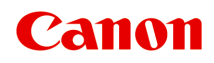

# **GX7000 series Manuale online**

Italiano (Italian)

# **Sommario**

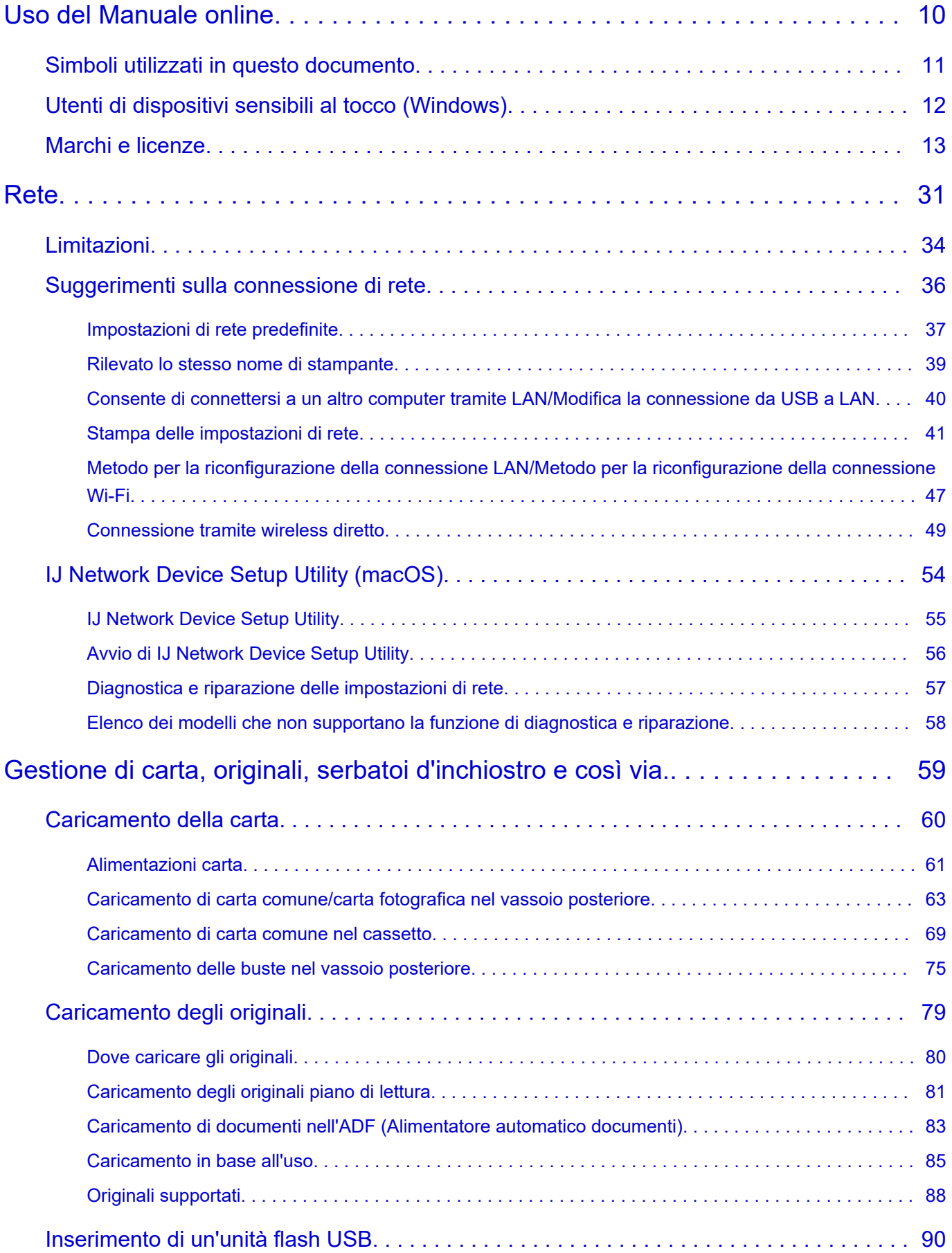

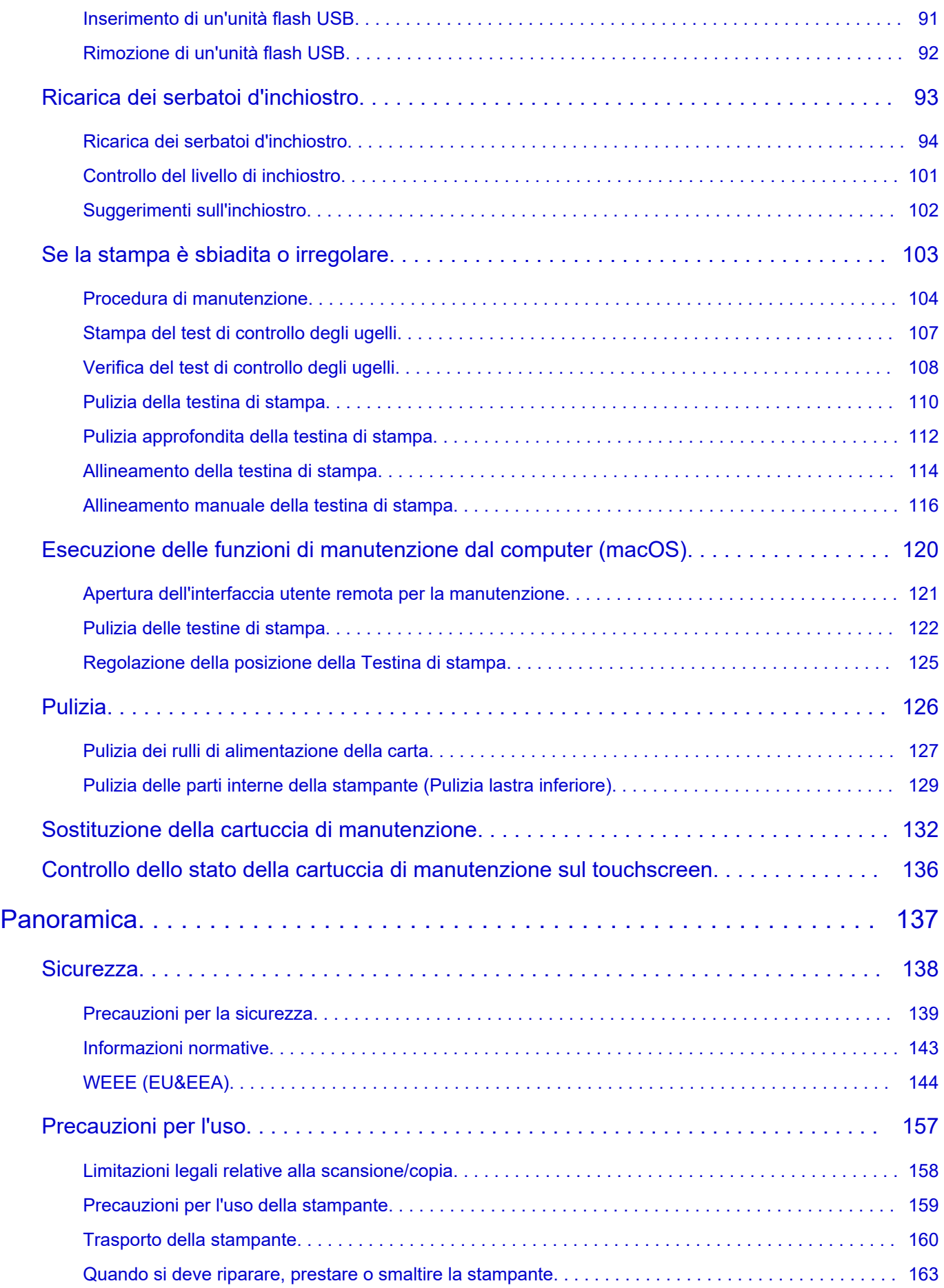

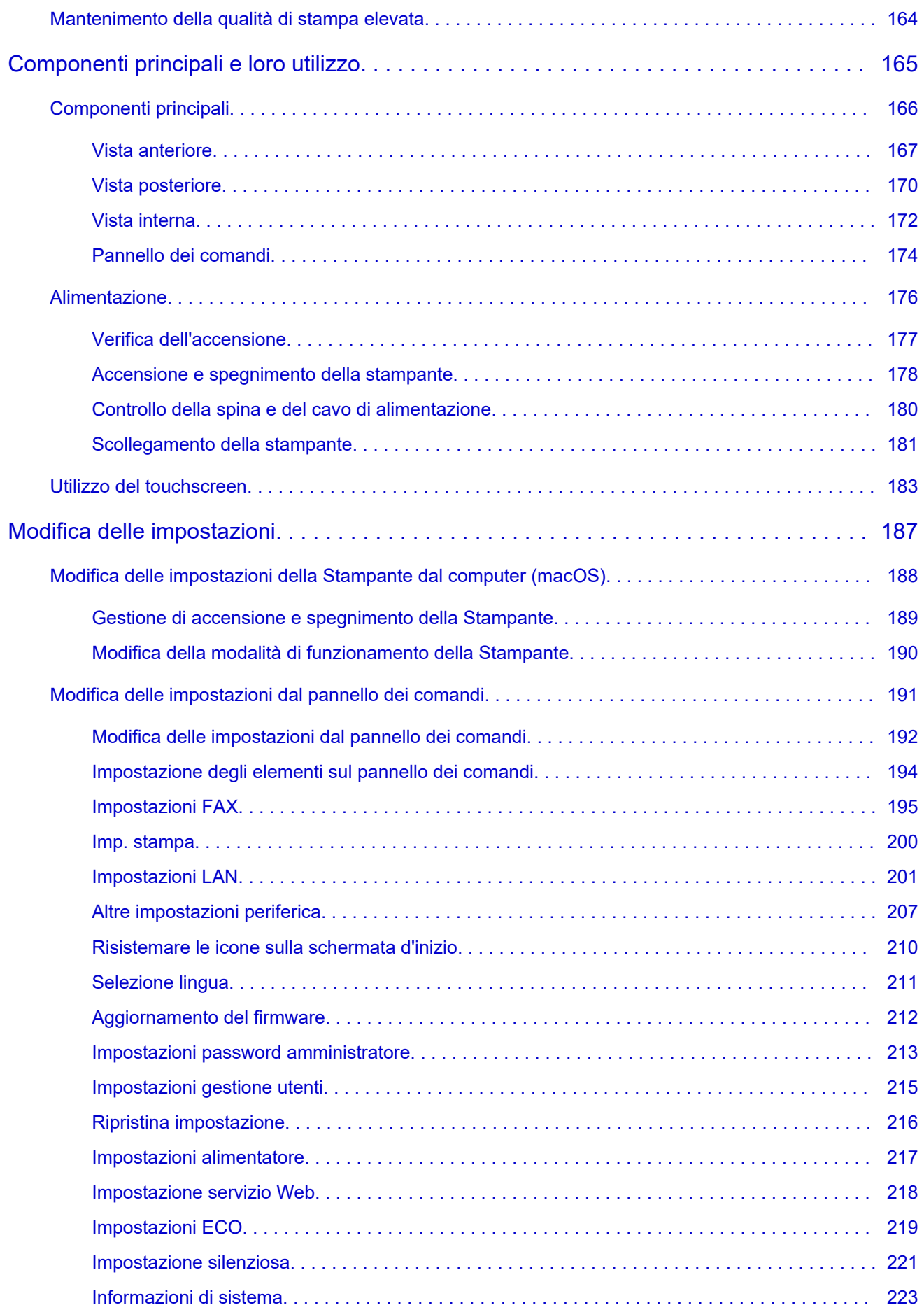

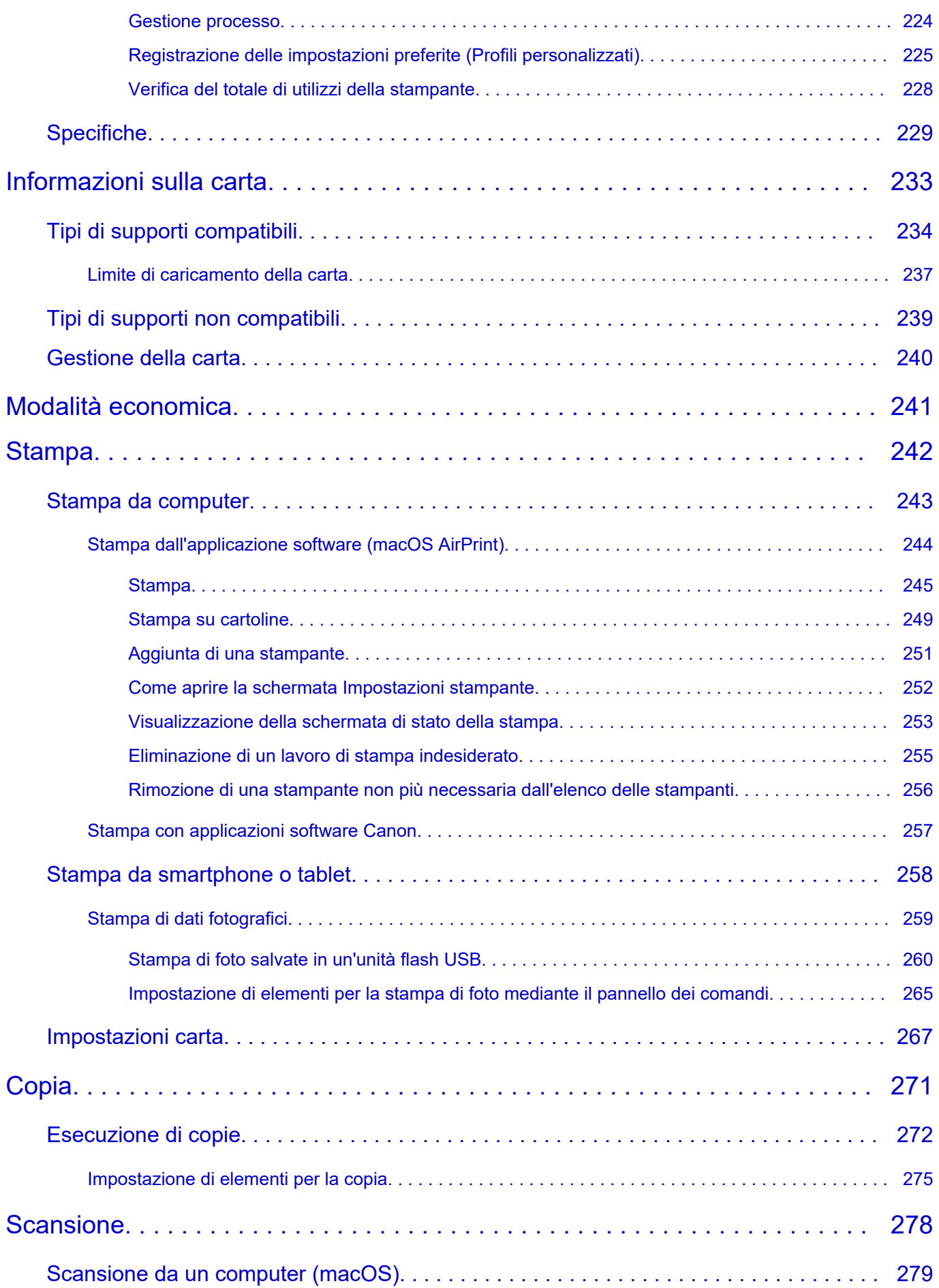

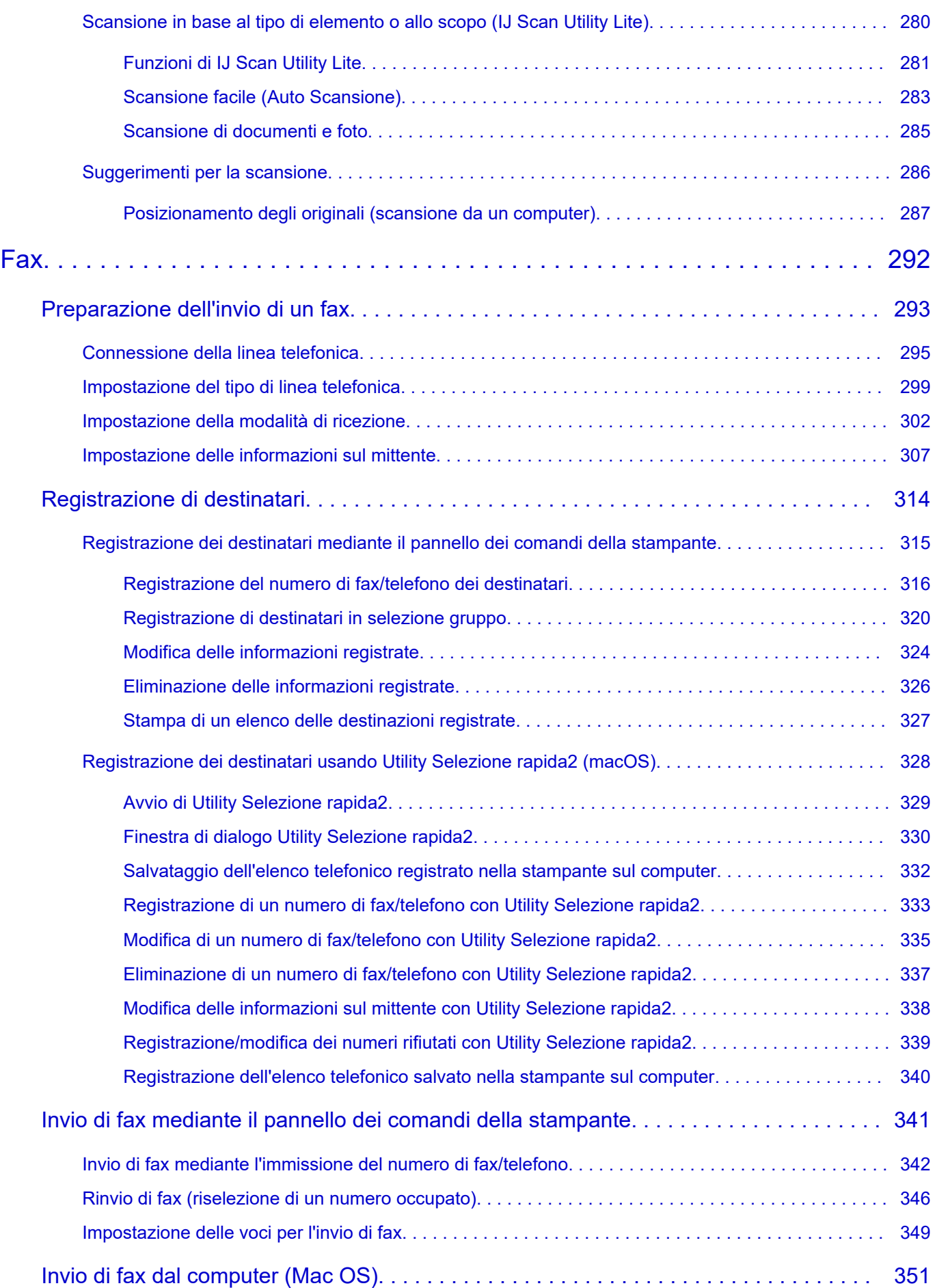

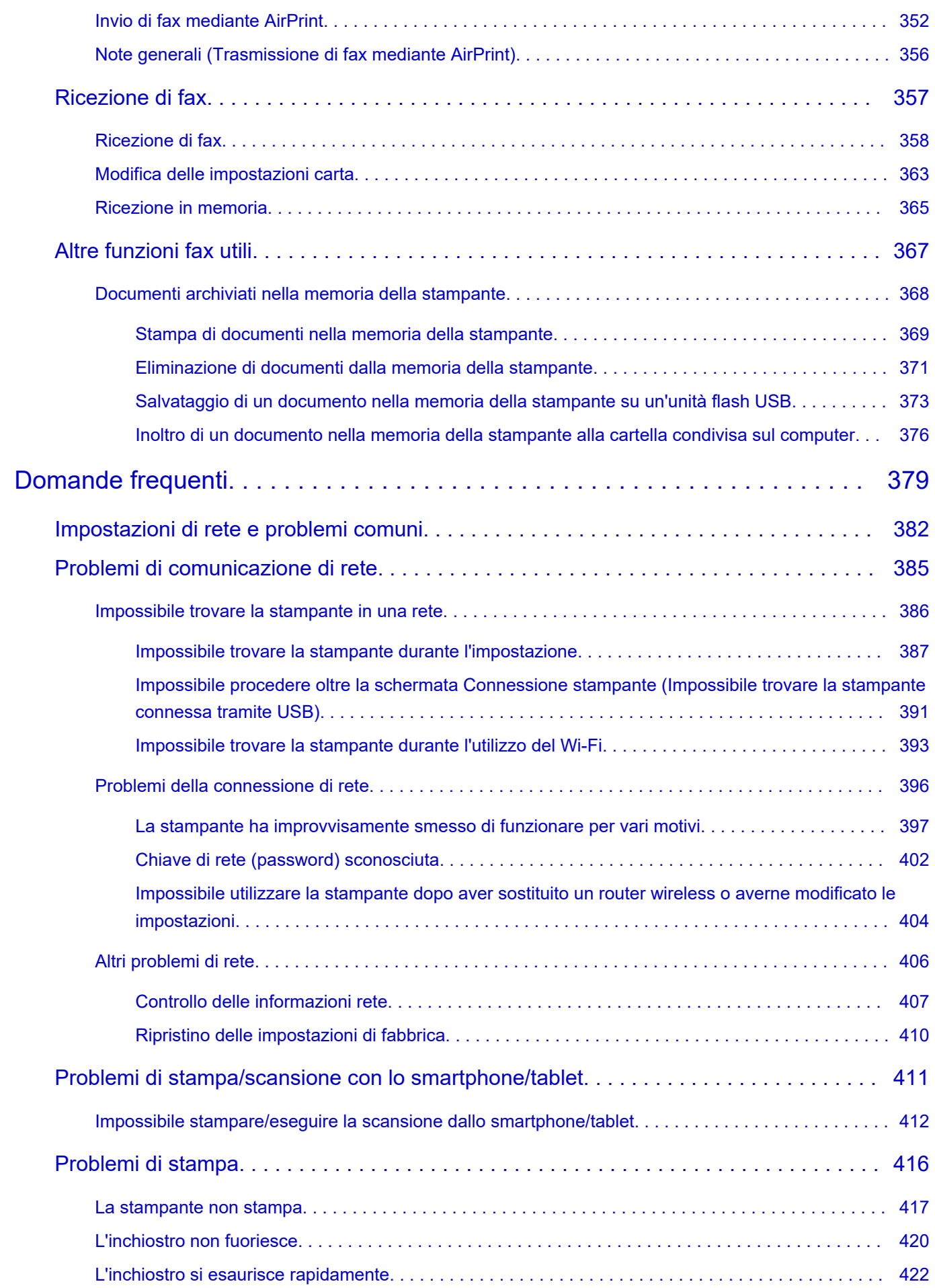

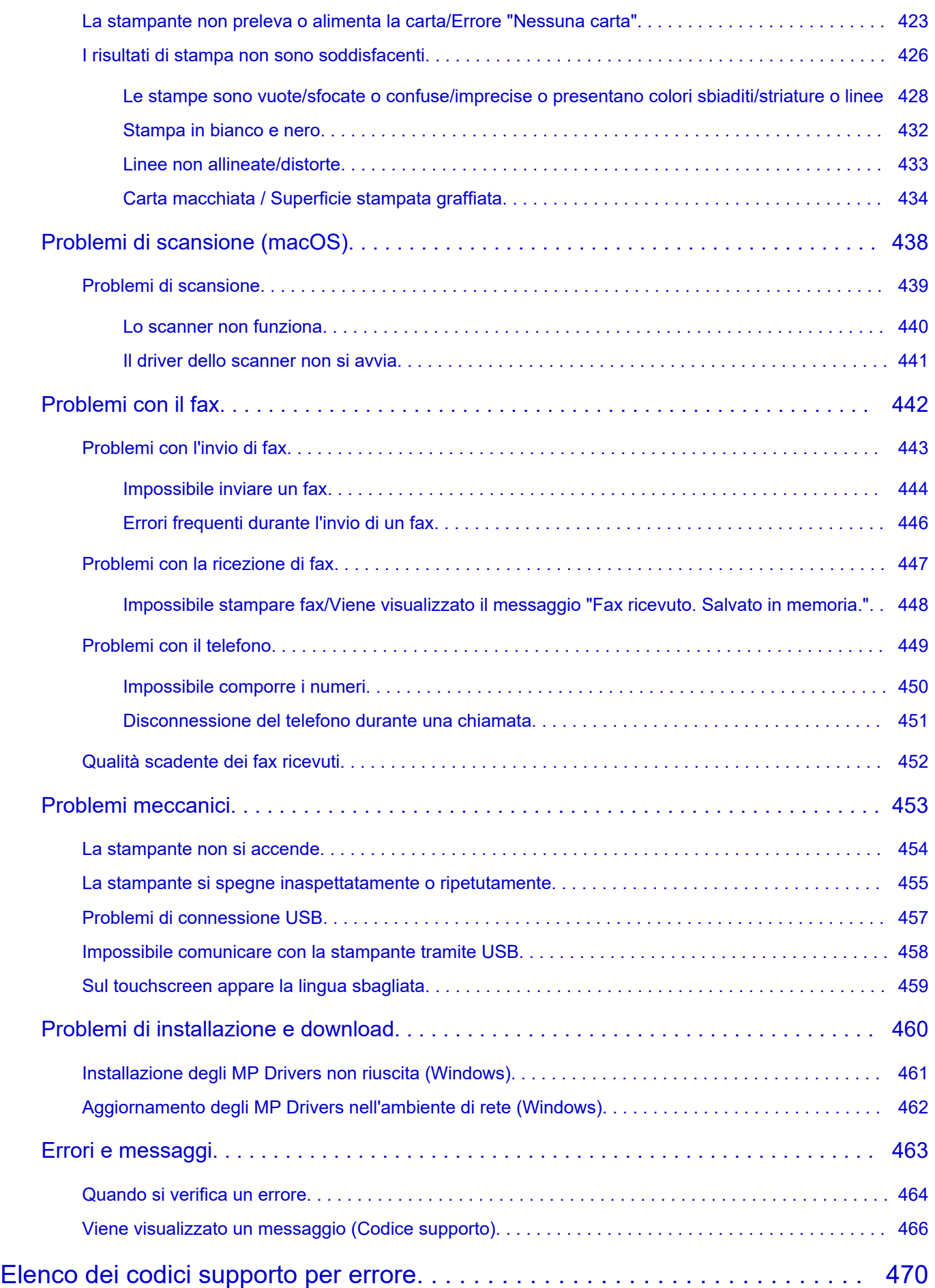

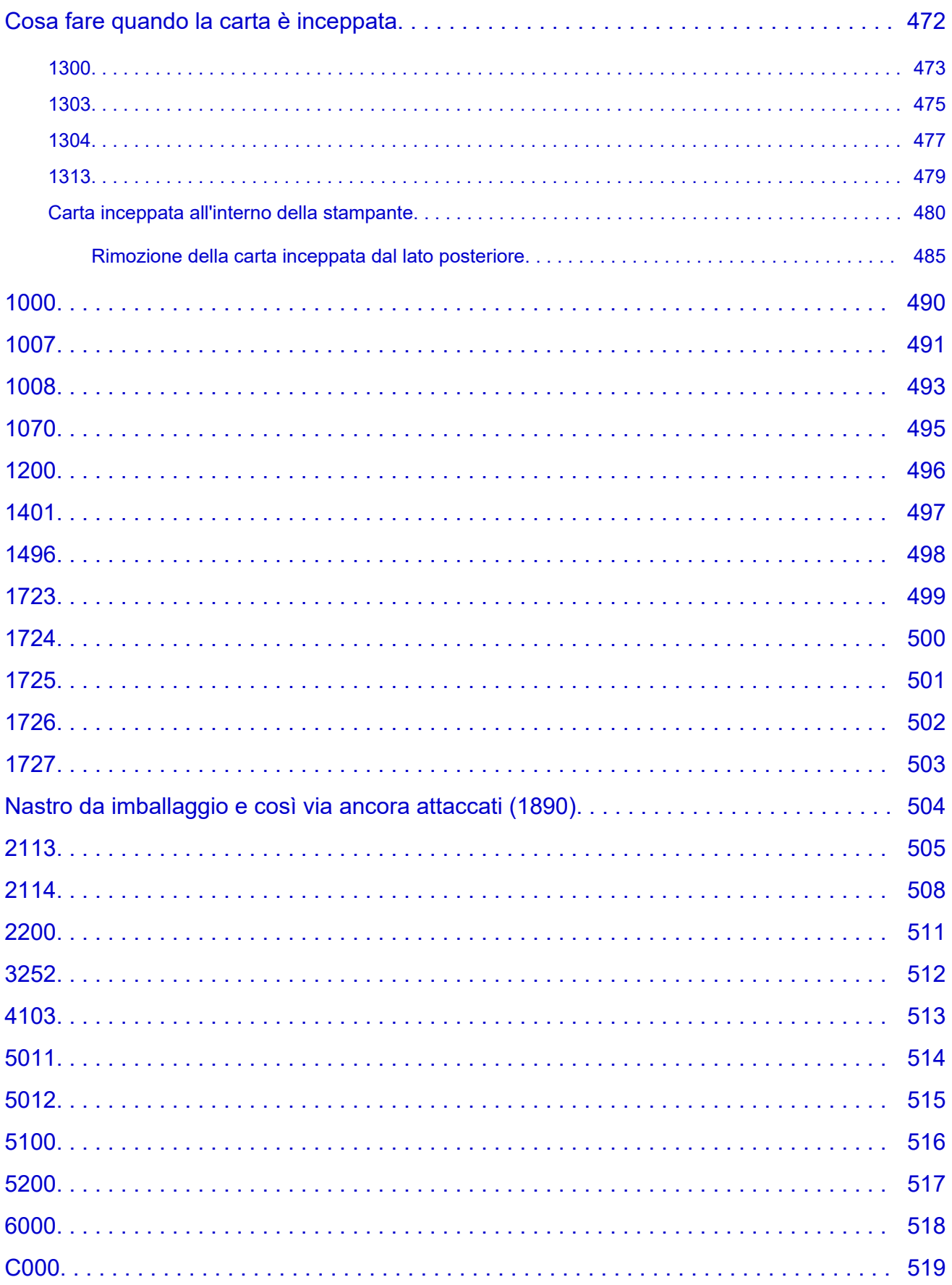

# <span id="page-9-0"></span>**Uso del Manuale online**

- **Ambiente operativo**
- **[Simboli utilizzati in questo documento](#page-10-0)**
- **[Utenti di dispositivi sensibili al tocco \(Windows\)](#page-11-0)**
- **Stampa del Manuale online**
- **[Marchi e licenze](#page-12-0)**
- **Schermate in questo manuale**

# <span id="page-10-0"></span>**Simboli utilizzati in questo documento**

## **Avviso**

La mancata osservanza di queste istruzioni può causare il decesso, gravi lesioni personali o danni alla proprietà dovuti a un uso non corretto dell'apparecchiatura. Il rispetto delle istruzioni garantisce un funzionamento sicuro.

### **Attenzione**

La mancata osservanza di queste istruzioni può causare lesioni personali o danni alla proprietà dovuti a un uso non corretto dell'apparecchiatura. Il rispetto delle istruzioni garantisce un funzionamento sicuro.

### **Importante**

Istruzioni contenenti informazioni importanti che devono essere osservate per evitare danni e lesioni o un uso improprio del prodotto. Assicurarsi di leggere tali istruzioni.

### **Nota**

Le istruzioni includono note sul funzionamento e altro.

### **Fondamenti**

Istruzioni che illustrano le operazioni di base del prodotto.

### **Nota**

• Le icone variano in base al prodotto in uso.

# <span id="page-11-0"></span>**Utenti di dispositivi sensibili al tocco (Windows)**

Per azioni di tocco, è necessario sostituire "fare clic con il pulsante destro del mouse" in questo documento con l'azione impostata nel sistema operativo. Ad esempio, se nel sistema operativo l'azione è impostata su "tenere premuto", sostituire "fare clic con il pulsante destro del mouse" con "tenere premuto".

# <span id="page-12-0"></span>**Marchi e licenze**

- Microsoft è un marchio registrato di Microsoft Corporation.
- Windows è un marchio commerciale o marchio registrato di Microsoft Corporation, registrato negli Stati Uniti e/o in altri Paesi.
- Windows Vista è un marchio commerciale o marchio registrato di Microsoft Corporation, registrato negli Stati Uniti e/o in altri Paesi.
- Microsoft Edge è un marchio o marchio registrato di Microsoft Corporation, registrato negli Stati Uniti e/o in altri Paesi.
- Internet Explorer è un marchio commerciale o marchio registrato di Microsoft Corporation, registrato negli Stati Uniti e/o in altri Paesi.
- Mac, Mac OS, macOS, OS X, AirPort, App Store, AirPrint, il logo AirPrint, Safari, Bonjour, iPad, iPad Air, iPad mini, iPadOS, iPhone e iPod touch sono marchi di Apple Inc., registrati negli Stati Uniti e in altri paesi.
- IOS è un marchio o un marchio registrato di Cisco negli Stati Uniti e in altri Paesi ed è utilizzato dietro licenza.
- Google Cloud Print, Google Chrome, Chrome OS, Chromebook, Android, Google Drive, Google Apps e Google Analytics sono marchi registrati o marchi di Google Inc. Google Play e il logo Google Play sono marchi di Google LLC.
- Adobe, Acrobat, Flash, Photoshop, Photoshop Elements, Lightroom, Adobe RGB e Adobe RGB (1998) sono marchi registrati o marchi di Adobe Systems Incorporated negli Stati Uniti e/o in altri Paesi.
- Bluetooth è un marchio di Bluetooth SIG, Inc., U.S.A. ed è concesso in licenza a Canon Inc.
- Autodesk e AutoCAD sono marchi o marchi registrati di Autodesk, Inc. e/o delle sue sussidiarie e/o affiliate negli Stati Uniti e/o in altri Paesi.
- Codice QR è un marchio registrato di DENSO WAVE INCORPORATED in Giappone e in altri Paesi.
- USB Type-C™ è un marchio registrato di USB Implementers Forum.
- The Mopria® word mark and the Mopria® Logo are registered and/or unregistered trademarks of Mopria Alliance, Inc. in the United States and other countries. Unauthorized use is strictly prohibited.

## **Nota**

• Il nome ufficiale di Windows Vista è il sistema operativo Microsoft Windows Vista.

Copyright (c) 2003-2015 Apple Inc. All rights reserved.

Redistribution and use in source and binary forms, with or without modification, are permitted provided that the following conditions are met:

- 1. Redistributions of source code must retain the above copyright notice, this list of conditions and the following disclaimer.
- 2. Redistributions in binary form must reproduce the above copyright notice, this list of conditions and the following disclaimer in the documentation and/or other materials provided with the distribution.
- 3. Neither the name of Apple Inc. ("Apple") nor the names of its contributors may be used to endorse or promote products derived from this software without specific prior written permission.

THIS SOFTWARE IS PROVIDED BY APPLE AND ITS CONTRIBUTORS "AS IS" AND ANY EXPRESS OR IMPLIED WARRANTIES, INCLUDING, BUT NOT LIMITED TO, THE IMPLIED WARRANTIES OF MERCHANTABILITY AND FITNESS FOR A PARTICULAR PURPOSE ARE DISCLAIMED. IN NO EVENT SHALL APPLE OR ITS CONTRIBUTORS BE LIABLE FOR ANY DIRECT, INDIRECT, INCIDENTAL, SPECIAL, EXEMPLARY, OR CONSEQUENTIAL DAMAGES (INCLUDING, BUT NOT

LIMITED TO, PROCUREMENT OF SUBSTITUTE GOODS OR SERVICES; LOSS OF USE, DATA, OR PROFITS; OR BUSINESS INTERRUPTION) HOWEVER CAUSED AND ON ANY THEORY OF LIABILITY, WHETHER IN CONTRACT, STRICT LIABILITY, OR TORT (INCLUDING NEGLIGENCE OR OTHERWISE) ARISING IN ANY WAY OUT OF THE USE OF THIS SOFTWARE, EVEN IF ADVISED OF THE POSSIBILITY OF SUCH DAMAGE.

#### Apache License

#### Version 2.0, January 2004

http://www.apache.org/licenses/ TERMS AND CONDITIONS FOR USE, REPRODUCTION, AND DISTRIBUTION

#### 1. Definitions.

"License" shall mean the terms and conditions for use, reproduction, and distribution as defined by Sections 1 through 9 of this document.

"Licensor" shall mean the copyright owner or entity authorized by the copyright owner that is granting the License.

"Legal Entity" shall mean the union of the acting entity and all other entities that control, are controlled by, or are under common control with that entity. For the purposes of this definition, "control" means (i) the power, direct or indirect, to cause the direction or management of such entity, whether by contract or otherwise, or (ii) ownership of fifty percent (50%) or more of the outstanding shares, or (iii) beneficial ownership of such entity.

"You" (or "Your") shall mean an individual or Legal Entity exercising permissions granted by this License.

"Source" form shall mean the preferred form for making modifications, including but not limited to software source code, documentation source, and configuration files.

"Object" form shall mean any form resulting from mechanical transformation or translation of a Source form, including but not limited to compiled object code, generated documentation, and conversions to other media types.

"Work" shall mean the work of authorship, whether in Source or Object form, made available under the License, as indicated by a copyright notice that is included in or attached to the work (an example is provided in the Appendix below).

"Derivative Works" shall mean any work, whether in Source or Object form, that is based on (or derived from) the Work and for which the editorial revisions, annotations, elaborations, or other modifications represent, as a whole, an original work of authorship. For the purposes of this License, Derivative Works shall not include works that remain separable from, or merely link (or bind by name) to the interfaces of, the Work and Derivative Works thereof.

"Contribution" shall mean any work of authorship, including the original version of the Work and any modifications or additions to that Work or Derivative Works thereof, that is intentionally submitted to Licensor for inclusion in the Work by the copyright owner or by an individual or Legal Entity authorized to submit on behalf of the copyright owner. For the purposes of this definition, "submitted" means any form of electronic, verbal, or written communication sent to the Licensor or its representatives, including but not limited to communication on electronic mailing lists, source code control systems, and issue tracking systems that are managed by, or on behalf of, the Licensor for the purpose of discussing and improving the Work, but excluding communication that is

conspicuously marked or otherwise designated in writing by the copyright owner as "Not a Contribution."

"Contributor" shall mean Licensor and any individual or Legal Entity on behalf of whom a Contribution has been received by Licensor and subsequently incorporated within the Work.

- 2. Grant of Copyright License. Subject to the terms and conditions of this License, each Contributor hereby grants to You a perpetual, worldwide, non-exclusive, no-charge, royalty-free, irrevocable copyright license to reproduce, prepare Derivative Works of, publicly display, publicly perform, sublicense, and distribute the Work and such Derivative Works in Source or Object form.
- 3. Grant of Patent License. Subject to the terms and conditions of this License, each Contributor hereby grants to You a perpetual, worldwide, non-exclusive, no-charge, royalty-free, irrevocable (except as stated in this section) patent license to make, have made, use, offer to sell, sell, import, and otherwise transfer the Work, where such license applies only to those patent claims licensable by such Contributor that are necessarily infringed by their Contribution(s) alone or by combination of their Contribution(s) with the Work to which such Contribution(s) was submitted. If You institute patent litigation against any entity (including a cross-claim or counterclaim in a lawsuit) alleging that the Work or a Contribution incorporated within the Work constitutes direct or contributory patent infringement, then any patent licenses granted to You under this License for that Work shall terminate as of the date such litigation is filed.
- 4. Redistribution. You may reproduce and distribute copies of the Work or Derivative Works thereof in any medium, with or without modifications, and in Source or Object form, provided that You meet the following conditions:
	- 1. You must give any other recipients of the Work or Derivative Works a copy of this License; and
	- 2. You must cause any modified files to carry prominent notices stating that You changed the files; and
	- 3. You must retain, in the Source form of any Derivative Works that You distribute, all copyright, patent, trademark, and attribution notices from the Source form of the Work, excluding those notices that do not pertain to any part of the Derivative Works; and
	- 4. If the Work includes a "NOTICE" text file as part of its distribution, then any Derivative Works that You distribute must include a readable copy of the attribution notices contained within such NOTICE file, excluding those notices that do not pertain to any part of the Derivative Works, in at least one of the following places: within a NOTICE text file distributed as part of the Derivative Works; within the Source form or documentation, if provided along with the Derivative Works; or, within a display generated by the Derivative Works, if and wherever such third-party notices normally appear. The contents of the NOTICE file are for informational purposes only and do not modify the License. You may add Your own attribution notices within Derivative Works that You distribute, alongside or as an addendum to the NOTICE text from the Work, provided that such additional attribution notices cannot be construed as modifying the License.

You may add Your own copyright statement to Your modifications and may provide additional or different license terms and conditions for use, reproduction, or distribution of Your modifications, or for any such Derivative Works as a whole, provided Your use, reproduction, and distribution of the Work otherwise complies with the conditions stated in this License.

5. Submission of Contributions. Unless You explicitly state otherwise, any Contribution intentionally submitted for inclusion in the Work by You to the Licensor shall be under the terms and conditions of this License, without any additional terms or conditions. Notwithstanding the above, nothing herein

shall supersede or modify the terms of any separate license agreement you may have executed with Licensor regarding such Contributions.

- 6. Trademarks. This License does not grant permission to use the trade names, trademarks, service marks, or product names of the Licensor, except as required for reasonable and customary use in describing the origin of the Work and reproducing the content of the NOTICE file.
- 7. Disclaimer of Warranty. Unless required by applicable law or agreed to in writing, Licensor provides the Work (and each Contributor provides its Contributions) on an "AS IS" BASIS, WITHOUT WARRANTIES OR CONDITIONS OF ANY KIND, either express or implied, including, without limitation, any warranties or conditions of TITLE, NON-INFRINGEMENT, MERCHANTABILITY, or FITNESS FOR A PARTICULAR PURPOSE. You are solely responsible for determining the appropriateness of using or redistributing the Work and assume any risks associated with Your exercise of permissions under this License.
- 8. Limitation of Liability. In no event and under no legal theory, whether in tort (including negligence), contract, or otherwise, unless required by applicable law (such as deliberate and grossly negligent acts) or agreed to in writing, shall any Contributor be liable to You for damages, including any direct, indirect, special, incidental, or consequential damages of any character arising as a result of this License or out of the use or inability to use the Work (including but not limited to damages for loss of goodwill, work stoppage, computer failure or malfunction, or any and all other commercial damages or losses), even if such Contributor has been advised of the possibility of such damages.
- 9. Accepting Warranty or Additional Liability. While redistributing the Work or Derivative Works thereof, You may choose to offer, and charge a fee for, acceptance of support, warranty, indemnity, or other liability obligations and/or rights consistent with this License. However, in accepting such obligations, You may act only on Your own behalf and on Your sole responsibility, not on behalf of any other Contributor, and only if You agree to indemnify, defend, and hold each Contributor harmless for any liability incurred by, or claims asserted against, such Contributor by reason of your accepting any such warranty or additional liability.

END OF TERMS AND CONDITIONS

---- Part 1: CMU/UCD copyright notice: (BSD like) -----

Copyright 1989, 1991, 1992 by Carnegie Mellon University

Derivative Work - 1996, 1998-2000

Copyright 1996, 1998-2000 The Regents of the University of California

#### All Rights Reserved

Permission to use, copy, modify and distribute this software and its documentation for any purpose and without fee is hereby granted, provided that the above copyright notice appears in all copies and that both that copyright notice and this permission notice appear in supporting documentation, and that the name of CMU and The Regents of the University of California not be used in advertising or publicity pertaining to distribution of the software without specific written permission.

CMU AND THE REGENTS OF THE UNIVERSITY OF CALIFORNIA DISCLAIM ALL WARRANTIES WITH REGARD TO THIS SOFTWARE, INCLUDING ALL IMPLIED WARRANTIES OF MERCHANTABILITY AND FITNESS. IN NO EVENT SHALL CMU OR THE REGENTS OF THE UNIVERSITY OF CALIFORNIA BE LIABLE FOR ANY SPECIAL, INDIRECT OR CONSEQUENTIAL DAMAGES OR ANY DAMAGES WHATSOEVER RESULTING FROM THE LOSS OF USE, DATA OR PROFITS, WHETHER IN AN ACTION OF CONTRACT, NEGLIGENCE OR OTHER TORTIOUS ACTION, ARISING OUT OF OR IN CONNECTION WITH THE USE OR PERFORMANCE OF THIS SOFTWARE.

---- Part 2: Networks Associates Technology, Inc copyright notice (BSD) -----

Copyright (c) 2001-2003, Networks Associates Technology, Inc

All rights reserved.

Redistribution and use in source and binary forms, with or without modification, are permitted provided that the following conditions are met:

\* Redistributions of source code must retain the above copyright notice, this list of conditions and the following disclaimer.

\* Redistributions in binary form must reproduce the above copyright notice, this list of conditions and the following disclaimer in the documentation and/or other materials provided with the distribution.

\* Neither the name of the Networks Associates Technology, Inc nor the names of its contributors may be used to endorse or promote products derived from this software without specific prior written permission.

THIS SOFTWARE IS PROVIDED BY THE COPYRIGHT HOLDERS AND CONTRIBUTORS ``AS IS'' AND ANY EXPRESS OR IMPLIED WARRANTIES, INCLUDING, BUT NOT LIMITED TO, THE IMPLIED WARRANTIES OF MERCHANTABILITY AND FITNESS FOR A PARTICULAR PURPOSE ARE DISCLAIMED. IN NO EVENT SHALL THE COPYRIGHT HOLDERS OR CONTRIBUTORS BE LIABLE FOR ANY DIRECT, INDIRECT, INCIDENTAL, SPECIAL, EXEMPLARY, OR CONSEQUENTIAL DAMAGES (INCLUDING, BUT NOT LIMITED TO, PROCUREMENT OF SUBSTITUTE GOODS OR SERVICES; LOSS OF USE, DATA, OR PROFITS; OR BUSINESS INTERRUPTION) HOWEVER CAUSED AND ON ANY THEORY OF LIABILITY, WHETHER IN CONTRACT, STRICT LIABILITY, OR TORT (INCLUDING NEGLIGENCE OR OTHERWISE) ARISING IN ANY WAY OUT OF THE USE OF THIS SOFTWARE, EVEN IF ADVISED OF THE POSSIBILITY OF SUCH DAMAGE.

---- Part 3: Cambridge Broadband Ltd. copyright notice (BSD) -----

Portions of this code are copyright (c) 2001-2003, Cambridge Broadband Ltd.

All rights reserved.

Redistribution and use in source and binary forms, with or without modification, are permitted provided that the following conditions are met:

\* Redistributions of source code must retain the above copyright notice, this list of conditions and the following disclaimer.

\* Redistributions in binary form must reproduce the above copyright notice, this list of conditions and the following disclaimer in the documentation and/or other materials provided with the distribution.

\* The name of Cambridge Broadband Ltd. may not be used to endorse or promote products derived from this software without specific prior written permission.

THIS SOFTWARE IS PROVIDED BY THE COPYRIGHT HOLDER ``AS IS'' AND ANY EXPRESS OR IMPLIED WARRANTIES, INCLUDING, BUT NOT LIMITED TO, THE IMPLIED WARRANTIES OF MERCHANTABILITY AND FITNESS FOR A PARTICULAR PURPOSE ARE DISCLAIMED. IN NO EVENT SHALL THE COPYRIGHT HOLDER BE LIABLE FOR ANY DIRECT, INDIRECT, INCIDENTAL, SPECIAL, EXEMPLARY, OR CONSEQUENTIAL DAMAGES (INCLUDING, BUT NOT LIMITED TO, PROCUREMENT OF SUBSTITUTE GOODS OR SERVICES; LOSS OF USE, DATA, OR PROFITS; OR BUSINESS INTERRUPTION) HOWEVER CAUSED AND ON ANY THEORY OF LIABILITY, WHETHER IN CONTRACT, STRICT LIABILITY, OR TORT (INCLUDING NEGLIGENCE OR OTHERWISE) ARISING IN ANY WAY OUT OF THE USE OF THIS SOFTWARE, EVEN IF ADVISED OF THE POSSIBILITY OF SUCH DAMAGE.

---- Part 4: Sun Microsystems, Inc. copyright notice (BSD) -----

Copyright c 2003 Sun Microsystems, Inc., 4150 Network Circle, Santa Clara, California 95054, U.S.A. All rights reserved.

Use is subject to license terms below.

This distribution may include materials developed by third parties.

Sun, Sun Microsystems, the Sun logo and Solaris are trademarks or registered trademarks of Sun Microsystems, Inc. in the U.S. and other countries.

Redistribution and use in source and binary forms, with or without modification, are permitted provided that the following conditions are met:

\* Redistributions of source code must retain the above copyright notice, this list of conditions and the following disclaimer.

\* Redistributions in binary form must reproduce the above copyright notice, this list of conditions and the following disclaimer in the documentation and/or other materials provided with the distribution.

\* Neither the name of the Sun Microsystems, Inc. nor the names of its contributors may be used to endorse or promote products derived from this software without specific prior written permission.

THIS SOFTWARE IS PROVIDED BY THE COPYRIGHT HOLDERS AND CONTRIBUTORS ``AS IS'' AND ANY EXPRESS OR IMPLIED WARRANTIES, INCLUDING, BUT NOT LIMITED TO, THE IMPLIED WARRANTIES OF MERCHANTABILITY AND FITNESS FOR A PARTICULAR PURPOSE ARE DISCLAIMED. IN NO EVENT SHALL THE COPYRIGHT HOLDERS OR CONTRIBUTORS BE LIABLE FOR ANY DIRECT, INDIRECT, INCIDENTAL, SPECIAL, EXEMPLARY, OR CONSEQUENTIAL DAMAGES (INCLUDING, BUT NOT LIMITED TO, PROCUREMENT OF SUBSTITUTE GOODS OR SERVICES; LOSS OF USE, DATA, OR PROFITS; OR BUSINESS INTERRUPTION) HOWEVER CAUSED AND ON ANY THEORY OF LIABILITY, WHETHER IN CONTRACT, STRICT LIABILITY, OR TORT (INCLUDING NEGLIGENCE OR OTHERWISE) ARISING IN ANY WAY OUT OF THE USE OF THIS SOFTWARE, EVEN IF ADVISED OF THE POSSIBILITY OF SUCH DAMAGE.

---- Part 5: Sparta, Inc copyright notice (BSD) -----

Copyright (c) 2003-2012, Sparta, Inc

All rights reserved.

Redistribution and use in source and binary forms, with or without modification, are permitted provided that the following conditions are met:

\* Redistributions of source code must retain the above copyright notice, this list of conditions and the following disclaimer.

\* Redistributions in binary form must reproduce the above copyright notice, this list of conditions and the following disclaimer in the documentation and/or other materials provided with the distribution.

\* Neither the name of Sparta, Inc nor the names of its contributors may be used to endorse or promote products derived from this software without specific prior written permission.

THIS SOFTWARE IS PROVIDED BY THE COPYRIGHT HOLDERS AND CONTRIBUTORS ``AS IS'' AND ANY EXPRESS OR IMPLIED WARRANTIES, INCLUDING, BUT NOT LIMITED TO, THE IMPLIED WARRANTIES OF MERCHANTABILITY AND FITNESS FOR A PARTICULAR PURPOSE ARE DISCLAIMED. IN NO EVENT SHALL THE COPYRIGHT HOLDERS OR CONTRIBUTORS BE LIABLE FOR ANY DIRECT, INDIRECT, INCIDENTAL, SPECIAL, EXEMPLARY, OR CONSEQUENTIAL DAMAGES (INCLUDING, BUT NOT LIMITED TO, PROCUREMENT OF SUBSTITUTE GOODS OR

SERVICES; LOSS OF USE, DATA, OR PROFITS; OR BUSINESS INTERRUPTION) HOWEVER CAUSED AND ON ANY THEORY OF LIABILITY, WHETHER IN CONTRACT, STRICT LIABILITY, OR TORT (INCLUDING NEGLIGENCE OR OTHERWISE) ARISING IN ANY WAY OUT OF THE USE OF THIS SOFTWARE, EVEN IF ADVISED OF THE POSSIBILITY OF SUCH DAMAGE.

---- Part 6: Cisco/BUPTNIC copyright notice (BSD) -----

Copyright (c) 2004, Cisco, Inc and Information Network Center of Beijing University of Posts and Telecommunications.

All rights reserved.

Redistribution and use in source and binary forms, with or without modification, are permitted provided that the following conditions are met:

\* Redistributions of source code must retain the above copyright notice, this list of conditions and the following disclaimer.

\* Redistributions in binary form must reproduce the above copyright notice, this list of conditions and the following disclaimer in the documentation and/or other materials provided with the distribution.

\* Neither the name of Cisco, Inc, Beijing University of Posts and Telecommunications, nor the names of their contributors may be used to endorse or promote products derived from this software without specific prior written permission.

THIS SOFTWARE IS PROVIDED BY THE COPYRIGHT HOLDERS AND CONTRIBUTORS ``AS IS'' AND ANY EXPRESS OR IMPLIED WARRANTIES, INCLUDING, BUT NOT LIMITED TO, THE IMPLIED WARRANTIES OF MERCHANTABILITY AND FITNESS FOR A PARTICULAR PURPOSE ARE DISCLAIMED. IN NO EVENT SHALL THE COPYRIGHT HOLDERS OR CONTRIBUTORS BE LIABLE FOR ANY DIRECT, INDIRECT, INCIDENTAL, SPECIAL, EXEMPLARY, OR CONSEQUENTIAL DAMAGES (INCLUDING, BUT NOT LIMITED TO, PROCUREMENT OF SUBSTITUTE GOODS OR SERVICES; LOSS OF USE, DATA, OR PROFITS; OR BUSINESS INTERRUPTION) HOWEVER CAUSED AND ON ANY THEORY OF LIABILITY, WHETHER IN CONTRACT, STRICT LIABILITY, OR TORT (INCLUDING NEGLIGENCE OR OTHERWISE) ARISING IN ANY WAY OUT OF THE USE OF THIS SOFTWARE, EVEN IF ADVISED OF THE POSSIBILITY OF SUCH DAMAGE.

---- Part 7: Fabasoft R&D Software GmbH & Co KG copyright notice (BSD) -----

Copyright (c) Fabasoft R&D Software GmbH & Co KG, 2003 oss@fabasoft.com

Author: Bernhard Penz <bernhard.penz@fabasoft.com>

Redistribution and use in source and binary forms, with or without modification, are permitted provided that the following conditions are met:

\* Redistributions of source code must retain the above copyright notice, this list of conditions and the following disclaimer.

\* Redistributions in binary form must reproduce the above copyright notice, this list of conditions and the following disclaimer in the documentation and/or other materials provided with the distribution.

\* The name of Fabasoft R&D Software GmbH & Co KG or any of its subsidiaries, brand or product names may not be used to endorse or promote products derived from this software without specific prior written permission.

THIS SOFTWARE IS PROVIDED BY THE COPYRIGHT HOLDER ``AS IS'' AND ANY EXPRESS OR IMPLIED WARRANTIES, INCLUDING, BUT NOT LIMITED TO, THE IMPLIED WARRANTIES OF

MERCHANTABILITY AND FITNESS FOR A PARTICULAR PURPOSE ARE DISCLAIMED. IN NO EVENT SHALL THE COPYRIGHT HOLDER BE LIABLE FOR ANY DIRECT, INDIRECT, INCIDENTAL, SPECIAL, EXEMPLARY, OR CONSEQUENTIAL DAMAGES (INCLUDING, BUT NOT LIMITED TO, PROCUREMENT OF SUBSTITUTE GOODS OR SERVICES; LOSS OF USE, DATA, OR PROFITS; OR BUSINESS INTERRUPTION) HOWEVER CAUSED AND ON ANY THEORY OF LIABILITY, WHETHER IN CONTRACT, STRICT LIABILITY, OR TORT (INCLUDING NEGLIGENCE OR OTHERWISE) ARISING IN ANY WAY OUT OF THE USE OF THIS SOFTWARE, EVEN IF ADVISED OF THE POSSIBILITY OF SUCH DAMAGE.

---- Part 8: Apple Inc. copyright notice (BSD) -----

Copyright (c) 2007 Apple Inc. All rights reserved.

Redistribution and use in source and binary forms, with or without modification, are permitted provided that the following conditions are met:

- 1. Redistributions of source code must retain the above copyright notice, this list of conditions and the following disclaimer.
- 2. Redistributions in binary form must reproduce the above copyright notice, this list of conditions and the following disclaimer in the documentation and/or other materials provided with the distribution.
- 3. Neither the name of Apple Inc. ("Apple") nor the names of its contributors may be used to endorse or promote products derived from this software without specific prior written permission.

THIS SOFTWARE IS PROVIDED BY APPLE AND ITS CONTRIBUTORS "AS IS" AND ANY EXPRESS OR IMPLIED WARRANTIES, INCLUDING, BUT NOT LIMITED TO, THE IMPLIED WARRANTIES OF MERCHANTABILITY AND FITNESS FOR A PARTICULAR PURPOSE ARE DISCLAIMED. IN NO EVENT SHALL APPLE OR ITS CONTRIBUTORS BE LIABLE FOR ANY DIRECT, INDIRECT, INCIDENTAL, SPECIAL, EXEMPLARY, OR CONSEQUENTIAL DAMAGES (INCLUDING, BUT NOT LIMITED TO, PROCUREMENT OF SUBSTITUTE GOODS OR SERVICES; LOSS OF USE, DATA, OR PROFITS; OR BUSINESS INTERRUPTION) HOWEVER CAUSED AND ON ANY THEORY OF LIABILITY, WHETHER IN CONTRACT, STRICT LIABILITY, OR TORT (INCLUDING NEGLIGENCE OR OTHERWISE) ARISING IN ANY WAY OUT OF THE USE OF THIS SOFTWARE, EVEN IF ADVISED OF THE POSSIBILITY OF SUCH DAMAGE.

---- Part 9: ScienceLogic, LLC copyright notice (BSD) -----

Copyright (c) 2009, ScienceLogic, LLC

All rights reserved.

Redistribution and use in source and binary forms, with or without modification, are permitted provided that the following conditions are met:

\* Redistributions of source code must retain the above copyright notice, this list of conditions and the following disclaimer.

\* Redistributions in binary form must reproduce the above copyright notice, this list of conditions and the following disclaimer in the documentation and/or other materials provided with the distribution.

\* Neither the name of ScienceLogic, LLC nor the names of its contributors may be used to endorse or promote products derived from this software without specific prior written permission.

THIS SOFTWARE IS PROVIDED BY THE COPYRIGHT HOLDERS AND CONTRIBUTORS "AS IS" AND ANY EXPRESS OR IMPLIED WARRANTIES, INCLUDING, BUT NOT LIMITED TO, THE IMPLIED

WARRANTIES OF MERCHANTABILITY AND FITNESS FOR A PARTICULAR PURPOSE ARE DISCLAIMED. IN NO EVENT SHALL THE COPYRIGHT HOLDERS OR CONTRIBUTORS BE LIABLE FOR ANY DIRECT, INDIRECT, INCIDENTAL, SPECIAL, EXEMPLARY, OR CONSEQUENTIAL DAMAGES (INCLUDING, BUT NOT LIMITED TO, PROCUREMENT OF SUBSTITUTE GOODS OR SERVICES; LOSS OF USE, DATA, OR PROFITS; OR BUSINESS INTERRUPTION) HOWEVER CAUSED AND ON ANY THEORY OF LIABILITY, WHETHER IN CONTRACT, STRICT LIABILITY, OR TORT (INCLUDING NEGLIGENCE OR OTHERWISE) ARISING IN ANY WAY OUT OF THE USE OF THIS SOFTWARE, EVEN IF ADVISED OF THE POSSIBILITY OF SUCH DAMAGE.

#### LEADTOOLS

Copyright (C) 1991-2009 LEAD Technologies, Inc.

#### CMap Resources

-----------------------------------------------------------

Copyright 1990-2009 Adobe Systems Incorporated. All rights reserved.

Copyright 1990-2010 Adobe Systems Incorporated. All rights reserved.

Redistribution and use in source and binary forms, with or without modification, are permitted provided that the following conditions are met:

Redistributions of source code must retain the above copyright notice, this list of conditions and the following disclaimer.

Redistributions in binary form must reproduce the above copyright notice, this list of conditions and the following disclaimer in the documentation and/or other materials provided with the distribution.

Neither the name of Adobe Systems Incorporated nor the names of its contributors may be used to endorse or promote products derived from this software without specific prior written permission.

THIS SOFTWARE IS PROVIDED BY THE COPYRIGHT HOLDERS AND CONTRIBUTORS "AS IS" AND ANY EXPRESS OR IMPLIED WARRANTIES, INCLUDING, BUT NOT LIMITED TO, THE IMPLIED WARRANTIES OF MERCHANTABILITY AND FITNESS FOR A PARTICULAR PURPOSE ARE DISCLAIMED. IN NO EVENT SHALL THE COPYRIGHT HOLDER OR CONTRIBUTORS BE LIABLE FOR ANY DIRECT, INDIRECT, INCIDENTAL, SPECIAL, EXEMPLARY, OR CONSEQUENTIAL DAMAGES (INCLUDING, BUT NOT LIMITED TO, PROCUREMENT OF SUBSTITUTE GOODS OR SERVICES; LOSS OF USE, DATA, OR PROFITS; OR BUSINESS INTERRUPTION) HOWEVER CAUSED AND ON ANY THEORY OF LIABILITY, WHETHER IN CONTRACT, STRICT LIABILITY, OR TORT (INCLUDING NEGLIGENCE OR

### OTHERWISE) ARISING IN ANY WAY OUT OF THE USE OF THIS SOFTWARE, EVEN IF ADVISED OF THE POSSIBILITY OF SUCH DAMAGE.

-----------------------------------------------------------

#### MIT License

Copyright (c) 1998, 1999, 2000 Thai Open Source Software Center Ltd

Permission is hereby granted, free of charge, to any person obtaining a copy of this software and associated documentation files (the "Software"), to deal in the Software without restriction, including without limitation the rights to use, copy, modify, merge, publish, distribute, sublicense, and/or sell copies of the Software, and to permit persons to whom the Software is furnished to do so, subject to the following conditions:

The above copyright notice and this permission notice shall be included in all copies or substantial portions of the Software.

THE SOFTWARE IS PROVIDED "AS IS", WITHOUT WARRANTY OF ANY KIND, EXPRESS OR IMPLIED, INCLUDING BUT NOT LIMITED TO THE WARRANTIES OF MERCHANTABILITY, FITNESS FOR A PARTICULAR PURPOSE AND NONINFRINGEMENT. IN NO EVENT SHALL THE AUTHORS OR COPYRIGHT HOLDERS BE LIABLE FOR ANY CLAIM, DAMAGES OR OTHER LIABILITY, WHETHER IN AN ACTION OF CONTRACT, TORT OR OTHERWISE, ARISING FROM, OUT OF OR IN CONNECTION WITH THE SOFTWARE OR THE USE OR OTHER DEALINGS IN THE SOFTWARE.

Copyright 2000 Computing Research Labs, New Mexico State University

Copyright 2001-2015 Francesco Zappa Nardelli

Permission is hereby granted, free of charge, to any person obtaining a copy of this software and associated documentation files (the "Software"), to deal in the Software without restriction, including without limitation the rights to use, copy, modify, merge, publish, distribute, sublicense, and/or sell copies of the Software, and to permit persons to whom the Software is furnished to do so, subject to the following conditions:

The above copyright notice and this permission notice shall be included in all copies or substantial portions of the Software.

THE SOFTWARE IS PROVIDED "AS IS", WITHOUT WARRANTY OF ANY KIND, EXPRESS OR IMPLIED, INCLUDING BUT NOT LIMITED TO THE WARRANTIES OF MERCHANTABILITY, FITNESS FOR A PARTICULAR PURPOSE AND NONINFRINGEMENT. IN NO EVENT SHALL THE COMPUTING RESEARCH LAB OR NEW MEXICO STATE UNIVERSITY BE LIABLE FOR ANY CLAIM, DAMAGES OR OTHER LIABILITY, WHETHER IN AN ACTION OF CONTRACT, TORT OR OTHERWISE, ARISING FROM, OUT OF OR IN CONNECTION WITH THE SOFTWARE OR THE USE OR OTHER DEALINGS IN THE SOFTWARE.

Written by Joel Sherrill <joel@OARcorp.com>.

COPYRIGHT (c) 1989-2000.

On-Line Applications Research Corporation (OAR).

Permission to use, copy, modify, and distribute this software for any purpose without fee is hereby granted, provided that this entire notice is included in all copies of any software which is or includes a copy or modification of this software.

THIS SOFTWARE IS BEING PROVIDED "AS IS", WITHOUT ANY EXPRESS OR IMPLIED WARRANTY. IN PARTICULAR, THE AUTHOR MAKES NO REPRESENTATION OR WARRANTY OF ANY KIND CONCERNING THE MERCHANTABILITY OF THIS SOFTWARE OR ITS FITNESS FOR ANY PARTICULAR PURPOSE.

(1) Red Hat Incorporated

Copyright (c) 1994-2009 Red Hat, Inc. All rights reserved.

This copyrighted material is made available to anyone wishing to use, modify, copy, or redistribute it subject to the terms and conditions of the BSD License. This program is distributed in the hope that it will be useful, but WITHOUT ANY WARRANTY expressed or implied, including the implied warranties of MERCHANTABILITY or FITNESS FOR A PARTICULAR PURPOSE. A copy of this license is available at http://www.opensource.org/licenses. Any Red Hat trademarks that are incorporated in the source code or documentation are not subject to the BSD License and may only be used or replicated with the express permission of Red Hat, Inc.

(2) University of California, Berkeley

Copyright (c) 1981-2000 The Regents of the University of California.

All rights reserved.

Redistribution and use in source and binary forms, with or without modification, are permitted provided that the following conditions are met:

\* Redistributions of source code must retain the above copyright notice, this list of conditions and the following disclaimer.

\* Redistributions in binary form must reproduce the above copyright notice, this list of conditions and the following disclaimer in the documentation and/or other materials provided with the distribution.

\* Neither the name of the University nor the names of its contributors may be used to endorse or promote products derived from this software without specific prior written permission.

THIS SOFTWARE IS PROVIDED BY THE COPYRIGHT HOLDERS AND CONTRIBUTORS "AS IS" AND ANY EXPRESS OR IMPLIED WARRANTIES, INCLUDING, BUT NOT LIMITED TO, THE IMPLIED WARRANTIES OF MERCHANTABILITY AND FITNESS FOR A PARTICULAR PURPOSE ARE DISCLAIMED. IN NO EVENT SHALL THE COPYRIGHT OWNER OR CONTRIBUTORS BE LIABLE FOR ANY DIRECT, INDIRECT, INCIDENTAL, SPECIAL, EXEMPLARY, OR CONSEQUENTIAL DAMAGES (INCLUDING, BUT NOT LIMITED TO, PROCUREMENT OF SUBSTITUTE GOODS OR SERVICES; LOSS OF USE, DATA, OR PROFITS; OR BUSINESS INTERRUPTION) HOWEVER CAUSED AND ON ANY THEORY OF LIABILITY, WHETHER IN CONTRACT, STRICT LIABILITY, OR TORT (INCLUDING NEGLIGENCE OR OTHERWISE) ARISING IN ANY WAY OUT OF THE USE OF THIS SOFTWARE, EVEN IF ADVISED OF THE POSSIBILITY OF SUCH DAMAGE.

The FreeType Project LICENSE

2006-Jan-27

----------------------------

Copyright 1996-2002, 2006 by

#### David Turner, Robert Wilhelm, and Werner Lemberg

Introduction

#### ============

The FreeType Project is distributed in several archive packages; some of them may contain, in addition to the FreeType font engine, various tools and contributions which rely on, or relate to, the FreeType Project.

This license applies to all files found in such packages, and which do not fall under their own explicit license. The license affects thus the FreeType font engine, the test programs, documentation and makefiles, at the very least.

This license was inspired by the BSD, Artistic, and IJG (Independent JPEG Group) licenses, which all encourage inclusion and use of free software in commercial and freeware products alike. As a consequence, its main points are that:

o We don't promise that this software works. However, we will be interested in any kind of bug reports. (`as is' distribution)

o You can use this software for whatever you want, in parts or full form, without having to pay us. (`royalty-free' usage)

o You may not pretend that you wrote this software. If you use it, or only parts of it, in a program, you must acknowledge somewhere in your documentation that you have used the FreeType code. (`credits')

We specifically permit and encourage the inclusion of this software, with or without modifications, in commercial products.

We disclaim all warranties covering The FreeType Project and assume no liability related to The FreeType Project.

Finally, many people asked us for a preferred form for a credit/disclaimer to use in compliance with this license. We thus encourage you to use the following text:

""

Portions of this software are copyright © <year> The FreeType

Project (www.freetype.org). All rights reserved.

"""

Please replace <year> with the value from the FreeType version you actually use.

Legal Terms

===========

0. Definitions

--------------

Throughout this license, the terms `package', `FreeType Project', and `FreeType archive' refer to the set of files originally distributed by the authors (David Turner, Robert Wilhelm, and Werner Lemberg) as the `FreeType Project', be they named as alpha, beta or final release.

`You' refers to the licensee, or person using the project, where `using' is a generic term including compiling the project's source code as well as linking it to form a `program' or `executable'.

This program is referred to as `a program using the FreeType engine'.

This license applies to all files distributed in the original FreeType Project, including all source code, binaries and documentation, unless otherwise stated in the file in its original, unmodified form as distributed in the original archive.

If you are unsure whether or not a particular file is covered by this license, you must contact us to verify this.

The FreeType Project is copyright (C) 1996-2000 by David Turner, Robert Wilhelm, and Werner Lemberg. All rights reserved except as specified below.

1. No Warranty

--------------

THE FREETYPE PROJECT IS PROVIDED `AS IS' WITHOUT WARRANTY OF ANY KIND, EITHER EXPRESS OR IMPLIED, INCLUDING, BUT NOT LIMITED TO, WARRANTIES OF MERCHANTABILITY AND FITNESS FOR A PARTICULAR PURPOSE. IN NO EVENT WILL ANY OF THE AUTHORS OR COPYRIGHT HOLDERS BE LIABLE FOR ANY DAMAGES CAUSED BY THE USE OR THE INABILITY TO USE, OF THE FREETYPE PROJECT.

2. Redistribution

-----------------

This license grants a worldwide, royalty-free, perpetual and irrevocable right and license to use, execute, perform, compile, display, copy, create derivative works of, distribute and sublicense the FreeType Project (in both source and object code forms) and derivative works thereof for any purpose; and to authorize others to exercise some or all of the rights granted herein, subject to the following conditions:

o Redistribution of source code must retain this license file (`FTL.TXT') unaltered; any additions, deletions or changes to the original files must be clearly indicated in accompanying documentation. The copyright notices of the unaltered, original files must be preserved in all copies of source files.

o Redistribution in binary form must provide a disclaimer that states that the software is based in part of the work of the FreeType Team, in the distribution documentation. We also encourage you to put an URL to the FreeType web page in your documentation, though this isn't mandatory.

These conditions apply to any software derived from or based on the FreeType Project, not just the unmodified files. If you use our work, you must acknowledge us. However, no fee need be paid to us.

3. Advertising

--------------

Neither the FreeType authors and contributors nor you shall use the name of the other for commercial, advertising, or promotional purposes without specific prior written permission.

We suggest, but do not require, that you use one or more of the following phrases to refer to this software in your documentation or advertising materials: `FreeType Project', `FreeType Engine', `FreeType library', or `FreeType Distribution'.

As you have not signed this license, you are not required to accept it. However, as the FreeType Project is copyrighted material, only this license, or another one contracted with the authors, grants you the right to use, distribute, and modify it.

Therefore, by using, distributing, or modifying the FreeType Project, you indicate that you understand and accept all the terms of this license.

4. Contacts

-----------

There are two mailing lists related to FreeType:

o freetype@nongnu.org

Discusses general use and applications of FreeType, as well as future and wanted additions to the library and distribution.

If you are looking for support, start in this list if you haven't found anything to help you in the documentation.

o freetype-devel@nongnu.org

Discusses bugs, as well as engine internals, design issues, specific licenses, porting, etc.

Our home page can be found at

http://www.freetype.org

--- end of FTL.TXT ---

The TWAIN Toolkit is distributed as is. The developer and distributors of the TWAIN Toolkit expressly disclaim all implied, express or statutory warranties including, without limitation, the implied warranties of merchantability, noninfringement of third party rights and fitness for a particular purpose. Neither the developers nor the distributors will be liable for damages, whether direct, indirect, special, incidental, or consequential, as a result of the reproduction, modification, distribution or other use of the TWAIN Toolkit.

JSON for Modern C++

#### Copyright (c) 2013-2017 Niels Lohmann

Permission is hereby granted, free of charge, to any person obtaining a copy of this software and associated documentation files (the "Software"), to deal in the Software without restriction, including without limitation the rights to use, copy, modify, merge, publish, distribute, sublicense, and/or sell copies of the Software, and to permit persons to whom the Software is furnished to do so, subject to the following conditions:

The above copyright notice and this permission notice shall be included in all copies or substantial portions of the Software.

THE SOFTWARE IS PROVIDED "AS IS", WITHOUT WARRANTY OF ANY KIND, EXPRESS OR IMPLIED, INCLUDING BUT NOT LIMITED TO THE WARRANTIES OF MERCHANTABILITY, FITNESS FOR A PARTICULAR PURPOSE AND NONINFRINGEMENT. IN NO EVENT SHALL THE AUTHORS OR COPYRIGHT HOLDERS BE LIABLE FOR ANY CLAIM, DAMAGES OR OTHER LIABILITY, WHETHER IN AN ACTION OF CONTRACT, TORT OR OTHERWISE, ARISING FROM, OUT OF OR IN CONNECTION WITH THE SOFTWARE OR THE USE OR OTHER DEALINGS IN THE SOFTWARE.

Copyright (c) 2011 - 2015 ARM LIMITED

All rights reserved.

Redistribution and use in source and binary forms, with or without modification, are permitted provided that the following conditions are met:

- Redistributions of source code must retain the above copyright notice, this list of conditions and the following disclaimer.

- Redistributions in binary form must reproduce the above copyright notice, this list of conditions and the following disclaimer in the documentation and/or other materials provided with the distribution.

- Neither the name of ARM nor the names of its contributors may be used to endorse or promote products derived from this software without specific prior written permission.

THIS SOFTWARE IS PROVIDED BY THE COPYRIGHT HOLDERS AND CONTRIBUTORS "AS IS" AND ANY EXPRESS OR IMPLIED WARRANTIES, INCLUDING, BUT NOT LIMITED TO, THE IMPLIED WARRANTIES OF MERCHANTABILITY AND FITNESS FOR A PARTICULAR PURPOSE ARE DISCLAIMED. IN NO EVENT SHALL COPYRIGHT HOLDERS AND CONTRIBUTORS BE LIABLE FOR ANY DIRECT, INDIRECT, INCIDENTAL, SPECIAL, EXEMPLARY, OR CONSEQUENTIAL DAMAGES (INCLUDING, BUT NOT LIMITED TO, PROCUREMENT OF SUBSTITUTE GOODS OR SERVICES; LOSS OF USE, DATA, OR PROFITS; OR BUSINESS INTERRUPTION) HOWEVER CAUSED AND ON ANY THEORY OF LIABILITY, WHETHER IN CONTRACT, STRICT LIABILITY, OR TORT (INCLUDING NEGLIGENCE OR OTHERWISE) ARISING IN ANY WAY OUT OF THE USE OF THIS SOFTWARE, EVEN IF ADVISED OF THE POSSIBILITY OF SUCH DAMAGE.

#### Copyright (c) 2014, Kenneth MacKay

All rights reserved.

Redistribution and use in source and binary forms, with or without modification, are permitted provided that the following conditions are met:

\* Redistributions of source code must retain the above copyright notice, this list of conditions and the following disclaimer.

\* Redistributions in binary form must reproduce the above copyright notice, this list of conditions and the following disclaimer in the documentation and/or other materials provided with the distribution.

THIS SOFTWARE IS PROVIDED BY THE COPYRIGHT HOLDERS AND CONTRIBUTORS "AS IS" AND ANY EXPRESS OR IMPLIED WARRANTIES, INCLUDING, BUT NOT LIMITED TO, THE IMPLIED WARRANTIES OF MERCHANTABILITY AND FITNESS FOR A PARTICULAR PURPOSE ARE DISCLAIMED. IN NO EVENT SHALL THE COPYRIGHT HOLDER OR CONTRIBUTORS BE LIABLE FOR ANY DIRECT, INDIRECT, INCIDENTAL, SPECIAL, EXEMPLARY, OR CONSEQUENTIAL DAMAGES (INCLUDING, BUT NOT LIMITED TO, PROCUREMENT OF SUBSTITUTE GOODS OR SERVICES; LOSS OF USE, DATA, OR PROFITS; OR BUSINESS INTERRUPTION) HOWEVER CAUSED AND ON ANY THEORY OF LIABILITY, WHETHER IN CONTRACT, STRICT LIABILITY, OR TORT (INCLUDING NEGLIGENCE OR OTHERWISE) ARISING IN ANY WAY OUT OF THE USE OF THIS SOFTWARE, EVEN IF ADVISED OF THE POSSIBILITY OF SUCH DAMAGE.

Copyright (c) 2006, CRYPTOGAMS by <appro@openssl.org> All rights reserved.

Redistribution and use in source and binary forms, with or without modification, are permitted provided that the following conditions are met:

\* Redistributions of source code must retain copyright notices, this list of conditions and the following disclaimer.

\* Redistributions in binary form must reproduce the above copyright notice, this list of conditions and the following disclaimer in the documentation and/or other materials provided with the distribution.

\* Neither the name of the CRYPTOGAMS nor the names of its copyright holder and contributors may be used to endorse or promote products derived from this software without specific prior written permission. ALTERNATIVELY, provided that this notice is retained in full, this product may be distributed under the terms of the GNU General Public License (GPL), in which case the provisions of the GPL apply INSTEAD OF those given above.

THIS SOFTWARE IS PROVIDED BY THE COPYRIGHT HOLDER AND CONTRIBUTORS "AS IS" AND ANY EXPRESS OR IMPLIED WARRANTIES, INCLUDING, BUT NOT LIMITED TO, THE IMPLIED WARRANTIES OF MERCHANTABILITY AND FITNESS FOR A PARTICULAR PURPOSE ARE DISCLAIMED. IN NO EVENT SHALL THE COPYRIGHT OWNER OR CONTRIBUTORS BE LIABLE FOR ANY DIRECT, INDIRECT, INCIDENTAL, SPECIAL, EXEMPLARY, OR CONSEQUENTIAL DAMAGES (INCLUDING, BUT NOT LIMITED TO, PROCUREMENT OF SUBSTITUTE GOODS OR SERVICES; LOSS OF USE, DATA, OR PROFITS; OR BUSINESS INTERRUPTION) HOWEVER CAUSED AND ON ANY THEORY OF LIABILITY, WHETHER IN CONTRACT, STRICT LIABILITY, OR TORT (INCLUDING NEGLIGENCE OR OTHERWISE) ARISING IN ANY WAY OUT OF THE USE OF THIS SOFTWARE, EVEN IF ADVISED OF THE POSSIBILITY OF SUCH DAMAGE.

ISC License

Copyright (c) 2013-2017

Frank Denis <i at pureftpd dot org>

Permission to use, copy, modify, and/or distribute this software for any purpose with or without fee is hereby granted, provided that the above copyright notice and this permission notice appear in all copies.

THE SOFTWARE IS PROVIDED "AS IS" AND THE AUTHOR DISCLAIMS ALL WARRANTIES WITH REGARD TO THIS SOFTWARE INCLUDING ALL IMPLIED WARRANTIES OF MERCHANTABILITY AND FITNESS. IN NO EVENT SHALL THE AUTHOR BE LIABLE FOR ANY SPECIAL, DIRECT, INDIRECT, OR CONSEQUENTIAL DAMAGES OR ANY DAMAGES WHATSOEVER RESULTING FROM LOSS OF USE, DATA OR PROFITS, WHETHER IN AN ACTION OF CONTRACT, NEGLIGENCE OR OTHER TORTIOUS ACTION, ARISING OUT OF OR IN CONNECTION WITH THE USE OR PERFORMANCE OF THIS SOFTWARE.

Copyright (c) 2008 The NetBSD Foundation, Inc.

All rights reserved.

This code is derived from software contributed to The NetBSD Foundation by Lennart Augustsson (lennart@augustsson.net) at Carlstedt Research & Technology.

Redistribution and use in source and binary forms, with or without modification, are permitted provided that the following conditions are met:

- 1. Redistributions of source code must retain the above copyright notice, this list of conditions and the following disclaimer.
- 2. Redistributions in binary form must reproduce the above copyright notice, this list of conditions and the following disclaimer in the documentation and/or other materials provided with the distribution.

THIS SOFTWARE IS PROVIDED BY THE NETBSD FOUNDATION, INC. AND CONTRIBUTORS ``AS IS'' AND ANY EXPRESS OR IMPLIED WARRANTIES, INCLUDING, BUT NOT LIMITED TO, THE IMPLIED WARRANTIES OF MERCHANTABILITY AND FITNESS FOR A PARTICULAR PURPOSE ARE DISCLAIMED. IN NO EVENT SHALL THE FOUNDATION OR CONTRIBUTORS BE LIABLE FOR ANY DIRECT, INDIRECT, INCIDENTAL, SPECIAL, EXEMPLARY, OR CONSEQUENTIAL DAMAGES (INCLUDING, BUT NOT LIMITED TO, PROCUREMENT OF SUBSTITUTE GOODS OR SERVICES; LOSS OF USE, DATA, OR PROFITS; OR BUSINESS INTERRUPTION) HOWEVER CAUSED AND ON ANY THEORY OF LIABILITY, WHETHER IN CONTRACT, STRICT LIABILITY, OR TORT (INCLUDING NEGLIGENCE OR OTHERWISE) ARISING IN ANY WAY OUT OF THE USE OF THIS SOFTWARE, EVEN IF ADVISED OF THE POSSIBILITY OF SUCH DAMAGE.

Copyright (c) 2000 Intel Corporation

All rights reserved.

Redistribution and use in source and binary forms, with or without modification, are permitted provided that the following conditions are met:

\* Redistributions of source code must retain the above copyright notice, this list of conditions and the following disclaimer.

\* Redistributions in binary form must reproduce the above copyright notice, this list of conditions and the following disclaimer in the documentation and/or other materials provided with the distribution.

\* Neither name of Intel Corporation nor the names of its contributors may be used to endorse or promote products derived from this software without specific prior written permission.

THIS SOFTWARE IS PROVIDED BY THE COPYRIGHT HOLDERS AND CONTRIBUTORS "AS IS" AND ANY EXPRESS OR IMPLIED WARRANTIES, INCLUDING, BUT NOT LIMITED TO, THE IMPLIED WARRANTIES OF MERCHANTABILITY AND FITNESS FOR A PARTICULAR PURPOSE ARE DISCLAIMED. IN NO EVENT SHALL INTEL OR CONTRIBUTORS BE LIABLE FOR ANY DIRECT, INDIRECT, INCIDENTAL, SPECIAL, EXEMPLARY, OR CONSEQUENTIAL DAMAGES (INCLUDING, BUT NOT LIMITED TO, PROCUREMENT OF SUBSTITUTE GOODS OR SERVICES; LOSS OF USE, DATA, OR PROFITS; OR BUSINESS INTERRUPTION) HOWEVER CAUSED AND ON ANY THEORY OF LIABILITY, WHETHER IN CONTRACT, STRICT LIABILITY, OR TORT (INCLUDING NEGLIGENCE OR OTHERWISE) ARISING IN ANY WAY OUT OF THE USE OF THIS SOFTWARE, EVEN IF ADVISED OF THE POSSIBILITY OF SUCH DAMAGE.

Quanto riportato di seguito è applicabile solo ai prodotti che supportano il Wi-Fi.

(c) 2009-2013 by Jeff Mott. All rights reserved.

Redistribution and use in source and binary forms, with or without modification, are permitted provided that the following conditions are met:

\* Redistributions of source code must retain the above copyright notice, this list of conditions, and the following disclaimer.

\* Redistributions in binary form must reproduce the above copyright notice, this list of conditions, and the following disclaimer in the documentation or other materials provided with the distribution.

\* Neither the name CryptoJS nor the names of its contributors may be used to endorse or promote products derived from this software without specific prior written permission.

THIS SOFTWARE IS PROVIDED BY THE COPYRIGHT HOLDERS AND CONTRIBUTORS "AS IS," AND ANY EXPRESS OR IMPLIED WARRANTIES, INCLUDING, BUT NOT LIMITED TO, THE IMPLIED WARRANTIES OF MERCHANTABILITY AND FITNESS FOR A PARTICULAR PURPOSE, ARE DISCLAIMED. IN NO EVENT SHALL THE COPYRIGHT HOLDER OR CONTRIBUTORS BE LIABLE FOR ANY DIRECT, INDIRECT, INCIDENTAL, SPECIAL, EXEMPLARY, OR CONSEQUENTIAL DAMAGES (INCLUDING, BUT NOT LIMITED TO, PROCUREMENT OF SUBSTITUTE GOODS OR SERVICES; LOSS OF USE, DATA, OR PROFITS; OR BUSINESS INTERRUPTION) HOWEVER CAUSED AND ON ANY THEORY OF LIABILITY, WHETHER IN CONTRACT, STRICT LIABILITY, OR TORT (INCLUDING NEGLIGENCE OR OTHERWISE) ARISING IN ANY WAY OUT OF THE USE OF THIS SOFTWARE, EVEN IF ADVISED OF THE POSSIBILITY OF SUCH DAMAGE.

#### <span id="page-30-0"></span>**Metodi di connessione disponibili**

Sulla stampante sono disponibili i seguenti metodi di connessione.

#### • **Connessione senza fili**

Collegare la stampante e le periferiche (ad esempio, computer/smartphone/tablet) utilizzando un router wireless.

Se si ha un router wireless, si consiglia di utilizzarlo per la connessione wireless.

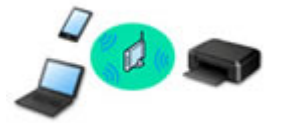

- I metodi di connessione variano in base al tipo di router wireless.
- È possibile modificare le impostazioni di rete come il nome di rete (SSID) e il protocollo di protezione nella stampante.
- Quando la connessione tra una periferica e un router wireless è stata stabilita e sulla schermata della periferica appare (icona del Wi-Fi), è possibile connettere la periferica alla stampante utilizzando il router wireless.

#### • **Wireless diretto (Wireless Direct)**

Collegare la stampante e le periferiche (ad esempio, computer/smartphone/tablet) senza utilizzare un router wireless.

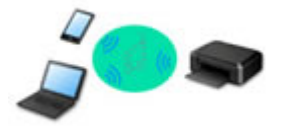

- Quando si utilizza la stampante con la connessione wireless diretta, la connessione Internet dalla stampante non è disponibile. In tal caso, non è possibile utilizzare i servizi Web per la stampante.
- Se una periferica connessa a Internet viene collegata tramite un router wireless alla stampante che si trova nella modalità di connessione wireless diretta, la connessione tra il dispositivo e il router wireless verrà disattivata. In tal caso, la connessione del dispositivo potrebbe passare automaticamente a una connessione dati mobile, a seconda del dispositivo. Quando si utilizza una connessione dati mobile vengono applicati dei costi di trasmissione per la connessione a Internet.
- Nella modalità di connessione wireless diretta, è possibile collegare fino a cinque periferiche contemporaneamente. Se si prova a connettere un sesto dispositivo mentre ne sono già connessi cinque, verrà visualizzato un messaggio di errore. Se appare un messaggio di errore, disconnettere uno dei dispositivi non in uso e configurare di nuovo le impostazioni.
- Le impostazioni di rete, come il nome di rete (SSID) e il protocollo di protezione, vengono specificate automaticamente.

#### • **Connessione cablata**

Collegare la stampante e un hub/router utilizzando un cavo LAN. Preparare un cavo LAN.

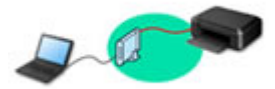

### **Nota**

• È possibile collegare la stampante e il computer utilizzando un cavo USB (connessione USB). Preparare un cavo USB. Per ulteriori informazioni, vedere [Consente di connettersi a un altro](#page-39-0) [computer tramite LAN/Modifica la connessione da USB a LAN](#page-39-0).

#### **Impostazioni/configurazione della connessione di rete**

Eseguire l'impostazione della connessione per la stampante e il computer/lo smartphone/il tablet.

Per ulteriori informazioni sulla procedura di impostazione, fare clic qui.

#### **Modifica delle impostazioni di rete**

Vedere di seguito per modificare le impostazioni della connessione della stampante e del computer/dello smartphone/del tablet.

- Per modificare il metodo di connessione di rete:
	- [Metodo per la riconfigurazione della connessione LAN/Metodo per la riconfigurazione della](#page-46-0) [connessione Wi-Fi](#page-46-0)
	- Modifica della modalità di connessione
- Per aggiungere un computer/uno smartphone/un tablet alla stampante:
	- **[Consente di connettersi a un altro computer tramite LAN/Modifica la connessione da USB a LAN](#page-39-0)**
- Per utilizzare temporaneamente la connessione wireless diretta:
	- **N** [Connessione tramite wireless diretto](#page-48-0)

#### **IJ Network Device Setup Utility**

IJ Network Device Setup Utility consente di controllare e diagnosticare le impostazioni della stampante e quelle del computer e di ripristinarne lo stato se dovessero esserci problemi con la connessione di rete. Selezionare uno dei due link di seguito per scaricare IJ Network Device Setup Utility.

- Verifica dello stato di connessione della stampante mediante IJ Network Device Setup Utility
- Configurazione/modifica delle impostazioni di rete (Windows)

Per Windows, è possibile effettuare le impostazioni di rete utilizzando IJ Network Device Setup Utility.

- **II** IJ Network Device Setup Utility (Windows)
- Diagnostica e riparazione delle impostazioni di rete (Windows/macOS)
	- È possibile diagnosticare o riparare le impostazioni di rete utilizzando IJ Network Device Setup Utility.
		- **Per Windows:**
			- **II IJ Network Device Setup Utility (Windows)**
		- **Per macOS:**
			- **[IJ Network Device Setup Utility \(macOS\)](#page-53-0)**

#### **Condivisione della stampante in una rete (Windows)**

Quando si utilizza un computer in un ambiente di rete, è possibile condividere un'unica stampante e stampare da più computer. Per ulteriori informazioni, vedere di seguito.

**Condivisione della stampante su una rete (Windows)** 

#### **Suggerimenti sulla connessione di rete**

Vedere di seguito per consigli relativi all'utilizzo della stampante tramite una connessione di rete.

- [Suggerimenti sulla connessione di rete](#page-35-0)
- Gestione della configurazione della stampante utilizzando il browser Web
- **Contromisure contro l'accesso non autorizzato**

#### **Risoluzione dei problemi**

Vedere [Impostazioni di rete e problemi comuni](#page-381-0) per la risoluzione dei problemi di connessione di rete.

#### **Avviso/Limitazione**

Per ulteriori informazioni, vedere di seguito.

- Limitazioni relative alle impostazioni di rete
	- **[Limitazioni](#page-33-0)**
- Avvisi quando si stampa utilizzando il servizio Web:
	- **Avviso per la stampa del servizio Web**

# <span id="page-33-0"></span>**Limitazioni**

Quando si connette un dispositivo mentre un altro dispositivo, come un computer, è già connesso alla stampante, eseguire la connessione utilizzando lo stesso metodo del dispositivo già connesso. Se si esegue la connessione utilizzando un metodo diverso, la connessione al dispositivo esistente verrà disattivata.

La connessione tramite una rete cablata non può essere eseguita su stampanti che non supportano la connessione cablata.

# **Collega tramite router wireless**

- Non è possibile connettere una stampante tramite connessioni wireless e cablate contemporaneamente.
- Assicurarsi che il dispositivo e il router wireless siano connessi. Per informazioni su come verificare tali impostazioni, consultare il manuale del router wireless oppure contattare il relativo produttore. Se un dispositivo è già connesso alla stampante senza un router wireless, riconnetterlo utilizzando un router wireless.
- La configurazione, le funzioni del router, le procedure di impostazione e le impostazioni di protezione dei router wireless variano in base all'ambiente di sistema. Per ulteriori informazioni, consultare il manuale del router wireless o contattare il relativo produttore.
- Questa stampante non supporta IEEE802.11ac. IEEE802.11a e IEEE802.11n (5 GHz) potrebbero non essere supportati a seconda del paese o della regione di residenza. Verificare se il dispositivo supporta IEEE802.11n, IEEE802.11g, IEEE802.11b o IEEE802.11a.
- Se il dispositivo è impostato sulla modalità "Solo IEEE802.11n", come protocollo di protezione non è possibile utilizzare WEP o TKIP. Scegliere un protocollo di protezione del dispositivo diverso da WEP e TKIP, oppure scegliere un'impostazione diversa da "Solo IEEE802.11n". La connessione tra il dispositivo e il router wireless verrà temporaneamente disabilitata mentre si modifica l'impostazione. Non passare alla schermata successiva di questa guida finché la configurazione non è completata.
- Quando ci si connette al Wi-Fi in esterni, non connettersi a una rete da 5 GHz (SSID). La banda da 5 GHz disponibile per l'uso con la stampante include i canali che sono abilitati solo per l'utilizzo in interni, a seconda del paese o della regione. Per informazioni sulla rete da 5 GHz (SSID) del router wireless, vedere il manuale fornito con il router wireless oppure contattare il relativo produttore.
- Per un uso in ufficio, consultare l'amministratore di rete.
- Se si effettua una connessione a una rete priva di misure di sicurezza, le informazioni personali potrebbero essere divulgate a terzi.

# **Wireless diretto**

### **IMP** Importante

• Se una periferica è connessa a Internet tramite un router wireless e la si connette a una stampante in modalità Wireless diretto, la connessione esistente tra la periferica e il router wireless verrà disabilitata. In tal caso, la connessione del dispositivo potrebbe passare automaticamente a una connessione dati mobile, a seconda del dispositivo. Quando ci si connette a Internet utilizzando una connessione dati mobile, potrebbero essere addebitati dei costi a seconda del contratto.

- Quando si connette una periferica e la stampante utilizzando la Wireless diretto, le informazioni sulla connessione verranno salvate nelle impostazioni Wi-Fi. È possibile che il dispositivo venga connesso automaticamente alla stampante anche dopo averlo disconnesso o connesso a un altro router wireless.
- Per evitare la connessione automatica alla stampante in modalità Wireless diretto, cambiare la modalità di connessione dopo aver utilizzato la stampante oppure impostarla in modo che non si connetta automaticamente nelle impostazioni Wi-Fi della periferica.

Per informazioni su come modificare le impostazioni della periferica, consultare il manuale fornito con la periferica oppure contattare il relativo produttore.

- Se si connette una periferica e la stampante utilizzando la modalità Wireless diretto, la connessione a Internet potrebbe diventare non disponibile a seconda dell'ambiente. In tal caso, non è possibile utilizzare i servizi Web per la stampante.
- In modalità Wireless diretto, è possibile connettere fino a cinque periferiche contemporaneamente. Se si prova a connettere un sesto dispositivo mentre ne sono già connessi cinque, verrà visualizzato un messaggio di errore.

Se appare un messaggio di errore, disconnettere un dispositivo che non utilizza la stampante, quindi riconfigurare le impostazioni.

- Le periferiche connesse alla stampante utilizzando la Wireless diretto non possono comunicare tra di loro.
- Gli aggiornamenti firmware per la stampante non sono disponibili quando si utilizza la Wireless diretto.
- Quando un dispositivo è stato connesso alla stampante senza utilizzare un router wireless e si desidera impostarlo di nuovo utilizzando lo stesso metodo di connessione, occorre innanzitutto disconnetterlo. Disattivare la connessione tra il dispositivo e la stampante nella schermata delle impostazioni Wi-Fi.

# **Connessione tramite rete cablata**

- Non è possibile connettere una stampante tramite connessioni wireless e cablate contemporaneamente.
- Se si utilizza un router, collegare la stampante e il computer al lato LAN (stesso segmento di rete).

# <span id="page-35-0"></span>**Suggerimenti sulla connessione di rete**

- **[Impostazioni di rete predefinite](#page-36-0)**
- **[Rilevato lo stesso nome di stampante](#page-38-0)**
- **[Consente di connettersi a un altro computer tramite LAN/Modifica la](#page-39-0) [connessione da USB a LAN](#page-39-0)**
- **[Stampa delle impostazioni di rete](#page-40-0)**
- **[Metodo per la riconfigurazione della connessione LAN/Metodo per la](#page-46-0) [riconfigurazione della connessione Wi-Fi](#page-46-0)**
- **[Connessione tramite wireless diretto](#page-48-0)**
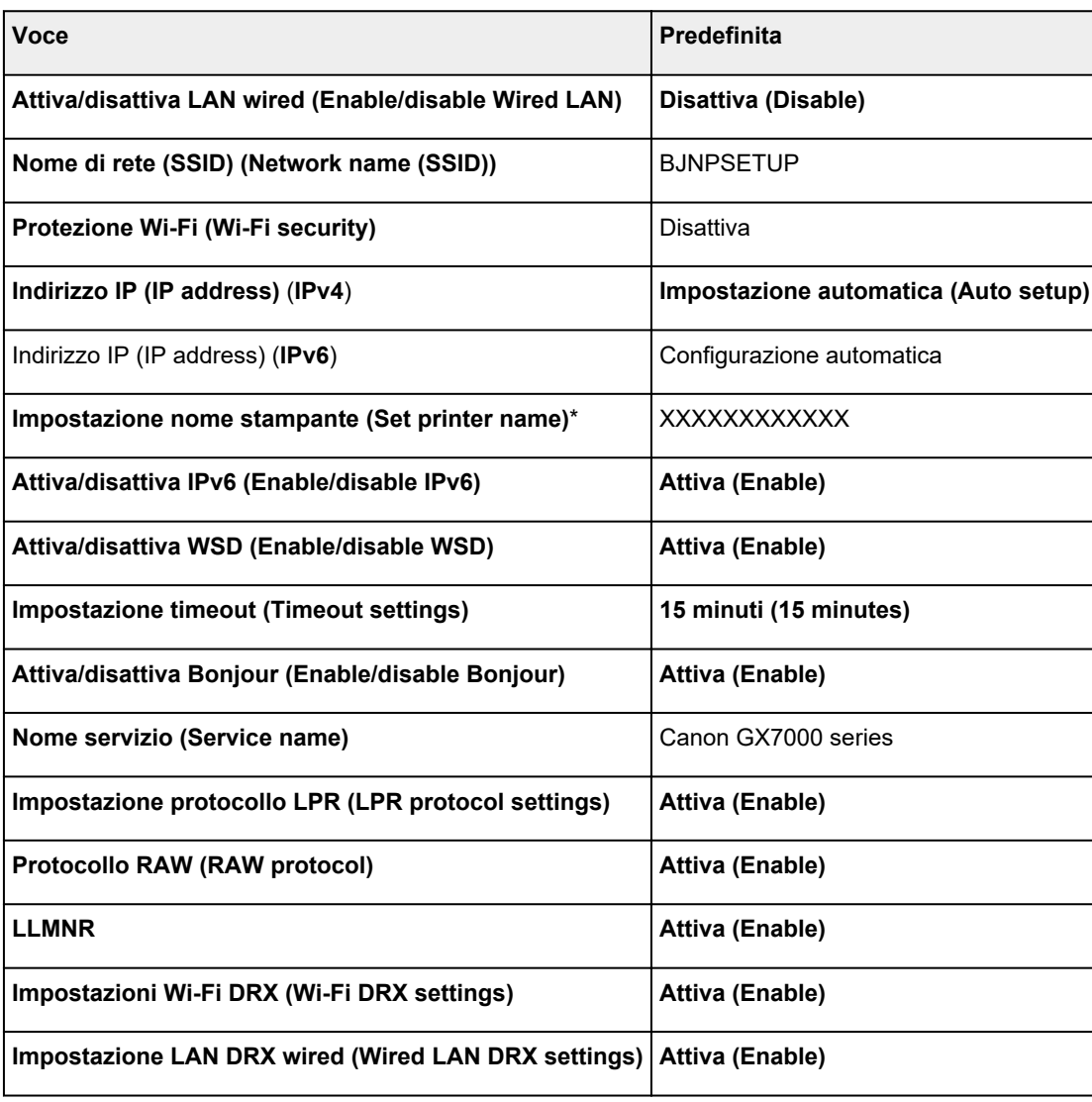

## **Impostazioni predefinite della connessione LAN**

("XX" rappresenta caratteri alfanumerici.)

\* Il valore predefinito dipende dalla stampante. Per controllare il valore, utilizzare il pannello dei comandi.

**[Impostazioni LAN](#page-200-0)** 

## **Impostazioni predefinite della connessione wireless diretta**

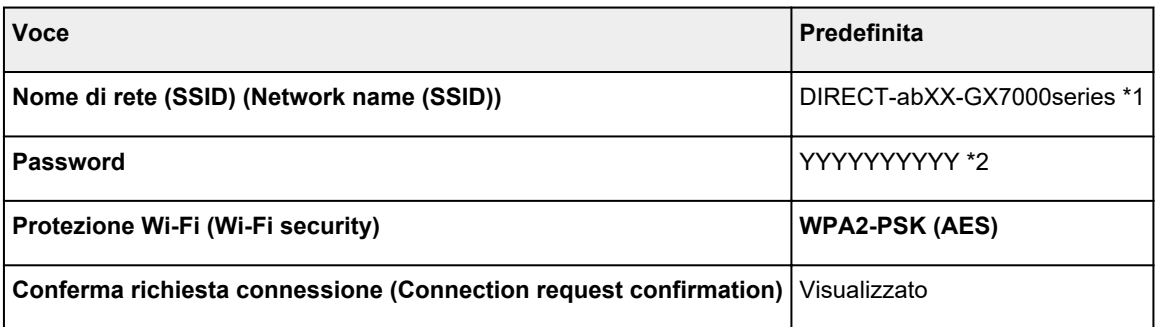

\*1 "ab" viene specificato casualmente e "XX" rappresenta le ultime cifre dell'indirizzo MAC della stampante. (Il valore viene specificato quando la stampante viene accesa per la prima volta.)

\*2 La password viene specificata automaticamente quando la stampante viene accesa per la prima volta.

# **Rilevato lo stesso nome di stampante**

Quando la stampante viene rilevata durante l'impostazione, potrebbero venire visualizzate più stampanti con lo stesso nome nella schermata dei risultati.

Selezionare una stampante confrontando le impostazioni della stampante con quelle visualizzate nella schermata dei risultati del rilevamento.

#### • **Per Windows:**

Verificare l'indirizzo MAC o il numero di serie della stampanteper selezionare la stampante corretta dall'elenco.

### • **Per macOS:**

I nomi della stampante vengono visualizzati con l'indirizzo MAC aggiunto alla fine o in forma di nome della stampante specificato da Bonjour.

Verificare gli identificatori come l'indirizzo MAC, il nome della stampante specificato da Bonjour e il numero di serie della stampante per selezionare la stampante da quelle visualizzate.

## **Nota**

• È possibile che il numero di serie non venga visualizzato nella schermata dei risultati.

Per controllare l'indirizzo MAC e il numero di serie della stampante, stampare le informazioni sulle impostazioni di rete.

[Stampa delle impostazioni di rete](#page-40-0)

## **Nota**

• È possibile verificare l'indirizzo MAC e il numero di serie della stampante visualizzandoli sul touchscreen.

**[Informazioni di sistema](#page-222-0)** 

## **Consente di connettersi a un altro computer tramite LAN/ Modifica la connessione da USB a LAN**

Per connettere un altro computer alla stampante tramite LAN o per passare dalla connessione USB alla connessione LAN, fare clic qui ed eseguire l'impostazione.

# <span id="page-40-0"></span>**Stampa delle impostazioni di rete**

Utilizzare il pannello dei comandi per stampare le impostazioni di rete della stampante.

### **IMP** Importante

- La stampa delle impostazioni di rete contiene importanti informazioni relative alla rete. Maneggiarla con cura.
- **1.** Controllare che la stampante sia accesa.

Se la schermata HOME non viene visualizzata, toccare il pulsante **HOME**.

**2.** [Caricare tre fogli di carta comune in formato A4 o Letter.](#page-59-0)

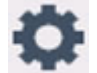

**3.** Selezionare (**Impostazione (Setup)**) nella schermata HOME.

**Nota** 

- Se l'opzione **Impostazioni gestione utenti (User management settings)** è attivata, la schermata di selezione utenti viene visualizzata prima della schermata HOME.
- **4.** Selezionare **Impostazioni periferica (Device settings)**.
- **5.** Selezionare **Impostazioni LAN (LAN settings)**.
- **6.** Selezionare **Stampa dett. (Print details)**
- **7.** Controllare il messaggio e selezionare **Sì (Yes)**.
- **8.** Quando viene visualizzata la schermata di conferma per le password di stampa, selezionare **ATTIVATO (ON)** o **DISATTIVATO (OFF)**.

La stampante inizia a stampare le informazioni sulle impostazioni di rete.

Vengono stampate le informazioni seguenti relative alle impostazioni di rete della stampante. (A seconda delle impostazioni della stampante, alcuni valori di impostazione non sono visualizzati.)

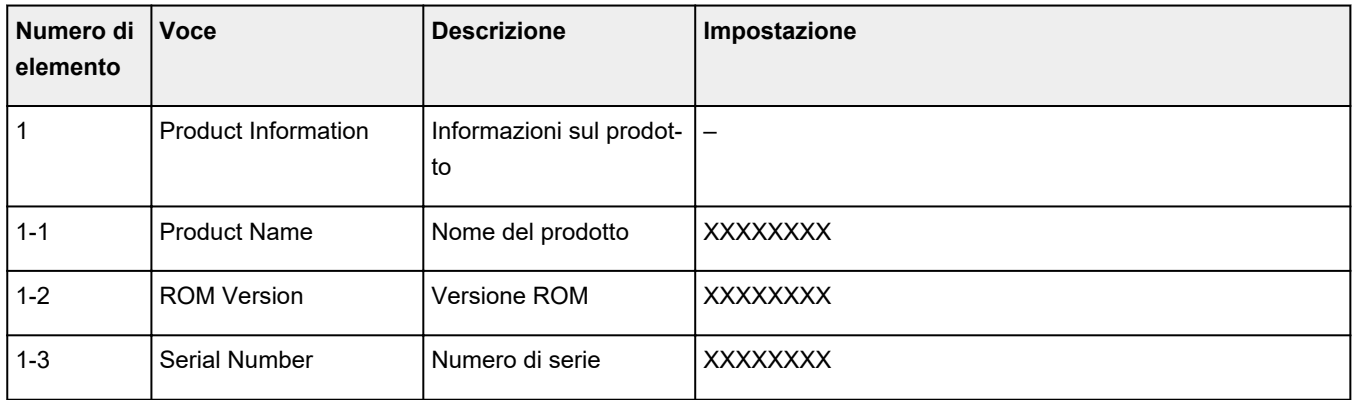

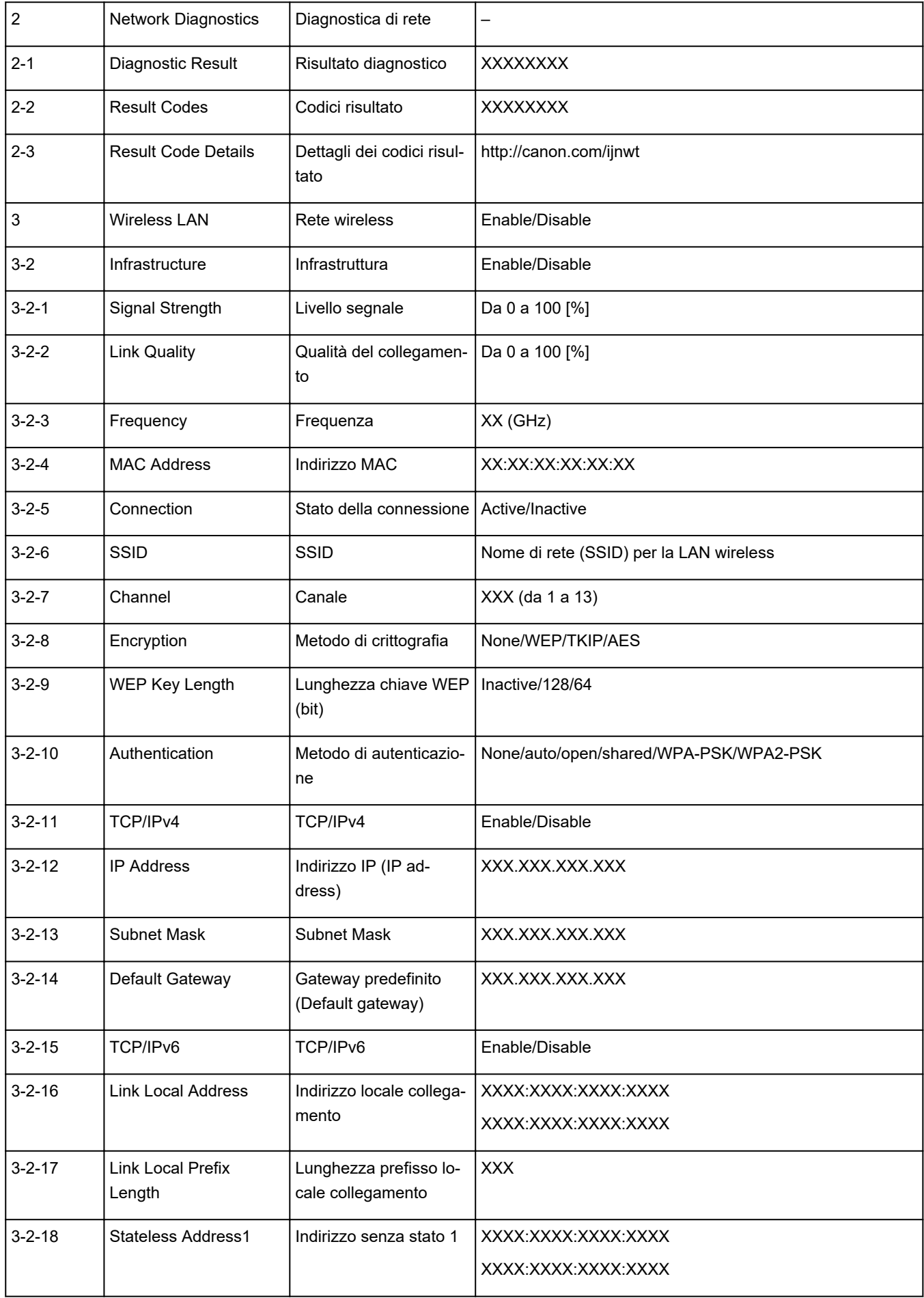

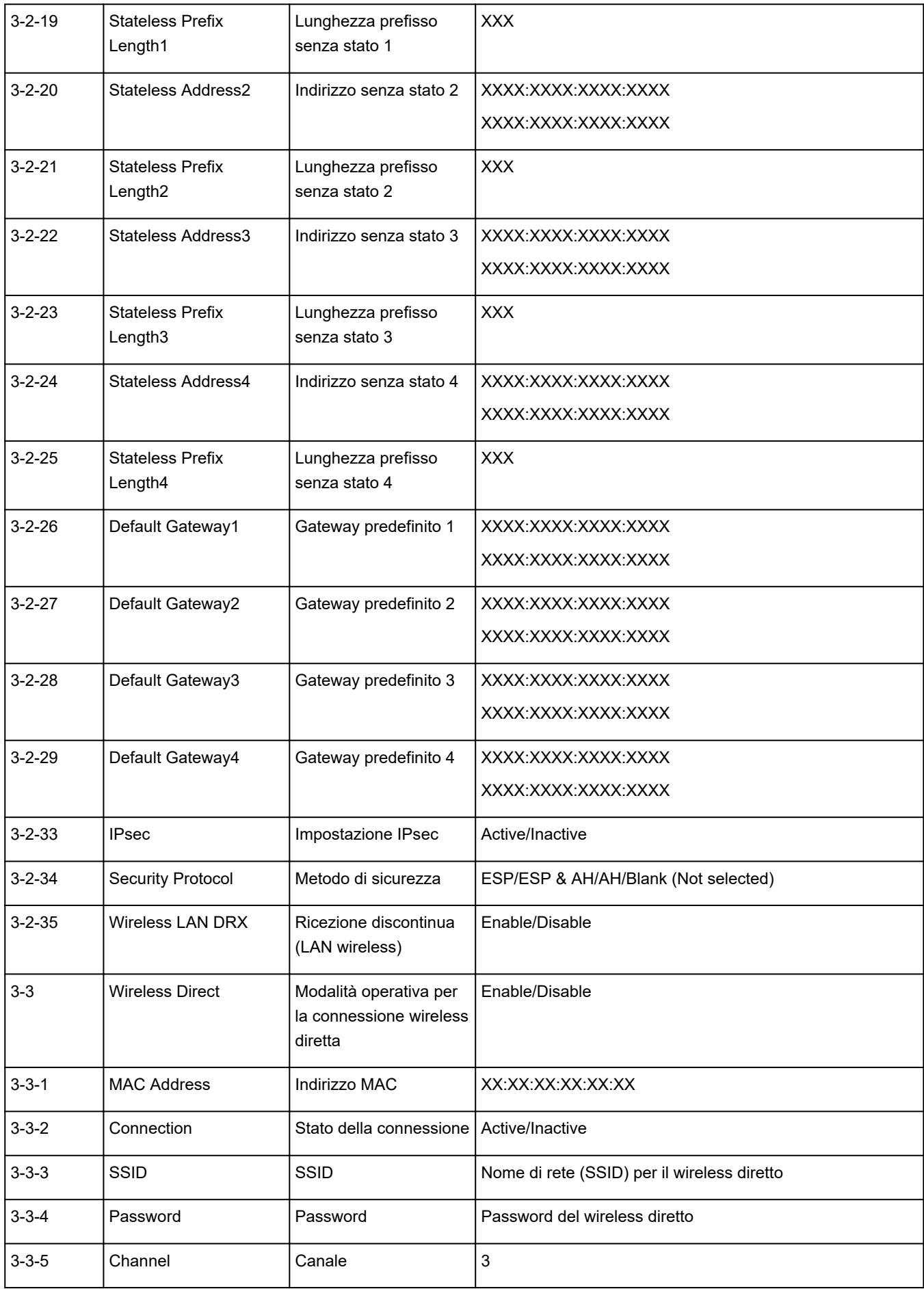

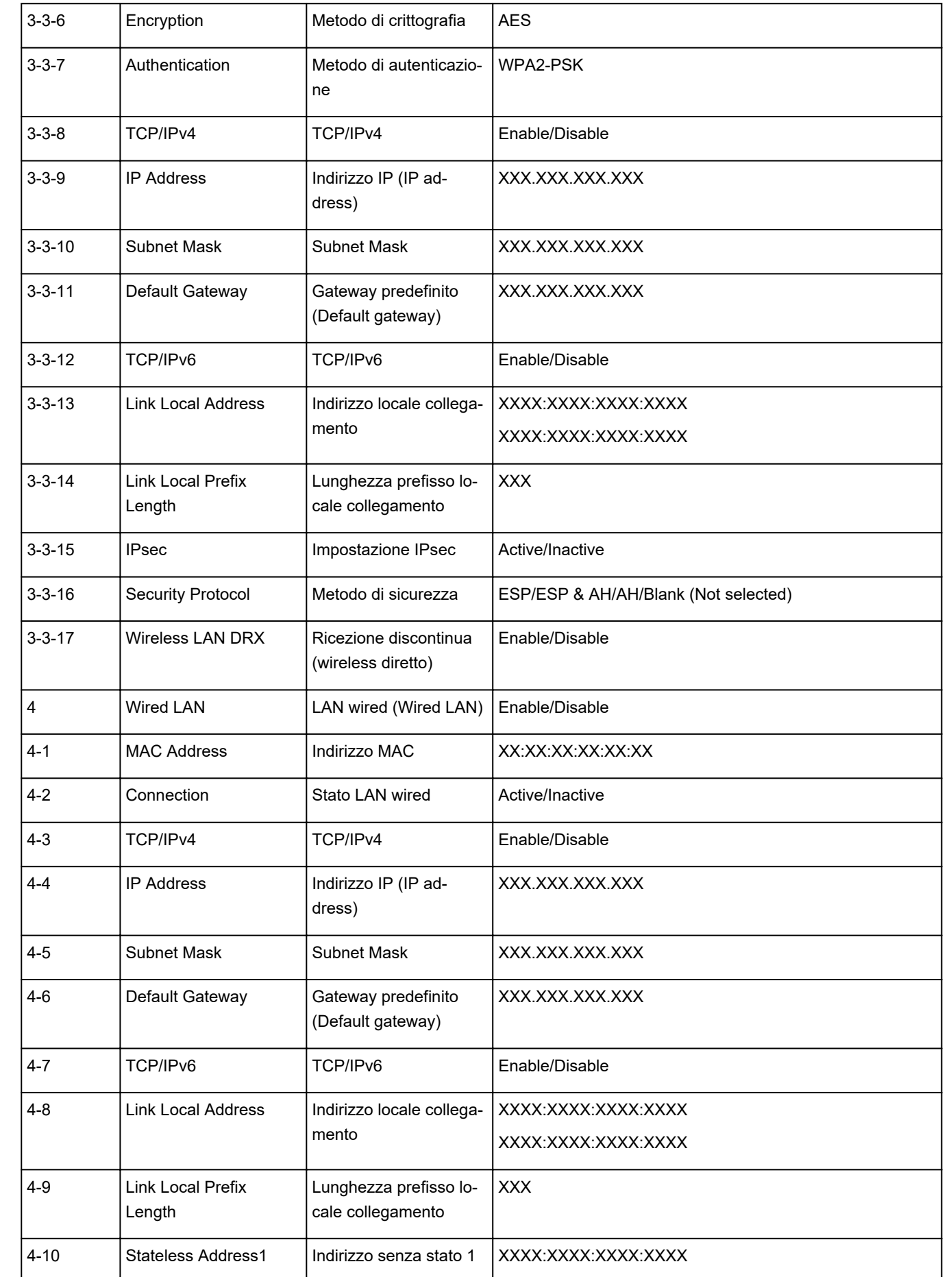

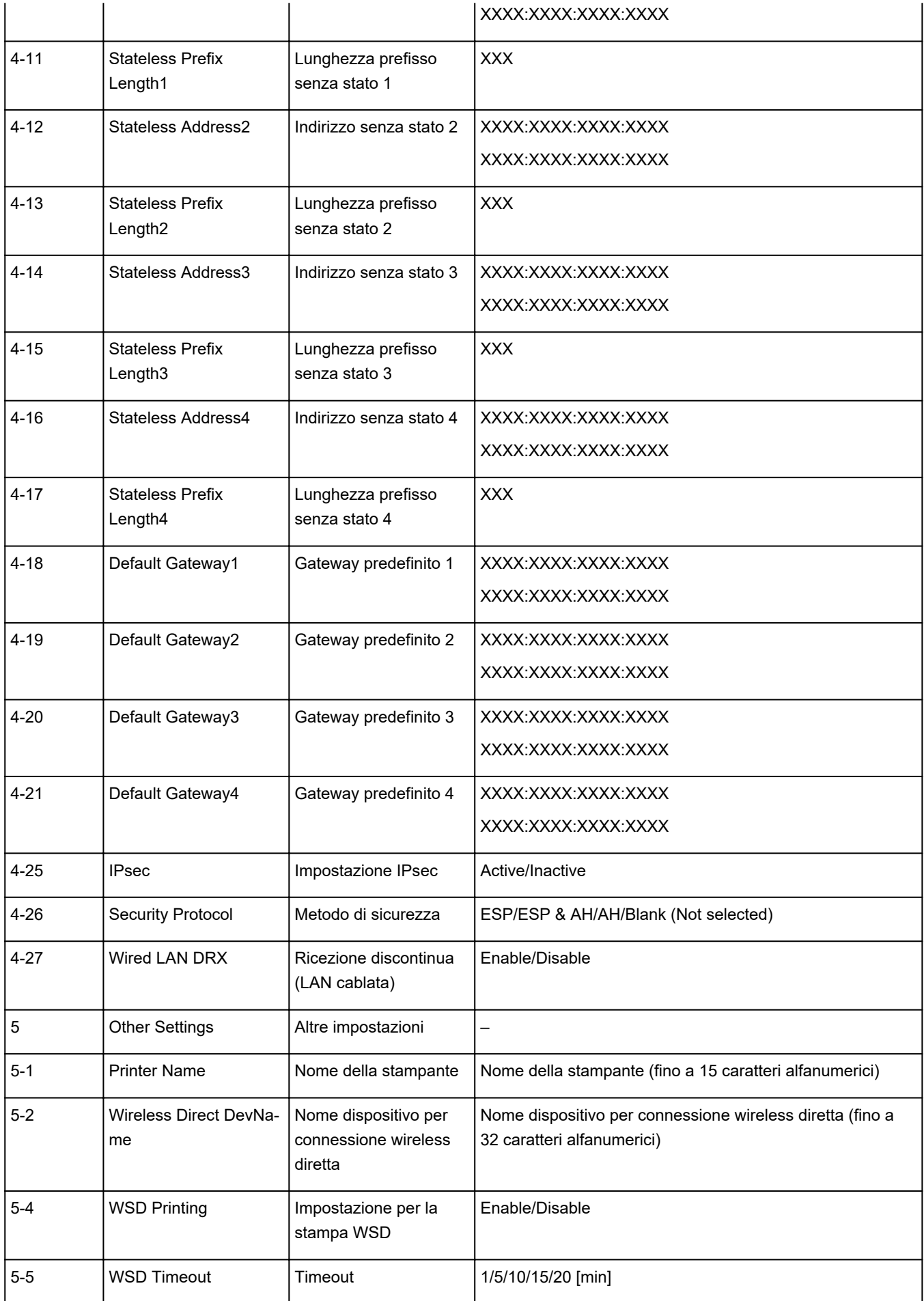

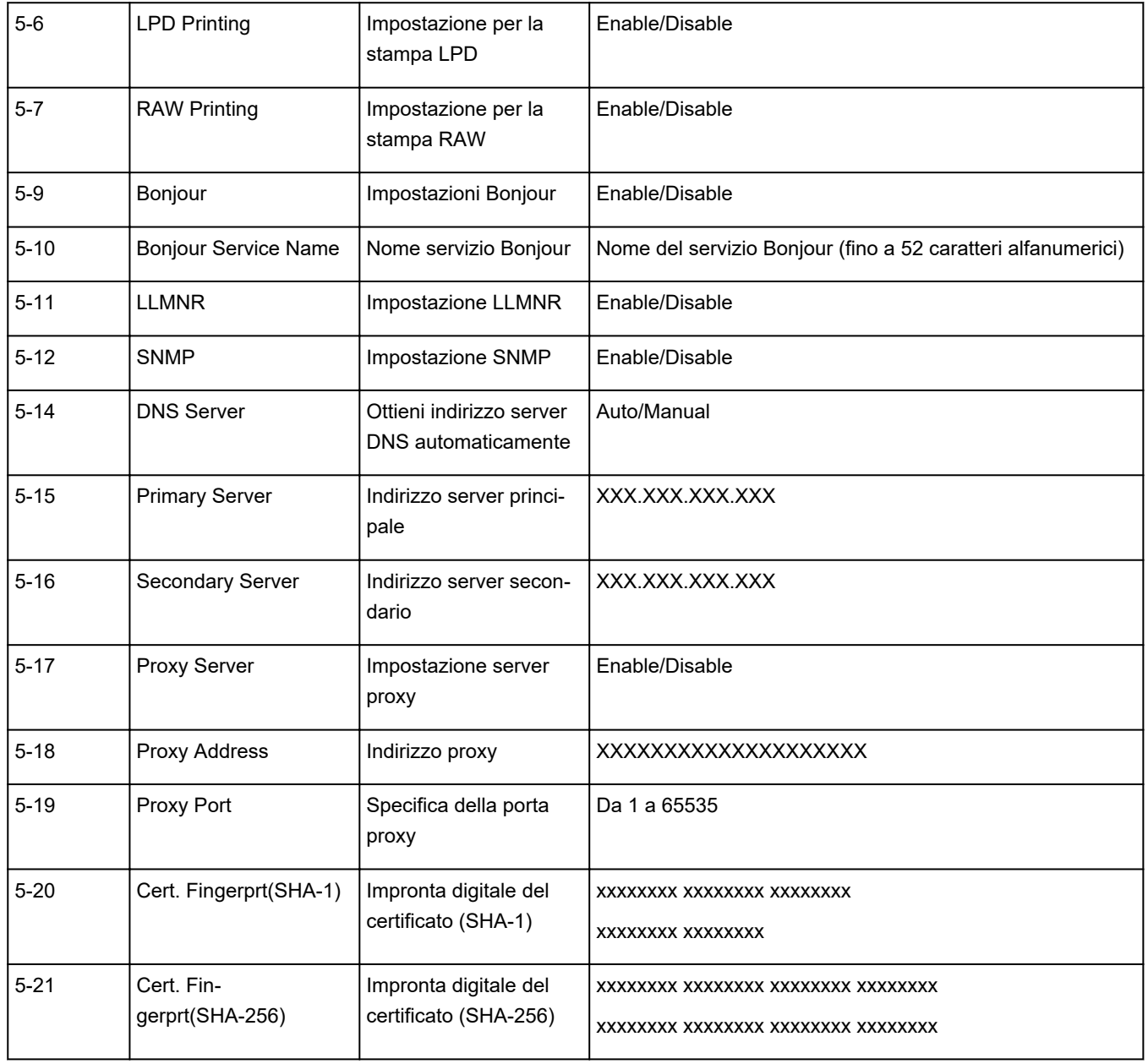

("XX" rappresenta caratteri alfanumerici.)

**Metodo per la riconfigurazione della connessione LAN/Metodo per la riconfigurazione della connessione Wi-Fi**

Metodo di riconfigurazione della connessione LAN

Metodo di riconfigurazione della connessione Wi-Fi

## **Metodo di riconfigurazione della connessione LAN**

Seguire una delle procedure riportate di seguito per modificare il metodo di connessione rete (cablata o Wi-Fi).

- **Per Windows:**
	- Fare clic qui e ripetere l'impostazione.
	- Attivare il Wi-Fi o la LAN wired nel pannello dei comandi della stampante. Successivamente, eseguire le impostazioni nella schermata **Impostazioni di rete (Network Settings)** di IJ Network Device Setup Utility.

Per ulteriori informazioni, consultare Esecuzione/modifica delle impostazioni Wi-Fi o Esecuzione/ modifica delle impostazioni della connessione LAN wired (cavo Ethernet).

- **Per macOS:**
	- Fare clic qui e ripetere l'impostazione.

## **Metodo di riconfigurazione della connessione Wi-Fi**

Seguire una delle procedura riportate di seguito per modificare il metodo di connessione Wi-Fi (infrastruttura o wireless diretto).

#### • **Per Windows:**

- Vedere Modifica della modalità di connessione.
- Eseguire le impostazioni nella schermata **Impostazioni di rete (Network Settings)** di IJ Network Device Setup Utility.

### **Importante**

- Prima di configurare le impostazioni utilizzando IJ Network Device Setup Utility, attivare la modalità Connessione wireless facile sulla stampante attenendosi alla seguente procedura.
	- **1.** Controllare che la stampante sia accesa.
	- **2.** Tenere premuto il pulsante (**Connessione wireless (Wireless connect)**) per 3 secondi.

**N** [Utilizzo del touchscreen](#page-182-0)

**3.** Eseguire le operazioni seguendo le istruzioni sul computer, sullo smartphone o sul tablet.

## **4.** Se viene visualizzato il messaggio in cui si informa che l'impostazione è stata completata, selezionare OK.

• **Per macOS:**

Vedere Modifica della modalità di connessione.

# <span id="page-48-0"></span>**Connessione tramite wireless diretto**

È possibile connettere periferiche (ad esempio, computer, smartphone o tablet) alla stampante con i due metodi seguenti.

- Connessione wireless (connettendo le periferiche tramite un router wireless)
- Connessione wireless diretta (connessione di periferiche direttamente senza un router wireless)

In questa sezione viene descritta la connessione wireless diretta che consente di stampare connettendo i dispositivi direttamente alla stampante.

Attenersi alla procedura riportata di seguito per impostare e utilizzare il wireless diretto.

- 1. Preparazione della stampante.
	- Modifica dell'impostazione di stampa per utilizzare la connessione wireless diretta
- 2. Preparazione di una periferica per la connessione alla stampante.
	- [Connessione di uno smartphone, un tablet o un computer alla stampante](#page-49-0)

#### **IMP** Importante

- È possibile connettere alla stampante un massimo di 5 periferiche contemporaneamente tramite il wireless diretto.
- Verificare le restrizioni sull'uso e configurare la stampante per la connessione wireless diretta.

**[Limitazioni](#page-33-0)** 

## **Modifica dell'impostazione di stampa per utilizzare la connessione wireless diretta**

**1.** Verificare che la stampante sia accesa.

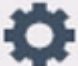

**2.** Selezionare (Impostazione) nella schermata HOME, quindi selezionare **Impostazioni periferica (Device settings)**.

#### **Nota**

- Se l'opzione **Impostazioni gestione utenti (User management settings)** è attivata, la schermata di selezione utenti viene visualizzata prima della schermata HOME.
- **3.** Selezionare **Impostazioni LAN (LAN settings)**.
- **4.** Selezionare **Wireless diretto (Wireless Direct)**.
- **5.** Selezionare **Attiva/disattiva wireless diretto (Enable/disable Wireless Direct)**.
- **6.** Controllare il messaggio visualizzato e selezionare **ATTIVATO (ON)**.

<span id="page-49-0"></span>La connessione wireless diretta è abilitata e una periferica può essere connessa alla stampante in modalità wireless.

### **Nota**

- Quando si connette una periferica alla stampante, viene richiesto di inserire la password. A seconda del dispositivo in uso, non è richiesta alcuna password.
- Quando si connette una periferica compatibile con il wireless diretto alla stampante, selezionare il nome della periferica dalla periferica in uso.
- Per cambiare l'identificatore (SSID) e la password, vedere di seguito.
	- **M** [Modifica delle impostazioni della connessione wireless diretta](#page-51-0)

## **Connessione di uno smartphone, un tablet o un computer alla stampante**

**1.** Attivare la funzione Wi-Fi sullo smartphone, sul tablet o sul computer.

Attivare il Wi-Fi nel menu Impostazioni sullo smartphone, sul tablet o sul computer.

Per istruzioni su come attivare la funzione Wi-Fi, consultare il manuale di istruzioni per lo smartphone, il tablet o il computer.

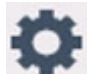

**2.** Selezionare (Impostazione) nella schermata HOME.

### **Nota**

- Se l'opzione **Impostazioni gestione utenti (User management settings)** è attivata, la schermata di selezione utenti viene visualizzata prima della schermata HOME.
- **3.** Selezionare **Impostazioni periferica (Device settings)**.
- **4.** Selezionare **Impostazioni LAN (LAN settings)**.
- **5.** Selezionare **Wireless diretto (Wireless Direct)**.
- **6.** Selezionare **Connetti a smartphone (Connect to smartphone)**.
- **7.** Per connettersi con un iPhone o un iPad, selezionare **iPhone/iPad**. Per connettersi con un dispositivo diverso da un iPhone o un iPad, selezionare **Altri (Others)**.
	- **iPhone/iPad**
		- 1. Selezionare **Codice QR (QR Code)**.
		- 2. Eseguire la scansione del codice QR visualizzato con l'app per fotocamera standard per iPhone/iPad.

L'iPhone/iPad è connesso alla stampante.

### **Nota**

• Se non è possibile eseguire la connessione tra l'iPhone/iPad e la stampante, il wireless diretto non è attivato.

Per attivare il wireless diretto, vedere [Modifica dell'impostazione di stampa per](#page-48-0) [utilizzare la connessione wireless diretta](#page-48-0).

#### • **Altri (Others)**

1. Selezionare **Avanti (Next)**.

Vengono visualizzati il **Nome di rete (SSID) (Network name (SSID))** e la **Password**.

#### **Nota**

- Per mostrare la password, selezionare **Mostra passw. (Show password)**. Per nascondere la password, selezionare **Nascondi passw. (Hide password)**.
- Viene richiesto di inserire una password quando si connette lo smartphone, il tablet o il computer alla stampante.
- 2. Selezionare "DIRECT-XXXX-GX7000series" (dove la "X" rappresenta caratteri alfanumerici) sullo smartphone, sul tablet o sul computer.

### **Nota**

• Se "DIRECT-XXXX-GX7000series" non viene visualizzato nell'elenco, il wireless diretto non è attivato.

Per attivare il wireless diretto, vedere [Modifica dell'impostazione di stampa per](#page-48-0) [utilizzare la connessione wireless diretta](#page-48-0).

3. Immettere la **Password** sullo smartphone, sul tablet o sul computer.

Lo smartphone, il tablet o il computer è connesso alla stampante.

#### **Nota**

• Se la stampante è impostata per visualizzare una schermata di conferma in **Conferma richiesta connessione (Connection request confirmation)** di [Modifica delle](#page-51-0) [impostazioni della connessione wireless diretta,](#page-51-0) quando la periferica compatibile con il wireless diretto si connette alla stampante, sul touchscreen della stampante viene visualizzata una schermata di conferma in cui si chiede l'autorizzazione alla connessione.

Assicurarsi che il nome sul touchscreen corrisponda a quello della periferica di comunicazione wireless e selezionare **Sì (Yes)**.

È possibile eseguire la stampa dallo smartphone o dal tablet installando Canon PRINT Inkjet/SELPHY. Scaricarlo da App Store e da Google Play.

**Per dispositivi iOS** 

## <span id="page-51-0"></span>**Modifica delle impostazioni della connessione wireless diretta**

Modificare le impostazioni per la connessione wireless diretta attenendosi alla seguente procedura.

**1.** Verificare che la stampante sia accesa.

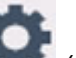

**2.** Selezionare (Impostazione) nella schermata HOME, quindi selezionare **Impostazioni periferica (Device settings)**.

#### **Nota**

- Se l'opzione **Impostazioni gestione utenti (User management settings)** è attivata, la schermata di selezione utenti viene visualizzata prima della schermata HOME.
- **3.** Selezionare **Impostazioni LAN (LAN settings)**.
- **4.** Selezionare **Wireless diretto (Wireless Direct)**.
- **5.** Selezionare un elemento di impostazione.

Scorrere verso il basso se necessario.

• **Ved. impost. (See settings)**

Vengono visualizzati i valori delle impostazioni per utilizzare la stampante con il wireless diretto.

• **Cambia nome di rete (SSID) (Change network name (SSID))**

È possibile modificare l'identificatore (SSID) per il wireless diretto.

L'identificatore (SSID) è il nome della stampante (nome periferica) visualizzato su un dispositivo compatibile con il wireless diretto.

Per modificare l'identificatore (SSID), attenersi alla seguente procedura.

- Per impostare manualmente
	- 1. Selezionare l'identificatore visualizzato (SSID).
	- 2. Cambiarlo usando la tastiera visualizzata.
	- 3. Al termine delle modifiche, selezionare **OK**.
- Per impostare automaticamente
	- 1. Selezionare **Aggiornamento automatico (Auto update)**.
	- 2. Selezionare **Sì (Yes)**.

È possibile controllare l'impostazione aggiornata.

#### **Nota**

- Per mostrare la password, selezionare **Mostra passw. (Show password)**. Per nascondere la password, selezionare **Nascondi passw. (Hide password)**.
- **Cambia password (Change password)**

È possibile modificare la password per il wireless diretto.

- Per impostare manualmente
	- 1. Selezionare **Cambia manualmente (Change manually)**.
	- 2. Selezionare la password visualizzata.
	- 3. Immettere la nuova password (10 caratteri).

Cambiarlo usando la tastiera visualizzata.

- 4. Al termine delle modifiche, selezionare **OK**.
- Per impostare automaticamente
	- 1. Selezionare **Aggiornamento automatico (Auto update)**.
	- 2. Selezionare **Sì (Yes)**.

È possibile controllare l'impostazione aggiornata.

### **Nota**

- Per mostrare la password, selezionare **Mostra passw. (Show password)**. Per nascondere la password, selezionare **Nascondi passw. (Hide password)**.
- **Conferma richiesta connessione (Connection request confirmation)**

Modificare l'impostazione della schermata di conferma quando una periferica compatibile con il wireless diretto si sta collegando alla stampante.

Se si desidera che sulla stampante venga visualizzata una schermata in cui si informa che una periferica compatibile con il wireless diretto si sta connettendo alla stampante, selezionare **ATTIVATO (ON)**.

### **IMP** Importante

• Per evitare un accesso non autorizzato, si consiglia di selezionare l'impostazione per visualizzare la schermata di conferma.

## **Nota**

• Se si modifica l'impostazione della connessione wireless diretta della stampante, modificare anche l'impostazione del router wireless della periferica.

# **IJ Network Device Setup Utility (macOS)**

- **[IJ Network Device Setup Utility](#page-54-0)**
- **[Avvio di IJ Network Device Setup Utility](#page-55-0)**
- **[Diagnostica e riparazione delle impostazioni di rete](#page-56-0)**
- **[Elenco dei modelli che non supportano la funzione di diagnostica e riparazione](#page-57-0)**

# <span id="page-54-0"></span>**IJ Network Device Setup Utility**

In caso di problemi con la connessione, IJ Network Device Setup Utility esegue una diagnostica delle impostazioni della stampante e dei computer in cui è installata. Inoltre, IJ Network Device Setup Utility ripristina lo stato della stampante e del computer.

### **IMP** Importante

- Per utilizzare la stampante tramite LAN, assicurarsi di disporre delle apparecchiature necessarie per il tipo di connessione, ad esempio un router wireless o un cavo LAN.
- Durante l'installazione di IJ Network Device Setup Utility, disattivare la funzione di blocco del firewall.

# <span id="page-55-0"></span>**Avvio di IJ Network Device Setup Utility**

Avviare il **Launchpad**, selezionare **Canon Utilities**, quindi selezionare IJ Network Device Setup Utility.

All'avvio di IJ Network Device Setup Utility, viene visualizzata la schermata seguente:

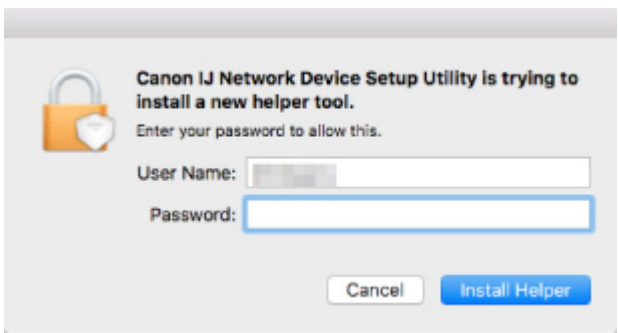

Immettere la password specificata per il computer e selezionare **Installa helper (Install Helper)**. IJ Network Device Setup Utility inizia la diagnostica e la riparazione della rete.

**[Diagnostica e riparazione delle impostazioni di rete](#page-56-0)** 

## <span id="page-56-0"></span>**Diagnostica e riparazione delle impostazioni di rete**

IJ Network Device Setup Utility esegue la diagnostica e la riparazione delle impostazioni del computer o della connessione tra il computer e la stampante quando si verifica un problema (ad es., non è possibile eseguire la stampa con una stampante presente sulla rete).

### **IMP** Importante

• Alcuni modelli non supportano la funzione Diagnostica e ripara (Diagnose and Repair).

Per dettagli:

**[Elenco dei modelli che non supportano la funzione di diagnostica e riparazione](#page-57-0)** 

IJ Network Device Setup Utility inizia il controllo delle impostazioni del computer all'avvio. Eseguire le operazioni in base alle istruzioni visualizzate.

## **Nota**

- Questa funzione controlla i seguenti elementi:
	- Se il computer è connesso al router
	- Se è possibile rilevare la stampante sulla rete
	- Se il livello del segnale o delle comunicazione è sufficiente (quando si utilizza il Wi-Fi)
	- Se l'impostazione della porta della stampante corrisponde all'impostazione della rete

## <span id="page-57-0"></span>**Elenco dei modelli che non supportano la funzione di diagnostica e riparazione**

I seguenti modelli non supportano la funzione "Diagnostica e ripara" "(Diagnose and Repair)" di IJ Network Device Setup Utility.

- G4000 series
- Serie PRO-500
- PRO-1000 series
- MB2100 series
- MB2700 series
- MB5100 series
- MB5400 series
- iB4000 series
- PRO-520
- PRO-540
- PRO-560
- PRO-540S
- PRO-560S
- PRO-2000
- PRO-4000
- PRO-6000
- PRO-4000S
- PRO-6000S
- TS9000 series
- TS8000 series
- TS6000 series
- TS5000 series
- MG3000 series
- Serie E470

# **Gestione di carta, originali, serbatoi d'inchiostro e così via.**

- **[Caricamento della carta](#page-59-0)**
- **[Caricamento degli originali](#page-78-0)**
- **[Inserimento di un'unità flash USB](#page-89-0)**
- **[Ricarica dei serbatoi d'inchiostro](#page-92-0)**

# <span id="page-59-0"></span>**Caricamento della carta**

- **[Alimentazioni carta](#page-60-0)**
- **[Caricamento di carta comune/carta fotografica nel vassoio posteriore](#page-62-0)**
- **[Caricamento di carta comune nel cassetto](#page-68-0)**
- **[Caricamento delle buste nel vassoio posteriore](#page-74-0)**

# <span id="page-60-0"></span>**Alimentazioni carta**

La carta può essere caricata nelle tre alimentazioni seguenti: vassoio posteriore (A), cassetto 1 (B) e cassetto 2 (C).

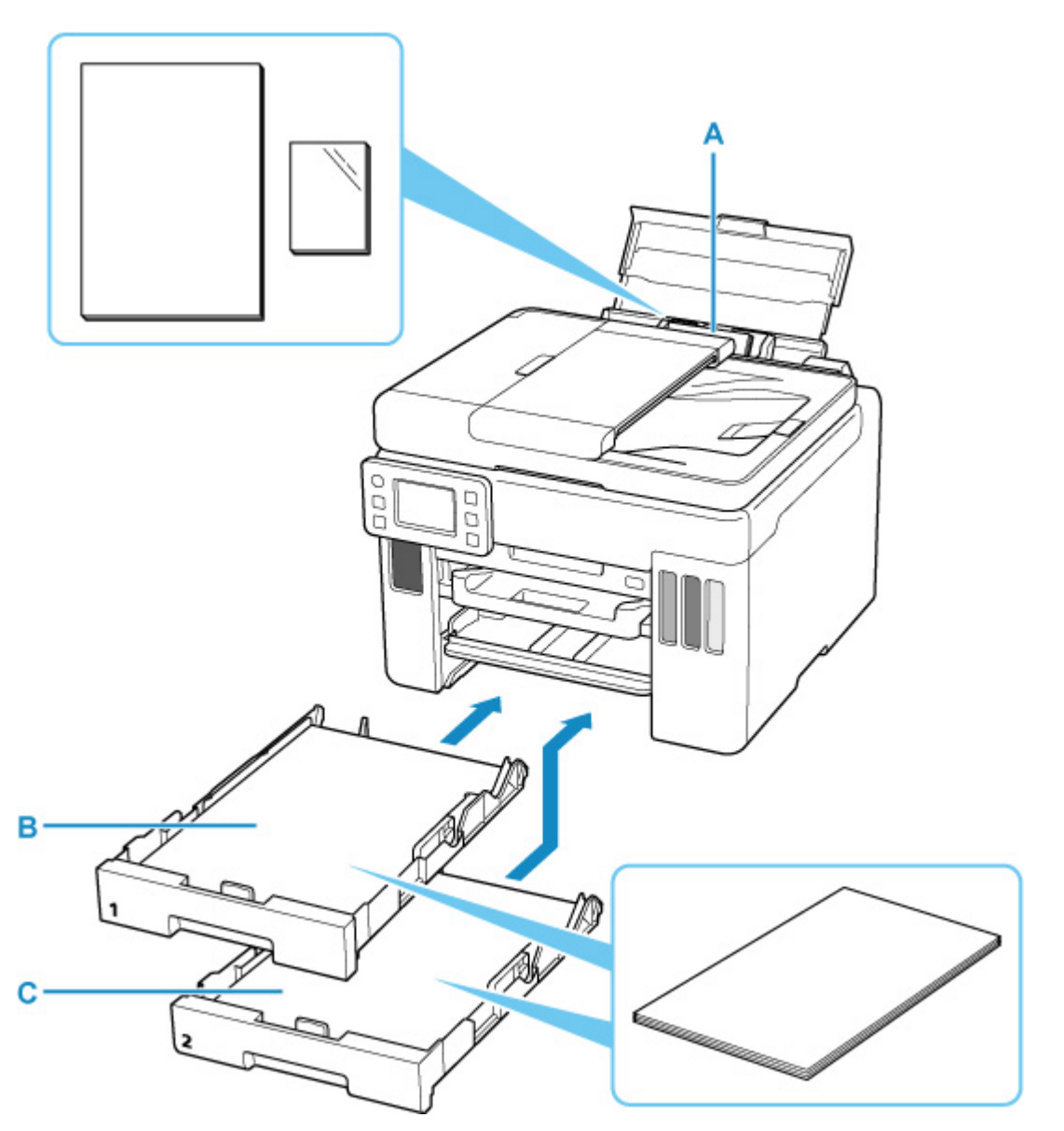

#### **Vassoio posteriore**

È possibile caricare tutta la carta supportata, come la carta comune e la carta fotografica, nel vassoio posteriore.

#### **[Tipi di supporti compatibili](#page-233-0)**

### **Cassetto 1**

È possibile caricare carta comune in formato A4, B5, A5, Letter o Executive nel cassetto 1.

#### **Cassetto 2**

È possibile caricare carta comune in formato A4 o Letter nel cassetto 2.

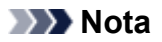

• Quando si effettua la stampa selezionare il formato pagina e il tipo di supporto corretti. Se non vengono selezionati il formato pagina o il tipo di supporto appropriati, la stampante potrebbe prelevare il foglio dall'alimentazione carta errata oppure potrebbe non eseguire la stampa con la qualità adeguata.

Per ulteriori informazioni su come caricare i fogli in ciascuna alimentazione carta, vedere di seguito.

- [Caricamento di carta comune/carta fotografica nel vassoio posteriore](#page-62-0)
- [Caricamento di carta comune nel cassetto](#page-68-0)
- **[Caricamento delle buste nel vassoio posteriore](#page-74-0)**

## <span id="page-62-0"></span>**Caricamento di carta comune/carta fotografica nel vassoio posteriore**

È possibile caricare carta comune o carta fotografica.

Nel vassoio posteriore è inoltre possibile caricare le buste.

**N** [Caricamento delle buste nel vassoio posteriore](#page-74-0)

### **IMP** Importante

• Se si taglia della carta comune in un formato di 13 x 18 cm (5" x 7") o più piccolo per eseguire una stampa di prova, ciò potrebbe causare un inceppamento della carta.

## **Nota**

• Si consiglia l'utilizzo di carta fotografica originale Canon per la stampa delle foto.

Per ulteriori informazioni sulla carta originale Canon, vedere [Tipi di supporti compatibili.](#page-233-0)

• È possibile utilizzare carta per la copia generica o Canon Red Label Superior WOP111/Canon Océ Office Colour Paper SAT213.

Per informazioni sui formati e sulle grammature dei supporti utilizzabili con la stampante, vedere [Tipi di](#page-233-0) [supporti compatibili](#page-233-0).

### **1.** Preparare la carta.

Allineare i bordi della carta. Se la carta è arrotolata, appiattirla.

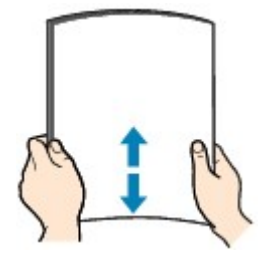

### **Nota**

- Allineare i bordi della carta prima di caricarla. Se si carica la carta senza allineare i bordi potrebbero verificarsi inceppamenti.
- Se la carta è arrotolata, afferrare gli angoli arrotolati e piegarli delicatamente nella direzione contraria fino ad appiattirla completamente.

Per ulteriori informazioni su come appiattire la carta arrotolata, vedere Controllo3 in [Carta](#page-433-0) [macchiata / Superficie stampata graffiata.](#page-433-0)

- Quando si utilizza la Carta Fotografica Semi-Lucida SG-201, anche se il foglio è arrotolato, caricare un solo foglio per volta senza tentare di appiattirlo. Se si curva la carta per appiattirla, si potrebbe danneggiare la superficie della carta e ridurre la qualità della stampa.
- **2.** Aprire il coperchio del vassoio posteriore (A) ed estrarre il supporto per la carta (B).

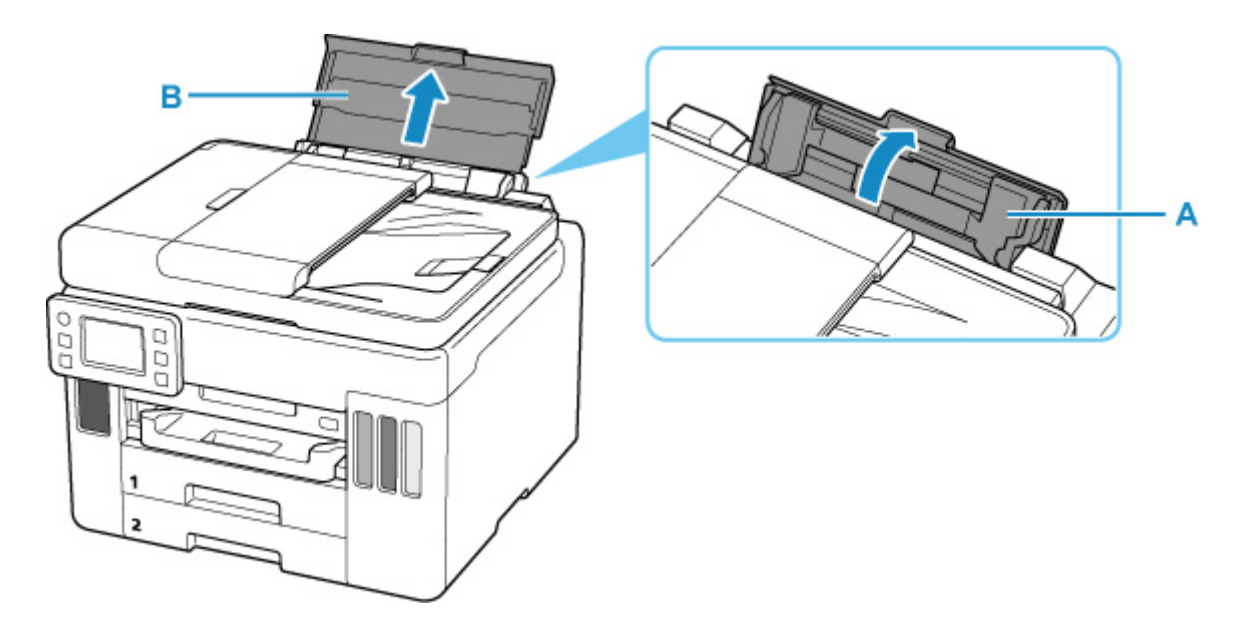

## **Nota**

• Caricare carta lunga senza estrarre il supporto per la carta. A seconda della grammatura della carta, il lato anteriore potrebbe sollevarsi e la stampa potrebbe risultare spostata. Assicurarsi che il lato anteriore della carta non si sollevi, ad esempio mantenendo la parte che sporge dal vassoio posteriore.

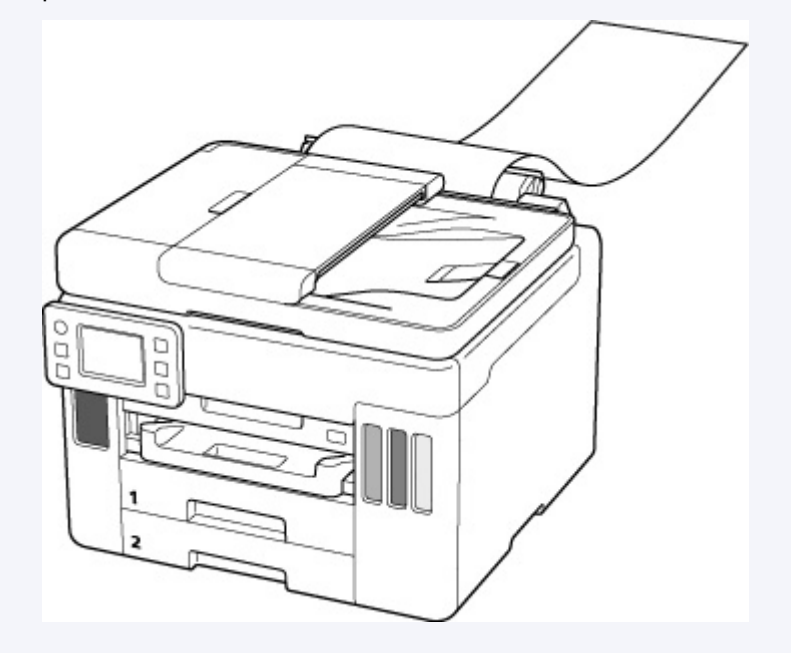

**3.** Fare scorrere la guida della carta sulla destra (C) per aprire entrambe le guide della carta.

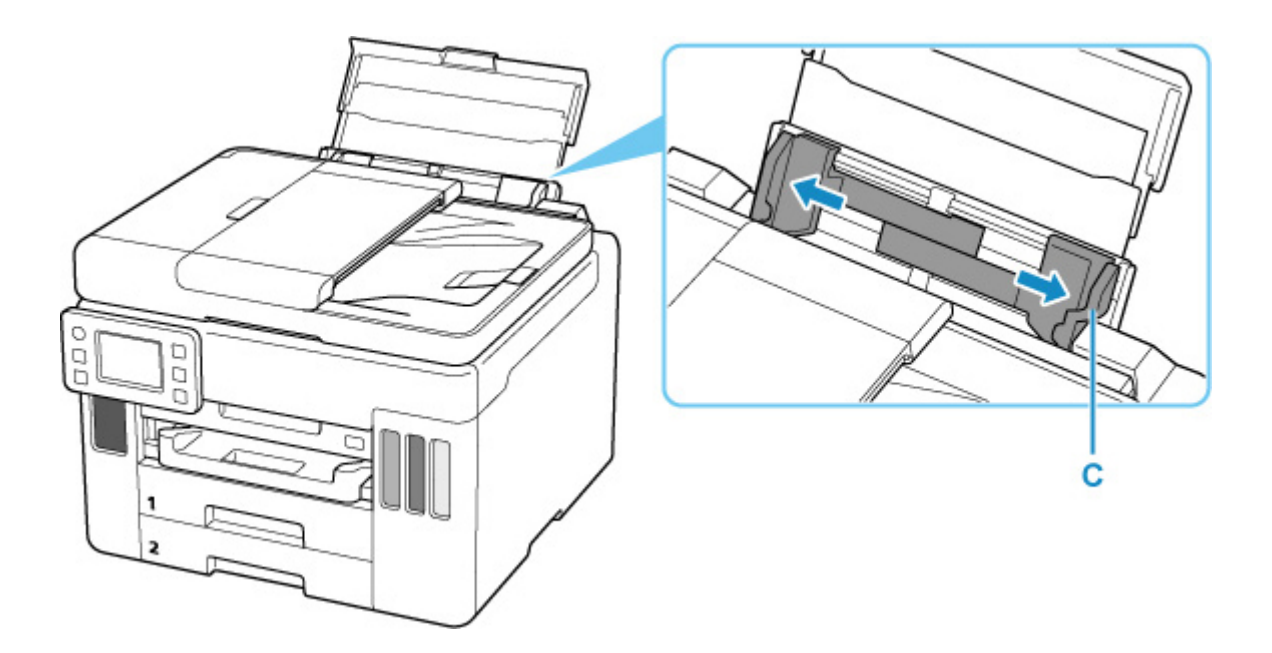

**4.** Caricare la risma di carta in verticale CON IL LATO DI STAMPA RIVOLTO VERSO L'ALTO.

Dopo aver caricato la carta, sul touchscreen viene visualizzata la schermata di conferma dell'impostazione della carta per il vassoio posteriore.

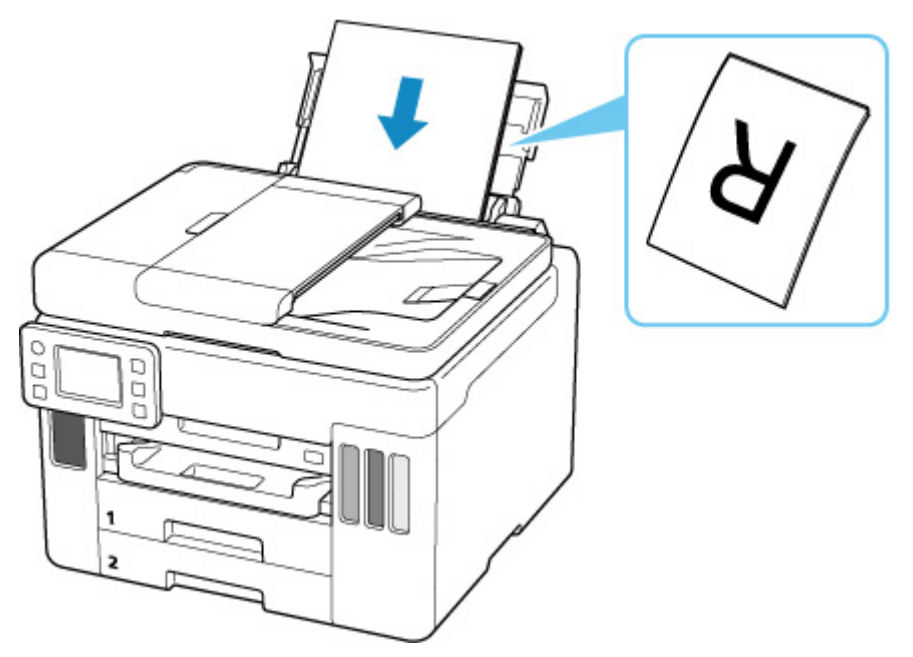

**5.** Fare scorrere la guida della carta sulla destra per allinearla con entrambi i lati della risma di carta.

Fare in modo che le guide della carta non esercitino una pressione eccessiva sui fogli, altrimenti la carta potrebbe non essere prelevata in modo corretto.

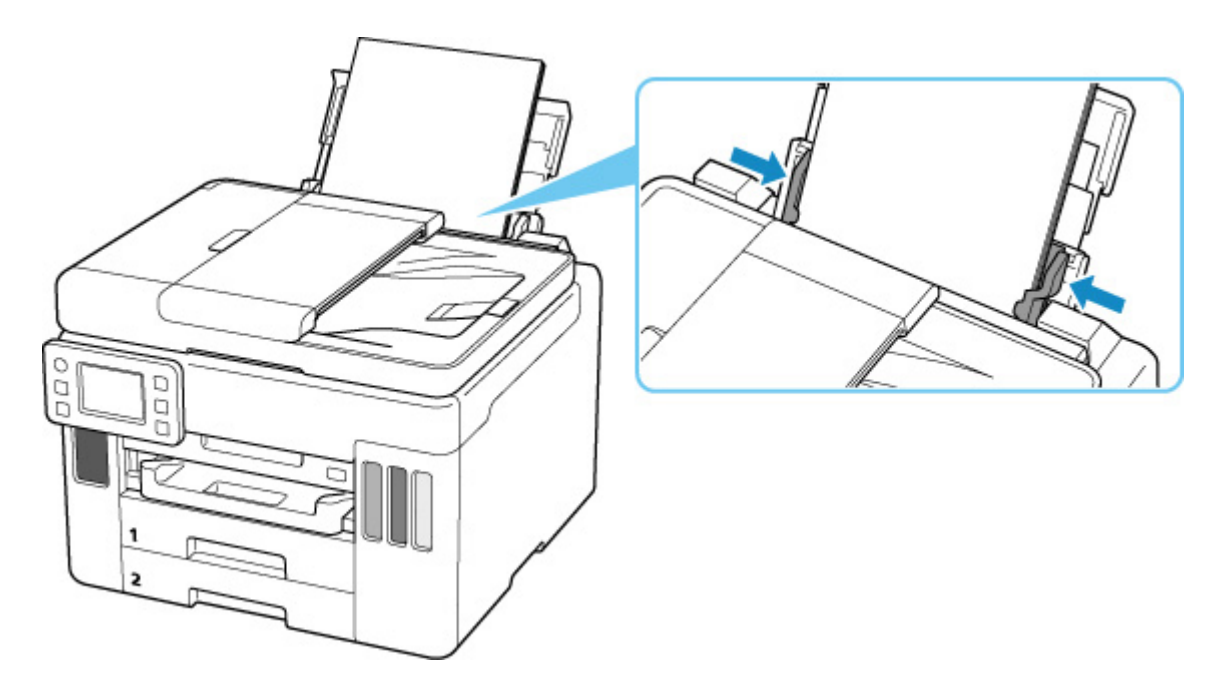

## **IMP** Importante

• Caricare sempre i fogli con orientamento verticale (D). Se si carica la carta con orientamento orizzontale (E), possono verificarsi inceppamenti.

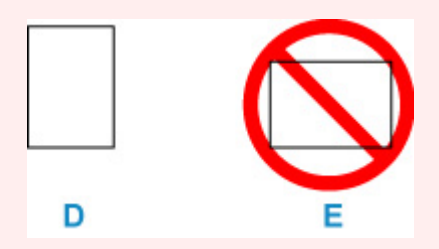

## **Nota**

• Non superare con i fogli il segno limite di caricamento della carta (F).

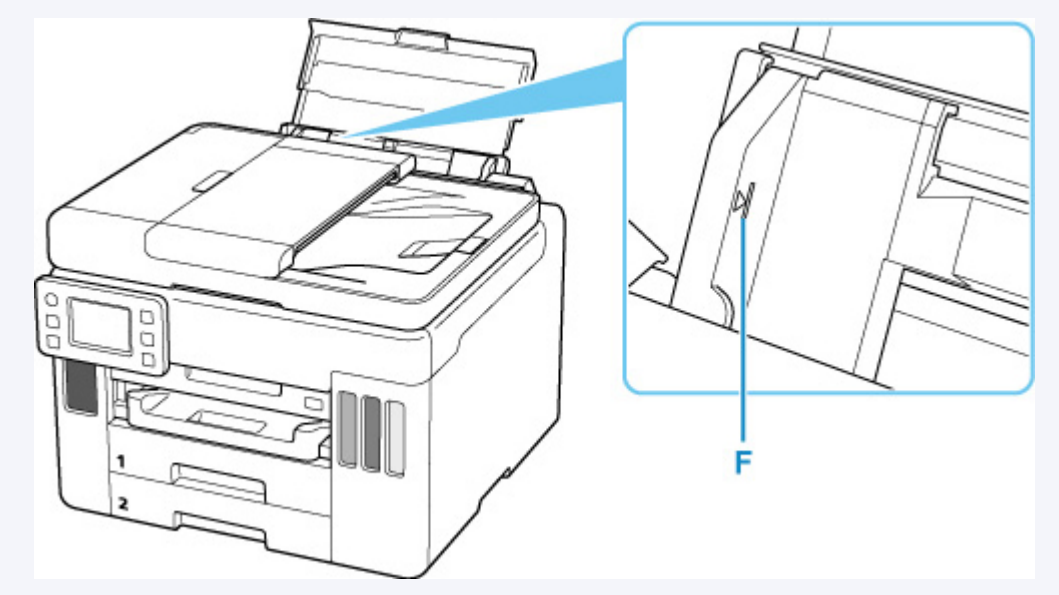

**6.** Se il formato pagina e il tipo di supporto sul touchscreen corrispondono al formato e al tipo di carta caricata nel vassoio posteriore, selezionare **Sì (Yes)**.

In caso contrario, selezionare **Cambia (Change)** per modificare le impostazioni in base al formato e al tipo di carta caricata.

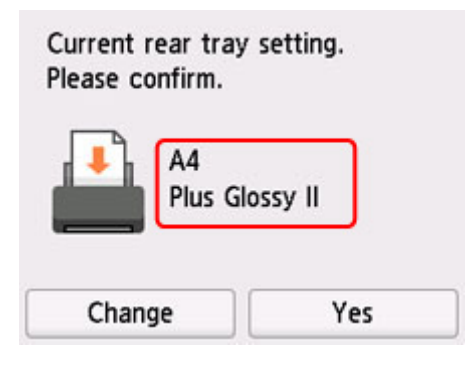

**7.** Estrarre un vassoio di uscita della carta (G).

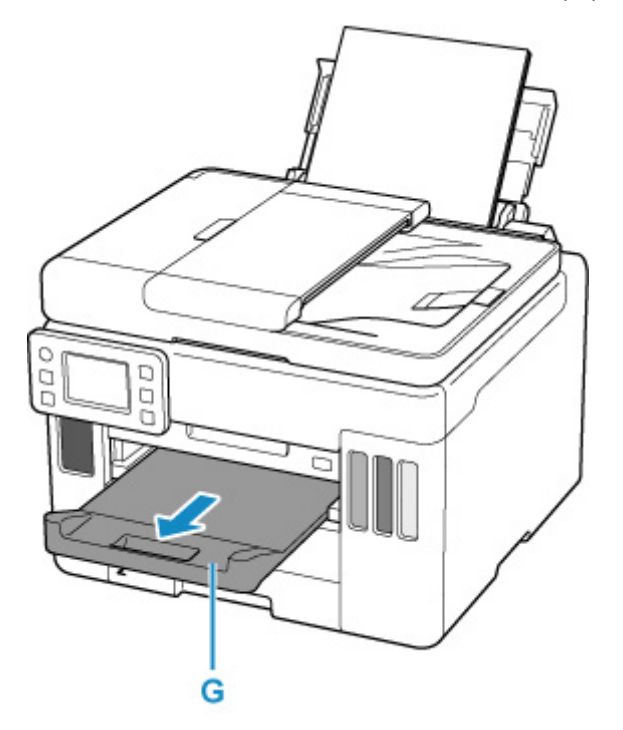

## **Nota**

- Esistono diversi tipi di carta, come quella con un rivestimento speciale sulla superficie per stampare foto di ottima qualità e quella adatta per stampare documenti standard. Ciascun tipo di supporto include impostazioni predefinite, ad esempio in che modo l'inchiostro viene utilizzato e rilasciato, la distanza dagli ugelli e così via, in modo da stampare su tale tipo di supporto con una qualità ottimale delle immagini. Impostazioni carta errate potrebbero anche determinare una scarsa qualità dei colori della stampa o graffi sulla superficie. Se si notano sfocature o colori non uniformi, scegliere un'impostazione della qualità di stampa migliore e provare di nuovo a stampare.
- Per evitare problemi di stampa, la stampante ha una funzione che rileva se le impostazioni relative alla carta caricata nel vassoio posteriore corrispondono alle impostazioni carta. Prima di stampare, specificare le impostazioni di stampa in base alle impostazioni carta. Quando la funzione è attivata, per

evitare problemi di stampa, se queste impostazioni non corrispondono viene visualizzato un messaggio di errore. Quando appare questo messaggio di errore, controllare e correggere le impostazioni carta.

• Quando si stampa su carta lunga, mantenere la carta in uscita con le mani o posizionare la stampante in un luogo in cui la carta non cade. Se la carta cade, il lato stampato potrebbe sporcarsi o graffiarsi. Inoltre, quando si mantiene la carta con le mani, assicurarsi di non tirarla con forza durante la stampa.

# <span id="page-68-0"></span>**Caricamento di carta comune nel cassetto**

È possibile caricare carta comune in formato A4, B5, A5, Letter o Executive nel cassetto.

\* In questo esempio viene illustrato il caricamento nel cassetto 1 ma la carta si carica nello stesso modo anche nel cassetto 2. Tuttavia, nel cassetto 2 è possibile caricare solo carta comune in formato A4 o Letter.

## **Nota**

- Caricare esclusivamente carta comune nel cassetto.
- È possibile utilizzare carta per la copia generica o Canon Red Label Superior WOP111/Canon Océ Office Colour Paper SAT213.

Per informazioni sui formati e sulle grammature dei supporti utilizzabili con la stampante, vedere [Tipi di](#page-233-0) [supporti compatibili](#page-233-0).

**1.** Preparare la carta.

Allineare i bordi della carta. Se la carta è arrotolata, appiattirla.

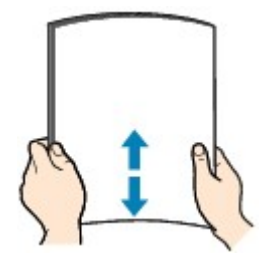

## **Nota**

- Allineare i bordi della carta prima di caricarla. Se si carica la carta senza allineare i bordi potrebbero verificarsi inceppamenti.
- Se la carta è arrotolata, afferrare gli angoli arrotolati e piegarli delicatamente nella direzione contraria fino ad appiattirla completamente.

Per ulteriori informazioni su come appiattire la carta arrotolata, vedere Controllo3 in [Carta](#page-433-0) [macchiata / Superficie stampata graffiata.](#page-433-0)

**2.** Estrarre il cassetto (A) dalla stampante.

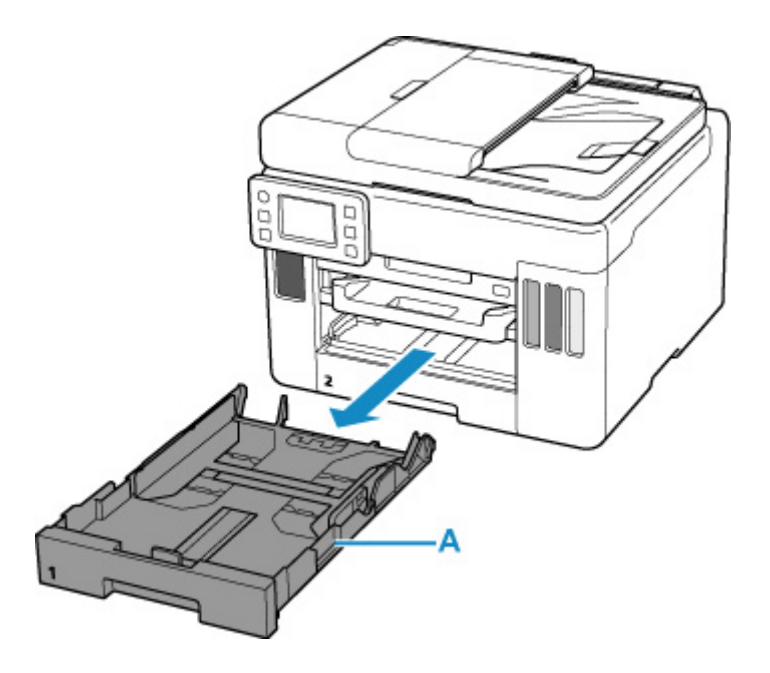

- **3.** Far scorrere le guide della carta (B) nella parte anteriore e (C) sulla destra per aprirle.
- **4.** Caricare la risma di carta in verticale CON IL LATO DI STAMPA RIVOLTO VERSO IL BASSO e posizionarla al centro del cassetto.

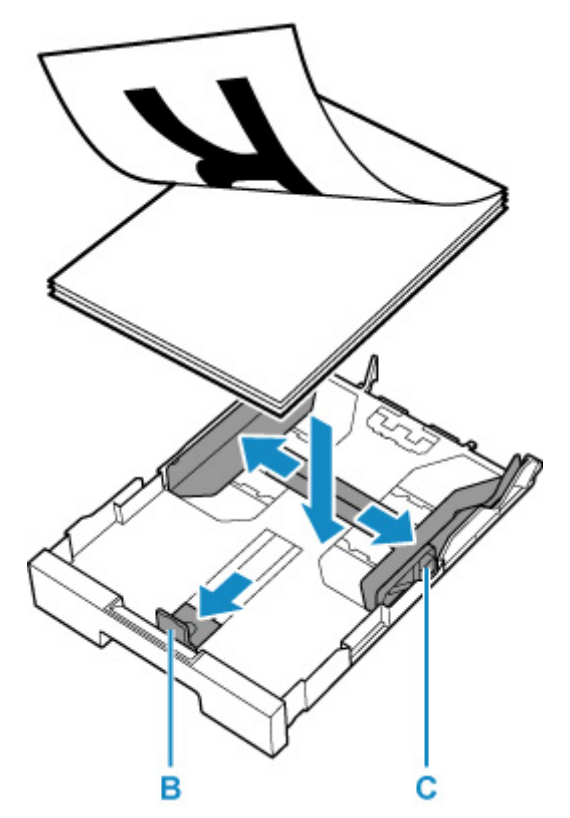

## **IMP** Importante

• Caricare sempre i fogli con orientamento verticale (D). Se si carica la carta con orientamento orizzontale (E), possono verificarsi inceppamenti.

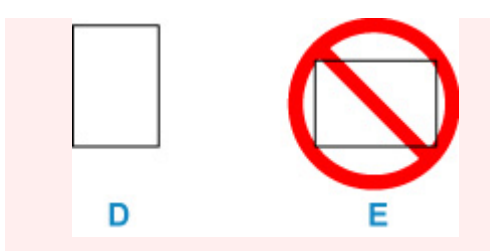

## **Nota**

• Allineare la risma di carta al bordo del cassetto come mostrato nella figura riportata di seguito.

Se la risma di carta è in contatto con la parte sporgente (F), la carta potrebbe non essere prelevata in modo corretto.

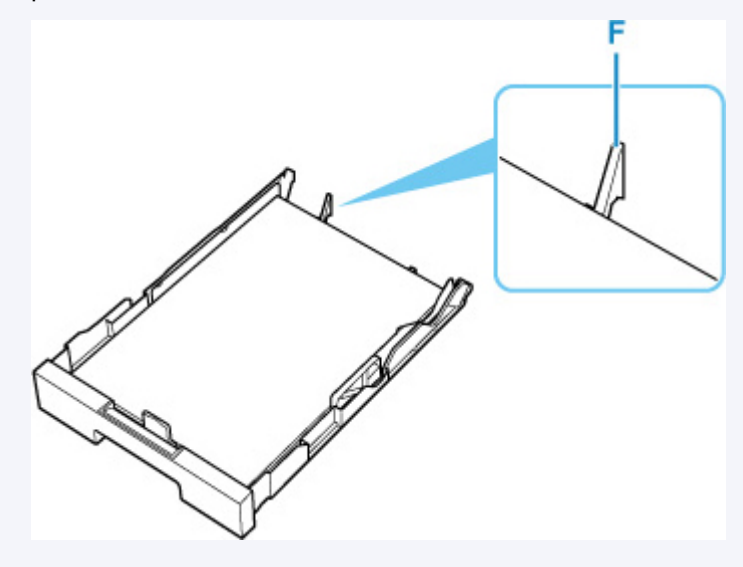

**5.** Fare scorrere la guida della carta frontale per allinearla con la risma di carta.

Allineare la guida della carta al punto in cui scatta in posizione.

**6.** Fare scorrere la guida della carta sulla destra per allinearla con la risma di carta.

Fare in modo che la guida della carta non eserciti una pressione eccessiva sui fogli, altrimenti la carta potrebbe non essere prelevata in modo corretto.

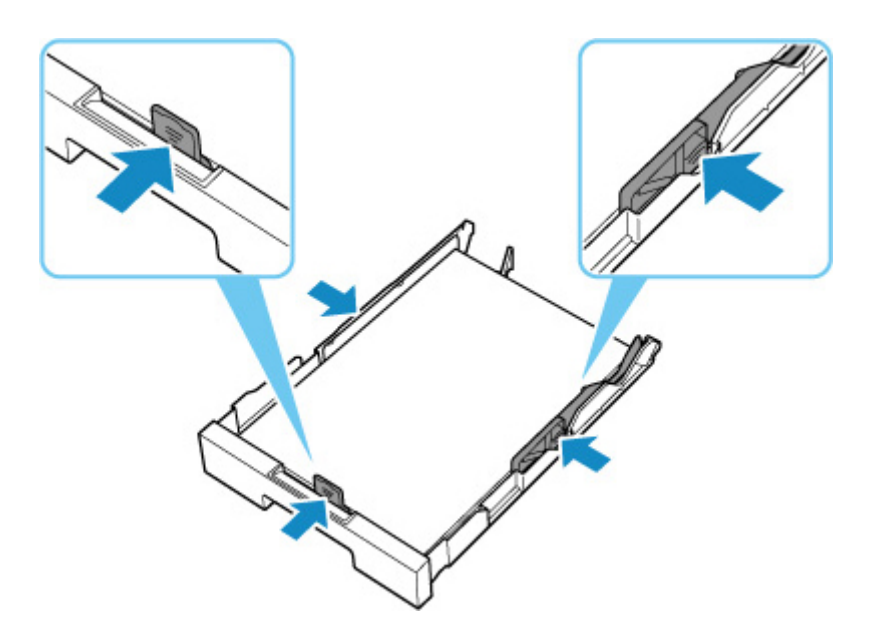

## **Nota**

- Non superare con i fogli il segno limite di caricamento della carta (G).
- Lo spessore della risma di carta non deve superare le linguette (H) delle guide della carta.

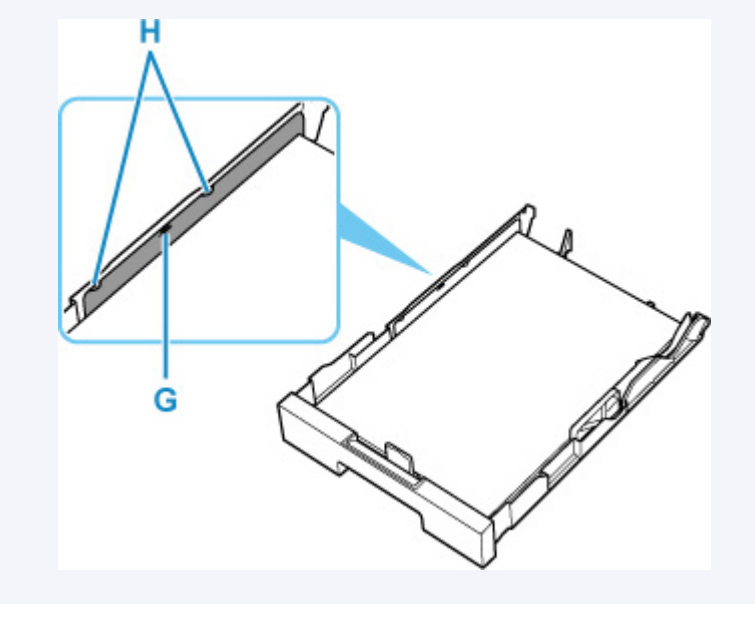

**7.** Montare il coperchio del cassetto, quindi inserire il cassetto nella stampante.

Spingere il cassetto nella stampante fino a quando non si arresta.
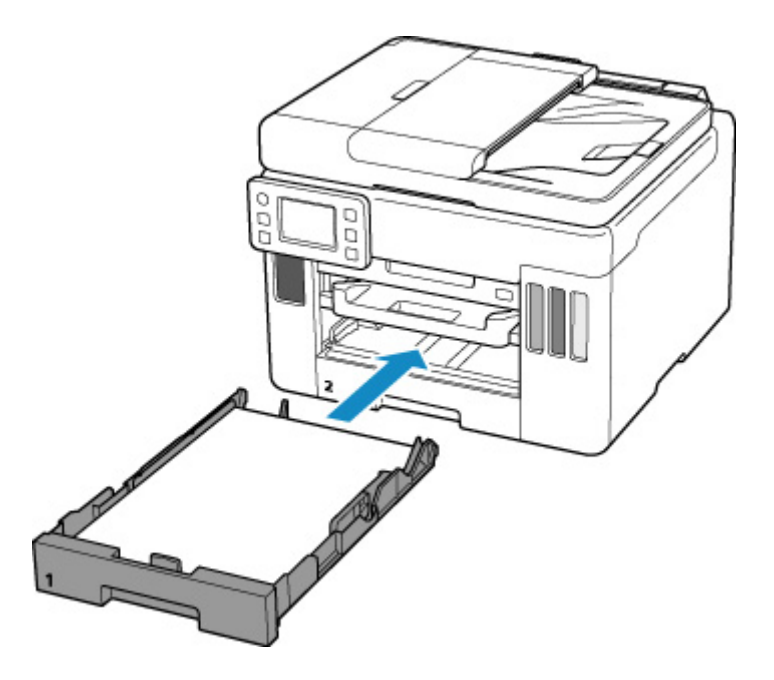

Dopo aver inserito il cassetto nella stampante, la schermata per la conferma dell'impostazione della carta per il cassetto viene visualizzata sul touchscreen.

**8.** Se il formato pagina sul touchscreen corrisponde al formato della carta caricata nel cassetto, selezionare **Sì (Yes)**.

In caso contrario, selezionare **Cambia (Change)** per modificare l'impostazione in base al formato della carta caricata.

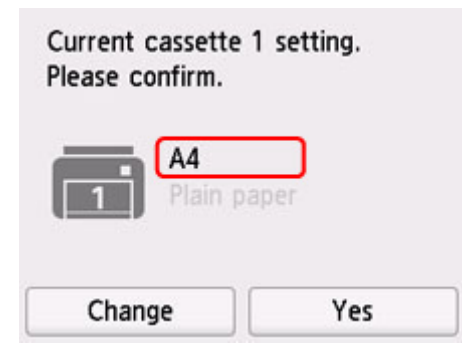

**9.** Estrarre un vassoio di uscita della carta (I).

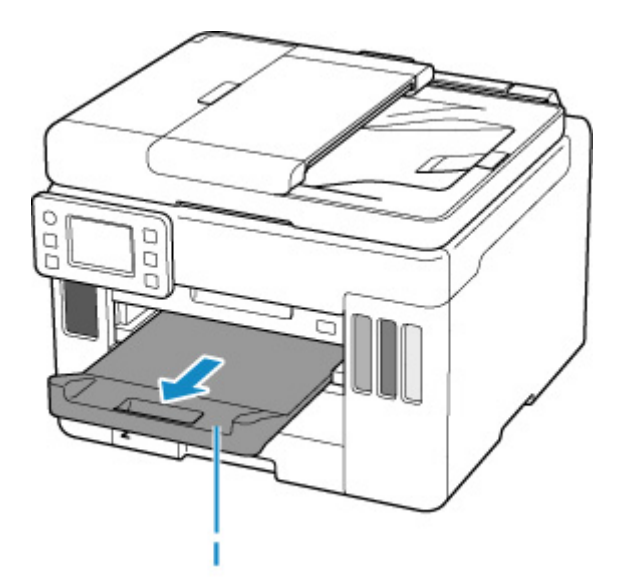

### **Nota**

• Per evitare problemi di stampa, la stampante ha la funzione di rilevare se le impostazioni relative alla carta caricata nel cassetto corrispondono alle impostazioni carta. Prima di stampare, specificare le impostazioni di stampa in base alle impostazioni carta. Quando la funzione è attivata, per evitare problemi di stampa, se queste impostazioni non corrispondono viene visualizzato un messaggio di errore. Quando appare questo messaggio di errore, controllare e correggere le impostazioni carta.

# **Caricamento delle buste nel vassoio posteriore**

È possibile caricare buste in formato DL e Com 10 nel vassoio posteriore.

L'indirizzo viene automaticamente ruotato in base alla direzione della busta, secondo l'impostazione nel driver della stampante.

### **IMP** Importante

- Non utilizzare i tipi di buste seguenti. Potrebbero incepparsi nella stampante o causare malfunzionamenti della stampante.
	- **Buste con superficie in rilievo o trattata**
	- **Buste con doppio lembo**
	- **Buste con lembi gommati già inumiditi o adesivi**
- **1.** Preparare le buste.
	- Premere sui quattro angoli e sui bordi delle buste per appiattirli.

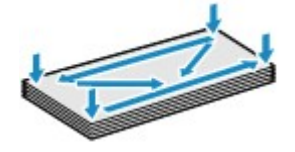

• Se le buste sono arrotolate, afferrare gli angoli opposti e piegarli delicatamente nella direzione contraria.

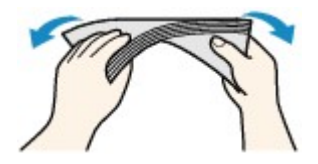

- Se l'angolo della busta è ripiegato, appiattirlo.
- Esercitare pressione sul lato corto della busta con una penna per appiattirlo.

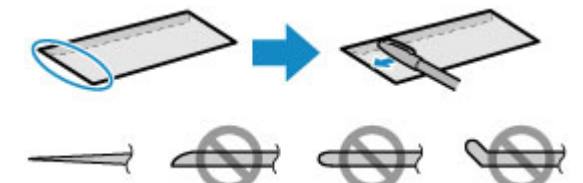

Le figure sopra mostrano la vista laterale del lato corto della busta.

### **Importante**

- Se le buste non sono completamente appiattite e i bordi non sono allineati possono verificarsi inceppamenti nella stampante. Verificare che non vi siano pieghe o rigonfiamenti di spessore superiore a 3 mm (0,12").
- **2.** Aprire il coperchio del vassoio posteriore (A) ed estrarre il supporto per la carta (B).

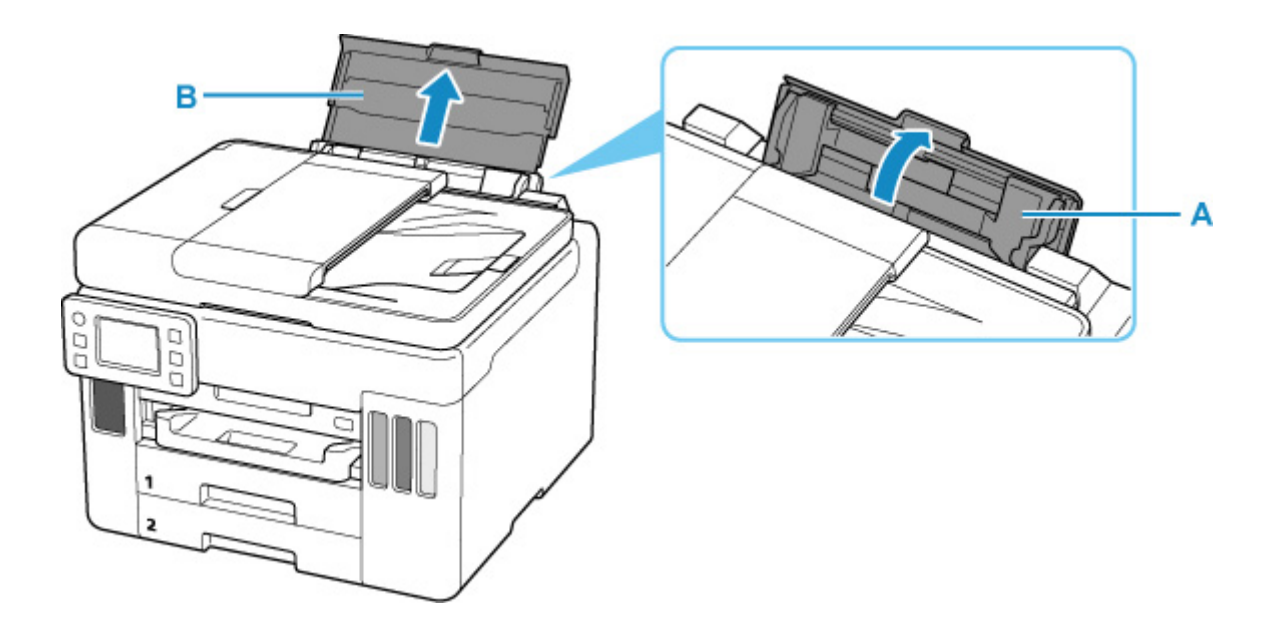

**3.** Fare scorrere la guida della carta sulla destra (C) per aprire entrambe le guide della carta.

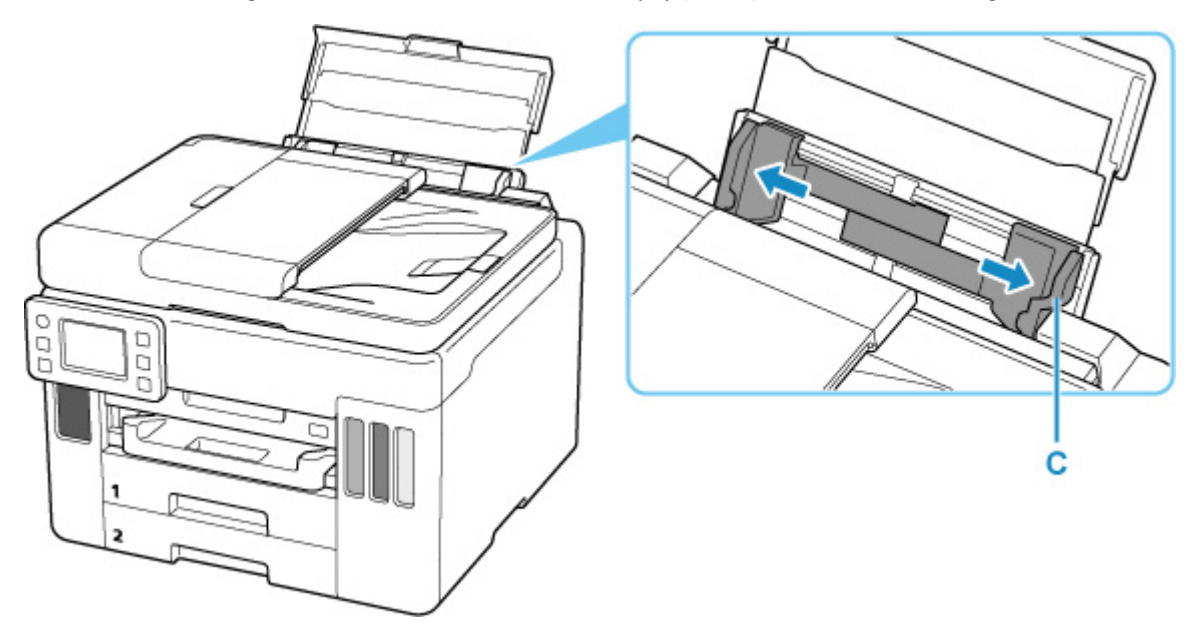

**4.** Caricare le buste in verticale CON IL LATO DI STAMPA RIVOLTO VERSO L'ALTO.

È possibile caricare fino a 10 buste alla volta.

Dopo aver caricato le buste, sul touchscreen viene visualizzata la schermata di conferma dell'impostazione della carta per il vassoio posteriore.

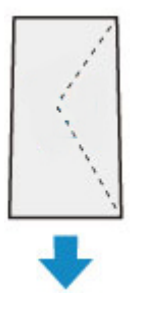

**5.** Fare scorrere la guida della carta sulla destra per allinearla con entrambi i lati delle buste.

Fare in modo che le guide della carta non esercitino una pressione eccessiva sulle buste. In caso contrario, le buste potrebbero non essere prelevate in modo corretto.

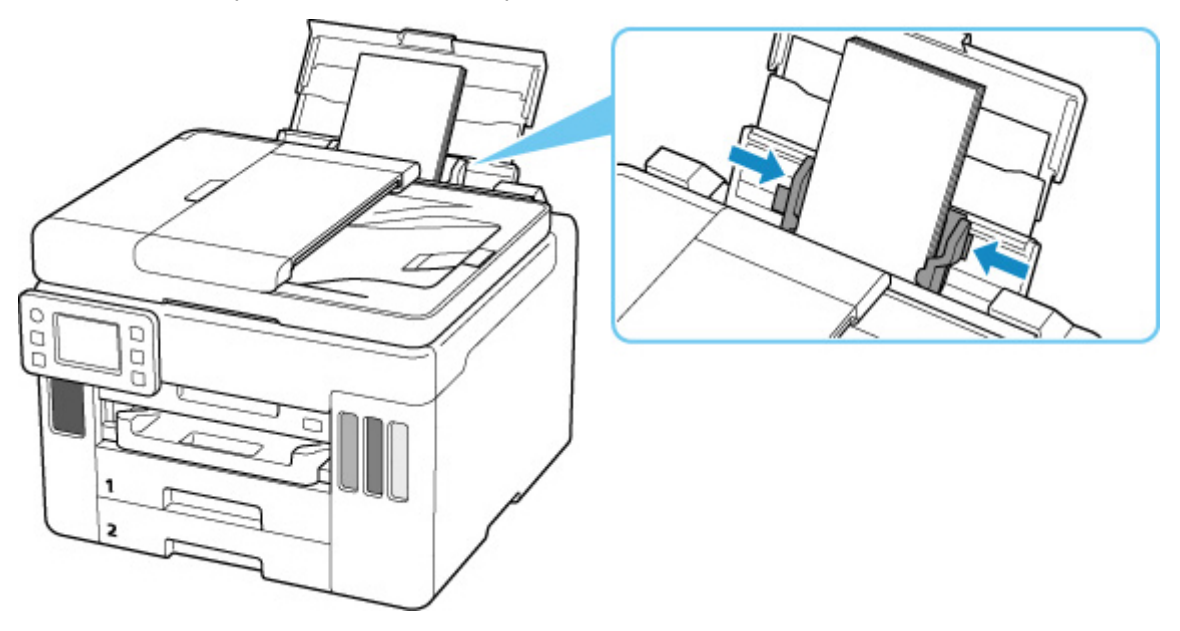

### **Nota**

• Non superare con le buste il segno limite di caricamento della carta (D).

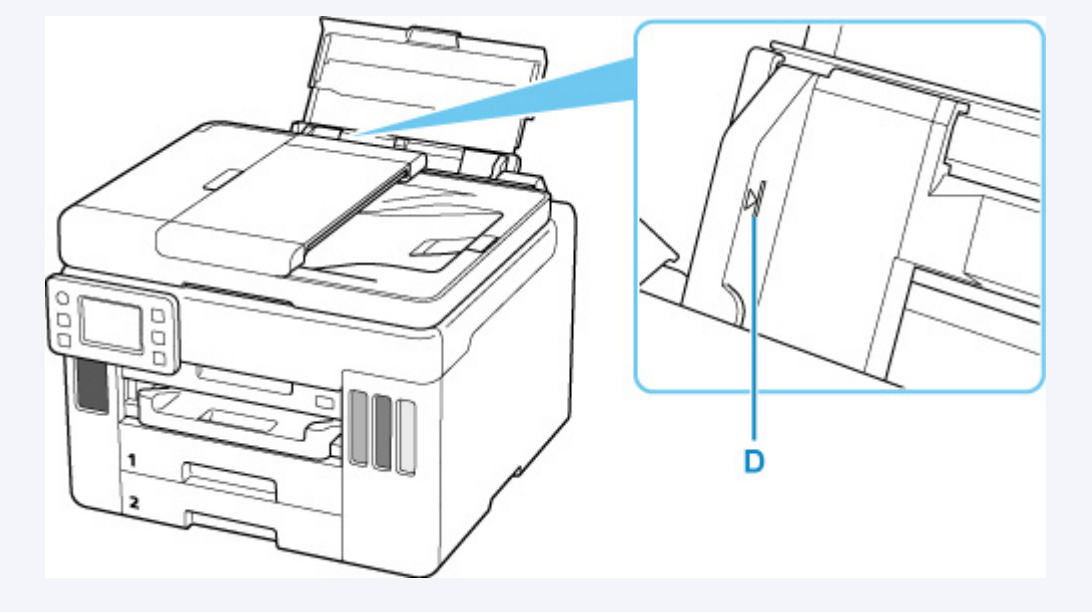

**6.** Se il formato pagina e il tipo di supporto mostrati sul touchscreen corrispondono al formato e al tipo di buste caricate nel vassoio posteriore, selezionare **Sì (Yes)**.

In caso contrario, selezionare **Cambia (Change)** per modificare le impostazioni in base al formato e al tipo di buste caricate.

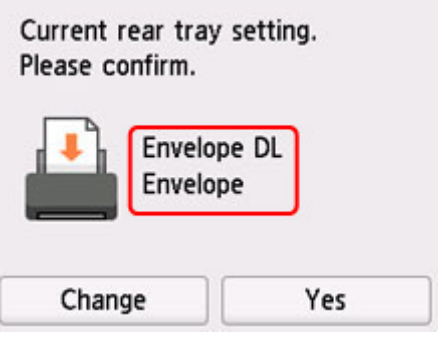

**7.** Estrarre un vassoio di uscita della carta (E).

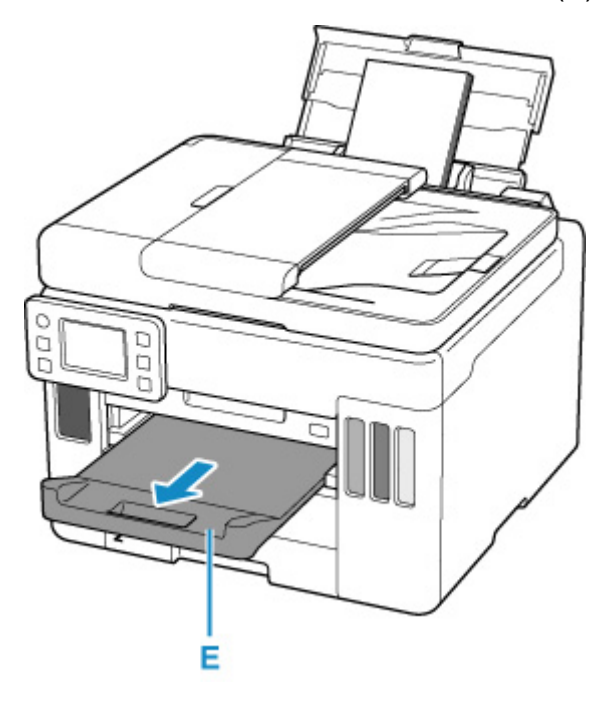

### **Nota**

• Per evitare problemi di stampa, la stampante ha una funzione che rileva se le impostazioni relative alla carta caricata nel vassoio posteriore corrispondono alle impostazioni carta. Prima di stampare, specificare le impostazioni di stampa in base alle impostazioni carta. Quando la funzione è attivata, per evitare problemi di stampa, se queste impostazioni non corrispondono viene visualizzato un messaggio di errore. Quando appare questo messaggio di errore, controllare e correggere le impostazioni carta.

# **Caricamento degli originali**

- **[Dove caricare gli originali](#page-79-0)**
- **[Caricamento degli originali piano di lettura](#page-80-0)**
- **[Caricamento di documenti nell'ADF \(Alimentatore automatico documenti\)](#page-82-0)**
- **[Caricamento in base all'uso](#page-84-0)**
- **[Originali supportati](#page-87-0)**

# <span id="page-79-0"></span>**Dove caricare gli originali**

La stampante ha due posizioni in cui caricare gli originali: il piano di lettura e l'ADF (Alimentatore automatico documenti).

Selezionare la posizione di caricamento dell'originale in base al formato, al tipo o all'utilizzo.

#### **Nota**

- Per ulteriori informazioni sugli originali supportati, vedere di seguito.
	- **M** [Originali supportati](#page-87-0)

## **Caricamento di documenti, foto o libri sul piano di lettura**

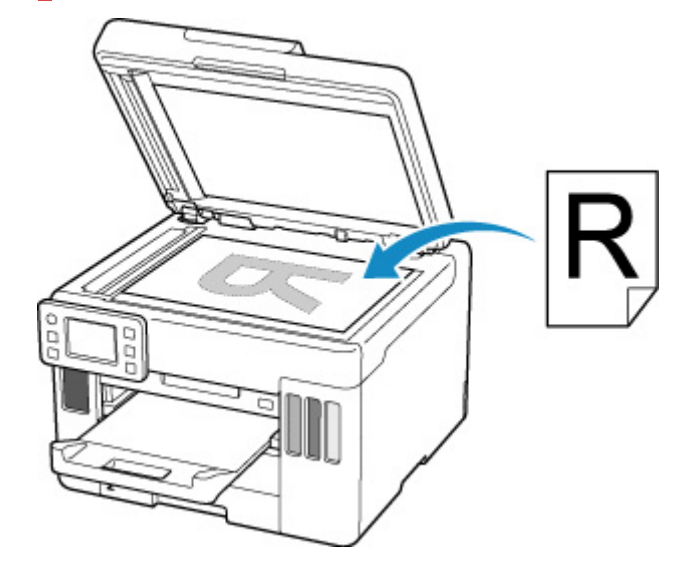

## **Caricamento di due o più fogli di documenti del medesimo formato e spessore nell'ADF**

Inoltre è possibile caricare un foglio di un documento nell'ADF.

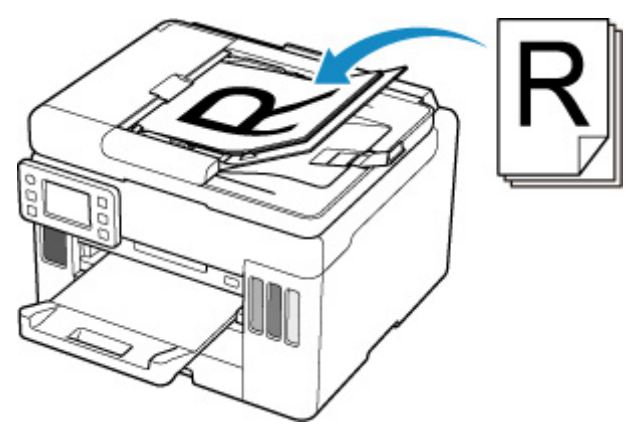

### **Nota**

• Per sottoporre a scansione l'originale con qualità ottima, caricarlo sul piano di lettura.

<span id="page-80-0"></span>**1.** Aprire il coperchio dei documenti (A).

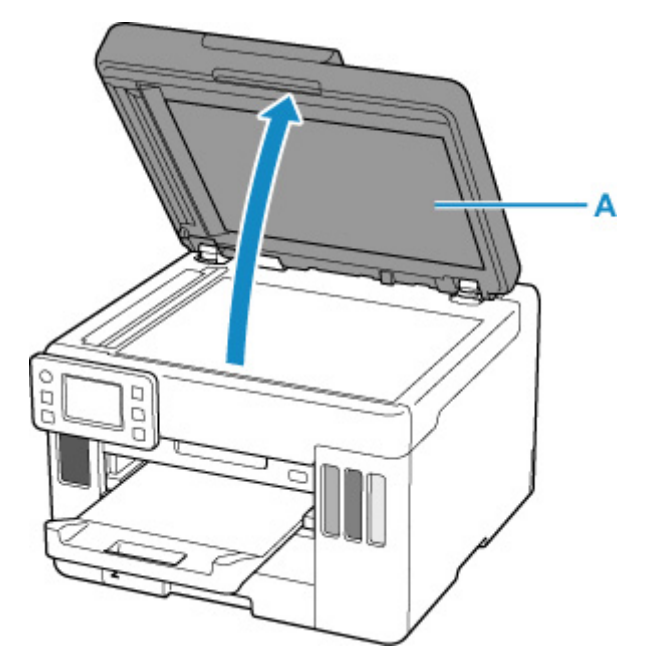

**2.** Caricare l'originale CON IL LATO DA SOTTOPORRE A SCANSIONE RIVOLTO VERSO IL BASSO sul piano di lettura.

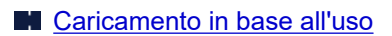

**M** [Originali supportati](#page-87-0)

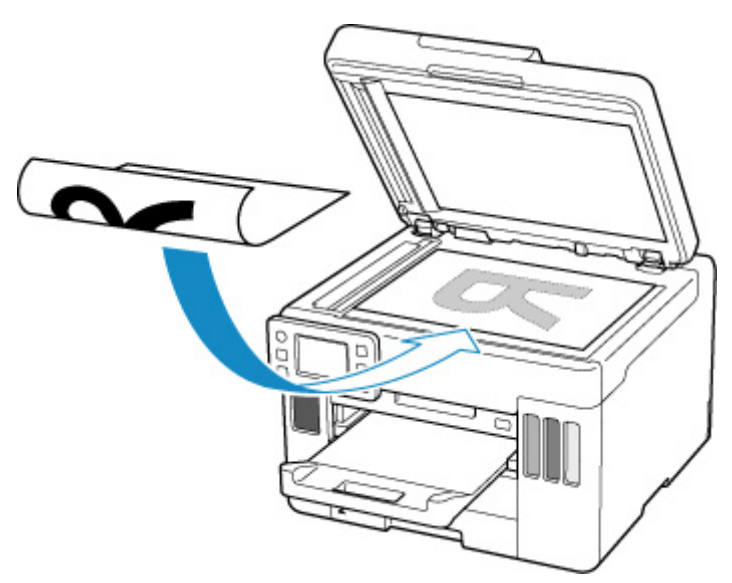

### **IMP** Importante

• Assicurarsi di osservare quanto segue quando si carica l'originale sul piano di lettura.

La mancata osservanza delle seguenti istruzioni potrebbe causare un malfunzionamento dello scanner o la rottura del vetro del piano di lettura.

- Non posizionare oggetti di peso pari o superiore a 2,0 kg (4,4 libbre) sul piano di lettura in vetro.
- Non esercitare pressioni uguali o maggiori di 2,0 kg (4,4 libbre) sul piano di lettura in vetro, ad esempio premendo sull'originale.
- **3.** Chiudere delicatamente il coperchio dei documenti.

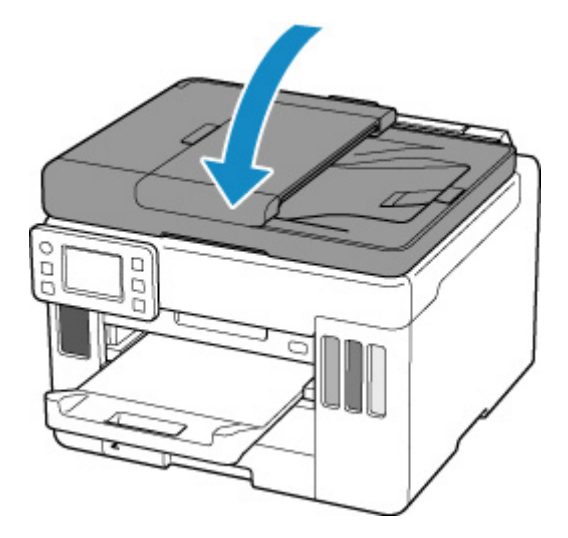

### **IMP** Importante

• Dopo avere caricato l'originale sul piano di lettura, assicurarsi di chiudere il coperchio dei documenti prima di avviare la copia o la scansione.

# <span id="page-82-0"></span>**Caricamento di documenti nell'ADF (Alimentatore automatico documenti)**

Caricare originali in formato A4, B5, A5 o Letter nell'ADF (Alimentatore automatico documenti).

### **Importante**

• Prestare attenzione a non lasciare nulla all'interno dello slot di uscita dei documenti. Ciò potrebbe provocare danni.

### **Nota**

- Per sottoporre a scansione un documento con qualità ottima, caricarlo sul piano di lettura.
- **1.** Assicurarsi che gli originali siano stati rimossi dal piano di lettura.
- **2.** Aprire il blocco dei documenti (A).
- **3.** Aprire il vassoio dei documenti (B).

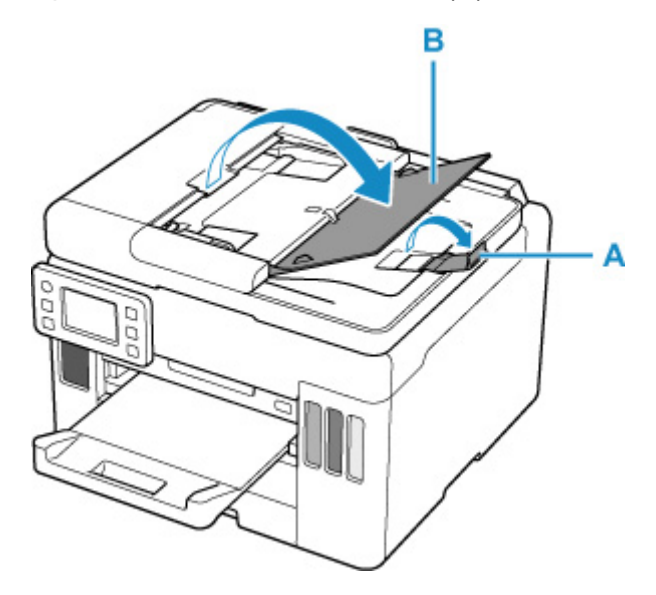

**4.** Fare scorrere la guida dei documenti (C) completamente.

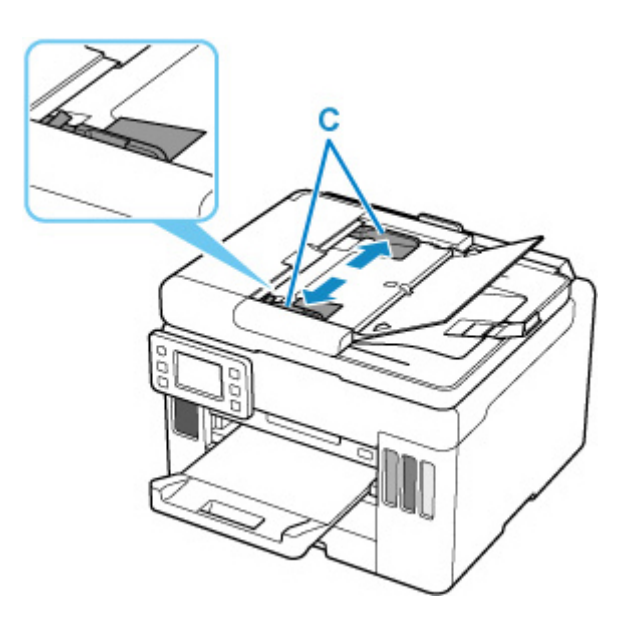

**5.** Inserire il documento CON IL LATO DI SCANSIONE RIVOLTO VERSO L'ALTO nel vassoio dei documenti fino a quando non viene emesso un bip.

Inserire il documento fino a quando non si arresta.

#### **Nota**

• Per ulteriori informazioni sugli originali supportati, vedere di seguito.

**M** [Originali supportati](#page-87-0)

**6.** Regolare la guida dei documenti per adattarla alla larghezza del documento.

Fare in modo che la guida documenti non eserciti una pressione eccessiva sul documento. I documenti potrebbero non essere prelevati in modo corretto.

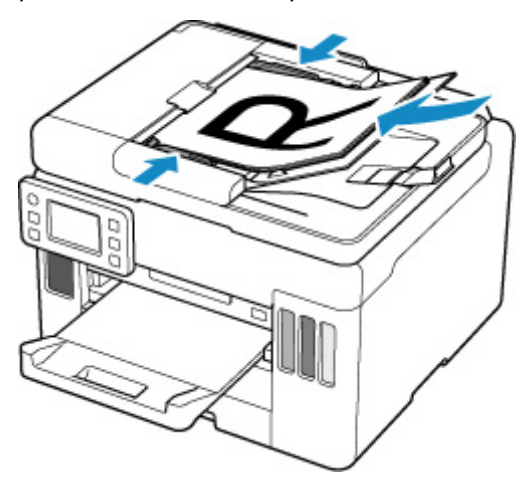

# <span id="page-84-0"></span>**Caricamento in base all'uso**

Caricare l'originale nella corretta posizione, in base alla funzione da utilizzare. Se l'originale non viene caricato correttamente, la scansione potrebbe non venire eseguita in modo adeguato.

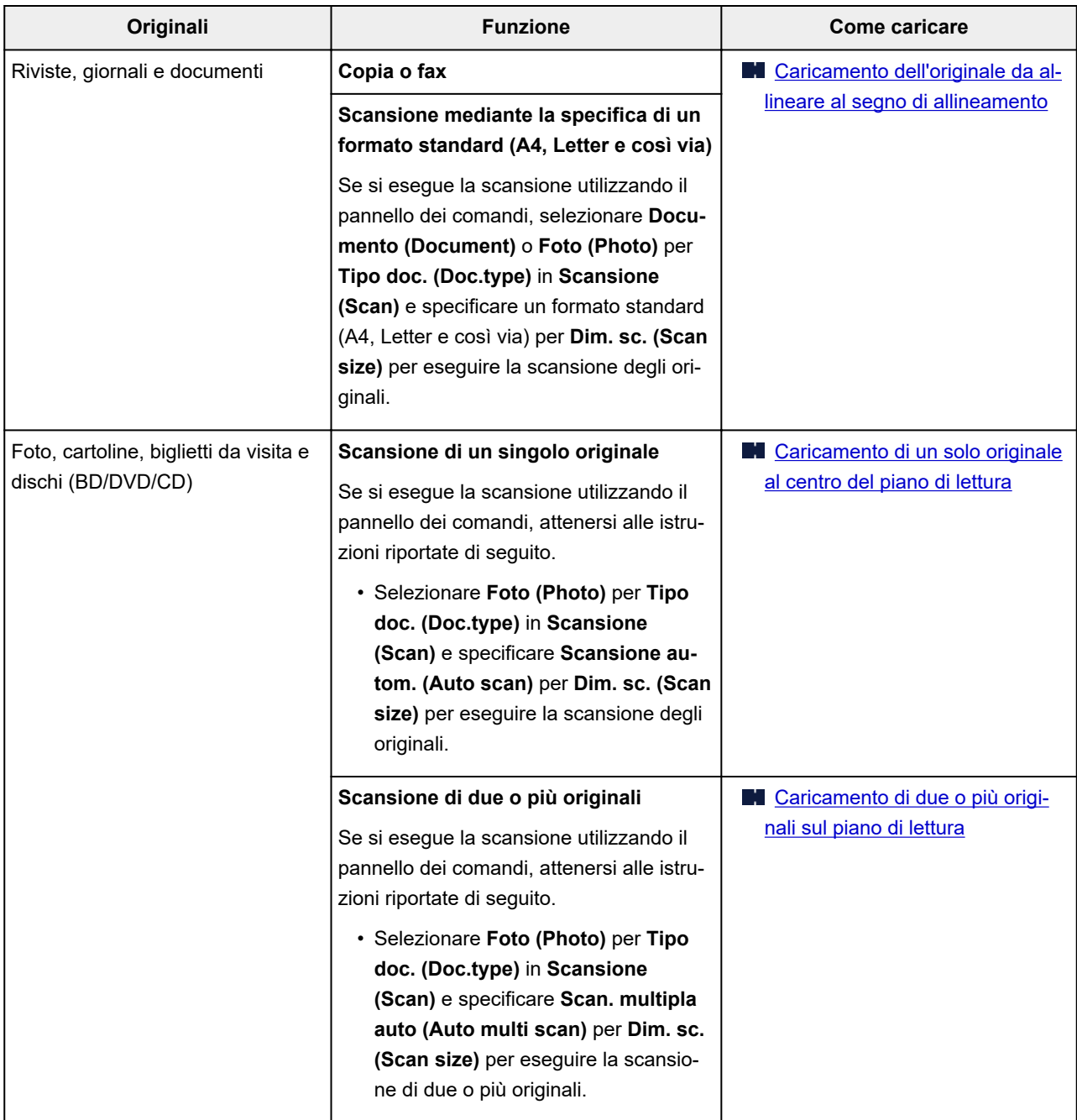

### **Nota**

• Per ulteriori informazioni su come eseguire la scansione dal computer e su come caricare gli originali, vedere di seguito.

**Per Windows:** 

- Scansione da un computer (Windows)
- **Per macOS:**

## <span id="page-85-0"></span>**Caricamento dell'originale da allineare al segno di allineamento**

Posizionare l'originale CON IL LATO DA SOTTOPORRE A SCANSIONE RIVOLTO VERSO IL BASSO sul piano di lettura e allinearlo al segno di allineamento L<sup>2</sup>. Non è possibile eseguire la scansione delle parti posizionate sull'area a righe diagonali.

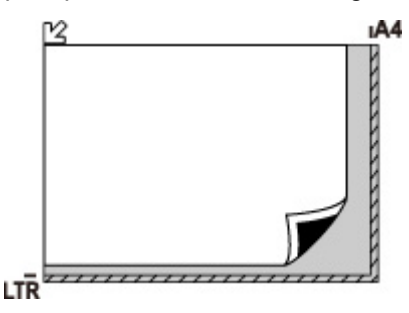

#### **IMP** Importante

• La stampante non è in grado di eseguire la scansione dell'area a righe (A) (1 mm (0,04") dai bordi del piano di lettura in vetro).

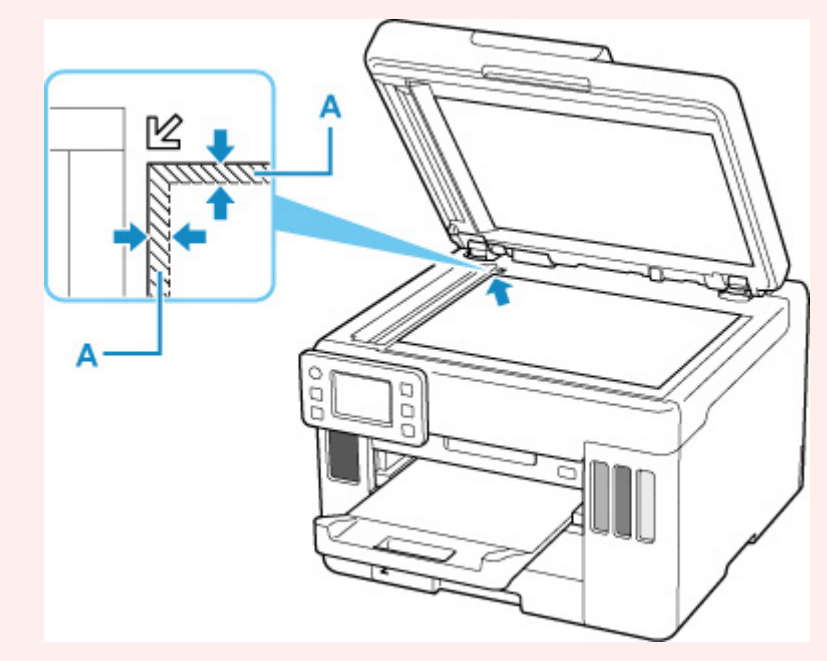

# **Caricamento di un solo originale al centro del piano di lettura**

Posizionare l'originale CON IL LATO DA SOTTOPORRE A SCANSIONE RIVOLTO VERSO IL BASSO, lasciando uno spazio di almeno 1 cm (0,40") fra i bordi (l'area con le strisce diagonali) del piano di lettura. Non è possibile eseguire la scansione delle parti posizionate sull'area a righe diagonali.

<span id="page-86-0"></span>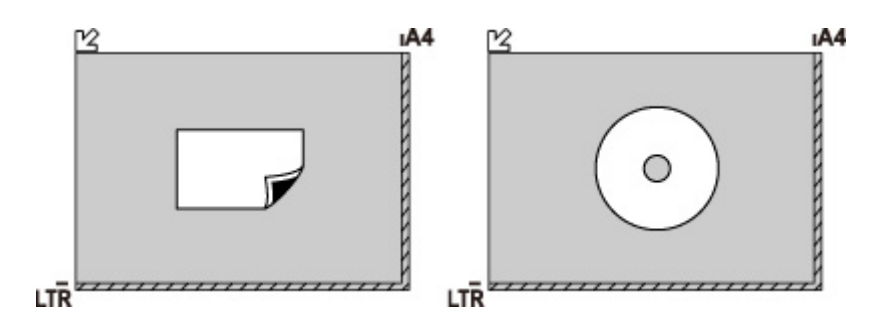

## **Caricamento di due o più originali sul piano di lettura**

Posizionare gli originali CON IL LATO DA SOTTOPORRE A SCANSIONE RIVOLTO VERSO IL BASSO. Lasciare uno spazio di almeno 1 cm (0,40") fra i bordi (area con le strisce diagonali) del piano di lettura e gli originali e fra gli originali. Non è possibile eseguire la scansione delle parti posizionate sull'area a righe diagonali.

È possibile collocare fino a 12 elementi.

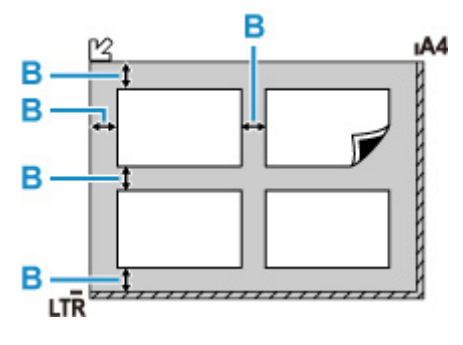

B: Più di 1 cm (0,40")

### **Nota**

- La funzione Correzione inclinazione consente di compensare automaticamente gli originali posizionati con un angolo di circa 10 gradi. Le foto inclinate con il bordo lungo di 180 mm (7,1") o più non possono essere corrette.
- Foto non rettangolari o di forma irregolare (come ad esempio foto ritagliate) potrebbero non essere acquisite correttamente.

## <span id="page-87-0"></span>**Piano di lettura**

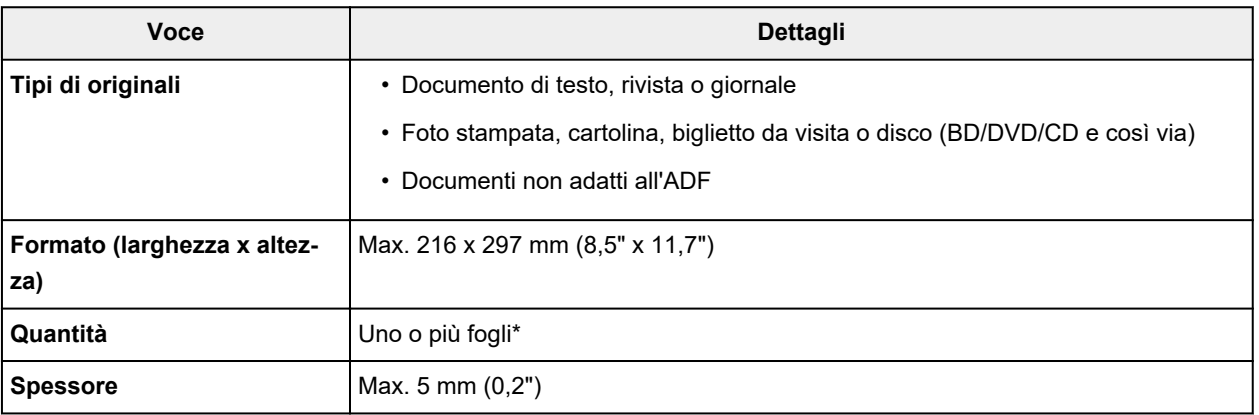

\* In base alla funzione selezionata, possono essere caricati sul piano di lettura due o più originali.

**K** [Caricamento in base all'uso](#page-84-0)

# **Nell'ADF (Alimentatore automatico documenti)**

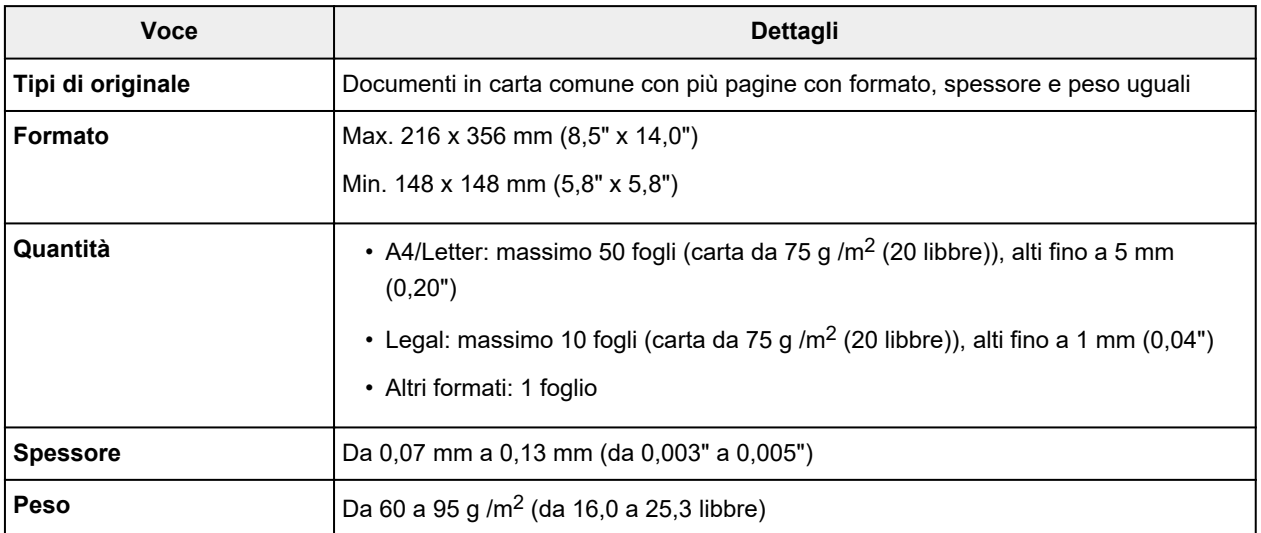

### **Nota**

• Assicurarsi che i liquidi presenti sui documenti quali colla, inchiostro o correttori fluidi siano asciutti prima di caricare i documenti.

Non caricare documenti con colla nell'ADF anche se la colla è asciutta in quanto ciò potrebbe causare inceppamenti della carta.

- Rimuovere punti metallici, graffette o altri sistemi di rilegatura prima di inserire i documenti.
- Caricare i documenti in formato Legal nell'ADF.
- Non caricare questi tipi di documenti nell'ADF poiché ciò potrebbe causare inceppamenti della carta.
	- **Documenti arricciati o squalciti**
	- **Documenti arrotolati**
- **Documenti strappati**
- **Documenti forati**
- **Documenti con colla**
- **Documenti con promemoria**
- **Documenti su carta carbone**
- **Documenti su carta patinata**
- **Documenti su carta cipolla o altri tipi di carta fine**
- **Foto o documenti eccessivamente spessi**

# **Inserimento di un'unità flash USB**

- **[Inserimento di un'unità flash USB](#page-90-0)**
- **[Rimozione di un'unità flash USB](#page-91-0)**

# <span id="page-90-0"></span>**Inserimento di un'unità flash USB**

## **File di immagine supportati**

- È possibile stampare i dati JPEG scattati con fotocamere conformi alle specifiche Design Rule for Camera File System, nonché immagini TIFF. Entrambi i tipi di immagini devono essere conformi a Exif 2.2/2.21/2.3. Altri tipi di immagini o filmati, ad esempio le immagini RAW, non possono essere stampati.
- È possibile stampare immagini acquisite dalla stampante stessa con **Tipo doc. (Doc.type)** impostato su **Foto (Photo)** e **Formato (Format)** impostato su **JPEG** (estensione file ".jpg").

### **Nota**

- Questo dispositivo include la tecnologia exFAT concessa in licenza da Microsoft.
- Se non è possibile collegare l'unità flash USB alla porta dell'unità flash USB della stampante, potrebbe essere necessaria una prolunga. Questo accessorio è in vendita nei negozi di elettronica.
- Non tutte le unità flash USB possono essere rilevate dalla stampante e il corretto funzionamento non è garantito.
- Le unità flash USB protette potrebbero non essere compatibili.

### **Inserire l'unità memoria flash USB nella porta dell'unità flash USB.**

Assicurarsi che l'unità flash USB sia orientata nella direzione corretta e inserirla rettilineamente nella porta.

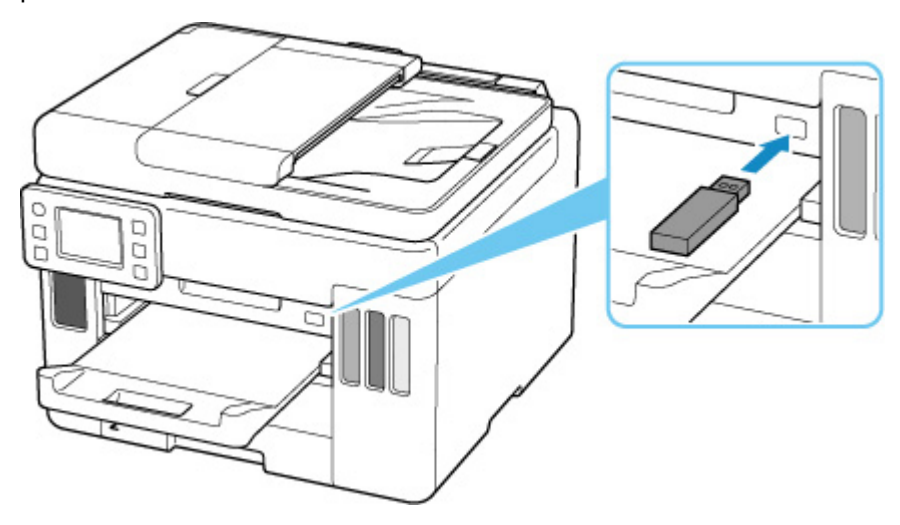

# <span id="page-91-0"></span>**Rimozione di un'unità flash USB**

**1.** Prima di rimuovere un'unità flash USB, assicurarsi che non siano in corso operazioni di lettura o scrittura di dati da parte della stampante.

Durante queste operazioni, viene visualizzato un messaggio sul touchscreen.

#### **IMP** Importante

• Non rimuovere un'unità flash USB né spegnere la stampante mentre sono in corso operazioni di lettura o scrittura di dati da parte della stampante.

#### **Nota**

- Se l'unità flash USB ha una spia di accesso, assicurarsi che le operazioni di lettura o scrittura siano completate. Se necessario, consultare il manuale di istruzioni dell'unità flash USB.
- **2.** Rimuovere l'unità flash USB.

Mantenere l'unità flash USB ed estrarla in orizzontale dalla stampante.

# **Ricarica dei serbatoi d'inchiostro**

- **[Ricarica dei serbatoi d'inchiostro](#page-93-0)**
- **[Controllo del livello di inchiostro](#page-100-0)**
- **[Suggerimenti sull'inchiostro](#page-101-0)**

# <span id="page-93-0"></span>**Ricarica dei serbatoi d'inchiostro**

Quando si verifica un errore o si riceve un'avvertenza per inchiostro rimanente, il messaggio apparirà sul touchscreen per informare l'utente dell'errore. In questo stato, la stampante non può stampare. Controllare il livello d'inchiostro rimanente con l'indicatore del serbatoio d'inchiostro sulla parte anteriore della stampante. Se il livello d'inchiostro è vicino alla linea limite inferiore (A), ricaricare il serbatoio d'inchiostro.

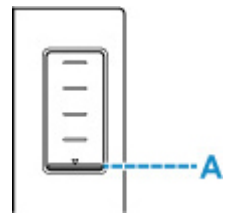

### **Nota**

- Se le stampe risultano sbiadite oppure vengono visualizzate striature bianche nonostante il livello di inchiostro sia sufficiente, vedere [Procedura di manutenzione](#page-103-0).
- Per le note sulle precauzioni da adottare quando si maneggiano le bottigliette d'inchiostro, vedere [Note](#page-98-0) [sulle bottigliette d'inchiostro.](#page-98-0)

## **Procedura di ricarica**

Quando si ricaricano i serbatoi d'inchiostro, attenersi alla procedura seguente.

#### **IMP** Importante

- Assicurarsi che la stampante rimanga in piano dopo l'impostazione iniziale e che NON venga capovolta o girata su un lato, in quanto potrebbe verificarsi una fuoriuscita d'inchiostro dalla stampante.
- **1.** [Controllare che la stampante](#page-176-0) sia accesa.
- **2.** Aprire l'unità di scansione / coperchio (B).

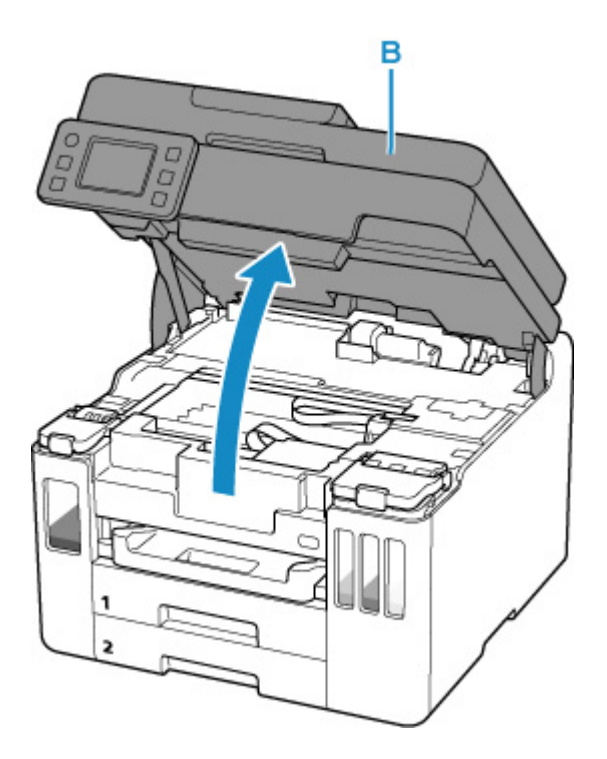

## **IMP** Importante

- Non toccare i tubi o le altre parti all'interno della stampante. Questa operazione potrebbe danneggiare la stampante.
- **3.** Aprire il coperchio (C) del serbatoio d'inchiostro da ricaricare.

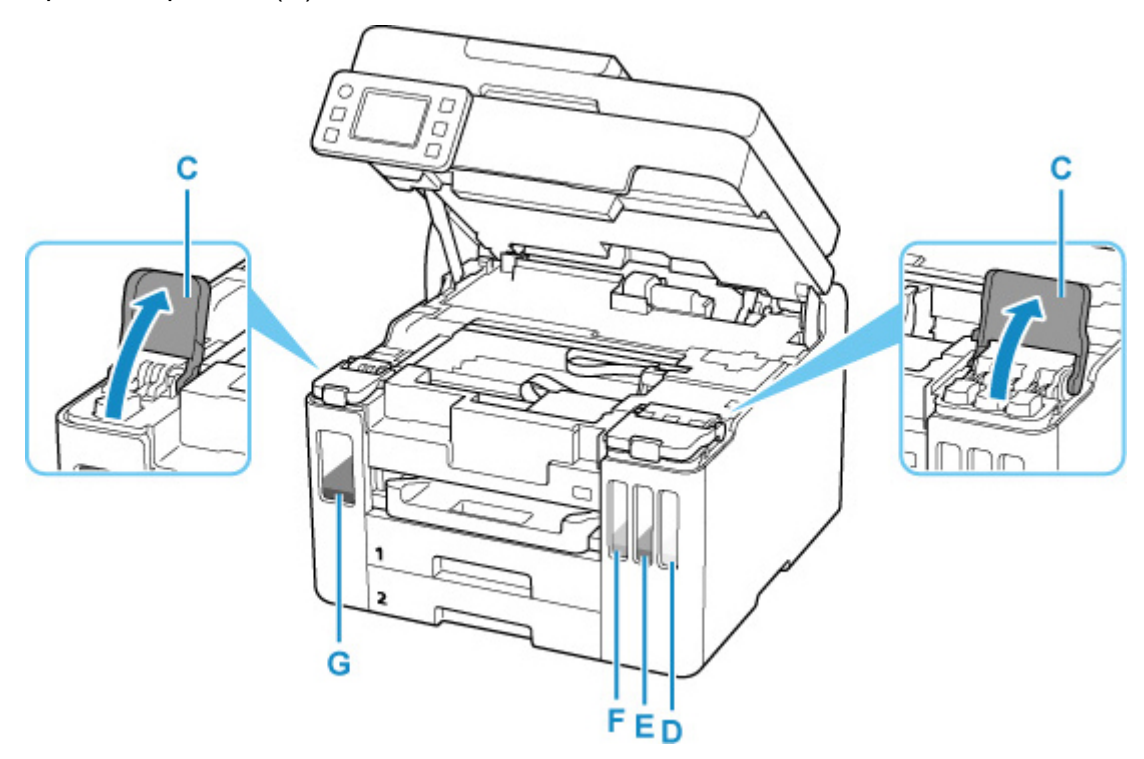

- D: Giallo
- E: Magenta
- F: Ciano
- G: Nero

**4.** Aprire il coperchietto del serbatoio (H).

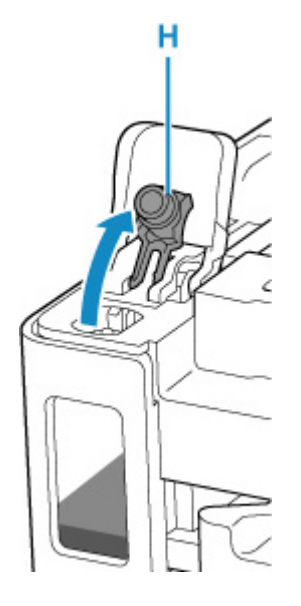

#### **IMP** Importante

- Aprire con cautela il coperchietto del serbatoio d'inchiostro. L'inchiostro all'interno del coperchietto del serbatoio potrebbe schizzare quando questo viene aperto.
- **5.** Tenere la bottiglietta d'inchiostro in verticale e girare delicatamente il coperchietto bottiglietta (I) per rimuoverlo.

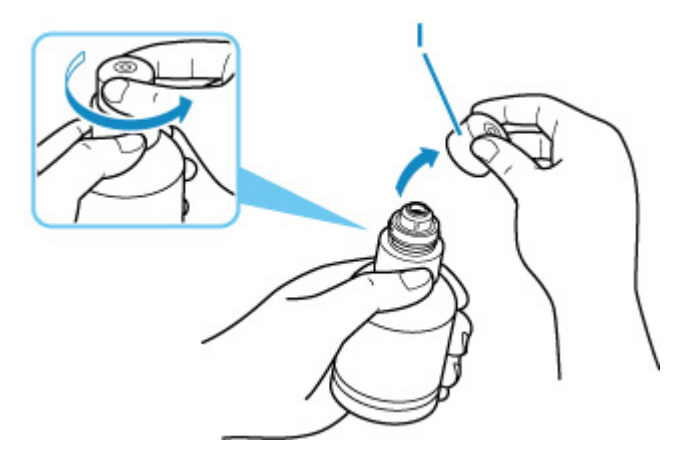

#### **Importante**

- Non scuotere la bottiglietta d'inchiostro. L'inchiostro potrebbe schizzare quando si apre il coperchietto.
- **6.** Ricaricare il serbatoio d'inchiostro.

Allineando la punta della bottiglietta d'inchiostro con il punto di ingresso (J) del serbatoio d'inchiostro, capovolgere lentamente la bottiglietta e spingerla nel punto di ingresso.

Il serbatoio d'inchiostro è ricaricato. Mantenere la bottiglietta con la mano in modo che non cada.

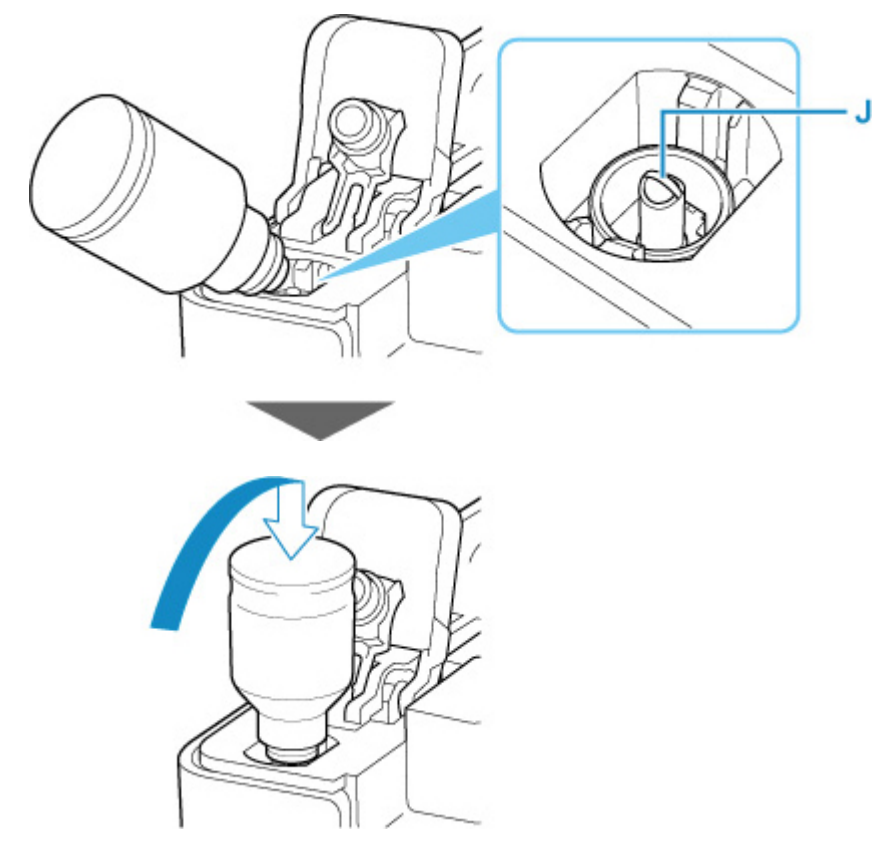

### **IMP** Importante

- Accertarsi che i serbatoi d'inchiostro per ciascun colore vengano riempiti utilizzando bottigliette d'inchiostro del colore corrispondente.
- Se l'inchiostro non viene iniettato nel serbatoio d'inchiostro, rimuovere lentamente la bottiglietta d'inchiostro e reinserirla.
- Assicurarsi di ricaricare il serbatoio d'inchiostro fino alla linea limite superiore (K) sul serbatoio d'inchiostro.

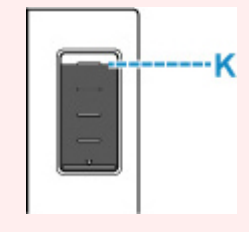

**7.** Una volta che l'inchiostro raggiunge la linea limite superiore, rimuovere la bottiglietta d'inchiostro dal punto di ingresso.

Sostenere la bottiglietta d'inchiostro delicatamente e rimuoverla dal punto di ingresso mentre lentamente viene inclinata.

#### **IMP** Importante

- Non lasciare le bottigliette d'inchiostro nei serbatoi d'inchiostro.
- Chiudere completamente il coperchietto bottiglietta della bottiglietta d'inchiostro e conservarla in verticale.

**8.** Chiudere il coperchietto del serbatoio d'inchiostro.

Accertarsi che il coperchietto del serbatoio sia inserito completamente.

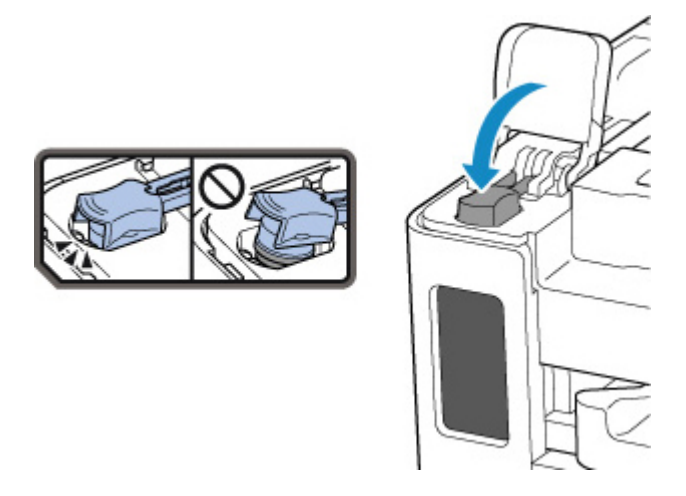

**9.** Chiudere completamente il coperchio serbatoio dell'inchiostro.

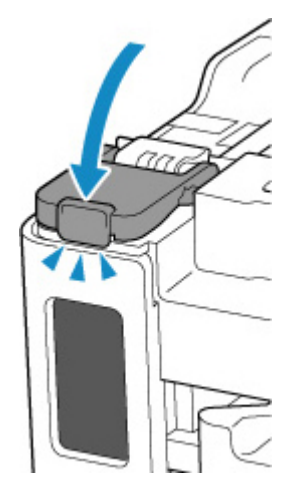

**10.** Chiudere l'unità di scansione / coperchio.

Per chiudere l'unità di scansione / coperchio, sollevarla una volta e abbassarla delicatamente.

<span id="page-98-0"></span>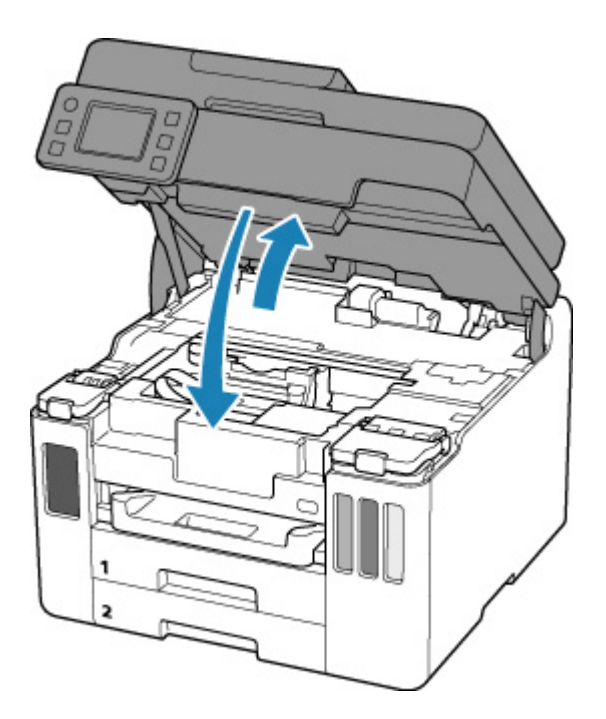

#### **Nota**

• Se viene visualizzato un messaggio di errore sul touchscreen dopo avere chiuso l'unità di scansione / coperchio, eseguire l'azione appropriata.

**[Quando si verifica un errore](#page-463-0)** 

## **Note sulle bottigliette d'inchiostro**

#### **IMP** Importante

- Tenere lontano dalla portata dei bambini.
- Non bere l'inchiostro.
- Se l'inchiostro viene accidentalmente leccato o ingerito, sciacquare la bocca o bere uno o due bicchieri di acqua e rivolgersi immediatamente a un medico. Se l'inchiostro entra a contatto con gli occhi, lavarli immediatamente con acqua e rivolgersi immediatamente a un medico.
- Se l'inchiostro entra a contatto con la pelle, lavare subito con acqua e sapone. Se l'irritazione alla pelle persiste, rivolgersi immediatamente a un medico.
- Quando si conservano bottigliette d'inchiostro, chiudere completamente i coperchietti bottiglietta e posizionare le bottigliette in verticale. Se le bottigliette d'inchiostro vengono posizionate in orizzontale, si potrebbe verificare una fuoriuscita d'inchiostro.
- Quando si ricaricano serbatoi d'inchiostro, evitare schizzi d'inchiostro nell'area circostante.
- L'inchiostro potrebbe macchiare permanentemente i vestiti o altri oggetti. Il lavaggio potrebbe non essere sufficiente a rimuovere le macchie d'inchiostro.
- Utilizzare le bottigliette d'inchiostro e l'inchiostro in esse contenuto soltanto per ricaricare i serbatoi delle stampanti specificate da Canon.
- Non lasciare le bottigliette d'inchiostro in aree esposte ad alte temperature, come vicino a un fuoco o a un radiatore oppure in una macchina. Le bottigliette potrebbero deformarsi con conseguenti fuoriuscite d'inchiostro oppure la qualità dell'inchiostro potrebbe deteriorarsi.
- Non sottoporre le bottigliette d'inchiostro a urti. Gli urti potrebbero danneggiare le bottigliette d'inchiostro o causare la perdita dei coperchietti bottiglietta e si potrebbe verificare una fuoriuscita d'inchiostro.
- Non trasferire l'inchiostro in altri contenitori. Questa operazione potrebbe risultare nell'ingestione involontaria o nell'uso inadeguato dell'inchiostro e potrebbe comprometterne la qualità.
- Non mescolare l'inchiostro con acqua o altro inchiostro. Questa operazione potrebbe danneggiare la stampante.
- Non lasciare le bottigliette d'inchiostro aperte senza coperchietto bottiglietta. L'inchiostro si seccherà, il che potrebbe impedire il corretto funzionamento della stampante quando un serbatoio d'inchiostro viene ricaricato utilizzando la stessa bottiglia.
- Per ottenere la qualità di stampa ottimale, si consiglia di riempire il serbatoio d'inchiostro fino alla linea limite superiore almeno una volta all'anno. Se la funzione per la notifica del livello di inchiostro restante è attivata, ripristinare il calcolo del livello di inchiostro restante dopo aver riempito i serbatoi d'inchiostro fino alla linea limite superiore.

### **Nota**

• L'inchiostro a colori può consumarsi anche quando si stampa un documento in bianco e nero o viene impostata una stampa in bianco e nero. L'inchiostro delle cartucce, inoltre, si consuma durante le procedure di pulizia standard e accurata della testina di stampa, che possono essere necessarie per mantenere l'efficienza della stampante.

Quando l'inchiostro è in esaurimento, ricaricarlo subito.

**N** [Suggerimenti sull'inchiostro](#page-101-0)

# <span id="page-100-0"></span>**Controllo del livello di inchiostro**

Controllare il livello dell'inchiostro con l'indicatore del serbatoio d'inchiostro sulla parte anteriore della stampante.

Quando l'inchiostro raggiunge la linea limite superiore (A), il serbatoio è pieno.

Quando l'inchiostro è vicino alla linea limite inferiore (B), l'inchiostro è quasi esaurito. Ricaricare il serbatoio d'inchiostro.

### **Nota**

• Per verificare il livello di inchiostro restante, ispezionare visivamente l'inchiostro restante nel serbatoio d'inchiostro.

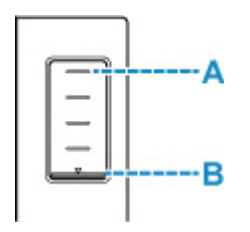

### **Nota**

• Se si verifica un errore a causa dell'inchiostro rimanente, sul touchscren viene visualizzato il messaggio di errore.

**N** [Quando si verifica un errore](#page-463-0)

- Per ottenere una qualità di stampa superiore e proteggere la testina di stampa, una certa quantità d'inchiostro rimane nel serbatoio d'inchiostro quando la stampante indica di ricaricare il serbatoio d'inchiostro. Questa quantità non è inclusa nella stima delle rese per pagina.
- L'inchiostro scorre dai serbatoi d'inchiostro all'interno della stampante. L'inchiostro potrebbe risultare in rapido esaurimento a causa di questa procedura avviata quando si inizia a utilizzare la stampante o dopo il trasporto.

# <span id="page-101-0"></span>**Suggerimenti sull'inchiostro**

## **Come viene utilizzato l'inchiostro per scopi diversi dalla stampa?**

L'inchiostro può essere utilizzato per scopi diversi dalla stampa.

Durante l'impostazione iniziale, dell'inchiostro dalle bottigliette d'inchiostro fornite viene utilizzato per riempire gli ugelli della testina di stampa al fine di garantire che la stampante sia pronta per la stampa.

Pertanto, la resa per pagina del lotto di bottigliette d'inchiostro fornito all'inizio è inferiore a quella dei lotti di bottigliette successivi.

Per garantire prestazioni ottimali, la stampante Canon esegue automaticamente la pulizia in funzione del suo stato. Durante la pulizia della stampante viene consumata una piccola quantità di inchiostro. In tal caso, è possibile che vengano utilizzate tutte le cartucce di colore.

#### **[Funzione di pulizia]**

La funzione di pulizia della stampante aiuta ad assorbire le bolle d'aria o l'inchiostro dagli ugelli, impedendo così l'ostruzione di questi ultimi o che venga prodotta una stampa di scarsa qualità.

### **IMP** Importante

• L'inchiostro utilizzato viene emesso nella cartuccia di manutenzione. Quando la cartuccia di manutenzione si riempe, è necessario sostituirla. Se il messaggio visualizzato indica che la cartuccia di manutenzione è quasi piena, procurarsene prontamente una di riserva.

[Sostituzione della cartuccia di manutenzione](#page-131-0)

### **La stampa in bianco e nero utilizza l'inchiostro a colori?**

La stampa in bianco e nero potrebbe anche utilizzare inchiostro diverso da quello nero in base al tipo di carta e alle impostazioni del driver della stampante. Ciò significa che l'inchiostro a colori potrebbe consumarsi anche quando si stampa in bianco e nero.

Analogamente, quando per la pulizia si imposta il colore Nero, anche gli inchiostri colore vengono consumati insieme all'inchiostro bianco durante la pulizia della testina di stampa.

# **Se la stampa è sbiadita o irregolare**

- **[Procedura di manutenzione](#page-103-0)**
- **[Stampa del test di controllo degli ugelli](#page-106-0)**
- **[Verifica del test di controllo degli ugelli](#page-107-0)**
- **[Pulizia della testina di stampa](#page-109-0)**
- **[Pulizia approfondita della testina di stampa](#page-111-0)**
- **[Allineamento della testina di stampa](#page-113-0)**
- **[Allineamento manuale della testina di stampa](#page-115-0)**

# <span id="page-103-0"></span>**Procedura di manutenzione**

Se le stampe risultano sfocate, i colori non vengono stampati correttamente o i risultati di stampa non sono soddisfacenti (ad esempio, linee stampate non allineate correttamente), eseguire la procedura di manutenzione riportata di seguito.

### **IMP** Importante

• Non bagnare né pulire con un panno umido la testina di stampa. Ciò potrebbe causare problemi con la testina di stampa.

#### **Nota**

• Controllare se i serbatoi d'inchiostro contengono ancora inchiostro.

**[Controllo del livello di inchiostro](#page-100-0)** 

• Per Windows, per migliorare il risultato di stampa è consigliabile definire una qualità di stampa superiore nelle impostazioni del driver della stampante.

Modifica della qualità di stampa e correzione dei dati immagine

### **Se le stampe sono sfocate o presentano colori non uniformi:**

Passo 1 Stampare il test di controllo degli ugelli.

Dalla stampante

[Stampa del test di controllo degli ugelli](#page-106-0)

Dal computer

- Per Windows:
	- Stampa di un test di controllo degli ugelli
- Per macOS:
	- Stampa di un test di controllo degli ugelli

Passo 2 [Esaminare il motivo controllo ugelli.](#page-107-0)

**Se il motivo non contiene tutte le righe o presenta striature orizzontali:**

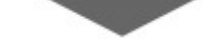

Passo 3 Pulire la testina di stampa.

Dalla stampante

**[Pulizia della testina di stampa](#page-109-0)** 

Dal computer

- Per Windows:
	- **Pulizia delle testine di stampa**
- Per macOS:

#### **[Pulizia delle testine di stampa](#page-121-0)**

Dopo avere effettuato la pulizia della testina di stampa, stampare ed esaminare il test di controllo degli ugelli: [Passo 1](#page-103-0)

#### **Se il problema persiste anche dopo aver eseguito per due volte i passi 1-3:**

Passo 4 Pulire accuratamente la testina di stampa.

Dalla stampante

**[Pulizia approfondita della testina di stampa](#page-111-0)** 

Dal computer

- Per Windows:
	- **Pulizia delle testine di stampa**
- Per macOS:
	- **N** [Pulizia delle testine di stampa](#page-121-0)

Dopo avere effettuato la pulizia approfondita della testina di stampa, stampare ed esaminare il test di controllo degli ugelli: <sup>→</sup> [Passo 1](#page-103-0)

Se la procedura è stata eseguita fino al passaggio 4 e il problema persiste, spegnere la stampante e ripetere la pulizia accurata della testina di stampa dopo 24 ore. Non scollegare il cavo di alimentazione quando si spegne la stampante.

Se il problema ancora persiste, eseguire il lavaggio inchiostro.

La vampata di inchiostro consuma un'elevata quantità di inchiostro. Se la vampata di inchiostro viene eseguita di frequente, l'inchiostro potrebbe terminare rapidamente, quindi è preferibile eseguire la vampata di inchiostro solo quando necessario.

#### **Importante**

• Se eseguita quando il livello di inchiostro rimanente è insufficiente, la vampata di inchiostro potrebbe causare un guasto. Prima di eseguire la vampata di inchiostro, controllare il livello di inchiostro rimanente.

Dalla stampante

**Come eseguire il lavaggio inchiostro** 

Dal computer

**Lavaggio inchiostro (Ink Flush)** 

Se il problema persiste, la testina di stampa potrebbe essere difettosa. Rivolgersi al più vicino centro di assistenza Canon per richiedere una riparazione.

### **Se i risultati di stampa non sono soddisfacenti per problemi come il disallineamento delle linee rette:**

Passo Allineare la testina di stampa.

#### Dalla stampante

**[Allineamento della testina di stampa](#page-113-0)** 

Dal computer

• Per Windows:

Regolazione automatica della posizione della testina di stampa

• Per macOS:

[Regolazione della posizione della Testina di stampa](#page-124-0)

# <span id="page-106-0"></span>**Stampa del test di controllo degli ugelli**

Stampare il test controllo ugelli per verificare che l'inchiostro fuoriesca correttamente dall'ugello della testina di stampa.

### **Nota**

• Se il livello dell'inchiostro nella cartuccia è basso, il test di controllo degli ugelli non verrà stampato correttamente. [Ricaricare i serbatoi d'inchiostro](#page-93-0) con scarsa quantità di inchiostro.

**È necessario preparare: un foglio di carta comune in formato A4 o Letter**

- **1.** [Controllare che la stampante](#page-176-0) sia accesa.
- **2.** Caricare un foglio di carta comune in formato A4 o Letter nel cassetto 1.
	- **[Caricamento di carta comune nel cassetto](#page-68-0)**
- **3.** Selezionare (Impostazione) nella schermata HOME.
	- **[Utilizzo del touchscreen](#page-182-0)**

Viene visualizzata la schermata Menu Impostazione (Setup menu).

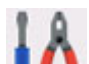

**4.** Selezionare **Manutenzione (Maintenance)**.

Viene visualizzata la schermata **Manutenzione (Maintenance)**.

**5.** Selezionare **Controllo ugelli (Nozzle Check)**.

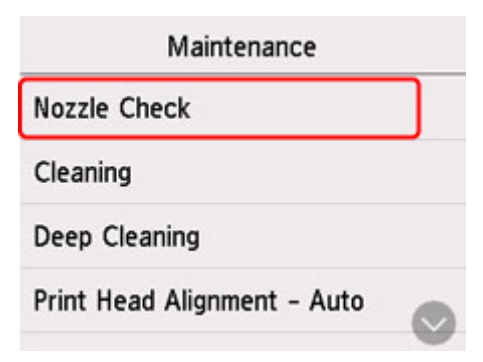

Viene visualizzata la schermata di conferma.

#### **6.** Selezionare **Sì (Yes)**.

Il test di controllo degli ugelli viene stampato e sul touchscreen vengono visualizzate due schermate di conferma.

**7.** [Esaminare il motivo controllo ugelli](#page-107-0).

# <span id="page-107-0"></span>**Verifica del test di controllo degli ugelli**

Esaminare il test di controllo degli ugelli e, se necessario, pulire la testina di stampa.

**1.** Controllare che il motivo C contenga tutte le righe o che il motivo D non presenti striature orizzontali.

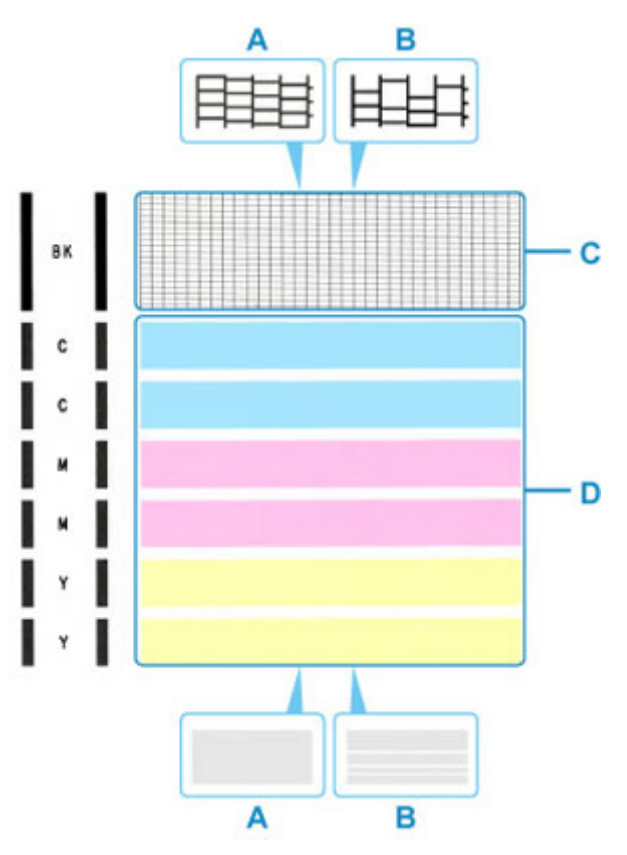

- A: Motivo completo/Nessuna striatura orizzontale
- B: Motivo incompleto/Presenza di striature orizzontali
- **2.** Sulla schermata di conferma selezionare il motivo che più si avvicina al test di controllo degli ugelli stampato.

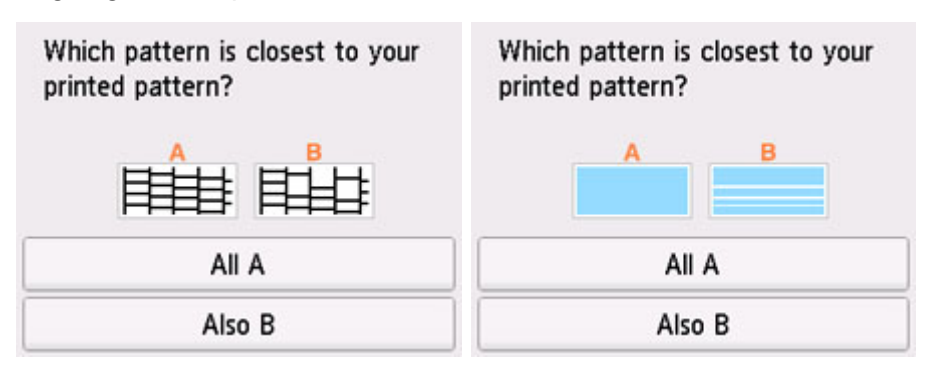

#### **Per A (tutte le righe o assenza di striature orizzontali) sia nel motivo C che nel motivo D:**

Non è necessario eseguire la pulizia. Selezionare **Tutto A (All A)**, confermare il messaggio e selezionare **OK**.
Viene nuovamente visualizzata la schermata **Manutenzione (Maintenance)**.

**Per B (righe mancanti o presenza di striature orizzontali) nel motivo C o D oppure in entrambi i motivi:**

È necessario eseguire la pulizia. Selezionare **Anche B (Also B)**, quindi selezionare **Sì (Yes)** nella la schermata di conferma della pulizia.

La stampante inizia la pulizia della testina di stampa.

**[Pulizia della testina di stampa](#page-109-0)** 

#### **Se non viene eseguita la stampa del motivo D o di qualsiasi colore del motivo C:**

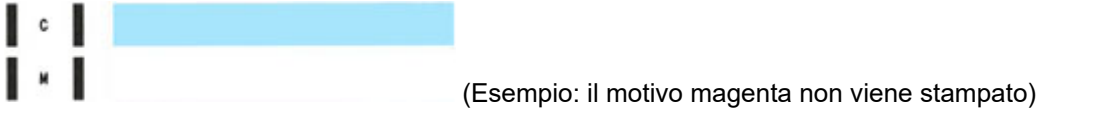

È necessario eseguire la pulizia. Selezionare **Anche B (Also B)**, quindi selezionare **Sì (Yes)** nella la schermata di conferma della pulizia.

La stampante inizia la pulizia della testina di stampa.

**[Pulizia della testina di stampa](#page-109-0)** 

# <span id="page-109-0"></span>**Pulizia della testina di stampa**

Pulire la testina di stampa quando nel test di controllo ugelli sono presenti striature orizzontali o righe mancanti. La pulizia consente di liberare gli ugelli e di ripristinare il corretto funzionamento della testina di stampa. La pulizia della testina di inchiostro consuma inchiostro, quindi pulire la testina di stampa solo se necessario.

### **IMP** Importante

• Quando si esegue la pulizia della testina di stampa, verificare la capacità disponibile nella cartuccia di manutenzione. Se la capacità disponibile non è sufficiente, [sostituirla con una nuova cartuccia di](#page-131-0) [manutenzione.](#page-131-0) In caso di scarsa capacità dello spazio disponibile della cartuccia di manutenzione, viene visualizzato un messaggio e non è possibile eseguire la pulizia.

#### **È necessario preparare: un foglio di carta comune in formato A4 o Letter**

- **1.** [Controllare che la stampante](#page-176-0) sia accesa.
- **2.** Caricare un foglio di carta comune in formato A4 o Letter nel cassetto 1.
	- **[Caricamento di carta comune nel cassetto](#page-68-0)**

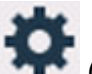

**3.** Selezionare (Impostazione) nella schermata HOME.

**N** [Utilizzo del touchscreen](#page-182-0)

Viene visualizzata la schermata Menu Impostazione (Setup menu).

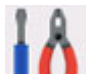

**4.** Selezionare **Manutenzione (Maintenance)**.

Viene visualizzata la schermata **Manutenzione (Maintenance)**.

### **5.** Selezionare **Pulizia (Cleaning)**.

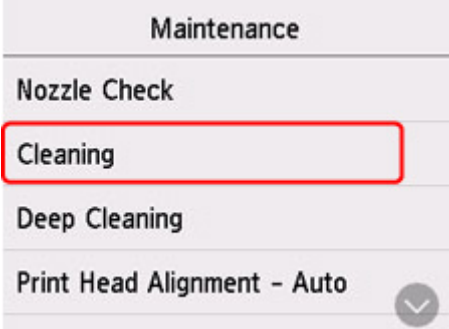

Viene visualizzata la schermata di conferma.

**6.** Selezionare **Sì (Yes)**.

La stampante inizia la pulizia della testina di stampa.

Non effettuare altre operazioni finché la stampante non termina la pulizia della testina di stampa. Il completamento della pulizia richiede da 1 a 2 minuti.

Viene visualizzata la schermata di conferma della stampa del modello.

### **7.** Selezionare **Sì (Yes)**.

Verrà stampato il test di controllo degli ugelli.

### **8.** [Esaminare il motivo controllo ugelli](#page-107-0).

### **Nota**

• Se il problema non viene risolto dopo avere eseguito per due volte la pulizia della testina di stampa, [provare a eseguire una pulizia accurata della testina di stampa](#page-111-0).

## <span id="page-111-0"></span>**Pulizia approfondita della testina di stampa**

Se la procedura standard di pulizia della testina di stampa non migliora la qualità della stampa, utilizzare la funzione di pulizia accurata della testina di stampa. La pulizia accurata della testina di stampa consuma più inchiostro della procedura di pulizia standard della testina di stampa, pertanto la pulizia accurata della testina di stampa deve essere eseguita solo se necessario.

### **IMP** Importante

• Quando si esegue la pulizia accurata della testina di stampa, verificare la capacità disponibile nella cartuccia di manutenzione. Se la capacità disponibile non è sufficiente, sostituirla con una nuova [cartuccia di manutenzione.](#page-131-0) In caso di scarsa capacità edllo spazio disponibile della cartuccia di manutenzione, viene visualizzato un messaggio e non è possibile eseguire la pulizia.

#### **È necessario preparare: un foglio di carta comune in formato A4 o Letter**

- **1.** [Controllare che la stampante](#page-176-0) sia accesa.
- **2.** Caricare un foglio di carta comune in formato A4 o Letter nel cassetto 1.
	- **[Caricamento di carta comune nel cassetto](#page-68-0)**

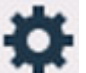

**3.** Selezionare (Impostazione) nella schermata HOME.

**[Utilizzo del touchscreen](#page-182-0)** 

Viene visualizzata la schermata Menu Impostazione (Setup menu).

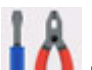

**4.** Selezionare **Manutenzione (Maintenance)**.

Viene visualizzata la schermata **Manutenzione (Maintenance)**.

**5.** Selezionare **Pulizia accurata (Deep Cleaning)**.

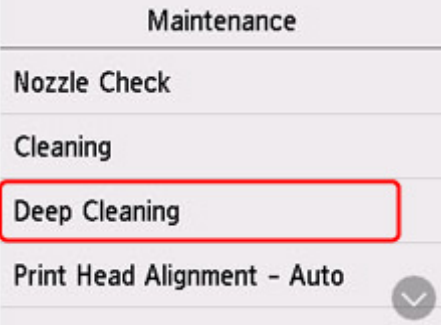

Viene visualizzata la schermata di conferma.

**6.** Selezionare **Sì (Yes)**.

La stampante avvia la pulizia accurata della testina di stampa.

Non effettuare altre operazioni finché la stampante non ha completato la pulizia accurata della testina di stampa. Questa operazione richiede circa 2 minuti.

Viene visualizzata la schermata di conferma della stampa del modello.

### **7.** Selezionare **Sì (Yes)**.

Verrà stampato il test di controllo degli ugelli.

### **8.** Quando viene visualizzato il messaggio di completamento, selezionare **OK**.

### **9.** [Esaminare il motivo controllo ugelli](#page-107-0).

Se il problema persiste, spegnere la macchina e ripetere la pulizia accurata della testina di stampa dopo 24 ore. Non scollegare il cavo di alimentazione quando si spegne la stampante.

## <span id="page-113-0"></span>**Allineamento della testina di stampa**

Se le linee rette stampate sono disallineate o i risultati della stampa non sono soddisfacenti per altri motivi, è necessario regolare la posizione della testina di stampa.

### **Nota**

• Se l'inchiostro nella cartuccia è in esaurimento, il foglio con l'allineamento della testina di stampa non verrà stampato correttamente.

[Ricaricare i serbatoi d'inchiostro](#page-93-0) con scarsa quantità di inchiostro.

• Se l'inchiostro si esaurisce durante la stampa del foglio di allineamento della testina di stampa, sul touchscreen viene visualizzato un messaggio di errore.

**N** [Quando si verifica un errore](#page-463-0)

#### **È necessario preparare: un foglio di carta comune in formato A4 o Letter**

- **1.** [Controllare che la stampante](#page-176-0) sia accesa.
- **2.** Inserire un foglio di carta comune in formato A4 o Letter nel cassetto 1.
	- **[Caricamento della carta nel cassetto](#page-68-0)**

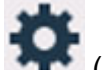

**3.** Selezionare (Impostazione) nella schermata HOME.

[Utilizzo del Pannello dei comandi](#page-182-0)

Viene visualizzata la schermata Menu Impostazione (Setup menu).

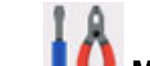

### **4.** Selezionare **Manutenzione (Maintenance)**.

Viene visualizzata la schermata **Manutenzione (Maintenance)**.

**5.** Selezionare **Allin. test. di stampa - Auto. (Print Head Alignment - Auto)**

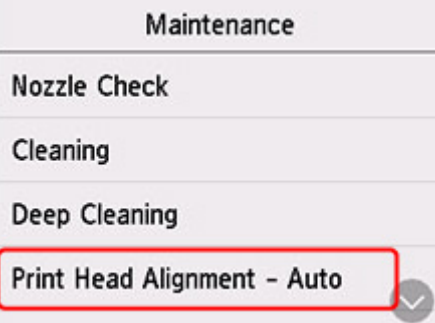

Viene visualizzata la schermata di conferma.

**6.** Confermare il messaggio e selezionare **Sì (Yes)**.

Viene stampato il foglio di allineamento della testina di stampa e la testina di stampa viene allineata automaticamente.

Questa operazione richiede circa 1 minuto.

### **Nota**

• Se l'allineamento automatico della testina di stampa non riesce, sul touchscreen viene visualizzato un messaggio di errore.

**[Quando si verifica un errore](#page-463-0)** 

**7.** Quando viene visualizzato il messaggio di completamento, selezionare **OK**.

### **Nota**

• Se i risultati di stampa continuano a essere insoddisfacenti anche dopo aver regolato la posizione della testina come descritto sopra, [regolare la posizione della testina di stampa manualmente](#page-115-0).

**Per Windows:** 

È anche possibile allineare la posizione della testina di stampa manualmente da un computer.

- Regolazione manuale della posizione della testina di stampa
- Per stampare e verificare i valori correnti di regolazione della posizione della testina, selezionare **Stampa valore allineam. testina (Print the Head Alignment Value)** nella schermata **Manutenzione (Maintenance)**.

## <span id="page-115-0"></span>**Allineamento manuale della testina di stampa**

Provare ad allineare manualmente la testina di stampa dopo l'allineamento automatico della testina di stampa se i risultati di stampa non sono quelli previsti, ad esempio se le linee rette stampate sono disallineate.

### **Nota**

• Per ulteriori informazioni sull'allineamento automatico della testina di stampa, vedere [Allineamento della](#page-113-0) [testina di stampa](#page-113-0).

#### **Materiale necessario: due fogli di carta comune in formato A4 o Letter**

- **1.** [Controllare che la stampante](#page-176-0) sia accesa.
- **2.** Inserire due fogli di carta comune in formato A4 o Letter nel cassetto 1.
	- **[Caricamento della carta nel cassetto](#page-68-0)**
- **3.** Selezionare (Impostazione) nella schermata HOME.

**[Utilizzo del Pannello dei comandi](#page-182-0)** 

Viene visualizzata la schermata Menu Impostazione (Setup menu).

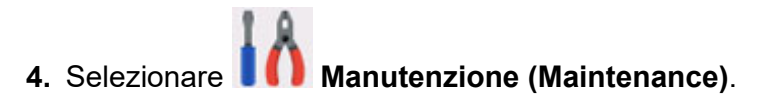

Viene visualizzata la schermata **Manutenzione (Maintenance)**.

**5.** Selezionare **Allin. test. di stampa - Manuale (Print Head Alignment - Manual)**.

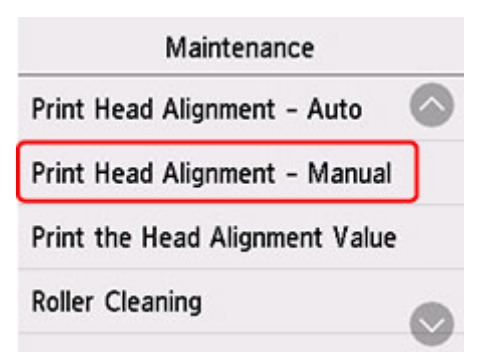

Viene visualizzata la schermata di conferma.

### **Nota**

• Per stampare e verificare i valori correnti di allineamento della posizione della testina, selezionare **Stampa valore allineam. testina (Print the Head Alignment Value)**.

**6.** Controllare il messaggio e selezionare **Sì (Yes)**.

Verrà stampato il foglio con il motivo di allineamento della testina di stampa.

- **7.** Quando viene visualizzato **I motivi sono stati stampati correttamente? (Did the patterns print correctly?)**, assicurarsi che il motivo sia stato stampato correttamente e in questo caso, selezionare **Sì (Yes)**.
- **8.** Controllare il messaggio e selezionare **Avanti (Next)**.

Viene visualizzata la schermata di immissione dei valori di allineamento della posizione della testina.

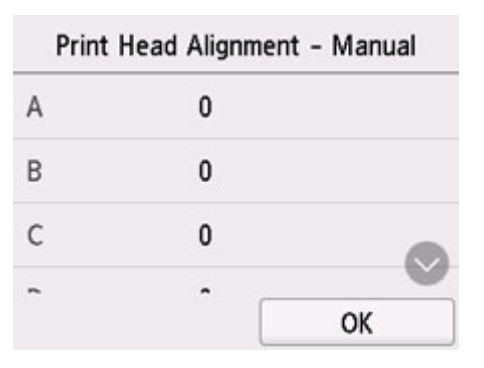

**9.** Esaminare i primi motivi e selezionare **A**. Nella colonna A, trovare il motivo in cui le strisce sono meno evidenti e selezionare il numero di tale motivo.

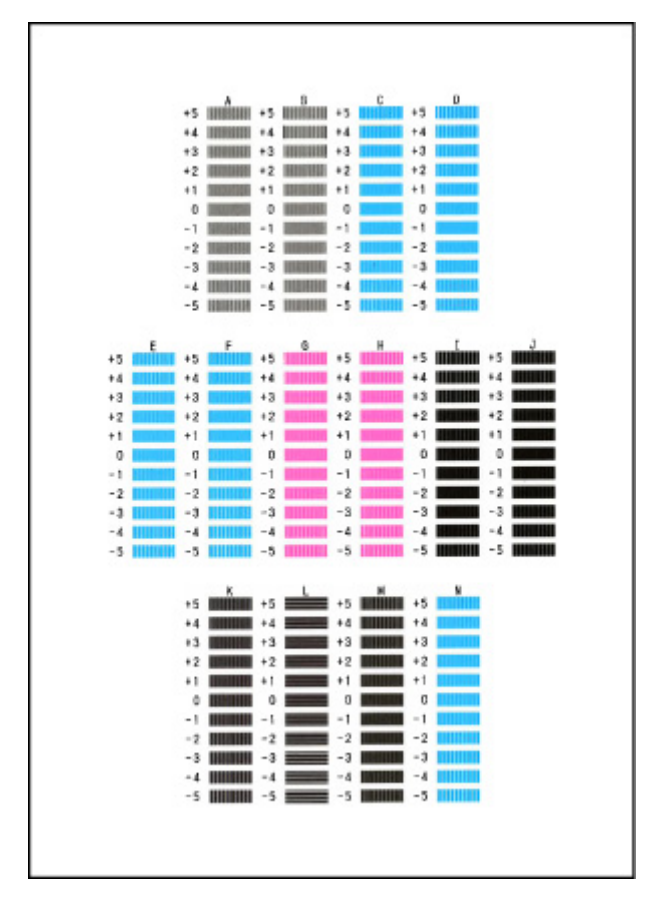

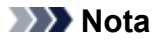

• Se tutti i motivi si presentano diversi, scegliere il motivo in cui le strisce verticali sono meno evidenti.

Strisce verticali tenui

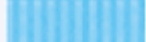

Strisce verticali evidenti

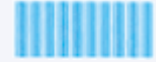

• Se tutti i motivi si presentano diversi, scegliere il motivo in cui le strisce orizzontali sono meno evidenti.

Strisce orizzontali tenui

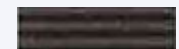

Striature orizzontali evidenti

- **10.** Ripetere questa procedura finché non stati immessi i numeri dei motivi delle colonne da B ad N, quindi selezionare **OK**.
- **11.** Controllare il messaggio e selezionare **OK**.

Viene stampato il secondo gruppo di motivi.

**12.** Esaminare i secondi motivi e selezionare **O**. Nella colonna I, trovare il motivo in cui le strisce sono meno evidenti e selezionare il numero di tale motivo.

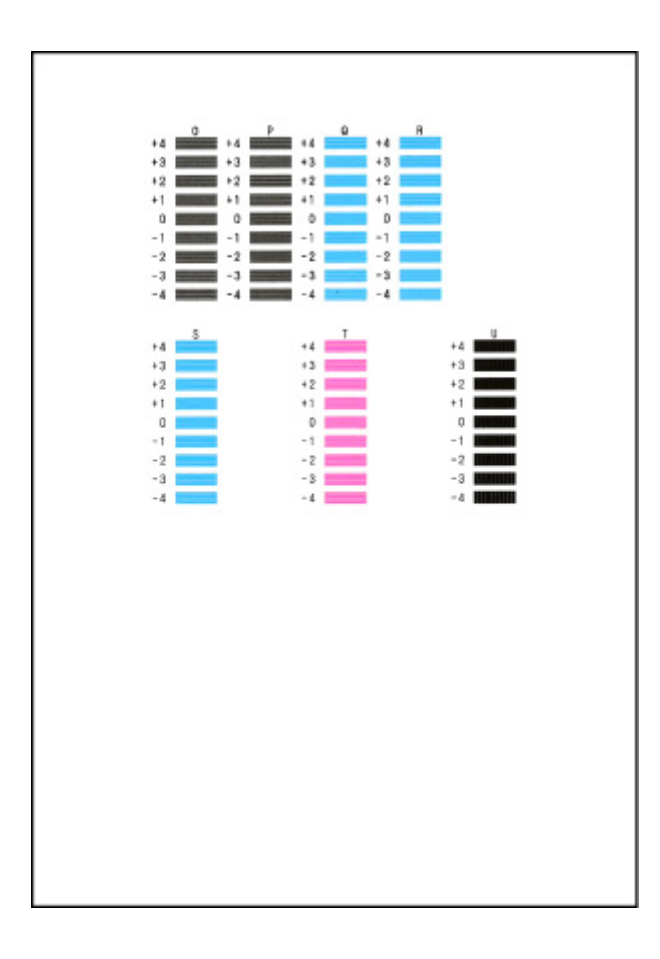

- **13.** Ripetere questa procedura finché non stati immessi i numeri dei motivi delle colonne da P a U, quindi selezionare **OK**.
- **14.** Quando viene visualizzato il messaggio di conferma, selezionare **OK**.

# **Esecuzione delle funzioni di manutenzione dal computer (macOS)**

- **[Apertura dell'interfaccia utente remota per la manutenzione](#page-120-0)**
- **[Pulizia delle testine di stampa](#page-121-0)**
- **[Regolazione della posizione della Testina di stampa](#page-124-0)**

# <span id="page-120-0"></span>**Apertura dell'interfaccia utente remota per la manutenzione**

È possibile eseguire la manutenzione della stampante e modificare le impostazioni da un'interfaccia utente remota.

Di seguito è riportata la procedura per aprire un'interfaccia utente remota.

- **1.** Aprire **Preferenze di sistema (System Preferences)** e selezionare **Stampanti e scanner (Printers & Scanners)**
- **2.** Selezionare il modello dall'elenco delle stampanti e fare clic su **Opzioni e forniture... (Options & Supplies...)**
- **3.** Fare clic su **Mostra pagina Web stampante... (Show Printer Webpage...)** nella scheda **Generale (General)**

Viene avviata l'interfaccia utente remota.

### **Nota**

• Potrebbe essere necessario immettere la password dopo l'avvio dell'interfaccia utente remota. In tal caso, immettere la password e fare clic su **OK**. Se non si conosce la password, fare clic su **Informazioni su password e cookie (Passwords and cookies)**.

## **Argomenti correlati**

- **[Pulizia delle testine di stampa](#page-121-0)**
- [Regolazione della posizione della Testina di stampa](#page-124-0)
- Stampa di un test di controllo degli ugelli
- [Gestione di accensione e spegnimento della Stampante](#page-188-0)
- [Modifica della modalità di funzionamento della Stampante](#page-189-0)
- Riduzione del rumore della Stampante

# <span id="page-121-0"></span>**Pulizia delle testine di stampa**

Le funzioni Pulizia e Pulizia accurata della testina di stampa consentono di rimuovere eventuali ostruzioni dagli ugelli della testina di stampa. Eseguire la pulizia della testina di stampa se i risultati di stampa non sono soddisfacenti o se non è stato stampato un colore specifico, anche se vi è abbastanza inchiostro. Inoltre, se il problema persiste anche dopo aver eseguito la funzione Pulizia accurata, eseguire il Lavaggio inchiostro.

Prima di eseguire qualunque operazione, [verificare che la cartuccia di manutenzione abbia spazio](#page-135-0) [disponibile sufficiente.](#page-135-0)

## **Pulizia (Cleaning)**

- **1.** Selezionare **Utilità (Utilities)** dall'[interfaccia utente remota](#page-120-0)
- **2.** Fare clic su **Pulizia (Cleaning)**

Prima di eseguire la funzione Pulizia, controllare che la stampante sia accesa. Verificare quanto segue. Quindi, se necessario, eseguire la funzione Pulizia.

- [C'è ancora inchiostro?](#page-100-0)
- **3.** Eseguire la pulizia

Fare clic su **Sì (Yes)**.

Viene avviata la pulizia della testina di stampa.

#### **4.** Completare la pulizia

Viene quindi visualizzato il messaggio per la stampa del motivo di controllo ugelli.

**5.** Controllare i risultati

Per verificare se la qualità di stampa è migliorata, fare clic su **Sì (Yes)**. Per annullare il processo di controllo, fare clic su **No**.

Se una sola operazione di pulizia non risolve il problema di stampa, pulire la testina di stampa ancora una volta.

### **Importante**

• L'operazione di **Pulizia (Cleaning)** consuma una piccola quantità di inchiostro.

Tenere presente che se si esegue di frequente la pulizia della testina di stampa l'inchiostro della stampante si esaurisce rapidamente. Eseguire la pulizia solo quando necessario.

## **Pulizia accurata (Deep Cleaning)**

L'opzione **Pulizia accurata (Deep Cleaning)** agisce più in profondità della pulizia normale. Eseguire la pulizia accurata se il problema persiste dopo avere eseguito la **Pulizia (Cleaning)** della testina di stampa per due volte.

### **1.** Selezionare **Utilità (Utilities)** dall'[interfaccia utente remota](#page-120-0)

#### **2.** Fare clic su **Pulizia accurata (Deep Cleaning)**

Prima di eseguire la funzione Pulizia accurata, controllare che la stampante sia accesa. Verificare quanto segue. Quindi, se necessario, eseguire la funzione Pulizia accurata.

• [C'è ancora inchiostro?](#page-100-0)

#### **3.** Eseguire la pulizia accurata

Fare clic su **Sì (Yes)**.

Viene avviata la pulizia accurata della testina di stampa.

#### **4.** Completare la pulizia accurata

Viene quindi visualizzato il messaggio per la stampa del motivo di controllo ugelli.

#### **5.** Controllare i risultati

Per verificare se la qualità di stampa è migliorata, fare clic su **Sì (Yes)**. Per annullare il processo di controllo, fare clic su **No**.

### **Importante**

• L'operazione di **Pulizia accurata (Deep Cleaning)** consuma una maggior quantità di inchiostro rispetto a quella di **Pulizia (Cleaning)**.

Tenere presente che se si esegue di frequente la pulizia della testina di stampa l'inchiostro della stampante si esaurisce rapidamente. Eseguire la funzione Pulizia accurata solo quando è necessario.

• Se i risultati di stampa non migliorano anche dopo aver eseguito la funzione **Pulizia accurata (Deep Cleaning)**, spegnere la stampante, attendere 24 ore senza estrarre la spina del cavo di alimentazione e quindi eseguire di nuovo la funzione **Pulizia accurata (Deep Cleaning)**. Se i risultati di stampa non migliorano, eseguire il **Lavaggio inchiostro (Ink Flush)**.

Il **Lavaggio inchiostro (Ink Flush)** utilizza un'elevata quantità di inchiostro.

## **Lavaggio inchiostro (Ink Flush)**

Eseguire il **Lavaggio inchiostro (Ink Flush)** se i risultati di stampa non migliorano anche dopo aver eseguito la funzione **Pulizia accurata (Deep Cleaning)**.

**1.** Selezionare **Utilità (Utilities)** dall'interfaccia utente remota

#### **2.** Fare clic su **Lavaggio inchiostro (Ink Flush)**

Selezionare il gruppo di serbatoi d'inchiostro su cui eseguire il Lavaggio inchiostro. Prima di eseguire il Lavaggio inchiostro, controllare che la stampante sia accesa. Verificare quanto segue. Quindi, se necessario, eseguire il Lavaggio inchiostro.

• [C'è ancora inchiostro?](#page-100-0)

### **3.** Eseguire il Lavaggio inchiostro

Fare clic su **Sì (Yes)**. Il Lavaggio inchiostro ha inizio.

### **4.** Completare il Lavaggio inchiostro

Viene quindi visualizzato il messaggio per la stampa del motivo di controllo ugelli.

#### **5.** Controllare i risultati

Per verificare se la qualità di stampa è migliorata, fare clic su **Sì (Yes)**. Per annullare il processo di controllo, fare clic su **No**.

### **IMP** Importante

- Il **Lavaggio inchiostro (Ink Flush)** consuma un'ingente quantità di inchiostro. Se si esegue di frequente il **Lavaggio inchiostro (Ink Flush)**, l'inchiostro della stampante si esaurirà rapidamente. Pertanto, eseguire il **Lavaggio inchiostro (Ink Flush)** solo quando è necessario.
- L'esecuzione del **Lavaggio inchiostro (Ink Flush)** quando il livello di inchiostro restante è insufficiente potrebbe causare un guasto.

### **Nota**

• Se la stampa non migliora dopo aver eseguito il **Lavaggio inchiostro (Ink Flush)**, l'inchiostro potrebbe essere esaurito o la testina di stampa potrebbe essere usurata. Per ulteriori informazioni sulle soluzioni possibili, vedere "[L'inchiostro non fuoriesce"](#page-419-0).

## **Argomento correlato**

Stampa di un test di controllo degli ugelli

## <span id="page-124-0"></span>**Regolazione della posizione della Testina di stampa**

Qualsiasi errore nella posizione di installazione della testina di stampa può causare spostamenti di colore e di linea. La regolazione della posizione della testina di stampa migliora i risultati di stampa.

## **Allin. test. di stampa - Auto. (Print Head Alignment - Auto)**

- **1.** Selezionare **Utilità (Utilities)** dall'[interfaccia utente remota](#page-120-0)
- **2.** Fare clic su **Allin. test. di stampa Auto. (Print Head Alignment Auto)**

Viene visualizzato un messaggio.

**3.** Caricare la carta nella stampante

Inserire un foglio di carta comune in formato A4 o Letter nel cassetto 1.

### **IMP** Importante

- Il cassetto 2 non è disponibile per la procedura di allineamento della testina di stampa. Caricare la carta nel cassetto 1.
- **4.** Eseguire la regolazione della posizione della testina

Verificare che la stampante sia accesa, quindi fare clic su **Sì (Yes)**. Viene avviato l'allineamento della testina. Eseguire le operazioni indicate nei messaggi visualizzati sullo schermo.

### **IMP** Importante

• Non aprire l'unità di scansione / coperchio durante la stampa, altrimenti la stampa si arresta.

### **Nota**

• È possibile stampare e controllare le impostazioni correnti facendo clic su **Stampa valore all. testina (Print the head alignment value)**.

## **Pulizia**

- **Pulizia delle superfici esterne**
- **Pulizia del piano di lettura e del coperchio dei documenti**
- **Pulizia dell'ADF (Alimentatore automatico documenti)**
- **[Pulizia dei rulli di alimentazione della carta](#page-126-0)**
- **[Pulizia delle parti interne della stampante \(Pulizia lastra inferiore\)](#page-128-0)**
- **Pulizia dei pad dei cassetti**

# <span id="page-126-0"></span>**Pulizia dei rulli di alimentazione della carta**

Se il rullo di alimentazione della carta è sporco o la carta caricata presenta delle macchie di inchiostro è probabile che i fogli non vengano prelevati in modo corretto.

In tal caso, pulire il rullo di alimentazione della carta. Questa operazione di pulizia determina l'usura del rullo di alimentazione della carta e pertanto deve essere eseguita solo in caso di necessità.

#### **È necessario preparare: tre fogli di carta comune in formato A4 o Letter**

- **1.** [Controllare che la stampante](#page-176-0) sia accesa.
- **2.** Selezionare (Impostazione) nella schermata HOME.

**[Utilizzo del touchscreen](#page-182-0)** 

Viene visualizzata la schermata Menu Impostazione (Setup menu).

- 
- **3.** Selezionare **Manutenzione (Maintenance)**.

Viene visualizzata la schermata **Manutenzione (Maintenance)**.

**4.** Selezionare **Pulizia del rullo (Roller Cleaning)**.

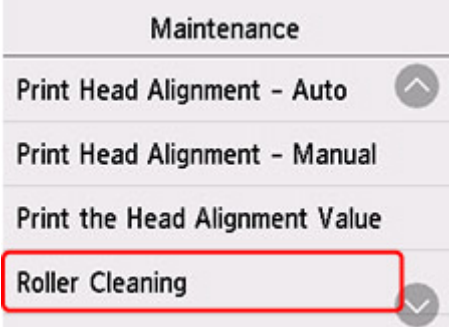

Viene visualizzata la schermata di conferma.

- **5.** Selezionare **Sì (Yes)**.
- **6.** Selezionare **Vassoio posteriore (Rear tray)**, **Cassetto 1 (Cassette 1)** o **Cassetto 2 (Cassette 2)** per pulire il rullo di alimentazione della carta.
- **7.** Seguire le istruzioni visualizzate per rimuovere l'eventuale carta presente nell'alimentazione carta.

Se si pulisce il rullo di alimentazione della carta del cassetto, rimuovere la carta dal cassetto e richiudere il cassetto.

### **8.** Selezionare **OK**.

Durante la fase di pulizia senza carta, il rullo di alimentazione della carta ruota.

**9.** Assicurarsi che il rullo di alimentazione della carta abbia smesso di ruotare, quindi attenersi alle istruzioni visualizzate per caricare i tre fogli di carta comune formato A4 o Letter.

■ [Caricamento di carta comune/carta fotografica nel vassoio posteriore](#page-62-0) [Caricamento di carta comune nel cassetto](#page-68-0)

### **10.** Selezionare **OK**.

La stampante avvia la procedura di pulizia. Al termine della procedura di pulizia, la carta viene espulsa.

### **11.** Quando viene visualizzato il messaggio di completamento, selezionare **OK**.

Se il problema ancora persiste dopo l'operazione descritta sopra, attenersi alle istruzioni riportate di seguito.

- 1. Spegnere la stampante, quindi scollegare il cavo di alimentazione.
- 2. Mentre si ruotano i rulli di alimentazione della carta (A) situati all'interno del vassoio posteriore per più di due giri, pulirli con un panno strizzandolo con forza dopo averlo inumidito.

Non toccare i rulli di alimentazione della carta con le dita. Le prestazioni in termini di alimentazione della carta potrebbero risultare deteriorate.

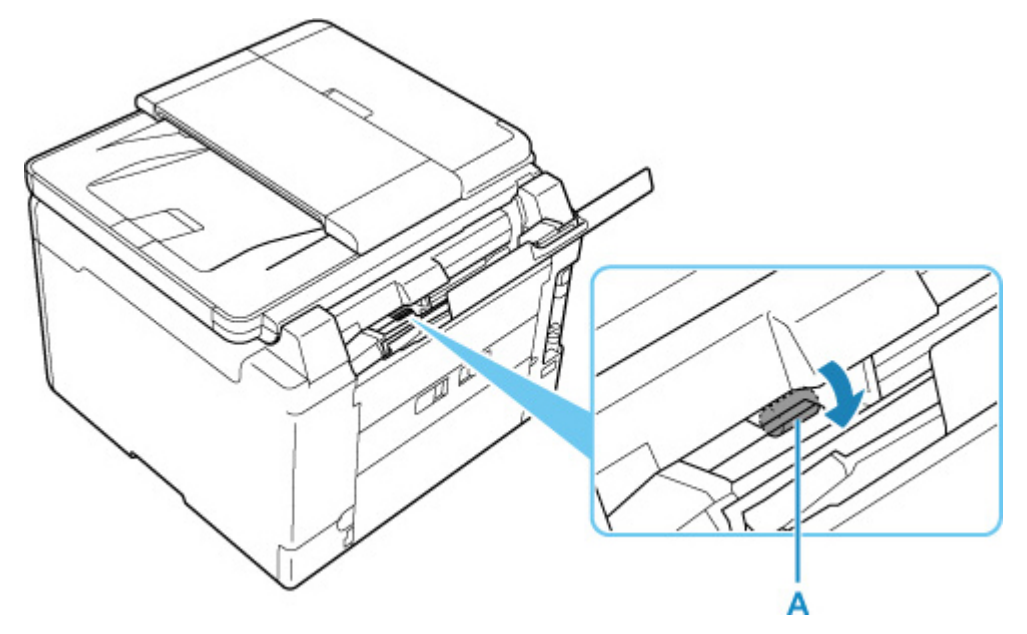

3. Accendere la stampante e pulire di nuovo i rulli di alimentazione della carta.

Se il problema persiste dopo la pulizia del rullo di alimentazione della carta, rivolgersi al centro assistenza Canon più vicino per richiedere una riparazione.

## <span id="page-128-0"></span>**Pulizia delle parti interne della stampante (Pulizia lastra inferiore)**

Rimuovere le macchie dall'interno della stampante. Se l'interno della stampante è sporco, la carta stampata potrebbe sporcarsi. Pertanto, è consigliabile eseguire la pulizia regolarmente.

#### **È necessario preparare: un foglio di carta comune in formato A4 o Letter\***

- \* Assicurarsi di utilizzare un foglio nuovo.
	- **1.** [Controllare che la stampante](#page-176-0) sia accesa.

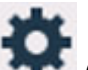

**2.** Selezionare (Impostazione) nella schermata HOME.

**N** [Utilizzo del touchscreen](#page-182-0)

Viene visualizzata la schermata Menu Impostazione (Setup menu).

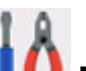

**3.** Selezionare **Manutenzione (Maintenance)**.

Viene visualizzata la schermata **Manutenzione (Maintenance)**.

**4.** Selezionare **Pulizia lastra inferiore (Bottom Plate Cleaning)**.

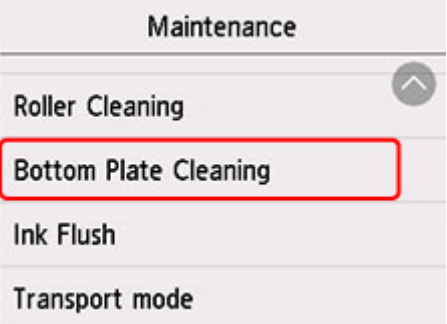

Viene visualizzata la schermata di conferma.

- **5.** Selezionare **Sì (Yes)**.
- **6.** Seguire le istruzioni visualizzate per rimuovere la carta dal vassoio posteriore, quindi selezionare **OK**.
- **7.** Piegare in due un foglio di carta comune in formato A4 o Letter nel senso della larghezza, quindi riaprirlo e selezionare **OK**.
- **8.** Caricare solo questo foglio sul vassoio posteriore con il lato aperto rivolto verso di sé.

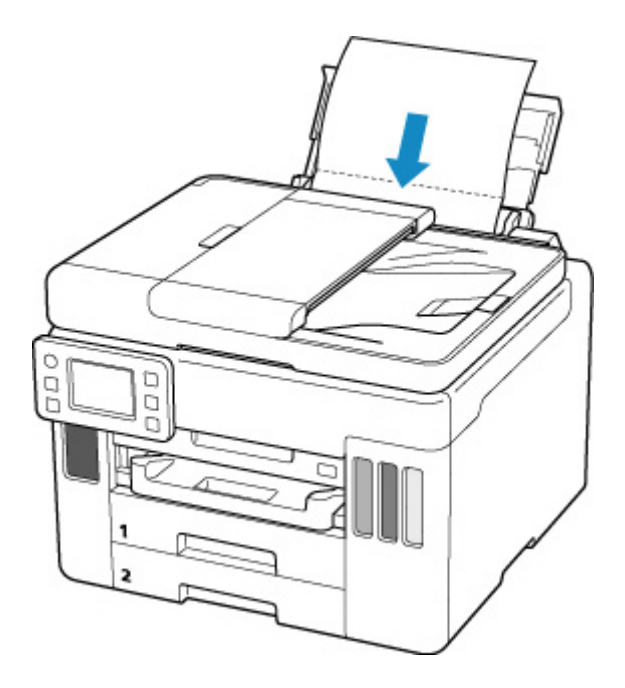

**9.** Estrarre un vassoio di uscita della carta (A).

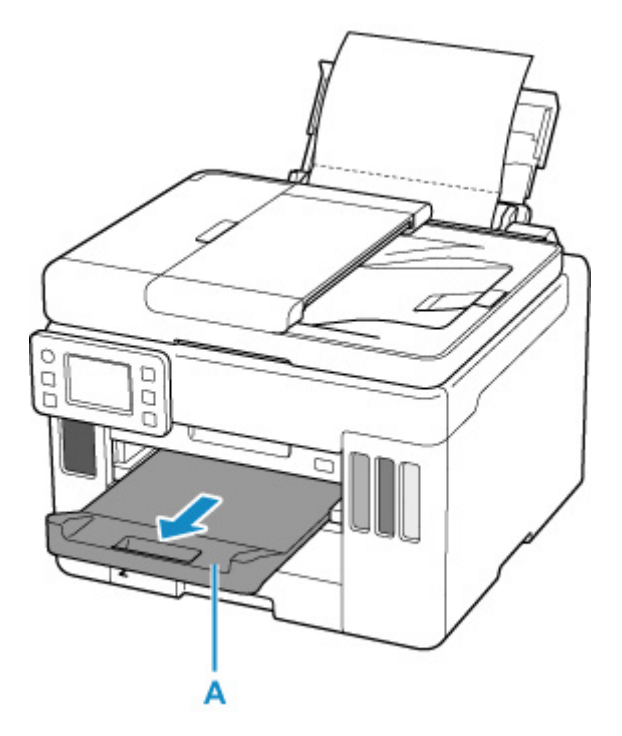

**10.** Selezionare **OK**.

La carta, passando attraverso la stampante, pulisce internamente la stampante.

Esaminare le parti piegate del foglio espulso. Se presentano macchie di inchiostro, eseguire nuovamente la pulizia della lastra inferiore.

**11.** Quando viene visualizzato il messaggio di completamento, selezionare **OK**.

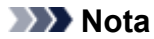

• Per la seconda esecuzione della pulizia della lastra inferiore, utilizzare un altro foglio di carta.

Se il problema persiste dopo avere eseguito la pulizia della lastra inferiore, è possibile che le parti sporgenti all'interno della stampante siano macchiate. Utilizzare un bastoncino di cotone o uno strumento simile per eliminare l'inchiostro.

### **Importante**

- Prima di procedere alla pulizia della stampante, spegnerla e scollegare il cavo di alimentazione.
	- Non è possibile spegnere la stampante durante l'invio o la ricezione di un fax o quando nella memoria della stampante sono presenti fax non inviati. Assicurarsi che la stampante abbia completato le operazioni di invio o ricezione fax prima di spegnerla.
	- Tenere presente che non è possibile inviare o ricevere fax quando la stampante è spenta.
	- Scollegando la stampante verranno cancellati tutti i documenti presenti nella memoria della stampante stessa. Inviare fax, stampare documenti, salvare lavori su un'unità flash USB o inoltrarli alla cartella condivisa sul computer in base alle necessità prima di scollegare la stampante.

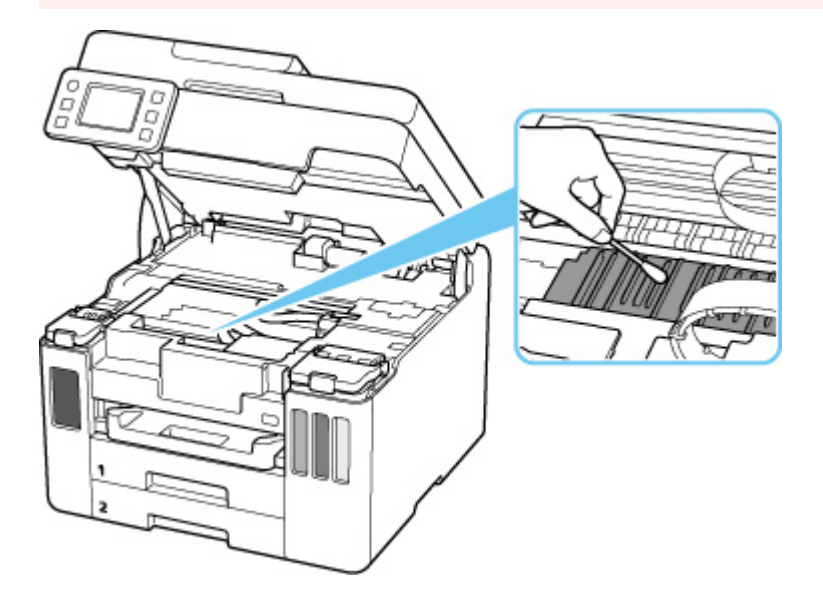

## <span id="page-131-0"></span>**Sostituzione della cartuccia di manutenzione**

In caso di avvertenze o errori relativi alla cartuccia di manutenzione, sul touchscreen verrà visualizzato un messaggio di errore per informare l'utente dell'errore. Eseguire l'azione appropriata in base alle istruzioni nel messaggio.

**N** [Quando si verifica un errore](#page-463-0)

### **IMP** Importante

- Se il messaggio visualizzato indica che la cartuccia di manutenzione è quasi piena, procurarsene prontamente una di riserva. Se la cartuccia di manutenzione si riempe, viene visualizzato un messaggio di errore e la stampante smette di funzionare fino a quando non verrà inserita una nuova cartuccia.
- Non toccare il terminale (A) o l'apertura (B) della cartuccia di manutenzione.

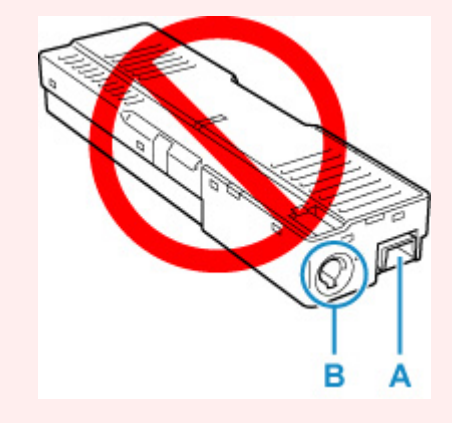

### **Nota**

• Per acquistare una nuova cartuccia di manutenzione, ordinare il numero di cartuccia riportato di seguito.

Cartuccia di manutenzione MC-G01

**1.** Preparare una nuova cartuccia di manutenzione.

Rimuovere la cartuccia di manutenzione e il sacchetto di plastica fornito dalla confezione.

**2.** Rimuovere la vite dal coperchio di manutenzione (C).

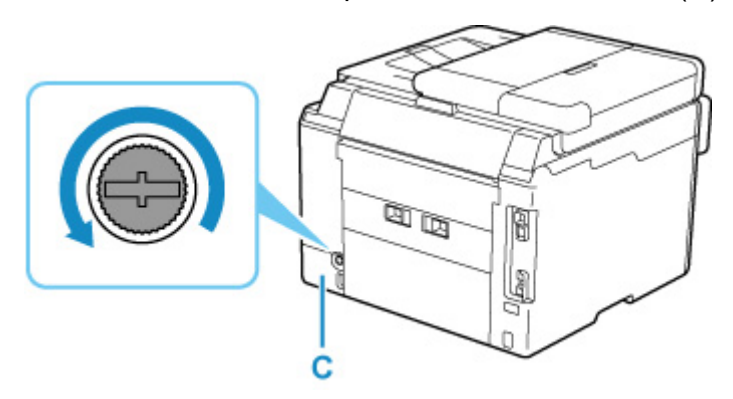

**3.** Rimuovere il coperchio di manutenzione.

Inserire il dito nel foro del coperchio di manutenzione e rimuoverlo.

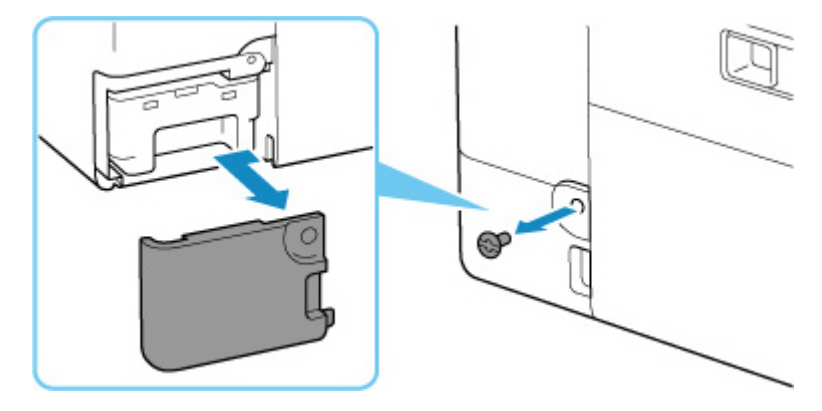

**4.** Estrarre la cartuccia di manutenzione.

Tenere la parte superiore della cartuccia di manutenzione con le mani in modo che la base non tocchi il pavimento o la scrivania.

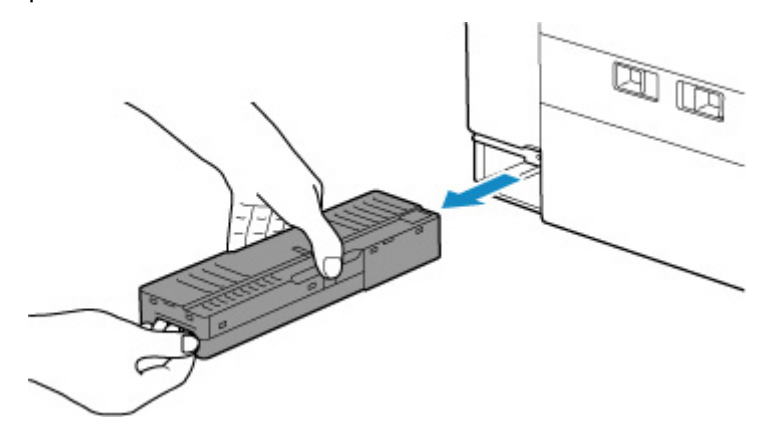

### **IMP** Importante

- Prestare attenzione a non far cadere né a posizionare la cartuccia di manutenzione rimossa su una scrivania o un tavolo. La sporcizia sulla parte inferiore potrebbe attaccarsi o l'inchiostro all'interno potrebbe disperdersi.
- Non capovolgere la cartuccia di manutenzione rimossa per evitare la fuoriuscita di inchiostro.

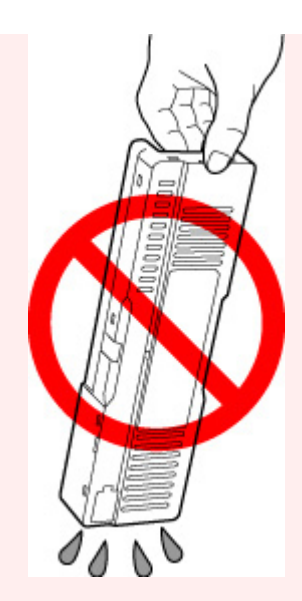

• Inserire subito quella usata nel sacchetto di plastica fornito insieme alla nuova cartuccia di manutenzione e sigillare il sacchetto legando saldamente l'apertura in modo da evitare perdite di inchiostro.

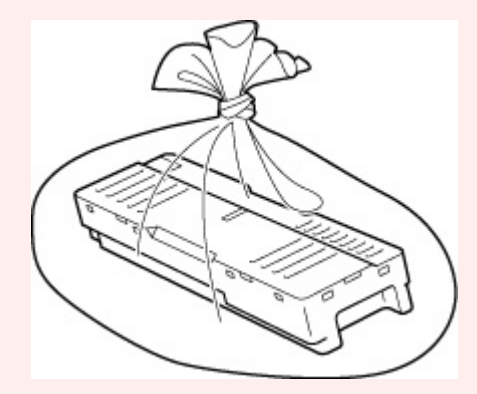

- Non mettere le mani dentro la stampante, per evitare di macchiarsi.
- **5.** Inserire la nuova cartuccia di manutenzione dritta fino a che non si arresta.

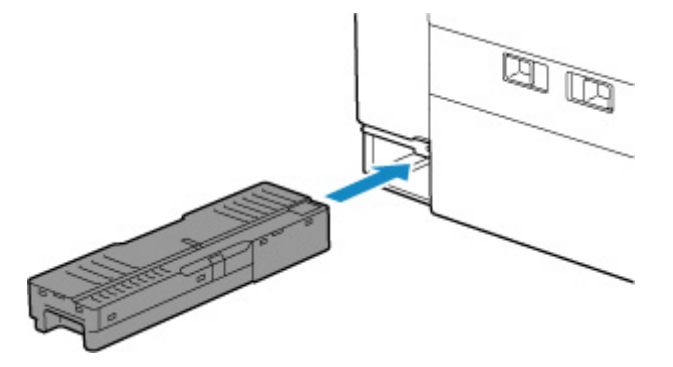

**6.** Posizionare il coperchio di manutenzione.

Allineare la linguetta sul retro del coperchio di manutenzione con il foro sulla stampante e chiuderlo.

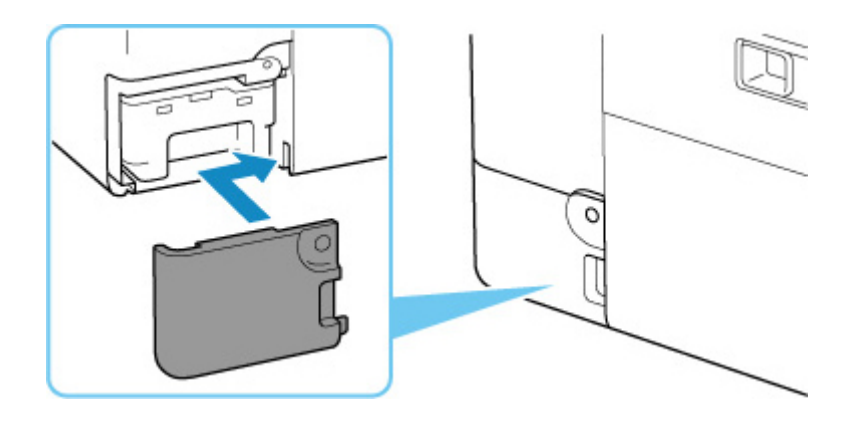

**7.** Inserire la vite nel relativo foro e ruotarla in senso orario per fissare.

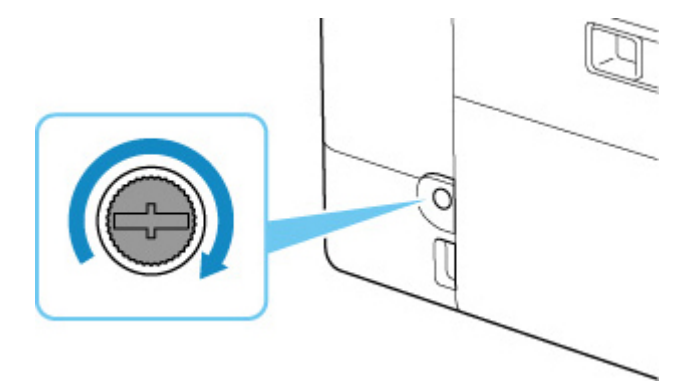

## <span id="page-135-0"></span>**Controllo dello stato della cartuccia di manutenzione sul touchscreen**

**1.** [Controllare che la stampante](#page-176-0) sia accesa.

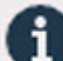

**2.** Selezionare (Suggerimento) nella schermata HOME.

**[Utilizzo del touchscreen](#page-182-0)** 

Viene visualizzata la schermata del menu dei suggerimenti.

**3.** Selezionare **Info. su cart. di manuten. (Maintenance cart. info.)**.

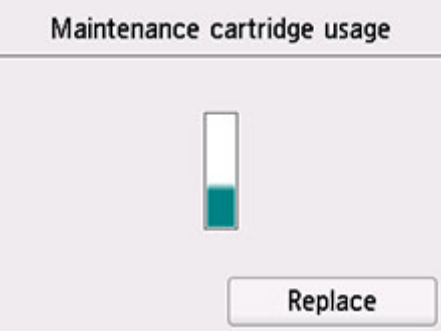

Se sono disponibili informazioni sullo spazio utilizzato della cartuccia di manutenzione, viene visualizzato un simbolo nell'area A.

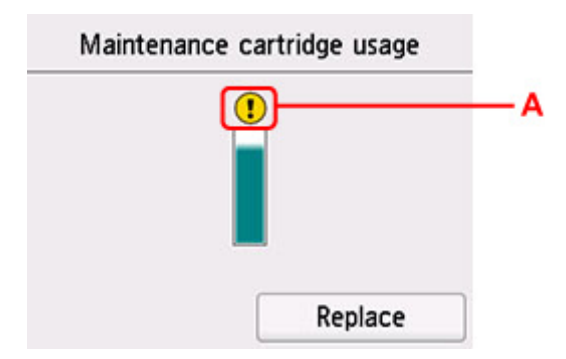

La cartuccia di manutenzione è quasi piena. Prepararne una nuova.

### **Nota**

- La schermata sopra mostra lo spazio utilizzato stimato.
- Per sostituire la cartuccia di manutenzione, selezionare **Sostit. (Replace)**.
	- [Sostituzione della cartuccia di manutenzione](#page-131-0)

# **Panoramica**

### **[Sicurezza](#page-137-0)**

- **[Precauzioni per la sicurezza](#page-138-0)**
- [Informazioni normative](#page-142-0)
- [WEEE \(UE e SEE\)](#page-143-0)

### **[Precauzioni per l'uso](#page-156-0)**

- Annullamento dei lavori di stampa
- [Limitazioni legali relative alla scansione/copia](#page-157-0)
- **[Precauzioni per l'uso della stampante](#page-158-0)**
- **[Trasporto della stampante](#page-159-0)**
- [Quando si deve riparare, prestare o smaltire la stampante](#page-162-0)
- [Mantenimento della qualità di stampa elevata](#page-163-0)

### **[Componenti principali e loro utilizzo](#page-164-0)**

- [Componenti principali](#page-165-0)
- [Alimentazione](#page-175-0)
- [Utilizzo del touchscreen](#page-182-0)

### **[Modifica delle impostazioni](#page-186-0)**

- Modifica delle impostazioni della stampante dal computer (Windows)
- [Modifica delle impostazioni della Stampante dal computer \(macOS\)](#page-187-0)
- [Modifica delle impostazioni dal pannello dei comandi](#page-190-0)

### **[Specifiche](#page-228-0)**

# <span id="page-137-0"></span>**Sicurezza**

- **[Precauzioni per la sicurezza](#page-138-0)**
- **[Informazioni normative](#page-142-0)**
- **[WEEE \(EU&EEA\)](#page-143-0)**

### <span id="page-138-0"></span>**Precauzioni per la sicurezza**

• Questo manuale contiene informazioni importanti e precauzioni per la sicurezza della stampante.

Non utilizzare la stampante in modi diversi da quelli descritti nei manuali in dotazione, in quanto ciò potrebbe causare incendi, scosse elettriche o altri incidenti imprevisti.

I marchi e le dichiarazioni standard di sicurezza sono validi solo per le tensioni e le frequenze supportate nei Paesi o nelle regioni applicabili.

### Avviso

• Utenti con pacemaker cardiaci:

Questo prodotto emette un flusso magnetico di basso livello. Se si avvertono delle anomalie, allontanarsi dal prodotto e consultare il proprio medico.

• Non utilizzare la stampante nei seguenti casi:

Interrompere immediatamente l'uso, scollegare la stampante dalla presa elettrica e contattare il proprio rappresentante di assistenza locale per richiedere la riparazione.

- Oggetti metallici o liquidi vengono versati all'interno della stampante.
- La stampante emette fumo, odori inusuali o rumori insoliti.
- Il cavo di alimentazione o la spina sono surriscaldati o rotti, deformati o danneggiati in qualsiasi modo.
- La mancata osservanza delle seguenti precauzioni può causare incendi, scosse elettriche o lesioni:
	- Non collocare l'apparecchio vicino a solventi infiammabili come alcol o diluente.
	- **Non aprire o modificare la stampante.**
	- Usare solo il cavo di alimentazione/i cavi in dotazione con la stampante. Non utilizzare questi cavi con altri dispositivi.
	- Non collegare a tensioni o frequenze diverse da quelle specificate.
	- Collegare fino in fondo il cavo di alimentazione nella presa di corrente.
	- Non collegare o scollegare il cavo di alimentazione con le mani bagnate.
	- Non danneggiare il cavo di alimentazione ruotandolo, fasciandolo, legandolo, tirandolo o piegandolo eccessivamente.
	- Non collocare oggetti pesanti sopra il cavo di alimentazione.
	- Non collegare più cavi di alimentazione a una sola presa elettrica. Non utilizzare cavi di prolunga multipli.
	- Non lasciare la stampante collegata durante i temporali.
	- Scollegare sempre il cavo di alimentazione e i cavi durante la pulizia. Non utilizzare spray infiammabili o liquidi come alcool o diluenti per la pulizia.
	- Scollegare il cavo di alimentazione una volta al mese per controllare che non sia surriscaldato, arrugginito, piegato, spellato, diviso o danneggiato in altro modo.

### **Attenzione**

- Non mettere le mani all'interno della stampante durante la stampa.
- Non toccare le parti metalliche della testina di stampa subito dopo la stampa.

• Non toccare le parti in movimento indicate dall'adesivo qui riportato. Alcuni modelli possono non essere dotati di queste parti.

### **Parti mobili**

Tenere le parti del corpo lontane dalle parti in movimento. Tenere le parti del corpo fuori dal percorso di movimento.

- Bottigliette d'inchiostro
	- **Tenere lontano dalla portata dei bambini.**
	- Non bere l'inchiostro.

Se l'inchiostro viene accidentalmente leccato o ingerito, sciacquare la bocca o bere uno o due bicchieri di acqua e rivolgersi immediatamente a un medico.

Se l'inchiostro entra a contatto con gli occhi, lavarli immediatamente con acqua e rivolgersi immediatamente a un medico.

Se l'inchiostro entra a contatto con la pelle, lavare subito con acqua e sapone. Se l'irritazione alla pelle persiste, rivolgersi immediatamente a un medico.

Quando si conservano bottigliette d'inchiostro, chiudere completamente i coperchietti bottiglietta e posizionare le bottigliette in verticale. Se le bottigliette d'inchiostro vengono posizionate in orizzontale, si potrebbe verificare una fuoriuscita d'inchiostro.

- Quando si ricaricano serbatoi d'inchiostro, evitare schizzi d'inchiostro nell'area circostante.
- L'inchiostro potrebbe macchiare permanentemente i vestiti o altri oggetti. Il lavaggio potrebbe non essere sufficiente a rimuovere le macchie d'inchiostro.
- Non lasciare le bottigliette d'inchiostro in aree esposte ad alte temperature, come vicino a un fuoco o a un radiatore oppure in una macchina. Le bottigliette potrebbero deformarsi con conseguenti fuoriuscite d'inchiostro oppure la qualità dell'inchiostro potrebbe deteriorarsi.
- Non sottoporre le bottigliette d'inchiostro a urti. Gli urti potrebbero danneggiare le bottigliette d'inchiostro o causare la perdita dei coperchietti bottiglietta e si potrebbe verificare una fuoriuscita d'inchiostro.
- Non trasferire l'inchiostro in altri contenitori. Questa operazione potrebbe risultare nell'ingestione involontaria o nell'uso inadeguato dell'inchiostro e potrebbe comprometterne la qualità.
- Spostamento della stampante
	- Tenere la stampante dai lati e trasportarla con entrambe le mani.

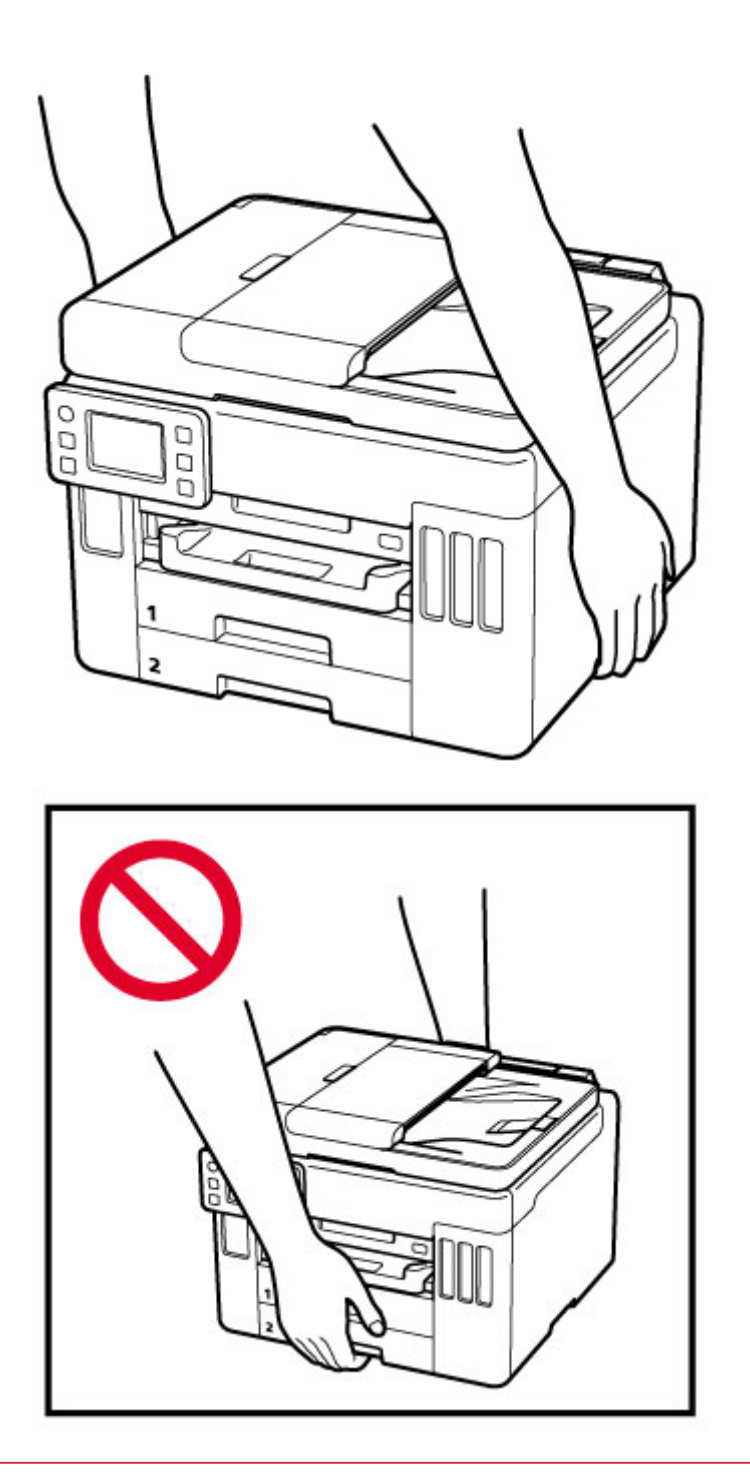

## **Avvisi generali**

## **Scelta del luogo di installazione**

Fare riferimento a ["Specifiche](#page-228-0)" nel Manuale online per dettagli sull'ambiente operativo.

- Non installare la stampante in un luogo instabile o soggetto a vibrazioni eccessive.
- Non installare la stampante in luoghi che diventano molto caldi (luce solare diretta o in prossimità di una fonte di calore), molto umidi o polverosi, o all'aria aperta.
- Non posizionare la stampante su moquette o tappeti.
- Non posizionare lo scarico della stampante contro una parete.

### **Alimentazione elettrica**

- Mantenere sempre libera la zona intorno alla presa di corrente in modo da poter scollegare facilmente il cavo di alimentazione se necessario.
- Non estrarre la spina tirando il cavo.

### **Avvisi generali**

- Non inclinare la stampante, né tenerla in piedi sul bordo o girarla sottosopra. Questo potrebbe causare perdite di inchiostro.
- Non posizionare alcun oggetto sulla parte superiore della stampante. Prestare particolare attenzione a evitare oggetti metallici, quali graffette e punti metallici, e recipienti contenenti liquidi infiammabili quali alcool o diluente.
- Assicurarsi di osservare quanto segue quando si carica l'originale sul piano di lettura. La mancata osservanza delle seguenti istruzioni potrebbe causare un malfunzionamento dello scanner o la rottura del vetro del piano di lettura.
	- Non posizionare oggetti di peso pari o superiore a 2,0 kg (4,4 libbre) sul piano di lettura in vetro.
	- Non esercitare pressioni uguali o maggiori di 2,0 kg (4,4 libbre) sul piano di lettura in vetro, ad esempio premendo sull'originale.
- La modifica o lo smontaggio della testina di stampa o delle bottigliette d'inchiostro, ad esempio praticandovi dei fori, potrebbero provocare perdite di inchiostro e causare un malfunzionamento. Si consiglia di non modificarle o smontarle.
- Non gettare la testina di stampa o le bottigliette d'inchiostro nel fuoco.

# <span id="page-142-0"></span>**Informazioni normative**

## **Interferenza**

Non utilizzare la stampante in prossimità di apparecchiature mediche o altri dispositivi elettronici. I segnali provenienti dalla stampante potrebbero interferire con il corretto funzionamento di questi dispositivi.

# <span id="page-143-0"></span>**WEEE (EU&EEA)**

## **Only for European Union and EEA (Norway, Iceland and Liechtenstein)**

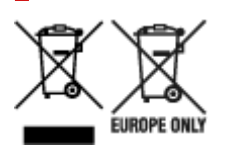

These symbols indicate that this product is not to be disposed of with your household waste, according to the WEEE Directive (2012/19/EU), the Battery Directive (2006/66/EC) and/or national legislation implementing those Directives. If a chemical symbol is printed beneath the symbol shown above, in accordance with the Battery Directive, this indicates that a heavy metal (Hg = Mercury, Cd = Cadmium, Pb = Lead) is present in this battery or accumulator at a concentration above an applicable threshold specified in the Battery Directive. This product should be handed over to a designated collection point, e.g., on an authorized one-for-one basis when you buy a new similar product or to an authorized collection site for recycling waste electrical and electronic equipment (EEE) and batteries and accumulators. Improper handling of this type of waste could have a possible impact on the environment and human health due to potentially hazardous substances that are generally associated with EEE. Your cooperation in the correct disposal of this product will contribute to the effective usage of natural resources. For more information about the recycling of this product, please contact your local city office, waste authority, approved scheme or your household waste disposal service or visit www.canoneurope.com/weee, or www.canon-europe.com/battery.

## **Nur für Europäische Union und EWR (Norwegen, Island und Liechtenstein)**

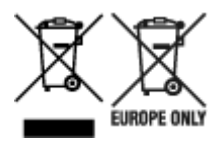

Diese Symbole weisen darauf hin, dass dieses Produkt gemäß WEEE-Richtlinie (2012/19/EU; Richtlinie über Elektro- und Elektronik-Altgeräte), Batterien-Richtlinie (2006/66/EG) und nationalen Gesetzen zur Umsetzung dieser Richtlinien nicht über den Hausmüll entsorgt werden darf. Falls sich unter dem oben abgebildeten Symbol ein chemisches Symbol befindet, bedeutet dies gemäß der Batterien-Richtlinie, dass in dieser Batterie oder diesem Akkumulator ein Schwermetall (Hg = Quecksilber, Cd = Cadmium, Pb = Blei) in einer Konzentration vorhanden ist, die über einem in der Batterien-Richtlinie angegebenen Grenzwert liegt. Dieses Produkt muss bei einer dafür vorgesehenen Sammelstelle abgegeben werden. Dies kann z. B. durch Rückgabe beim Kauf eines neuen ähnlichen Produkts oder durch Abgabe bei einer autorisierten Sammelstelle für die Wiederaufbereitung von Elektro- und Elektronik-Altgeräten sowie Batterien und Akkumulatoren geschehen. Der unsachgemäße Umgang mit Altgeräten kann aufgrund potenziell gefährlicher Stoffe, die generell mit Elektro- und Elektronik-Altgeräten in Verbindung stehen, negative Auswirkungen auf die Umwelt und die menschliche Gesundheit haben. Durch Ihre Mitarbeit bei der umweltgerechten Entsorgung dieses Produkts tragen Sie zu einer effektiven Nutzung natürlicher Ressourcen bei. Um weitere Informationen über die Wiederverwertung dieses Produkts zu erhalten, wenden Sie sich an Ihre Stadtverwaltung, den öffentlich-rechtlichen Entsorgungsträger, eine autorisierte Stelle für die Entsorgung von Elektro- und Elektronik-Altgeräten oder Ihr örtliches
Entsorgungsunternehmen oder besuchen Sie www.canon-europe.com/weee, oder www.canoneurope.com/battery.

# **Union Européenne, Norvège, Islande et Liechtenstein uniquement.**

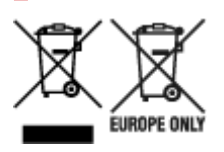

Ces symboles indiquent que ce produit ne doit pas être mis au rebut avec les ordures ménagères, comme le spécifient la Directive européenne DEEE (2012/19/UE), la Directive européenne relative à l'élimination des piles et des accumulateurs usagés (2006/66/CE) et les lois en vigueur dans votre pays appliquant ces directives. Si un symbole de toxicité chimique est imprimé sous le symbole illustré ci-dessus conformément à la Directive relative aux piles et aux accumulateurs, il indique la présence d'un métal lourd (Hg = mercure, Cd = cadmium, Pb = plomb) dans la pile ou l'accumulateur à une concentration supérieure au seuil applicable spécifié par la Directive. Ce produit doit être confié au distributeur à chaque fois que vous achetez un produit neuf similaire, ou à un point de collecte mis en place par les collectivités locales pour le recyclage des Déchets des Équipements Électriques et Électroniques (DEEE). Le traitement inapproprié de ce type de déchet risque d'avoir des répercussions sur l'environnement et la santé humaine, du fait de la présence de substances potentiellement dangereuses généralement associées aux équipements électriques et électroniques. Votre entière coopération dans le cadre de la mise au rebut correcte de ce produit favorisera une meilleure utilisation des ressources naturelles. Pour plus d'informations sur le recyclage de ce produit, contactez vos services municipaux, votre écoorganisme ou les autorités locales compétentes, ou consultez le site www.canon-europe.com/weee, ou www.canon-europe.com/battery.

## **Uitsluitend bestemd voor de Europese Unie en EER (Noorwegen, IJsland en Liechtenstein)**

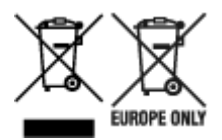

Met deze symbolen wordt aangegeven dat dit product in overeenstemming met de AEEA-richtlijn (2012/19/EU), de richtlijn 2006/66/EG betreffende batterijen en accu's en/of de plaatselijk geldende wetgeving waarin deze richtlijnen zijn geïmplementeerd, niet bij het normale huisvuil mag worden weggegooid. Indien onder het hierboven getoonde symbool een chemisch symbool gedrukt staat, geeft dit in overeenstemming met de richtlijn betreffende batterijen en accu's aan dat deze batterij of accu een zwaar metaal bevat (Hg = kwik, Cd = cadmium, Pb = lood) waarvan de concentratie de toepasselijke drempelwaarde in overeenstemming met de genoemde richtlijn overschrijdt. Dit product dient te worden ingeleverd bij een hiervoor aangewezen inzamelpunt, bijv. door dit in te leveren bij een hiertoe erkend verkooppunt bij aankoop van een gelijksoortig product, of bij een officiële inzameldienst voor de recycling van elektrische en elektronische apparatuur (EEA) en batterijen en accu's. Door de potentieel gevaarlijke stoffen die gewoonlijk gepaard gaan met EEA, kan onjuiste verwerking van dit type afval mogelijk nadelige gevolgen hebben voor het milieu en de menselijke gezondheid. Uw medewerking bij het op juiste wijze weggooien van dit product draagt bij tot effectief gebruik van natuurlijke hulpbronnen. Voor verdere informatie over recycling van dit product kunt u contact opnemen met uw plaatselijke gemeente,

afvaldienst, officiële dienst voor klein chemisch afval of afvalstortplaats, of kunt u terecht op www.canoneurope.com/weee, of www.canon-europe.com/battery.

# **Sólo para la Unión Europea y el Área Económica Europea (Noruega, Islandia y Liechtenstein)**

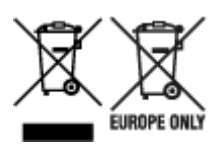

Estos iconos indican que este producto no debe desecharse con los residuos domésticos de acuerdo con la Directiva sobre RAEE (2012/19/UE) y la Directiva sobre Pilas y Acumuladores (2006/66/CE) y/o la legislación nacional. Si aparece un símbolo químico bajo este icono, de acuerdo con la Directiva sobre Pilas y Acumuladores, significa que la pila o el acumulador contiene metales pesados (Hg = Mercurio, Cd = Cadmio, Pb = Plomo) en una concentración superior al límite especificado en dicha directiva. Este producto deberá entregarse en un punto de recogida designado, por ejemplo, entregándolo en el lugar de venta al adquirir un producto nuevo similar o en un centro autorizado para la recogida de residuos de aparatos eléctricos y electrónicos (RAEE), baterías y acumuladores. La gestión incorrecta de este tipo de residuos puede afectar al medio ambiente y a la salud humana debido a las sustancias potencialmente nocivas que suelen contener estos aparatos. Su cooperación en la correcta eliminación de este producto contribuirá al correcto aprovechamiento de los recursos naturales. Los usuarios tienen derecho a devolver pilas, acumuladores o baterías usados sin coste alguno. El precio de venta de pilas, acumuladores y baterías incluye el coste de la gestión medioambiental de su desecho, y no es necesario mostrar la cuantía de dicho coste en la información y la factura suministradas a los usuarios finales. Si desea más información sobre el reciclado de este producto, póngase en contacto con su municipio, el servicio o el organismo encargado de la gestión de residuos domésticos o visite www.canon-europe.com/ weee, o www.canon-europe.com/battery.

## **Només per a la Unió Europea i a l'Espai Econòmic Europeu (Noruega, Islàndia i Liechtenstein)**

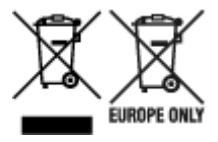

Aquests símbols indican que aquest producte no s'ha de llençar amb les escombraries de la llar, d'acord amb la RAEE (2012/19/UE), la Directiva relativa a piles i acumuladors (2006/66/CE) i la legislació nacional que implementi aquestes directives. Si al costat d'aquest símbol hi apareix imprès un símbol químic, segons especifica la Directiva relativa a piles i acumuladors, significa que la bateria o l'acumulador conté un metall pesant (Hg = mercuri, Cd = cadmi, Pb = plom) en una concentració superior al límit aplicable especificat en la Directiva. Aquest producte s'hauria de lliurar en un dels punts de recollida designats, com per exemple, intercanviant un per un en comprar un producte similar o lliurant-lo en un lloc de recollida autoritzat per al reciclatge de residus d'aparells elèctrics i electrònics (RAEE) i piles i acumuladors. La manipulació inadequada d'aquest tipus de residus podria tenir un impacte negatiu en l'entorn i en la salut humana, a causa de les substàncies potencialment perilloses que normalment estan associades a l'RAEE. La vostra cooperació a l'hora de rebutjar correctament aquest producte contribuirà a la utilització efectiva dels recursos naturals. Els usuaris tenen dret a retornar les bateries o els

acumuladors usats sense cap càrrec. El preu de venda de les bateries i els acumuladors inclou el cost de la gestió ambiental dels residus i no es necessari mostrar l'import d'aquest cost en aquest fullet o en la factura que es lliuri a l'usuari final. Per a més informació sobre el reciclatge d'aquest producte, contacteu amb l'oficina municipal, les autoritats encarregades dels residus, el pla de residus homologat o el servei de recollida d'escombraries domèstiques de la vostra localitat o visiteu www.canon-europe.com/weee, o www.canon-europe.com/battery.

## **Solo per Unione Europea e SEE (Norvegia, Islanda e Liechtenstein)**

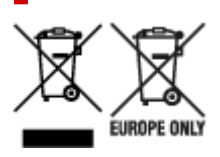

Questi simboli indicano che il prodotto non può essere smaltito con i rifiuti domestici, ai sensi della Direttiva RAEE (2012/19/UE), della Direttiva sulle Batterie (2006/66/CE) e/o delle leggi nazionali che attuano tali Direttive. Se sotto il simbolo indicato sopra è riportato un simbolo chimico, in osservanza della Direttiva sulle batterie, tale simbolo indica la presenza di un metallo pesante (Hg = Mercurio, Cd = Cadmio, Pb = Piombo) nella batteria o nell'accumulatore con un livello di concentrazione superiore a una soglia applicabile specificata nella Direttiva sulle batterie. Il prodotto deve essere conferito a un punto di raccolta designato, ad esempio il rivenditore in caso di acquisto di un nuovo prodotto simile oppure un centro di raccolta autorizzato per il riciclaggio di rifiuti di apparecchiature elettriche ed elettroniche (RAEE) nonché di batterie e accumulatori. Un trattamento improprio di questo tipo di rifiuti può avere conseguenze negative sull'ambiente e sulla salute umana a causa delle sostanze potenzialmente nocive solitamente contenute in tali rifiuti. La collaborazione dell'utente per il corretto smaltimento di questo prodotto contribuirà a un utilizzo efficace delle risorse naturali ed eviterà di incorrere in sanzioni amministrative ai sensi dell'art. 255 e successivi del Decreto Legislativo n. 152/06. Per ulteriori informazioni sul riciclaggio di questo prodotto, contattare le autorità locali, l'ente responsabile della raccolta dei rifiuti, un rivenditore autorizzato o il servizio di raccolta dei rifiuti domestici, oppure visitare il sito www.canon-europe.com/weee, o www.canon-europe.com/battery.

# **Apenas para a União Europeia e AEE (Noruega, Islândia e Liechtenstein)**

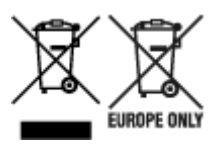

Estes símbolos indicam que este produto não deve ser eliminado juntamente com o seu lixo doméstico, segundo a Diretiva REEE de 2012/19/UE, a Diretiva de Baterias (2006/66/CE) e/ou a sua legislação nacional que transponha estas Diretivas. Se houver um símbolo químico impresso como mostrado abaixo, de acordo com a Diretiva de Baterias, isto indica que um metal pesado (Hg = Mercúrio, Cd = Cádmio, Pb = Chumbo) está presente nesta pilha ou acumulador, numa concentração acima de um limite aplicável especificado na Diretiva. Este produto deve ser entregue num ponto de recolha designado, por exemplo num local autorizado de troca quando compra um equipamento novo idêntico, ou num local de recolha autorizado para reciclar equipamento elétrico e eletrónico (EEE) em fim de vida, bem como pilhas e baterias. O tratamento inadequado deste tipo de resíduos pode ter um impacto negativo no ambiente e na saúde humana, devido a substâncias potencialmente perigosas que estão associadas com

equipamentos do tipo EEE. A sua cooperação no tratamento correto deste produto irá contribuir para a utilização mais eficaz dos recursos naturais. Para obter mais informações acerca de como reciclar este produto, por favor contacte as suas autoridades locais responsáveis pela matéria, serviço de recolha aprovado para pilhas e baterias ou serviço de recolha de resíduos sólidos domésticos da sua municipalidade, ou visite www.canon-europe.com/weee, ou www.canon-europe.com/battery.

# **Gælder kun i Europæiske Union og EØS (Norge, Island og Liechtenstein)**

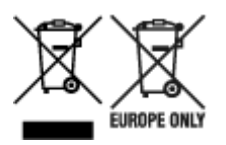

Disse symboler betyder, at produktet ikke må bortskaffes sammen med dagrenovation i henhold til WEEE-direktivet (2012/19/EU), batteridirektivet (2006/66/EF) og/eller den lokale lovgivning, som disse direktiver er gennemført i. Hvis der i overensstemmelse med batteridirektivet er trykt et kemisk symbol under det symbol, der er vist ovenfor, betyder det, at batteriet eller akkumulatoren indeholder tungmetaller (Hg = kviksølv, Cd = cadmium, Pb = bly) i en koncentration, som ligger over de grænseværdier, der er beskrevet i batteridirektivet. Produktet skal afleveres på et godkendt indsamlingssted, f.eks. i overensstemmelse med en godkendt én-til-én-procedure, når du indkøber et nyt tilsvarende produkt, eller på et godkendt indsamlingssted for elektronikaffald samt for batterier og akkumulatorer. Forkert håndtering af denne type affald kan medføre negative konsekvenser for miljøet og menneskers helbred på grund af de potentielt sundhedsskadelige stoffer, der generelt kan forefindes i elektrisk og elektronisk udstyr. Når du foretager korrekt bortskaffelse af produktet, bidrager du til effektiv brug af naturressourcerne. Kontakt din kommune, den lokale affaldsmyndighed, det lokale affaldsanlæg, eller besøg www.canon-europe.com/weee, eller www.canon-europe.com/battery for at få flere oplysninger om genbrug af dette produkt.

## **Μόνο για την Ευρωπαϊκή Ένωση και τον ΕΟΧ (Νορβηγία, Ισλανδία και Λιχτενστάιν)**

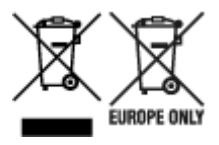

Αυτά τα σύμβολα υποδεικνύουν ότι αυτό το προϊόν δεν πρέπει να απορρίπτεται μαζί με τα οικιακά απορρίμματα, σύμφωνα με την Οδηγία για τα Απόβλητα Ηλεκτρικού και Ηλεκτρονικού Εξοπλισμού (ΑΗΗΕ) (2012/19/ΕΕ), την Οδηγία για τις Ηλεκτρικές Στήλες (2006/66/ΕΚ) ή/και την εθνική νομοθεσία που εφαρμόζει τις Οδηγίες εκείνες. Εάν κάποιο χημικό σύμβολο είναι τυπωμένο κάτω από το σύμβολο που φαίνεται παραπάνω, σύμφωνα με την Οδηγία για τις Ηλεκτρικές Στήλες, υποδηλώνει ότι κάποιο βαρύ μέταλλο (Hg = Υδράργυρος, Cd = Κάδμιο, Pb = Μόλυβδος) υπάρχει στην μπαταρία ή τον συσσωρευτή σε συγκέντρωση μεγαλύτερη από το ισχύον επίπεδο που καθορίζεται στην Οδηγία για τις Ηλεκτρικές Στήλες. Αυτό το προϊόν πρέπει να παραδίδεται σε καθορισμένο σημείο συλλογής, π.χ. σε μια εξουσιοδοτημένη βάση ανταλλαγής όταν αγοράζετε ένα νέο παρόμοιο προϊόν ή σε μια εξουσιοδοτημένη θέση συλλογής για την ανακύκλωση των αποβλήτων ηλεκτρικού και ηλεκτρονικού εξοπλισμού (ΗΗE) και των ηλεκτρικών στηλών και συσσωρευτών. Ο ακατάλληλος χειρισμός αυτού του τύπου αποβλήτων μπορεί να έχει αρνητικό αντίκτυπο στο περιβάλλον και την υγεία του ανθρώπου, λόγω δυνητικά επικίνδυνων ουσιών που γενικά συνδέονται με τον ΗΗΕ. Η συνεργασία σας για τη σωστή απόρριψη αυτού του προϊόντος θα συμβάλει στην αποτελεσματική χρήση των φυσικών πόρων. Για περισσότερες πληροφορίες σχετικά με ανακύκλωση αυτού του προϊόντος, επικοινωνήστε με το τοπικό γραφείο της πόλης σας, την υπηρεσία απορριμμάτων, το εγκεκριμένο σχήμα ή την υπηρεσία απόρριψης οικιακών αποβλήτων ή επισκεφθείτε τη διεύθυνση www.canon-europe.com/weee ή www.canon-europe.com/battery.

# **Gjelder kun den europeiske union og EØS (Norge, Island og Liechtenstein)**

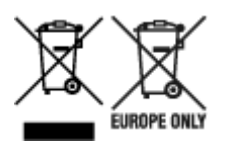

Disse symbolene indikerer at dette produktet ikke skal kastes sammen med husholdningsavfall, i henhold til WEEE-direktivet (2012/19/EU), batteridirektivet (2006/66/EF) og/eller nasjonal lov som har implementert disse direktivene. Hvis et kjemisk symbol vises under symbolet vist ovenfor, i samsvar med batteridirektivet, indikerer dette at et tungmetall (Hg = kvikksølv, Cd = kadmium, Pb = bly) finnes i batteriet eller akkumulatoren i en konsentrasjon over en gjeldende øvre grense som er spesifisert i batteridirektivet. Produktet må leveres til et dertil egnet innsamlingspunkt, det vil si på en autorisert en-til-en-basis når en kjøper et nytt lignende produkt, eller til et autorisert innsamlingssted for resirkulering av avfall fra elektrisk og elektronisk utstyr (EE-utstyr) og batterier og akkumulatorer. Feil håndtering av denne typen avfall kan være miljø- og helseskadelig på grunn av potensielt skadelige stoffer som ofte brukes i EE-utstyr. Din innsats for korrekt avhending av produktet vil bidra til effektiv bruk av naturressurser. Du kan få mer informasjon om resirkulering av dette produktet ved å kontakte lokale myndigheter, avfallsadministrasjonen, et godkjent program eller husholdningens renovasjonsselskap, eller gå til www.canon-europe.com/weee, eller www.canon-europe.com/battery.

## **Vain Euroopan unionin sekä ETA:n (Norja, Islanti ja Liechtenstein) alueelle.**

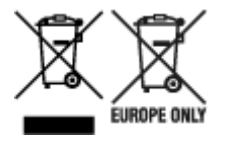

Nämä tunnukset osoittavat, että sähkö- ja elektroniikkalaiteromua koskeva direktiivi (SER-direktiivi, 2012/19/EU), paristoista ja akuista annettu direktiivi (2006/66/EY) sekä kansallinen lainsäädäntö kieltävät tuotteen hävittämisen talousjätteen mukana. Jos yllä olevan symbolin alapuolelle on paristodirektiivin mukaisesti painettu kemiallisen aineen tunnus, kyseinen paristo tai akku sisältää raskasmetalleja (Hg = elohopea, Cd = kadmium, Pb = lyijy) enemmän kuin paristodirektiivin salliman määrän. Tuote on vietävä asianmukaiseen keräyspisteeseen, esimerkiksi kodinkoneliikkeeseen uutta vastaavaa tuotetta ostettaessa tai viralliseen sähkö- ja elektroniikkalaiteromun tai paristojen ja akkujen keräyspisteeseen. Sähkö- ja elektroniikkalaiteromun virheellinen käsittely voi vahingoittaa ympäristöä ja ihmisten terveyttä, koska laitteet saattavat sisältää ympäristölle ja terveydelle haitallisia aineita. Tuotteen asianmukainen hävittäminen säästää myös luonnonvaroja. Jos haluat lisätietoja tämän tuotteen kierrätyksestä, ota yhteys kunnan jätehuoltoviranomaisiin tai käyttämääsi jätehuoltoyhtiöön tai käy osoitteessa www.canoneurope.com/weee, tai www.canon-europe.com/battery.

## **Endast för Europeiska unionen och EES (Norge, Island och Liechtenstein)**

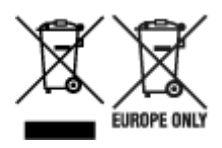

De här symbolerna visar att produkten inte får sorteras och slängas som hushållsavfall enligt WEEEdirektivet (2012/19/EU), batteridirektivet (2006/66/EG) och/eller nationell lagstiftning som implementerar dessa direktiv. Om en kemisk symbol förekommer under ovanstående symbol innebär detta enligt Batteridirektivet att en tungmetall (Hg = Kvicksilver, Cd = Kadmium, Pb = Bly) förekommer i batteriet eller ackumulatorn med en koncentration som överstiger tillämplig gräns som anges i Batteridirektivet. Produkten ska lämnas in på en avsedd insamlingsplats, t.ex. på en återvinningsstation auktoriserad att hantera elektrisk och elektronisk utrustning (EE-utrustning) samt batterier och ackumulatorer eller hos handlare som är auktoriserade att byta in varor då nya, motsvarande köps (en mot en). Olämplig hantering av avfall av den här typen kan ha negativ inverkan på miljön och människors hälsa på grund av de potentiellt farliga ämnen som kan återfinnas i elektrisk och elektronisk utrustning. Din medverkan till en korrekt avfallshantering av produkten bidrar till effektiv användning av naturresurserna. Om du vill ha mer information om var du kan lämna in den här produkten, kontakta ditt lokala kommunkontor, berörd myndighet eller företag för avfallshantering eller se www.canon-europe.com/weee, eller www.canoneurope.com/battery.

# **Pouze Evropská unie a EHP (Norsko, Island a Lichtenštejnsko)**

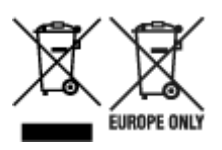

Tento symbol znamená, že podle směrnice OEEZ (2012/19/EU), směrnice o bateriích (2006/66/ES) a/ nebo podle vnitrostátních právních prováděcích předpisů k těmto směrnicím nemá být tento výrobek likvidován s odpadem z domácností. Je-li v souladu s požadavky směrnice o bateriích vytištěna pod výše uvedeným symbolem chemická značka, udává, že tato baterie nebo akumulátor obsahuje těžké kovy (Hg = rtuť, Cd = kadmium, Pb = olovo) v koncentraci vyšší, než je příslušná hodnota předepsaná směrnicí. Tento výrobek má být vrácen do určeného sběrného místa, např. v rámci autorizovaného systému odběru jednoho výrobku za jeden nově prodaný podobný výrobek, nebo do autorizovaného sběrného místa pro recyklaci odpadních elektrických a elektronických zařízení (OEEZ), baterií a akumulátorů. Nevhodné nakládání s tímto druhem odpadu by mohlo mít negativní dopad na životní prostředí a lidské zdraví, protože elektrická a elektronická zařízení zpravidla obsahují potenciálně nebezpečné látky. Vaše spolupráce na správné likvidaci tohoto výrobku napomůže efektivnímu využívání přírodních zdrojů. Chcete-li získat podrobné informace týkající se recyklace tohoto výrobku, obraťte se prosím na místní úřad, orgán pro nakládání s odpady, schválený systém nakládání s odpady či společnost zajišťující likvidaci domovního odpadu, nebo navštivte webové stránky www.canon-europe.com/weee nebo www.canon-europe.com/battery.

# **Csak az Európai Unió és az EGT (Norvégia, Izland és Liechtenstein) országaiban**

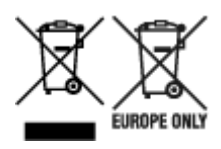

Ezek a szimbólumok azt jelzik, hogy a termék hulladékkezelése a háztartási hulladéktól különválasztva, az elektromos és elektronikus berendezések hulladékairól (WEEE) szóló (2012/19/EU) irányelvnek és az elemekről és akkumulátorokról, valamint a hulladék elemekről és akkumulátorokról szóló (2006/66/EK) irányelvnek megfelelően és/vagy ezen irányelveknek megfelelő helyi előírások szerint történik. Amennyiben a fent feltüntetett szimbólum alatt egy vegyjel is szerepel, az elemekről és akkumulátorokról szóló irányelvben foglaltak értelmében ez azt jelzi, hogy az elem vagy az akkumulátor az irányelvben meghatározott határértéknél nagyobb mennyiségben tartalmaz nehézfémet (Hg = higany, Cd = kadmium, Pb = ólom). E terméket az arra kijelölt gyűjtőhelyre kell juttatni – pl. hasonló termék vásárlásakor a régi becserélésére vonatkozó hivatalos program keretében, vagy az elektromos és elektronikus berendezések (EEE) hulladékainak gyűjtésére, valamint a hulladék elemek és hulladék akkumulátorok gyűjtésére kijelölt hivatalos gyűjtőhelyre. Az ilyen jellegű hulladékok nem előírásszerű kezelése az elektromos és elektronikus berendezésekhez (EEE) általánosan kapcsolható potenciálisan veszélyes anyagok révén hatással lehet a környezetre és az egészségre. E termék megfelelő leselejtezésével Ön is hozzájárul a természeti források hatékony használatához. A termék újrahasznosítását illetően informálódjon a helyi polgármesteri hivatalnál, a helyi közterület-fenntartó vállalatnál, a hivatalos hulladéklerakó telephelyen vagy a háztartási hulladék begyűjtését végző szolgáltatónál, illetve látogasson el a www.canoneurope.com/weee, vagy www.canon-europe.com/battery internetes oldalra.

# **Tylko dla krajów Unii Europejskiej oraz EOG (Norwegia, Islandia i Liechtenstein)**

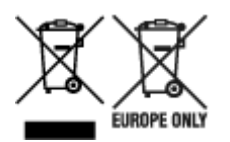

Te symbole oznaczają, że produktu nie należy wyrzucać razem z odpadami gospodarstwa domowego, zgodnie z dyrektywą WEEE w sprawie zużytego sprzętu elektrycznego i elektronicznego (2012/19/UE) lub dyrektywą w sprawie baterii (2006/66/WE) bądź przepisami krajowymi wdrażającymi te dyrektywy. Jeśli pod powyższym symbolem znajduje się symbol chemiczny, zgodnie z dyrektywą w sprawie baterii oznacza to, że bateria lub akumulator zawiera metal ciężki (Hg = rtęć, Cd = kadm, Pb = ołów) w stężeniu przekraczającym odpowiedni poziom określony w dyrektywie w sprawie baterii. Użytkownicy baterii i akumulatorów mają obowiązek korzystać z dostępnego programu zwrotu, recyklingu i utylizacji baterii oraz akumulatorów. Niewłaściwe postępowanie z tego typu odpadami może mieć wpływ na środowisko i zdrowie ludzi ze względu na substancje potencjalnie niebezpieczne, związane ze zużytym sprzętem elektrycznym i elektronicznym. Państwa współpraca w zakresie właściwej utylizacji tego produktu przyczyni się do efektywnego wykorzystania zasobów naturalnych. W celu uzyskania informacji o sposobie recyklingu tego produktu prosimy o kontakt z właściwym urzędem miejskim lub zakładem gospodarki komunalnej bądź zapraszamy na stronę www.canon-europe.com/weee, lub www.canoneurope.com/battery.

# **Platí len pre štáty Európskej únie a EHP (Nórsko, Island a Lichtenštajnsko)**

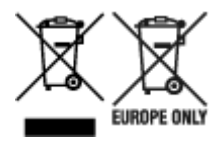

Tieto symboly označujú, že podľa Smernice o odpade z elektrických a elektronických zariadení (OEEZ) 2012/19/EÚ, Smernice o batériách (2006/66/ES) a podľa platnej legislatívy Slovenskej republiky sa tento produkt nesmie likvidovať spolu s komunálnym odpadom. Ak je chemická značka vytlačená pod vyššie uvedeným symbolom, znamená to, že táto batéria alebo akumulátor obsahuje ťažký kov (Hg = ortuť, Cd = kadmium, Pb = olovo) v koncentrácii vyššej, ako je príslušná povolená hodnota stanovená v Smernici o batériách. Produkt je potrebné odovzdať do určenej zberne, napr. prostredníctvom výmeny za kúpu nového podobného produktu, alebo na autorizované zberné miesto, ktoré spracúva odpad z elektrických a elektronických zariadení (EEZ), batérií a akumulátorov. Nesprávna manipulácia s takýmto typom odpadu môže mať negatívny vplyv na životné prostredie a ľudské zdravie, pretože elektrické a elektronické zariadenia obsahujú potenciálne nebezpečné látky. Spoluprácou na správnej likvidácii tohto produktu prispejete k účinnému využívaniu prírodných zdrojov. Ďalšie informácie o recyklácii tohto produktu získate od miestneho úradu, úradu životného prostredia, zo schváleného plánu OEEZ alebo od spoločnosti, ktorá zaisťuje likvidáciu komunálneho odpadu. Viac informácií nájdete aj na webovej stránke: www.canon-europe.com/weee, alebo www.canon-europe.com/battery.

# **Üksnes Euroopa Liit ja EMP (Norra, Island ja Liechtenstein)**

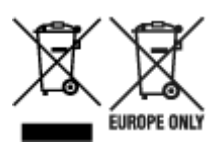

Antud sümbolid viitavad sellele, et vastavalt elektri- ja elektroonikaseadmete jäätmeid käsitlevale direktiivile (2012/19/EL), patareisid ja akusid ning patarei- ja akujäätmeid käsitlevale direktiivile (2006/66/EÜ) ja/või nimetatud direktiive rakendavatele riiklikele õigusaktidele ei või seda toodet koos olmejäätmetega ära visata. Kui keemiline sümbol on trükitud eespool toodud sümboli alla, siis tähendab see, et antud patareis või akus leiduva raskemetalli (Hg = elavhõbe, Cd = kaadmium, Pb = plii) kontsentratsioonitase on kõrgem kui patareisid ja akusid ning patarei- ja akujäätmeid käsitlevas direktiivis sätestatud piirmäär. Antud tootest tekkinud jäätmed tuleb anda vastavasse kogumispunkti, nt müügipunkti, mis on volitatud üks ühe vastu vahetama, kui ostate uue sarnase toote, või vastavasse elektri- ja lektroonikaseadmete jäätmete ning patareide ja akude ümbertöötlemiseks mõeldud kogumispunkti. Antud liiki jäätmete vale käitlemine võib kahjustada keskkonda ja inimeste tervist elektri- ja elektroonikajäätmetes tavaliselt leiduvate potentsiaalselt ohtlike ainete tõttu. Antud tootest tekkinud jäätmete nõuetekohase kõrvaldamisega aitate kasutada loodusvarasid efektiivselt. Täiendava teabe saamiseks elektri- ja elektroonikaseadmetest tekkinud jäätmete ning patarei- ja akujäätmete tagastamise ja ümbertöötlemise kohta võtke ühendust kohaliku omavalitsusega, asjakohase valitsusasutusega, asjakohase tootjavastutusorganisatsiooniga või olmejäätmete käitlejaga. Lisateavet leitate ka Internetileheküljelt www.canon-europe.com/weee või www.canon-europe.com/battery.

# **Tikai Eiropas Savienībai un EEZ (Norvēģijai, Islandei un Lihtenšteinai)**

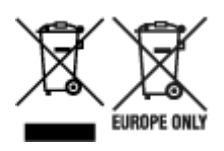

Šie simboli norāda, ka atbilstoši ES Direktīvai (2012/19/ES) par elektrisko un elektronisko iekārtu atkritumiem (EEIA), Direktīvai (2006/66/EK) par baterijām un akumulatoriem, un akumulatoru atkritumiem, ar ko atceļ Direktīvu 91/157/EEK, un vietējiem tiesību aktiem šo izstrādājumu nedrīkst izmest kopā ar sadzīves atkritumiem. Ja zem iepriekš norādītā simbola ir uzdrukāts ķīmiskais simbols, saskaņā ar direktīvu par baterijām un akumulatoriem tas nozīmē, ka šīs baterijas vai akumulatori satur smagos metālus (Hg = dzīvsudrabs, Cd = kadmijs, Pb = svins) un to koncentrācijas līmenis pārsniedz direktīvā par baterijām un akumulatoriem minēto piemērojamo slieksni. Šis izstrādājums ir jānodod piemērotā savākšanas vietā, piemēram, apstiprinātā veikalā, kur iegādājaties līdzīgu jaunu produktu un atstājat veco, vai apstiprinātā vietā izlietotu elektrisko un elektronisko iekārtu un bateriju un akumulatoru pārstrādei. Nepareiza šāda veida atkritumu apsaimniekošana var apdraudēt vidi un cilvēka veselību tādu iespējami bīstamu vielu dēļ, kas parasti ir elektriskajās un elektroniskajās iekārtās. Jūsu atbalsts pareizā šāda veida atkritumu apsaimniekošanā sekmēs efektīvu dabas resursu izmantošanu. Lai saņemtu pilnīgāku informāciju par šāda veida izstrādājumu nodošanu otrreizējai pārstrādei, sazinieties ar vietējo pašvaldību, atkritumu savākšanas atbildīgo dienestu, pilnvaroto organizāciju vai iestādi, kas veic sadzīves atkritumu apsaimniekošanu, vai apmeklējiet tīmekļa vietni www.canon-europe.com/weee, vai www.canoneurope.com/battery.

## **Tik Europos Sąjungai ir EEE (Norvegijai, Islandijai ir Lichtenšteinui)**

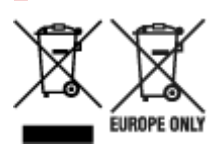

Šie simboliai reiškia, kad šio gaminio negalima išmesti į buitines atliekas, kaip reikalaujama WEEE Direktyvoje (2012/19/ES) ir Baterijų direktyvoje (2006/66/EB) ir (ar) jūsų šalies nacionaliniuose įstatymuose, kuriais šios Direktyvos yra įgyvendinamos. Jeigu cheminio ženklo simbolis yra nurodytas žemiau šio ženklo, tai reiškia, kad vadovaujantis Baterijų direktyvą, baterijų ar akumuliatorių sudėtyje yra sunkiųjų metalų (Hg = gyvsidabrio, Cd = kadmio, Pb = švino), kurių koncentracija viršija Baterijų direktyvoje nurodytas leistinas ribas. Šį gaminį reikia pristatyti į specialųjį surinkimo punktą, pavyzdžiui, mainais, kai jūs perkate naują panašų gaminį, arba į specialiąją surinkimo vietą, kurioje perdirbamos elektrinės ir elektroninės įrangos atliekos bei naudotos baterijos ir akumuliatoriai. Dėl netinkamo šio tipo atliekų tvarkymo gali nukentėti aplinka ir iškilti grėsmė žmogaus sveikatai dėl galimai kenksmingų medžiagų, iš esmės susijusių su elektrine ir elektronine įranga. Bendradarbiaudami ir teisingai utilizuodami šiuos gaminius, jūs padėsite efektyviai naudoti gamtinius išteklius. Daugiau informacijos apie gaminio perdirbimą jums gali suteikti vietinis biuras, atliekų tvarkymo bendrovė, sertifikuoti organai ar buitinių atliekų surinkimo įmonės. Taip pat siūloma apsilankyti interneto svetainėje www.canoneurope.com/weee, arba www.canon-europe.com/battery.

# **Samo za Evropsko unijo in EGP (Norveška, Islandija in Lihtenštajn)**

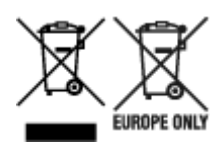

Ti simboli pomenijo, da tega izdelka skladno z Direktivo OEEO (2012/19/EU), Direktivo 2006/66/ES in/ali nacionalno zakonodajo, ki uvaja ti direktivi, ne smete odlagati z nesortiranimi gospodinjskimi odpadki. Če je pod zgoraj prikazanim simbolom natisnjen kemijski simbol, to v skladu z Direktivo pomeni, da je v tej bateriji ali akumulatorju prisotna težka kovina (Hg = živo srebro, Cd = kadmij, Pb = svinec), in sicer v koncentraciji, ki je nad relevantno mejno vrednostjo, določeno v Direktivi. Ta izdelek je potrebno odnesti na izbrano zbirno mesto, t. j. pooblaščeno trgovino, kjer ob nakupu novega (podobnega) izdelka vrnete starega, ali na pooblaščeno zbirno mesto za ponovno uporabo odpadne električne in elektronske opreme (EEO) ter baterij in akumulatorjev. Neustrezno ravnanje s to vrsto odpadkov lahko negativno vpliva na okolje in človeško zdravje zaradi potencialno nevarnih snovi, ki so pogosto povezane z EEO. Vaše sodelovanje pri pravilnem odlaganju tega izdelka predstavlja pomemben prispevek k smotrni izrabi naravnih virov. Za več informacij o ponovni uporabi tega izdelka se obrnite na lokalen mestni urad, pristojno službo za odpadke, predstavnika pooblaščenega programa za obdelavo odpadkov ali na lokalno komunalo. Lahko pa tudi obiščete našo spletno stran www.canon-europe.com/weee, ali www.canoneurope.com/battery.

## **Само за Европейския съюз и ЕИП (Норвегия, Исландия и Лихтенщайн)**

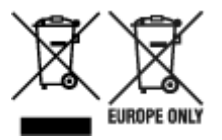

Тези символи показват, че този продукт не трябва да се изхвърля заедно с битовите отпадъци съгласно Директивата за ИУЕЕО (2012/19/ЕC), Директивата за батерии (2006/66/ЕО) и/или Вашето национално законодателство, прилагащо тези Директиви. Ако под показания горе символ е отпечатан символ за химически елемент, съгласно разпоредбите на Директивата за батерии, този втори символ означава наличието на тежък метал (Hg = живак, Cd = кадмий, Pb = олово) в батерията или акумулатора в концентрация над указаната граница за съответния елемент в Директивата. Този продукт трябва да бъде предаден в предназначен за целта пункт за събиране, например на база размяна, когато купувате нов подобен продукт, или в одобрен събирателен пункт за рециклиране на излязло от употреба електрическо и електронно оборудване (ИУЕЕО), батерии и акумулатори. Неправилното третиране на този тип отпадъци може да доведе до евентуални отрицателни последствия за околната среда и човешкото здраве поради потенциално опасните вещества, които обикновено са свързани с ЕЕО. В същото време Вашето съдействие за правилното изхвърляне на този продукт ще допринесе за ефективното използване на природните ресурси. За повече информация относно това къде можете да предадете за рециклиране на този продукт, моля свържете се с Вашите местни власти, с органа, отговорен за отпадъците, с одобрената система за ИУЕЕО или с Вашата местна служба за битови отпадъци, или посетете www.canon-europe.com/weee, или www.canon-europe.com/battery.

## **Doar pentru Uniunea Europeană şi EEA (Norvegia, Islanda şi Liechtenstein)**

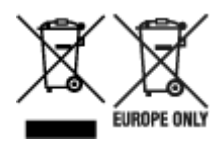

Aceste simboluri indică faptul că acest produs nu trebuie aruncat împreună cu deşeurile menajere, în conformitate cu Directiva DEEE (2012/19/UE), Directiva referitoare la baterii (2006/66/CE) şi/sau legile dvs. naţionale ce implementează aceste Directive. Dacă un simbol chimic este imprimat sub simbolul de mai sus, în conformitate cu Directiva referitoare la baterii, acest simbol indică prezenţa în baterie sau acumulator a unui metal greu (Hg = Mercur, Cd = Cadmiu, Pb = Plumb) într-o concentraţie mai mare decât pragul admis specificat în Directiva referitoare la baterii. Acest produs trebuie înmânat punctului de colectare adecvat, ex: printr-un schimb autorizat unu la unu atunci când cumpăraţi un produs nou similar sau la un loc de colectare autorizat pentru reciclarea reziduurilor de echipament electric şi electronic (EEE) şi baterii şi acumulatori. Administrarea neadecvată a acestui tip de deşeuri, ar putea avea un impact asupra mediului și asupra sănătății umane datorită substanțelor cu potențial de risc care sunt în general asociate cu EEE. Cooperarea dvs. în direcţia reciclării corecte a acestui produs va contribui la o utilizare eficientă a resurselor naturale. Pentru mai multe informaţii despre reciclarea acestui produs, vă rugăm să contactaţi biroul dvs. local, autorităţile responsabile cu deşeurile, schema aprobată sau serviciul dvs. responsabil cu deșeurile menajere sau vizitați-ne la www.canon-europe.com/weee, sau www.canoneurope.com/battery.

# **Samo za Europsku uniju i EEA (Norveška, Island i Lihtenštajn)**

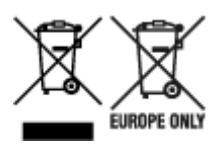

Oznaka pokazuje da se ovaj proizvod ne smije odlagati s komunalnim i ostalim vrstama otpada, u skladu s direktivom WEEE (2012/19/EC), Direktivom o baterijama (2006/66/EC) i Pravilnikom o gospodarenju otpadnim baterijama i akumulatorima te Pravilnikom o gospodarenju otpadnim električnim i elektroničkim uređajima i opremom. Ako je ispod prethodno prikazane oznake otisnut kemijski simbol, u skladu s Direktivom o baterijama, to znači da se u ovoj bateriji ili akumulatoru nalazi teški metal (Hg = živa, Cd = kadmij, Pb = olovo) i da je njegova koncentracija iznad razine propisane u Direktivi o baterijama. Ovaj bi proizvod trebalo predati ovlašenom skupljaču EE otpada ili prodavatelju koji je dužan preuzeti otpadni proizvod po sistemu jedan za jedan, ukoliko isti odgovara vrsti te je obavljao primarne funkcije kao i isporučena EE oprema. Otpadne baterije i akumulatori predaju se ovlaštenom skupljaču otpadnih baterija ili akumulatora ili prodavatelju bez naknade i obveze kupnje za krajnjeg korisnika. Neodgovarajuće rukovanje ovom vrstom otpada može utjecati na okoliš i ljudsko zdravlje zbog potencijalno opasnih supstanci koje se najčešće nalaze na takvim mjestima. Vaša suradnja u pravilnom zbrinjavanju ovog proizvoda pridonijet će djelotvornom iskorištavanju prirodnih resursa. Dodatne informacije o recikliranju ovog proizvoda zatražite od svog lokalnog gradskog ureda, službe za zbrinjavanje otpada, odobrenog programa ili komunalne službe za uklanjanje otpada ili pak na stranicama www.canon-europe.com/weee ili www.canon-europe.com/battery.

# **Korisnici u Srbiji**

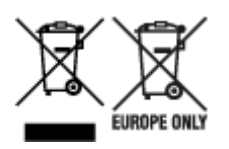

Ovaj simbol označava da ovaj proizvod ne sme da se odlaže sa ostalim kućnim otpadom, u skladu sa WEEE Direktivom (2012/19/EU), Direktivom o baterijama (2006/66/EC) i nacionalnim zakonima. Ukoliko je ispod gore navedenog simbola odštampan hemijski simbol, u skladu sa Direktivom o baterijama, ovaj simbol označava da su u ovoj bateriji ili akumulatoru prisutni teški metali (Hg – živa, Cd – kadmijum, Pb olovo) u koncentracijama koje premašuju prihvatljivi prag naveden u Direktivi o baterijama. Ovaj proizvod treba predati određenom centru za prikupljanje, npr. po principu "jedan-za-jedan" kada kupujete sličan novi proizvod, ili ovlašćenom centru za prikupljanje za reciklažu istrošene električne i elektronske opreme (EEE), baterija i akumulatora. Nepravilno rukovanje ovom vrstom otpada može imati negativne posledice po životnu sredinu i ljudsko zdravlje usled potencijalno opasnih materijala koji se uglavnom vezuju za EEE. Vaša saradnja na ispravnom odlaganju ovog proizvoda će doprineti efikasnom korišćenju prirodnih resursa. Više informacija o tome kako možete da reciklirate ovaj proizvod potražite od lokalnih gradskih vlasti, komunalne službe, odobrenog plana reciklaže ili servisa za odlaganje kućnog otpada, ili posetite stranicu www.canon-europe.com/weee, ili www.canon-europe.com/battery.

# **Precauzioni per l'uso**

- **Annullamento dei lavori di stampa**
- **[Limitazioni legali relative alla scansione/copia](#page-157-0)**
- **[Precauzioni per l'uso della stampante](#page-158-0)**
- **[Trasporto della stampante](#page-159-0)**
- **[Quando si deve riparare, prestare o smaltire la stampante](#page-162-0)**
- **[Mantenimento della qualità di stampa elevata](#page-163-0)**

# <span id="page-157-0"></span>**Limitazioni legali relative alla scansione/copia**

La scansione, la copia o la modifica di copie del seguente contenuto potrebbero essere perseguibili a norma di legge.

Questo elenco è solo a titolo esemplificativo. In caso di dubbi, rivolgersi a un consulente legale locale.

- Banconote
- Vaglia postali
- Certificati di deposito
- Francobolli (nuovi o annullati)
- Badge o documenti di identificazione
- Documenti militari o certificati provvisori
- Assegni o cambiali emessi da enti statali
- Patenti di guida e libretti di circolazione
- Traveller cheque
- Buoni pasto
- Passaporti
- Documenti di immigrazione
- Marche da bollo (nuove o annullate)
- Obbligazioni o certificati di debito
- Certificati azionari
- Opere protette da copyright senza il consenso del proprietario

# <span id="page-158-0"></span>**Precauzioni per l'uso della stampante**

Prestare attenzione a non lasciare nulla all'interno dello slot di uscita dei documenti. Ciò potrebbe provocare danni.

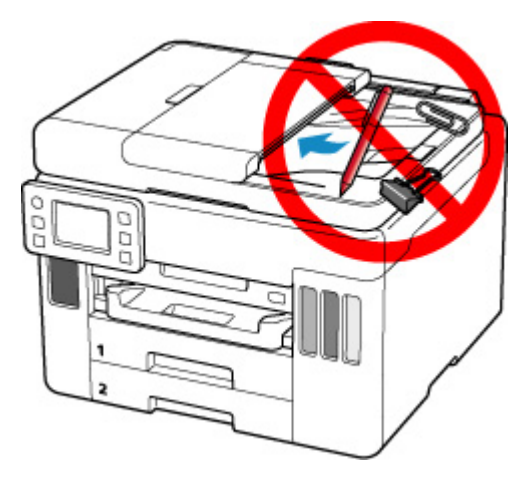

# <span id="page-159-0"></span>**Trasporto della stampante**

Quando si cambia la posizione della stampante in caso di trasferimento, assicurarsi di quanto segue.

## **IMP** Importante

- Non è possibile estrarre l'inchiostro dai serbatoi d'inchiostro.
- Controllare che il coperchietto del serbatoio sia inserito completamente. Se il coperchio serbatoio dell'inchiostro non è chiuso completamente, inserire il coperchietto del serbatoio correttamente.
- Preparare per il trasporto della stampante con la testina di stampa fissata. In questo modo, la stampante protegge automaticamente con un apposito coperchietto la testina di stampa per impedirne l'essiccazione.
- Non rimuovere la testina di stampa. Potrebbe verificarsi una fuoriuscita d'inchiostro.
- Se l'inchiostro macchia l'interno della stampante, pulirlo utilizzando un panno morbido inumidito con acqua.
- Quando si trasporta la stampante, avvolgere la stampante in una busta di plastica per evitare fuoriuscite d'inchiostro.
- Imballare la stampante in una scatola robusta e posizionarla con la parte inferiore rivolta verso il basso, utilizzando sufficiente materiale protettivo da garantire un trasporto sicuro.
- Non inclinare la stampante. Potrebbe verificarsi una fuoriuscita d'inchiostro.
- Quando si contatta uno spedizioniere per la gestione del trasporto della stampante, richiedere che sull'imballo venga apposta la scritta "ALTO" per mantenere la stampante con la parte inferiore rivolta verso il basso. Contrassegnare anche con "FRAGILE" o "MANEGGIARE CON CURA".

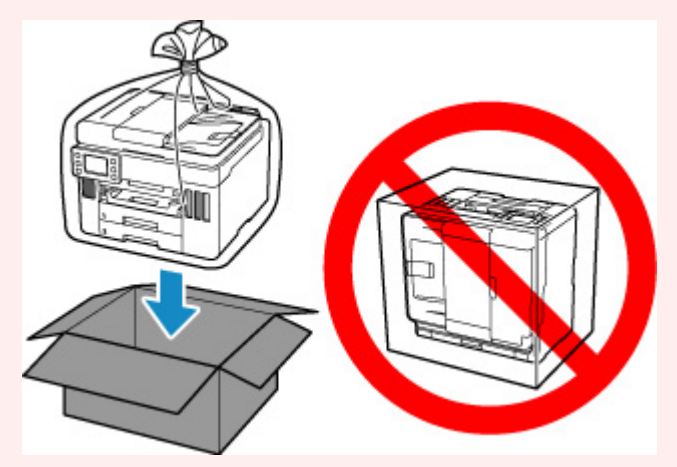

• Maneggiare con cura e assicurarsi che la scatola rimanga in piano e che NON venga capovolta o girata su un lato, in quanto la stampante potrebbe subire danni e potrebbe verificarsi una fuoriuscita d'inchiostro dalla stampante.

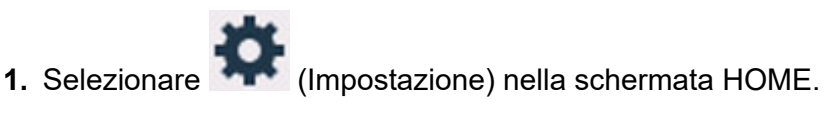

### **N** [Utilizzo del touchscreen](#page-182-0)

Viene visualizzata la schermata Menu Impostazione (Setup menu).

**2.** Selezionare **Manutenzione (Maintenance)**.

Viene visualizzata la schermata **Manutenzione (Maintenance)**.

- **3.** Selezionare **Modalità di trasporto (Transport mode)**.
- **4.** Confermare il messaggio e selezionare **Sì (Yes)**.

La modalità passa alla modalità di trasferimento. Al termine, la stampante si spegne automaticamente.

**5.** Verificare che la spia **ON** sia spenta e [scollegare il cavo di alimentazione](#page-180-0).

## **IMP** Importante

- Non scollegare la stampante quando la spia **ON** è accesa o lampeggia, poiché questa operazione potrebbe danneggiare la stampante o provocare il malfunzionamento della stampante, rendendo impossibile la stampa.
- **6.** Chiudere il vassoio di uscita della carta.
- **7.** Ritrarre il supporto per la carta, quindi chiudere il coperchio del vassoio posteriore.
- **8.** Scollegare il cavo della stampante dal computer e dalla stampante, quindi scollegare il cavo di alimentazione dalla stampante.
- **9.** Utilizzare del nastro adesivo per fissare tutti i coperchi della stampante, in modo da evitarne l'apertura durante il trasporto. Imballare quindi la stampante nella busta di plastica.

Chiudere e sigillare l'apertura della busta con un oggetto, ad esempio del nastro, in modo da evitare fuoriuscite d'inchiostro.

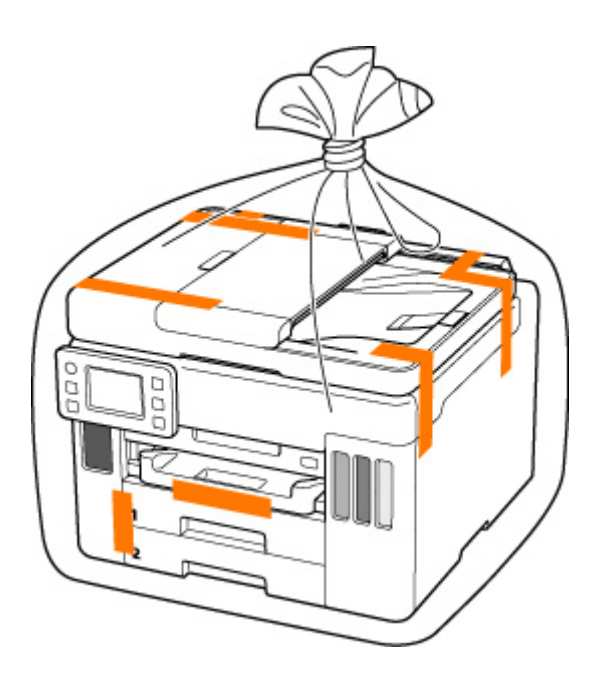

**10.** Durante l'imballaggio stampante, applicare del materiale protettivo sulla stampante.

## **IMP** Importante

• Trasportare la stampante come mostrato nella figura riportata di seguito. Se la si prende dal cassetto durante il trasporto, il cassetto potrebbe uscire dalla stampante.

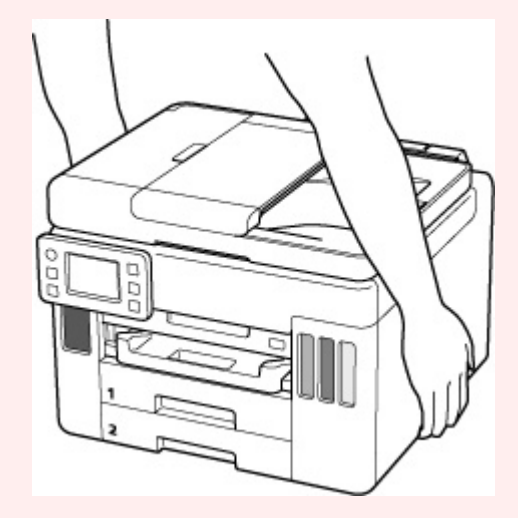

# <span id="page-162-0"></span>**Quando si deve riparare, prestare o smaltire la stampante**

Se sono stati inseriti dati personali, password e/o altre impostazioni di protezione sulla stampante, tali informazioni possono essere memorizzate nella stampante.

Quando si spedisce la stampante per la riparazione, si presta o si trasferisce la stampante a un'altra persona o si smaltisce la stampante, attenersi alla seguente procedura per eliminare tali informazioni e impedire a terzi di accedere a esse.

• Selezionare (Impostazione) nella schermata HOME e selezionare **Impostazioni periferica (Printer settings)** > **Ripristina impostazione (Reset settings)** > **Ripristina tutto (Reset all)** > **Sì (Yes)**.

Per le stampanti con le funzionalità del fax, è possibile eseguire il backup delle informazioni dell'utente e dei numeri di selezione rapida su un computer utilizzando il software Utility Selezione rapida2 prima di reimpostare la stampante o eliminare i dati. I dati di cui è stato eseguito il backup possono essere ripristinati sulla stampante riparata o su un'altra stampante Canon.

■ Registrazione dei destinatari usando Utility Selezione rapida2 (Windows)

■ [Registrazione dei destinatari usando Utility Selezione rapida2 \(macOS\)](#page-327-0)

# <span id="page-163-0"></span>**Mantenimento della qualità di stampa elevata**

Per una qualità di stampa ottimale è necessario evitare l'essiccazione o l'ostruzione della testina di stampa. Per una qualità di stampa ottimale, attenersi sempre alle seguenti regole.

## **Nota**

• A seconda del tipo di carta utilizzato, le stampe potrebbero diventare sfocate se si passa un evidenziatore o un pennarello sull'area stampata oppure stingere se si bagnano o vengono toccate con le mani sudate.

## **Non scollegare mai il cavo di alimentazione se la stampante non è spenta!**

Quando si preme il pulsante **ON** per spegnere, la stampante protegge automaticamente con un apposito coperchietto la testina di stampa (ugelli) per impedirne l'essiccazione. Se si scollega il cavo di alimentazione dalla presa di corrente prima dello spegnimento della spia **ON**, il cappuccio protettivo non verrà posizionato correttamente sulla testina di stampa, con la conseguente essiccazione oppure l'ostruzione degli ugelli.

Quando si [scollega il cavo di alimentazione](#page-180-0), verificare che la spia **ON** non sia accesa.

## **IMP** Importante

• Scollegando la stampante verranno cancellati tutti i documenti presenti nella memoria della stampante stessa. Inviare fax, stampare documenti o salvare lavori in un'unità flash USB in base alle necessità prima di scollegare la stampante.

## **Utilizzo sporadico della stampante!**

Proprio come la punta di un pennarello poco utilizzato si secca e non scrive più anche se il cappuccio è chiuso correttamente, la testina di stampa potrebbe seccarsi o ostruirsi se la stampante non viene utilizzata per lungo tempo. Si consiglia di utilizzare la stampante almeno una volta al mese.

# **Componenti principali e loro utilizzo**

- **[Componenti principali](#page-165-0)**
- **[Alimentazione](#page-175-0)**
- **[Utilizzo del touchscreen](#page-182-0)**

# <span id="page-165-0"></span>**Componenti principali**

- **[Vista anteriore](#page-166-0)**
- **[Vista posteriore](#page-169-0)**
- **[Vista interna](#page-171-0)**
- **[Pannello dei comandi](#page-173-0)**

# **Vista anteriore**

<span id="page-166-0"></span>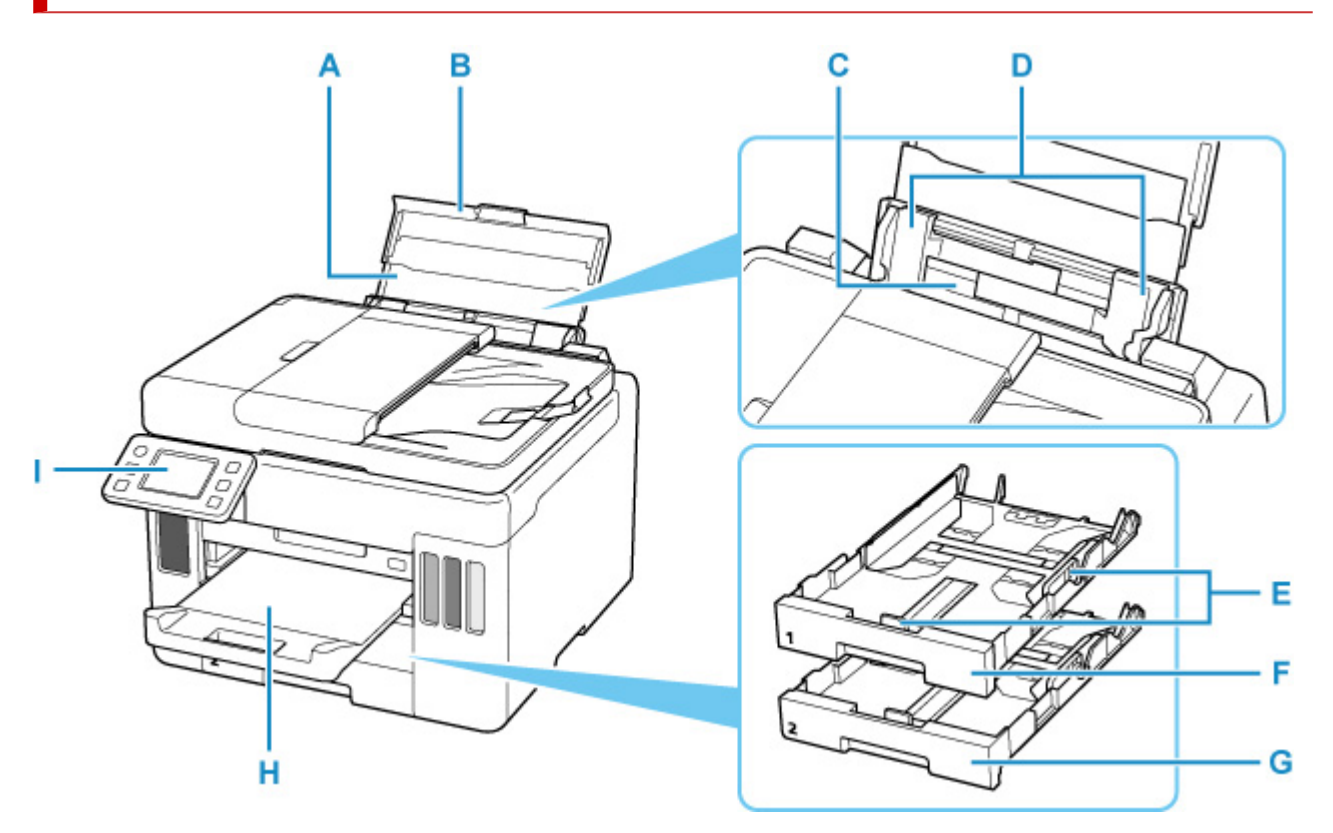

### **A: Supporto per la carta**

Estendere per caricare la carta nel vassoio posteriore.

### **B: Coperchio del vassoio posteriore**

Aprire per caricare la carta nel vassoio posteriore.

#### **C: Vassoio posteriore**

Caricare la carta qui. È possibile caricare contemporaneamente due o più fogli dello stesso tipo e formato. L'alimentazione avviene automaticamente, un foglio alla volta.

- **[Caricamento della carta nel vassoio posteriore](#page-62-0)**
- **[Caricamento delle buste nel vassoio posteriore](#page-74-0)**

## **D: Guide della carta**

Allineare le guide su entrambi i lati della risma di carta.

#### **E: Guide della carta**

Allineare le guide sui lati destro/sinistro/anteriore della risma di carta.

#### **F: Cassetto 1**

Caricare carta comune in formato A4, B5, A5 o Letter nel cassetto, quindi inserirlo nella stampante.

**[Caricamento della carta nel cassetto](#page-68-0)** 

### **G: Cassetto 2**

Caricare carta comune in formato A4 o Letter nel cassetto e inserirlo nella stampante.

[Caricamento della carta nel cassetto](#page-68-0)

#### **H: Vassoio di uscita della carta**

I fogli stampati vengono espulsi. Estrarlo prima di stampare.

### **I: Pannello dei comandi**

Consente di utilizzare la stampante o di modificarne le impostazioni.

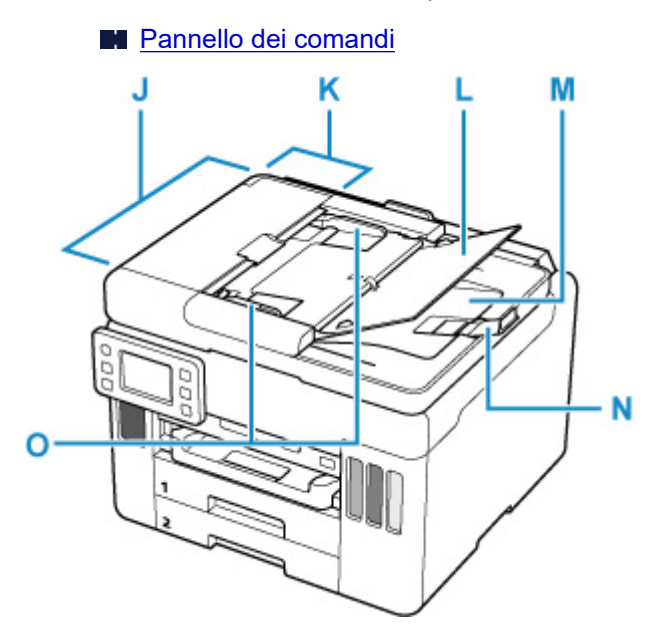

## **J: ADF (Alimentatore automatico documenti)**

Caricare qui un documento. I documenti caricati nel vassoio dei documenti vengono sottoposti automaticamente a scansione un foglio alla volta.

[Caricamento di documenti nell'ADF \(Alimentatore automatico documenti\)](#page-82-0)

#### **K: Coperchio dell'alimentatore documenti**

Aprire quando si eliminano i documenti inceppati.

## **L: Vassoio dei documenti**

Aprire per caricare un documento nell'ADF. È possibile caricare due o più fogli del documento della stessa dimensione e del medesimo spessore. Caricare il documento con il lato da sottoporre a scansione rivolto verso l'alto.

### **M: Slot di uscita dei documenti**

I documenti sottoposti a scansione dall'ADF vengono consegnati qui.

#### **N: Blocco dei documenti**

Aprire il blocco dell'originale per sostenere l'originale espulso.

#### **O: Guida documenti**

Regolare tale guida per adattarla alla larghezza del documento nell'ADF.

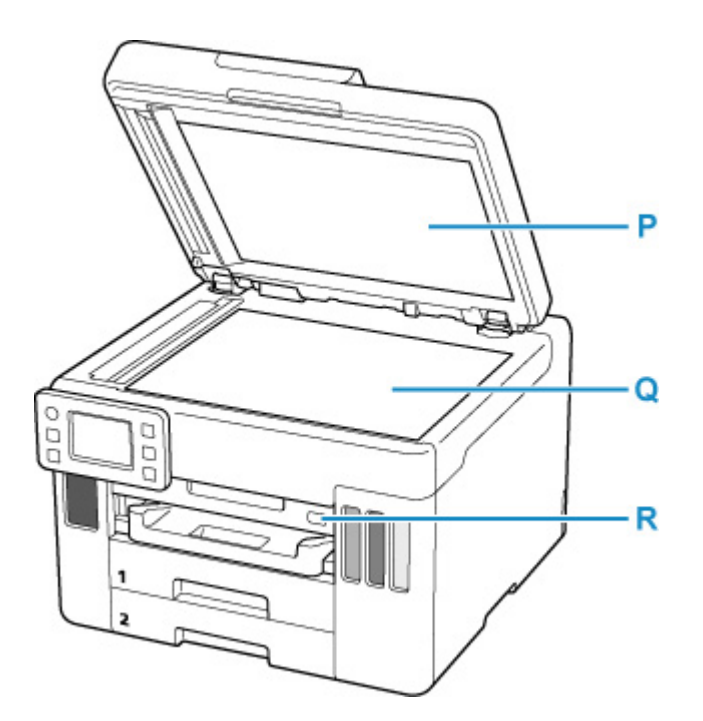

## **P: Coperchio dei documenti**

Aprire per caricare un originale sul piano di lettura.

## **Q: Piano di lettura**

Caricare qui un originale.

## **R: Porta dell'unità flash USB**

[Inserire qui le unità flash USB.](#page-90-0)

# <span id="page-169-0"></span>**Vista posteriore**

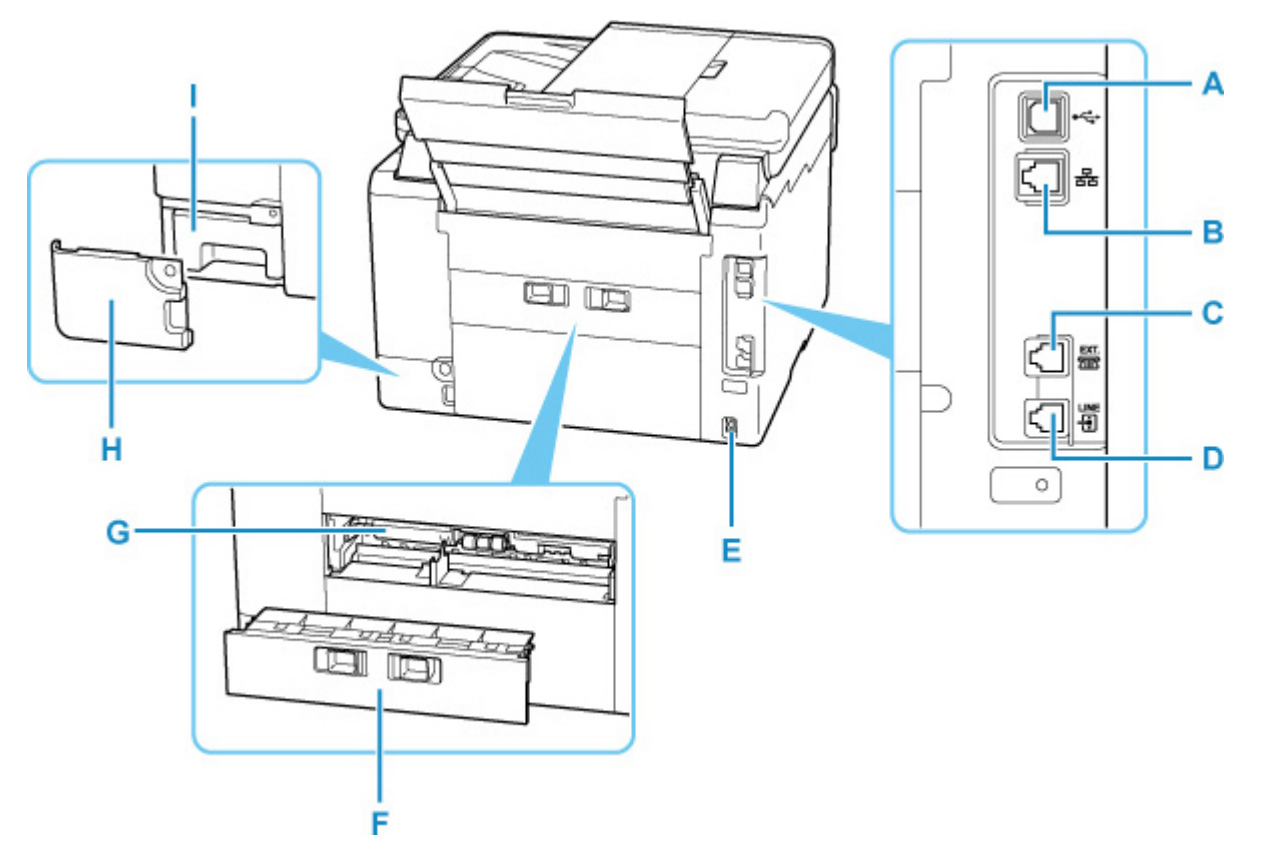

## **A: Porta USB**

Inserire il cavo USB per collegare la stampante a un computer.

### **B: Connettore della LAN wired**

Inserire il cavo LAN per connettere la stampante a una LAN.

## **C: Presa periferica esterna**

Connettere un dispositivo esterno, ad esempio un telefono o una segreteria telefonica.

### **D: Presa della linea telefonica**

Connettere la linea telefonica.

## **E: Connettore del cavo di alimentazione**

Collegare il cavo di alimentazione fornito.

#### **F: Coperchio posteriore**

Scollegare quando si rimuove la carta inceppata.

## **G: Coperchio unità di trasporto**

Aprire per rimuovere la carta inceppata.

## **H: Coperchio di manutenzione**

Aprire il coperchio quando si sostituisce la cartuccia di manutenzione.

## **I: Cartuccia di manutenzione**

Assorbe l'inchiostro usato per la pulizia.

## **Nota**

• Per informazioni dettagliate su come sostituire una cartuccia di manutenzione, vedere [Sostituzione](#page-131-0) [della cartuccia di manutenzione.](#page-131-0)

## **IMP** Importante

- Non toccare la struttura metallica della stampante.
- Non collegare o scollegare il cavo USB mentre la stampante esegue la stampa o la scansione con il computer. Ciò potrebbe causare problemi.

# **Vista interna**

<span id="page-171-0"></span>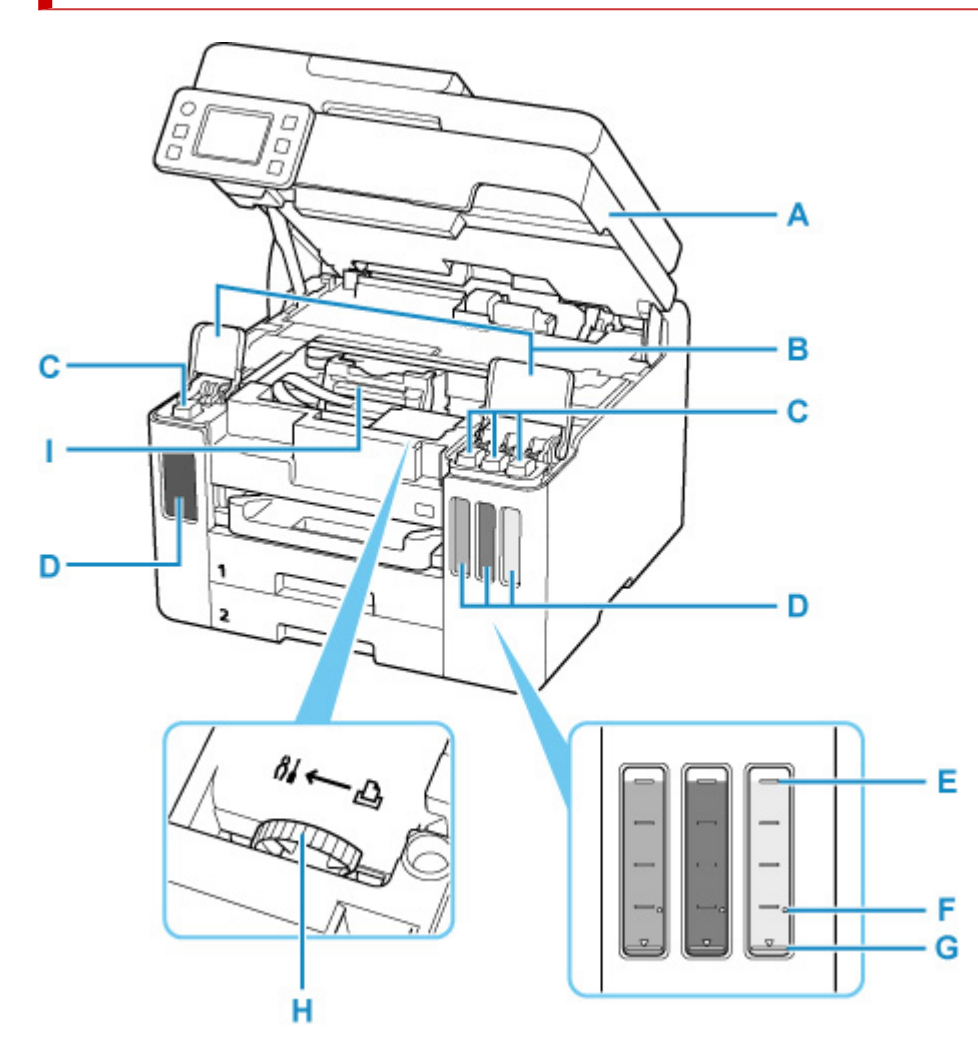

## **A: Unità di scansione / coperchio**

Esegue la scansione degli originali. Aprire per ricaricare i serbatoi d'inchiostro e per rimuovere la carta inceppata.

## **B: Coperchi serbatoi dell'inchiostro**

Aprire per ricaricare i serbatoi d'inchiostro.

### **C: Coperchietti del serbatoio**

Aprire per ricaricare i serbatoi d'inchiostro.

#### **D: Serbatoi d'inchiostro**

Il serbatoio d'inchiostro nero è sulla sinistra e i serbatoi d'inchiostro colore (ciano, magenta e giallo) sono sulla destra.

Ricaricare i serbatoi con un livello d'inchiostro basso.

[Ricarica dei serbatoi d'inchiostro](#page-92-0)

#### **E: Linea limite superiore**

Indica la capacità massima dell'inchiostro.

### **F: Punto singolo**

Indica la quantità di inchiostro necessaria quando si esegue la vampata di inchiostro.

## **G: Linea limite inferiore**

Indica il limite inferiore della quantità di inchiostro sufficiente per stampare. Ricaricare il serbatoio d'inchiostro prima che la quantità di inchiostro scenda al di sotto di questa linea.

## **H: Leva valvola d'inchiostro**

Da azionare durante il trasporto di una stampante.

Riparazione della stampante

## **I: Supporto della testina di stampa**

La testina di stampa è preinstallata.

# **Pannello dei comandi**

<span id="page-173-0"></span>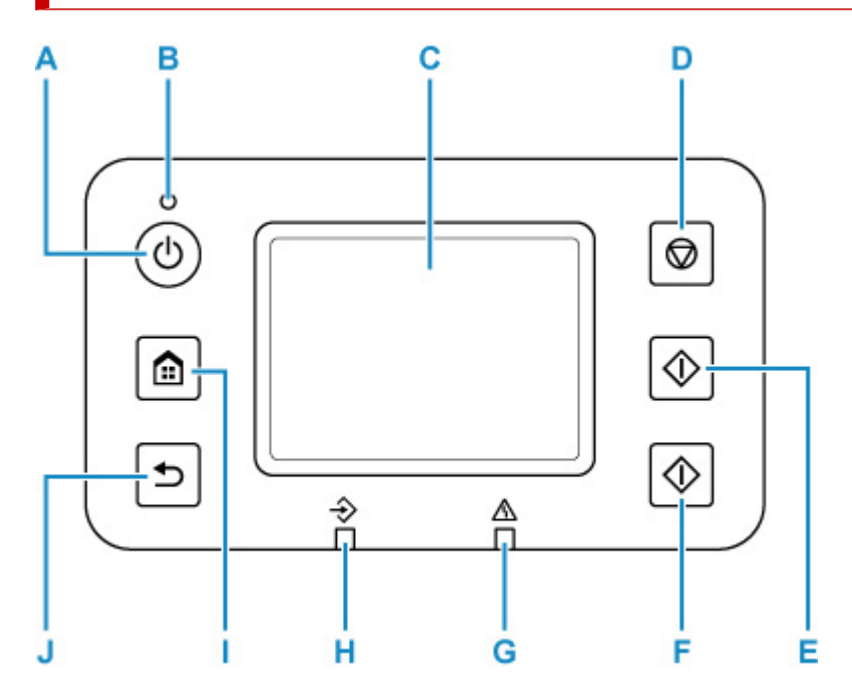

## **A: Pulsante ON**

Consente di accendere e spegnere la stampante. Lampeggia e si accende quando l'alimentazione è collegata. Prima di accendere la macchina, verificare che il coperchio dei documenti sia chiuso.

**[Accensione e spegnimento della stampante](#page-177-0)** 

### **B: Spia ON**

Resta accesa dopo il lampeggiamento quando la stampante è accesa.

### **C: Touchscreen**

Visualizza i messaggi, gli elementi di menu e lo stato di funzionamento. Toccare delicatamente lo schermo con un dito per selezionare un elemento di menu o un pulsante.

## **[Utilizzo del touchscreen](#page-182-0)**

#### **D: Pulsante Stop**

Annulla il processo di stampa, copia, scansione o fax in corso.

#### **E: Pulsante Nero (Black)**

Consente di avviare la copia, la scansione o l'invio di fax in bianco e nero.

## **F: Pulsante Colore (Color)**

Avvia la copia a colori, la scansione o l'invio di fax.

### **G: Indicatore di Allarme (Alarm)**

Si accende o lampeggia in caso di errore.

## **H: Spia Memoria FAX (FAX Memory)**

Quando è accesa, indica che nella memoria della stampante sono presenti documenti ricevuti o non inviati.

#### **I: Pulsante HOME**

Utilizzato per visualizzare la schermata HOME.

**[Utilizzo del touchscreen](#page-182-0)** 

## **J: Pulsante Indietro (Back)**

Viene visualizzata la schermata precedente.

# <span id="page-175-0"></span>**Alimentazione**

- **[Verifica dell'accensione](#page-176-0)**
- **[Accensione e spegnimento della stampante](#page-177-0)**
- **[Controllo della spina e del cavo di alimentazione](#page-179-0)**
- **[Scollegamento della stampante](#page-180-0)**

# <span id="page-176-0"></span>**Verifica dell'accensione**

La spia **ON** è accesa quando la stampante è accesa.

Anche se il touchscreen è spento, se la spia **ON** è accesa, la stampante è accesa.

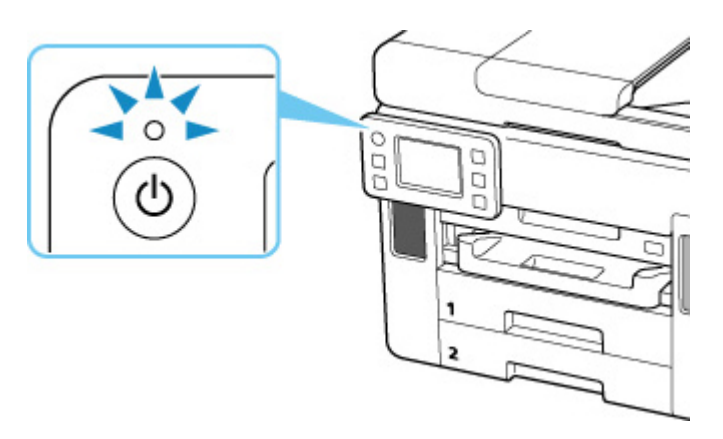

## **Nota**

- L'inizio della stampa da parte della stampante potrebbe richiedere qualche secondo immediatamente dopo l'accensione della stampante.
- Il display del touchscreen si spegnerà se la stampante non viene utilizzata per circa 5 minuti. Per ripristinare la visualizzazione, toccare il touchscreen. Il display si riattiva anche quando si riceve un fax o si stampa un originale da un computer.

# <span id="page-177-0"></span>**Accensione e spegnimento della stampante**

## **Accensione della stampante**

## **Premere il pulsante ON per accendere la stampante.**

La spia **ON** lampeggia e rimane accesa.

[Verifica dell'accensione](#page-176-0)

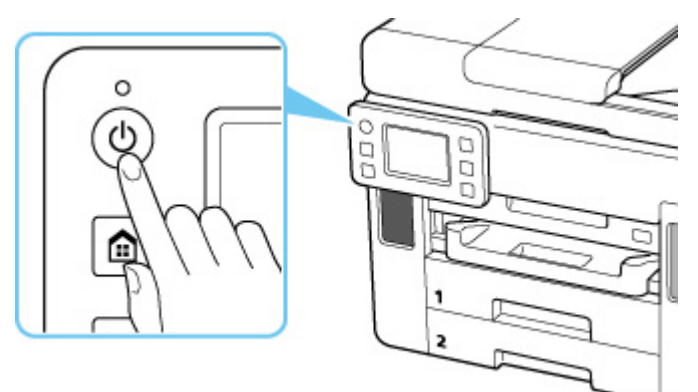

## **Nota**

- L'inizio della stampa da parte della stampante potrebbe richiedere qualche secondo immediatamente dopo l'accensione della stampante.
- Se viene visualizzato un messaggio di errore sul touchscreen, vedere [Quando si verifica un errore](#page-463-0).
- È possibile impostare la stampante in modo che si accenda automaticamente quando si esegue un'operazione di stampa o scansione da un computer connesso tramite cavo USB o alla rete wireless. Per impostazione predefinita, tale funzione è disattivata.

Dalla stampante

**[Impostazioni ECO](#page-218-0)** 

Dal computer

**Per Windows:** 

Gestione di accensione e spegnimento della Stampante

- Per macOS:
	- [Gestione di accensione e spegnimento della Stampante](#page-188-0)

## **Spegnimento della stampante**

## **Premere il pulsante ON per spegnere la stampante.**

Quando la spia **ON** smette di lampeggiare, la stampante è spenta.

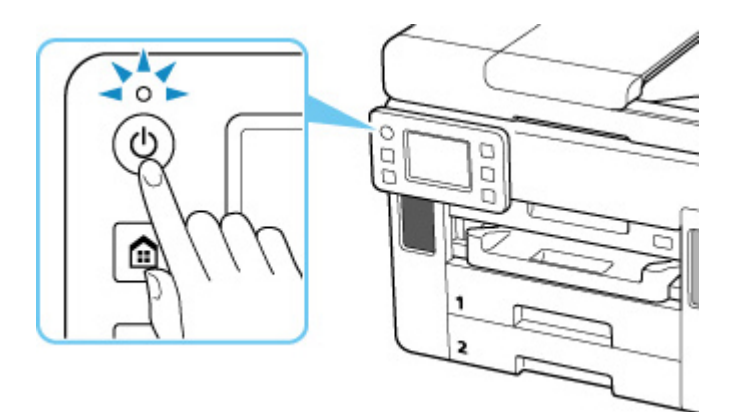

## **IMP** Importante

• Se si [scollega il cavo di alimentazione](#page-180-0) dopo avere spento la stampante, verificare che la spia **ON** sia spenta.

## **Nota**

• È possibile impostare la stampante in modo che si spenga automaticamente quando non vengono eseguite operazioni o inviati lavori di stampa alla stampante per un determinato periodo di tempo. Per impostazione predefinita, tale funzione è attivata.

Dalla stampante

[Impostazioni ECO](#page-218-0)

Dal computer

- **Per Windows:** 
	- Gestione di accensione e spegnimento della Stampante

**II** Per macOS:

[Gestione di accensione e spegnimento della Stampante](#page-188-0)

# <span id="page-179-0"></span>**Controllo della spina e del cavo di alimentazione**

Controllare la spina e il cavo di alimentazione una volta al mese per verificare che non presentino alcuna delle anomalie indicate di seguito.

- La spina/il cavo di alimentazione è calda/o.
- La spina/il cavo di alimentazione è arrugginita/o.
- La spina/il cavo di alimentazione è piegata/o.
- La spina/il cavo di alimentazione è usurata/o.
- La spina/il cavo di alimentazione è spezzata/o.

## **Attenzione**

• Se si rilevano anomalie con la spina/il cavo di alimentazione, come descritto sopra, [scollegare il cavo di](#page-180-0) [alimentazione](#page-180-0) e contattare il centro di assistenza Canon più vicino per richiedere una riparazione. L'utilizzo della stampante in presenza di una di tali anomalie potrebbe causare incendi o scosse elettriche.
# **Scollegamento della stampante**

Per scollegare il cavo di alimentazione attenersi alle indicazioni fornite di seguito.

### **Importante**

- Quando si scollega il cavo di alimentazione, premere il pulsante **ON**, quindi verificare che la spia **ON** sia spenta. Lo scollegamento del cavo di alimentazione mentre la spia **ON** è accesa o lampeggia può provocare l'essiccazione o l'otturazione della testina di stampa, con conseguente riduzione della qualità di stampa.
- Scollegando la stampante verranno cancellati tutti i documenti presenti nella memoria della stampante stessa. Inviare fax, stampare documenti, salvare lavori su un'unità flash USB o inoltrarli alla cartella condivisa sul computer in base alle necessità prima di scollegare la stampante.

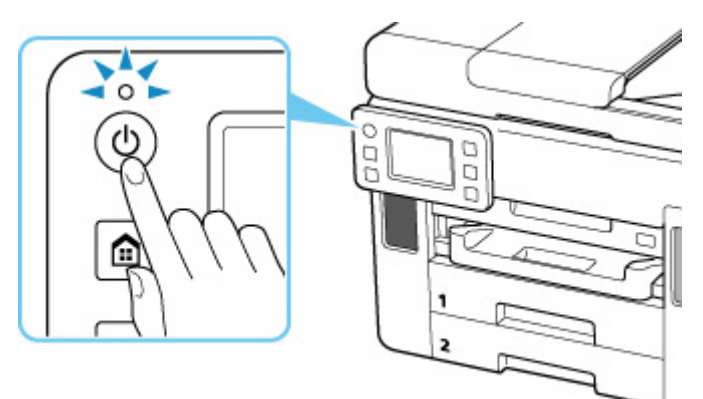

**1.** Premere il pulsante **ON** per spegnere la stampante.

**2.** Verificare che la spia **ON** sia spenta.

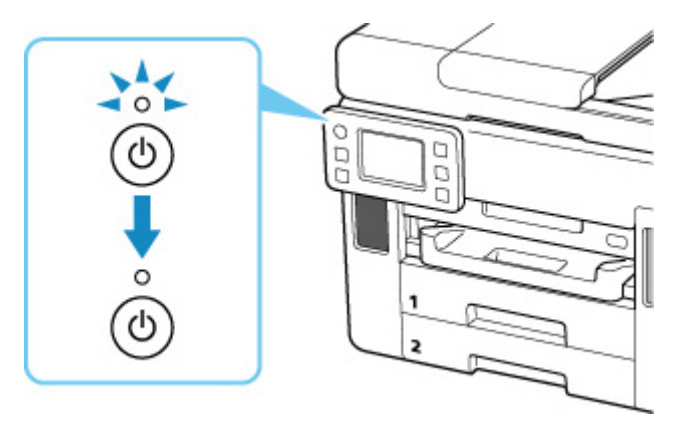

**3.** Scollegare il cavo di alimentazione.

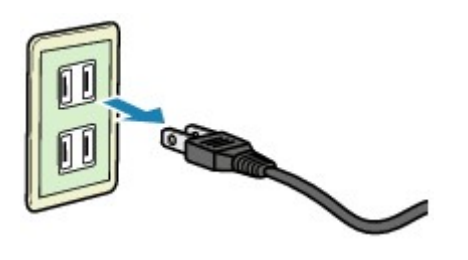

Questa specifica del cavo di alimentazione differisce a seconda del Paese o della regione di uso.

# <span id="page-182-0"></span>**Utilizzo del touchscreen**

Sul touchscreen viene visualizzata la schermata HOME quando la stampante viene accesa.

Toccare la schermata HOME sul touchscreen con la punta del dito per selezionare i menu per la copia, la scansione o altre funzioni.

**N** Schermata HOME

**[Funzioni di base del touchscreen](#page-183-0)** 

## **Schermata HOME**

La schermata HOME è costituita da due schermate.

È possibile cambiare schermata scorrendo il dito verso sinistra o verso destra.

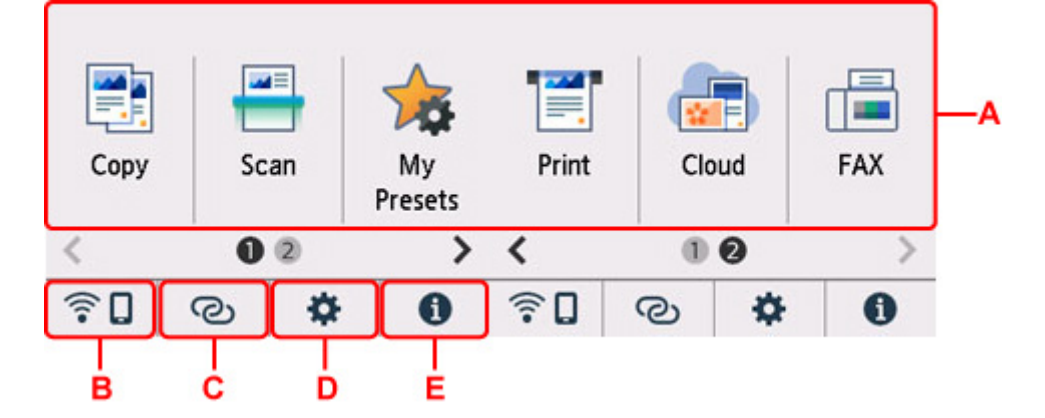

#### **A: Menu di base**

Selezionare per copiare o eseguire la scansione mediante il pannello dei comandi. Una volta selezionato un menu di base, vengono visualizzati i menu specifici.

#### **B: Rete**

Consente di visualizzare lo stato della rete. Selezionare per visualizzare le informazioni di rete di base o per modificare le impostazioni di rete.

L'icona varia in base alla rete utilizzata e allo stato della rete.

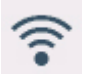

Il Wi-Fi è attivato e la stampante non è connessa al router wireless.

#### **Nota**

• L'icona cambia in base allo stato del segnale.

 (Intensità segnale: 81% o superiore): è possibile utilizzare la stampante tramite Wi-Fi senza problemi.

 (Livello segnale: ≥ 51 %): lo stato della rete potrebbe essere tale che la stampante non riesce a stampare. Si consiglia di posizionare la stampante vicino al router wireless.

<span id="page-183-0"></span> (Livello segnale: ≤ 50 %): la stampante potrebbe non riesce a stampare. Posizionare la stampante vicino al router wireless.

Il Wi-Fi è attivato ma la stampante non è connessa al router wireless.

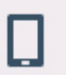

La connessione diretta wireless è attivata.

La rete è disattivata.

#### **C: Connessione wireless**

Selezionare per connettere la stampante a uno smartphone/tablet tramite Wi-Fi con Connessione w.less facile.

Toccare questo pulsante per visualizzare una schermata di conferma per avviare una connessione. Toccare e tenere premuto questo pulsante per passare alla modalità standby per Connessione w.less facile.

**N** Connessione w.less facile

#### **D: Imposta**

Consente di visualizzare i menu delle impostazioni della stampante o i menu di manutenzione.

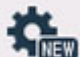

Viene visualizzato (NEW) quando c'è una notifica di aggiornamento o ci sono informazioni da PIXMA/MAXIFY Cloud Link.

**[Aggiornamento del firmware](#page-211-0)** 

Utilizzo di PIXMA/MAXIFY Cloud Link

#### **E: Suggerimento**

Consente di visualizzare guide rapide su procedure come il caricamento della carta e la risoluzione dei problemi e informazioni come il livello stimato di inchiostro e informazioni di sistema.

#### **Nota**

• Per ulteriori informazioni su come modificare le impostazioni, vedere [Modifica delle impostazioni dal](#page-191-0) [pannello dei comandi](#page-191-0).

## **Funzioni di base del touchscreen**

Toccare con delicatezza il touchscreen oppure spostare il dito per accedere a varie funzioni o impostazioni.

#### **IMP** Importante

• Quando si utilizza il touchscreen, assicurarsi di non effettuare le seguenti operazioni, che potrebbero causare il malfunzionamento della stampante o danneggiare la stampante.

**Premere con forza il touchscreen.** 

- Premere il touchscreen con un oggetto (in particolare oggetti appuntiti, come biro, matite o chiodi) anziché con un dito.
- **Toccare il touchscreen con le mani bagnate o sporche.**
- **Posizionare oggetti sul touchscreen.**
- Non attaccare un foglio di protezione sul touchscreen. Rimuovendolo si potrebbe danneggiare il touchscreen.

#### **Sfiorare**

Toccare leggermente con la punta del dito e rilasciare immediatamente.

Consente di selezionare un elemento o una foto sullo schermo.

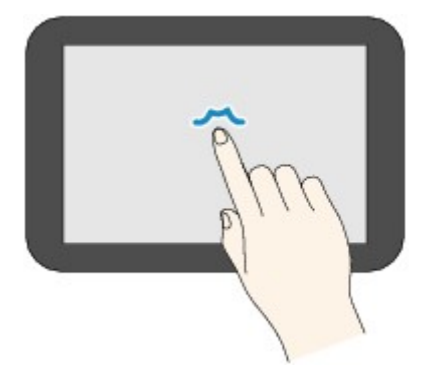

#### **Toccare**

Toccare leggermente con la punta del dito.

Per andare avanti o tornare indietro nei menu o nelle foto in modo continuo, continuare a toccare il simbolo avanti (o indietro).

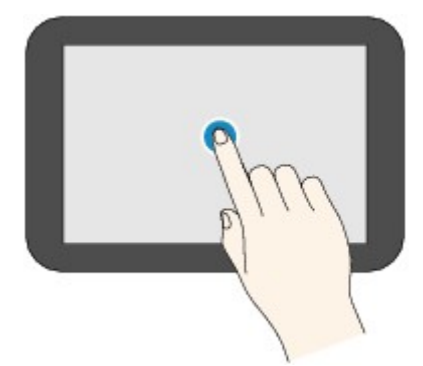

#### **Scorrere**

Scorrere il dito sullo schermo verso l'alto, verso il basso, verso sinistra o verso destra.

Consente di alternare i menu o di spostarsi in avanti o indietro nelle foto.

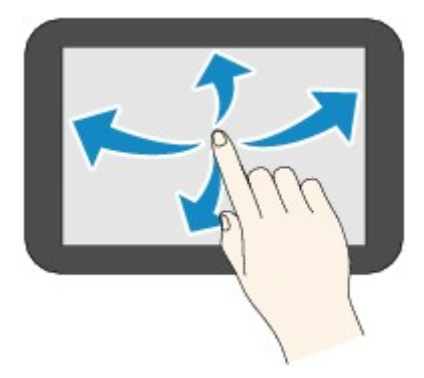

#### **Trascinare**

Toccando con delicatezza lo schermo, spostare il dito sullo schermo verso l'alto, verso il basso, verso sinistra o verso destra.

Consente di visualizzare elenchi di elementi o di spostare i cursori.

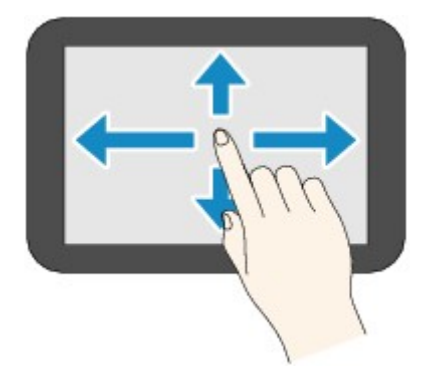

# **Modifica delle impostazioni**

- **Modifica delle impostazioni della stampante dal computer (Windows)**
- **[Modifica delle impostazioni della Stampante dal computer \(macOS\)](#page-187-0)**
- **[Modifica delle impostazioni dal pannello dei comandi](#page-190-0)**

## <span id="page-187-0"></span>**Modifica delle impostazioni della Stampante dal computer (macOS)**

- **[Gestione di accensione e spegnimento della Stampante](#page-188-0)**
- **[Modifica della modalità di funzionamento della Stampante](#page-189-0)**

# <span id="page-188-0"></span>**Gestione di accensione e spegnimento della Stampante**

È possibile controllare l'alimentazione della stampante dall'interfaccia utente remota.

### **Impostazioni contr. alimentaz. (Power control settings)**

**Impostazioni contr. alimentaz. (Power control settings)** consente di impostare lo spegnimento automatico e l'accensione automatica.

La funzione di spegnimento automatico consente alla stampante di spegnersi automaticamente quando non vengono inviati dati o quando la stampante rimane inattiva per un determinato periodo di tempo. La funzione di accensione automatica consente di accendere automaticamente la stampante alla ricezione di dati.

- **1.** Selezione di **Impostazioni periferica (Printer settings)** dall'[interfaccia utente remota](#page-120-0)
- **2.** Fare clic su **Impostazioni contr. alimentaz. (Power control settings)**
- **3.** Selezionare **Usa contr. alim. autom. (Use auto power control)**, quindi fare clic su **OK**
- **4.** Controllare il messaggio visualizzato, quindi fare clic su **OK**
- **5.** Completare le seguenti impostazioni:

#### **Spegnimento automatico (Auto power off)**

Consente di specificare un intervallo di tempo dall'elenco. La stampante si spegne automaticamente quando non riceve dati entro l'ora specificata o se è rimasta inattiva.

#### **Accensione automatica (Auto power on)**

Quando si spunta la casella di controllo, la stampante si accende automaticamente quando i dati vengono inviati.

**6.** Applicare le impostazioni

Fare clic su **OK**. Dopodiché, la stampante utilizzerà le impostazioni modificate.

# <span id="page-189-0"></span>**Modifica della modalità di funzionamento della Stampante**

Se necessario, alternare le varie modalità di funzionamento della stampante.

- **1.** Controllare se la stampante è accesa e selezionare **Impostazioni periferica (Printer settings)** dall'[interfaccia utente remota](#page-120-0)
- **2.** Se necessario, specificare le seguenti impostazioni:

**Impostazioni di stampa (Print settings) - Previeni abrasione carta (Prevent paper abrasion)** Per prevenire l'abrasione della carta nelle stampe ad alta densità, nella stampante è possibile aumentare lo spazio fra la testina di stampa e la carta.

Selezionare questa casella di controllo per prevenire l'abrasione della carta.

#### **Impostazioni personalizzate (Custom settings) - Ril. impost. carta errata (Detect paper setting mismatch)**

Se la casella di controllo è deselezionata durante la stampa dal PC, è possibile continuare a stampare senza la visualizzazione del messaggio anche se le impostazioni carta definite nella finestra di dialogo Stampa differiscono dalle informazioni della carta registrate per la stampante.

#### **Tempo di attesa asciugatura (Ink drying wait time)**

È possibile impostare la durata del periodo di attesa della stampante prima dell'avvio della stampa della pagina successiva. Il tempo di attesa aumenta all'aumentare del valore impostato nell'elenco e diminuisce al diminuire di tale valore.

Se il foglio è macchiato perché la pagina successiva viene espulsa prima che si sia asciugato l'inchiostro sulla pagina stampata, aumentare il tempo di attesa dell'asciugatura.

#### **3.** Applicare le impostazioni

Fare clic su **OK**.

Nella stampante verranno quindi utilizzate le impostazioni modificate.

## <span id="page-190-0"></span>**Modifica delle impostazioni dal pannello dei comandi**

- **[Modifica delle impostazioni dal pannello dei comandi](#page-191-0)**
- **[Impostazione degli elementi sul pannello dei comandi](#page-193-0)**
- **[Impostazioni FAX](#page-194-0)**
- **[Imp. stampa](#page-199-0)**
- **[Impostazioni LAN](#page-200-0)**
- **[Altre impostazioni periferica](#page-206-0)**
- **[Risistemare le icone sulla schermata d'inizio](#page-209-0)**
- **[Selezione lingua](#page-210-0)**
- **[Aggiornamento del firmware](#page-211-0)**
- **[Impostazioni password amministratore](#page-212-0)**
- **[Impostazioni gestione utenti](#page-214-0)**
- **[Ripristina impostazione](#page-215-0)**
- **[Impostazioni alimentatore](#page-216-0)**
- **[Impostazione servizio Web](#page-217-0)**
- **[Impostazioni ECO](#page-218-0)**
- **[Impostazione silenziosa](#page-220-0)**
- **[Informazioni di sistema](#page-222-0)**
- **[Gestione processo](#page-223-0)**
- **[Registrazione delle impostazioni preferite \(Profili personalizzati\)](#page-224-0)**
- **[Verifica del totale di utilizzi della stampante](#page-227-0)**

## <span id="page-191-0"></span>**Modifica delle impostazioni dal pannello dei comandi**

In questa sezione viene descritta la procedura di modifica delle impostazioni nella schermata **Impostazioni periferica (Device settings)**, con l'esempio dei passaggi necessari per specificare **Previeni abrasione carta (Prevent paper abrasion)**.

- **1.** [Controllare che la stampante](#page-176-0) sia accesa.
- **2.** Selezionare (Impostazione) nella schermata HOME.
	- **[Utilizzo del touchscreen](#page-182-0)**

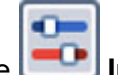

**3.** Selezionare **Impostazioni periferica (Device settings)**.

Viene visualizzata la schermata **Impostazioni periferica (Device settings)**.

**4.** Selezionare un elemento di impostazione per regolarlo.

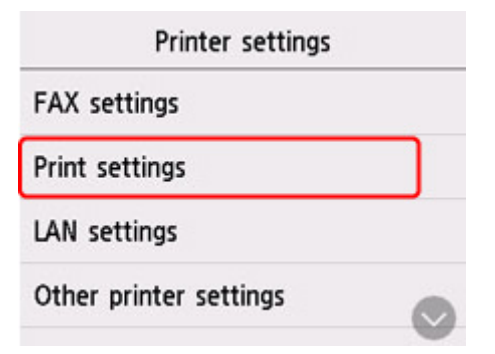

Viene visualizzata la schermata delle impostazioni relative alla voce selezionata.

**5.** Selezionare un elemento di impostazione.

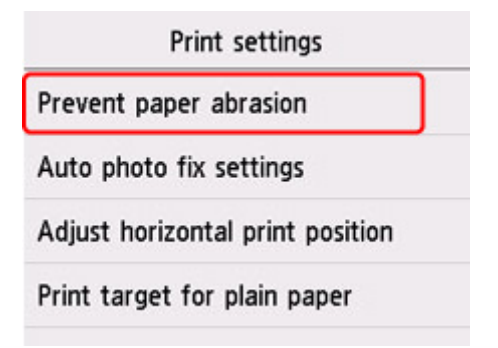

**6.** Selezionare un'impostazione da specificare.

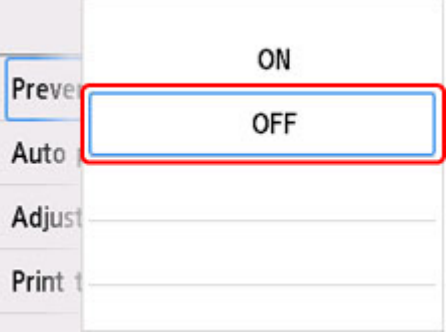

Per ulteriori informazioni sull'impostazione dal Pannello dei comandi:

[Impostazione degli elementi sul pannello dei comandi](#page-193-0)

## <span id="page-193-0"></span>**Impostazione degli elementi sul pannello dei comandi**

### **Nota**

• La password amministratore è necessaria per cambiare le impostazioni di alcune voci se è abilitata per la modifica delle impostazioni sul pannello dei comandi utilizzando la password amministratore.

## **Elementi per la stampante**

- **IM** [Impostazioni FAX](#page-194-0)
- **[Altre impostazioni periferica](#page-206-0)**
- **[Risistemare le icone sulla schermata d'inizio](#page-209-0)**
- **N** [Selezione lingua](#page-210-0)
- **[Impostazione servizio Web](#page-217-0)**
- **IM** [Impostazioni ECO](#page-218-0)
- **[Impostazione silenziosa](#page-220-0)**
- **[Registrazione delle impostazioni preferite \(Profili personalizzati\)](#page-224-0)**

## **Elementi per carta/stampa**

**IM** [Imp. stampa](#page-199-0)

**[Impostazioni alimentatore](#page-216-0)** 

### **Elementi per manutenzione/gestione**

- **[Impostazioni LAN](#page-200-0)**
- **[Aggiornamento del firmware](#page-211-0)**
- **[Impostazioni password amministratore](#page-212-0)**
- **[Impostazioni gestione utenti](#page-214-0)**
- **[Ripristina impostazione](#page-215-0)**
- **[Informazioni di sistema](#page-222-0)**
- **K** [Gestione processo](#page-223-0)
- [Verifica del totale di utilizzi della stampante](#page-227-0)

## <span id="page-194-0"></span>**Impostazioni FAX**

#### **IMP** Importante

- Questa impostazione viene definita dall'amministratore.
- **IM** Impostazioni utente FAX (FAX user settings)
- **IM** Impostazioni FAX avanzate (Advanced FAX settings)
- **[Impostazioni stampa automatica \(Auto print settings\)](#page-196-0)**
- **Im** [Impostazioni salvataggio autom. \(Auto save setting\)](#page-197-0)
- **[Controllo di protezione \(Security control\)](#page-197-0)**
- **[Impostazione facile \(Easy setup\)](#page-198-0)**

#### **Nota**

- Prima di modificare le impostazioni, è possibile verificare quelle correnti stampando l'EL. DATI UTENTE (USER'S DATA LIST).
	- Riepilogo dei rapporti e degli elenchi

### **Impostazioni utente FAX (FAX user settings)**

#### • **Impostazioni informazioni utente (User information settings)**

Consente di registrare il proprio nome e numero di fax/telefono stampato sui fax inviati.

- **[Registrazione delle informazioni utente](#page-310-0)**
- **Tipo linea telefonica (Telephone line type) (Paese o regione di acquisto tranne la Cina)**

Consente di selezionare l'impostazione del tipo di linea per la stampante.

**[Impostazione del tipo di linea telefonica](#page-298-0)** 

#### **Nota**

• Questa impostazione potrebbe non essere disponibile a seconda del Paese o della regione di acquisto.

#### • **Selezione automatica linea telef. (Telephone line auto selection) (Solo Cina)**

Se si seleziona **ATTIVATO (ON)**, il tipo di linea telefonica viene selezionato automaticamente.

Se si seleziona **DISATTIVATO (OFF)**, il tipo di linea telefonica viene selezionato manualmente.

[Impostazione del tipo di linea telefonica](#page-298-0)

### **Impostazioni FAX avanzate (Advanced FAX settings)**

#### • **Impost. riduzione errore (VoIP) (Error reduction setting (VoIP))**

Se si seleziona **Riduci (Reduce)**, potrebbe essere possibile ridurre l'incidenza degli errori di comunicazione quando ci si connette a una linea Internet, come un telefono IP.

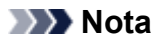

- Quando si seleziona **Riduci (Reduce)**, non è possibile utilizzare V.34 (Super G3). Generalmente, il tempo di comunicazione aumenta rispetto a quando si comunica con V.34 (super G3).
- Questa impostazione ha la priorità anche se si seleziona **33600 bps** per **Velocità inizio TR (TX start speed)** o **Velocità inizio RIC (RX start speed)**.
- **Riselezione automatica (Auto redial)**

Consente di attivare/disattivare la riselezione automatica.

Se si seleziona **ATTIVATO (ON)**, è possibile specificare il numero massimo di tentativi di riselezione e il tempo di attesa della stampante tra questi tentativi.

#### • **Rilevamento tono selezione (Dial tone detect)**

Consente di evitare la trasmissione non corretta in caso di ricezione e trasmissione contemporanee.

Se si seleziona **ATTIVATO (ON)**, la stampante trasmette il fax dopo la conferma del tono di selezione.

#### **Nota**

• Questa impostazione potrebbe non essere disponibile a seconda del Paese o della regione di acquisto.

#### • **Impostazione durata pausa (Pause time settings)**

Consente di impostare la durata della pausa quando si immette "P" (pausa).

#### • **Posizione ITT (TTI position)**

Consente di selezionare la posizione delle informazioni sul mittente (all'esterno o all'interno dell'area dell'immagine).

#### • **RIC remota (Remote RX)**

Consente di attivare/disattivare la ricezione remota.

Se si seleziona **ATTIVATO (ON)**, è possibile specificare l'ID ricezione remota.

**RIC** remota

#### • **Trasmissione a colori (Color transmission)**

Quando si inviano via fax documenti a colori con l'ADF, consente di selezionare se convertirli in dati in bianco e nero, se la periferica fax del destinatario non supporta i fax a colori.

Se si seleziona **Disconnessione (Disconnect)**, la stampante non invia documenti a colori quando la periferica fax del destinatario non supporta i fax a colori.

#### • **Riduzione immagine RIC (RX image reduction)**

Consente di attivare/disattivare la riduzione automatica dei fax in entrata in modo da adattarli alla carta selezionata.

Se si seleziona **ATTIVATO (ON)**, è possibile selezionare la direzione di riduzione dell'immagine.

#### <span id="page-196-0"></span>• **Impostazioni comunicaz. avanz. (Adv. communication settings)**

#### ◦ **TR IN ECM (ECM TX)**

Consente di selezionare se inviare i fax in modalità ECM (Error Correction Mode).

**Trasmissione/ricezione di fax tramite ECM** 

#### ◦ **RIC IN ECM (ECM RX)**

Consente di selezionare se ricevere i fax in modalità ECM (Error Correction Mode).

**Trasmissione/ricezione di fax tramite ECM** 

#### ◦ **Velocità inizio TR (TX start speed)**

Consente di selezionare la velocità di trasmissione fax.

La velocità di inizio trasmissione fax sarà più elevata con il valore più grande.

Se la condizione della linea telefonica o la connessione non sono ottimali, la selezione di una velocità di inizio trasmissione più bassa potrebbe rappresentare una soluzione ai problemi di trasmissione.

#### ◦ **Velocità inizio RIC (RX start speed)**

Consente di selezionare la velocità di ricezione fax.

La velocità di inizio ricezione fax sarà più elevata con il valore più grande.

Se la condizione della linea telefonica o la connessione non sono ottimali, la selezione di una velocità di inizio ricezione più bassa potrebbe rappresentare una soluzione ai problemi di ricezione.

## **Impostazioni stampa automatica (Auto print settings)**

#### • **Documenti ricevuti (Received documents)**

Consente di selezionare se stampare automaticamente il fax ricevuto al momento della ricezione.

Se si seleziona **Non stampare (Do not print)**, il fax ricevuto viene archiviato nella memoria della stampante.

Per dettagli sul fax ricevuto archiviato nella memoria della stampante:

**[Documenti archiviati nella memoria della stampante](#page-367-0)** 

#### • **Rapporto di attività (Activity report)**

Consente di selezionare se stampare automaticamente il RAPPORTO ATTIVITÀ (ACTIVITY REPORT).

Se si seleziona **Stamp (Print)**, la stampante produce automaticamente il RAPPORTO ATTIVITÀ (ACTIVITY REPORT) delle 20 cronologie dei fax inviati e ricevuti.

Per informazioni dettagliate su come stampare manualmente il RAPPORTO ATTIVITÀ (ACTIVITY REPORT):

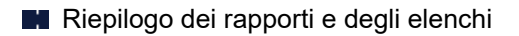

#### <span id="page-197-0"></span>• **Rapporto TR (TX report)**

Consente di selezionare se stampare automaticamente il RAPPORTO TR (TX REPORT)/ RAPPORTO TR ERRATA (ERROR TX REPORT) dopo l'invio di un fax.

Se si stampa il rapporto, selezionare **Stampa solo errore (Print error only)** o **Stampa per ogni TR (Print for each TX)**.

Se si seleziona **Stampa solo errore (Print error only)** o **Stampa per ogni TR (Print for each TX)**, è possibile specificare le impostazioni di stampa in modo che la prima pagina del fax venga stampata insieme al rapporto.

#### • **Rapporto RIC (RX report)**

Consente di selezionare se stampare automaticamente il RAPPORTO RIC (RX REPORT) dopo la ricezione di un fax.

Se si stampa il RAPPORTO RIC (RX REPORT), selezionare **Stampa solo errore (Print error only)** o **Stampa per ogni RIC (Print for each RX)**.

## **Impostazioni salvataggio autom. (Auto save setting)**

Consente di scegliere se salvare automaticamente il fax ricevuto sull'unità flash USB oppure di inoltrarlo automaticamente alla cartella condivisa sul computer.

- Salvataggio automatico dei fax ricevuti su un'unità flash USB
- Inoltro automatico dei fax ricevuti alla cartella condivisa sul computer

## **Controllo di protezione (Security control)**

• **Reinser. numero fax (FAX number re-entry)**

Se si seleziona **ATTIVATO (ON)**, è possibile impostare la stampante in modo da inviare i fax dopo avere immesso il numero due volte. Utilizzando questa impostazione, è possibile evitare la trasmissione non corretta dei fax.

**Blocco della trasmissione non corretta di fax** 

#### • **Controlla inf. fax RIC (Check RX FAX information)**

Se si seleziona **ATTIVATO (ON)**, la stampante verifica se le informazioni sulla periferica fax del destinatario corrispondono al numero selezionato. Se le informazioni corrispondono al numero, la stampante inizia a inviare i fax.

**Blocco della trasmissione non corretta di fax** 

#### • **Impostazione tasto agg. linea (Hook key setting)**

Se si seleziona **Attiva (Enable)**, è possibile utilizzare la funzione di selezione aggancio linea.

#### • **Rifiuto ricezione fax (FAX reception reject)**

Se si seleziona **ATTIVATO (ON)**, la stampante rifiuta la ricezione dei fax che non includono informazioni sul mittente o fax di mittenti specifici.

**Rifiuto della ricezione di fax** 

#### <span id="page-198-0"></span>• **Rifiuto chiamata (Caller rejection)**

Se si è abbonati a un servizio ID trasmittente, la stampante rileva l'ID trasmittente del mittente. Se l'ID trasmittente corrisponde alla condizione specificata in questa impostazione, la stampante rifiuta la chiamata o la ricezione del fax del mittente.

Selezionando **Sì (Yes)** sulla schermata di conferma dell'abbonamento, è possibile specificare le impostazioni del rifiuto.

Utilizzo del servizio ID trasmittente per rifiutare le chiamate

#### **Nota**

• Questa impostazione potrebbe non essere supportata a seconda del paese o della regione di acquisto. Contattare la propria compagnia telefonica per verificare la disponibilità del servizio.

## **Impostazione facile (Easy setup)**

La stampante deve essere impostata in base alla propria linea telefonica e all'uso della funzione fax. Attenersi alla procedura e alle istruzioni visualizzate sul display touchscreen.

#### **Nota**

• È possibile specificare singolarmente le singole impostazioni di configurazione o scegliere la configurazione avanzata.

Per dettagli su come specificare l'impostazione:

**[Preparazione dell'invio di un fax](#page-292-0)** 

## <span id="page-199-0"></span>**Imp. stampa**

#### • **Previeni abrasione carta (Prevent paper abrasion)**

Selezionare questa impostazione solo se la superficie di stampa presenta delle macchie.

#### **Importante**

• Dopo la stampa, assicurarsi di ripristinare l'impostazione **DISATTIVATO (OFF)** poiché la velocità o la qualità di stampa potrebbero risultare ridotte.

#### • **Regola posiz. stampa orizz. (Adjust horizontal print position)**

Regola la posizione di stampa quando i margini sinistro/destro non sono allineati.

È possibile regolare i margini sinistro/destro in incrementi di 0,1 mm (0,004") tra -3 mm (-0,12") e +3 mm (+0,12") centrati sul punto centrale in orizzontale della carta.

#### **IMP** Importante

- Quando si utilizza carta in formato A4/Letter, la quantità di regolazione che può essere effettuata è limitata. Non è possibile effettuare regolazioni maggiori di questo limite.
- **Destin. stampa per carta comune (Print target for plain paper)**

Selezionare **Solo testo (Text only)** o **Testo e foto (Text and photos)** per la stampa su carta comune.

#### **Nota**

• Se nei risultati di stampa si notano irregolarità o trame di granularità, selezionare **Testo e foto (Text and photos)**.

## <span id="page-200-0"></span>**Impostazioni LAN**

#### **IMP** Importante

• La password amministratore è necessaria per cambiare le impostazioni se è abilitata per la modifica delle impostazioni sul pannello dei comandi utilizzando la password amministratore.

#### **Wi-Fi**

- **[Wireless diretto \(Wireless Direct\)](#page-201-0)**
- **[LAN wired \(Wired LAN\)](#page-203-0)**

Per stampare le impostazioni di rete, selezionare **Stampa dett. (Print details)**, quindi selezionare **Sì (Yes)**.

[Stampa delle impostazioni di rete](#page-40-0)

#### **IMP** Importante

• La stampa delle impostazioni di rete contiene importanti informazioni relative alla rete. Maneggiarla con cura.

## **Wi-Fi**

#### • **Elenco Impostazioni Wi-Fi (Wi-Fi setting list)**

Vengono visualizzate le informazioni sulle impostazioni di rete della stampante quando questa è connessa tramite Wi-Fi. (Alcuni elementi non vengono visualizzati in base alle impostazioni della stampante.)

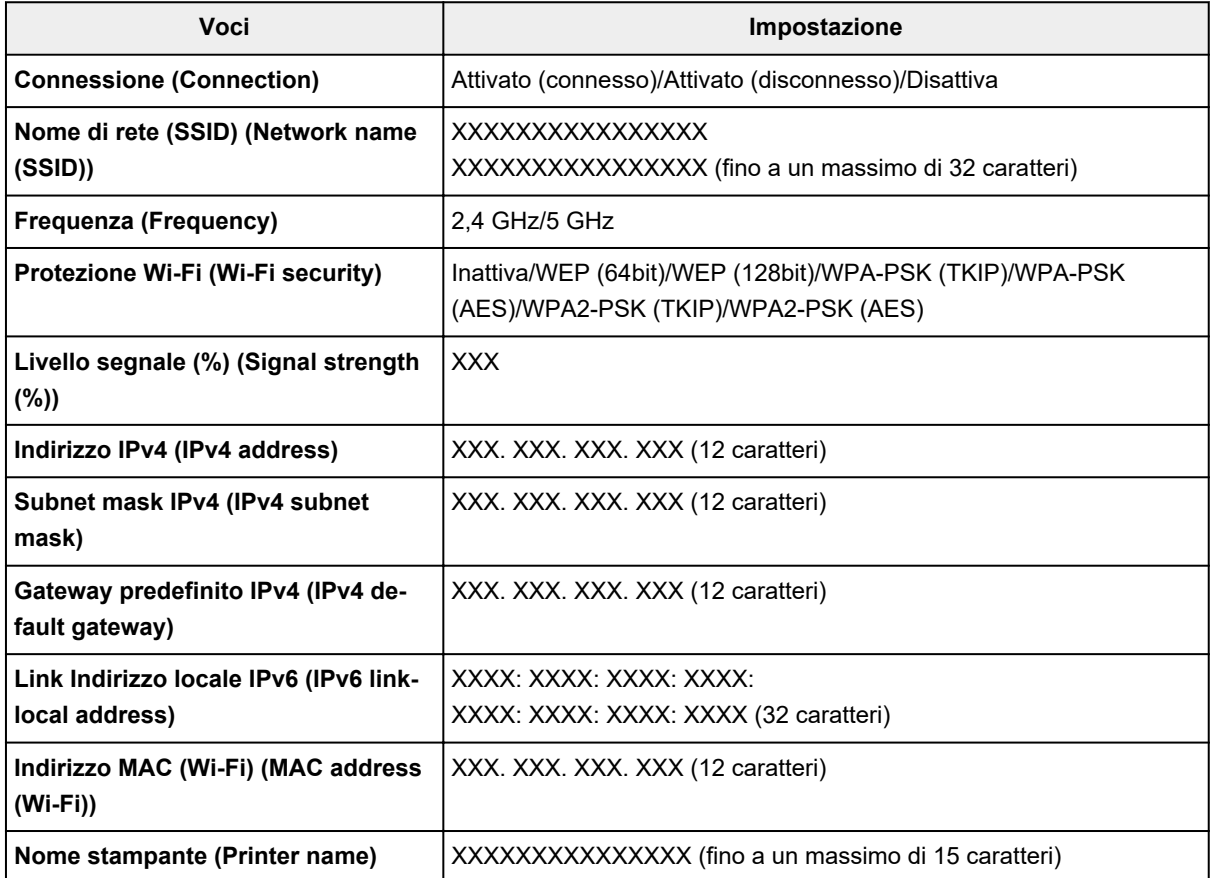

<span id="page-201-0"></span>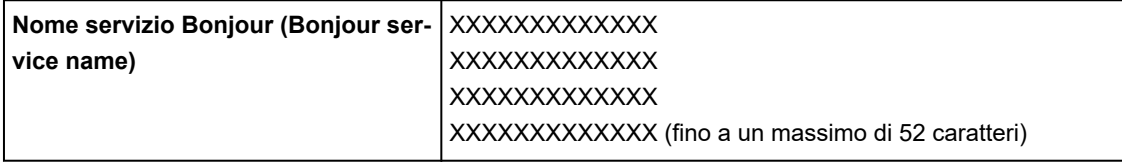

("XX" rappresenta caratteri alfanumerici.)

#### • **Attiva/disattiva il Wi-Fi (Enable/disable Wi-Fi)**

Consente di attivare/disattivare il Wi-Fi.

#### • **Impostazione Wi-Fi (Wi-Fi setup)**

Consente di selezionare il metodo di impostazione per la connessione Wi-Fi.

#### ◦ **Connessione w.less facile (Easy wireless connect)**

Selezionare questa opzione se si specificano le impostazioni delle informazioni del punto di accesso sulla stampante direttamente da una periferica (quale uno smartphone o un tablet) senza utilizzare il router wireless. Per la procedura di impostazione, attenersi alle istruzioni visualizzate sullo schermo del dispositivo connesso.

#### ◦ **Connessione manuale (Manual connect)**

Selezionare questa opzione quando si eseguono impostazioni per il Wi-Fi utilizzando il pannello dei comandi della stampante.

#### ◦ **WPS (Metodo pulsante) (WPS (Push button method))**

Selezionare questa opzione quando si eseguono impostazioni per il Wi-Fi utilizzando un router wireless che supporta un metodo pulsante Wi-Fi Protected Setup (WPS). Seguire le istruzioni visualizzate sullo schermo durante l'impostazione.

#### ◦ **Altri tipi di connessione (Other connection types)**

#### ■ Conness. manuale (avan.) (Manual connect (adv.))

Selezionare questa opzione per eseguire le impostazioni del Wi-Fi manualmente. È possibile specificare più chiavi WEP.

#### **WPS (Metodo codice PIN) (WPS (PIN code method))**

Selezionare questa opzione per eseguire le impostazioni per il Wi-Fi utilizzando un router wireless che supporta un metodo codice PIN Wi-Fi Protected Setup (WPS). Seguire le istruzioni visualizzate sullo schermo durante l'impostazione.

#### • **Impostazione avanzata (Advanced setup)**

Per ulteriori informazioni su ciascun elemento di impostazione:

**[Impostazione avanzata \(Advanced setup\)](#page-203-0)** 

### **Wireless diretto (Wireless Direct)**

#### • **Elenco imp. wireless diretto (Wireless Direct setting list)**

Vengono visualizzate le informazioni sulle impostazioni di rete della stampante quando questa è connessa tramite il wireless diretto. (Alcuni elementi non vengono visualizzati in base alle impostazioni della stampante.)

#### **Nota**

• Per visualizzare o nascondere la password, selezionare **Mostra passw. (Show password)**/ **Nascondi passw. (Hide password)** nella schermata **Elenco imp. wireless diretto (Wireless Direct setting list)**.

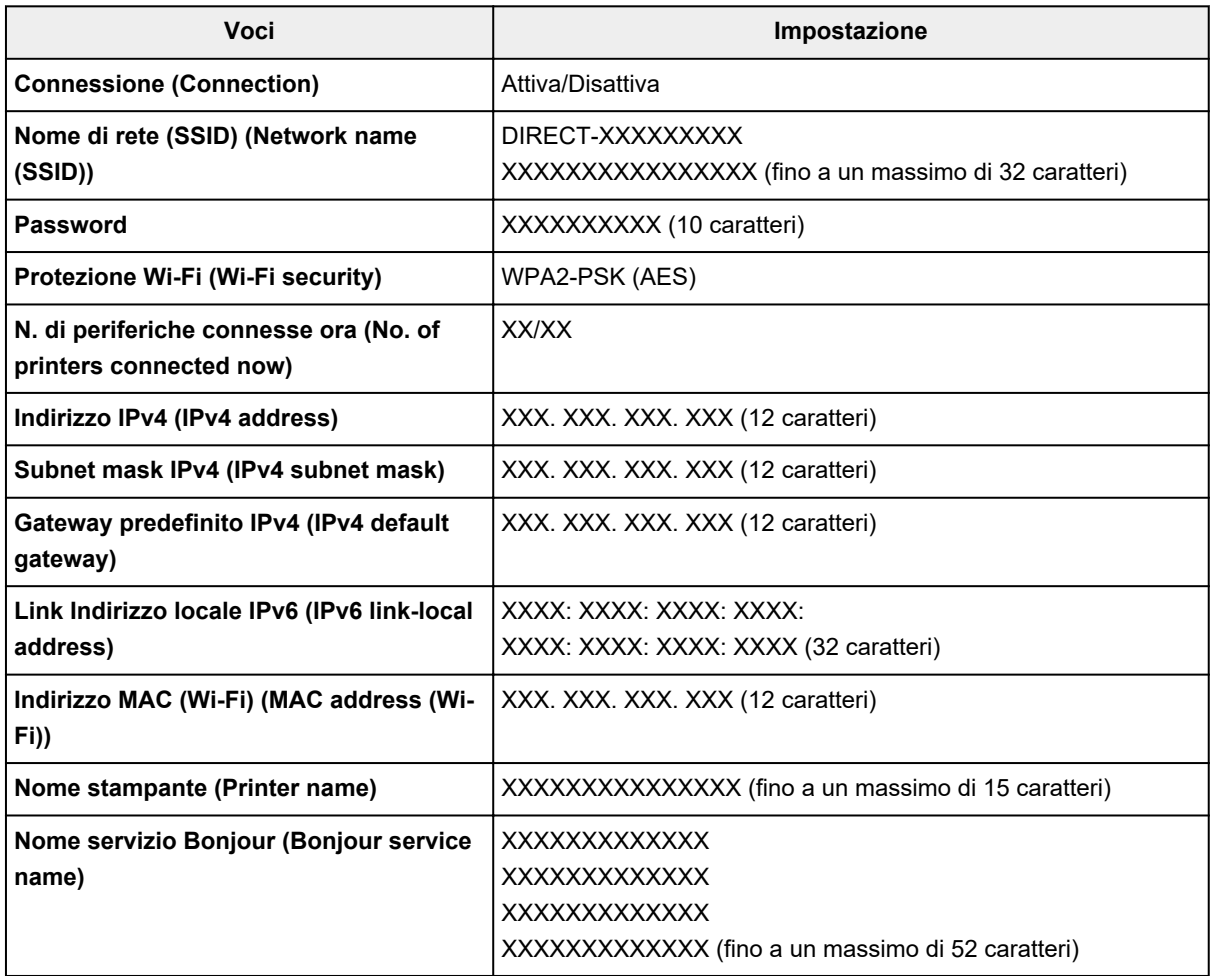

("XX" rappresenta caratteri alfanumerici.)

#### • **Connetti a smartphone (Connect to smartphone)**

Consente di connettere lo smartphone alla stampante leggendo il codice QR visualizzato sul touchscreen con lo smartphone o anche ottenendo manualmente il nome di rete e la password.

#### • **Attiva/disattiva wireless diretto (Enable/disable Wireless Direct)**

Consente di attivare/disattivare la connessione wireless diretta.

#### • **Cambia nome di rete (SSID) (Change network name (SSID))**

Consente di modificare l'identificatore (SSID/il nome della stampante visualizzato su una periferica compatibile con Wi-Fi Direct) per la connessione wireless diretta.

#### • **Cambia password (Change password)**

Consente di modificare la password per la connessione wireless diretta.

#### • **Conferma richiesta connessione (Connection request confirmation)**

<span id="page-203-0"></span>Se si seleziona **ATTIVATO (ON)**, viene visualizzata la schermata di conferma quando una periferica compatibile con Wi-Fi Direct si sta connettendo alla stampante.

#### • **Impostazione avanzata (Advanced setup)**

Per ulteriori informazioni su ciascun elemento di impostazione:

**Impostazione avanzata (Advanced setup)** 

## **LAN wired (Wired LAN)**

#### • **Elenco Impost. LAN wired (Wired LAN setting list)**

Vengono visualizzate le informazioni sulle impostazioni di rete della stampante quando questa è connessa tramite LAN wired. (Alcuni elementi non vengono visualizzati in base alle impostazioni della stampante.)

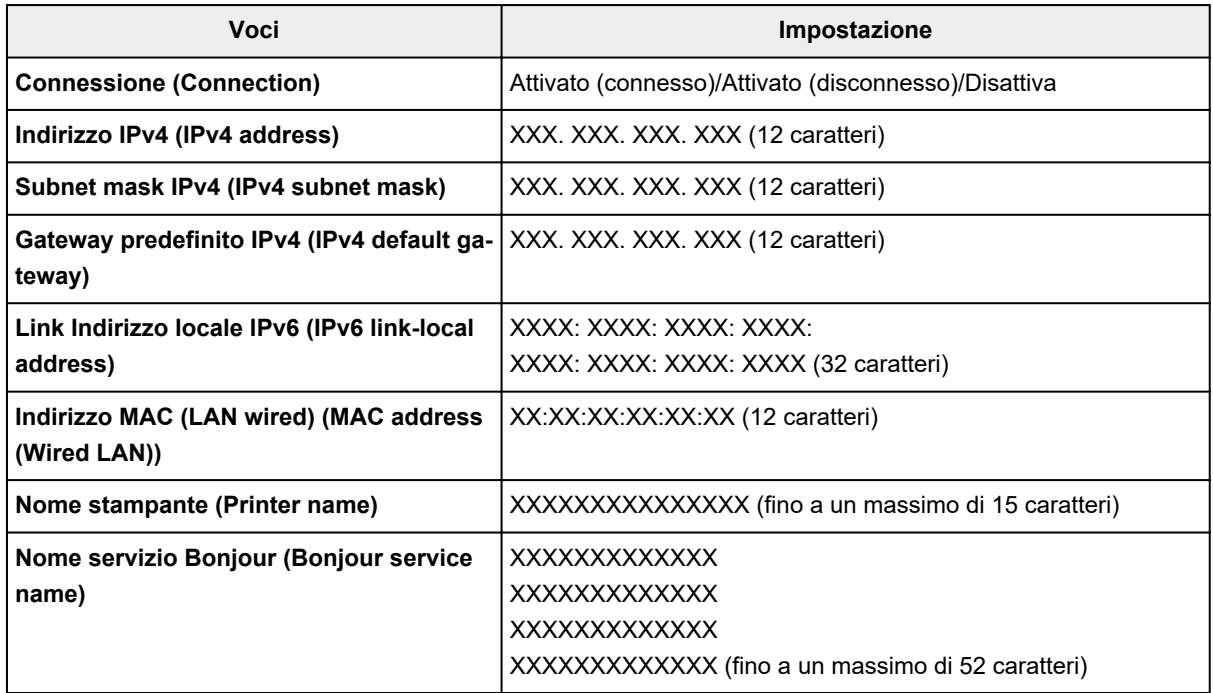

("XX" rappresenta caratteri alfanumerici.)

#### • **Attiva/disattiva LAN wired (Enable/disable Wired LAN)**

Consente di attivare/disattivare la LAN wired.

#### • **Impostazione avanzata (Advanced setup)**

Per ulteriori informazioni su ciascun elemento di impostazione:

**Impostazione avanzata (Advanced setup)** 

### **Impostazione avanzata (Advanced setup)**

#### • **Impostazione nome stampante (Set printer name)**

Indica il nome della stampante. È possibile utilizzare fino a 15 caratteri per il nome.

#### **Nota**

- Non è possibile utilizzare un nome della stampante uguale a quello già utilizzato per altri dispositivi connessi alla LAN.
- Non è possibile utilizzare un trattino come carattere iniziale o finale del nome della stampante.

#### • **Impostazioni TCP/IP (TCP/IP settings)**

Esegue l'impostazione IPv4 o IPv6.

• **Impostazione WSD (WSD settings)**

Impostazione di elementi quando si utilizza WSD (uno dei protocolli di rete supportati in Windows).

#### ◦ **Attiva/disattiva WSD (Enable/disable WSD)**

Consente di selezionare se WSD è attivato o disattivato.

#### **Nota**

Quando questa impostazione è attivata, l'icona della stampante viene visualizzata in Esplora rete in Windows.

#### ◦ **Ottimizza WSD in ingresso (Optimize inbound WSD)**

Se si seleziona **Attiva (Enable)**, sarà possibile ricevere i dati di stampa WSD più velocemente.

◦ **Scansione WSD da questo disp (WSD scan from this printer)**

Se si seleziona **Attiva (Enable)**, è possibile trasferire i dati acquisiti sul computer mediante WSD. Per trasferire i dati acquisiti, premere il pulsante **Colore (Color)**.

#### **Nota**

Quando si inoltrano i dati acquisiti al computer rilevato mediante WSD, non è possibile selezionare il tipo di documento.

#### ◦ **Impostazione timeout (Timeout settings)**

Indica la lunghezza del timeout.

#### • **Impostazioni Bonjour (Bonjour settings)**

Impostazione degli elementi quando si utilizza Bonjour.

◦ **Attiva/disattiva Bonjour (Enable/disable Bonjour)**

Selezionando **Attiva (Enable)**, è possibile utilizzare Bonjour per effettuare le impostazioni di rete.

#### ◦ **Nome servizio (Service name)**

Specifica il nome del servizio Bonjour. È possibile utilizzare fino a 48 caratteri per il nome.

#### **Nota**

■ Non è possibile utilizzare lo stesso nome di servizio già utilizzato per altri dispositivi LAN connessi.

#### • **Impostazione protocollo LPR (LPR protocol settings)**

Consente di attivare/disattivare l'impostazione LPR.

• **Protocollo RAW (RAW protocol)**

Attiva/disattiva la stampa RAW.

#### • **LLMNR**

Attiva/disattiva LLMNR (Link-Local Multicast Name Resolution). Se si seleziona **Attiva (Enable)**, la stampante sarà in grado di rilevare l'indirizzo IP della stampante dal nome della stampante senza un server DNS.

#### • **Impostazioni IPP (IPP settings)**

Selezionando **Attiva (Enable)** si consente di stampare tramite la rete con il protocollo IPP.

#### • **Impostazioni Wi-Fi DRX (Wi-Fi DRX settings)**

Se si seleziona **Attiva (Enable)**, è possibile attivare la ricezione discontinua quando si utilizza il Wi-Fi (ricezione discontinua).

#### **Nota**

- A seconda del router Wi-Fi utilizzato, la ricezione discontinua potrebbe non essere attivata anche se è selezionato **Attiva (Enable)**.
- La ricezione discontinua è attivata solo quando la stampante è in standby. (Il touchscreen è in modalità screen saver.)

#### • **Impostazione LAN DRX wired (Wired LAN DRX settings)**

Se si seleziona **Attiva (Enable)**, è possibile attivare la ricezione discontinua quando la stampante è collegata a una periferica compatibile mediante la LAN wired.

#### • **Impostazioni IPsec (IPsec settings)**

Selezionando **Attiva (Enable)**, è possibile specificare la protezione IPsec.

# <span id="page-206-0"></span>**Altre impostazioni periferica**

#### **IMP** Importante

• La password amministratore è necessaria per cambiare le impostazioni se è abilitata per la modifica delle impostazioni sul pannello dei comandi utilizzando la password amministratore.

#### • **Impostazioni data/ora (Date/time settings)**

Consente di impostare la data e l'ora correnti.

**[Impostazione delle informazioni sul mittente](#page-306-0)** 

#### • **Formato visualizzazione data (Date display format)**

Imposta il formato delle date visualizzate sul touchscreen e stampate sulle foto e sui fax inviati.

#### **Nota**

• Quando **ATTIVATO (ON)** è selezionato per **Stampa data (Print date)** nella schermata delle impostazioni di stampa durante la stampa da un'unità flash USB, la data viene stampata nel formato di visualizzazione selezionato.

[Impostazione di elementi per la stampa di foto mediante il pannello dei comandi](#page-264-0)

#### • **Imp. ora legale di salvataggio (Daylight saving time setting)**

Consente di attivare/disattivare l'impostazione dell'ora legale. Se si seleziona **ATTIVATO (ON)**, è possibile selezionare ulteriori impostazioni secondarie. Questa impostazione potrebbe non essere disponibile a seconda del Paese o della regione di acquisto.

#### ◦ **Data/ora inizio (Start date/time)**

Consente di impostare la data e l'ora di inizio dell'ora legale.

**Mese (Month)**: specificare il mese.

**Sett. (Week)**: specificare la settimana.

**Giorno (DOW)**: specificare il giorno della settimana.

La schermata per impostare lo spostamento dell'ora per inserire l'ora legale viene visualizzata dopo aver specificato gli elementi sopra indicati e aver selezionato **OK**.

Dopo avere specificato lo spostamento dell'ora e selezionato **OK**, è possibile specificare data e ora finale.

#### ◦ **Data/ora fine (End date/time)**

Consente di impostare la data e l'ora di fine dell'ora legale.

**Mese (Month)**: specificare il mese.

**Sett. (Week)**: specificare la settimana.

**Giorno (DOW)**: specificare il giorno della settimana.

La schermata per impostare lo spostamento dell'ora per terminare l'ora legale viene visualizzata dopo avere specificato gli elementi sopra indicati e aver selezionato **OK**.

Specificare lo spostamento dell'ora, quindi selezionare **OK**.

#### • **Controllo suono (Sound control)**

Consente di selezionare il volume.

#### ◦ **Volume tastiera (Keypad volume)**

Consente di selezionare il volume del segnale acustico quando si preme il touchscreen o si premono i pulsanti sul pannello dei comandi.

#### ◦ **Volume allarme (Alarm volume)**

Consente di selezionare il volume dell'allarme.

#### ◦ **Volume monitor linea (Line monitor volume)**

Consente di selezionare il volume del monitor linea.

#### ◦ **Allarme telefono sganciato (Offhook alarm)**

Consente di selezionare il volume dell'allarme quando la cornetta non viene agganciata in modo corretto.

#### • **Paese e regione (Country and region)**

Consente di selezionare il paese o la regione in cui si utilizza la stampante.

#### **Nota**

• Questa impostazione potrebbe non essere disponibile a seconda del Paese o della regione di acquisto.

#### • **Contr. aliment. (Power control)**

Consente l'accensione e lo spegnimento automatico della stampante per risparmiare elettricità. Inoltre, è possibile specificare l'ora e il giorno di accensione/spegnimento.

#### ◦ **Usa contr. alimentazione autom. (Use auto power control)**

Specifica il periodo di tempo per spegnere la stampante automaticamente quando non viene eseguita alcuna operazione o non vengono inviati dati alla stampante. È anche possibile consentire alla stampante di accendersi automaticamente quando viene inviato un comando di scansione da un computer o di stampa dei dati alla stampante.

#### ◦ **Usa pianificazione (Use scheduling)**

Consente di specificare l'ora di accensione o spegnimento automatico della stampante in ciascun giorno della settimana.

#### ◦ **Non usare control. alimentazione (Do not use power control)**

Disabilita la funzione di accensione o spegnimento automatico della stampante.

### **Nota**

• È anche possibile configurare questa impostazione selezionando (Impostazione) nella schermata HOME, quindi selezionando **ECO** e infine **Contr. aliment. (Power control)**.

**[Impostazioni ECO](#page-218-0)** 

#### • **Fuso orario (Time zone)**

Consente di specificare il fuso orario in base al paese o alla regione in cui si vive.

Specificando il fuso orario nella stampante sarà possibile visualizzare l'ora corretta in cui un'e-mail è stata inviata da un'unità principale sul software e-mail.

#### • **Promemoria rimozione documento (Original removal reminder)**

Consente di scegliere se la stampante visualizzerà la schermata di promemoria nel caso ci si dimentichi di rimuovere l'originale dal piano di lettura dopo la scansione.

#### **Importante**

• In base al tipo di originale o allo stato del coperchio dei documenti, la mancata rimozione dell'originale potrebbe non venire rilevata.

#### • **Impostazioni di tastiera (Keyboard settings)**

Impostare la tastiera.

Selezionare **Tastiera completa (Full keyboard)** per selezionare il layout di tastiera tra i tre tipi seguenti.

- **QWERTY**
- **QWERTZ**
- **AZERTY**

#### • **Monitoraggio livello inchiostro (Ink level monitor)**

◦ Ripristina il calcolo dell'inchiostro restante.

Quando si aggiunge inchiostro fino al limite superiore a quello rimasto nel serbatoio d'inchiostro, reimpostare il conteggio dell'inchiostro residuo su 100%.

#### • **Imponi selez. serb. d'inchiostro (Force ink tank selection)**

È possibile specificare l'inchiostro da utilizzare.

◦ **Tutti i serbatoi d'inchiostro (All ink tanks)**

Utilizzare sia l'inchiostro colore che l'inchiostro nero.

◦ **Solo nera (Black only)**

Utilizzare solo l'inchiostro nero.

#### **Nota**

Quando uno degli inchiostri ha raggiunto la linea limite inferiore, la stampa e la copia vengono disabilitate.

#### • **Qualità stampa fissa (Fixed print quality)**

Specifica la qualità di stampa quando si stampa su carta comune.

#### • **Impostazioni di blocco schermo (Screen lock settings)**

Bloccare lo schermo per impedire che il pannello dei comandi venga utilizzato da qualcuno che non sia l'amministratore.

## <span id="page-209-0"></span>**Risistemare le icone sulla schermata d'inizio**

È possibile ridisporre le icone sulla schermata d'inizio in un ordine di facile utilizzo.

**1.** [Controllare che la stampante](#page-176-0) sia accesa.

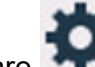

**2.** Selezionare **Impostazione (Setup)** nella schermata HOME.

#### **[Utilizzo del touchscreen](#page-182-0)**

Viene visualizzata la schermata Menu Impostazione (Setup menu).

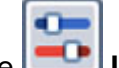

### **3.** Selezionare **Impostazioni periferica (Device settings)**.

Viene visualizzata la schermata **Impostazioni periferica (Device settings)**.

**4.** Selezionare **Ridisponi icone schermata Home (Rearrange home screen icons)**.

Viene visualizzato l'elenco delle funzioni visualizzate sulla schermata d'inizio.

**5.** Selezionare la funzione di cui si desidera modificare l'ordine, quindi toccare

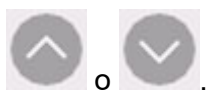

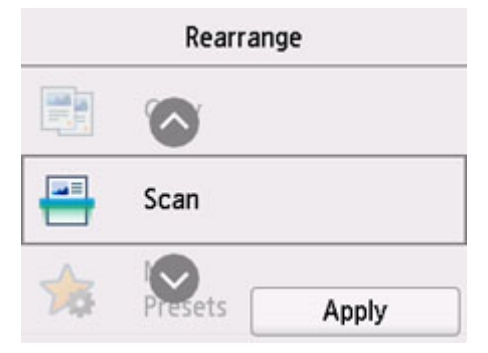

**6.** Selezionare **Applica (Apply)**.

L'elenco viene visualizzato nell'ordine in cui è stata modificata la funzione.

**7.** Selezionare **Esci (Exit)**.

# <span id="page-210-0"></span>**Selezione lingua**

Consente di modificare la lingua dei messaggi e dei menu sul touchscreen.

#### **IMP** Importante

• La password amministratore è necessaria per cambiare le impostazioni se è abilitata per la modifica delle impostazioni sul pannello dei comandi utilizzando la password amministratore.

Giapponese / Inglese / Tedesco / Francese / Italiano / Spagnolo / Portoghese / Olandese / Danese / Norvegese / Svedese / Finlandese / Russo / Ucraino / Polacco / Ceco / Sloveno / Ungherese / Slovacco / Croato / Rumeno / Bulgaro / Turco / Greco / Estone / Lettone / Lituano / Cinese semplificato / Coreano / Cinese tradizionale / Tailandese / Indonesiano / Vietnamita

# <span id="page-211-0"></span>**Aggiornamento del firmware**

È possibile aggiornare il firmware della stampante, verificare la versione del firmware o configurare le impostazioni di una schermata di notifica, di un server DNS e di un server proxy.

#### **IMP** Importante

- La password amministratore è necessaria per cambiare le impostazioni se è abilitata per la modifica delle impostazioni sul pannello dei comandi utilizzando la password amministratore.
- Quando si utilizza questa funzione, accertarsi che la stampante sia connessa a Internet.

#### **Nota**

• **Verifica la versione corrente (Check current version)** e **Impostazione notifica aggiornam. (Update notification settings)** sono disponibili quando **Disattiva (Disable)** è selezionato per **Attiva/disattiva il Wi-Fi (Enable/disable Wi-Fi)** di **Wi-Fi** in **Impostazioni LAN (LAN settings)**.

#### • **Installa aggiornamento (Install update)**

Consente di eseguire l'aggiornamento del firmware della stampante. Se si seleziona **Sì (Yes)**, viene avviato l'aggiornamento del firmware. Per eseguire l'aggiornamento, seguire le istruzioni visualizzate sullo schermo.

#### **Nota**

- Se l'aggiornamento del firmware non è completo, verificare quanto segue ed eseguire le operazioni necessarie.
	- **Controllare le impostazioni di rete.**
	- Se viene visualizzato **Impossibile collegarsi al server. (Cannot connect to the server.)** sul touchscreen, selezionare **OK** e riprovare dopo alcuni istanti.

#### • **Verifica la versione corrente (Check current version)**

È possibile verificare la versione corrente del firmware.

#### • **Impostazione notifica aggiornam. (Update notification settings)**

Quando si seleziona **ATTIVATO (ON)** ed è disponibile l'aggiornamento del firmware, sul touchscreen viene visualizzata una schermata per informare dell'aggiornamento del firmware.

#### • **Impostazione server DNS (DNS server setup)**

Consente di configurare le impostazioni per un server DNS. Selezionare **Impostazione automatica (Auto setup)** o **Impostazione manuale (Manual setup)**. Se si seleziona **Impostazione manuale (Manual setup)**, seguire le informazioni visualizzate sul touchscreen.

#### • **Impostazione server proxy (Proxy server setup)**

Consente di configurare le impostazioni di un server proxy. Per configurare le impostazioni, seguire le informazioni visualizzate sul touchscreen.

# <span id="page-212-0"></span>**Impostazioni password amministratore**

La password amministratore può essere impostata o annullata.

#### **IMP** Importante

- La password amministratore della stampante viene impostata al momento dell'acquisto. È impostata sul numero di serie della stampante che è composto da 9 caratteri (i primi 4 caratteri sono alfabetici e gli ultimi 5 caratteri sono numerici) ed è indicato sul timbro presente sulla periferica.
- **1.** [Controllare che la stampante](#page-176-0) sia accesa.

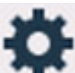

- **2.** Selezionare **Impostazione (Setup)** nella schermata HOME.
	- **N** [Utilizzo del touchscreen](#page-182-0)

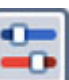

**3.** Selezionare **Impostazioni periferica (Device settings)**.

Viene visualizzata la schermata **Impostazioni periferica (Device settings)**.

- **4.** Selezionare **Imposta password ammin. (Administrator password settings)**.
- **5.** Quando viene visualizzata la schermata di conferma dell'impostazione della password amministratore, selezionare **Sì (Yes)**.

Quando la password amministratore non è impostata, viene visualizzato un messaggio di conferma della registrazione. Selezionare **Sì (Yes)**. Viene visualizzato nuovamente il messaggio. Quindi, selezionare **OK** e procedere al punto 7.

#### **6.** Selezionare **Cambia password ammin. (Change administrator password)**.

Quando non si desidera impostare la password amministratore, selezionare **Rimuovi password ammin. (Remove administrator password)**. Selezionare **Sì (Yes)** nella schermata visualizzata. Viene visualizzato nuovamente il messaggio. Selezionare quindi **OK**.

**7.** Selezionare l'ambito effettivo della password amministratore.

#### **UI remota o altri strumenti (Remote UI and other tools)**

Per modificare l'impostazione utilizzando l'interfaccia utente remota o un software, è necessario immettere la password amministratore.

#### **LCD, UI remota o altri strumenti (LCD, Remote UI, and other tools)**

Per modificare l'impostazione utilizzando il pannello dei comandi della stampante, l'interfaccia utente remota o un software, è necessario immettere la password amministratore.

**8.** Inserire la password amministratore.

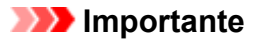

- Quando si modifica la password, i caratteri hanno le seguenti limitazioni.
	- Utilizzare da 4 a 32 caratteri per impostare la password.
	- Sono disponibili solo caratteri alfanumerici.
	- Da un punto di vista della sicurezza, si consiglia di impostare una password di almeno 8 caratteri in una combinazione di caratteri alfanumerici.
- **9.** Selezionare **Applica (Apply)**.
- **10.** Immettere di nuovo la password amministratore.
- **11.** Selezionare **Applica (Apply)**.

La password amministratore è disponibile.

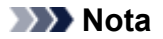

• Quando la password amministratore viene annullata o l'ambito effettivo della password amministratore è impostato su **UI remota o altri strumenti (Remote UI and other tools)**, la gestione degli utenti è disabilitata.

# <span id="page-214-0"></span>**Impostazioni gestione utenti**

L'amministratore effettua le impostazioni per gestire gli utenti.

- **1.** [Controllare che la stampante](#page-176-0) sia accesa.
	-

**2.** Selezionare **Impostazione (Setup)** nella schermata HOME.

#### **[Utilizzo del touchscreen](#page-182-0)**

Viene visualizzata la schermata Menu Impostazione (Setup menu).

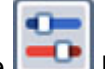

## **3.** Selezionare **Impostazioni periferica (Device settings)**.

Viene visualizzata la schermata **Impostazioni periferica (Device settings)**.

**4.** Selezionare **Impostazioni gestione utenti (User management settings)**.

#### **Attiva/disattiva gestione utenti (Enable/disable user management)**

Impostare la validità/non validità dell'amministrazione dell'utente registrato dall'interfaccia utente remota.

- 1. Selezionare **ATTIVATO (ON)**
- 2. Selezionare **Effettuare il login (Log in)**.

#### **Tempo di logout automatico (Auto logout time)**

Quando l'operazione non viene eseguita dall'utente registrato, impostare l'ora per disconnettersi automaticamente.

Selezionare **Tempo di logout automatico (Auto logout time)**, quindi impostare l'ora.

# <span id="page-215-0"></span>**Ripristina impostazione**

È possibile ripristinare le impostazioni predefinite.

#### **IMP** Importante

• La password amministratore è necessaria per cambiare le impostazioni se è abilitata per la modifica delle impostazioni sul pannello dei comandi utilizzando la password amministratore.

#### • **Solo impostazione servizio Web (Web service setup only)**

Ripristina le impostazioni predefinite del servizio Web.

#### • **Solo impostazioni LAN (LAN settings only)**

Consente di ripristinare le impostazioni LAN ai valori di default.

• **Solo nr. telefonico (Telephone number only)**

Consente di eliminare tutti i numeri telefono/fax registrati.

#### • **Solo impostazioni (Settings only)**

Riporta le impostazioni del formato carta, del tipo di supporto o altri elementi di impostazione ai valori di default. Le impostazioni LAN e il numero di telefono/fax non vengono riportate ai valori di default.

#### • **Solo voci della rubrica e-mail (E-mail address book entries only)**

Consente di eliminare tutti gli indirizzi e-mail registrati.

#### • **Solo impostazioni FAX (Fax settings only)**

Riporta tutte le impostazioni fax ai valori di default. Disconnettere la linea telefonica dalla stampante prima di riportare questa impostazione ai valori di default.

Dopo il ripristino, ripetere la configurazione se necessario.

#### • **Ripristina tutto (Reset all)**

Ripristina i valori predefiniti per tutte le impostazioni eseguite sulla stampante. La password amministratore specificata dall'interfaccia utente remota o da IJ Network Device Setup Utility viene ripristinata sull'impostazione di default.

Dopo il ripristino, ripetere la configurazione se necessario.

#### **Nota**

- Non è possibile specificare le impostazioni dei seguenti elementi sui valori di default:
	- La lingua desiderata viene visualizzata sul touchscreen
	- La posizione corrente della testina di stampa
	- Il paese o la regione selezionata per **Paese e regione (Country and region)**
	- Il numero totale di copie, scansioni, fax e così via registrato in **Statistiche di utilizzo (Usage stats)**.
	- **■I** Impostazione CSR (Certificate Signing Request) per il metodo di crittografia (SSL/TLS)
# **Impostazioni alimentatore**

Registrando il formato carta e il tipo di supporto caricato sul vassoio posteriore o nel cassetto, è possibile impedire che la stampante esegua la stampa erroneamente visualizzando il messaggio prima che la stampa abbia inizio quando il formato carta o il tipo di supporto caricato differisce dalle impostazioni di stampa.

Per dettagli:

### **[Impostazioni carta](#page-266-0)**

## **Nota**

- Per ulteriori informazioni sull'esatta combinazione delle impostazioni carta che è possibile specificare dal driver della stampante (Windows) o sul touchscreen:
	- Impostazioni carta nel driver della stampante e nella stampante (Tipo di supporto) Impostazioni carta nel driver della stampante e nella stampante (Formato carta)
- **Impost. carta vassoio posteriore (Rear tray paper settings)**

Registra il formato carta e il tipo di supporto caricato nel vassoio posteriore.

#### • **Impostazioni carta cassetto 1 (Cassette 1 paper settings)**

Registra il formato della carta caricata nel cassetto 1.

## **Nota**

• È possibile caricare la carta comune solo nel cassetto.

#### • **Impostazioni carta cassetto 2 (Cassette 2 paper settings)**

Consente di registrare il formato della carta caricata nel cassetto 2.

## **Nota**

• È possibile caricare la carta comune solo nel cassetto.

#### • **Ril. impost. carta errata (Detect paper setting mismatch)**

Se si seleziona **Attiva (Enable)**, la stampante rileva se il formato carta e il tipo di supporto sono identici a quelli registrati in **Impostazioni alimentatore (Feed settings)**. Se si avvia la stampa con impostazioni che non corrispondono, viene visualizzato un messaggio di errore sul touchscreen.

## **Nota**

• Quando è selezionato **Disattiva (Disable)**, le impostazioni in **Impostazioni alimentatore (Feed settings)** sono disattivate.

#### • **Verifica sostituzione carta (Check paper replacement)**

Se si seleziona **ATTIVATO (ON)**, la stampante rileva la sostituzione della carta (il coperchio dell'alimentatore manuale è aperto o chiuso, il cassetto viene reinserito). Quando la schermata di registrazione della carta viene visualizzata dopo aver sostituito la carta, registrare il formato carta e il tipo di supporto.

# **Impostazione servizio Web**

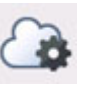

Selezionare questa voce di impostazione da **Impostazione servizio Web (Web service setup)** in

(Impostazione).

• **Registraz. utilizzo servizio Web (Web service usage registration)/Annullam. utilizzo servizio Web (Web service usage cancellation)**

Consente di registrare/eliminare l'utilizzo del servizio Web per utilizzare le informazioni della periferica della stampante verso/da PIXMA/MAXIFY Cloud Link.

#### • **Impost. connessione servizio Web (Web service connection setup)**

Sono disponibili le seguenti voci.

◦ **Impost. IJ Cloud Printing Center (IJ Cloud Printing Center setup)**

Consente di registrare/eliminare la stampante in/da Canon Inkjet Cloud Printing Center e di impostare il salvataggio della cronologia.

#### ◦ **Controll. impost. servizio Web (Check Web service setup)**

Verificare che la stampante sia registrata su Canon Inkjet Cloud Printing Center.

#### • **Emetti codice di registrazione (Issue registration code)**

Per collegare il servizio Web e la stampante, ottenere il codice di registrazione dall'origine del servizio.

#### • **Impostazione server DNS (DNS server setup)**

Consente di configurare le impostazioni per un server DNS. Selezionare **Impostazione automatica (Auto setup)** o **Impostazione manuale (Manual setup)**. Se si seleziona **Impostazione manuale (Manual setup)**, seguire le informazioni visualizzate sul touchscreen.

#### • **Impostazione server proxy (Proxy server setup)**

Consente di configurare le impostazioni di un server proxy. Per configurare le impostazioni, seguire le informazioni visualizzate sul touchscreen.

# **Impostazioni ECO**

Questa impostazione consente di utilizzare la stampa fronte/retro automatica come impostazione predefinita per risparmiare carta e di accendere/spegnere automaticamente la stampante per risparmiare elettricità.

- Utilizzo della funzione di risparmio energetico
- [Utilizzo della stampa fronte/retro](#page-219-0)

# **Utilizzo della funzione di risparmio energetico**

Attenersi alla procedura riportata di seguito per utilizzare la funzione di risparmio energetico.

- **1.** [Controllare che la stampante](#page-176-0) sia accesa.
- **2.** Selezionare (Impostazione) nella schermata HOME.

**[Utilizzo del touchscreen](#page-182-0)** 

- **3.** Selezionare
- **4.** Selezionare **Contr. aliment. (Power control)**.
- **5.** Selezionare **Usa contr. alimentazione autom. (Use auto power control)**.
- **6.** Verificare le istruzioni visualizzate sullo schermo e selezionare **Avanti (Next)**.
- **7.** Specificare le impostazioni in base alle esigenze.

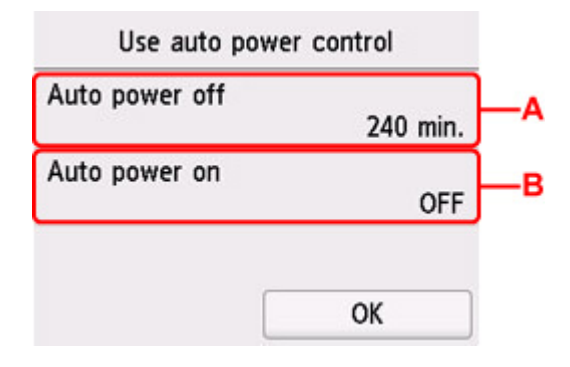

A: Specificare il periodo di tempo dopo il quale la stampante si spegne automaticamente se non viene effettuata alcuna operazione o se non vengono inviati dati di stampa alla stampante.

B: Selezionando **ATTIVATO (ON)**, è possibile fare in modo che la stampante si accenda automaticamente quando viene inviato un comando di scansione da un computer o di stampa dei dati alla stampante.

<span id="page-219-0"></span>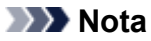

- La selezione di **Usa pianificazione (Use scheduling)** consente di impostare l'ora e il giorno di accensione e spegnimento automatici della stampante.
- Selezionando **Non usare control. alimentazione (Do not use power control)**, vengono disabilitate tutte le impostazioni del controllo dell'alimentazione e della pianificazione.

# **Utilizzo della stampa fronte/retro**

Attenersi alla procedura riportata di seguito per utilizzare la stampa fronte/retro.

**1.** [Controllare che la stampante](#page-176-0) sia accesa.

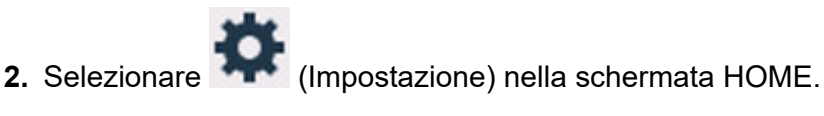

- **N** [Utilizzo del touchscreen](#page-182-0)
- **3.** Selezionare **ECO**.
- **4.** Selezionare **Impost. stampa sui due lati (Two-sided print settings)**.
- **5.** Specificare le impostazioni in base alle esigenze.

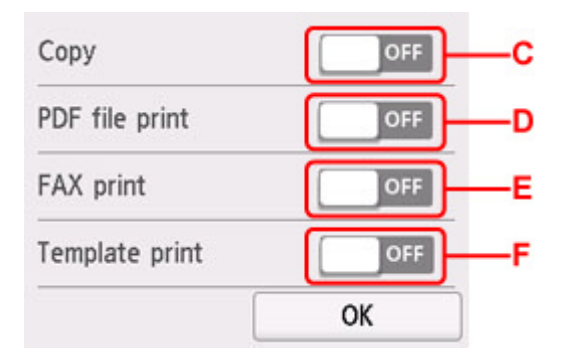

C: Selezionare la copia fronte/retro come impostazione predefinita.

D: Selezionare la stampa fronte/retro di file PDF salvati su un'unità flash USB come impostazione predefinita.

E: Consente di selezionare la stampa fronte-retro di fax inviati/ricevuti, rapporti o elenchi come valore di default.

F: Selezionare la stampa fronte/retro di moduli di modello sulla stampante come impostazione predefinita.

# **Nota**

• Quando si seleziona la stampa fronte/retro, l'icona viene visualizzata sugli elementi di impostazione per la stampa fronte/retro in ciascuna schermata delle impostazioni di stampa.

# **Impostazione silenziosa**

È possibile attivare questa funzione sulla stampante se si desidera ridurre il rumore di funzionamento, ad esempio quando si stampa nelle ore notturne. Inoltre, specificare l'intervallo di tempo consente di ridurre il rumore di funzionamento.

## **IMP** Importante

- Impostare preventivamente la data e l'ora correnti.
	- **[Impostazione delle informazioni sul mittente](#page-306-0)**

Per effettuare l'impostazione, seguire la procedura illustrata di seguito.

**1.** [Controllare che la stampante](#page-176-0) sia accesa.

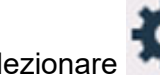

**2.** Selezionare (Impostazione) nella schermata HOME.

**N** [Utilizzo del touchscreen](#page-182-0)

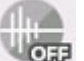

**3.** Selezionare **Impostazione silenziosa (Quiet setting)**.

- **4.** Selezionare **ATTIVATO (ON)** o **Usa durante ore specificate (Use during specified hours)**.
	- Quando è selezionata l'opzione **ATTIVATO (ON)**:

È possibile ridurre il rumore di funzionamento mentre la stampa è in corso.

• Quando è selezionata l'opzione **Usa durante ore specificate (Use during specified hours)**:

Viene visualizzata la schermata in cui specificare l'ora di avvio/fine.

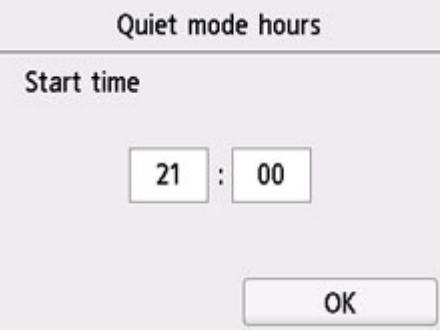

Toccare Ora e specificare **Ora di inizio (Start time)**.

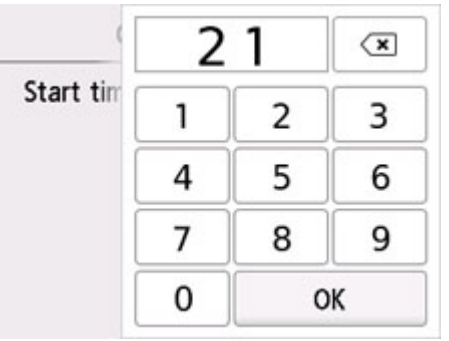

Specificare **Ora di fine (End time)** nella stessa procedura e selezionare **OK**.

È possibile ridurre il rumore della stampante durante l'orario specificato.

Viene visualizzata la schermata di conferma e l'icona **viene** visualizzata come icona del menu **Impostazione silenziosa (Quiet setting)**.

## **IMP** Importante

- La velocità di funzionamento è ridotta rispetto a quando è selezionato **DISATTIVATO (OFF)**.
- L'efficacia di questa funzione potrebbe non essere rilevante, a seconda dell'impostazione presente sulla stampante. Inoltre, determinati rumori, ad esempio quando la stampante è in fase di preparazione, non vengono ridotti.

## **Nota**

• È possibile impostare la modalità silenziosa dal pannello dei comandi della stampante, dal driver della stampante o da ScanGear (driver dello scanner). Indipendentemente dal modo in cui è stata impostata, la modalità silenziosa viene applicata quando si effettuano operazioni dal pannello dei comandi della stampante oppure si eseguono operazioni di stampa e scansione dal computer.

# **Informazioni di sistema**

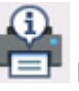

Per visualizzare questo menu, selezionare **ID Informazioni di sistema (System information)** in

(Suggerimento).

• **Versione corrente (Current version)**

Consente di visualizzare la versione firmware corrente.

• **Nome stampante (Printer name)**

Consente di visualizzare il nome della stampante attualmente specificato.

• **Numero di serie (Serial number)**

Consente di visualizzare il numero di serie della stampante.

• **Indirizzo MAC (Wi-Fi) (MAC address (Wi-Fi))**

Consente di visualizzare l'indirizzo MAC per il Wi-Fi.

• **Indirizzo MAC (LAN wired) (MAC address (Wired LAN))**

Consente di visualizzare l'indirizzo MAC per la LAN wired.

• **Ident. pers. cert. princ. (SHA-1) (Root cert. thumbprint (SHA-1))**

Consente di visualizzare l'identificazione personale del certificato principale (SHA-1) della stampante.

• **Id. pers. cer. princ. (SHA-256) (Root cert. thumbprint (SHA-256))**

Consente di visualizzare l'identificazione personale del certificato principale (SHA-256) della stampante.

# **Gestione processo**

Per visualizzare questo menu, selezionare **Gestione processo (Job management)** in (Suggerimento).

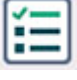

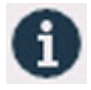

• **Visualizza cronologia processo (Display job history)**

Consente di visualizzare la cronologia processo di **Stampa da (Print from)**/**Copia (Copy)**/**Registro di comunicazione (Communication log)**.

• **Stampa cronologia processo (Print job history)**

Consente di stampare la cronologia processo di **Stampa da (Print from)**/**Copia (Copy)**/**Registro di comunicazione (Communication log)**.

• **Limita acces. cronologia processo (Restrict job history access)**

Questo è il menu per lo sviluppatore.

# **Registrazione delle impostazioni preferite (Profili personalizzati)**

È possibile registrare le impostazioni preferite di copia, scansione o fax e richiamarle dalla schermata HOME.

Possono essere registrate massimo 20 impostazioni.

- **Registrazione dell'impostazione**
- **N** [Chiamata dell'impostazione registrata](#page-225-0)
- **[Modifica/eliminazione dell'impostazione registrata](#page-225-0)**

# **Registrazione dell'impostazione**

Selezionare **Salva profilo (Save profile)** in ciascuna schermata di standby o nella schermata visualizzata dopo avere specificato le impostazioni.

#### **Schermata di standby Copia**

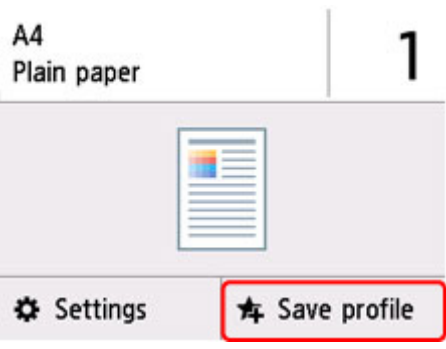

## **Schermata di standby Scansione**

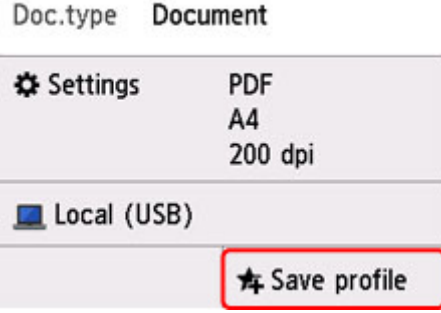

**Schermata di standby trasmissione Fax**

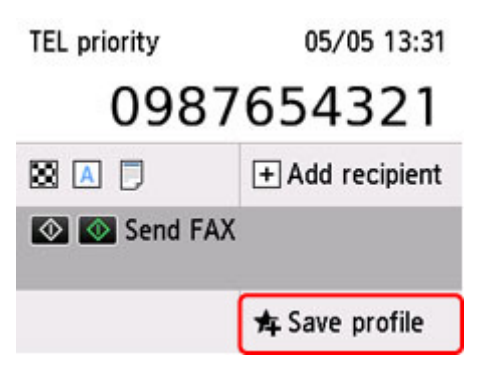

<span id="page-225-0"></span>Quando viene visualizzata la schermata di conferma di **Salva profilo (Save profile)**, selezionare **Sì (Yes)**.

Quando viene visualizzata la schermata per immettere il nome dell'impostazione, immetterlo e selezionare **Registra (Register)**.

# **Chiamata dell'impostazione registrata**

Per richiamare l'impostazione registrata, attenersi alla seguente procedura.

- **1.** [Controllare che la stampante](#page-176-0) sia accesa.
- **2.** Selezionare **Preimpost. personali (My Presets)** nella schermata HOME.

**[Utilizzo del touchscreen](#page-182-0)** 

**3.** Selezionare l'impostazione da richiamare.

# **Modifica/eliminazione dell'impostazione registrata**

Per modificare o eliminare l'impostazione registrata, attenersi alla seguente procedura.

**1.** [Controllare che la stampante](#page-176-0) sia accesa.

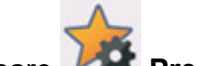

**2.** Selezionare **Preimpost. personali (My Presets)** nella schermata HOME.

**[Utilizzo del touchscreen](#page-182-0)** 

- **3.** Selezionare **Mod./elimina (Edit/delete)**.
	- È possibile modificare l'ordine o il nome dell'impostazione registrata ed eliminare le impostazioni.
		- Per modificare l'ordine delle impostazioni registrate
			- 1. Selezionare **Risistemazione (Rearrange)**
			- 2. Selezionare l'impostazione da spostare.

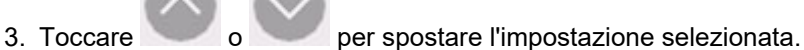

- 4. Selezionare **Applica (Apply)**.
- 5. Selezionare **Esci (Exit)**.
- Per modificare il nome delle impostazioni registrate
	- 1. Selezionare **Rinomina (Rename)**.
	- 2. Selezionare l'impostazione da rinominare.
	- 3. Immettere il nuovo nome e toccare **OK**.
- 4. Selezionare **Esci (Exit)**.
- Per eliminare l'impostazione registrata
	- 1. Selezionare **Elimina (Delete)**.
	- 2. Selezionare l'impostazione da eliminare.
	- 3. Selezionare **Sì (Yes)** nella schermata visualizzata.
	- 4. Selezionare **Esci (Exit)**.

# **Verifica del totale di utilizzi della stampante**

È possibile verificare il totale di utilizzi della stampante (ad es. il totale di stampe, copie, fax inviati/ricevuti o scansioni).

**1.** [Controllare che la stampante](#page-176-0) sia accesa.

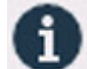

**2.** Selezionare (Suggerimento) nella schermata HOME.

**N** [Utilizzo del touchscreen](#page-182-0)

Viene visualizzata la schermata del menu dei suggerimenti.

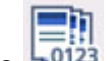

**3.** Selezionare **Statistiche di utilizzo (Usage stats)**.

**4.** Selezionare l'elemento da controllare.

**Fogli tot. usati sul disposit. (Total sheets used on the device)** Viene visualizzato il numero totale di stampe.

- **Numero di fogli usati per copiare (No. of sheets used for copying)** Viene visualizzato il numero totale di copie.
- **Numero di fogli usati per FAX (No. of sheets used for FAX)** Viene visualizzato il numero totale di fax ricevuti o stampati.
- **Fogli usati per altre funzioni (Sheets used for other functions)** Viene visualizzato il numero totale di stampe diverse dalla copia o dal fax.
- **Numero di fogli FAX inviati (Number of FAX sheets sent)** Viene visualizzato il numero totale di fax inviati.
- **Numero di fogli FAX scansionati (Number of sheets scanned)** Viene visualizzato il numero totale di scansioni.
- **Stampa statistiche sull'uso (Print usage statistics)** Il numero totale di utilizzi della stampante può essere stampato e verificato

# **Nota**

• La registrazione del numero totale di utilizzi non viene azzerata neanche se per la stampante viene ripristinata l'impostazione predefinita mediante **Ripristina impostazione (Reset settings)** in **Impostazioni periferica (Device settings)**.

# **Specifiche**

# **Specifiche generali**

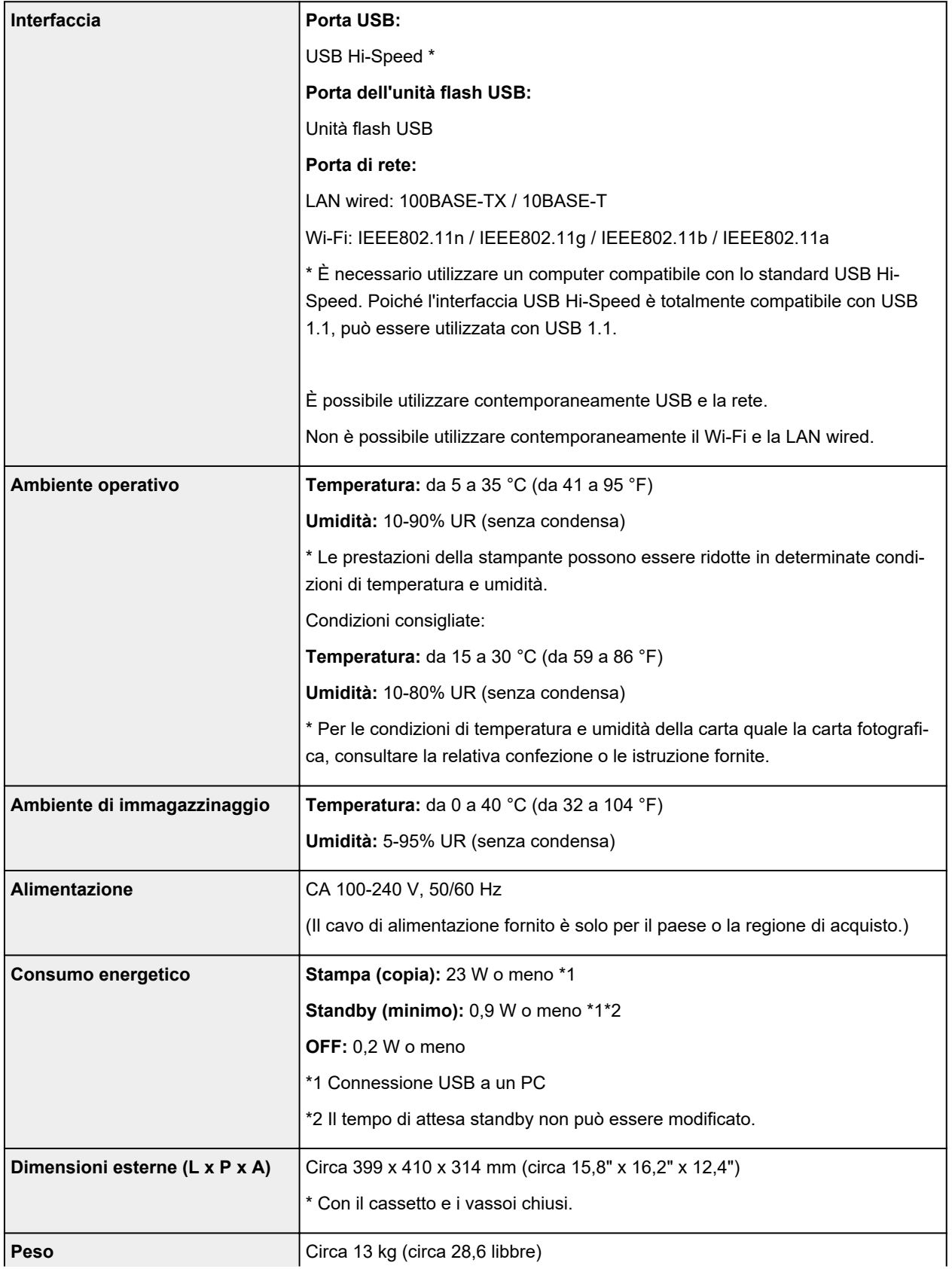

# **Specifiche scansione**

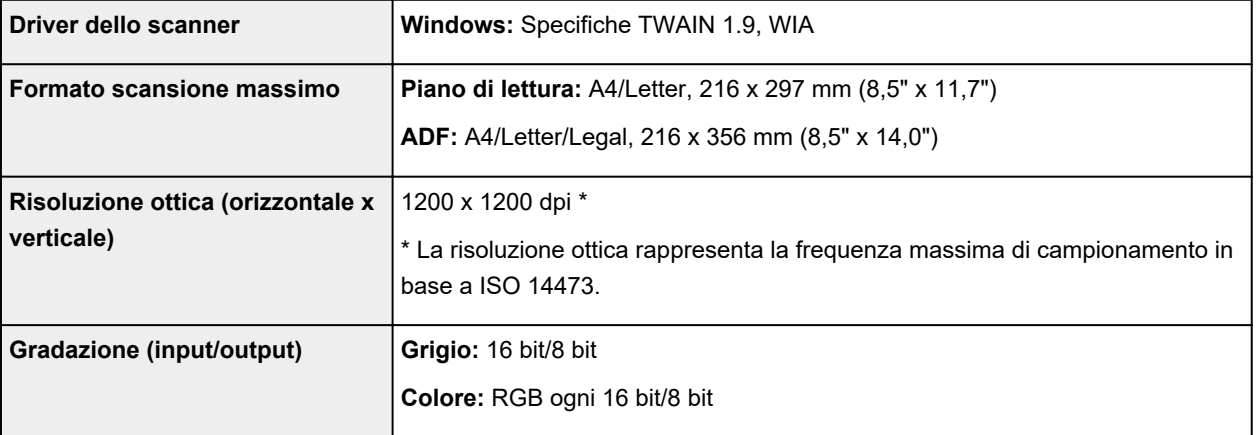

# **Specifiche fax**

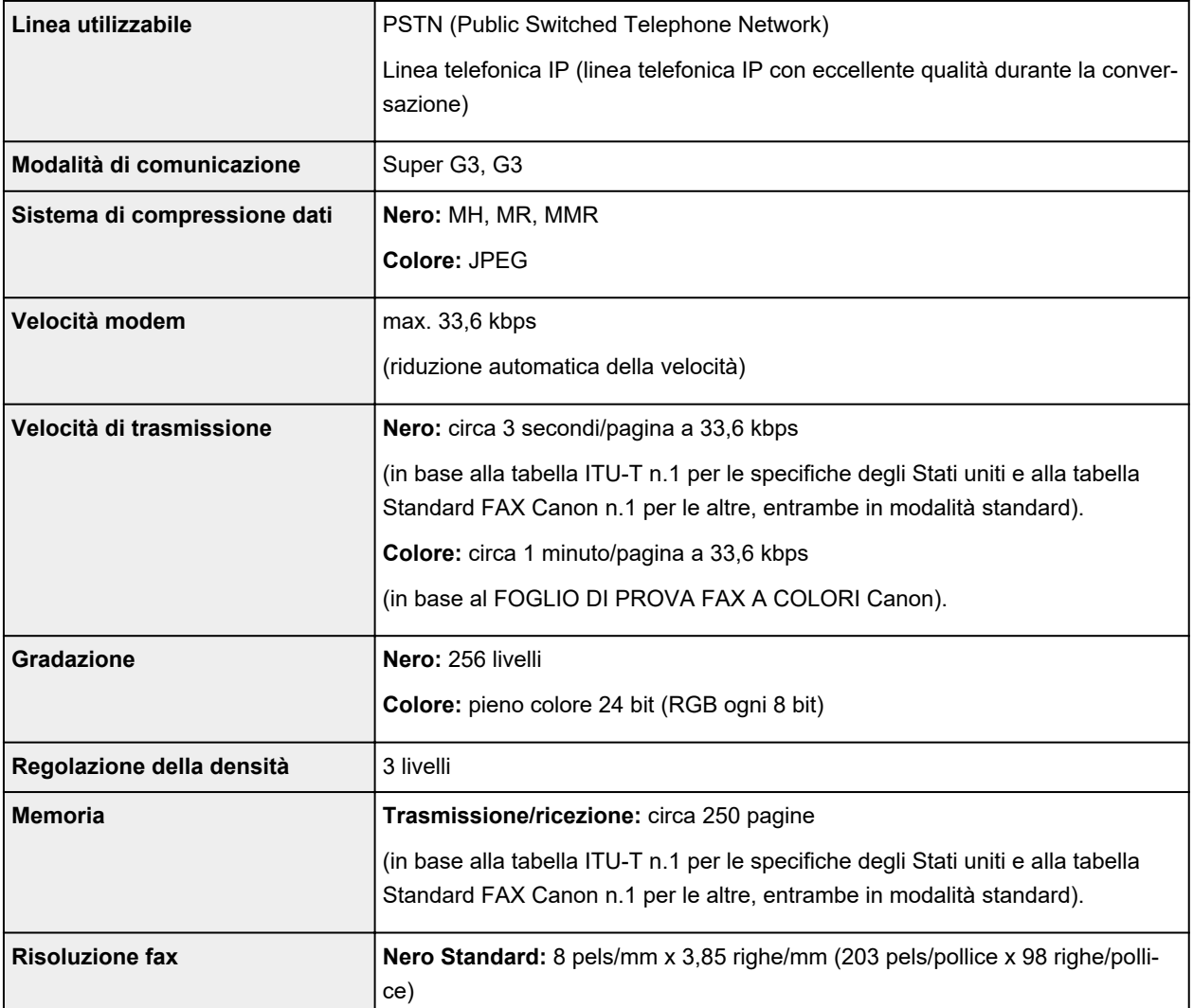

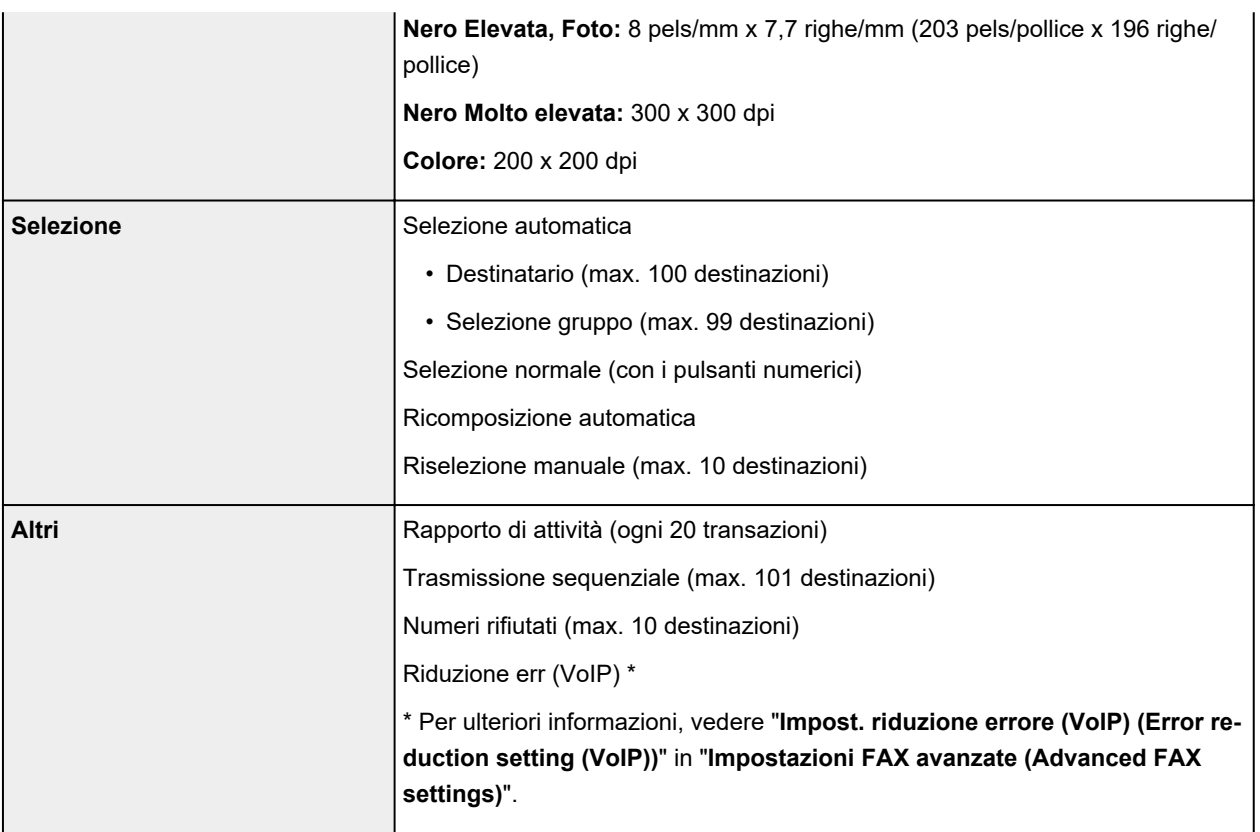

# **Specifiche di rete**

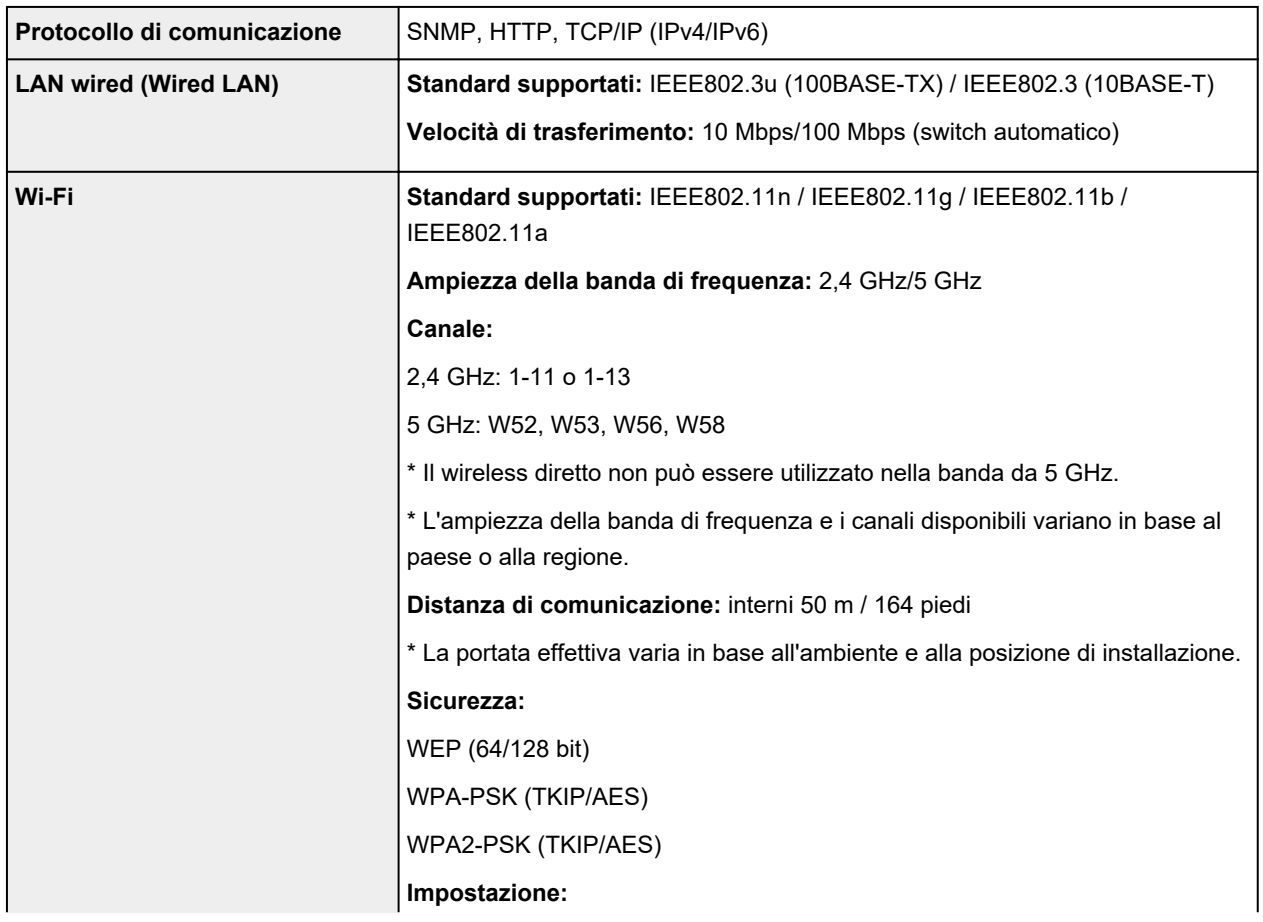

# **Requisiti minimi di sistema**

Conformarsi ai requisiti del sistema operativo se superiori a quelli indicati qui.

## **Windows**

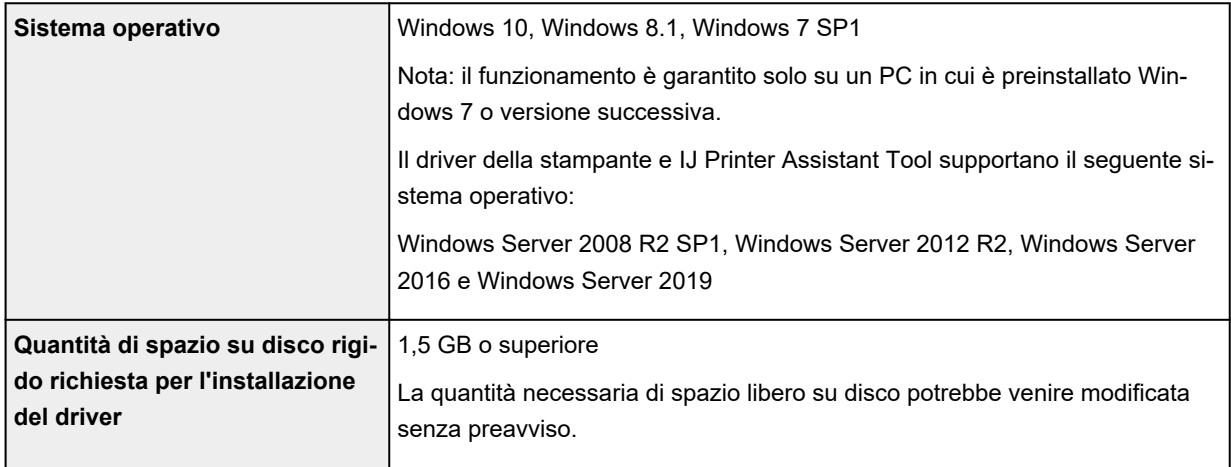

## **macOS**

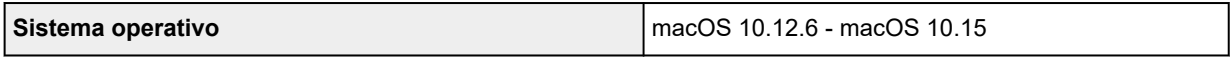

## **Altri sistemi operativi supportati**

iOS, iPadOS, Android, Chrome OS

Alcune funzioni potrebbero non essere disponibili con il sistema operativo supportato.

Per ulteriori informazioni, fare riferimento al sito Web Canon.

Le informazioni in questo manuale sono soggette a modifiche senza preavviso.

# **Informazioni sulla carta**

- **[Tipi di supporti compatibili](#page-233-0)**
	- [Limite di caricamento della carta](#page-236-0)
- **[Tipi di supporti non compatibili](#page-238-0)**
- **[Gestione della carta](#page-239-0)**
- **Area di stampa**

# <span id="page-233-0"></span>**Tipi di supporti compatibili**

Per risultati ottimali, scegliere la carta apposita per la stampa da eseguire. Canon fornisce vari tipi di carta per documenti e per foto o illustrazioni. Utilizzare carta originale Canon per stampare foto importanti, quando possibile.

- **Tipi di supporti**
- **K** [Formati pagina](#page-234-0)
- [Spessore della carta](#page-235-0)

**Tipi di supporti**

## **Carta originale Canon**

## **Nota**

- Per informazioni sull'utilizzo del lato non stampabile, vedere le istruzioni di uso di ogni prodotto.
- I formati pagina e i tipi di supporto variano a seconda del paese o della regione in cui la carta viene venduta. Per dettagli su formati e tipi di supporti, accedere al sito Web Canon.
- La carta originale Canon non è disponibile in alcuni paesi o regioni. Negli Stati Uniti lai carta Canon non viene venduta per numero di modello. Deve, viceversa, essere acquistata per nome.

#### **Carta per la stampa dei documenti:**

- Canon Red Label Superior <WOP111>
- Canon Océ Office Colour Paper <SAT213>
- Carta per alta risoluzione <HR-101N>

## **Carta per la stampa di foto:**

- Carta fotografica lucida "Uso giornaliero" <GP-501/GP-508>
- Carta Fotografica <GP-701>
- Carta Fotografica Lucida II <PP-201/PP-208/PP-301>
- Professionale Luster <LU-101>
- Carta Fotografica Semi-Lucida <SG-201>
- Carta Fotografica Opaca <MP-101>

#### **Carta per creare articoli originali:**

- Photo Stickers (16 stickers per sheet) <PS-108>
- Photo Stickers (Free Cutting) <PS-208>
- Photo Stickers (Variety Pack) <PS-808>
- Carta fotografica adesiva riutilizzabile <RP-101>
- Removable Photo Stickers <PS-308R>
- Carta fotografica magnetica <MG-101/PS-508>
- Light Fabric Iron-on Transfers <LF-101>

<span id="page-234-0"></span>• Double sided Matte Paper <MP-101D>

# **Carta diversa dalla carta originale Canon**

- Carta comune (inclusa la carta riciclata)
- Buste
- **[Limite di caricamento della carta](#page-236-0)**
- Impostazioni carta nel driver della stampante e nella stampante (Tipo di supporto) (Windows)

# **Formati pagina**

È possibile utilizzare i seguenti formati pagina.

# **Nota**

• I formati pagina e i tipi di supporti compatibili con la stampante sono soggetti a variare in base al sistema operativo utilizzato.

# **Dimensioni standard:**

- Letter
- Legal
- Executive
- A6
- A5
- A4
- B5
- B-Oficio
- M-Oficio
- Foolscap
- Legal(India)
- KG/10x15cm(4x6)
- 13x18cm(5"x7")
- 18x25cm(7"x10")
- 20x25cm(8"x10")
- L(89x127mm)
- 2L(127x178mm)
- Quadrato 13cm
- Hagaki
- Hagaki 2
- Busta com 10
- <span id="page-235-0"></span>• Busta DL
- Nagagata 3
- Nagagata 4
- Yougata 4
- Yougata 6
- Envelope C5
- Envelope Monarch

## **Formati speciali**

- Formato minimo: 89,0 x 127,0 mm (3,50" x 5,00")
- Formato massimo: 216,0 x 1200,0 mm (8,50" x 47,24") \*

\* Quando **Altezza (Height)** di **Formato pagina (Page Size)** è impostato su un valore superiore a 676 mm (26,61"), **Tipo di supporto (Media Type)** è impostato su **Carta comune (Plain Paper)**.

# **Spessore della carta**

È possibile utilizzare carta che rientri nel seguente intervallo di grammature.

• Carta comune: Da 64 a 105 g /m<sup>2</sup> (da 17 a 28 libbre)

# <span id="page-236-0"></span>**Limite di caricamento della carta**

In questa sezione vengono mostrati i limiti di caricamento della carta nel vassoio posteriore, nel cassetto e nel vassoio di uscita della carta.

- Limiti di caricamento della carta nel vassoio posteriore e nel cassetto
- [Limite di caricamento della carta nel vassoio di uscita della carta](#page-237-0)

## **Nota**

• I formati pagina e i tipi di supporto variano a seconda del paese o della regione in cui la carta viene venduta. Per dettagli su formati e tipi di supporti, accedere al sito Web Canon.

# **Limiti di caricamento della carta nel vassoio posteriore e nel cassetto**

## **Carta originale Canon**

#### **Carta per la stampa dei documenti:**

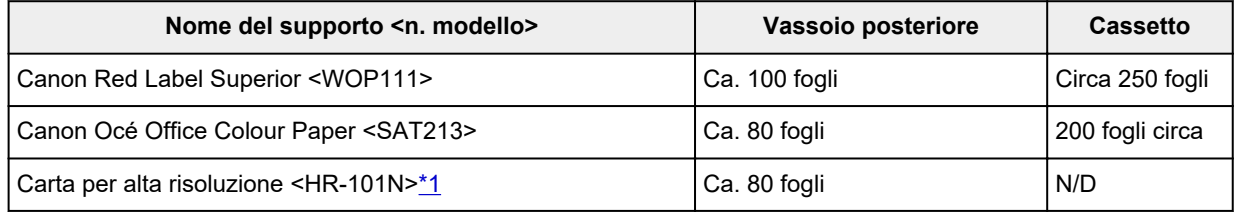

#### **Carta per la stampa di foto:**

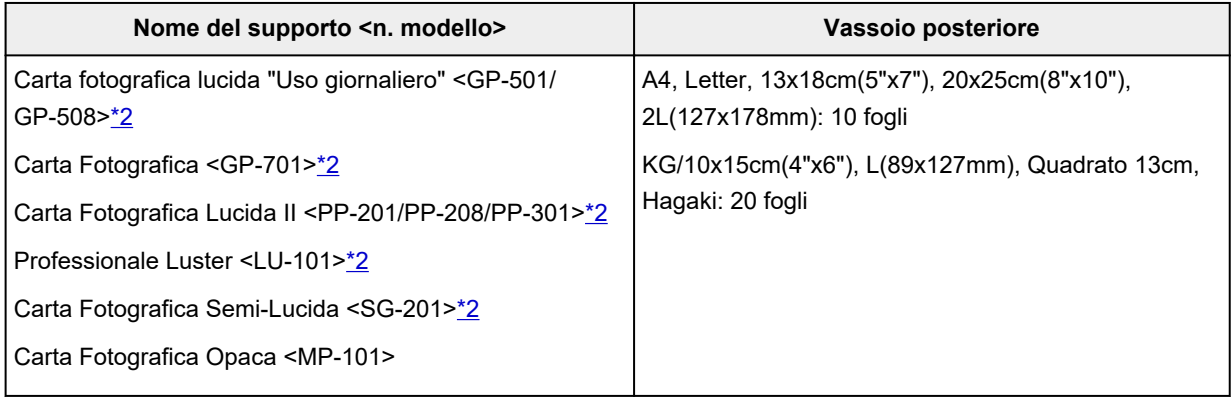

#### **Carta per creare articoli originali:**

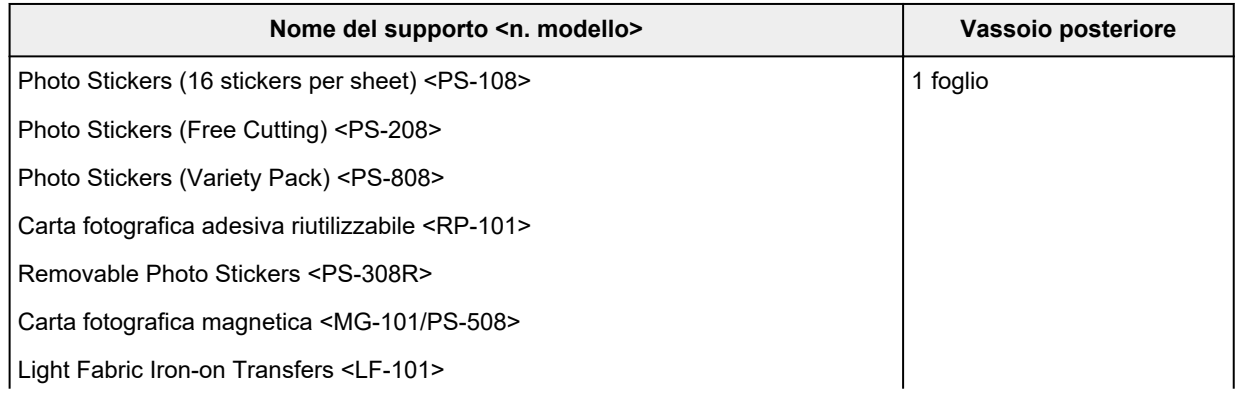

## <span id="page-237-0"></span>**Carta diversa dalla carta originale Canon**

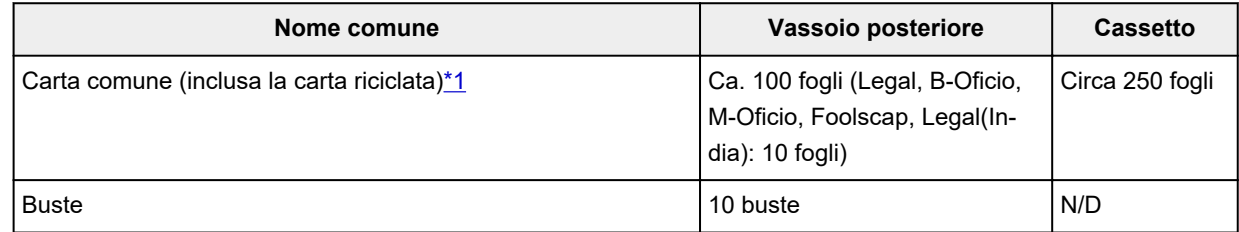

\*1 L'alimentazione normale alla capacità massima può non essere possibile con determinati tipi di carta, in presenza di temperature eccessivamente alte o basse, oppure in presenza di umidità. In questi casi, caricare una quantità di carta pari alla metà o meno.

\*2 L'alimentazione da una pila di carta caricata può lasciare segni sul lato stampato o impedire un'alimentazione efficiente. In tal caso, caricare i fogli uno alla volta.

# **Limite di caricamento della carta nel vassoio di uscita della carta**

## **Carta originale Canon**

#### **Carta per la stampa dei documenti:**

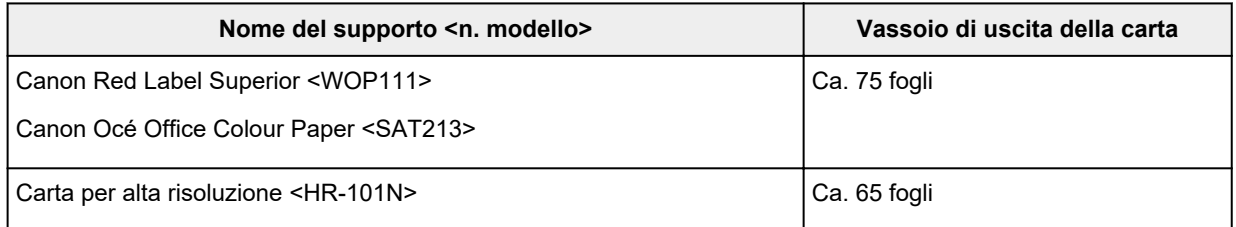

## **Carta diversa dalla carta originale Canon**

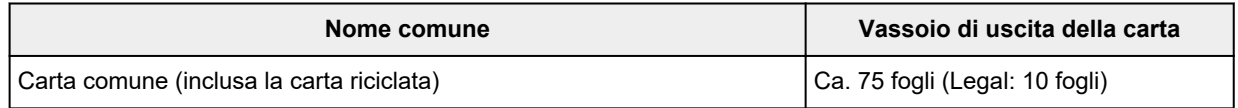

Quando si continua a stampare con carta diversa da quella indicata sopra, si consiglia di rimuovere i fogli già stampati dal vassoio di uscita della carta per evitare macchie o scolorimenti.

# <span id="page-238-0"></span>**Tipi di supporti non compatibili**

Non utilizzare i tipi di carta indicati di seguito. Questi supporti, oltre a produrre risultati di qualità scadente, potrebbero causare inceppamenti o malfunzionamenti della stampante.

- Fogli piegati, arrotolati o sgualciti
- Carta umida
- Carta più sottile di una cartolina, compresa la carta comune o di blocco note adattata a un formato più piccolo (quando si stampa su carta in formato inferiore a A5)
- Cartoline illustrate
- Cartoline
- Buste con doppio lembo
- Buste con superficie in rilievo o trattata
- Buste con lembi gommati già inumiditi o adesivi
- Qualsiasi tipo di carta forata
- Carta di formato non rettangolare
- Carta unita da punti metallici o colla
- Carta con una superficie adesiva sul retro, come un'etichetta
- Carta decorata con brillantini e altro

# <span id="page-239-0"></span>**Gestione della carta**

- Prestare attenzione a non sfregare o graffiare le superfici dei tipi di carta quando si maneggiano i fogli.
- Tenere la carta il più vicino possibile ai relativi bordi e provare a non toccare la superficie di stampa. La qualità della stampa potrebbe risultare deteriorata se la superficie di stampa viene macchiata di sudore o unto.
- Non toccare la superficie stampata prima che l'inchiostro si sia asciugato. Anche con l'inchiostro asciutto, evitare per quanto possibile il contatto con la superficie stampata. A causa della natura dell'inchiostro a pigmenti, l'inchiostro sulla superficie stampata potrebbe venire rimosso quando si sfrega o si graffia la superficie.
- Estrarre dalla confezione solo il numero di fogli necessario, subito prima della stampa.
- Per evitare che la carta non utilizzata si arrotoli, riporla nella confezione e conservarla su una superficie piana. Evitare che la carta sia esposta al calore, all'umidità e alla luce solare diretta.

# **Modalità economica**

Impostando **Qual. st. (Print qlty)** su **Economica (Economy)**, il consumo di inchiostro può essere ridotto. È possibile stampare di più rispetto all'impostazione di **Qual. st. (Print qlty)** su **Standard**.

### • **Numero di fogli stampabili (carta comune A4)**

Il numero di fogli stampabili per bottiglietta d'inchiostro nero a pigmenti

Modalità **Standard**: 6.000 fogli

Modalità **Economica (Economy)**: 9.000 fogli

Il numero di fogli stampabili per bottiglietta d'inchiostro colore a pigmenti

Modalità **Standard**: 14.000 fogli

Modalità **Economica (Economy)**: 21.000 fogli

#### • **Condizioni di misurazione**

◦ Immagini di misurazione:

Stampa a colori: documento ISO/IEC24712 A4 a colori

◦ Metodo di misurazione:

Originale Canon

◦ Tipo di carta:

Carta comune

◦ Impostazione del driver di stampa:

Impostazione predefinita per carta comune (impostazione di **Qualità di stampa (Print Quality)** su **Economica (Economy)**).

\*Il numero di fogli stampabili viene calcolato sulla base della bottiglietta d'inchiostro ricaricata a partire dalla seconda volta, anziché sulla base della bottiglietta d'inchiostro ricaricata quando la stampante viene utilizzata per la prima volta.

# **Stampa**

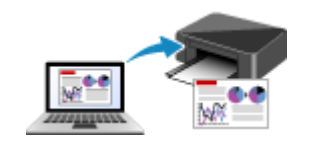

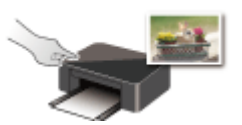

**Stampa mediante il pannello dei comandi**

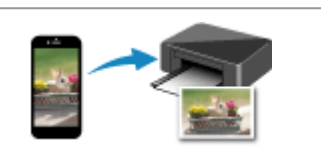

**[Stampa da computer](#page-242-0) [Stampa da smartphone o tablet](#page-257-0)**

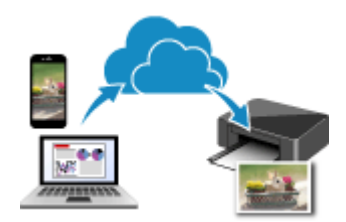

**Utilizzo di PIXMA/MAXIFY Cloud Link**

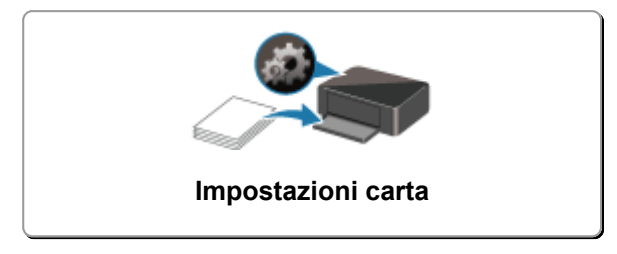

# <span id="page-242-0"></span>**Stampa da computer**

- **Stampa dalle applicazioni software in uso (Driver della stampante Windows)**
- **[Stampa dall'applicazione software \(macOS AirPrint\)](#page-243-0)**
- **[Stampa con applicazioni software Canon](#page-256-0)**
- **Stampa da Chrome OS**

# <span id="page-243-0"></span>**Stampa dall'applicazione software (macOS AirPrint)**

- **[Stampa](#page-244-0) Nozioni di base**
- **[Stampa su cartoline](#page-248-0)**
- **[Aggiunta di una stampante](#page-250-0)**
- **[Come aprire la schermata Impostazioni stampante](#page-251-0)**
- **[Visualizzazione della schermata di stato della stampa](#page-252-0)**
- **[Eliminazione di un lavoro di stampa indesiderato](#page-254-0)**
- **[Rimozione di una stampante non più necessaria dall'elenco delle stampanti](#page-255-0)**

# <span id="page-244-0"></span>**Stampa**

Questa stampante è compatibile con il sistema di stampa standard di macOS (AirPrint).

È possibile avviare la stampa subito dopo la connessione di questa stampante al Mac senza installare alcun software speciale.

# **Verifica dell'ambiente**

Innanzitutto, verificare l'ambiente.

- AirPrint Ambiente operativo Mac in cui è in esecuzione l'ultima versione del sistema operativo
- Requisito

Il Mac e la stampante devono essere connessi utilizzando uno dei seguenti metodi:

- Connesse alla stessa rete tramite una **LAN**
- Connesse direttamente senza un router wireless (Connessione diretta)
- Connessi tramite USB

# **Stampare da un Mac**

**1.** [Verificare che la stampante](#page-176-0) sia accesa

## **Nota**

- Se **Accensione automatica (Auto power on)** è attivato, la stampante si accende automaticamente quando riceve un lavoro di stampa.
- **2.** [Caricare la carta](#page-59-0) nella stampante
- **3.** Selezionare il formato carta e il tipo di carta dalla stampante

Registrare il formato carta impostato e il tipo di carta sul pannello dei comandi della stampante. Per istruzioni, vedere ["Impostazioni carta"](#page-266-0).

**4.** Avviare la stampa dall'applicazione software

Viene visualizzata la finestra di dialogo Stampa.

**5.** Selezionare la stampante

Selezionare il modello nell'elenco **Stampante (Printer)** nella finestra di dialogo Stampa.

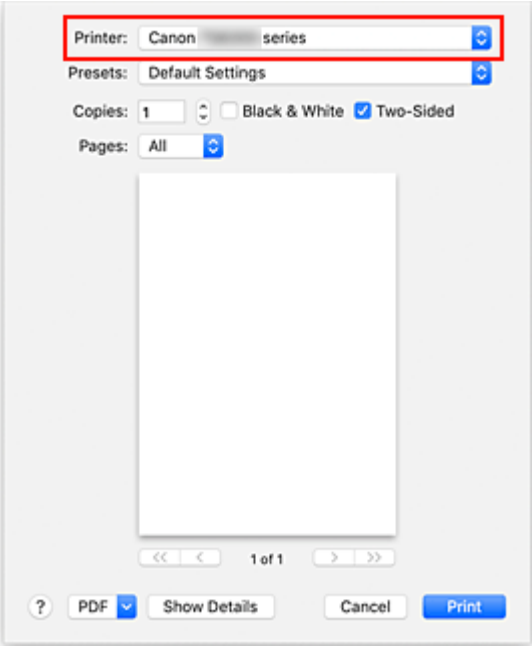

#### **Nota**

- Per passare alla visualizzazione dettagliata della finestra di dialogo di impostazione, fare clic su **Mostra dettagli (Show Details)**.
- **6.** Controllare le impostazioni di stampa

Impostare gli elementi come il **Formato carta (Paper Size)** sul valore corretto, nonché **Caricato da (Feed from)** e **Tipo di supporto (Media Type)** da **Qualità/Tipo di carta (Media & Quality)** del menu a comparsa.

Rimuovere il segno di spunta da **Fronte-retro (Two-Sided)** se non si intende stampare su entrambi i lati del foglio.

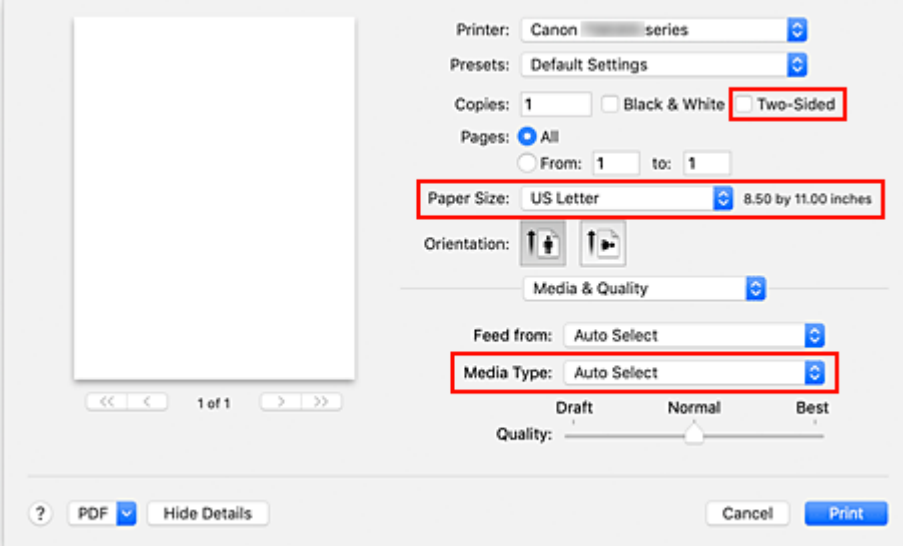

#### **Importante**

• Se il formato carta impostato nella finestra di dialogo di stampa differisce dal formato carta registrato nella stampante, è possibile che venga visualizzato un errore. Selezionare gli

elementi corretti nella finestra di dialogo di stampa e la stampante corrispondente alla carta in stampa.

- Se si stampa in formato **A4**, **A5**, **JIS B5**, **Executive** o **US Letter**, impostare la posizione di alimentazione desiderata (**Vassoio 1 (Tray 1)**, **Vassoio 2 (Tray 2)** o **Vassoio posteriore (Rear Tray)**) da **Caricato da (Feed from)** nella finestra di dialogo della stampa. Se **Selezione automatica (Auto Select)** è selezionato in **Caricato da (Feed from)**, la posizione di alimentazione differisce in base al **Tipo di supporto (Media Type)**. Se il **Tipo di supporto (Media Type)** non è impostato su carta comune, l'alimentazione non può avvenire dal cassetto 1 (vassoio 1)/cassetto 2 (vassoio 2).
- Se si utilizza carta che non può essere stampata su entrambi i lati, come carta fotografica e cartoline, deselezionare la casella di controllo **Fronte-retro (Two-Sided)**.

## **Nota**

- Utilizzare la finestra di dialogo Stampa per impostare le Impostazioni generali di stampa, come il layout e la sequenza di stampa.
- Per informazioni sulle impostazioni di stampa, consultare la guida di macOS.

## **7.** Fare clic su **Stampa (Print)**.

La stampante stampa in base alle impostazioni specificate.

## **IMP** Importante

- Se si esegue la stampa di grandi formati, assicurarsi che l'inchiostro rimanente sia sufficiente.
- Se si specifica un formato carta personalizzato in **Dimensioni (Paper Size)** e lo si imposta su una lunghezza superiore a quella indicata, i dati verranno stampati con l'impostazione "Tipo di supporto: Carta comune, Qualità di stampa: Standard".

# **Nota**

- Potrebbero essere necessari alcuni minuti per la connessione Wi-Fi dopo l'accensione della stampante. Stampare dopo aver verificato che la stampante sia connessa alla rete.
- Non è possibile stampare se le impostazioni di Bonjour della stampante sono disattivate. Controllare le impostazioni **LAN** della stampante e attivare le impostazioni Bonjour.
- Vedere "Impossibile stampare utilizzando AirPrint" per problemi di stampa.
- La visualizzazione della schermata delle impostazioni può variare a seconda dell'applicazione software in uso.

# **Stampa di buste**

Per la stampa sulla busta da Mac, fare riferimento a quanto segue.

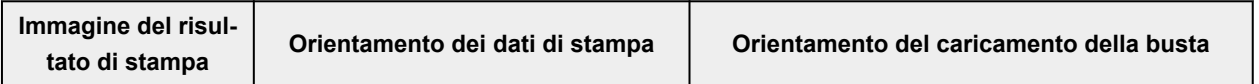

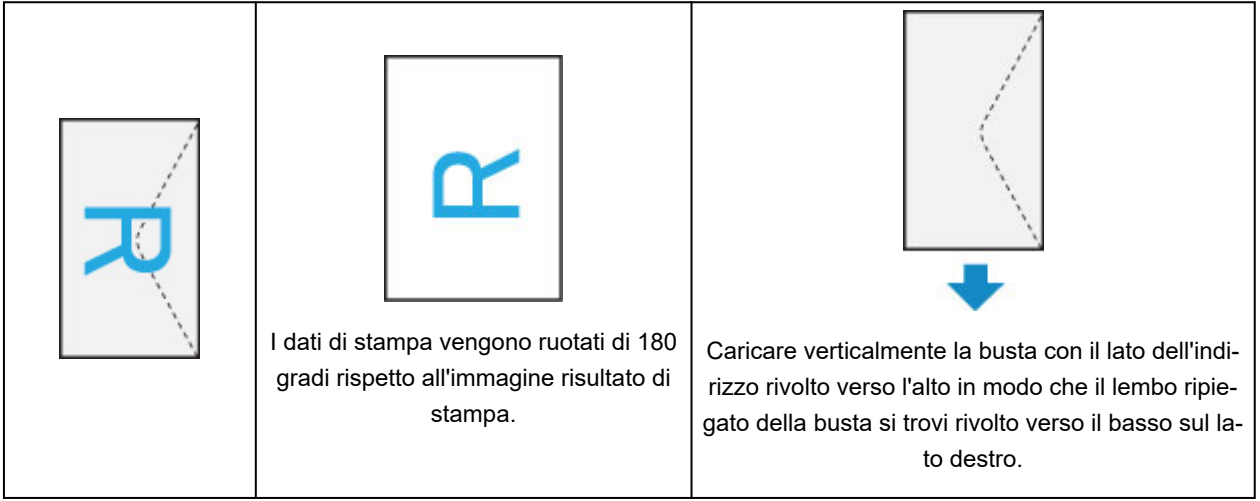

# <span id="page-248-0"></span>**Stampa su cartoline**

In questa sezione viene descritta la procedura per la stampa sulle cartoline.

- **1.** [Caricare cartoline](#page-62-0) nella stampante
- **2.** Selezionare il formato carta e il tipo di carta dalla stampante

Registrare **Hagaki** come formato carta dal pannello dei comandi della stampante. Inoltre, registrare **Ink Jet Hagaki**, **Hagaki K** o **Hagaki** come tipo di carta, in funzione delle esigenze. Quando si stampa sul lato dell'indirizzo, registrare **Hagaki**.

**3.** Selezionare **Formato carta (Paper Size)**e **Tipo di supporto (Media Type)** dalla finestra di dialogo di stampa

Selezionare **Cartolina (Postcard)** per **Formato carta (Paper Size)** nella finestra di dialogo della stampa.

Selezionare **Hagaki**, **Hagaki (A)**, **Hagaki K**, **Hagaki K (A)**, **Ink Jet Hagaki**, **Ink Jet Hagaki (A)** come **Tipo di supporto (Media Type)** nella finestra di dialogo di stampa.

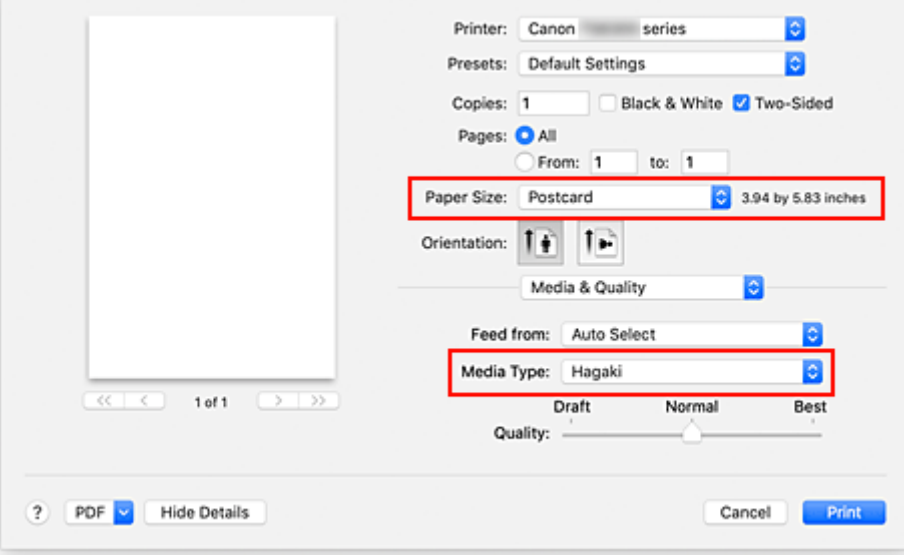

# **IMP** Importante

- Questa stampante non può stampare su cartoline aventi foto o adesivi attaccati.
- **4.** Deselezionare **Fronte/retro (Two-Sided)**

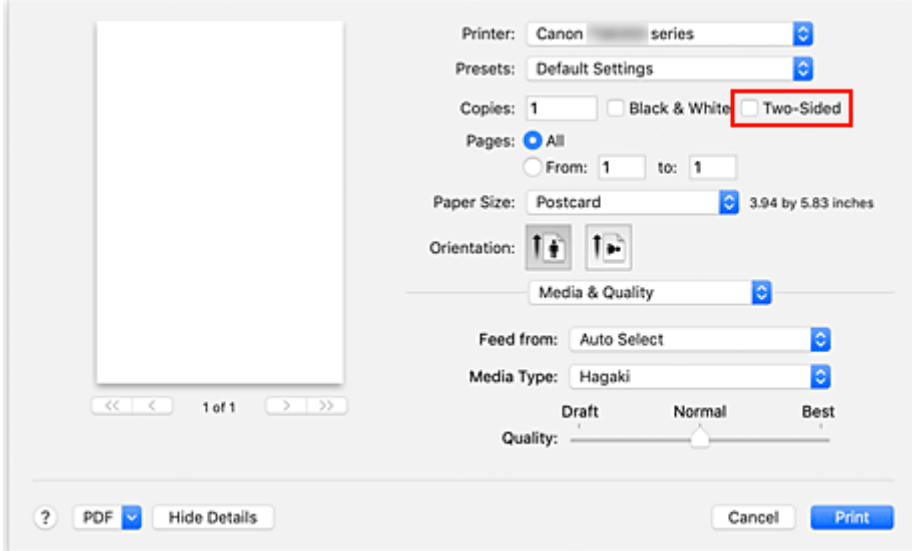

# **IMP** Importante

- Non è possibile eseguire la stampa fronte/retro sulle cartoline, pertanto rimuovere il segno di spunta da **Fronte-retro (Two-Sided)**. Se si stampa con il segno di spunta su **Fronte-retro (Two-Sided)**, il risultato di stampa potrebbe non essere quello previsto.
- Si otterrà un risultato di stampa più nitido se si stampa prima il lato del messaggio e poi il lato dell'indirizzo.
- **5.** Fare clic su **Stampa (Print)**.

La stampante stampa in base alle impostazioni specificate.

# <span id="page-250-0"></span>**Aggiunta di una stampante**

Viene illustrata la procedura per aggiungere una stampante al Mac.

Per riaggiungere una stampante eliminata, aprire **Preferenze di sistema (System Preferences)** -> **Stampanti e scanner (Printers & Scanners)**, fare clic su **+** accanto all'elenco delle stampanti ed eseguire la procedura descritta di seguito.

Se la stampante è collegata tramite USB e si collega il cavo USB a un Mac, la stampante viene aggiunta automaticamente. La procedura descritta di seguito non è necessaria in questo caso.

**1.** Verificare se **Default** è selezionato nella finestra di dialogo visualizzata

## **Nota**

- La visualizzazione della stampante potrebbe richiedere alcuni istanti.
- **2.** Selezionare la stampante

Selezionare la stampante indicata come **Bonjour Multifunction**.

## **Nota**

- Verificare quanto segue se la stampante non viene visualizzata.
	- La stampante è accesa
	- La funzione di firewall del software di protezione è stata disattivata
	- In caso di connessione Wi-Fi, la stampante è connessa al router wireless o direttamente al PC (Connessione diretta)
	- In caso di connessione **LAN** wired: la Stampante è connessa al dispositivo di rete con il cavo **LAN**

## **3.** Selezionare **Secure AirPrint** da **Utilizza (Use)**

#### **4.** Fare clic su **Aggiungi (Add)**

La stampante viene aggiunta al Mac.

# <span id="page-251-0"></span>**Come aprire la schermata Impostazioni stampante**

La schermata delle impostazioni della stampante può essere visualizzata dall'applicazione software.

# **Apertura della finestra di dialogo Imposta pagina**

Attenersi a questa procedura per selezionare le impostazioni della pagina (carta) prima di eseguire le stampa.

**1.** Selezionare **Imposta pagina... (Page Setup...)** dal menu **File** dell'applicazione software

Viene visualizzata la finestra di dialogo Imposta pagina.

# **Apertura della finestra di dialogo Stampa**

Attenersi a questa procedura per selezionare le impostazioni di stampa prima di eseguire le stampa.

**1.** Selezionare **Stampa... (Print...)** dal menu **File** dell'applicazione software

Viene visualizzata la finestra di dialogo Stampa.
# **Visualizzazione della schermata di stato della stampa**

Verificare l'andamento della stampa in base alla seguente procedura:

- **1.** Aprire la schermata di stato della stampa
	- Se i dati di stampa sono stati inviati alla stampante La schermata di stato della stampa viene visualizzata automaticamente. Per visualizzare la schermata di stato della stampa, fare clic su (icona della stampante) visualizzata nel Dock.
	- Se i dati di stampa non sono stati inviati alla stampante Aprire **Preferenze di sistema (System Preferences)** e selezionare **Stampanti e scanner (Printers & Scanners)**.

Per visualizzare la schermata di stato della stampa, selezionare il modello della stampante dall'elenco delle stampanti, quindi fare clic su **Apri coda di stampa... (Open Print Queue...)**.

**2.** Controllare lo stato della stampa

È possibile verificare il nome del file in stampa o pronto per essere stampato.

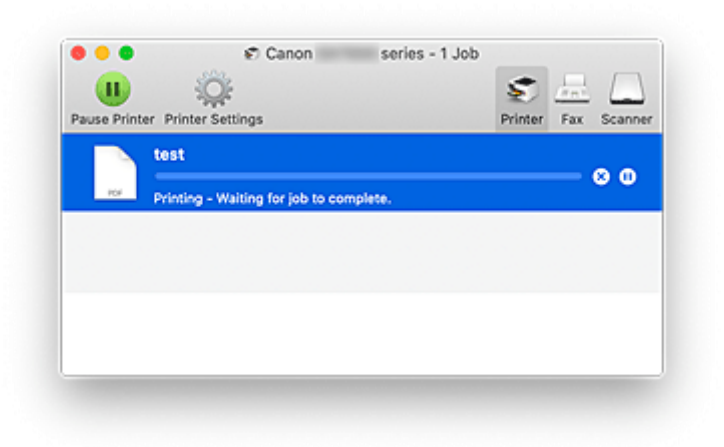

- ⊗ Elimina il lavoro di stampa specificato.
- Interrompe la stampa del documento specificato. ⋒
- Riprende la stampa del documento specificato.

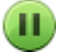

Interrompe la stampa di tutti i documenti.

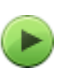

Questo pulsante viene visualizzato solo quando la stampa di tutti i documenti è stata interrotta e consente di riprendere la stampa di tutti i documenti.

#### **IMP** Importante

- Se si verifica un errore, verrà visualizzato un messaggio di errore nella schermata di conferma di avanzamento della stampa.
- Il contenuto del messaggio di errore può variare a seconda della versione del sistema operativo.
- I nomi delle parti della stampante nel messaggio di errore possono differire da quanto riportato in questo manuale.
- Se il contenuto del messaggio di errore risulta difficile da capire, controllare il messaggio di errore visualizzato sul pannello dei comandi della stampante.

# **Eliminazione di un lavoro di stampa indesiderato**

Se la stampante non avvia la stampa, i dati del lavoro di stampa annullato o non riuscito potrebbero restare in memoria.

Eliminare i lavori di stampa non necessari dalla schermata di verifica dello stato della stampante.

- **1.** Aprire **Preferenze di sistema (System Preferences)** e selezionare **Stampanti e scanner (Printers & Scanners)**
- **2.** Selezionare il modello in uso, quindi fare clic su **Coda di stampa... (Open Print Queue...)** Viene visualizzata la schermata di verifica dello stato della stampante.
- **3.** Selezionare il processo di stampa non necessario e fare clic su **(8)** (Elimina)

I lavori di stampa selezionati vengono eliminati.

# **Rimozione di una stampante non più necessaria dall'elenco delle stampanti**

È possibile rimuovere la stampante non più in uso dall'elenco delle stampanti. Prima di rimuovere la stampante, rimuovere il cavo che collega la stampante e il PC.

Non è possibile rimuovere la stampante se non si è effettuato l'accesso come amministratore. Per informazioni sull'utente amministratore, vedere **Utenti e gruppi (Users & Groups)** da **Preferenze di sistema (System Preferences)**.

## **1.** Aprire **Preferenze di sistema (System Preferences)** e selezionare **Stampanti e scanner (Printers & Scanners)**

**2.** Rimuovere la stampante dall'elenco delle stampanti

Selezionare la stampante da rimuovere dall'elenco delle stampanti e fare clic su **-**.

Fare clic su **Elimina stampante (Delete Printer)** quando viene visualizzato il messaggio di conferma.

# **Stampa con applicazioni software Canon**

**Guida Easy-PhotoPrint Editor**

# **Stampa da smartphone o tablet**

- **Stampa da iPhone/iPad/iPod touch (iOS)**
- **Stampa da smartphone/tablet (Android)**

# **Stampa di dati fotografici**

- **[Stampa di foto salvate in un'unità flash USB](#page-259-0) VBase**
- **[Impostazione di elementi per la stampa di foto mediante il pannello dei comandi](#page-264-0)**

# <span id="page-259-0"></span>**Stampa di foto salvate in un'unità flash USB**

È possibile stampare con facilità la fotografia salvata nell'unità flash USB.

- **1.** [Controllare che la stampante](#page-176-0) sia accesa.
- **2.** [Caricare la carta.](#page-59-0)
- **3.** [Inserire un'unità flash USB.](#page-90-0)

### **IMP** Importante

• Se è stata già inserita l'unità flash USB per salvare i fax ricevuti automaticamente, non è possibile stampare i documenti anche quando è impostata l'unità flash USB che contiene i dati delle foto.

In tal caso, impostare **Impostazioni salvataggio autom. (Auto save setting)** in **Impostazioni FAX (FAX settings)** su **DISATTIVATO (OFF)** e rimuovere l'unità flash USB per salvare i fax, quindi inserire l'unità flash USB contenente i dati delle foto.

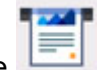

**4.** Selezionare **Stampa (Print)** nella schermata HOME.

**N** [Utilizzo del touchscreen](#page-182-0)

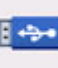

## **5.** Selezionare **Da unità flash USB (From USB flash drive)**.

Viene visualizzata la schermata di selezione della foto.

### **Nota**

- Quando viene visualizzato il messaggio in cui si informa che la restrizione dell'operazione è stata abilitata, rivolgersi all'amministratore della stampante in uso.
- Se nell'unità flash USB vengono salvati sia i file di foto che i file PDF, viene visualizzata la schermata di conferma per selezionare i file da stampare. Selezionare **Stampa foto (Print photos)** nella schermata visualizzata.
- Se nell'unità flash USB non sono stati salvati dati fotografici stampabili, sul touchscreen verrà visualizzato il messaggio **I dati dei tipi supportati non sono salvati. (Saved data is not of a supported type.)**.
- Se nell'unità flash USB sono salvati più di 2.000 dati di foto, tali dati vengono divisi per gruppo ogni 2.000 foto in ordine cronologico inverso (in base alla data dell'ultima modifica) automaticamente. Verificare il messaggio di errore visualizzato sul touchscreen e selezionare **OK**.
- **6.** Specificare le impostazioni in base alle esigenze.
	- Per selezionare la foto da stampare:

Scorrere in orizzontale per selezionare la foto.

 $\dot{\mathsf{E}}$  inoltre possibile selezionare la foto toccando

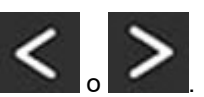

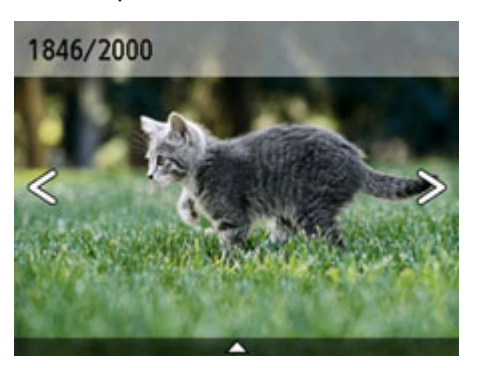

È possibile stampare una copia della foto visualizzata premendo il pulsante **Colore (Color)**.

• Per modificare il metodo di visualizzazione, numero di copie o le impostazioni di stampa:

Toccare  $\triangle$  vicino alla parte inferiore della foto visualizzata per visualizzare i menu.

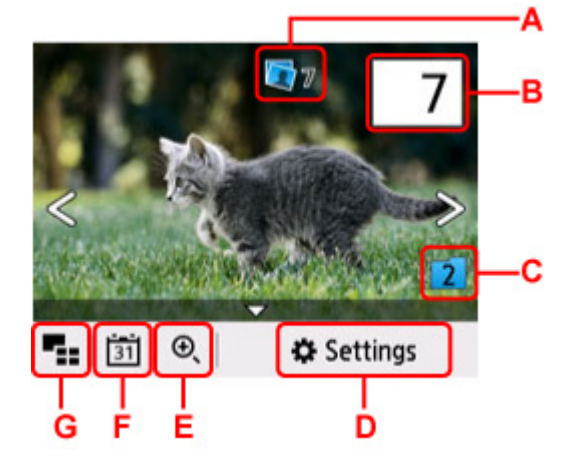

A: Viene visualizzato il numero totale di copie.

Durante la selezione, viene visualizzata la schermata **Verificare num. totale copie (Check total no. of copies)** ed è possibile verificare il numero di copie di ciascuna foto. Nella schermata **Verificare num. totale copie (Check total no. of copies)**, è possibile modificare il numero di copie di ciascuna foto.

B: Specificare il numero di copie.

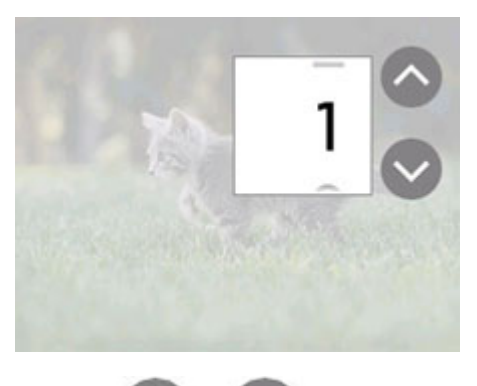

Toccare o per specificare il numero di copie.

Continuare a toccare per specificare il numero di copie con incrementi di 10 copie.

È anche possibile passare il dito sul numero da specificare.

#### **Nota**

È possibile specificare il numero di copie per ciascuna foto. Visualizzare la foto da stampare e specificare il numero di copie quando viene visualizzata la foto desiderata.

C: Selezionare per alternare il gruppo di foto.

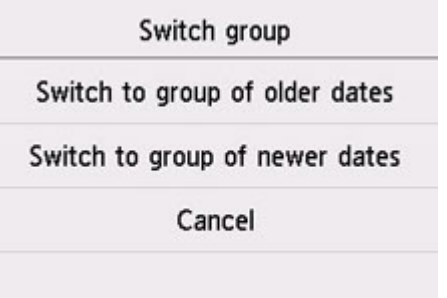

Per dettagli:

**Funzioni di visualizzazione utili** 

D: Selezionare per visualizzare la schermata **Impostazioni (Settings)**.

È possibile modificare le impostazioni del formato della pagina, del tipo di supporto, della qualità di stampa e così via.

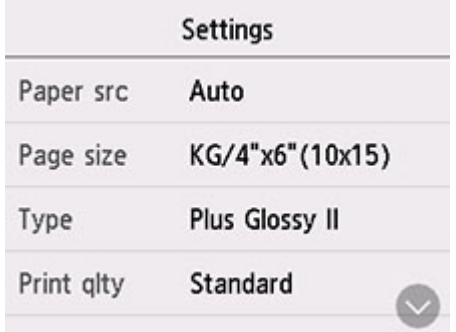

Per ulteriori informazioni sull'impostazione di elementi:

[Impostazione di elementi per la stampa di foto mediante il pannello dei comandi](#page-264-0)

E: Selezionare per ingrandire la foto.

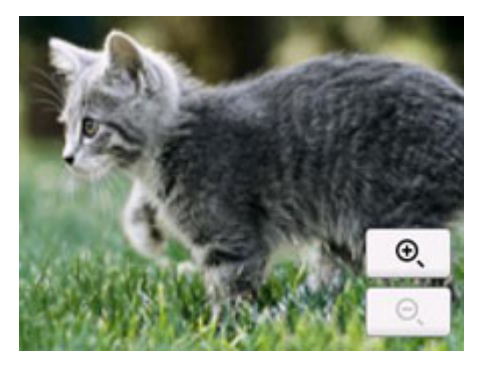

Per dettagli:

**Funzioni di visualizzazione utili** 

F: Selezionare per visualizzare la foto specificando la data (la data dell'ultima modifica dei dati).

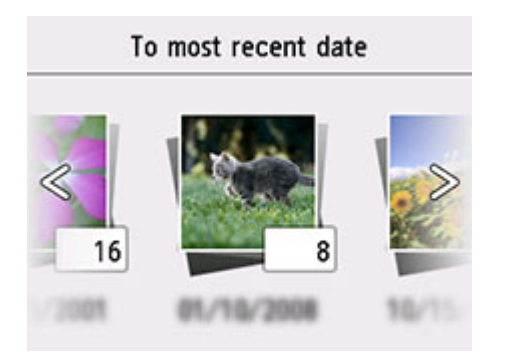

Per dettagli:

**Funzioni di visualizzazione utili** 

G: Selezionare per visualizzare più foto contemporaneamente.

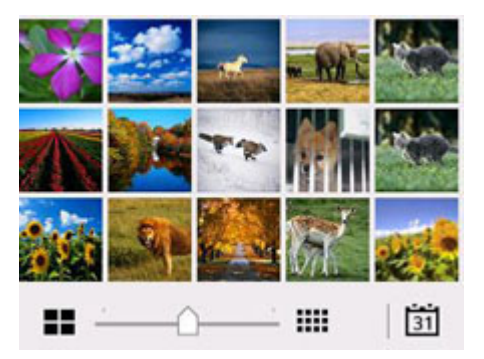

Per ulteriori informazioni sul metodo di visualizzazione:

**Funzioni di visualizzazione utili** 

**7.** Premere il pulsante **Colore (Color)**.

La stampante inizia a stampare.

#### **Nota**

- Per annullare la stampa, premere il pulsante **Stop**.
- Durante l'elaborazione del lavoro di stampa, è possibile aggiungere il lavoro di stampa (Riserva stampa foto).

**Aggiunta del processo di stampa** 

## **Aggiunta del processo di stampa**

È possibile aggiungere il lavoro di stampa (Riserva stampa foto) durante la stampa di foto.

Attenersi alla seguente procedura per aggiungere il lavoro di stampa.

**1.** Scorrere la foto durante la stampa per selezionare quella successiva.

#### **Nota**

• Mentre si seleziona la foto, la stampante stampa le foto riservate.

**2.** Specificare il numero di copie e le impostazioni di stampa per ciascuna foto.

#### **Nota**

- Durante l'elaborazione del lavoro di stampa non è possibile visualizzare l'impostazione per **Formato pagina (Page size)** o **Tipo (Type)** nella schermata di conferma delle impostazioni di stampa. L'impostazione corrisponde a quella della foto inclusa nel processo di stampa.
- **3.** Premere il pulsante **Colore (Color)**.

La foto riservata viene stampata dopo quella di cui è già iniziata la stampa.

Se si desidera stampare più foto, eseguire nuovamente la procedura dal punto 1.

#### **Nota**

- Durante l'elaborazione del lavoro di stampa non è possibile visualizzare la schermata HOME, modificare il menu di stampa, né stampare dal computer o da altri dispositivi.
- Durante l'elaborazione del lavoro di stampa, la foto in un altro gruppo non è selezionata.
- Se si preme il pulsante **Stop** mentre si elabora il lavoro di stampa, viene visualizzata la schermata per selezionare un metodo di annullamento della prenotazione. Se si seleziona **Annulla tutte le prenotazioni (Cancel all reservations)**, è possibile annullare la stampa di tutte le foto. Se si seleziona **Annulla l'ultima prenotazione (Cancel the last reservation)**, è possibile annullare l'ultimo lavoro di stampa.
- Se sono presenti molti lavori di stampa, il messaggio **Impossibile prenotare altri lavori di stampa. Attendere e rieseguire l'operazione. (Cannot reserve more print jobs. Please wait a while and redo the operation.)** potrebbe essere visualizzato sul touchscreen. In questo caso, attendere e aggiungere il processo di stampa.

# <span id="page-264-0"></span>**Impostazione di elementi per la stampa di foto mediante il pannello dei comandi**

Prima della stampa, è possibile specificare l'impostazione del formato della pagina, del tipo di supporto, della correzione foto e così via per stampare le foto salvate nell'unità flash USB.

# **Schermata delle impostazioni di stampa**

Per visualizzare la seguente schermata, selezionare **Impostazioni (Settings)**.

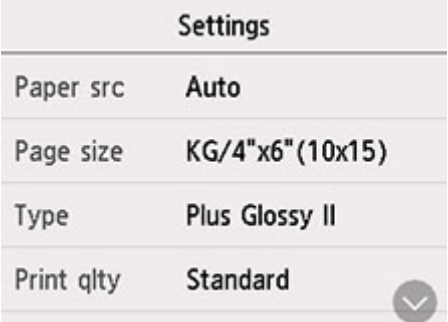

# **Impostazione delle voci**

Scorrere in verticale per visualizzare le voci di impostazione e selezionare la voce per visualizzare le impostazioni. Selezionare per specificare l'impostazione.

### **Nota**

• Alcune impostazioni non possono essere specificate insieme alle altre voci o ai menu di stampa. Se è selezionata un'impostazione che non può essere specificata insieme ad altre, sul touchscreen

vengono visualizzati **b** e **Dettagli error.** (Error details). In tal caso, selezionare **in** in alto a sinistra sul touchscreen per controllare il messaggio e modificare l'impostazione.

• Le impostazioni del formato pagina, del tipo di supporto e così via vengono mantenute anche se si seleziona un altro menu di stampa o se la stampante è spenta.

È possibile specificare le seguenti voci delle impostazioni.

• **al. carta (Paper src)**

Selezionare l'alimentazione carta (**Vassoio posteriore (Rear tray)**/**Cassetto 1 (Cassette 1)**/ **Cassetto 2 (Cassette 2)**/**Automatico (Auto)**) in cui è caricata la carta.

#### **Nota**

• Quando si seleziona **Automatico (Auto)**, la carta è alimentata dall'alimentazione carta in cui è caricata la carta che corrisponde alle impostazioni carta (formato pagina e tipo di supporto).

• **Formato pagina (Page size)**

Consente di selezionare il formato pagina della carta caricata.

• **Tipo (Type)** (Tipo di supporto)

Consente di selezionare il tipo di supporto della carta caricata.

• **Qual. st. (Print qlty)** (Qualità di stampa)

Consente di selezionare la qualità di stampa in base alla foto.

• **Stampa data (Print date)**

Consente di attivare/disattivare l'opzione di stampa della data di scatto su una foto.

### **Nota**

• La data di scatto viene stampata secondo le impostazioni di **Formato visualizzazione data (Date display format)** in **Altre impostazioni periferica (Other printer settings)** di **Impostazioni periferica (Printer settings)**.

**[Altre impostazioni periferica](#page-206-0)** 

# **Impostazioni carta**

Registrando il formato carta e il tipo di supporto caricato sul vassoio posteriore o nel cassetto, è possibile impedire che la stampante esegua la stampa erroneamente visualizzando il messaggio prima che la stampa abbia inizio quando il formato carta o il tipo di supporto caricato differisce dalle impostazioni di stampa.

#### **Nota**

• L'impostazione di visualizzazione predefinita varia a seconda se si stampa o si copia dal pannello dei comandi della stampante, quando si stampa da smartphone/tablet, quando si stampa da Windows e quando si stampa da macOS.

[Impostazione predefinita per la visualizzazione del messaggio per evitare problemi di stampa](#page-269-0)

# **Dopo il caricamento della carta:**

• Quando si carica la carta nel vassoio posteriore:

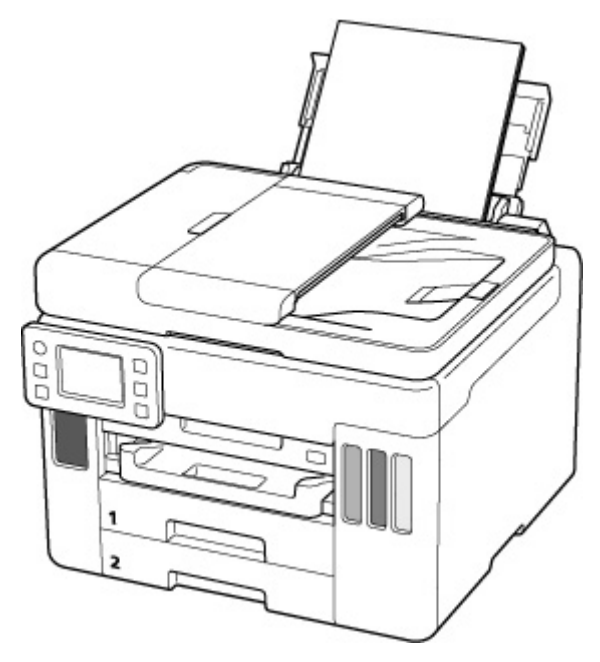

Viene visualizzata la schermata per registrare le informazioni della carta del vassoio posteriore.

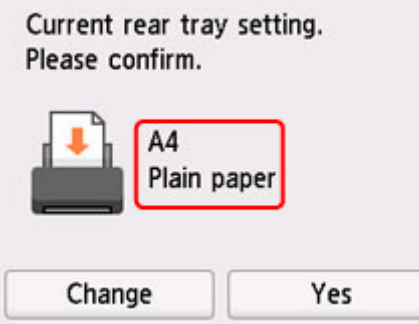

Se il formato pagina sul touchscreen corrisponde al formato della carta caricata nel vassoio posteriore, selezionare **Sì (Yes)**.

In caso contrario, selezionare **Cambia (Change)** per modificare l'impostazione in base al formato della carta caricata.

• **Quando si inserisce il cassetto:**

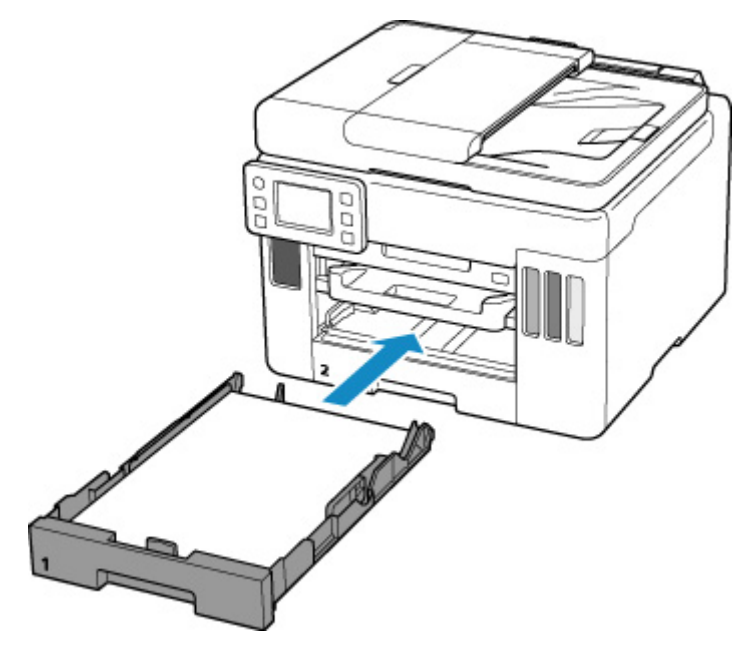

Viene visualizzata la schermata per registrare le informazioni della carta del cassetto.

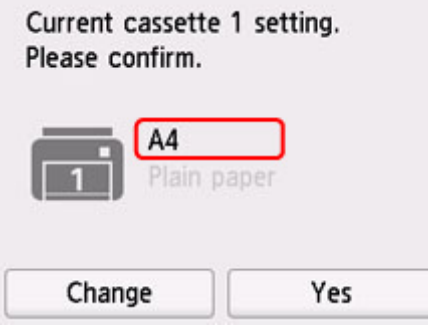

Se il formato pagina sul touchscreen corrisponde al formato della carta caricata nel cassetto, selezionare **Sì (Yes)**.

In caso contrario, selezionare **Cambia (Change)** per modificare l'impostazione in base al formato della carta caricata.

\* È possibile caricare solo carta comune nel cassetto.

### **Importante**

- Per ulteriori informazioni sull'esatta combinazione delle impostazioni carta che è possibile specificare dal driver della stampante (Windows) o sul touchscreen:
	- Impostazioni carta nel driver della stampante e nella stampante (Tipo di supporto)
	- Impostazioni carta nel driver della stampante e nella stampante (Formato carta)

## **Quando le impostazioni carta per la stampa/copia differiscono dalle informazioni della carta registrate nella stampante:**

Es.:

• Impostazioni carta per la stampa/copia: A5

• Informazioni della carta registrate nella stampante: A4

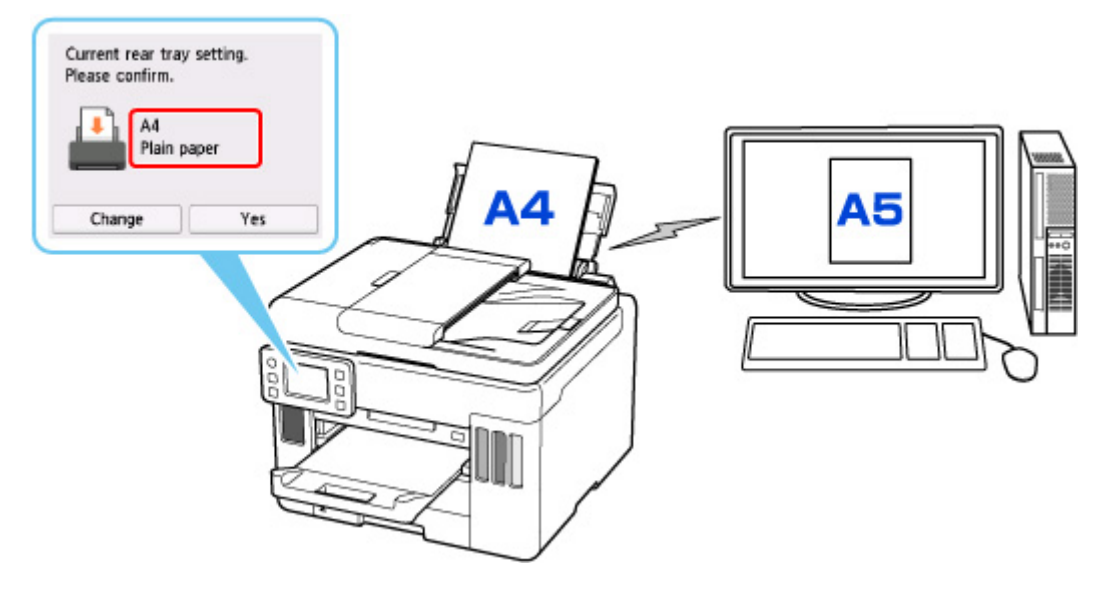

Quando si avvia la stampa/copia, viene visualizzato un messaggio e le impostazioni carta specificate per la stampa o la copia sono indicate sotto il messaggio.

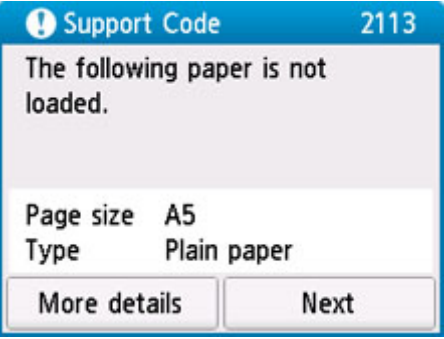

Controllare il messaggio e selezionare **Avanti (Next)**. Quando viene visualizzata la schermata per selezionare l'operazione, selezionare una delle operazioni seguenti.

### **Nota**

• A seconda dell'impostazione, le opzioni seguenti potrebbero non essere visualizzate.

#### **Stampare con la carta caricata. (Print with the loaded paper.)**

Scegliere se stampare/copiare sulla carta caricata senza modificare le impostazioni carta.

Ad esempio, quando l'impostazione del formato carta per la stampa/copia è A5 e le informazioni della carta registrate nella stampante sono impostate su A4, la stampante avvia la stampa/copia sulla carta caricata nel vassoio posteriore o nel cassetto senza modificare l'impostazione del formato carta per la stampa/copia.

#### **Sostituire la carta e stampare (Replace the paper and print)**

Scegliere se stampare dopo aver sostituito la carta del vassoio posteriore o del cassetto.

Ad esempio, quando l'impostazione del formato carta per la stampa o copia è A5 e le informazioni della carta registrate nella stampante sono impostate su A4, caricare carta in formato A5 nel vassoio posteriore o nel cassetto 1 prima di avviare la stampa o la copia.

La schermata di registrazione delle informazioni sulla carta viene visualizzata dopo aver sostituito la carta. Registrare le informazioni della carta in base alla carta caricata.

<span id="page-269-0"></span>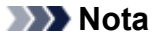

- Se non si conoscono le informazioni della carta da registrare nella stampante, premere il pulsante **Indietro (Back)** quando viene visualizzata la schermata per selezionare l'operazione.
- Per ulteriori informazioni sull'esatta combinazione delle impostazioni carta che è possibile specificare dal driver della stampante (Windows) o sul touchscreen:

Impostazioni carta nel driver della stampante e nella stampante (Tipo di supporto) Impostazioni carta nel driver della stampante e nella stampante (Formato carta)

#### **Ann. stampa (Cancel print)**

Annulla la stampa.

Selezionare quando cambiare le impostazioni della carta specificate per la stampa/copia. Modificare le impostazioni carta e provare a stampare/copiare di nuovo.

## **Impostazione predefinita per la visualizzazione del messaggio per evitare problemi di stampa**

• **Quando si stampa/copia utilizzando il pannello dei comandi della stampante o se si stampa da smartphone/tablet:**

Il messaggio per evitare problemi di stampa è attivato per impostazione predefinita.

Per modificare l'impostazione:

**[Impostazioni alimentatore](#page-216-0)** 

#### • **Quando si stampa da Windows:**

Il messaggio per evitare problemi di stampa è attivato per impostazione predefinita.

Per modificare l'impostazione:

- Modifica della modalità di funzionamento della Stampante
- **Quando si stampa da macOS:**

Il messaggio per evitare problemi di stampa è attivato per impostazione predefinita.

Per modificare l'impostazione:

[Modifica della modalità di funzionamento della Stampante](#page-189-0)

#### **Importante**

• Quando il messaggio visualizzato per evitare problemi di stampa è disattivato:

La stampante avvia la stampa/copia anche se le impostazioni carta per la stampa/copia e le informazioni della carta registrate nella stampante sono differenti.

# **Copia**

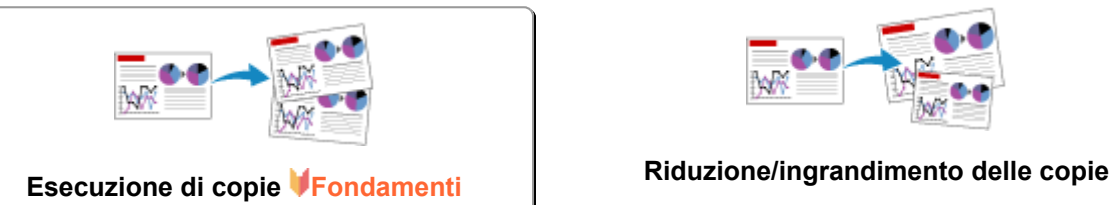

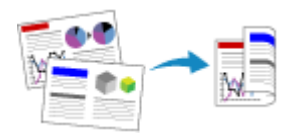

**Copia fronte/retro Copia fascicolata**

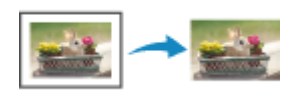

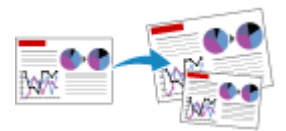

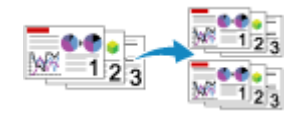

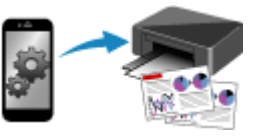

**Menu Copia speciale Copia con smartphone o tablet**

# <span id="page-271-0"></span>**Esecuzione di copie**

In questa sezione viene descritta la procedura di base per l'esecuzione di copie standard.

- **1.** [Controllare che la stampante](#page-176-0) sia accesa.
- **2.** [Caricare la carta.](#page-59-0)
- **3.** Selezionare **Copia (Copy)** nella schermata HOME.
	- **[Utilizzo del touchscreen](#page-182-0)**

Viene visualizzata la schermata di standby Copia.

- **4.** Caricare l'originale sul piano di lettura [o sull'ADF \(Alimentatore automatico documenti\).](#page-78-0)
- **5.** Specificare le impostazioni in base alle esigenze.

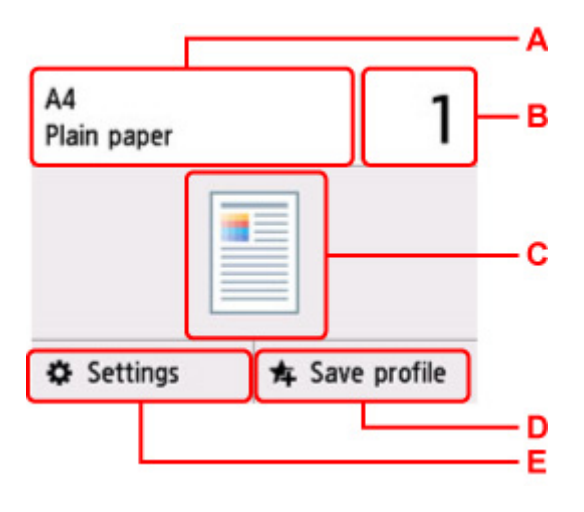

A: Specificare il formato pagina e il tipo di supporto.

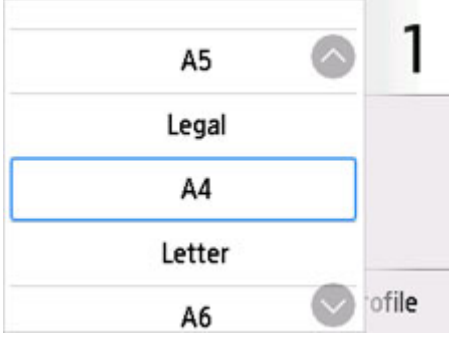

B: Specificare il numero di copie.

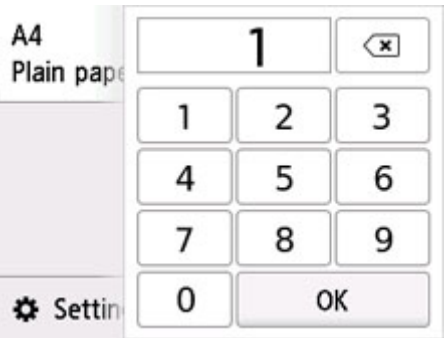

Selezionare i numeri per specificare il numero di copie.

- C: Vengono visualizzati il metodo di scansione e il layout della copia.
- Alternare il metodo di scansione tra l'ADF e il layout (solo fronte/fronte-retro).
- D: Selezionare per registrare le impostazioni di scansione correnti come impostazioni personalizzate.
	- **[Registrazione delle impostazioni preferite \(Profili personalizzati\)](#page-224-0)**

E: Visualizzare gli elementi delle impostazioni di stampa.

Per ulteriori informazioni sull'impostazione di elementi:

[Impostazione di elementi per la copia](#page-274-0)

#### **6.** Premere il pulsante **Nero (Black)** o **Colore (Color)**.

La stampante avvia la procedura di copia.

Rimuovere l'originale presente sul piano di lettura o dallo slot di uscita dei documenti al termine della copia.

#### **IMP** Importante

- Non aprire il coperchio dei documenti né rimuovere l'originale dal piano di lettura finché la scansione non è terminata.
- Se si carica l'originale nell'ADF, non spostarlo finché la copia non è terminata.

### **Nota**

- Per annullare la copia, premere il pulsante **Stop**.
- Quando viene visualizzato il messaggio in cui si informa che la restrizione dell'operazione è stata abilitata, rivolgersi all'amministratore della stampante in uso.

# **Aggiunta del processo di copia (Riserva copia)**

Se si carica l'originale sul piano di lettura, è possibile aggiungere il lavoro di copia durante la stampa (Riserva copia).

Quando è possibile aggiungere il processo di copia, viene visualizzata la schermata seguente.

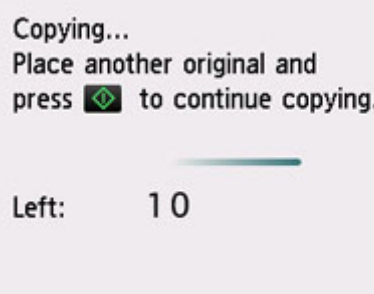

Caricare l'originale sul piano di lettura e selezionare lo stesso pulsante (**Nero (Black)** o **Colore (Color)**) utilizzato in precedenza.

#### **IMP** Importante

• Quando si carica l'originale sul piano di lettura, spostare delicatamente il coperchio dei documenti.

#### **Nota**

- Quando l'opzione **Qual. st. (Print qlty)** (qualità di stampa) è impostata su **Alta (High)**, non è possibile aggiungere il lavoro di copia.
- Quando si aggiunge il processo di copia, non è possibile modificare il numero di copie o le impostazioni relative al formato pagina o al tipo di supporto.
- Se si preme il pulsante **Stop**, mentre è in corso la copia di riserva, viene visualizzata la schermata per selezionare il metodo di annullamento della copia. Se si seleziona **Annulla tutte le prenotazioni (Cancel all reservations)**, è possibile annullare la copia di tutti i dati acquisiti. Se si seleziona **Annulla l'ultima prenotazione (Cancel the last reservation)**, è possibile annullare l'ultimo lavoro di copia.
- Se si imposta un documento con un numero eccessivo di pagine da aggiungere al lavoro di copia, il messaggio **Impossibile aggiungere altri lavori di copia. Attendere e ripetere l'operazione. (Cannot add more copy jobs. Please wait a while and redo the operation.)** potrebbe venire visualizzato sul touchscreen. Selezionare **OK**, attendere alcuni istanti e provare nuovamente a eseguire la copia.
- Se durante la scansione viene visualizzato il messaggio **Non riuscita prenotazione lavoro copia. Ricominciare dall'inizio. (Failed to reserve the copy job. Start over from the beginning.)** sul touchscreen, selezionare **OK** e premere il pulsante **Stop** per annullare la copia. Dopo aver eseguito questa operazione, copiare i documenti la cui copia non è stata completata.

# <span id="page-274-0"></span>**Impostazione di elementi per la copia**

È possibile modificare le impostazioni di copia, ad esempio l'ingrandimento e l'intensità.

# **Schermata delle impostazioni di stampa**

Per visualizzare la seguente schermata, selezionare **Impostazioni (Settings)** nella schermata di standby di copia.

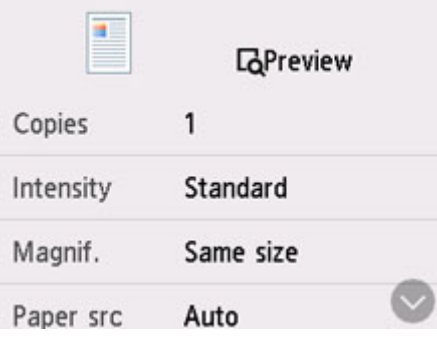

# **Anteprima**

Quando è visualizzato **Anteprima (Preview)** nella schermata delle impostazioni di stampa, selezionando **Anteprima (Preview)** è possibile visualizzare un'anteprima dell'immagine di stampa nella schermata di anteprima.

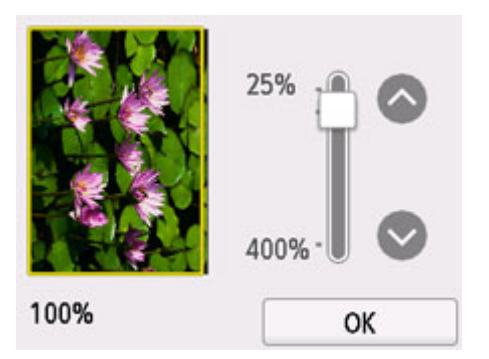

Per ulteriori informazioni, vedere di seguito.

Visualizzazione della schermata di anteprima

# **Impostazione delle voci**

Scorrere per visualizzare le voci di impostazione e selezionare la voce per visualizzare le impostazioni. Selezionare per specificare l'impostazione.

### **Nota**

• Alcune impostazioni non possono essere specificate insieme a quelle di altre voci. Se vengono specificate impostazioni che non è possibile selezionare contemporaneamente, viene visualizzato

 $\bigcup$  sul touchscreen. In questo caso, selezionare  $\bigcup$  nell'angolo in alto a sinistra del touchscreen per controllare il messaggio e modificare l'impostazione.

- Le impostazioni del formato pagina, del tipo di supporto e così via vengono mantenute anche se la stampante viene spenta.
- Quando si avvia la copia con la relativa impostazione non disponibile, sul touchscreen viene visualizzato il messaggio **La funzione specificata non è dispon. con le correnti impostaz. (The specified function is not available with current settings.)**. Modificare l'impostazione attenendosi alle istruzioni visualizzate.

È possibile modificare i seguenti elementi di impostazione.

• **Intensità (Intensity)**

Specificare l'intensità.

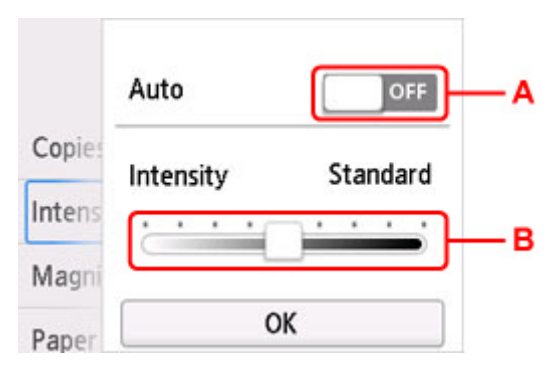

A: Selezionare per attivare/disattivare la regolazione automatica dell'intensità.

Quando si seleziona **ON**, l'intensità viene regolata automaticamente in base agli originali caricati sul piano di lettura.

B: Trascinare per specificare l'intensità.

## **Nota**

- Quando si seleziona **ON** nella regolazione automatica dell'intensità, i documenti da caricare non possono essere caricati nell'ADF (Alimentatore automatico documenti).
- **Ingrand. (Magnif.)** (Ingrandimento)

Consente di specificare il metodo di riduzione/ingrandimento.

- Riduzione/ingrandimento delle copie
- **al. carta (Paper src)**

Selezionare l'alimentazione carta (**Vassoio posteriore (Rear tray)**/**Cassetto 1 (Cassette 1)**/ **Cassetto 2 (Cassette 2)**/**Automatico (Auto)**) in cui è caricata la carta.

### **Nota**

- Quando si seleziona **Automatico (Auto)**, la carta è alimentata dall'alimentazione carta in cui è caricata la carta che corrisponde alle impostazioni carta (formato pagina e tipo di supporto).
- **Formato pagina (Page size)**

Consente di selezionare il formato pagina della carta caricata.

• **Tipo (Type)** (Tipo di supporto)

Consente di selezionare il tipo di supporto della carta caricata.

#### • **Qual. st. (Print qlty)** (Qualità di stampa)

Consente di modificare la qualità di stampa in base all'originale.

#### **IMP** Importante

- Se si utilizza **Economica (Economy)** con **Tipo (Type)** impostato su **Carta comune (Plain paper)** e la qualità non è soddisfacente, selezionare **Standard** o **Alta (High)** per **Qual. st. (Print qlty)** e provare a eseguire nuovamente la copia.
- Selezionare **Alta (High)** per **Qual. st. (Print qlty)** per effettuare la copia in scala di grigi. La scala di grigi restituisce le tonalità nella gamma dei grigi invece che in bianco e nero.

#### • **Layout**

Selezionare il layout.

- **N** Copia di due pagine su una pagina singola
- **N** Copia di quattro pagine su una pagina singola

#### • **Scans. ADF fr/ret (ADF duplex scan)**

Scegliere se eseguire la scansione fronte/retro dall'ADF.

**N** Copia fronte/retro

#### • **Imp. st. Su 2 lati (2-sidedPrintSetting)**

Scegliere se eseguire la copia fronte/retro.

**N** Copia fronte/retro

#### • **Fascicola (Collate)**

Scegliere se ottenere stampe ordinate quando si eseguono più copie di un originale a più pagine.

**Copia fascicolata** 

#### • **Copia cancell. corn. (Frame erase copy)**

Quando si copiano originali spessi, ad esempio i libri, è possibile ottenere copie prive di margini neri intorno all'immagine e di ombre di rilegatura.

Copia di originali spessi, ad esempio libri

#### • **Copia scheda ID (ID card copy)**

È possibile copiare entrambi i lati di una scheda in formato originale, ad esempio una scheda ID, su un singolo foglio di carta.

**M** Copia della scheda ID per adattarla alla pagina singola

# **Scansione**

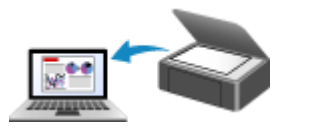

**Scansione da un computer (Windows) [Scansione da un computer \(macOS\)](#page-278-0)**

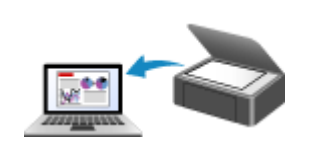

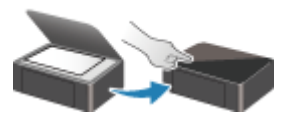

**Scansione dal Pannello dei comandi**

# <span id="page-278-0"></span>**Scansione da un computer (macOS)**

## **[Scansione in base al tipo di elemento o allo scopo \(IJ Scan Utility Lite\)](#page-279-0)**

- **[Funzioni di IJ Scan Utility Lite](#page-280-0)**
- [Scansione facile \(Auto Scansione\)](#page-282-0) **Fondamenti**
- [Scansione di documenti e foto](#page-284-0)

## **[Suggerimenti per la scansione](#page-285-0)**

[Posizionamento degli originali \(scansione da un computer\)](#page-286-0)

### **Importante**

• Le funzioni e impostazioni disponibili variano in base allo scanner o alla stampante in uso.

# <span id="page-279-0"></span>**Scansione in base al tipo di elemento o allo scopo (IJ Scan Utility Lite)**

- **[Funzioni di IJ Scan Utility Lite](#page-280-0)**
- **[Scansione facile \(Auto Scansione\)](#page-282-0) VFondamenti**
- **[Scansione di documenti e foto](#page-284-0)**

#### **IMP** Importante

• Le funzioni e impostazioni disponibili variano in base allo scanner o alla stampante in uso.

# <span id="page-280-0"></span>**Funzioni di IJ Scan Utility Lite**

Utilizzare IJ Scan Utility Lite per salvare ed eseguire la scansione di documenti, foto o altri elementi contemporaneamente con un semplice clic sull'icona corrispondente.

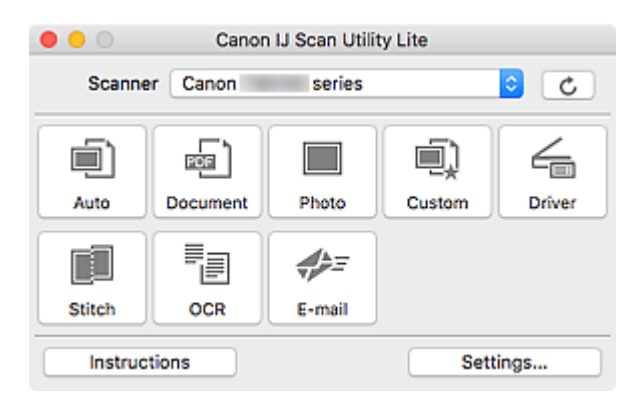

### **IMP** Importante

• Gli elementi visualizzati e le funzioni disponibili variano in base allo scanner o alla stampante.

# **Più modalità di scansione**

**Auto** consente di eseguire scansioni con un clic con le impostazioni predefinite per vari elementi. **Documento (Document)** rende più nitido il testo di un documento o di una rivista per una migliore leggibilità e **Fotografia (Photo)** consente di eseguire la scansione di foto.

### **Nota**

• Per ulteriori informazioni sulla schermata principale di IJ Scan Utility Lite, vedere Schermata principale di IJ Scan Utility Lite.

# **Salvare le immagini acquisite automaticamente**

Le immagini acquisite vengono salvate automaticamente in una cartella predefinita. È possibile modificare la cartella in base alle esigenze.

### **Nota**

- La cartella di salvataggio predefinita è la cartella **Immagini (Pictures)**.
- Per informazioni su come specificare una cartella, vedere Finestra di dialogo Impostazioni.

# **Integrazione di applicazioni**

È possibile inviare le immagini acquisite ad altre applicazioni. Ad esempio, è possibile visualizzare immagini acquisite nell'applicazione grafica preferita, allegarle a messaggi di posta elettronica o estrarre testo da immagini.

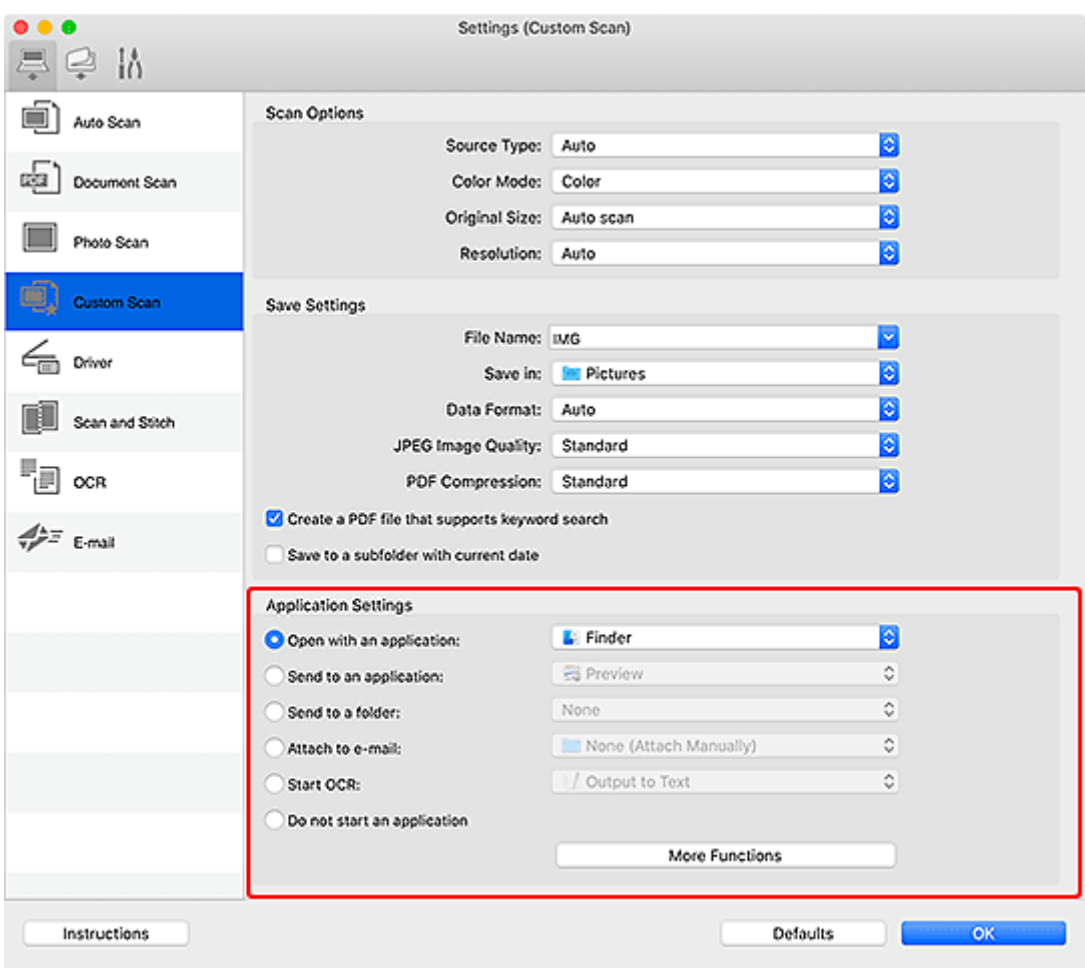

## **Nota**

• Per impostare le applicazioni da integrare, vedere Finestra di dialogo Impostazioni.

# <span id="page-282-0"></span>**Scansione facile (Auto Scansione)**

La scansione automatica consente di rilevare automaticamente il tipo di elemento posizionato sul piano di lettura o sull'ADF (Alimentatore automatico documenti).

## **IMP** Importante

- A seconda del modello in uso, questa funzione potrebbe non essere supportata.
- I seguenti tipi di elementi potrebbero non essere acquisiti correttamente. In questo caso, regolare i fotogrammi di ritaglio (aree di selezione, aree di scansione) nella schermata visualizzata facendo clic su **Driver** nella schermata principale di IJ Scan Utility Lite, quindi eseguire di nuovo la scansione.
	- **Foto con uno sfondo biancastro**
	- Elementi stampati su carta bianca, testo scritto a mano, biglietti da visita e altri elementi non chiari
	- **Elementi sottili**
	- **Elementi spessi**
- Per eseguire la scansione di due o più documenti dall'ADF, utilizzare documenti di formato identico.
- **1.** Verificare che lo scanner o la stampante sia accesa.
- **2.** Posizionare gli elementi sul piano di lettura o sull'ADF.
	- **N** [Posizionamento degli originali \(scansione da un computer\)](#page-286-0)
- **3.** Avviare IJ Scan Utility Lite.
- **4.** Fare clic su **Auto**.

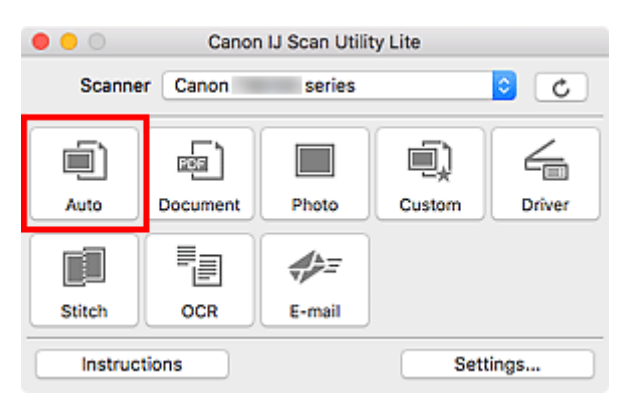

Viene avviata la scansione.

### **Nota**

- Per annullare la scansione, fare clic su **Annulla (Cancel)**.
- Utilizzare la finestra di dialogo **Impostazioni (Auto Scansione) (Settings (Auto Scan))** per impostare dove salvare le immagini acquisite e per selezionare le impostazioni avanzate di scansione.
- Per eseguire la scansione di uno specifico tipo di elemento, vedere le pagine riportate di seguito.
	- [Scansione di documenti e foto](#page-284-0)
	- Scansione con le impostazioni preferite

284

# <span id="page-284-0"></span>**Scansione di documenti e foto**

È possibile eseguire la scansione di elementi posizionati sul piano di lettura con impostazioni adatte ai documenti e alle foto.

Salvare i documenti in formati come PDF e JPEG e le foto in formati come JPEG e TIFF.

- **1.** Posizionare l'elemento sul piano di lettura.
	- **[Posizionamento degli originali \(scansione da un computer\)](#page-286-0)**
- **2.** Avviare IJ Scan Utility Lite.
- **3.** Per specificare il formato carta, la risoluzione, le impostazioni PDF e così via, fare clic su **Imposta... (Settings...)** e impostare ciascun elemento nella finestra di dialogo Impostazioni.

**Nota**

- Una volta eseguite le impostazioni nella finestra di dialogo Impostazioni, le stesse impostazioni possono essere utilizzate per eseguire la scansione a partire dalla volta successiva.
- Nella finestra di dialogo Impostazioni, specificare le impostazioni di elaborazione dell'immagine, come la correzione inclinata, impostare dove salvare le immagini acquisite ed eseguire eventuali altre operazioni laddove necessario.

Al termine della configurazione, fare clic su **OK**.

**4.** Fare clic su **Documento (Document)** o **Fotografia (Photo)**.

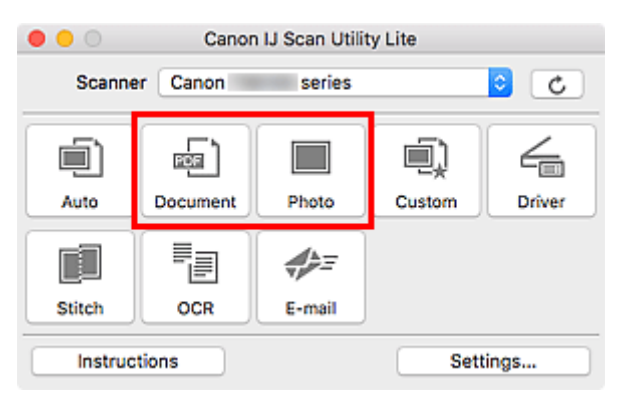

Viene avviata la scansione.

## **Nota**

• Per annullare la scansione, fare clic su **Annulla (Cancel)**.

# <span id="page-285-0"></span>**Suggerimenti per la scansione**

**[Posizionamento degli originali \(scansione da un computer\)](#page-286-0)**

# <span id="page-286-0"></span>**Posizionamento degli originali (scansione da un computer)**

In questa sezione viene descritta la modalità di caricamento degli originali sul piano di lettura o nell'ADF (Alimentatore automatico documenti) per la scansione. Se gli elementi non sono posizionati correttamente, la scansione potrebbe non venire eseguita in modo adeguato.

### **IMP** Importante

- Assicurarsi di osservare quanto segue quando si carica l'originale sul piano di lettura. La mancata osservanza delle seguenti istruzioni potrebbe causare un malfunzionamento dello scanner o la rottura del vetro del piano di lettura.
	- Non posizionare oggetti di peso pari o superiore a 2,0 kg (4,4 libbre) sul piano di lettura in vetro. Non esercitare pressioni uguali o maggiori di 2,0 kg (4,4 libbre) sul piano di lettura in vetro, ad esempio premendo sull'originale.
- Durante la scansione, chiudere il coperchio dei documenti.
- Durante l'apertura o la chiusura del coperchio dei documenti, non toccare i pulsanti o lo schermo LCD (Schermo a cristalli liquidi) sul pannello dei comandi. In quanto ciò potrebbe causare un funzionamento imprevisto.
- Quando si utilizza uno scanner personale in posizione verticale, il tipo di elemento potrebbe non essere rilevato automaticamente. In tal caso, specificare il tipo di elemento in IJ Scan Utility ed effettuare la scansione.
- **Posizionamento degli elementi (Piano di lettura)**
- **N** [Posizionamento dei documenti \(ADF \(Alimentatore automatico documenti\)\)](#page-288-0)
- **[Posizionamento degli elementi \(con supporto\)](#page-289-0)**

## **Posizionamento degli elementi (Piano di lettura)**

Posizionare gli elementi come descritto di seguito per eseguire la scansione rilevando automaticamente il tipo e il formato dell'elemento.

#### **IMP** Importante

- A seconda del modello, la funzione per eseguire la scansione rilevando automaticamente il tipo di elemento e le dimensioni non viene visualizzata.
- Quando si esegue la scansione specificando il formato carta, allineare uno degli angoli superiori dell'elemento all'angolo della freccia (segno di allineamento) sul piano di lettura.
- Durante la scansione non è possibile ritagliare con precisione foto tagliate in forme irregolari ed elementi più piccoli di 3 cm² (1,2 pollici quadrati).
- È possibile che le etichette riflettenti per disco non vengano acquisite come previsto.
- Se si esegue la scansione rilevando il tipo di elemento e le dimensioni automaticamente, la risposta può variare. In questo caso, regolare manualmente il fotogramma di ritaglio (area di selezione).

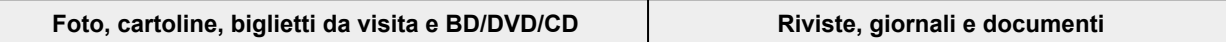

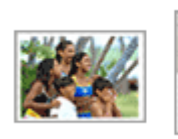

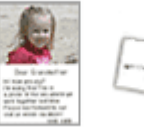

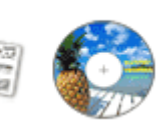

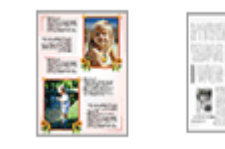

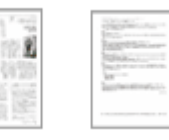

#### **Singolo elemento:**

Posizionare l'elemento sul piano di lettura rivolto verso il basso, lasciando uno spazio di almeno 1 cm (0,4") fra i bordi (l'area con le strisce diagonali) del piano di lettura e l'elemento. Non è possibile eseguire la scansione delle parti posizionate sull'area a righe diagonali.

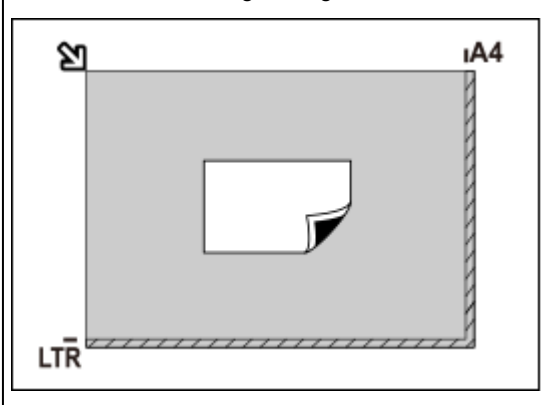

#### **IMP** Importante

• Gli elementi di grandi dimensioni (ad esempio le foto in formato A4) che non possono essere collocati lontano dai bordi/freccia (segno di allineamento) del piano di lettura possono essere salvati come file PDF. Per salvare il file in un formato diverso da PDF, acquisire l'elemento specificando il formato dati.

#### **Più elementi:**

Lasciare uno spazio di almeno 1 cm (0,4") fra i bordi (area con le strisce diagonali) del piano di lettura e gli elementi e fra i vari elementi. Non è possibile eseguire la scansione delle parti posizionate sull'area a righe diagonali.

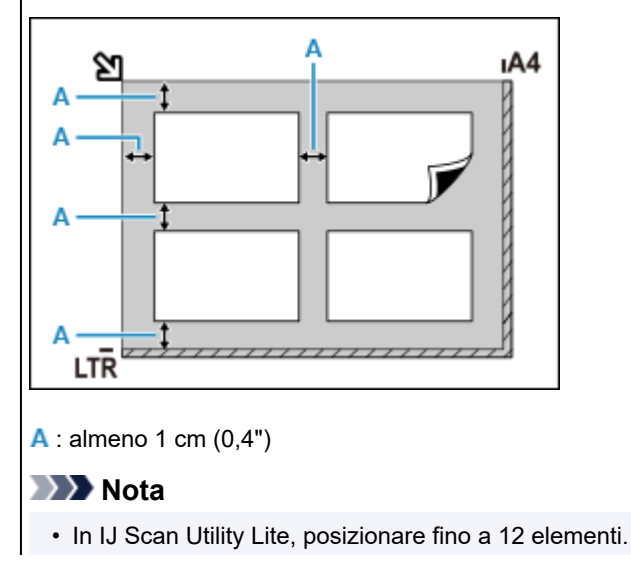

Posizionare l'elemento rivolto verso il basso sul piano di lettura e allineare uno degli angoli superiori dell'elemento all'angolo con la freccia (segno di allineamento) sul piano di lettura. Non è possibile eseguire la scansione delle parti posizionate sull'area a righe diagonali.

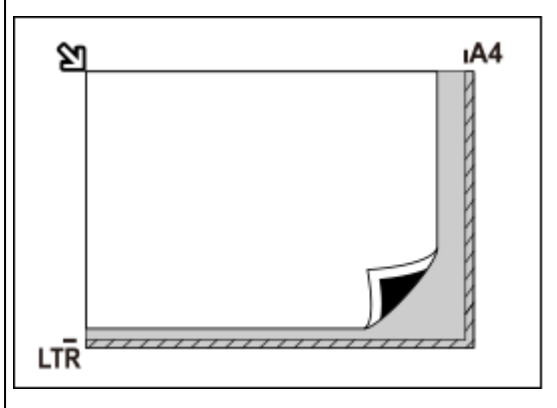

#### **IMP** Importante

#### • **Stampante tutto-in-uno a getto d'inchiostro:**

Per le parti in cui non è possibile eseguire la scansione dei documenti, fare clic su Home per tornare alla pagina iniziale del Manuale online del proprio modello ed effettuare la ricerca di "Caricamento degli originali".

• **Scanner personale:**

Per ulteriori informazioni sulle parti in cui non è possibile eseguire la scansione dei documenti, fare clic su Home per tornare alla pagina iniziale del Manuale online del proprio modello ed effettuare la ricerca di "Elementi posizionabili e modalità di posizionamento".
• Le posizioni degli elementi inclinati (inclinazione pari o inferiore a 10 gradi) vengono corrette automaticamente.

# **Posizionamento dei documenti (ADF (Alimentatore automatico documenti))**

### **Importante**

- Quando è necessario acquisire due o più documenti, inserire e allineare fogli del medesimo formato.
- Per i formati supportati durante la scansione dall'ADF, fare clic su Home per tornare alla pagina iniziale del Manuale online del proprio modello ed effettuare la ricerca di "Originali supportati".
- **1.** Assicurarsi che gli originali siano stati rimossi dal piano di lettura.
- **2.** Aprire il vassoio dei documenti (A).

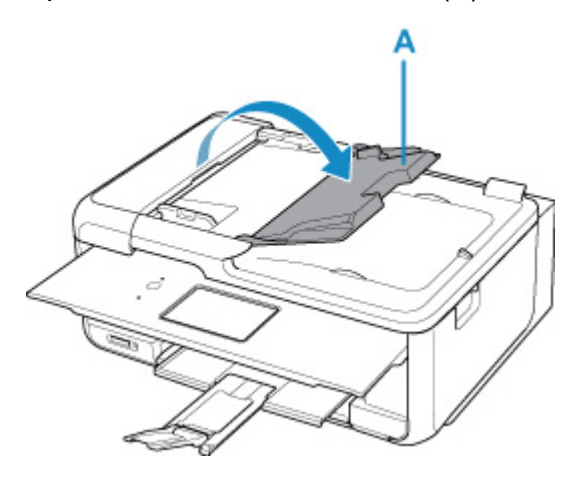

**3.** Fare scorrere la guida documenti (B) completamente.

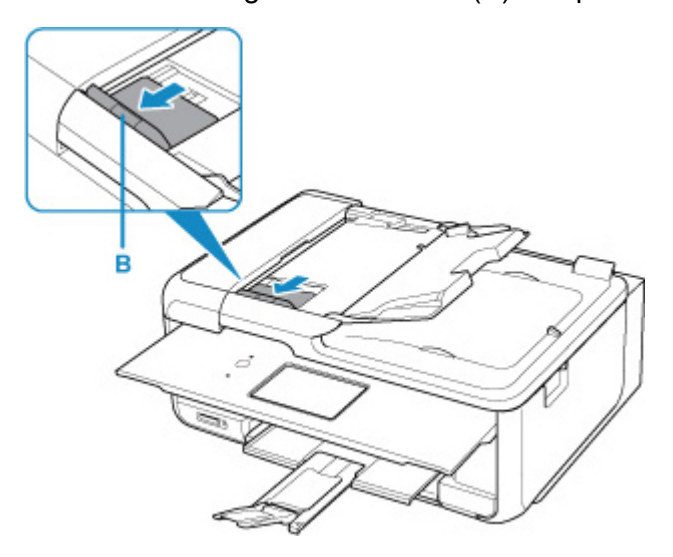

**4.** Caricare il documento con il lato da sottoporre a scansione rivolto verso l'alto nel vassoio dei documenti.

Inserire il documento fino a quando non si arresta.

**5.** Regolare la guida dei documenti per adattarla alla larghezza del documento.

Fare in modo che la guida documenti non eserciti una pressione eccessiva sul documento. I documenti potrebbero non essere prelevati in modo corretto.

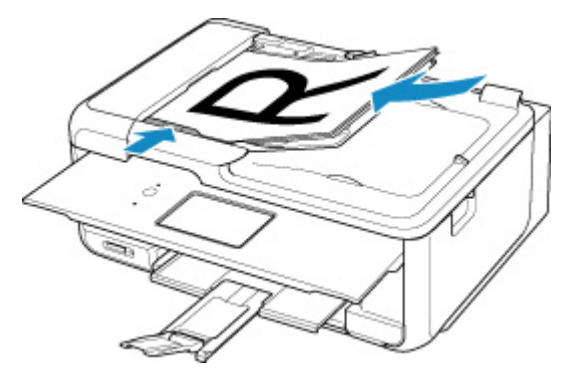

#### **Nota**

• Quando si esegue la scansione di documenti fronte/retro, posizionare i lati anteriori rivolti verso l'alto. Se vengono posizionati a rovescio, la scansione non verrà eseguita correttamente.

# **Posizionamento degli elementi (con supporto)**

- **1.** Posizionare un elemento sul piano di lettura.
	- **1.** Aprire il coperchio dei documenti.
	- **2.** Posizionare l'elemento con il lato da sottoporre a scansione rivolto verso il piano di lettura e quindi allinearlo al segno di allineamento.

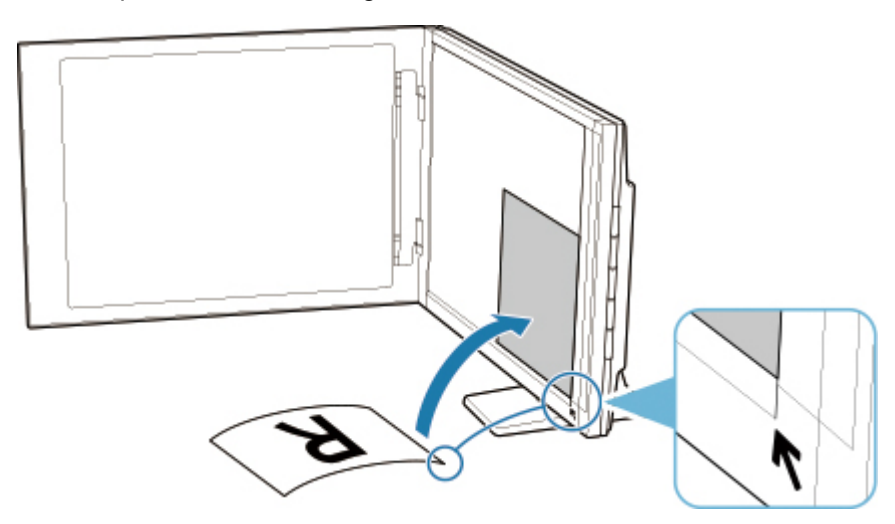

#### **IMP** Importante

- Se si apre completamente il coperchio dei documenti, lo scanner potrebbe cadere.
- Non è possibile effettuare la scansione delle parti posizionate oltre (A) (2,4 mm (0,094") dal bordo sinistro del piano di lettura) o (B) (2,7 mm (0,106") dal bordo anteriore).

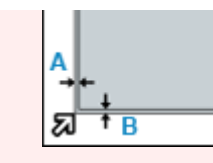

**2.** Chiudere delicatamente il coperchio dei documenti.

Durante la scansione, applicare una leggera pressione con la mano sul coperchio dei documenti per tenerlo chiuso.

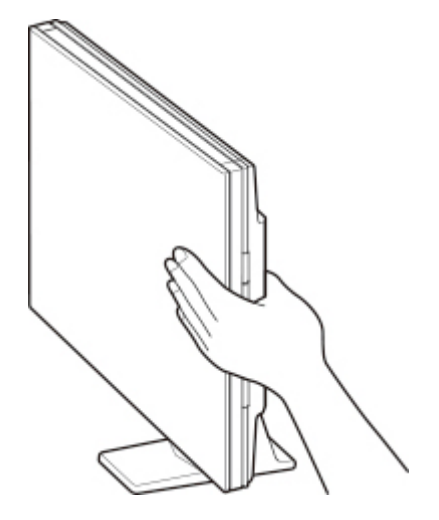

# **IMP** Importante

- Tenere presente i seguenti punti durante l'utilizzo dello scanner in posizione verticale.
	- Non sottoporre lo scanner a vibrazioni durante il funzionamento. In caso contrario, i risultati potrebbero non essere ottimali (ad esempio, le immagini potrebbero risultare sfocate).
	- Il tipo di elemento potrebbe non essere rilevato automaticamente. In tal caso, specificare il tipo di elemento in IJ Scan Utility ed effettuare la scansione.

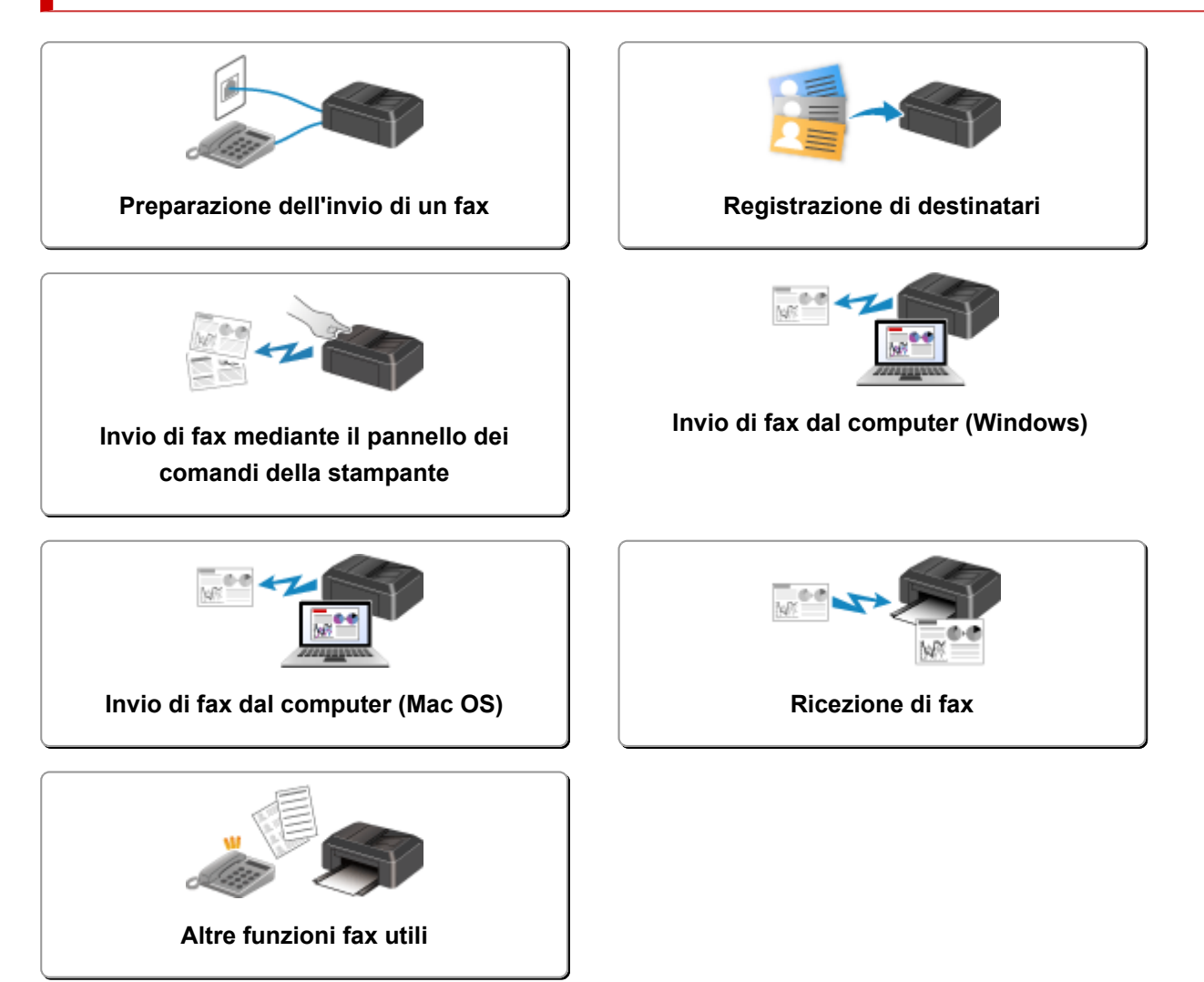

# <span id="page-292-0"></span>**Preparazione dell'invio di un fax**

Prima di usare le funzioni fax, collegare la stampante alla linea telefonica e impostare la stampante. Specificare poi le impostazioni di base, come le informazioni sul mittente, data e ora e ora legale.

### **IMP** Importante

• In caso di interruzione dell'alimentazione:

Se si verifica un'interruzione dell'alimentazione o se si scollega accidentalmente il cavo di alimentazione, le impostazioni saranno le seguenti.

- Le impostazioni per le informazioni utente, la directory e la data/l'ora verranno mantenute.
- Tutti i fax archiviati nella memoria della stampante, ad esempio fax non inviati e ricevuti, andranno persi.

Se l'alimentazione viene disconnessa, si verifica quanto segue:

- Non sarà possibile inviare o ricevere fax, eseguire copie o sottoporre a scansione gli originali.
- Quando si connette il telefono, la possibilità di utilizzarlo dipende dalla linea telefonica o dal telefono.

# **Impostazione della stampante**

La stampante deve essere impostata in base alla propria linea telefonica e all'uso della funzione fax.

## **Tutte le impostazioni**

Guida all'impostazione FAX

#### **Impostazione singola**

Passo 1 [Connessione della linea telefonica](#page-294-0)

Passo 2 [Impostazione del tipo di linea telefonica](#page-298-0)

Passo 3 [Impostazione della modalità di ricezione](#page-301-0)

Passo 4 [Impostazione delle informazioni sul mittente](#page-306-0)

## **Nota**

• È possibile impostare il fax sulla base delle istruzioni fornite sul touchscreen.

**[Impostazione facile \(Easy setup\)](#page-198-0)** 

Se si esegue l'impostazione sulla base delle istruzioni fornite sul touchscreen, la modalità di ricezione viene impostata su **Modalità priorità telefono (TEL priority mode)** o **Solo modo FAX (FAX only mode)**. Per ricevere fax con **DRPD** o **Network switch**, modificare la modalità di ricezione.

**[Impostazione della modalità di ricezione](#page-301-0)** 

# <span id="page-294-0"></span>**Connessione della linea telefonica**

Il metodo di connessione varia a seconda della linea telefonica.

- Se si connette la stampante direttamente a una linea telefonica a muro/se si collega la stampante allo splitter xDSL:
	- **M** Connessione di base (connette alla linea telefonica generale)
- Se si connette la stampante a un'altra linea, ad esempio xDSL:

**[Connessione di varie linee](#page-295-0)** 

Se la connessione non è corretta, la stampante non è in grado di inviare/ricevere fax. Collegare la stampante correttamente.

### **IMP** Importante

• Non collegare in parallelo periferiche fax e/o telefoni (solo Stati Uniti e Canada).

Se due o più periferiche fax e/o telefoni vengono collegati in parallelo, possono verificarsi i seguenti problemi e la stampante potrebbe non funzionare correttamente.

- Se si solleva la cornetta del telefono collegato in parallelo durante l'invio o la ricezione di un fax, l'immagine del fax potrebbe danneggiarsi o potrebbe verificarsi un errore di comunicazione.
- Servizi come l'ID trasmittente potrebbero non funzionare correttamente nel telefono.

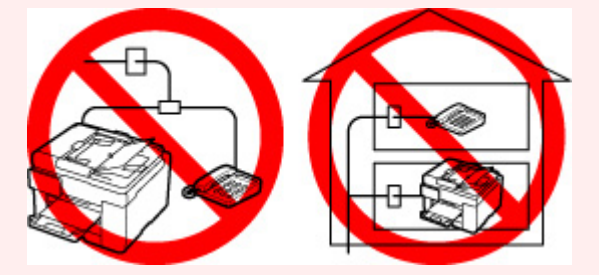

Se non è possibile evitare collegamenti in parallelo, impostare la modalità di ricezione su **Modalità priorità telefono (TEL priority mode)**, tenendo presente che potrebbero verificarsi i problemi indicati sopra. Sarà possibile ricevere fax solo manualmente.

# **Connessione di base (connette alla linea telefonica generale)**

Verificare che la stampante sia spenta, collegare un'estremità del cavo della linea telefonica alla presa della linea telefonica vicino al segno "LINE" della stampante, quindi collegare l'altra estremità alla presa della linea telefonica sulla parete o alla presa della linea telefonica sullo splitter xDSL.

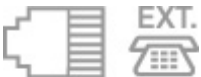

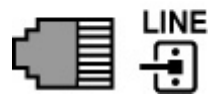

Quando si collega il telefono alla stampante, assicurarsi che la stampante sia spenta, collegare un'estremità del cavo modulare alla presa periferica esterna vicino al segno "EXT." della stampante, quindi collegare l'altra estremità alla presa della linea telefonica sul telefono.

<span id="page-295-0"></span>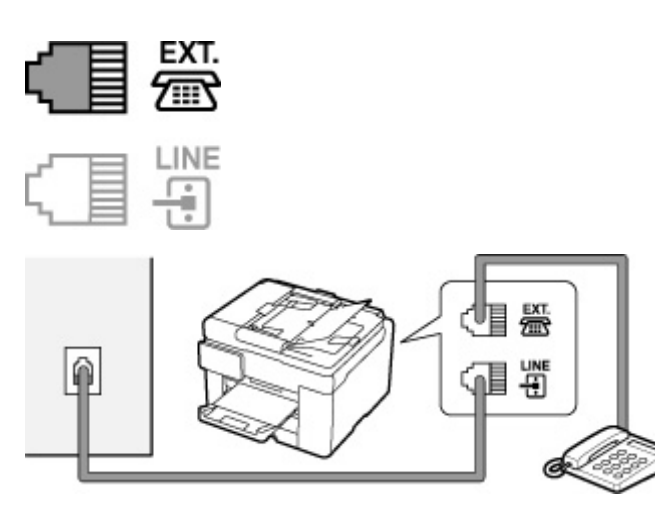

# **IMP** Importante

• Assicurarsi di collegare la linea telefonica prima di accendere la stampante.

Se si collega la linea telefonica quando la stampante è accesa, spegnere la stampante e scollegare il cavo di alimentazione. Attendere 1 minuto, quindi collegare la linea telefonica e la spina di alimentazione.

# **Nota**

- Fare riferimento a [Vista posteriore](#page-169-0) per conoscere la posizione della presa della linea telefonica e della presa periferica esterna.
- Prima di collegare un telefono o una segreteria telefonica, rimuovere il cappuccio di protezione del connettore per il telefono.

#### • **Per gli utenti nel Regno Unito:**

Se il connettore del dispositivo esterno non può essere collegato alla presa sulla stampante, sarà necessario acquistare un adattatore B.T. da collegare nel modo seguente:

Collegare l'adattatore B.T. al cavo modulare di connessione del dispositivo esterno, quindi connettere l'adattatore B.T. alla presa periferica esterna.

# **Connessione di varie linee**

Questa sezione offre un'introduzione al collegamento di varie linee.

Si tratta solo di esempi che non possono coprire tutte le situazioni di connessione. Per ulteriori informazioni, consultare il manuale di istruzioni fornito con il dispositivo di rete (ad esempio, modem xDSL o scheda terminale) che viene collegato alla stampante.

#### **Nota**

• xDSL è il termine generico che indica la tecnologia di comunicazione digitale ad alta velocità che sfrutta la linea telefonica, ad esempio ADSL/HDSL/SDSL/VDSL.

• **Collegamento a un telefono via Internet**

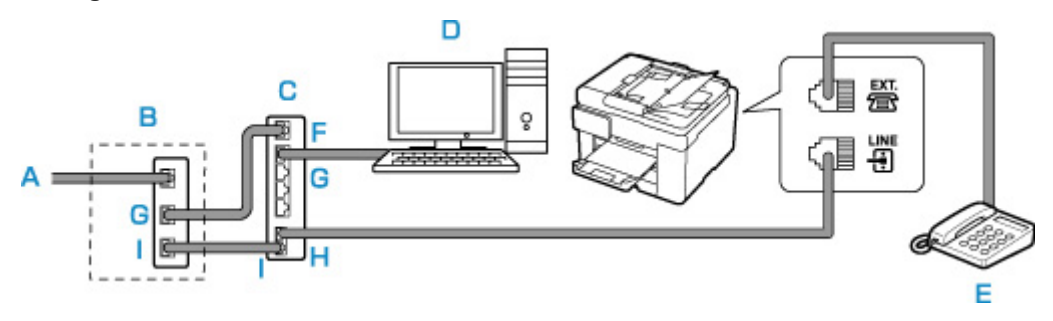

- A: Linea xDSL
- B: Modem xDSL (lo splitter potrebbe non essere incorporato nel modem)
- C: Router a banda larga compatibile con il telefono via Internet
- D: Computer
- E: Telefono o segreteria telefonica
- F: Porta WAN (Wide Area Network)
- G: Porta LAN (Local Area Network)
- H: Porta TEL
- I: Porta LINE

\* Le configurazioni e i nomi delle porte possono variare in base al prodotto.

# **Nota**

• Quando si collega la linea xDSL, selezionare lo stesso tipo di linea in **Tipo linea telefonica (Telephone line type)**.

[Impostazione del tipo di linea telefonica](#page-298-0)

• **Connessione a una linea xDSL**

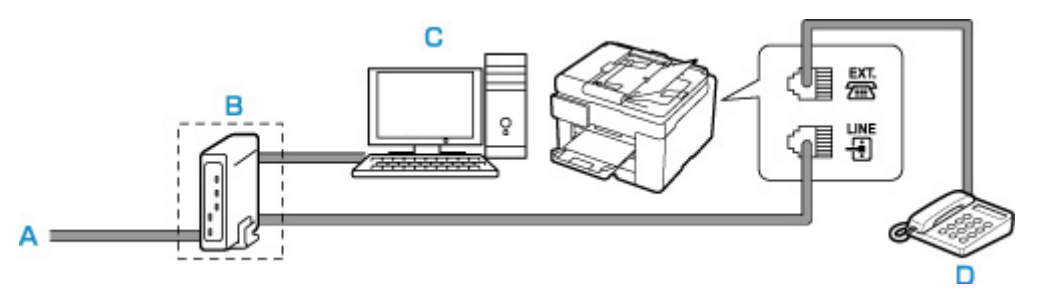

A: Linea ASL

- B: Modem xDSL (lo splitter potrebbe non essere incorporato nel modem)
- C: Computer
- D: Telefono o segreteria telefonica

#### **IMP** Importante

• Se lo splitter non è incorporato nel modem xDSL, non ramificare la linea telefonica a monte dello splitter (lato muro). Inoltre, non collegare splitter in parallelo. La stampante potrebbe non funzionare correttamente.

## **Nota**

• Quando si collega la linea xDSL, selezionare lo stesso tipo di linea in **Tipo linea telefonica (Telephone line type)**.

#### **[Impostazione del tipo di linea telefonica](#page-298-0)**

#### • **Connessione a una linea ISDN**

Per ulteriori informazioni sulla connessione e sulle impostazioni ISDN (Integrated Service Digital Network), consultare il manuale fornito con la scheda terminale o con il router di connessione remota.

# <span id="page-298-0"></span>**Impostazione del tipo di linea telefonica**

Prima di utilizzare la stampante, assicurarsi di avere impostato il tipo corretto di linea telefonica. Se non si è certi del tipo di linea telefonica in uso, rivolgersi alla propria società telefonica. Per le connessioni xDSL o ISDN, rivolgersi alla società telefonica o al provider di servizi per avere una conferma del tipo di linea in uso.

### **IMP** Importante

• **Per gli utenti in Cina:**

Dopo aver collegato la spina di alimentazione e acceso la stampante, il tipo di linea telefonica viene selezionato automaticamente. Tuttavia, se la stampante è connessa alla periferica di controllo, come un modem xDSL o un adattatore terminale, il tipo di linea telefonica potrebbe non essere selezionato correttamente.

In questo caso, impostare manualmente il tipo di linea.

Per ulteriori informazioni su come impostare manualmente il tipo di linea telefonica in Cina:

[Impostazione manuale del tipo di linea telefonica in Cina](#page-299-0)

### **Nota**

- **Tipo linea telefonica (Telephone line type)** non apparirà in paesi o regioni dove la funzione **Selezione a impulsi (Rotary pulse)** non è supportata.
- È possibile stampare l'EL. DATI UTENTE (USER'S DATA LIST) per controllare l'impostazione corrente.

Riepilogo dei rapporti e degli elenchi

**1.** [Controllare che la stampante](#page-176-0) sia accesa.

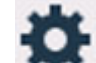

- **2.** Selezionare **Impostazione (Setup)** nella schermata HOME.
	- **N** [Utilizzo del touchscreen](#page-182-0)

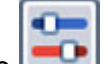

**3.** Selezionare **Impostazioni periferica (Device settings)**.

- **4.** Selezionare **Impostazioni FAX (FAX settings)**
- **5.** Selezionare **Impostazioni utente FAX (FAX user settings)**
- **6.** Selezionare **Tipo linea telefonica (Telephone line type)**
- **7.** Selezionare un tipo di linea telefonica.

<span id="page-299-0"></span>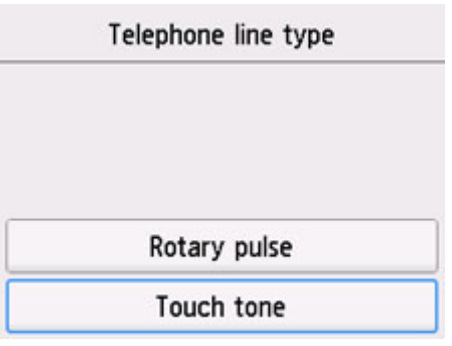

#### **Selezione a impulsi (Rotary pulse)**

Selezionare quando il tipo di linea telefonica è con selezione a impulsi.

#### **Selezione tonale (Touch tone)**

Selezionare quando il tipo di linea telefonica è con selezione tonale.

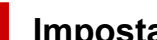

**Impostazione manuale del tipo di linea telefonica in Cina**

In questa sezione si descrive come impostare manualmente il tipo di linea telefonica in Cina.

**1.** [Controllare che la stampante](#page-176-0) sia accesa.

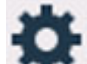

- **2.** Selezionare **Impostazione (Setup)** nella schermata HOME.
	- **N** [Utilizzo del touchscreen](#page-182-0)

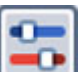

**3.** Selezionare **Impostazioni periferica (Device settings)**.

- **4.** Selezionare **Impostazioni FAX (FAX settings)**
- **5.** Selezionare **Impostazioni utente FAX (FAX user settings)**
- **6.** Selezionare **Selezione automatica linea telef. (Telephone line auto selection)** Viene visualizzato il tipo di linea telefonica.
- **7.** Controllare il tipo di linea telefonica corrente e selezionare **OK**.

#### **Nota**

- Se non è necessario cambiare il tipo di linea telefonica, premere il pulsante **HOME** per tornare alla schermata HOME.
- **8.** Selezionare **DISATTIVATO (OFF)**
- **9.** Selezionare un tipo di linea telefonica.

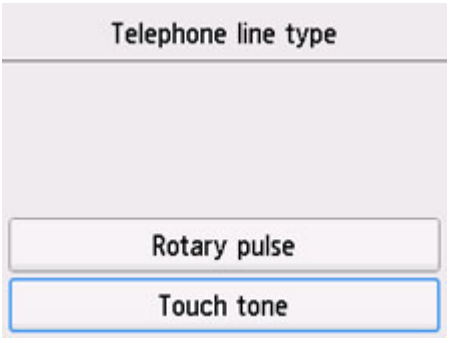

# **Selezione a impulsi (Rotary pulse)**

Selezionare quando il tipo di linea telefonica è con selezione a impulsi.

#### **Selezione tonale (Touch tone)**

Selezionare quando il tipo di linea telefonica è con selezione tonale.

# <span id="page-301-0"></span>**Impostazione della modalità di ricezione**

Impostare il funzionamento in ricezione (modalità di ricezione).

Per dettagli su come impostare la modalità di ricezione:

**Impostazione della modalità di ricezione** 

È possibile selezionare la modalità appropriata.

Per dettagli sulla modalità di ricezione selezionabile:

**[Informazioni sulla modalità di ricezione](#page-302-0)** 

Per ulteriori informazioni sulle impostazioni avanzate della modalità di ricezione:

**[Impostazioni avanzate della modalità di ricezione](#page-303-0)** 

#### **Nota**

• La procedura per le operazioni di ricezione varia a seconda della modalità di ricezione selezionata.

Per dettagli sul metodo di ricezione dipendente da ciascuna modalità di ricezione:

- **[Ricezione di fax](#page-357-0)**
- Se si desidera utilizzare un'unica linea telefonica per i fax e le chiamate vocali, è necessario collegare un telefono o una segreteria telefonica alla presa periferica esterna della stampante.

Per ulteriori informazioni su come collegare il telefono o la segreteria telefonica alla stampante:

**[Connessione di base \(connette alla linea telefonica generale\)](#page-294-0)** 

# **Impostazione della modalità di ricezione**

In questa sezione viene descritta la procedura di selezione della modalità di ricezione.

**1.** [Controllare che la stampante](#page-176-0) sia accesa.

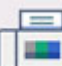

**2.** Selezionare **FAX** nella schermata HOME.

**[Utilizzo del touchscreen](#page-182-0)** 

**3.** Selezionare **Elenco funz. (Function list)**

Viene visualizzata la schermata **Elenco funz. (Function list)**.

- **4.** Selezionare **Impost. mod. ricezione (Receive mode settings)**
- **5.** Selezionare una modalità di ricezione e selezionare **OK**.

#### **Nota**

• Selezionando **Avanzate (Advanced)**, è possibile specificare le impostazioni avanzate di ciascuna modalità di ricezione.

<span id="page-302-0"></span>Per ulteriori informazioni sulle impostazioni avanzate della modalità di ricezione:

**IM** [Impostazioni avanzate della modalità di ricezione](#page-303-0)

• Per dettagli sulla modalità di ricezione:

Informazioni sulla modalità di ricezione

- L'impostazione **DRPD** è disponibile solo negli USA e in Canada.
- L'impostazione **Network switch** potrebbe non essere disponibile a seconda del paese o della regione di acquisto.
- Per informazioni sulla ricezione di fax o sulla procedura per ciascuna modalità di ricezione, fare riferimento a [Ricezione di fax](#page-357-0).

# **Informazioni sulla modalità di ricezione**

È possibile selezionare la modalità di ricezione adatta alle condizioni d'uso del fax: se per il fax si usa una linea dedicata, ecc.

#### • **Solo modo FAX (FAX only mode)**

Scegliere quando non si ricevono chiamate vocali.

Funzionamento in ricezione:

1. All'arrivo di un fax, la stampante lo riceverà automaticamente.

#### • **Modalità priorità telefono (TEL priority mode)**

Scegliere quando si ricevono principalmente chiamate vocali (con un telefono o una segreteria telefonica collegata alla stampante).

Funzionamento in ricezione:

- 1. Quando è in arrivo una chiamata, il telefono squilla.
- 2. Sollevare la cornetta.

Se la chiamata è vocale, parlare usando il telefono.

Se la chiamata è un fax, riagganciare la cornetta dopo che la stampante ha iniziato a ricevere il fax.

#### **Nota**

• A seconda del tipo di impostazioni del telefono, quest'ultimo potrebbe non squillare all'arrivo di una chiamata anche se è collegato alla stampante.

#### • **DRPD o Network switch**

Scegliere quando si ricevono chiamate vocali (con un telefono o una segreteria telefonica collegata alla stampante) e si è abbonati a un servizio di rilevamento della suoneria fornito dalla propria società telefonica.

Funzionamento in ricezione:

- 1. Quando è in arrivo una chiamata, il telefono squilla.
- 2. La stampante rileva una chiamata fax sulla base dell'impostazione della suoneria fax.

Se la chiamata è un fax, la stampante riceverà il fax automaticamente.

Se la stampante non rileva l'impostazione della suoneria fax, il telefono continuerà a squillare.

#### <span id="page-303-0"></span>**Nota**

• A seconda del tipo di impostazioni del telefono, quest'ultimo potrebbe non squillare all'arrivo di una chiamata anche se è collegato alle stampanti.

# **Impostazioni avanzate della modalità di ricezione**

È possibile specificare le impostazioni avanzate di ciascuna modalità di ricezione.

#### • **Impostazioni avanzate di Solo modo FAX (FAX only mode)**

È possibile specificare le seguenti voci delle impostazioni.

#### ◦ **Conteggio squilli (Ring count)**

È possibile specificare il numero di squilli del dispositivo esterno.

Specificare il numero di squilli e selezionare **OK**.

#### • **Impostazioni avanzate di Modalità priorità telefono (TEL priority mode)**

È possibile specificare le seguenti voci delle impostazioni.

#### ◦ **Comm. man/aut: ATTIV. (Manual/auto switch: ON)**/**Comm. man/aut: DISATT. (Manual/auto switch: OFF)**

Se si seleziona **Comm. man/aut: ATTIV. (Manual/auto switch: ON)**, la stampante riceve automaticamente i fax dopo che il dispositivo esterno ha squillato per un intervallo di tempo specifico.

È possibile specificare il periodo di tempo prima che venga avviata la ricezione automatica.

#### ◦ **Ora inizio RIC (RX start time)**

È possibile specificare il periodo di tempo prima che venga avviata la ricezione automatica quando l'opzione **Comm. man/aut: ATTIV. (Manual/auto switch: ON)** è selezionata. Specificare il periodo di tempo e selezionare **OK**.

### ◦ **RX facile da usare: ATTIV. (User-friendly RX: ON)**/**RX facile da us.: DISATT. (User-friendly RX: OFF)**

Se si seleziona **RX facile da usare: ATTIV. (User-friendly RX: ON)**, la stampante passa automaticamente dalla ricezione di chiamate vocali a quella fax se viene rilevato il segnale fax (segnale CNG) quando si solleva il ricevitore o entra in funzione la segreteria telefonica. Quando una segreteria telefonica è collegata alla stampante, selezionare **RX facile da usare: ATTIV. (User-friendly RX: ON)** per attivare la ricezione automatica del fax dopo la risposta da parte della segreteria telefonica.

Se si seleziona **RX facile da us.: DISATT. (User-friendly RX: OFF)**, la stampante non passa automaticamente dalla ricezione di chiamate vocali a quella fax anche se la stampante rileva il segnale fax (segnale CNG). Selezionare **RX facile da us.: DISATT. (User-friendly RX: OFF)** se non si desidera che la stampante esegua automaticamente il passaggio durante una chiamata.

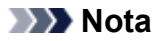

• Se si è abbonati al servizio Duplex Ringing di Hong Kong, è possibile specificare il numero di squilli del dispositivo esterno selezionando **Conteggio squilli (Ring count)** in **Solo modo FAX (FAX only mode)** di **Modalità priorità telefono (TEL priority mode)**.

Per specificare il numero di squilli del dispositivo esterno in **Modalità priorità telefono (TEL priority mode)**, selezionare **Solo modo FAX (FAX only mode)** nella schermata **Impost. mod. ricezione (Receive mode settings)**, specificare il numero di squilli del dispositivo esterno mediante **Conteggio squilli (Ring count)**, quindi passare a **Modalità priorità telefono (TEL priority mode)** in **Impost. modalità ricezione (Receive mode settings)**.

• Se si è abbonati al servizio Duplex Ringing di Hong Kong, si consiglia di selezionare **Comm. man/aut: DISATT. (Manual/auto switch: OFF)**.

#### • **Impostazioni avanzate di DRPD**

È possibile specificare le seguenti voci delle impostazioni.

◦ Suoneria (**Squillo normale (Normal ring)**/**Doppio squillo (Double ring)**/**Breve-breve-lungo (Short-short-long)**/**Breve-lungo-breve (Short-long-short)**)

Consente di impostare una suoneria specifica per le chiamate riconosciute come fax dalla stampante.

Se si è abbonati a un servizio DRPD, impostare la suoneria in modo che corrisponda a quella assegnata dalla propria compagnia telefonica.

**Impostazione della suoneria DRPD (solo Stati Uniti e Canada)** 

#### ◦ **Conteggio squilli (Ring count)**

È possibile specificare il numero di squilli del dispositivo esterno.

Specificare il numero di squilli e selezionare **OK**.

#### • **Impostazioni avanzate di Network switch**

È possibile specificare le seguenti voci delle impostazioni.

#### ◦ **Conteggio squilli (Ring count)**

È possibile specificare il numero di squilli del dispositivo esterno.

Specificare il numero di squilli e selezionare **OK**.

# **Impostazione della suoneria DRPD (solo Stati Uniti e Canada)**

Se si è abbonati a un servizio di numerazione telefonica aggiuntiva (DRPD) fornito dalla propria società telefonica, quest'ultima associa due o più numeri telefonici con suonerie diverse alla linea telefonica, consentendo di avere numeri diversi per le chiamate fax e per le chiamate vocali utilizzando un'unica linea telefonica. La stampante controlla automaticamente la suoneria e riceve automaticamente il fax se la suoneria è quella di una chiamata fax.

Per utilizzare la funzionalità DRPD, attenersi alla procedura seguente per impostare la suoneria fax che corrisponde a quella assegnata dalla società telefonica.

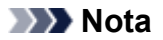

- Rivolgersi alla propria società telefonica per informazioni dettagliate su questo servizio.
- **1.** [Controllare che la stampante](#page-176-0) sia accesa.
- **2.** Selezionare **FAX** nella schermata HOME.

**[Utilizzo del touchscreen](#page-182-0)** 

**3.** Selezionare **Elenco funz. (Function list)**

Viene visualizzata la schermata **Elenco funz. (Function list)**.

- **4.** Selezionare **Impost. mod. ricezione (Receive mode settings)**
- **5.** Selezionare **DRPD**
- **6.** Selezionare **Avanzate (Advanced)**
- **7.** Selezionare la suoneria assegnata dalla società telefonica al numero di fax.

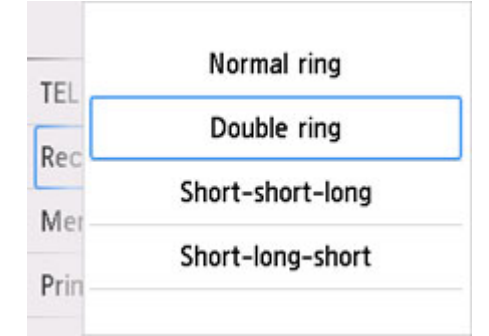

- **8.** Specificare il numero di squilli e selezionare **OK**.
- **9.** Selezionare **OK**.

Viene visualizzata la schermata **Elenco funz. (Function list)**.

# <span id="page-306-0"></span>**Impostazione delle informazioni sul mittente**

È possibile impostare le informazioni sul mittente, come data e ora, nome unità e numero di fax/telefono.

- **Informazioni relative alle informazioni sul mittente**
- [Impostazione della data e dell'ora](#page-307-0)
- [Impostazione dell'ora legale](#page-308-0)
- **[Registrazione delle informazioni utente](#page-310-0)**

# **Informazioni relative alle informazioni sul mittente**

Se il nome dell'unità e il numero di telefono/fax dell'unità sono registrati, vengono stampati con data e ora come informazioni relative al mittente sul fax del destinatario.

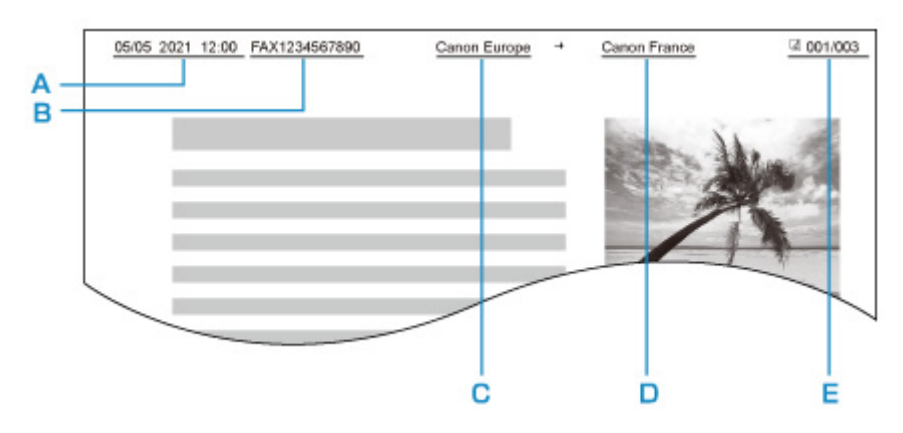

- A: Data e ora di trasmissione
- B: Numero di fax/telefono dell'unità
- C: Nome unità
- D: Il nome del destinatario registrato viene stampato durante l'invio dei fax.
- E: Numero di pagina

# **Nota**

- È possibile stampare l'EL. DATI UTENTE (USER'S DATA LIST) per confermare le informazioni sul mittente registrate.
	- Riepilogo dei rapporti e degli elenchi
- Quando si inviano fax in bianco e nero, è possibile selezionare se stampare le informazioni sul mittente all'interno o all'esterno dell'area dell'immagine.

Specificare l'impostazione su **Posizione ITT (TTI position)** in **Impostazioni FAX avanzate (Advanced FAX settings)** di **Impostazioni FAX (FAX settings)**.

**[Impostazioni FAX avanzate \(Advanced FAX settings\)](#page-194-0)** 

• È possibile scegliere fra tre formati di stampa della data: **AAAA/MM/GG (YYYY/MM/DD)**, **MM/GG/ AAAA (MM/DD/YYYY)** e **GG/MM/AAAA (DD/MM/YYYY)**.

Selezionare il formato di stampa della data per **Formato visualizzazione data (Date display format)** in **Altre impostazioni periferica (Other printer settings)**.

**[Altre impostazioni periferica](#page-206-0)** 

# <span id="page-307-0"></span>**Impostazione della data e dell'ora**

In questa sezione viene descritta la procedura di impostazione della data e dell'ora.

- **1.** [Controllare che la stampante](#page-176-0) sia accesa.
- **2.** Selezionare **Impostazione (Setup)** nella schermata HOME.

**[Utilizzo del touchscreen](#page-182-0)** 

- **3.** Selezionare **Impostazioni periferica (Device settings)**.
- **4.** Selezionare **Altre impostazioni periferica (Other printer settings)**.
- **5.** Selezionare **Impostazioni data/ora (Date/time settings)**
- **6.** Impostare la data.
	- **1.** Selezionare un elemento di impostazione per modificarlo.

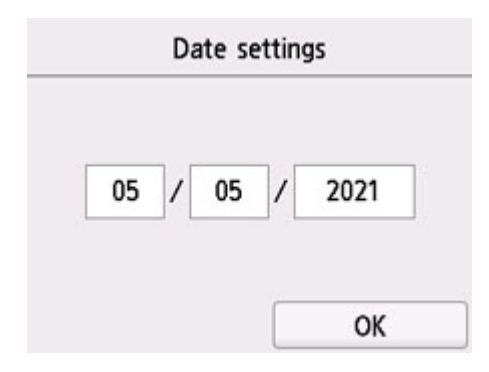

**2.** Selezionare il numero da immettere.

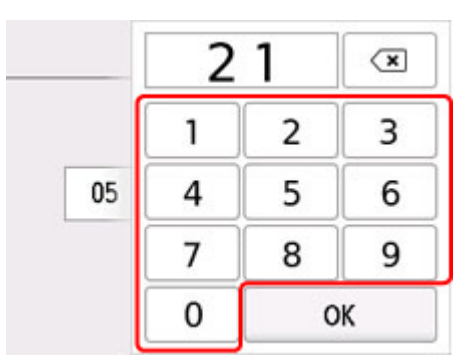

Immettere solo le ultime due cifre dell'anno.

- **3.** Selezionare **OK**.
- **4.** Selezionare **OK** di nuovo quanto tutte le impostazioni sono completate.
- **7.** Impostare l'ora.

<span id="page-308-0"></span>**1.** Selezionare un elemento di impostazione per modificarlo.

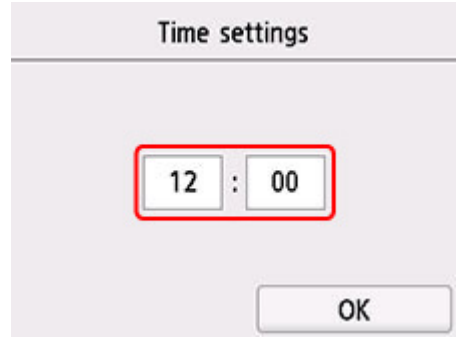

**2.** Selezionare il numero da immettere.

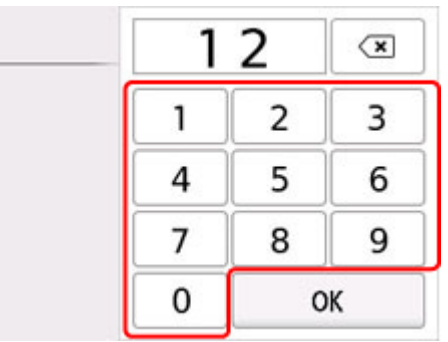

Immettere la data e l'ora in formato 24 ore.

- **3.** Selezionare **OK**.
- **4.** Selezionare **OK** di nuovo quanto tutte le impostazioni sono completate.

# **Impostazione dell'ora legale**

In alcuni paesi è adottata l'ora legale, un sistema che consente di spostare avanti l'orario di un'ora in determinati periodi dell'anno.

È possibile impostare la stampante in modo che l'ora venga modificata automaticamente registrando la data e l'ora di inizio e di fine dell'ora legale.

## **IMP** Importante

• Non tutte le informazioni più recenti di tutti i paesi o di tutte le regioni vengono applicate ad **Imp. ora legale di salvataggio (Daylight saving time setting)** per impostazione predefinita. Occorre modificare l'impostazione predefinita in base alle informazioni più recenti del proprio paese o della propria regione.

# **Nota**

- Questa impostazione potrebbe non essere disponibile a seconda del Paese o della regione di acquisto.
- **1.** [Controllare che la stampante](#page-176-0) sia accesa.

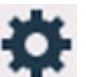

**2.** Selezionare **Impostazione (Setup)** nella schermata HOME.

**N** [Utilizzo del touchscreen](#page-182-0)

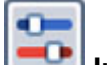

- **3.** Selezionare **Impostazioni periferica (Device settings)**.
- **4.** Selezionare **Altre impostazioni periferica (Other printer settings)**.
- **5.** Selezionare **Imp. ora legale di salvataggio (Daylight saving time setting)**
- **6.** Selezionare **ATTIVATO (ON)**

Per disattivare l'ora legale, selezionare **DISATTIVATO (OFF)**

- **7.** Impostare la data e l'ora di inizio dell'ora legale.
	- **1.** Impostare la data di inizio dell'ora legale.

Selezionare una voce di impostazione da modificare, quindi specificare l'impostazione. Selezionare **OK** di nuovo quanto tutte le impostazioni sono completate.

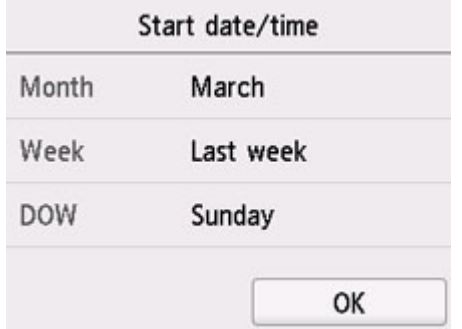

**2.** Impostare l'ora di inizio (in formato 24 ore) dell'ora legale.

Selezionare una voce di impostazione da modificare, quindi specificare l'impostazione. Selezionare **OK** di nuovo quanto tutte le impostazioni sono completate.

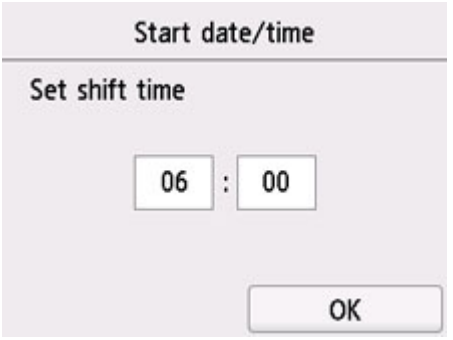

- **8.** Impostare la data e l'ora di fine dell'ora legale.
	- **1.** Impostare la data di fine dell'ora legale.

Selezionare una voce di impostazione da modificare, quindi specificare l'impostazione. Selezionare **OK** di nuovo quanto tutte le impostazioni sono completate.

<span id="page-310-0"></span>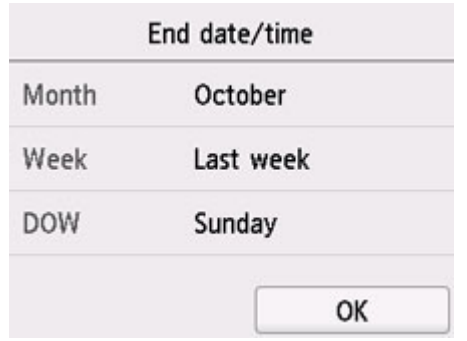

**2.** Impostare l'ora di fine (in formato 24 ore) dell'ora legale.

Selezionare una voce di impostazione da modificare, quindi specificare l'impostazione. Selezionare **OK** di nuovo quanto tutte le impostazioni sono completate.

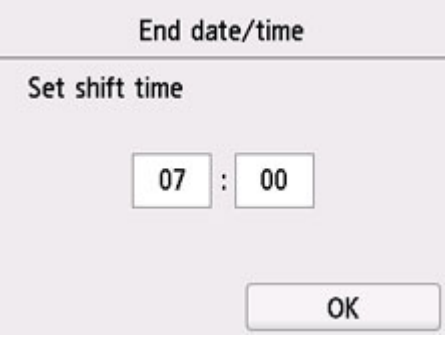

**9.** Premere il pulsante **Indietro (Back)** per tornare alla schermata HOME.

# **Registrazione delle informazioni utente**

In questa sezione viene descritta la procedura di registrazione delle informazioni sull'utente.

## **Nota**

- Prima di inviare un fax, assicurarsi di avere immesso il proprio nome e numero di fax/telefono in **Nome unit (Unit name)** e **TEL unità (Unit TEL)** sulla schermata **Impostazioni informazioni utente (User information settings)** (solo per gli USA).
- **1.** [Controllare che la stampante](#page-176-0) sia accesa.

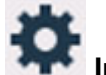

**2.** Selezionare **Impostazione (Setup)** nella schermata HOME.

**[Utilizzo del touchscreen](#page-182-0)** 

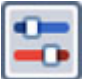

**3.** Selezionare **Impostazioni periferica (Device settings)**.

- **4.** Selezionare **Impostazioni FAX (FAX settings)**
- **5.** Selezionare **Impostazioni utente FAX (FAX user settings)**

#### **6.** Selezionare **Impostazioni informazioni utente (User information settings)**.

Viene visualizzata la schermata di registrazione del nome dell'unità e del numero di fax/telefono.

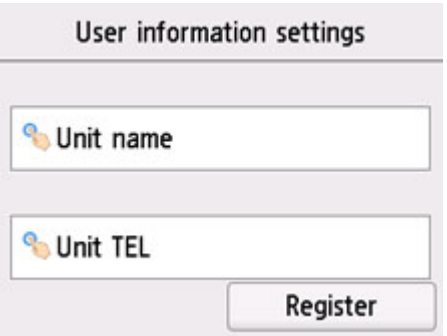

- **7.** Immettere il nome dell'unità.
	- **1.** Selezionare il campo di immissione in **Nome unit (Unit name)**.

Viene visualizzata la schermata di immissione del carattere.

**2.** Immettere il nome dell'unità.

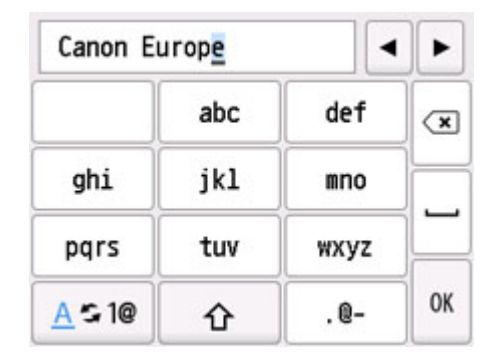

**3.** Selezionare **OK**.

## **Nota**

- È possibile immettere un nome di lunghezza massima di 24 caratteri, spazi inclusi.
- **8.** Immettere il numero di fax/telefono dell'unità.
	- **1.** Selezionare il campo di immissione in **TEL unità (Unit TEL)**.

Viene visualizzata la schermata per l'immissione del numero.

**2.** Immettere il numero di fax/telefono dell'unità.

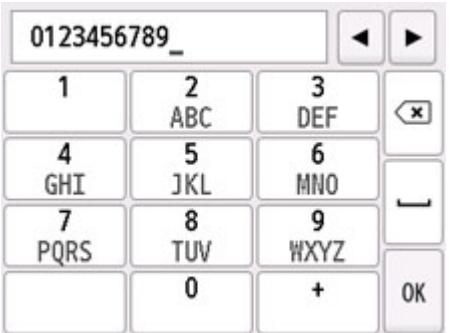

**3.** Selezionare **OK**.

# **Nota**

• È possibile immettere numeri di fax/telefono con un massimo di 20 cifre, spazi inclusi.

**9.** Selezionare **Registra (Register)** per finalizzare la registrazione.

# <span id="page-313-0"></span>**Registrazione di destinatari**

- **[Registrazione dei destinatari mediante il pannello dei comandi della stampante](#page-314-0)**
- **Registrazione dei destinatari usando Utility Selezione rapida2 (Windows)**
- **[Registrazione dei destinatari usando Utility Selezione rapida2 \(macOS\)](#page-327-0)**

# <span id="page-314-0"></span>**Registrazione dei destinatari mediante il pannello dei comandi della stampante**

La registrazione preventiva dei destinatari nella directory della stampante consente la selezione facilitata dei numeri di fax/telefono.

Sono disponibili i metodi di registrazione indicati di seguito:

• Registrazione di destinatari

La registrazione del numero di fax/telefono e del nome del destinatario consente di inviare un fax semplicemente selezionando il destinatario registrato nella directory della stampante.

**[Registrazione del numero di fax/telefono dei destinatari](#page-315-0)** 

• Registrazione di selezione gruppo

È possibile unire preventivamente in un gruppo due o più destinatari registrati. È possibile inviare lo stesso documento a tutti i destinatari registrati del gruppo.

**[Registrazione di destinatari in selezione gruppo](#page-319-0)** 

È possibile registrare fino a 100 destinatari in totale tra singoli destinatari e selezioni gruppo.

# **Nota**

- Per modificare le informazioni registrate del destinatario o della selezione gruppo, vedere [Modifica delle](#page-323-0) [informazioni registrate](#page-323-0).
- Per eliminare le informazioni registrate del destinatario o della selezione gruppo, vedere [Eliminazione](#page-325-0) [delle informazioni registrate](#page-325-0).
- Per stampare un elenco dei numeri di fax/telefono e dei nomi dei destinatari registrati, vedere [Stampa](#page-326-0) [di un elenco delle destinazioni registrate.](#page-326-0)
- È possibile registrare, modificare o eliminare le informazioni registrate del destinatario o della selezione gruppo utilizzando Utility Selezione rapida sul computer.

**Per Windows:** 

■ Registrazione dei destinatari usando Utility Selezione rapida2 (Windows)

**Per macOS:** 

■ [Registrazione dei destinatari usando Utility Selezione rapida2 \(macOS\)](#page-327-0)

# <span id="page-315-0"></span>**Registrazione del numero di fax/telefono dei destinatari**

Per utilizzare la directory della stampante, è necessario registrare i numeri di fax/telefono dei destinatari. Attenersi alla seguente procedura per registrare i numeri di fax/telefono dei destinatari.

#### **1.** [Controllare che la stampante](#page-176-0) sia accesa.

**2.** Selezionare **FAX** nella schermata HOME.

**N** [Utilizzo del touchscreen](#page-182-0)

Viene visualizzata la schermata di standby Fax.

#### **3.** Selezionare **Elenco funz. (Function list)**

Viene visualizzata la schermata **Elenco funz. (Function list)**.

**4.** Selezionare **Registrazione numero tel. (TEL number registration)**

#### **5.** Selezionare **Registrazione directory (Directory registration)**.

Viene visualizzata la schermata per la selezione di un numero ID.

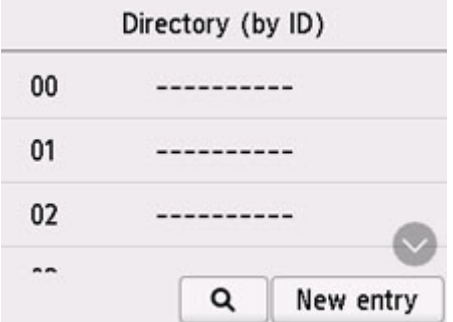

### **Nota**

- Se il destinatario è stato già registrato, il nome viene visualizzato accanto al numero ID. Se la selezione gruppo è stata già registrata, l'icona  $\ddot{\bullet}$  e il nome del gruppo vengono visualizzati accanto al numero ID.
- **6.** Selezionare un numero ID non registrato.

## **Nota**

- Se i destinatari sono già stati registrati e vengono visualizzati per nome, selezionare **Cambia vista (Switch view)**. I destinatari registrati vengono visualizzati in base al numero ID.
- Se si seleziona **Nuova immiss. (New entry)**, verrà selezionato un numero ID non registrato in ordine numerico.
- **7.** Selezionare **Registra destinatario (Add recipient)**
- **8.** Selezionare un metodo di registrazione.
- **9.** Registrare il numero di telefono/fax del destinatario.

Registrare il numero di fax/telefono del destinatario in base al metodo di registrazione selezionato.

#### • **Immettendo il numero (By entering the number)**

Viene visualizzata la schermata di registrazione del numero di fax/telefono e del nome del destinatario. Passare al punto successivo.

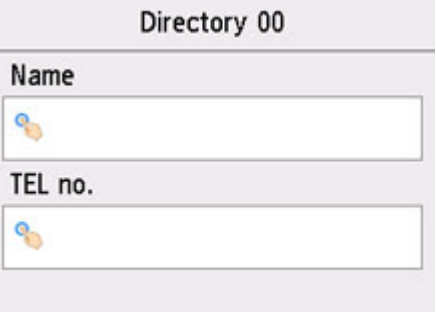

#### • **Da registro chiamate in uscita (From outgoing call log)**

Quando si seleziona questo metodo di registrazione, viene visualizzata la schermata di selezione del numero di fax/telefono dai registri chiamate in uscita.

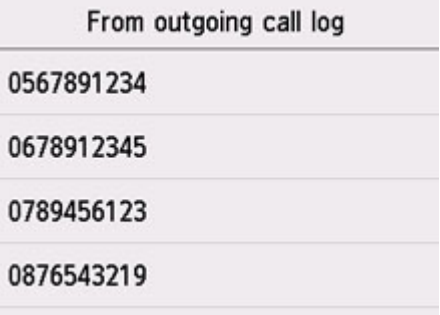

Se si seleziona un numero di fax/telefono dai registri delle chiamate in uscita, viene visualizzata la schermata di registrazione del numero di fax/telefono e del nome del destinatario. Passare al punto successivo.

#### • **Da reg. chiamate in entrata (From incoming call log)**

Quando si seleziona questo metodo di registrazione, viene visualizzata la schermata di selezione del numero di fax/telefono o il nome dai registri delle chiamate in entrata.

Selezionare un numero di fax/telefono o un nome dai registri delle chiamate in arrivo per visualizzare la schermata di registrazione del numero di fax/telefono e del nome del destinatario. Passare al punto successivo.

#### **Nota**

- Questo metodo di registrazione può non essere disponibile nel Paese o nella regione di acquisto.
- **10.** Immettere il nome del destinatario.

Se si seleziona **Da reg. chiamate in entrata (From incoming call log)** come metodo di registrazione, è possibile che il nome del destinatario sia già stato immesso. Se non si modifica il nome, passare al punto successivo.

**1.** Selezionare il campo di immissione del nome.

Viene visualizzata la schermata di immissione del carattere.

**2.** Immettere il nome del destinatario.

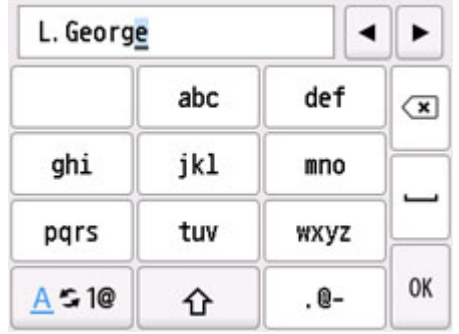

**3.** Selezionare **OK**.

### **Nota**

- È possibile immettere un nome di lunghezza massima di 16 caratteri, spazi inclusi.
- **11.** Immettere il numero di fax/telefono del destinatario.

Se si seleziona un numero di fax/telefono in **Da registro chiamate in uscita (From outgoing call log)** o **Da reg. chiamate in entrata (From incoming call log)**, il numero di fax/telefono è già immesso. Se non si modifica il numero di fax/telefono, passare al punto successivo.

**1.** Selezionare il campo di immissione dei numeri di fax/telefono.

Viene visualizzata la schermata per l'immissione del numero.

**2.** Immettere il numero di fax/telefono del destinatario.

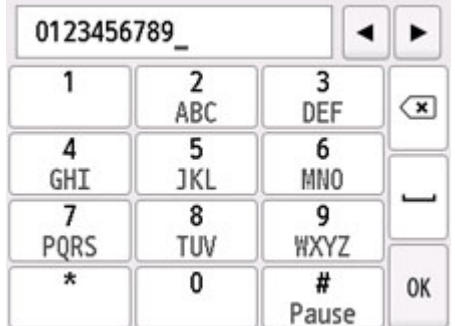

**3.** Selezionare **OK**.

# **Nota**

• È possibile immettere un numero di fax/telefono di lunghezza massima di 60 cifre (40 cifre per Stati Uniti, Canada, Corea e alcune regioni dell'America Latina), spazi inclusi.

- Quando **Tipo linea telefonica (Telephone line type)** in **Impostazioni utente FAX (FAX user settings)** di **Impostazioni FAX (FAX settings)** è impostato su **Selezione a impulsi (Rotary pulse)**, è possibile immettere un tono ("T") selezionando il tasto Tono.
- **12.** Selezionare **Registra (Register)** per finalizzare la registrazione.

# **Nota**

- Per registrare il numero e il nome di un altro destinatario, selezionare un numero ID non registrato ed eseguire la stessa procedura.
- È possibile verificare i numeri e i nomi registrati dei destinatari stampando l'ELENCO N. TELEF. DESTINATARI (RECIPIENT TELEPHONE NUMBER LIST).

[Stampa di un elenco delle destinazioni registrate](#page-326-0)

# <span id="page-319-0"></span>**Registrazione di destinatari in selezione gruppo**

Se in una selezione gruppo si registrano due o più destinatari registrati, è possibile inviare lo stesso documento a tutti i destinatari registrati nella selezione gruppo in successione.

#### **1.** [Controllare che la stampante](#page-176-0) sia accesa.

**2.** Selezionare **FAX** nella schermata HOME.

**N** [Utilizzo del touchscreen](#page-182-0)

Viene visualizzata la schermata di standby Fax.

#### **3.** Selezionare **Elenco funz. (Function list)**

Viene visualizzata la schermata **Elenco funz. (Function list)**.

**4.** Selezionare **Registrazione numero tel. (TEL number registration)**

#### **5.** Selezionare **Registrazione directory (Directory registration)**.

Viene visualizzata la schermata per la selezione di un numero ID.

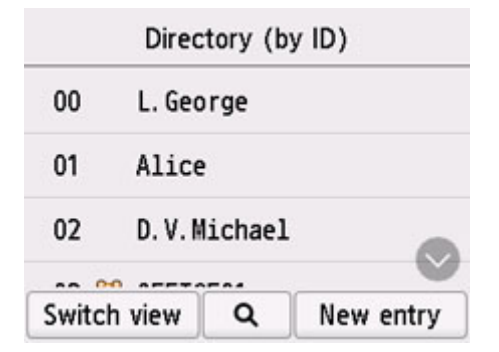

#### **Nota**

- Se il destinatario è stato già registrato, il nome viene visualizzato accanto al numero ID. Se la selezione gruppo è stata già registrata, l'icona **e del gruppo vengono visualizzati** accanto al numero ID.
- **6.** Selezionare un numero ID non registrato.

## **Nota**

- Se i destinatari sono già stati registrati e vengono visualizzati per nome, selezionare **Cambia vista (Switch view)**. I destinatari registrati vengono visualizzati in base al numero ID.
- Se si seleziona **Nuova immiss. (New entry)**, verrà selezionato un numero ID non registrato in ordine numerico.
- **7.** Selezionare **Registr. selez. gruppo (Group dial registration)**.

Viene visualizzata la schermata di registrazione del nome e del membro del gruppo.

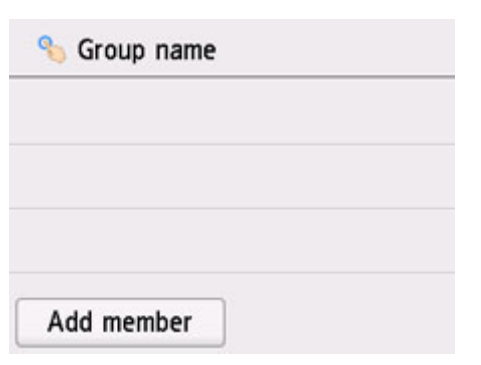

- **8.** Immettere il nome del gruppo.
	- **1.** Selezionare il campo di immissione del nome del gruppo.

Viene visualizzata la schermata di immissione del carattere.

**2.** Immettere il nome del gruppo.

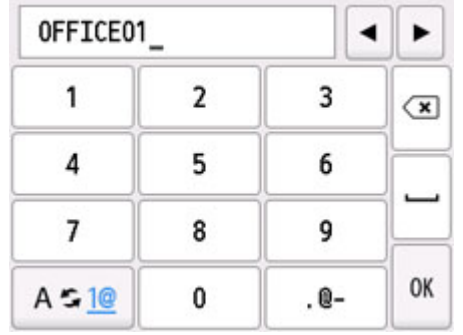

**3.** Selezionare **OK**.

## **Nota**

- È possibile immettere un nome di lunghezza massima di 16 caratteri, spazi inclusi.
- **9.** Registrare il destinatario registrato come membro della selezione gruppo.

#### **1.** Selezionare **Agg. membro (Add member)**.

Viene visualizzata la directory della stampante.

#### **Visualizzazione per nome**

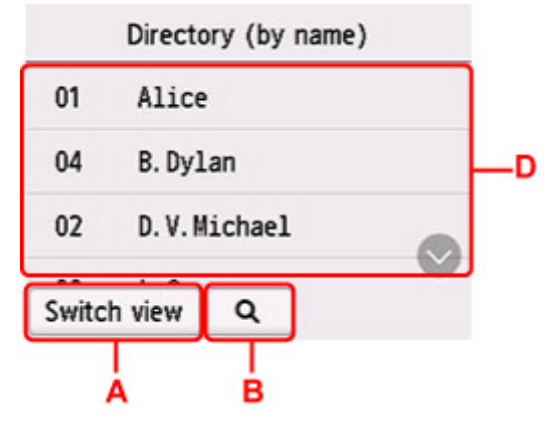

#### **Visualizzazione per numero ID**

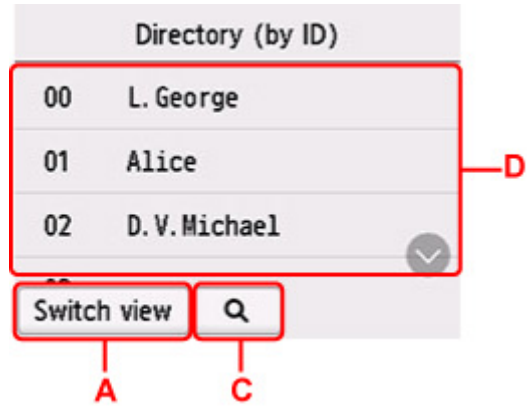

A: Selezionare per passare dalla visualizzazione per nome alla visualizzazione per numero ID e viceversa.

B: Selezionare per visualizzare la schermata di selezione dell'iniziale. È possibile cercare il destinatario registrato in base all'iniziale.

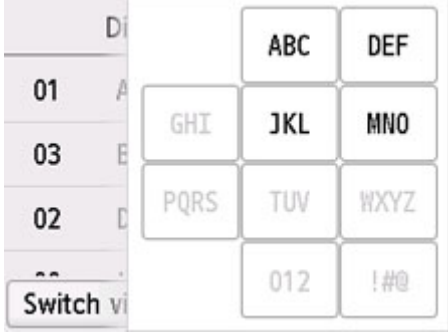

Quando si seleziona l'iniziale, i destinatari registrati vengono visualizzati in ordine alfabetico a partire dal carattere selezionato.

C: Selezionare per visualizzare la schermata di selezione del numero ID del destinatario registrato. È possibile cercare il destinatario registrato in base al numero ID.

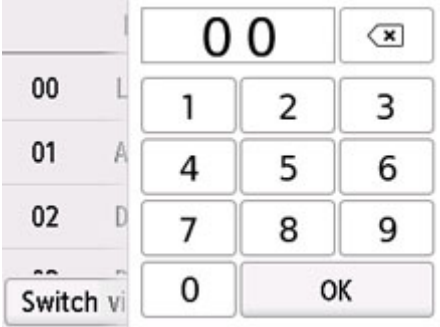

Quando si immettere il numero ID e si seleziona **OK**, i destinatari registrati vengono visualizzati in ordine a partire dal destinatario del numero ID selezionato.

- D: Vengono visualizzati i destinatari che è possibile registrare.
- **2.** Selezionare un destinatario per registrarlo come membro del gruppo.

Il membro da registrare viene visualizzato nell'elenco.

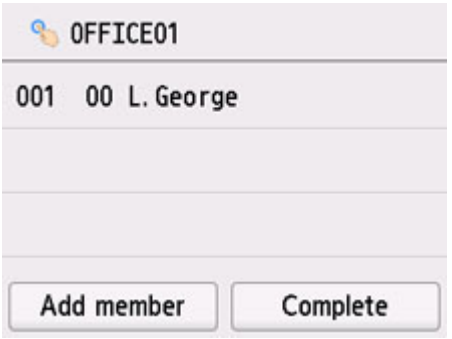

## **Nota**

- Per eliminare il destinatario dalla selezione gruppo, selezionare il destinatario che si desidera eliminare dall'elenco. Una volta visualizzata la schermata di conferma, selezionare **Sì (Yes)** per eliminare il destinatario dalla selezione gruppo.
- **3.** Per aggiungere un altro membro, selezionare di nuovo **Agg. membro (Add member)**.

Viene visualizzata la directory della stampante.

**4.** Selezionare un destinatario per registrarlo come membro del gruppo.

Il membro da registrare viene visualizzato nell'elenco.

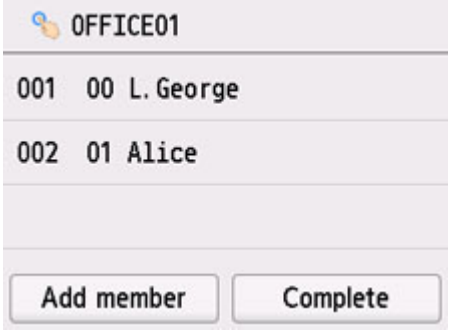

Per registrare un altro membro nella stessa selezione gruppo, ripetere la procedura.

**10.** Selezionare **Completa (Complete)** per finalizzare la registrazione.

#### **Nota**

- Per registrare un altro gruppo, selezionare un numero ID non registrato ed eseguire la stessa procedura.
- È possibile verificare i destinatari registrati nella selezione gruppo stampando l'ELENCO NUMERI SELEZIONE DI GRUPPO (GROUP DIAL TELEPHONE NO. LIST).

[Stampa di un elenco delle destinazioni registrate](#page-326-0)

# <span id="page-323-0"></span>**Modifica delle informazioni registrate**

Per modificare le informazioni registrate per il destinatario e la selezione gruppo, attenersi alla seguente procedura.

#### **1.** [Controllare che la stampante](#page-176-0) sia accesa.

**2.** Selezionare **FAX** nella schermata HOME.

**N** [Utilizzo del touchscreen](#page-182-0)

Viene visualizzata la schermata di standby Fax.

**3.** Selezionare **Elenco funz. (Function list)**

Viene visualizzata la schermata **Elenco funz. (Function list)**.

- **4.** Selezionare **Registrazione numero tel. (TEL number registration)**
- **5.** Selezionare **Registrazione directory (Directory registration)**.
- **6.** Selezionare un destinatario o una selezione gruppo da modificare.
- **7.** Modificare le informazioni registrate.
	- Per modificare un singolo destinatario:
		- 1. Selezionare **Modifica destinatario (Edit recipient)**.

Viene visualizzata la schermata delle informazioni registrate per il destinatario selezionato.

2. Selezionare il campo di immissione del nome o il campo di immissione dei numeri di fax/ telefono.

Viene visualizzata la relativa schermata di modifica.

- 3. Modificare il nome o i numeri di fax/telefono.
- 4. Selezionare **OK**.

Sul touchscreen viene nuovamente visualizzata la schermata delle informazioni registrate.

- 5. Selezionare **Registra (Register)**.
- Per modificare una selezione gruppo:
	- 1. Selezionare **Modifica sel. gruppo (Edit group dial)**.

Viene visualizzata la schermata delle informazioni registrate per la selezione gruppo.

2. Per cambiare il nome del gruppo, selezionare il campo di immissione del nome.

Quando viene visualizzata la schermata di modifica del nome del gruppo, modificare il nome del gruppo, quindi selezionare **OK**.

3. Per aggiungere un membro, selezionare **Agg. membro (Add member)**.
Quando viene visualizzata la directory della stampante, selezionare il destinatario da aggiungere.

4. Per eliminare un membro, selezionare il destinatario nell'elenco.

Quando viene visualizzata la schermata di conferma, selezionare **Sì (Yes)** per eliminare il destinatario dalla selezione gruppo.

5. Selezionare **Completa (Complete)** per finalizzare la modifica.

# **Eliminazione delle informazioni registrate**

Per eliminare le informazioni registrate per il destinatario e la selezione gruppo, attenersi alla seguente procedura.

#### **1.** [Controllare che la stampante](#page-176-0) sia accesa.

**2.** Selezionare **FAX** nella schermata HOME.

**N** [Utilizzo del touchscreen](#page-182-0)

Viene visualizzata la schermata di standby Fax.

**3.** Selezionare **Elenco funz. (Function list)**

Viene visualizzata la schermata **Elenco funz. (Function list)**.

- **4.** Selezionare **Registrazione numero tel. (TEL number registration)**
- **5.** Selezionare **Registrazione directory (Directory registration)**.
- **6.** Selezionare un destinatario o una selezione gruppo da eliminare.
- **7.** Eliminare le informazioni registrate.
	- Per eliminare un singolo destinatario:
		- 1. Selezionare **Elimina destinatario (Delete recipient)**.
		- 2. Quando viene visualizzata la schermata di conferma, selezionare **Sì (Yes)** per eliminare.
	- Per eliminare una selezione gruppo:
		- 1. Selezionare **Elimina selezione gruppo (Delete group dial)**.
		- 2. Quando viene visualizzata la schermata di conferma, selezionare **Sì (Yes)** per eliminare.

# **Stampa di un elenco delle destinazioni registrate**

È possibile stampare un elenco dei numeri di fax/telefono e conservarlo accanto alla stampante come riferimento per la selezione.

- **1.** [Controllare che la stampante](#page-176-0) sia accesa.
- **2.** [Caricare la carta.](#page-59-0)
- **3.** Selezionare **FAX** nella schermata HOME.
	- **[Utilizzo del touchscreen](#page-182-0)**

Viene visualizzata la schermata di standby Fax.

**4.** Selezionare **Elenco funz. (Function list)**

Viene visualizzata la schermata **Elenco funz. (Function list)**.

- **5.** Selezionare **Stampa rapporti/elenchi (Print reports/lists)**.
- **6.** Selezionare **Elenco directory (Directory list)**.
- **7.** Selezionare un elemento da stampare.
	- Se è stato selezionato **Destinatario (Recipient)**:

Viene visualizzata la schermata di conferma, in cui si chiede se stampare l'elenco dei nomi in ordine alfabetico.

Se si seleziona **Sì (Yes)**: Consente di stampare ELENCO N. TELEF. DESTINATARI (RECIPIENT TELEPHONE NUMBER LIST) in ordine alfabetico.

Se si seleziona **No**: viene stampato l'ELENCO N. TELEF. DESTINATARI (RECIPIENT TELEPHONE NUMBER LIST) in base all'ordine del numero ID.

• Se è stato selezionato **Selezione gruppo (Group dial)**:

Viene visualizzata la schermata di conferma della stampa. Selezionare **Sì (Yes)** per stampare ELENCO NUMERI SELEZIONE DI GRUPPO (GROUP DIAL TELEPHONE NO. LIST).

# **Registrazione dei destinatari usando Utility Selezione rapida2 (macOS)**

## **Informazioni su Utility Selezione rapida2**

Utility Selezione rapida2 consente di inoltrare a un computer l'elenco telefonico registrato nella stampante e di registrarlo/modificarlo in tale computer. Inoltre, è possibile registrare l'elenco telefonico modificato sul computer nella stampante. È inoltre possibile eseguire nel computer il backup di tali informazioni.

Per motivi di sicurezza, si consiglia di effettuare il backup dei dati registrati sul computer con Utility Selezione rapida2.

- **[Avvio di Utility Selezione rapida2](#page-328-0)**
- **K** [Finestra di dialogo Utility Selezione rapida2](#page-329-0)
- [Salvataggio dell'elenco telefonico registrato nella stampante sul computer](#page-331-0)
- [Registrazione di un numero di fax/telefono con Utility Selezione rapida2](#page-332-0)
- [Modifica di un numero di fax/telefono con Utility Selezione rapida2](#page-334-0)
- [Eliminazione di un numero di fax/telefono con Utility Selezione rapida2](#page-336-0)
- [Modifica delle informazioni sul mittente con Utility Selezione rapida2](#page-337-0)
- [Registrazione/modifica dei numeri rifiutati con Utility Selezione rapida2](#page-338-0)
- [Registrazione dell'elenco telefonico salvato nella stampante sul computer](#page-339-0)

# <span id="page-328-0"></span>**Avvio di Utility Selezione rapida2**

## **IMP** Importante

- Prima di avviare Utility Selezione rapida2, assicurarsi che la stampante sia connessa correttamente al computer.
- Non inserire né rimuovere i cavi mentre la stampante è in funzione o quando il computer è in modalità di sospensione o standby.
- Se la stampante è compatibile con la connessione LAN, assicurarsi che la stampante sia connessa al computer con la connessione LAN per utilizzare Utility Selezione rapida2 tramite connessione LAN.
- Durante l'avvio o il funzionamento potrebbe essere visualizzata la schermata di immissione della password. Se viene visualizzata, immettere la password amministratore e fare clic su **OK**. Se non si conosce la password amministratore, contattare l'amministratore della stampante utilizzata.

Attenersi alla seguente procedura per avviare Utility Selezione rapida2.

- **1.** Selezionare **Applicazioni (Applications)** nel menu **Vai (Go)** del Finder.
- **2.** Fare doppio clic sulla cartella **Canon Utilities**.
- **3.** Fare doppio clic sulla cartella **Utility Selezione rapida2 (Speed Dial Utility2)**.
- **4.** Fare doppio clic su **Utility Selezione rapida2 (Speed Dial Utility2)**.

Viene avviato Utility Selezione rapida2.

### **Nota**

• È anche possibile avviare Utility Selezione rapida2 da Quick Utility Toolbox.

# <span id="page-329-0"></span>**Finestra di dialogo Utility Selezione rapida2**

La finestra di dialogo **Utility Selezione rapida2 (Speed Dial Utility2)** include le seguenti opzioni.

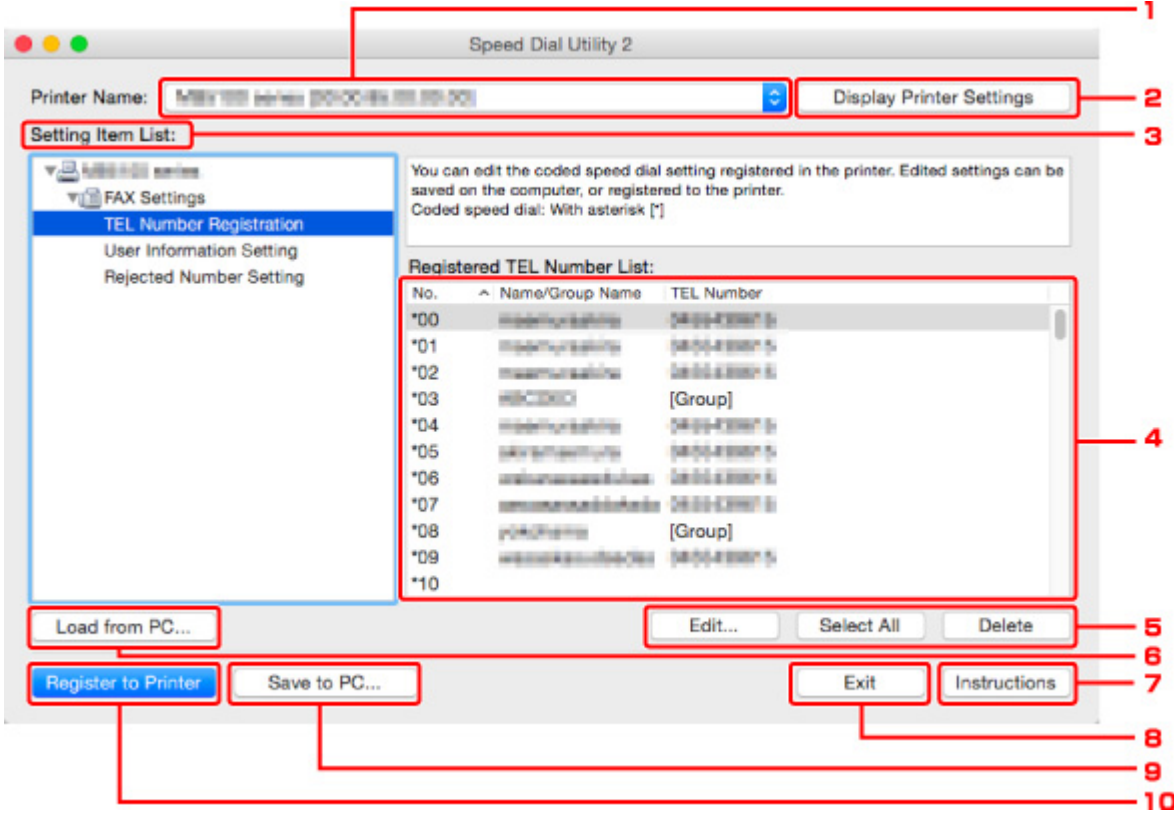

#### **1. Nome stampante: (Printer Name:)**

Consente di selezionare la stampante per modificare l'elenco telefonico utilizzando Utility Selezione rapida2.

Dietro il nome della stampante, viene visualizzato l'indirizzo MAC della stampante.

#### **Nota**

- Per verificare l'indirizzo MAC della stampante, fare riferimento a "Controllo delle informazioni rete" per il proprio modello nella pagina iniziale del Manuale online.
- Per la stampante che supporta sia la connessione LAN wireless che la connessione LAN wired, l'indirizzo MAC della connessione LAN wired viene visualizzato indipendentemente dal metodo di connessione.

#### **2. Mostra impostazioni stampante (Display Printer Settings)**

Consente di caricare l'elenco telefonico registrato nella stampante selezionata alla voce **Nome stampante: (Printer Name:)** in Utility Selezione rapida2.

#### **3. Impostazione elenco voci: (Setting Item List:)**

Consente di selezionare un'impostazione per la modifica. Scegliere fra **Registrazione numero tel. (TEL Number Registration)**, **Impostazione informazioni utente (User Information Setting)** e **Impostazione numeri rifiutati (Rejected Number Setting)**.

#### **4.** Elenco delle informazioni registrate

Consente di visualizzare le informazioni registrate selezionate per **Impostazione elenco voci: (Setting Item List:)**.

#### **Nota**

• Facendo clic sul nome dell'elemento, è possibile ordinare l'ordine di visualizzazione.

### **5. Modifica... (Edit...)**/**Seleziona tutto (Select All)**/**Elimina (Delete)**

Consente di modificare l'elemento selezionato per **Impostazione elenco voci: (Setting Item List:)**, eliminare l'elemento o selezionare tutti gli elementi.

Quando vengono selezionate più voci nell'elenco delle informazioni registrate, non è possibile utilizzare il pulsante **Modifica... (Edit...)**.

#### **6. Carica da PC... (Load from PC...)**

Consente di visualizzare l'elenco telefonico salvato sul computer.

#### **7. Istruzioni (Instructions)**

Consente di visualizzare questa guida.

#### **8. Esci (Exit)**

Consente di uscire da Utility Selezione rapida2. Le informazioni registrate o modificate con Utility Selezione rapida2 non vengono salvate nel computer né registrate nella stampante.

#### **9. Salva su PC... (Save to PC...)**

Consente di salvare l'elenco telefonico modificato utilizzando Utility Selezione rapida2 sul computer.

#### **10. Registra in stamp. (Register to Printer)**

Consente di registrare l'elenco telefonico modificato utilizzando Utility Selezione rapida2 sulla stampante.

# <span id="page-331-0"></span>**Salvataggio dell'elenco telefonico registrato nella stampante sul computer**

Attenersi alla seguente procedura per salvare nel computer l'elenco telefonico (inclusi il nome dei destinatari, il numero di fax/telefono dei destinatari, la selezione di gruppo, il nome dell'utente, il numero di fax/telefono dell'utente o i numeri rifiutati) registrati nella stampante.

- **1.** [Avviare Utility Selezione rapida2.](#page-328-0)
- **2.** Selezionare una stampante dalla casella di riepilogo **Nome stampante: (Printer Name:)**, quindi fare clic su **Mostra impostazioni stampante (Display Printer Settings)**.
- **3.** Fare clic su **Salva su PC... (Save to PC...)**.
- **4.** Immettere il nome del file nella schermata visualizzata, quindi fare clic su **Salva (Save)**.

### **Nota**

• I dati dell'elenco telefonico (file RSD, \*.rsd) potrebbero essere importati nell'altra stampante. **[Registrazione dell'elenco telefonico salvato nella stampante sul computer](#page-339-0)** 

# <span id="page-332-0"></span>**Registrazione di un numero di fax/telefono con Utility Selezione rapida2**

Attenersi alla seguente procedura per registrare i numeri di fax/telefono.

### **Nota**

Prima di registrare i numeri di fax/telefono con Utility Selezione rapida2, assicurarsi che non sia in corso alcuna operazione fax.

- **1.** [Avviare Utility Selezione rapida2.](#page-328-0)
- **2.** Selezionare una stampante dalla casella di riepilogo **Nome stampante: (Printer Name:)**, quindi fare clic su **Mostra impostazioni stampante (Display Printer Settings)**.
- **3.** Fare clic su **Registrazione numero tel. (TEL Number Registration)** in **Impostazione elenco voci: (Setting Item List:)**.

Viene visualizzato l'elenco dei numeri di fax/telefono registrati.

**4.** Selezionare un codice disponibile dall'elenco, quindi fare clic su **Modifica... (Edit...)**.

Viene visualizzata la finestra di dialogo **Selezione singola o gruppo (Individual or Group Selection)**.

- **5.** Fare clic su **Registra numero telefono singolo (Register individual TEL number)** o **Registra selezione gruppo (Register group dial)**, quindi fare clic su **Avanti... (Next...)**.
	- Se è selezionato **Registra numero telefono singolo (Register individual TEL number)**:

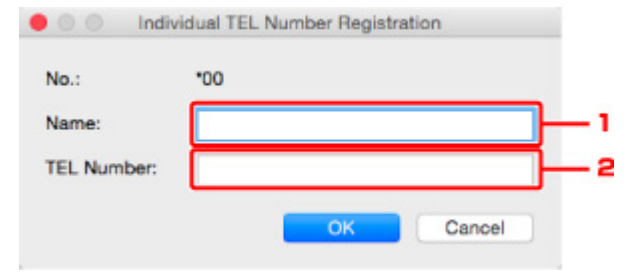

- 1. Immettere il nome.
- 2. Immettere il numero di fax/telefono.
- Se è selezionato **Registra selezione gruppo (Register group dial)**:

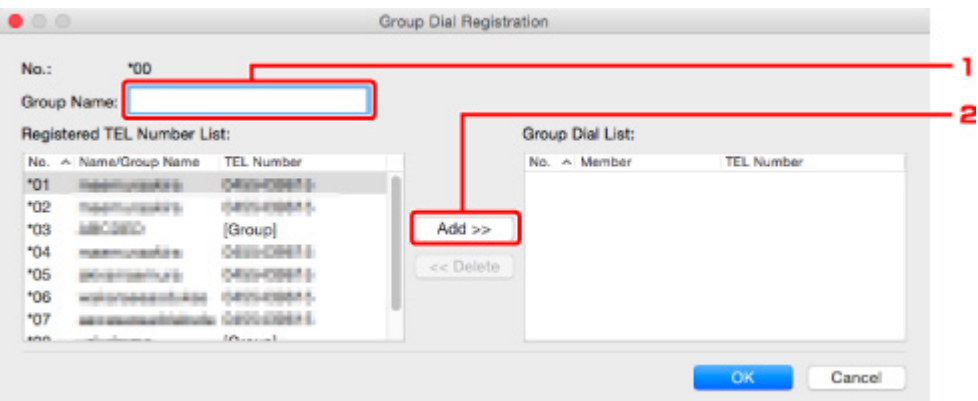

- 1. Immettere il nome del gruppo.
- 2. Selezionare un codice da aggiungere alla selezione gruppo, quindi fare clic su **Aggiungi >> (Add >>)**.

### **Nota**

- È possibile aggiungere solo numeri già registrati.
- **6.** Fare clic su **OK**.

Per continuare la registrazione di numeri di fax/telefono o di una selezione gruppo, ripetere i punti da 4 a 6.

- Per salvare nel computer le informazioni registrate:
	- 1. Fare clic su **Salva su PC... (Save to PC...)**.
	- 2. Immettere il nome del file nella schermata visualizzata, quindi fare clic su **Salva (Save)**.
- Per registrare nella stampante le informazioni registrate:
	- 1. Fare clic su **Registra in stamp. (Register to Printer)**.
	- 2. Quando viene visualizzato il messaggio, controllarlo e fare clic su **OK**.

# <span id="page-334-0"></span>**Modifica di un numero di fax/telefono con Utility Selezione rapida2**

Attenersi alla seguente procedura per modificare i numeri di fax/telefono.

### **Nota**

- Prima di modificare i numeri di fax/telefono con Utility Selezione rapida2, assicurarsi che non sia in corso alcuna operazione fax.
- **1.** [Avviare Utility Selezione rapida2.](#page-328-0)
- **2.** Selezionare una stampante dalla casella di riepilogo **Nome stampante: (Printer Name:)**, quindi fare clic su **Mostra impostazioni stampante (Display Printer Settings)**.
- **3.** Fare clic su **Registrazione numero tel. (TEL Number Registration)** in **Impostazione elenco voci: (Setting Item List:)**.

Viene visualizzato l'elenco dei numeri di fax/telefono registrati.

**4.** Selezionare un codice da modificare dall'elenco, quindi fare clic su **Modifica... (Edit...)**.

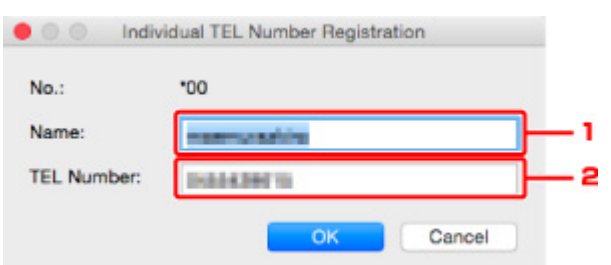

• Se viene selezionato un singolo numero di fax/telefono:

- 
- 1. Immettere un nuovo nome.
- 2. Immettere un nuovo numero di fax/telefono.
- Se viene selezionata una selezione gruppo:

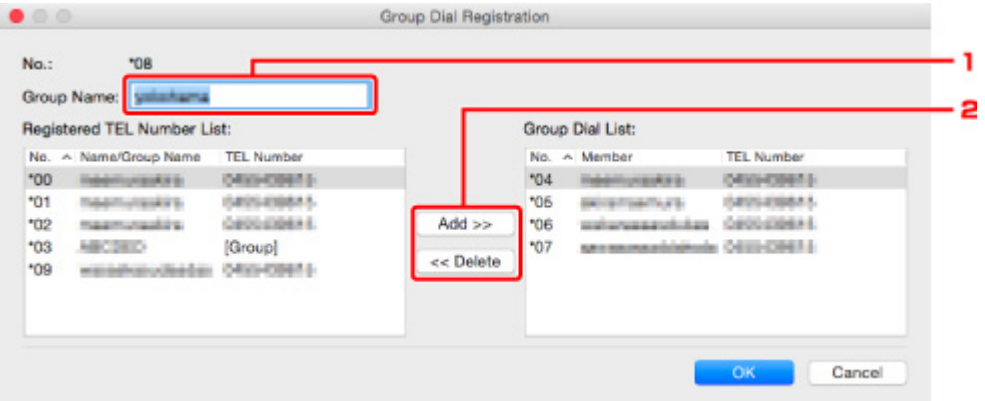

- 1. Immettere un nuovo nome gruppo.
- 2. Aggiungere o eliminare un membro alla/dalla selezione gruppo.

#### **Per aggiungere un membro:**

Selezionare un codice da aggiungere alla selezione gruppo, quindi fare clic su **Aggiungi >> (Add >>)**.

#### **Per eliminare un membro:**

Selezionare un codice da eliminare dalla selezione gruppo, quindi fare clic su **<< Elimina (<< Delete)**.

**5.** Fare clic su **OK**.

Per continuare la modifica dei numeri di fax/telefono o delle selezioni gruppo, ripetere i punti 4 e 5.

- Per salvare nel computer le informazioni modificate:
	- 1. Fare clic su **Salva su PC... (Save to PC...)**.
	- 2. Immettere il nome del file nella schermata visualizzata, quindi fare clic su **Salva (Save)**.
- Per registrare le informazioni modificate nella stampante:
	- 1. Fare clic su **Registra in stamp. (Register to Printer)**.
	- 2. Quando viene visualizzato il messaggio, controllarlo e fare clic su **OK**.

# <span id="page-336-0"></span>**Eliminazione di un numero di fax/telefono con Utility Selezione rapida2**

Attenersi alla seguente procedura per eliminare i numeri di fax/telefono.

### **Nota**

- Prima di eliminare i numeri di fax/telefono con Utility Selezione rapida2, assicurarsi che non sia in corso alcuna operazione fax.
- **1.** [Avviare Utility Selezione rapida2.](#page-328-0)
- **2.** Selezionare una stampante dalla casella di riepilogo **Nome stampante: (Printer Name:)**, quindi fare clic su **Mostra impostazioni stampante (Display Printer Settings)**.
- **3.** Fare clic su **Registrazione numero tel. (TEL Number Registration)** in **Impostazione elenco voci: (Setting Item List:)**.

Viene visualizzato l'elenco dei numeri di fax/telefono registrati.

**4.** Selezionare un codice da eliminare dall'elenco, quindi fare clic su **Elimina (Delete)**.

### **Nota**

- Per eliminare tutti i numeri di fax/telefono dell'elenco, fare clic su **Seleziona tutto (Select All)**, quindi su **Elimina (Delete)**.
- **5.** Quando viene visualizzata la schermata di conferma, fare clic su **OK**.

Il numero di fax/telefono selezionato viene eliminato.

Per continuare l'eliminazione dei numeri di fax/telefono, ripetere i passi 4 e 5.

- Per salvare nel computer le informazioni modificate:
	- 1. Fare clic su **Salva su PC... (Save to PC...)**.
	- 2. Immettere il nome del file nella schermata visualizzata, quindi fare clic su **Salva (Save)**.
- Per registrare le informazioni modificate nella stampante:
	- 1. Fare clic su **Registra in stamp. (Register to Printer)**.
	- 2. Quando viene visualizzato il messaggio, controllarlo e fare clic su **OK**.

# <span id="page-337-0"></span>**Modifica delle informazioni sul mittente con Utility Selezione rapida2**

Attenersi alla seguente procedura per modificare il nome dell'utente o il numero di fax/telefono.

- **1.** [Avviare Utility Selezione rapida2.](#page-328-0)
- **2.** Selezionare una stampante dalla casella di riepilogo **Nome stampante: (Printer Name:)**, quindi fare clic su **Mostra impostazioni stampante (Display Printer Settings)**.
- **3.** Fare clic su **Impostazione informazioni utente (User Information Setting)** in **Impostazione elenco voci: (Setting Item List:)**.

Vengono visualizzate le informazioni sull'utente.

**4.** Selezionare una voce per cambiarla, quindi fare clic su **Modifica... (Edit...)**.

Viene visualizzata la finestra di dialogo **Informazioni utente (User Information)**.

- **5.** Immettere il nuovo nome utente in **Nome utente (User Name)** e il nuovo numero di fax/ telefono in **Numero TEL (TEL Number)**, quindi fare clic su **OK**.
	- Per salvare nel computer le informazioni modificate:
		- 1. Fare clic su **Salva su PC... (Save to PC...)**.
		- 2. Immettere il nome del file nella schermata visualizzata, quindi fare clic su **Salva (Save)**.
	- Per registrare le informazioni modificate nella stampante:
		- 1. Fare clic su **Registra in stamp. (Register to Printer)**.
		- 2. Quando viene visualizzato il messaggio, controllarlo e fare clic su **OK**.

# <span id="page-338-0"></span>**Registrazione/modifica dei numeri rifiutati con Utility Selezione rapida2**

Attenersi alla seguente procedura per registrare, modificare o eliminare i numeri rifiutati.

- **1.** [Avviare Utility Selezione rapida2.](#page-328-0)
- **2.** Selezionare una stampante dalla casella di riepilogo **Nome stampante: (Printer Name:)**, quindi fare clic su **Mostra impostazioni stampante (Display Printer Settings)**.
- **3.** Fare clic su **Impostazione numeri rifiutati (Rejected Number Setting)** in **Impostazione elenco voci: (Setting Item List:)**.

Viene visualizzato l'elenco dei numeri rifiutati.

- Per registrare un numero rifiutato:
	- 1. Selezionare un codice disponibile dall'elenco, quindi fare clic su **Modifica... (Edit...)**.
	- 2. Immettere il numero di fax/telefono nella finestra di dialogo **Numero rifiutato (Rejected Number)**, quindi fare clic su **OK**.
- Per modificare un numero rifiutato:
	- 1. Selezionare un codice da modificare dall'elenco, quindi fare clic su **Modifica... (Edit...)**.
	- 2. Immettere il numero di fax/telefono nella finestra di dialogo **Numero rifiutato (Rejected Number)**, quindi fare clic su **OK**.
- Per eliminare un numero rifiutato:
	- 1. Selezionare un codice da eliminare dall'elenco, quindi fare clic su **Elimina (Delete)**.

Il numero di fax/telefono selezionato viene eliminato.

#### **Nota**

• Per eliminare tutti i numeri di fax/telefono dell'elenco, fare clic su **Seleziona tutto (Select All)**, quindi su **Elimina (Delete)**.

# <span id="page-339-0"></span>**Registrazione dell'elenco telefonico salvato nella stampante sul computer**

È possibile caricare i dati dell'elenco telefonico (file RSD, \*.rsd) e registrarli nella stampante.

I dati dell'elenco telefonico (file RSD, \*.rsd) esportati dall'altra stampante possono essere caricati e registrati nella stampante in uso.

### **Nota**

- In Utility Selezione rapida2, i dati dell'elenco telefonico (file RSD, \*.rsd) esportati con Utility Selezione rapida possono essere caricati.
- **1.** [Avviare Utility Selezione rapida2.](#page-328-0)
- **2.** Selezionare una stampante dalla casella di riepilogo **Nome stampante: (Printer Name:)**, quindi fare clic su **Mostra impostazioni stampante (Display Printer Settings)**.
- **3.** Fare clic su **Carica da PC... (Load from PC...)**.
- **4.** Selezionare i dati dell'elenco telefonico (file RSD, \*.rsd) da registrare nella stampante.
- **5.** Fare clic su **Apri (Open)** nella finestra di dialogo.

L'elenco telefonico selezionato è visualizzato.

#### **Nota**

- Se si selezionano i dati dell'elenco telefonico (file RSD, \*.rsd) esportati dall'altra stampante, viene visualizzato il messaggio di conferma. Fare clic su **OK**.
- **6.** Fare clic su **Registra in stamp. (Register to Printer)**.

L'elenco telefonico che è stato salvato sul computer viene registrato nella stampante.

# **Invio di fax mediante il pannello dei comandi della stampante**

- **[Invio di fax mediante l'immissione del numero di fax/telefono](#page-341-0) Base**
- **[Rinvio di fax \(riselezione di un numero occupato\)](#page-345-0)**
- **[Impostazione delle voci per l'invio di fax](#page-348-0)**

# <span id="page-341-0"></span>**Invio di fax mediante l'immissione del numero di fax/telefono**

In questa sezione vengono descritti la selezione e l'invio di fax immettendo direttamente i numeri di fax/ telefono.

#### **IMP** Importante

• Potrebbe accadere che i fax vengano ricevuti da destinatari diversi da quelli previsti a causa di errori di composizione del numero o di registrazione non corretta dei numeri di fax o di telefono. In caso di invio di documenti importanti, si consiglia di effettuarlo dopo avere parlato con il destinatario al telefono.

Invio di fax dopo una chiamata telefonica

- **1.** [Controllare che la stampante](#page-176-0) sia accesa.
- **2.** Caricare l'originale sul piano di lettura [o sull'ADF \(Alimentatore automatico documenti\).](#page-78-0)
- **3.** Selezionare **FAX** nella schermata HOME.
	- **N** [Utilizzo del touchscreen](#page-182-0)

Viene visualizzata la schermata di standby Fax.

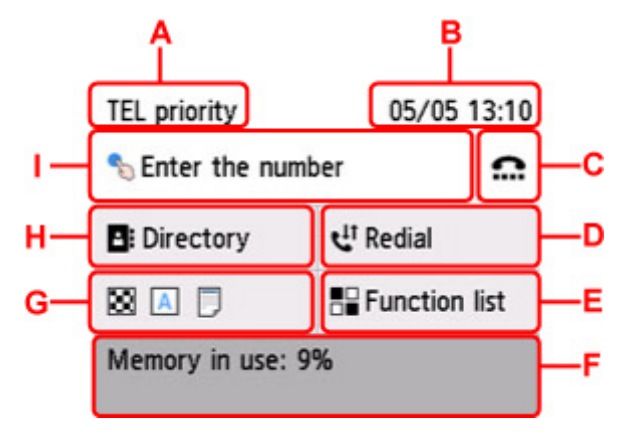

- A: Viene visualizzata la modalità di ricezione attualmente selezionata.
- B: Vengono visualizzate la data e l'ora.
- C: Selezionare per inviare i fax con la funzione Selezione aggancio linea.
	- Utilizzo della funzione di selezione aggancio linea
- D: Selezionare per inviare i fax con la riselezione.
	- **[Rinvio di fax \(riselezione di un numero occupato\)](#page-345-0)**
- E: È possibile utilizzare ciascuna funzione fax e modificare l'impostazione per il fax.
- F: Viene visualizzato lo stato attuale.
- G: È possibile modificare le impostazioni per l'invio di un fax.

[Impostazione delle voci per l'invio di fax](#page-348-0)

H: È possibile selezionare un numero di fax/telefono registrato.

- **Invio di un fax al destinatario registrato**
- I: Selezionare per visualizzare la schermata di immissione dei numeri di fax/telefono.

### **Nota**

- Se la stampante non è ancora stata impostata per inviare/ricevere fax, il messaggio per tale impostazione viene visualizzato sul touchscreen la prima volta che si seleziona **FAX** nella schermata HOME. Quando si esegue l'impostazione per l'uso del fax, seguire la procedura indicata nelle istruzioni fornite sul touchscreen.
- **4.** Selezionare il numero di fax/telefono del destinatario.
	- **1.** Selezionare il campo di immissione dei numeri di fax/telefono.

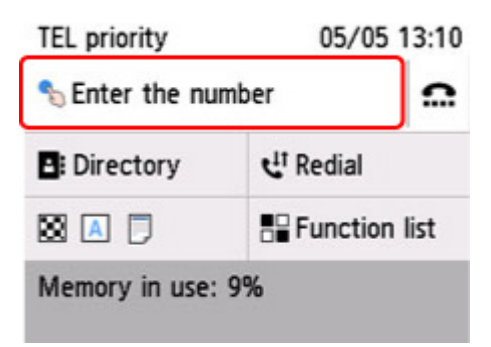

**2.** Immettere il numero di fax/telefono.

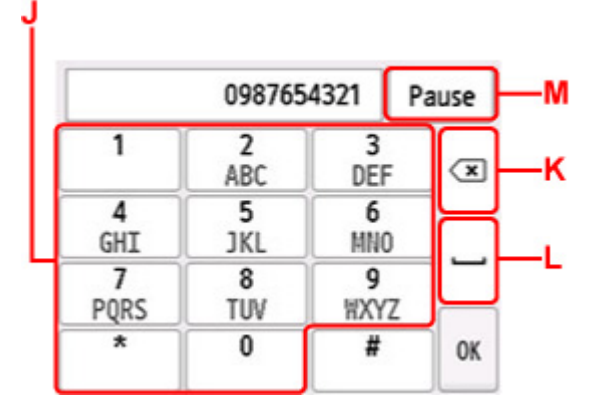

- J: Consente di immettere il numero.
- K: Elimina il numero immesso.
- L: Inserisce uno spazio vuoto.
- M: Inserisce una pausa "P".
- **3.** Selezionare **OK**.

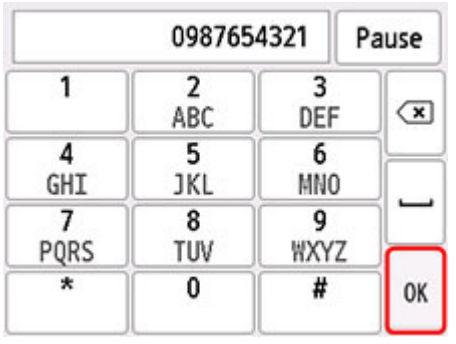

Sul touchscreen viene nuovamente visualizzata la schermata di standby del fax.

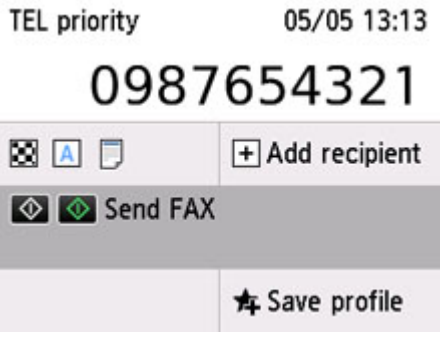

#### **Nota**

- Selezionare **Salva profilo (Save profile)** per registrare le impostazioni correnti come un menu personalizzato.
	- [Registrazione delle impostazioni preferite \(Profili personalizzati\)](#page-224-0)

#### **5.** Premere il pulsante **Nero (Black)** o **Colore (Color)**.

La stampante avvia la scansione del documento.

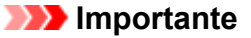

- La trasmissione a colori è disponibile solo se la periferica fax del destinatario supporta i fax a colori.
- Aprire il coperchio dei documenti solo al termine della scansione.

#### **6.** Procedere con l'invio.

• **Se si carica il documento nell'ADF:**

La stampante acquisisce automaticamente il documento e inizia a inviare il fax.

#### **Nota**

- Per annullare la trasmissione di un fax, premere il pulsante **Stop**. Per annullare la trasmissione di un fax in corso, premere il pulsante **Stop**, quindi seguire le istruzioni visualizzate sul touchscreen.
- Se i documenti rimangono nell'ADF dopo aver premuto il pulsante **Stop** durante la scansione, il messaggio **Documento in ADF. Rimuovere il documento dal vassoio dei documenti e toccare [OK]. (Document in ADF. Remove the document from the document tray and**

**tap [OK].)** viene visualizzato sul touchscreen. Selezionando **OK**, i documenti restanti vengono automaticamente espulsi.

#### • **Se si carica il documento sul piano di lettura:**

Una volta completata la scansione del documento, viene visualizzata la schermata di conferma nella quale viene richiesto se si desidera caricare il documento successivo.

Per inviare il documento acquisito, selezionare **Invia ora (Send now)** per procedere con l'invio.

Per inviare due o più pagine, attenersi al messaggio per caricare la pagina successiva, quindi selezionare **Scansione (Scan)**. Dopo aver completato la scansione di tutte le pagine, selezionare **Invia ora (Send now)** per procedere con l'invio.

#### **Nota**

• Per annullare l'invio del fax, premere il pulsante **Stop**.

### **Nota**

- Quando la stampante è collegata a un sistema PBX (Private Branch Exchange), consultare il manuale di istruzioni operative del sistema per dettagli sulla selezione del numero di telefono/fax del destinatario.
- Se non è stato possibile inviare un fax, ad esempio se la linea del destinatario era occupata, la stampante è dotata della funzione di riselezione automatica del numero dopo un intervallo di tempo specificato. La riselezione automatica è attivata per impostazione predefinita.

**[Riselezione automatica](#page-345-0)** 

• I documenti non inviati, ad esempio quelli in attesa di ricomposizione, sono archiviati nella memoria della stampante. Se si verifica un errore di invio, tali documenti non vengono archiviati.

[Documenti archiviati nella memoria della stampante](#page-367-0)

• Non scollegare il cavo di alimentazione finché tutti i documenti non vengono inviati. Se si scollega il cavo di alimentazione, tutti i documenti non inviati archiviati nella memoria della stampante andranno persi.

# <span id="page-345-0"></span>**Rinvio di fax (riselezione di un numero occupato)**

Sono disponibili due metodi per la riselezione: riselezione automatica e riselezione manuale.

• Riselezione automatica

Se viene inviato un documento e la linea del destinatario è occupata, la stampante riseleziona il numero dopo uno specifico intervallo di tempo.

**Riselezione automatica** 

• Riselezione manuale

È possibile riselezionare i numeri dei destinatari immettendo i numeri di fax/telefono.

**[Riselezione manuale](#page-346-0)** 

#### **Importante**

• Potrebbe accadere che i fax vengano ricevuti da destinatari diversi da quelli previsti a causa di errori di composizione del numero o di registrazione non corretta dei numeri di fax o di telefono. In caso di invio di documenti importanti, si consiglia di effettuarlo dopo avere parlato con il destinatario al telefono.

**Invio di fax dopo una chiamata telefonica** 

### **Nota**

- La riselezione automatica è attivata per impostazione predefinita.
- Per ulteriori informazioni sulle operazioni di base per l'invio:

[Invio di fax mediante l'immissione del numero di fax/telefono](#page-341-0)

## **Riselezione automatica**

È possibile attivare/disattivare la riselezione automatica. Se si attiva la riselezione automatica, è possibile specificare il numero massimo di tentativi di riselezione e il tempo di attesa della stampante tra questi tentativi.

Attivare e specificare l'impostazione di riselezione automatica in **Riselezione automatica (Auto redial)** in **Impostazioni FAX avanzate (Advanced FAX settings)** di **Impostazioni FAX (FAX settings)**.

**IM** [Impostazioni FAX avanzate \(Advanced FAX settings\)](#page-194-0)

#### **IMP** Importante

• Con la riselezione automatica, il fax non inviato viene temporaneamente archiviato nella memoria della stampante fino al completamente dell'invio. In caso di interruzione dell'alimentazione o di scollegamento del cavo elettrico prima del completamento della riselezione automatica, tutti i fax archiviati nella memoria della stampante vengono eliminati e non inviati.

#### **Nota**

- Per annullare la riselezione automatica, attendere che la stampante inizi la riselezione, quindi premere il pulsante **Stop**.
- Per annullare la riselezione automatica, eliminare il fax non inviato dalla memoria della stampante mentre questa è in standby per un'operazione di riselezione. Per ulteriori informazioni, vedere [Eliminazione di documenti dalla memoria della stampante.](#page-370-0)

## <span id="page-346-0"></span>**Riselezione manuale**

Per la riselezione manuale, attenersi alla procedura descritta di seguito.

- **1.** [Controllare che la stampante](#page-176-0) sia accesa.
- **2.** Caricare l'originale sul piano di lettura [o sull'ADF \(Alimentatore automatico documenti\).](#page-78-0)
- **3.** Selezionare **FAX** nella schermata HOME.

**[Utilizzo del touchscreen](#page-182-0)** 

Viene visualizzata la schermata di standby Fax.

**4.** Modificare le impostazioni di invio in base alle esigenze.

[Impostazione delle voci per l'invio di fax](#page-348-0)

#### **5.** Selezionare **Riselezione (Redial)**

Viene visualizzata la schermata **Riselezione (Redial)**.

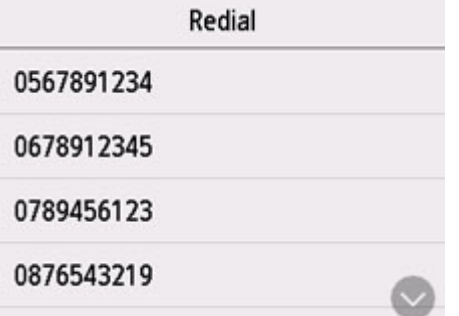

- **6.** Selezionare il numero di un destinatario da riselezionare.
- **7.** Premere il pulsante **Nero (Black)** o **Colore (Color)**.

#### **Importante**

• La trasmissione a colori è disponibile solo se la periferica fax del destinatario supporta i fax a colori.

## **Nota**

- Per la riselezione manuale, la stampante memorizza gli ultimi 10 destinatari selezionati mediante l'immissione dei numeri di fax/telefono. La stampante non memorizza i numeri dei destinatari selezionati dalla directory o utilizzando la funzione di riselezione.
- Per annullare la riselezione manuale, premere il pulsante **Stop**. Per annullare la trasmissione di un fax in corso, premere il pulsante **Stop**, quindi seguire le istruzioni visualizzate sul touchscreen.
- Se i documenti rimangono nell'ADF dopo aver premuto il pulsante **Stop** durante la scansione, il messaggio **Documento in ADF. Rimuovere il documento dal vassoio dei documenti e toccare**

**[OK]. (Document in ADF. Remove the document from the document tray and tap [OK].)** viene visualizzato sul touchscreen. Selezionando **OK**, i documenti restanti vengono automaticamente espulsi.

# <span id="page-348-0"></span>**Impostazione delle voci per l'invio di fax**

Nella schermata di standby del fax, è possibile modificare le impostazioni di invio, come quella del contrasto o della risoluzione di scansione.

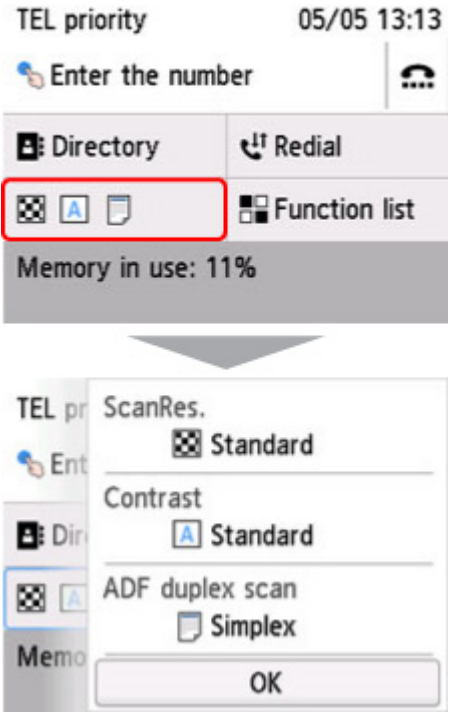

Selezionare per modificare le impostazioni di invio.

• **Ris. sc. (ScanRes.)**

Sono disponibili le seguenti impostazioni di risoluzione di scansione.

#### **Standard**

Adatta ai documenti di solo testo.

#### **Elevata (Fine)**

Adatta a documenti di qualità elevata.

#### **Molto elevata (Extra fine)**

Adatta a illustrazioni dettagliate oppure a documenti di qualità elevata.

Se la periferica fax del destinatario non è compatibile con la risoluzione **Molto elevata (Extra fine)** (300 x 300 dpi), il fax verrà inviato con la risoluzione **Standard** o **Elevata (Fine)**.

#### **Foto (Photo)**

Adatta alle fotografie.

#### **Nota**

- Durante l'invio di un fax a colori, i documenti sono sempre sottoposti a scansione con la stessa risoluzione (200 x 200 dpi). La qualità dell'immagine (tasso di compressione) è determinata dalla risoluzione di scansione selezionata, ad eccezione di **Molto elevata (Extra fine)** e **Foto (Photo)**, che forniscono la stessa qualità di immagine.
- **Contr. (Contrast)**

Selezionare un'impostazione del contrasto di scansione tra **Inferiore (Lower)**, **Standard** e **Superiore (Higher)**.

#### • **Scans. ADF fr/ret (ADF duplex scan)**

Scegliere se eseguire la scansione fronte/retro dall'ADF.

### **Nota**

• Dopo avere inviato un fax con **Fr./retro (Duplex)**, questa impostazione viene ripristinata automaticamente su **Solo fr. (Simplex)**.

Una volta configurate tutte le impostazioni e dopo aver selezionato **OK**, sul touchscreen viene nuovamente visualizzata la schermata di standby del fax.

- **[Invio di fax mediante AirPrint](#page-351-0)**
- **[Note generali \(Trasmissione di fax mediante AirPrint\)](#page-355-0)**

# <span id="page-351-0"></span>**Invio di fax mediante AirPrint**

È possibile inviare fax da una stampante mediante AirPrint.

per inviare fax, aggiungere la stampante al computer.

## **Verifica dell'ambiente**

Innanzitutto, verificare l'ambiente.

#### • **Ambiente operativo AirPrint**

Un computer che esegue Mac OS.

#### **Nota**

• Per le versioni del sistema operativo supportate, fare clic su Inizio per tornare alla pagina iniziale del Manuale online del proprio modello ed eseguire la ricerca di "Specifiche".

• **Requisito**

Il computer e la stampante devono essere connessi correttamente.

## **Aggiunta della stampante al computer**

- **1.** Aprire **Preferenze di Sistema (System Preferences)** e selezionare **Stampanti e scanner (Printers & Scanners)** (**Stampa e Scansione (Print & Scan)**).
- **2.** Fare clic su **+** per visualizzare l'elenco delle stampanti.
- **3.** Selezionare il nome del modello della stampante con **Bonjour Multifunction** visualizzato.

#### **Nota**

- Se la stampante non viene visualizzata, verificare quanto segue.
	- La stampante è accesa.
	- ■■ La funzione di firewall del software di protezione è stata disattivata.
	- La stampante è connessa al punto di accesso oppure è connessa direttamente al computer.
- Se si utilizza la stampante con una connessione USB, selezionare **Malfunzionamento USB (USB Multifunction)**.
- **4.** Selezionare **Secure AirPrint** o **AirPrint** da **Utilizza (Use)**.
- **5.** Fare clic su **Aggiungi (Add)**.

# **Invio di fax**

### **Nota**

- È supportata solo la trasmissione in bianco e nero.
- **1.** Verificare che la stampante sia accesa.
- **2.** Nell'applicazione, aprire il documento da inviare per fax.
- **3.** Aprire la finestra di dialogo Stampa.

Per aprire la finestra di dialogo Stampa, selezionare Stampa... dal menu File dell'applicazione software.

**4.** Selezionare **Canon XXX series - Fax** (dove "XXX" è il nome del modello) dall'elenco **Stampante (Printer)**.

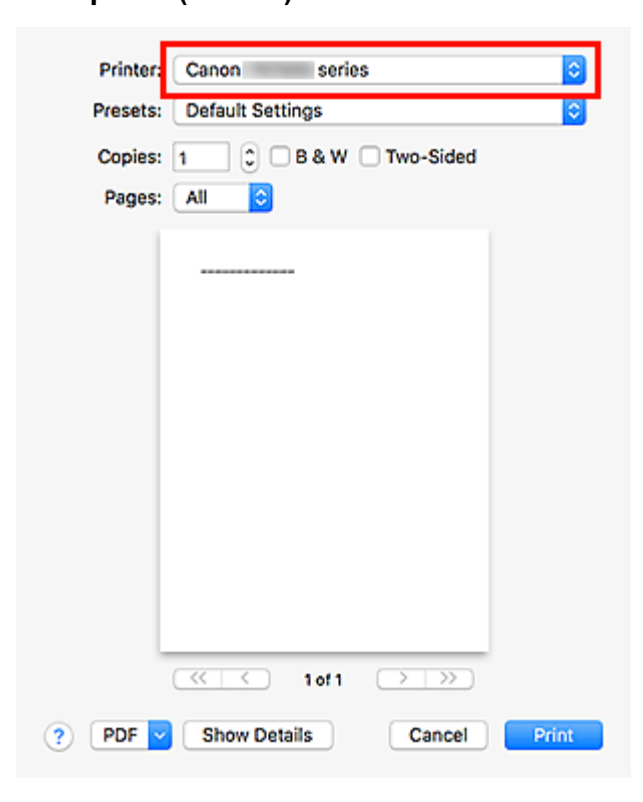

**5.** Specificare le impostazioni carta fax in base alle esigenze.

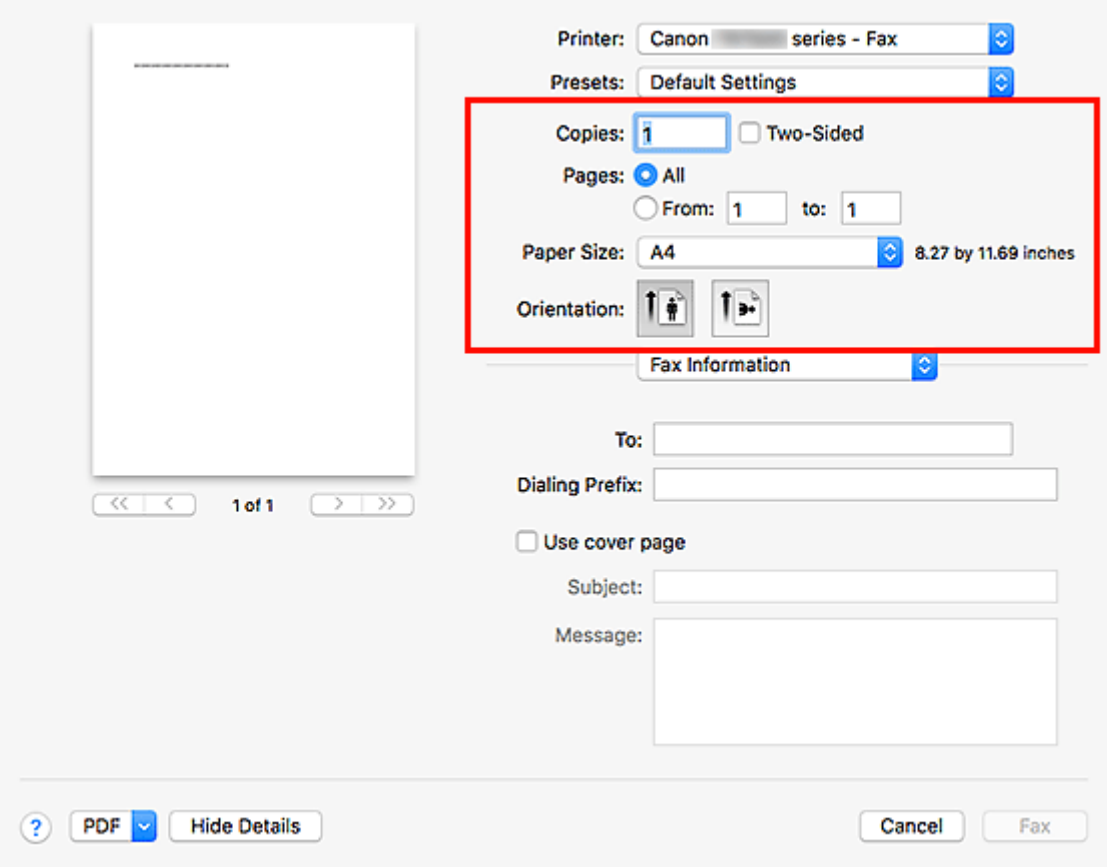

**6.** Immettere i numeri di fax/telefono in **A (To)**.

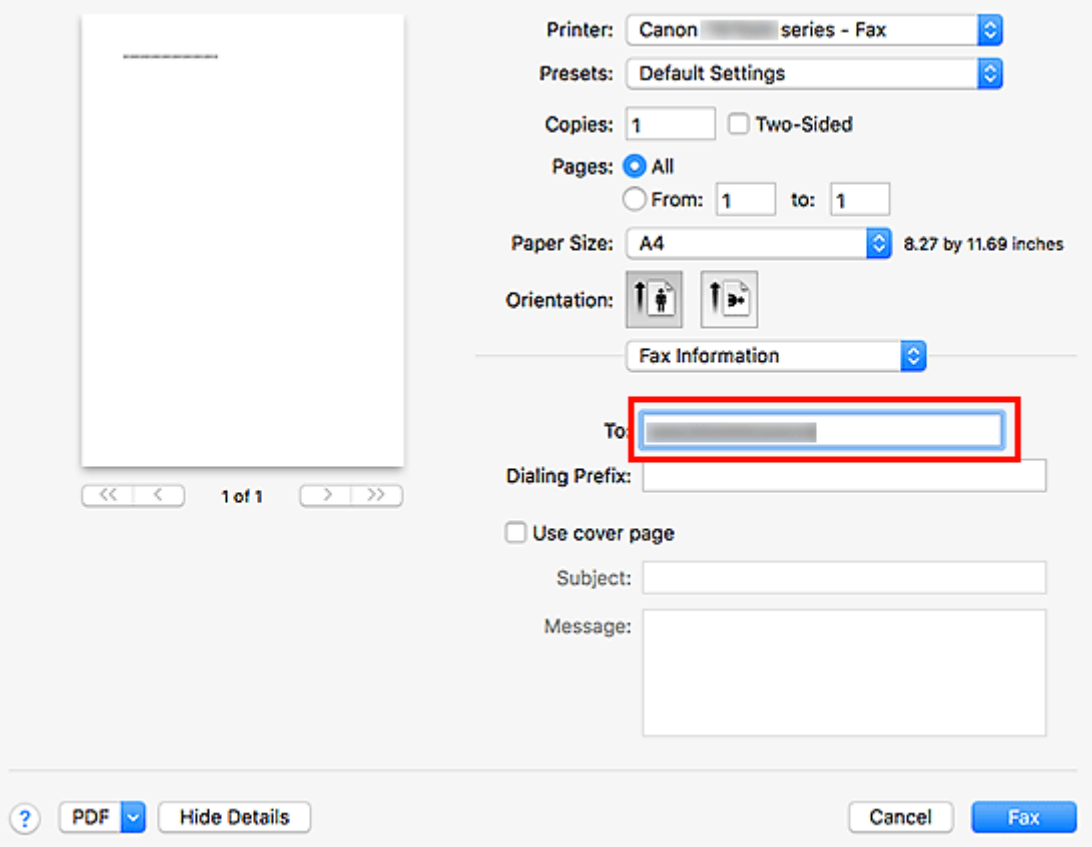

Se si specifica un prefisso, immettere il codice in **Prefisso (Dialing Prefix)** e specificare le impaginazioni del coperchio in base alle esigenze.

**7.** Fare clic su **Fax**.

Il numero viene selezionato automaticamente e il fax viene inviato.

### **Nota**

• Per annullare l'invio del fax, premere il pulsante **Stop** della stampante.

## **Riselezione automatica**

Se non è stato possibile inviare il fax (ad esempio, quando il destinatario era occupato), il numero viene automaticamente riselezionato in base all'impostazione di riselezione automatica della stampante.

È possibile attivare/disattivare la riselezione automatica. Se si attiva la riselezione automatica, è possibile specificare il numero massimo di tentativi di riselezione e il tempo di attesa della stampante tra questi tentativi.

### **Nota**

- Per annullare la riselezione automatica, attendere l'inizio della riselezione e premere il pulsante **Stop** della stampante.
- Per ulteriori informazioni, fare clic su Inizio per tornare alla pagina iniziale del Manuale online del proprio modello ed effettuare la ricerca di "Impostazioni FAX".

# <span id="page-355-0"></span>**Note generali (Trasmissione di fax mediante AirPrint)**

L'invio di fax è soggetto alle seguenti limitazioni.

- Nei campi **A (To)** e **Prefisso (Dialing Prefix)**, è possibile immettere al massimo 40 caratteri.
- È possibile utilizzare i seguenti caratteri nel campo **A (To)**:

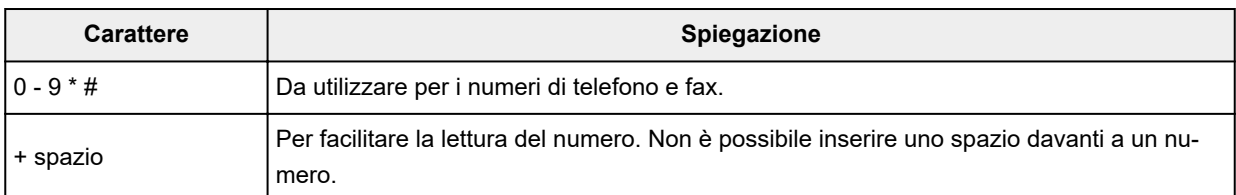

#### • È possibile utilizzare i seguenti caratteri nel campo **Prefisso (Dialing Prefix)**:

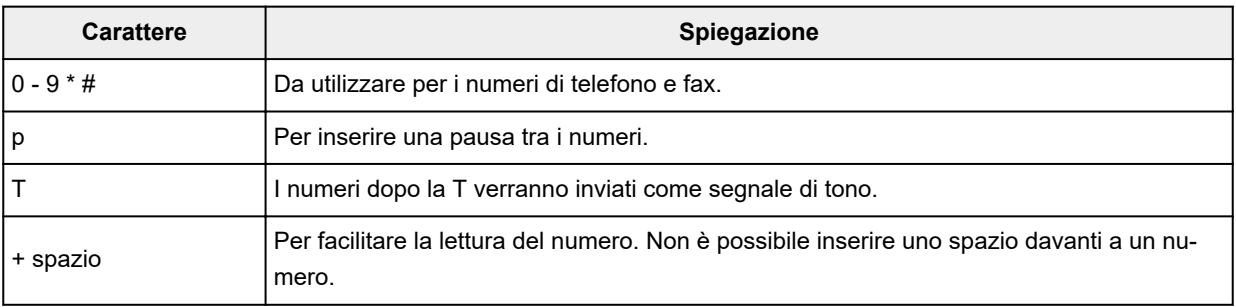

# **Ricezione di fax**

- **[Ricezione di fax](#page-357-0)**
- **[Modifica delle impostazioni carta](#page-362-0)**
- **[Ricezione in memoria](#page-364-0)**

# <span id="page-357-0"></span>**Ricezione di fax**

In questa sezione viene descritta la preparazione necessaria per ricevere un fax e la modalità ricezione di un fax.

## **Preparazione alla ricezione di un fax**

Prepararsi alla ricezione di un fax attenendosi alla procedura descritta di seguito.

**1.** [Controllare che la stampante](#page-176-0) sia accesa.

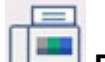

**2.** Selezionare **FAX** nella schermata HOME.

**N** [Utilizzo del touchscreen](#page-182-0)

Viene visualizzata la schermata di standby Fax.

**3.** Verificare l'impostazione della modalità di ricezione.

Verificare l'impostazione della modalità di ricezione visualizzata nella schermata di standby del fax.

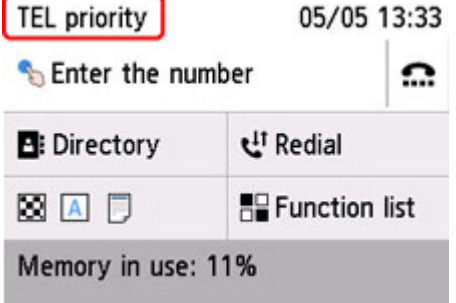

### **Nota**

• Per dettagli su come cambiare la modalità di ricezione:

**[Impostazione della modalità di ricezione](#page-301-0)** 

#### **4.** [Caricare la carta.](#page-59-0)

Caricare i fogli di carta comune.

**5.** Specificare le impostazioni carta in base alle esigenze.

**[Modifica delle impostazioni carta](#page-362-0)** 

Questo passaggio completa la preparazione alla ricezione di fax.

Quando viene ricevuto un fax, questo viene stampato automaticamente sulla carta caricata.

# **Ricezione di fax**

La procedura di ricezione varia a seconda della modalità di ricezione selezionata.

### **Nota**

- Per dettagli sulla modalità di ricezione:
	- **[Impostazione della modalità di ricezione](#page-301-0)**
- È possibile specificare le impostazioni avanzate di ciascuna modalità di ricezione.

Per ulteriori informazioni sulle impostazioni avanzate della modalità di ricezione:

**[Impostazioni avanzate della modalità di ricezione](#page-303-0)** 

- Se la stampante non è stata in grado di stampare un fax ricevuto, archivia temporaneamente il fax non stampato nella memoria (ricezione in memoria).
	- **[Ricezione in memoria](#page-364-0)**
- Quando si riceve un fax, è possibile salvarlo automaticamente su un'unità flash USB come file PDF oppure inoltrarlo automaticamente alla cartella condivisa sul computer come file PDF.
	- **N** [Salvataggio di un documento nella memoria della stampante su un'unità flash USB](#page-372-0)
	- [Inoltro di un documento nella memoria della stampante alla cartella condivisa sul computer](#page-375-0)

### **Quando è selezionata l'opzione Modalità priorità telefono (TEL priority mode):**

• **Quando la chiamata è un fax:**

Il telefono suona quando è in arrivo una chiamata.

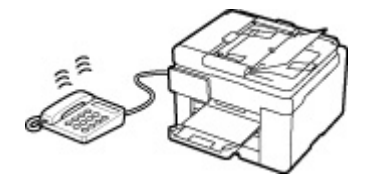

Sollevare la cornetta. Se si percepisce il tono del fax, attendere almeno 5 secondi dal termine del tono, quindi agganciare la cornetta.

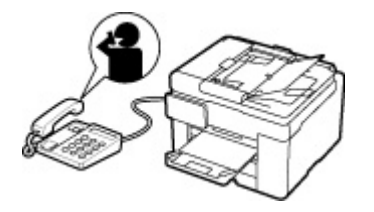

La stampante riceve il fax.

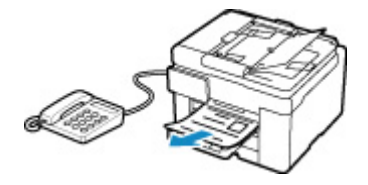

## **Nota**

• Se la stampante non passa alla ricezione fax, selezionare nuovamente **FAX** nella schermata HOME, quindi premere il pulsante **Nero (Black)** o **Colore (Color)** per ricevere il fax.

- Per ricevere un fax senza sollevare la cornetta, selezionare **Comm. man/aut: ATTIV. (Manual/auto switch: ON)** in **Avanzate (Advanced)**. **Ora inizio RIC (RX start time)** consente di specificare il numero di secondi che trascorrono prima che la stampante passi alla ricezione fax.
- Se si è abbonati al servizio Duplex Ringing di Hong Kong, quando si riceve una chiamata in entrata con una suoneria specifica per fax, il telefono squilla il numero di volte specificato. La stampante passerà quindi alla ricezione automatica di un fax senza che la cornetta venga sollevata.

Il numero di squilli del telefono prima che passi alla modalità di ricezione fax può essere modificato.

• Impostare la stampante in modo da consentire all'utente di avviare la ricezione di fax da un telefono collegato (ricezione remota).

**RIC** remota

- **Quando la segreteria telefonica è collegata alla stampante:**
	- Se la segreteria telefonica è impostata sulla modalità di risposta, selezionare **RX facile da usare: ATTIV. (User-friendly RX: ON)** in **Avanzate (Advanced)**. Se la chiamata è un fax, la stampante riceverà il fax automaticamente.
	- Se la modalità di risposta è disattivata sulla segreteria telefonica, sollevare la cornetta. Se si percepisce il tono del fax, attendere almeno 5 secondi dal termine del tono, quindi agganciare la cornetta.
	- Se **Comm. man/aut: ATTIV. (Manual/auto switch: ON)** è selezionato in **Avanzate (Advanced)**, impostare **Ora inizio RIC (RX start time)** su un tempo più lungo rispetto a quello atteso dalla segreteria telefonica prima di iniziare a funzionare. Dopo aver effettuato tale impostazione, si consiglia di chiamare la segreteria telefonica con un telefono cellulare e così via per verificare che i messaggi siano registrati correttamente nella segreteria telefonica.
	- Impostare la segreteria telefonica sulla modalità di risposta e regolarla come indicato di seguito:
		- L'intero messaggio non deve essere più lungo di 15 secondi.
		- Nel messaggio, comunicare ai chiamanti il modo per inviare un fax.

#### • **Quando la chiamata è vocale:**

Il telefono suona quando è in arrivo una chiamata.

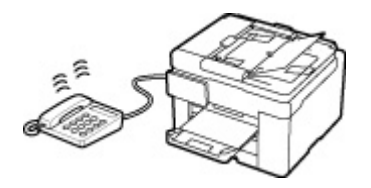

Sollevare la cornetta, quindi parlare al telefono.

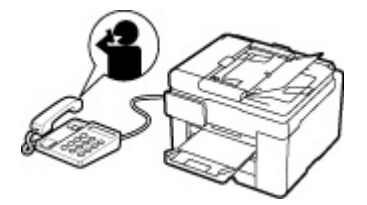
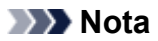

- Se la stampante passa inaspettatamente alla ricezione fax durante le telefonate, selezionare **RX facile da us.: DISATT. (User-friendly RX: OFF)** in **Avanzate (Advanced)**.
- Se l'opzione **Comm. man/aut: ATTIV. (Manual/auto switch: ON)** è selezionata in **Avanzate (Advanced)**, per rispondere a una chiamata in ingresso è necessario sollevare la cornetta entro il tempo specificato in **Ora inizio RIC (RX start time)**. In caso contrario, la stampante passerà alla modalità di ricezione fax.

## **Quando è selezionata l'opzione Solo modo FAX (FAX only mode):**

• **Quando la chiamata è un fax:**

La stampante riceve il fax automaticamente.

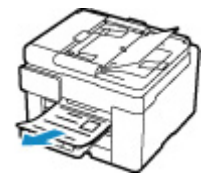

## **Nota**

- Se alla stampante è collegato un telefono, quest'ultimo squilla all'arrivo di una chiamata.
- È possibile modificare il numero di squilli del telefono con **Conteggio squilli (Ring count)** in **Avanzate (Advanced)**.

## **Quando è selezionata l'opzione DRPD o Network switch:**

• **Quando la chiamata è un fax:**

Il telefono suona quando è in arrivo una chiamata.

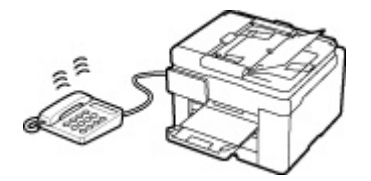

Il fax viene ricevuto automaticamente quando la stampante rileva l'impostazione suoneria fax.

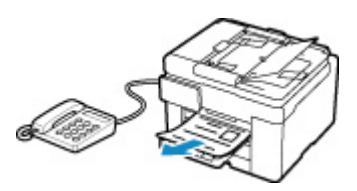

## **Nota**

• È possibile modificare il numero di squilli del telefono.

**[Impostazioni avanzate della modalità di ricezione](#page-303-0)** 

### • **Quando la chiamata è vocale:**

Il telefono suona quando è in arrivo una chiamata.

Se la stampante non rileva l'impostazione della suoneria fax, il telefono continuerà a squillare.

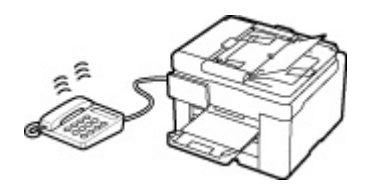

Sollevare la cornetta, quindi parlare al telefono.

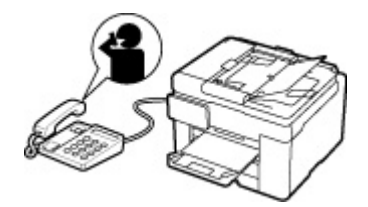

## **Nota**

• Per utilizzare questa funzione, è necessario abbornarsi a un servizio compatibile fornito dalla propria società telefonica.

## • **Per DRPD**

È necessario selezionare l'impostazione suoneria appropriata sulla stampante.

**[Impostazione della suoneria DRPD \(solo Stati Uniti e Canada\)](#page-304-0)** 

### • **Per switch di rete**

Il nome di questo servizio varia in base al Paese o alla regione di acquisto. Questa impostazione può non essere disponibile nel Paese o nella regione di acquisto.

## **Modifica delle impostazioni carta**

Questa stampante stampa i fax ricevuti sulla carta caricata in precedenza. È possibile utilizzare il pannello dei comandi per modificare le impostazioni di stampa dei fax. Assicurarsi che le impostazioni siano adatte alla carta caricata.

## **IMP** Importante

• Se il formato della carta caricata è diverso da quello specificato nell'impostazione delle dimensioni carta, i fax ricevuti vengono archiviati nella memoria della stampante e sul touchscreen viene visualizzato il messaggio **Verificare formato pagina e toccare [OK]. (Check the page size and tap [OK].)**. In questo caso, caricare carta dello stesso formato specificato nell'impostazione delle dimensioni carta, quindi selezionare **OK**.

È anche possibile premere il pulsante **Stop** per chiudere il messaggio e stampare i documenti archiviati nella memoria della stampante in un secondo momento.

[Stampa di documenti nella memoria della stampante](#page-368-0)

• Se la carta non è stata caricata oppure si è esaurita durante la stampa, i fax ricevuti vengono archiviati nella memoria della stampante e sul touchscreen viene visualizzato il messaggio di errore indicante l'assenza di carta. In tal caso, caricare la carta e selezionare **OK**.

È anche possibile premere il pulsante **Stop** per chiudere il messaggio e stampare i documenti archiviati nella memoria della stampante in un secondo momento.

[Stampa di documenti nella memoria della stampante](#page-368-0)

## **Nota**

• Se il mittente invia un documento con formato superiore a Letter o Legal, ad esempio 11" x 17", la periferica del mittente potrebbe inviare il fax con un formato ridotto o suddiviso automaticamente oppure inviare solo una parte dell'originale.

## **1.** [Controllare che la stampante](#page-176-0) sia accesa.

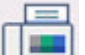

**2.** Selezionare **FAX** nella schermata HOME.

**[Utilizzo del touchscreen](#page-182-0)** 

Viene visualizzata la schermata di standby Fax.

## **3.** Selezionare **Elenco funz. (Function list)**

Viene visualizzata la schermata **Elenco funz. (Function list)**.

**4.** Selezionare **Impostazioni carta FAX (Fax paper settings)**.

Viene visualizzata la schermata **Impostazioni carta FAX (Fax paper settings)**.

**5.** Specificare le impostazioni.

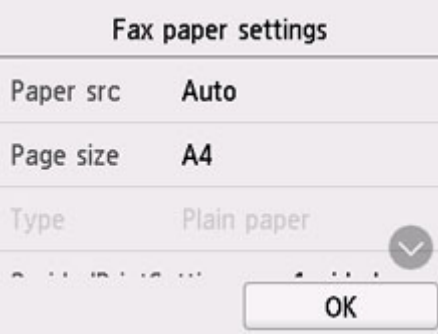

### **al. carta (Paper src)**

Selezionare l'alimentazione carta (**Vassoio posteriore (Rear tray)**/**Cassetto 1 (Cassette 1)**/ **Cassetto 2 (Cassette 2)**/**Automatico (Auto)**) in cui è caricata la carta.

## **Nota**

• Quando si seleziona **Automatico (Auto)**, la carta è alimentata dall'alimentazione carta in cui è caricata la carta che corrisponde alle impostazioni carta (formato pagina e tipo di supporto).

### **Formato pagina (Page size)**

Selezionare il formato pagina tra **A4**, **Letter** o **Legal**.

### **Tipo (Type) (Tipo di supporto)**

Il tipo di carta è impostato su **Carta comune (Plain paper)**.

### **Imp. st. Su 2 lati (2-sidedPrintSetting)**

Selezionare la stampa fronte retro o solo fronte.

La stampa fronte/retro è disponibile per i fax in bianco e nero. I fax a colori vengono stampati su lato singolo indipendentemente da questa impostazione.

Dopo aver selezionato **Su 2 lati (2-sided)** per **Imp. st. Su 2 lati (2-sidedPrintSetting)**, specificare il lato di pinzatura.

### **Nota**

- Quando **Formato pagina (Page size)** è impostata su **A4** o su **Letter**, i fax ricevuti vengono stampati in fronte/retro.
- **6.** Selezionare **OK**.

## **Ricezione in memoria**

Se non è stato possibile stampare il fax ricevuto, la stampante lo archivia in memoria. La spia **Memoria FAX (FAX Memory)** è accesa e viene visualizzato il messaggio **Fax ricevuto. Salvato in memoria. (Fax received. Saved in memory.)** nella schermata di standby del fax.

## **Importante**

• Se si scollega il cavo di alimentazione, tutti i fax archiviati nella memoria della stampante vengono eliminati. Alla successiva accensione della stampante, selezionare **OK** dopo la visualizzazione della schermata di conferma. Verrà stampato l'elenco dei fax eliminati dalla memoria della stampante (RAPPORTO AZZERAMENTO MEMORIA (MEMORY CLEAR REPORT)).

Se la stampante riceve un fax in una delle condizioni seguenti, archivierà automaticamente nella memoria il fax ricevuto.

• **La stampante è impostata per archiviare in memoria i fax ricevuti:**

Se si seleziona **Non stampare (Do not print)** per **Documenti ricevuti (Received documents)** in **Impostazioni stampa automatica (Auto print settings)** di **Impostazioni FAX (FAX settings)**, i fax ricevuti vengono archiviati nella memoria della stampante.

È possibile stampare i fax archiviati nella memoria della stampante dalla schermata **Riferimento memoria (Memory reference)** del menu Fax.

[Stampa di documenti nella memoria della stampante](#page-368-0)

## **Nota**

• Per stampare automaticamente i fax ricevuti, selezionare **Stamp (Print)** per **Documenti ricevuti (Received documents)** in **Impostazioni stampa automatica (Auto print settings)** di **Impostazioni FAX (FAX settings)**.

**[Impostazioni stampa automatica \(Auto print settings\)](#page-196-0)** 

• **Si è verificato un errore nella stampante:**

Se si seleziona **Stamp (Print)** per **Documenti ricevuti (Received documents)** in **Impostazioni stampa automatica (Auto print settings)** di **Impostazioni FAX (FAX settings)**, i fax ricevuti vengono stampati automaticamente. Tuttavia, se si verifica uno dei seguenti errori, il fax ricevuto non verrà stampato. In questo caso, verrà archiviato nella memoria della stampante.

Una volta corretto l'errore, i fax archiviati nella memoria della stampante vengono stampati automaticamente.

◦ La quantità di inchiostro rimanente non è sufficiente per stampare un fax:

Ricaricare i serbatoi d'inchiostro.

[Ricarica dei serbatoi d'inchiostro](#page-92-0)

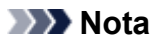

- Quando il fax rimane nella memoria della stampante, è possibile ristamparlo dopo avere ricaricato i serbatoi d'inchiostro.
- La carta è esaurita:

Caricare la carta e selezionare **OK** sul touchscreen.

◦ È stato caricato un formato carta diverso da quello specificato per **Formato pagina (Page size)** in **Impostazioni carta FAX (Fax paper settings)**:

Caricare lo stesso formato carta specificato da **Formato pagina (Page size)** in **Impostazioni carta FAX (Fax paper settings)**, quindi selezionare **OK** sul touchscreen.

• **È stato premuto il pulsante Stop per annullare la stampa di un fax:**

Premere il pulsante **HOME** e selezionare **FAX** per riprendere la stampa del fax.

## **Nota**

- La stampante può archiviare fino a 250 pagine\* (30 documenti max.) di fax in memoria.
	- \* Quando si utilizza il diagramma ITU-T N. 1 (modalità standard)
- Se durante la ricezione in memoria, la memoria della stampante si esaurisce, vengono memorizzate solo le pagine che sono già state ricevute. Stampare i fax ricevuti e archiviati nella memoria della stampante, salvarli nell'unità flash USB, eliminarli dalla memoria della stampante e chiedere al mittente di inviare nuovamente i fax.

**N** [Documenti archiviati nella memoria della stampante](#page-367-0)

# **Altre funzioni fax utili**

**[Documenti archiviati nella memoria della stampante](#page-367-0)**

## <span id="page-367-0"></span>**Documenti archiviati nella memoria della stampante**

Se l'invio di fax non viene completato o se la stampante non è stata in grado di stampare i fax ricevuti, questi vengono archiviati nella memoria della stampante.

Se si verifica un errore durante la trasmissione di un fax, il documento non viene archiviato nella memoria della stampante.

Nei seguenti casi, la stampante non è in grado di stampare il fax ricevuto e lo archivia automaticamente nella memoria.

- La quantità di inchiostro rimanente non è sufficiente per stampare un fax.
- La carta è esaurita.
- È stato caricato un formato carta diverso da quello specificato per **Formato pagina (Page size)** in **Impostazioni carta FAX (Fax paper settings)**.
- **Non stampare (Do not print)** è stato selezionato per **Documenti ricevuti (Received documents)** in **Impostazioni stampa automatica (Auto print settings)** di **Impostazioni FAX (FAX settings)**.
- È stato premuto il pulsante **Stop** per annullare la stampa di un fax ricevuto.

## **IMP** Importante

• Se si scollega il cavo di alimentazione della stampante, tutti i fax archiviati in memoria vengono eliminati.

Per ulteriori informazioni su come scollegare il cavo di alimentazione, vedere [Scollegamento della](#page-180-0) [stampante.](#page-180-0)

È possibile stampare o eliminare i fax archiviati nella memoria della stampante. È anche possibile salvare i fax ricevuti e archiviati nella memoria della stampante sull'unità flash USB.

- Per stampare un documento nella memoria della stampante:
	- [Stampa di documenti nella memoria della stampante](#page-368-0)
- Per eliminare un documento nella memoria della stampante:
	- **[Eliminazione di documenti dalla memoria della stampante](#page-370-0)**
- Per salvare un documento su una scheda di memoria
	- [Salvataggio di un documento nella memoria della stampante su un'unità flash USB](#page-372-0)
- Per inoltrare un documento alla cartella condivisa sul computer

[Inoltro di un documento nella memoria della stampante alla cartella condivisa sul computer](#page-375-0)

## **Nota**

• Quando si conferma, stampa o elimina un documento archiviato nella memoria della stampante, è necessario specificarlo utilizzando il numero di transazione corrispondente. Se non si conosce il numero di transazione del documento desiderato, stampare prima l'elenco dei documenti (ELENCO MEMORIA (MEMORY LIST)).

Per ulteriori informazioni su come stampare l'ELENCO MEMORIA (MEMORY LIST), vedere [Stampa di](#page-368-0) [documenti nella memoria della stampante.](#page-368-0)

## <span id="page-368-0"></span>**Stampa di documenti nella memoria della stampante**

È possibile stampare un documento specifico archiviato nella memoria della stampante oppure tutti i documenti ricevuti in memoria contemporaneamente.

Quando si stampa un documento specifico, è necessario specificarlo utilizzando il numero di transazione corrispondente. Se non si conosce il numero di transazione del documento desiderato, stampare prima l'elenco dei documenti (ELENCO MEMORIA (MEMORY LIST)).

- **1.** [Controllare che la stampante](#page-176-0) sia accesa.
- **2.** [Caricare la carta.](#page-59-0)
- **3.** Selezionare **FAX** nella schermata HOME.
	- **N** [Utilizzo del touchscreen](#page-182-0)

Viene visualizzata la schermata di standby Fax.

## **4.** Selezionare **Elenco funz. (Function list)**

Viene visualizzata la schermata **Elenco funz. (Function list)**.

## **5.** Selezionare **Riferimento memoria (Memory reference)**.

Viene visualizzato l'elenco memoria.

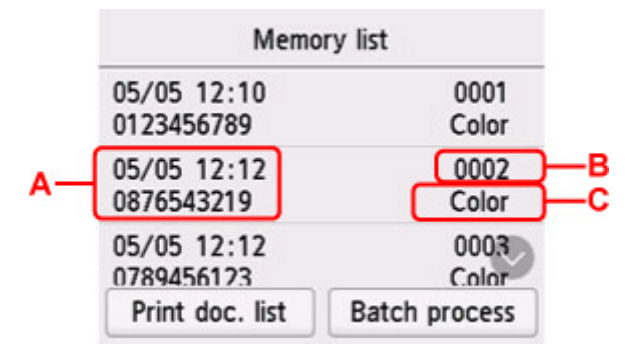

- A: Data/ora della transazione e numero di fax/telefono
- B: Numero di transazione (Nr. TR/RIC)

Un numero di transazione da "0001" a "4999" indica un documento inviato.

Un numero di transazione da "5001" a "9999" indica un documento ricevuto.

C: L'opzione **Colore (Color)** viene visualizzata per la trasmissione/ricezione a colori. Non viene visualizzata alcuna opzione per la trasmissione/ricezione in bianco e nero.

## **Nota**

• Se nella memoria della stampante non è archiviato alcun documento, viene visualizzato il messaggio **Nessun documento in memoria. (There is no document in memory.)**. Selezionare **OK** per tornare alla schermata precedente.

- **6.** Selezionare un menu di stampa.
	- Per stampare l'elenco memoria (ELENCO MEMORIA (MEMORY LIST)):

È possibile stampare un elenco dei documenti presenti nella memoria della stampante selezionando **Stmp el. doc. (Print doc. list)**

Quando viene visualizzata la schermata di conferma della stampa, selezionare **Sì (Yes)**. La stampa viene avviata.

L'ELENCO MEMORIA (MEMORY LIST) riporta il numero di transazione del fax non inviato o non stampato (Nr. TR/RIC), la modalità della transazione, il numero del destinatario e la data e l'ora della transazione.

Un numero di transazione da "0001" a "4999" sull'ELENCO MEMORIA (MEMORY LIST) indica un documento inviato. Un numero di transazione da "5001" a "9999" sull'ELENCO MEMORIA (MEMORY LIST) indica un documento ricevuto.

• Per specificare un documento da stampare:

Selezionare un documento da stampare nella schermata **Elenco memoria (Memory list)**, quindi selezionare **Stampa docum.specificato (Print specified document)**.

## **Nota**

• Se il documento specificato non è archiviato nella memoria della stampante, viene visualizzato il messaggio **Non è presente alcun documento da stampare. (There is no document that can be printed.)**. Selezionare **OK** per tornare alla schermata precedente.

Viene visualizzata la schermata di conferma per selezionare se stampare solo la prima pagina del documento.

Se si seleziona **Sì (Yes)**, viene stampata solo la prima pagina del documento. Il documento resta archiviato nella memoria della stampante.

Se si seleziona **No**, vengono stampate tutte le pagine del documento. La schermata di conferma dell'eliminazione del documento stampato dalla memoria della stampante viene visualizzata dopo la stampa.

• Per stampare tutti i documenti ricevuti archiviati nella memoria della stampante:

Selezionare **Proc. batch (Batch process)**, quindi selezionare **Stampa tutti i doc. RX (Print all RX documents)**.

Quando viene visualizzata la schermata di conferma della stampa, selezionare **Sì (Yes)**. Vengono stampati tutti i documenti della memoria della stampante.

Ogni volta che viene stampato un documento, viene visualizzata la schermata in cui si richiede di confermare l'eliminazione del documento stampato dalla memoria della stampante.

Se si seleziona **Sì (Yes)**, il documento stampato viene eliminato dalla stampante.

## <span id="page-370-0"></span>**Eliminazione di documenti dalla memoria della stampante**

È possibile eliminare un documento specifico archiviato nella memoria della stampante oppure tutti i documenti in memoria contemporaneamente.

## **Nota**

• Quando si elimina un documento specifico, è necessario specificarlo utilizzando il numero di transazione corrispondente. Se non si conosce il numero di transazione del documento desiderato, stampare prima l'elenco dei documenti (ELENCO MEMORIA (MEMORY LIST)).

[Stampa di documenti nella memoria della stampante](#page-368-0)

- **1.** [Controllare che la stampante](#page-176-0) sia accesa.
- **2.** Selezionare **FAX** nella schermata HOME.

**[Utilizzo del touchscreen](#page-182-0)** 

Viene visualizzata la schermata di standby Fax.

## **3.** Selezionare **Elenco funz. (Function list)**

Viene visualizzata la schermata **Elenco funz. (Function list)**.

## **4.** Selezionare **Riferimento memoria (Memory reference)**.

Viene visualizzato l'elenco memoria.

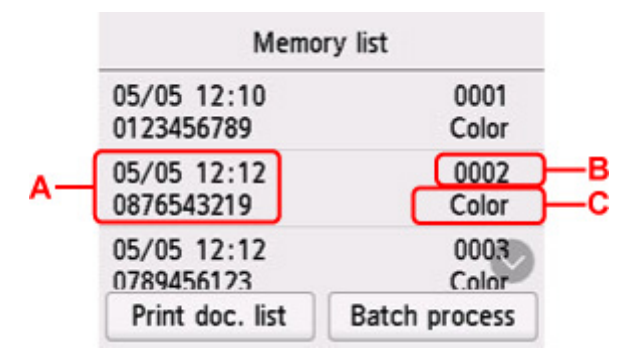

A: Data/ora della transazione e numero di fax/telefono

B: Numero di transazione (Nr. TR/RIC)

Un numero di transazione da "0001" a "4999" indica un documento inviato.

Un numero di transazione da "5001" a "9999" indica un documento ricevuto.

C: L'opzione **Colore (Color)** viene visualizzata per la trasmissione/ricezione a colori. Non viene visualizzata alcuna opzione per la trasmissione/ricezione in bianco e nero.

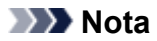

- Se nella memoria della stampante non è archiviato alcun documento, viene visualizzato il messaggio **Nessun documento in memoria. (There is no document in memory.)**. Selezionare **OK** per tornare alla schermata precedente.
- **5.** Selezionare un menu di eliminazione.
	- Per specificare un documento da eliminare:

Selezionare un documento da eliminare nella schermata **Elenco memoria (Memory list)**, quindi selezionare **Elimina doc. specificato (Delete specified doc.)**.

## **Nota**

• Se il documento specificato non è archiviato nella memoria della stampante, viene visualizzato il messaggio **Non è presente alcun documento da eliminare. (There is no document that can be deleted.)**. Selezionare **OK** per tornare alla schermata precedente.

Viene visualizzata la schermata di conferma.

Se si seleziona **Sì (Yes)**, il documento specificato viene eliminato dalla memoria della stampante.

• Per eliminare tutti i documenti archiviati nella memoria della stampante:

Selezionare **Proc. batch (Batch process)**, quindi selezionare **Elimina tutti i documenti (Delete all documents)**.

Viene visualizzata la schermata di conferma.

Se si seleziona **Sì (Yes)**, tutti i documenti vengono eliminati dalla memoria della stampante.

## <span id="page-372-0"></span>**Salvataggio di un documento nella memoria della stampante su un'unità flash USB**

È possibile salvare nell'unità flash USB i fax ricevuti archiviati nella memoria della stampante come file PDF utilizzando il pannello dei comandi della stampante.

È possibile salvare nell'unità flash USB un documento specifico archiviato nella memoria della stampante oppure salvare tutti i documenti in memoria contemporaneamente nell'unità flash USB.

## **IMP** Importante

- Non rimuovere l'unità flash USB dalla stampante fino al termine del salvataggio.
- Per motivi di sicurezza e per evitare problemi imprevisti, si consiglia di eseguire periodicamente il backup su un altro tipo di supporto dei fax salvati su un'unità flash USB.
- Canon declina qualsiasi responsabilità per eventuali malfunzionamenti o perdite di dati occorsi per qualsiasi ragione, anche durante il periodo di garanzia della stampante.

## **Nota**

• Quando si salva un documento specifico, è necessario specificarlo utilizzando il numero di transazione corrispondente. Se non si conosce il numero di transazione del documento desiderato, stampare prima l'elenco dei documenti (ELENCO MEMORIA (MEMORY LIST)).

[Stampa di documenti nella memoria della stampante](#page-368-0)

• Dopo averlo salvato nella memoria della stampante sull'unità flash USB, il fax resta comunque archiviato nella memoria della stampante.

Per ulteriori informazioni sull'eliminazione del fax dalla memoria della stampante, vedere [Eliminazione](#page-370-0) [di documenti dalla memoria della stampante](#page-370-0).

## **1.** [Controllare che la stampante](#page-176-0) sia accesa.

- **2.** [Inserire un'unità flash USB.](#page-90-0)
- **3.** Selezionare **FAX** nella schermata HOME.
	- **[Utilizzo del touchscreen](#page-182-0)**

Viene visualizzata la schermata di standby Fax.

## **4.** Selezionare **Elenco funz. (Function list)**

Viene visualizzata la schermata **Elenco funz. (Function list)**.

## **5.** Selezionare **Riferimento memoria (Memory reference)**.

Viene visualizzato l'elenco memoria.

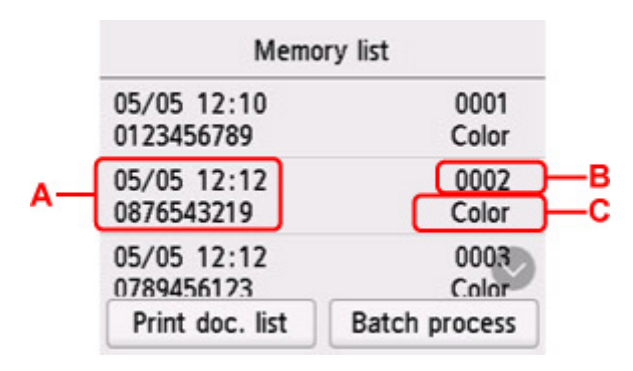

A: Data/ora della transazione e numero di fax/telefono

B: Numero di transazione (Nr. TR/RIC)

Un numero di transazione da "0001" a "4999" indica un documento inviato.

Un numero di transazione da "5001" a "9999" indica un documento ricevuto.

C: L'opzione **Colore (Color)** viene visualizzata per la trasmissione/ricezione a colori. Non viene visualizzata alcuna opzione per la trasmissione/ricezione in bianco e nero.

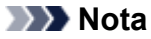

• Se nella memoria della stampante non è archiviato alcun documento, viene visualizzato il messaggio **Nessun documento in memoria. (There is no document in memory.)**. Selezionare **OK** per tornare alla schermata precedente.

### **6.** Selezionare un menu di salvataggio.

• Per specificare un documento da salvare nell'unità flash USB:

Selezionare un documento da salvare nella schermata **Elenco memoria (Memory list)**, quindi selezionare **Salva doc. specificato (Save specified document)**.

## **Nota**

• Se il documento specificato non è archiviato nella memoria della stampante, viene visualizzato il messaggio **Non è presente alcun documento da salvare. (There is no document that can be saved.)**. Selezionare **OK** per tornare alla schermata precedente.

Selezionare **Unità flash USB (USB flash drive)** come destinazione. Il documento specificato viene salvato nell'unità flash USB.

• Per salvare tutti i documenti ricevuti e archiviati nella memoria della stampante nell'unità flash USB:

Selezionare **Proc. batch (Batch process)**, quindi selezionare **Salva tutti i documenti RX (Save all RX documents)**.

Selezionare **Unità flash USB (USB flash drive)** come destinazione. Tutti i documenti vengono salvati nell'unità flash USB.

## **Nota**

- È possibile salvare fino a 250 pagine di fax come un unico file PDF.
- È possibile salvare fino a 2000 file PDF in un'unità flash USB.
- I fax vengono salvati in base all'ordine del numero di transazione quando è stato selezionato **Salva tutti i documenti RX (Save all RX documents)**.
- Se l'unità flash USB viene rimossa o si riempie durante il salvataggio dei fax, sul touchscreen viene visualizzato un messaggio di errore. Selezionare **OK** per ignorare l'errore.
- Nell'unità flash USB, la cartella e il file in cui vengono salvati i fax presentano i nomi seguenti:

Nome cartella: CANON\_SC\FAXDOC\0001

- ■■ Nome del file (estensione: PDF): numeri in sequenza, a partire da FAX 0001
- Data file: la data e l'ora del salvataggio come impostati nella stampante.

Per ulteriori informazioni su come impostare data e ora:

[Impostazione della data e dell'ora](#page-307-0)

## <span id="page-375-0"></span>**Inoltro di un documento nella memoria della stampante alla cartella condivisa sul computer**

I fax ricevuti e archiviati nella memoria della stampante possono essere inoltrati alla cartella condivisa sul computer come file PDF utilizzando il pannello dei comandi della stampante.

È possibile inoltrare un documento specifico archiviato nella memoria della stampante alla cartella documenti sul computer oppure inoltrare contemporaneamente tutti i documenti archiviati in memoria alla cartella condivisa sul computer.

## **Importante**

- Non scollegare la stampante dal computer mentre la stampante inoltra i fax ricevuti alla cartella condivisa sul computer.
- Canon declina qualsiasi responsabilità per eventuali malfunzionamenti o perdite di dati occorsi per qualsiasi ragione, anche durante il periodo di garanzia della stampante.

## **Nota**

• Registrare preventivamente la cartella di destinazione utilizzando Quick Utility Toolbox.

Per ulteriori informazioni sulla registrazione della cartella di destinazione:

- **Per Windows:** 
	- **Impostazioni cartella di destinazione**
- **Per Mac OS:** 
	- **Impostazioni cartella di destinazione**
- Quando si inoltra un documento specifico, è necessario specificarlo utilizzando il numero di transazione corrispondente. Se non si conosce il numero di transazione del documento desiderato, stampare prima l'elenco dei documenti (ELENCO MEMORIA (MEMORY LIST)).

[Stampa di documenti nella memoria della stampante](#page-368-0)

• Dopo aver inoltrato il fax archiviato nella memoria della stampante alla cartella condivisa sul computer, il fax resta comunque archiviato nella memoria della stampante.

Per ulteriori informazioni sull'eliminazione del fax dalla memoria della stampante, vedere [Eliminazione](#page-370-0) [di documenti dalla memoria della stampante](#page-370-0).

- **1.** [Controllare che la stampante](#page-176-0) sia accesa.
- **2.** Assicurarsi che la stampante sia collegata al computer di destinazione.

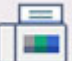

**3.** Selezionare **FAX** nella schermata HOME.

**N** [Utilizzo del touchscreen](#page-182-0)

Viene visualizzata la schermata di standby Fax.

## **4.** Selezionare **Elenco funz. (Function list)**

Viene visualizzata la schermata **Elenco funz. (Function list)**.

## **5.** Selezionare **Riferimento memoria (Memory reference)**.

Viene visualizzato l'elenco memoria.

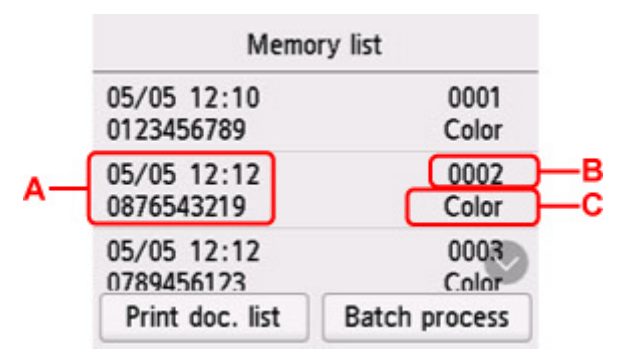

A: Data/ora della transazione e numero di fax/telefono

B: Numero di transazione (Nr. TR/RIC)

Un numero di transazione da "0001" a "4999" indica un documento inviato.

Un numero di transazione da "5001" a "9999" indica un documento ricevuto.

C: L'opzione **Colore (Color)** viene visualizzata per la trasmissione/ricezione a colori. Non viene visualizzata alcuna opzione per la trasmissione/ricezione in bianco e nero.

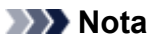

- Se nella memoria della stampante non è archiviato alcun documento, viene visualizzato il messaggio **Nessun documento in memoria. (There is no document in memory.)**. Selezionare **OK** per tornare alla schermata precedente.
- **6.** Selezionare un menu di inoltro.
	- Per specificare un documento da inoltrare alla cartella condivisa sul computer:

Selezionare un documento da inoltrare nella schermata **Elenco memoria (Memory list)**, quindi selezionare **Salva doc. specificato (Save specified document)**.

### **Nota**

• Se il documento specificato non è archiviato nella memoria della stampante, viene visualizzato il messaggio **Non è stato ricevuto alcun documento da inoltrare. (There is no document that can be forwarded.)**. Selezionare **OK** per tornare alla schermata precedente.

Selezionare **Cartella di destinazione (Destination folder)** come destinazione.

Selezionare una cartella di destinazione per inoltrare il documento specificato alla cartella condivisa sul computer.

## **Nota**

• Quando si specifica un codice PIN per una cartella registrata, viene visualizzata una schermata che richiede l'inserimento del codice PIN. Immettere il codice PIN per poter assegnare la cartella condivisa come destinazione.

• Per inoltrare tutti i documenti ricevuti e archiviati nella memoria della stampante alla cartella condivisa sul computer:

Selezionare **Proc. batch (Batch process)**, quindi selezionare **Salva tutti i documenti RX (Save all RX documents)**.

Selezionare **Cartella di destinazione (Destination folder)** come destinazione.

Selezionare una cartella di destinazione per inoltrare tutti i documenti alla cartella condivisa sul computer.

## **Nota**

• Quando si specifica un codice PIN per una cartella registrata, viene visualizzata una schermata che richiede l'inserimento del codice PIN. Immettere il codice PIN per poter assegnare la cartella condivisa come destinazione.

## **Nota**

- È possibile inoltrare fino a 250 pagine di fax come un unico file PDF.
- È possibile inoltrare fino a 2000 file PDF alla cartella condivisa sul computer.
- I fax vengono inoltrati in base all'ordine del numero di transazione se è stato selezionato **Salva tutti i documenti RX (Save all RX documents)**.
- Se la stampante viene scollegata dal computer o se nel computer si verifica un errore di scrittura mentre è in corso l'inoltro dei fax, sul touchscreen viene visualizzato il messaggio di errore. Selezionare **OK** per ignorare l'errore.
- I fax inoltrati alla cartella condivisi vengono denominati con il numero di serie a partire da FAX\_0001 (estensione di file: PDF).

## **Domande frequenti**

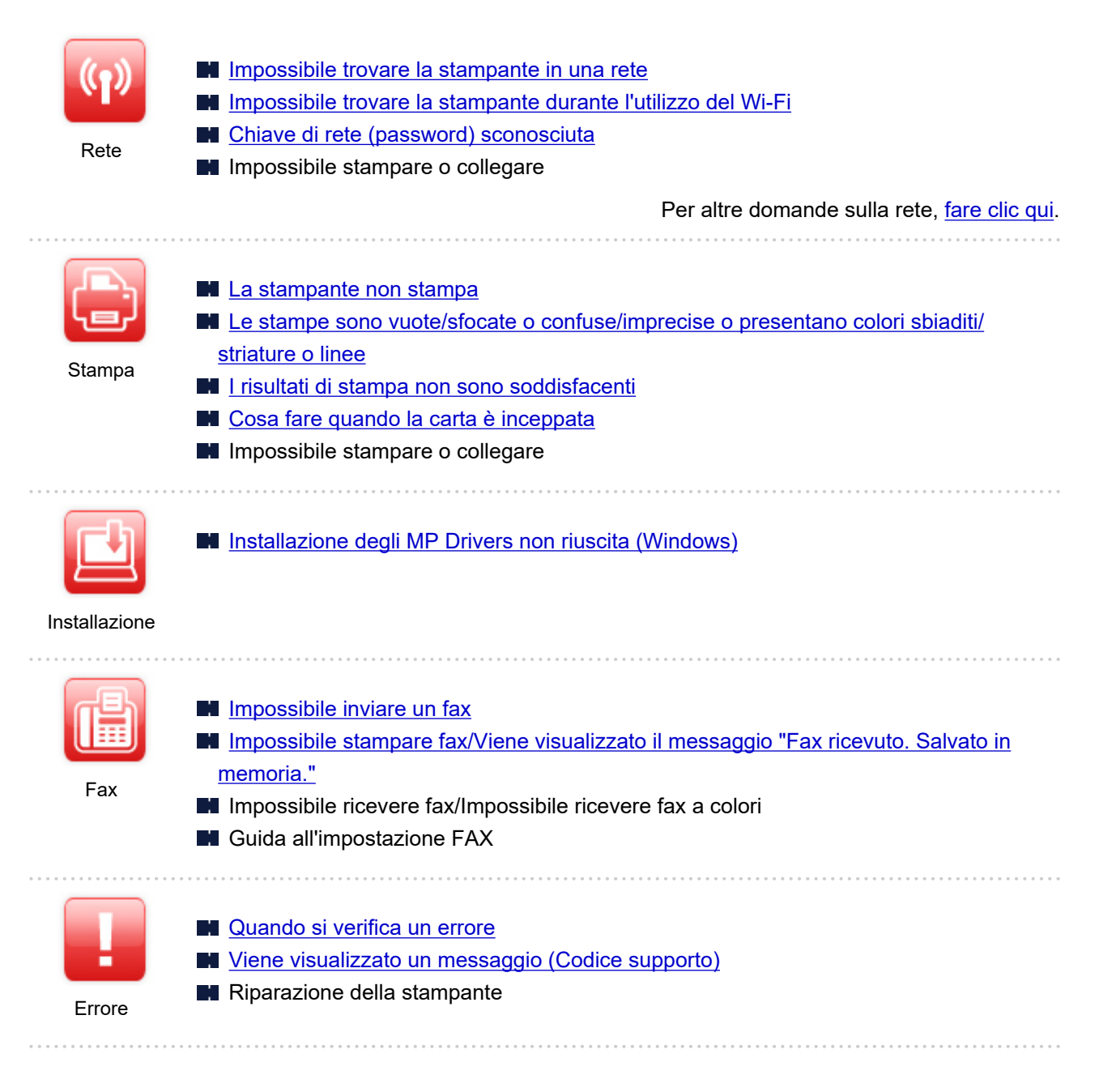

## **Risolvere i problemi**

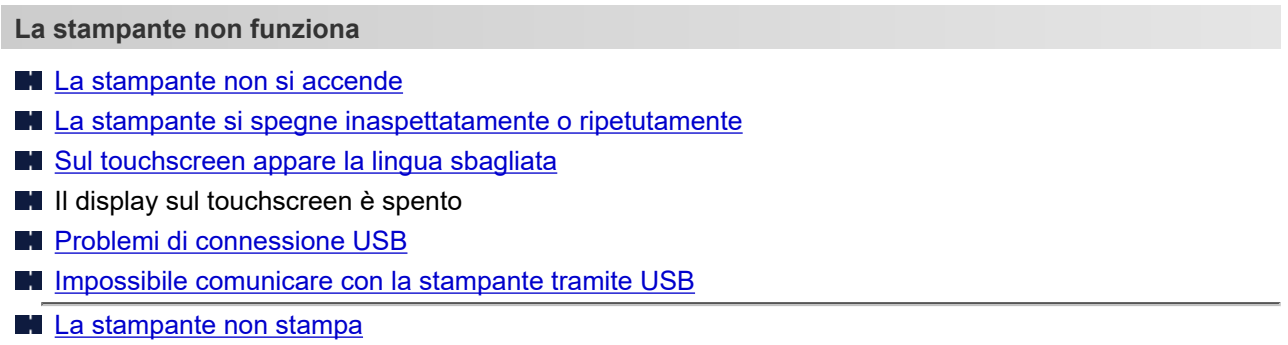

**Interruzioni durante la copia/stampa** 

- Impossibile stampare utilizzando AirPrint
- La stampante stampa lentamente
- **[L'inchiostro non fuoriesce](#page-419-0)**
- [Cosa fare quando la carta è inceppata](#page-471-0)
- [La stampante non preleva o alimenta la carta/Errore "Nessuna carta"](#page-422-0)
- **Problemi della stampa fronte/retro automatica**
- Carta non caricata da alimentazione carta specificata nel driver della stampante (Windows)
- **[I risultati di stampa non sono soddisfacenti](#page-425-0)**
- **Problemi di scansione (Windows)**
- **[Problemi di scansione \(macOS\)](#page-438-0)**
- **Risultati di scansione non soddisfacenti (Windows)**
- Risultati di scansione non soddisfacenti (macOS)
- [Impossibile stampare/eseguire la scansione dallo smartphone/tablet](#page-411-0)
- **[Impossibile inviare un fax](#page-443-0)**
- [Impossibile stampare fax/Viene visualizzato il messaggio "Fax ricevuto. Salvato in memoria."](#page-447-0)
- Impossibile ricevere fax/Impossibile ricevere fax a colori
- [Impossibile comporre i numeri](#page-449-0)
- [Disconnessione del telefono durante una chiamata](#page-450-0)
- **Impossibile impostare correttamente (rete)**
- [Impossibile trovare la stampante durante l'impostazione](#page-386-0)
- [Impossibile trovare la stampante durante l'utilizzo del Wi-Fi](#page-392-0)
- Impossibile trovare la Stampante durante l'utilizzo della rete LAN wired
- [La stampante ha improvvisamente smesso di funzionare per vari motivi](#page-396-0)
- **[Chiave di rete \(password\) sconosciuta](#page-401-0)**
- **Password amministratore della stampante dimenticata**
- [Impossibile utilizzare la stampante dopo aver sostituito un router wireless o averne modificato le](#page-403-0) [impostazioni](#page-403-0)
- Messaggio visualizzato sul computer durante l'impostazione
- **M** [Controllo delle informazioni rete](#page-406-0)
- [Ripristino delle impostazioni di fabbrica](#page-409-0)

**Impossibile impostare correttamente (installazione)**

- **[Installazione degli MP Drivers non riuscita \(Windows\)](#page-460-0)**
- [Aggiornamento degli MP Drivers nell'ambiente di rete \(Windows\)](#page-461-0)

**Viene visualizzato un errore o un messaggio**

- **N** [Quando si verifica un errore](#page-463-0)
- **N** [Viene visualizzato un messaggio \(Codice supporto\)](#page-465-0)
- Sulla schermata di standby del fax viene visualizzato un messaggio relativo al fax
- [Elenco dei codici supporto per errore](#page-469-0)
- Messaggi di errore di IJ Scan Utility (Windows)
- **M** Messaggi di errore di IJ Scan Utility Lite (macOS)
- Messaggi di errore di ScanGear (driver dello scanner) (Windows)

## **Problemi di funzionamento**

**[Problemi di comunicazione di rete](#page-384-0)** 

- **N** [Problemi di stampa](#page-415-0)
- **[Problemi di stampa/scansione con lo smartphone/tablet](#page-410-0)**
- **Problemi di scansione (Windows)**
- **[Problemi di scansione \(macOS\)](#page-438-0)**
- **[Problemi con il fax](#page-441-0)**
- **[Problemi meccanici](#page-452-0)**
- **[Problemi di installazione e download](#page-459-0)**
- **[Errori e messaggi](#page-462-0)**
- Se non è possibile risolvere un problema
- Riparazione della stampante

## <span id="page-381-0"></span>**Impostazioni di rete e problemi comuni**

Qui sono riportate le domande frequenti sulla rete. Selezionare un metodo di connessione in uso o da utilizzare.

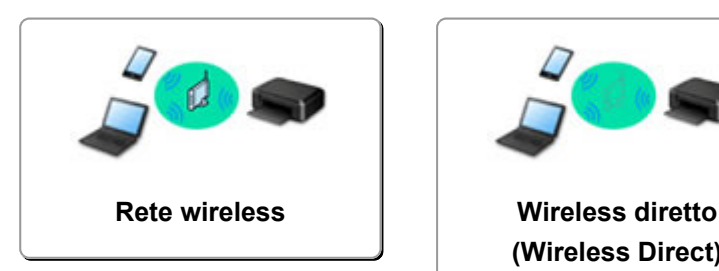

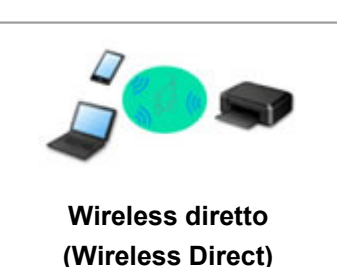

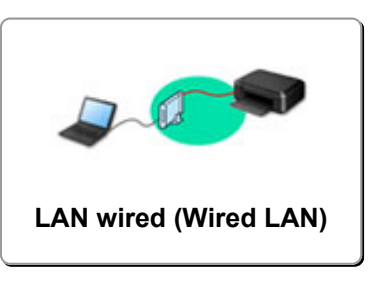

## **Rete wireless**

**Impossibile trovare la stampante**

- [Impossibile trovare la stampante durante l'utilizzo del Wi-Fi](#page-392-0)
- **[Impossibile trovare la stampante durante l'impostazione](#page-386-0)**
- **[Impossibile procedere oltre la schermata Connessione stampante \(Impossibile trovare la stampante](#page-390-0)** [connessa tramite USB\)](#page-390-0)
- Ricerca della stampante per IP o nome host durante l'impostazione
- **Errore durante l'impostazione Wi-Fi**
- [Rilevato lo stesso nome di stampante](#page-38-0)
- [Metodo per la riconfigurazione della connessione LAN/Metodo per la riconfigurazione della](#page-46-0) [connessione Wi-Fi](#page-46-0)

**Impossibile stampare o collegare**

- [La stampante ha improvvisamente smesso di funzionare per vari motivi](#page-396-0)
- [Impossibile utilizzare la stampante dopo aver sostituito un router wireless o averne modificato le](#page-403-0) [impostazioni](#page-403-0)
- Impossibile accedere a Internet tramite Wi-Fi dalla periferica di comunicazione
- Connessione di stampante e router wireless in modalità Connessione w.less facile
- **IM** Impossibile collegare smartphone/tablet al router wireless
- **ET** Errore durante l'impostazione Wi-Fi
- [Consente di connettersi a un altro computer tramite LAN/Modifica la connessione da USB a LAN](#page-39-0)
- **Independent Impossibile stampare o collegare**

**Consigli sulle impostazioni LAN/Modifica delle impostazioni LAN**

**[Chiave di rete \(password\) sconosciuta](#page-401-0)** 

- **Password amministratore della stampante dimenticata**
- **[Controllo delle informazioni rete](#page-406-0)**
- **[Ripristino delle impostazioni di fabbrica](#page-409-0)**
- **Controllo SSID/chiave del router wireless**
- Controllo del nome di rete (SSID) del router wireless per smartphone/tablet
- Funzione Separatore di privacy/Separatore di SSID/Separazione di rete
- [Impostazioni di rete predefinite](#page-36-0)
- [Consente di connettersi a un altro computer tramite LAN/Modifica la connessione da USB a LAN](#page-39-0)

### <span id="page-382-0"></span>**[Stampa delle impostazioni di rete](#page-40-0)**

- [Metodo per la riconfigurazione della connessione LAN/Metodo per la riconfigurazione della](#page-46-0) [connessione Wi-Fi](#page-46-0)
- Verifica del codice di stato

**Stampa/scansione da smartphone/tablet**

- Connessione di stampante e router wireless in modalità Connessione w.less facile
- **IM** Impossibile collegare smartphone/tablet al router wireless
- Controllo del nome di rete (SSID) del router wireless per smartphone/tablet
- **Impostazione con smartphone/tablet**
- **[Impossibile stampare/eseguire la scansione dallo smartphone/tablet](#page-411-0)**
- **Download di Canon PRINT Inkjet/SELPHY**

**Problemi mentre si utilizza la stampante**

- Messaggio visualizzato sul computer durante l'impostazione
- **La stampante stampa lentamente**

## **Wireless diretto (Wireless Direct)**

**Impossibile stampare o collegare**

- [La stampante ha improvvisamente smesso di funzionare per vari motivi](#page-396-0)
- Impossibile accedere a Internet tramite Wi-Fi dalla periferica di comunicazione
- **In Impossibile stampare o collegare**

**Consigli sulle impostazioni LAN/Modifica delle impostazioni LAN**

**[Chiave di rete \(password\) sconosciuta](#page-401-0)** 

- **Password amministratore della stampante dimenticata**
- **N** [Controllo delle informazioni rete](#page-406-0)
- **[Ripristino delle impostazioni di fabbrica](#page-409-0)**
- [Impostazioni di rete predefinite](#page-36-0)
- [Stampa delle impostazioni di rete](#page-40-0)
- [Metodo per la riconfigurazione della connessione LAN/Metodo per la riconfigurazione della](#page-46-0) [connessione Wi-Fi](#page-46-0)
- Verifica del codice di stato

**Stampa/scansione da smartphone/tablet**

- [Impossibile stampare/eseguire la scansione dallo smartphone/tablet](#page-411-0)
- **Download di Canon PRINT Inkjet/SELPHY**

**Problemi mentre si utilizza la stampante**

- Messaggio visualizzato sul computer durante l'impostazione
- La stampante stampa lentamente

## **LAN wired (Wired LAN)**

**Impossibile trovare la stampante**

- Ricerca della stampante per IP o nome host durante l'impostazione
- Impossibile trovare la Stampante durante l'utilizzo della rete LAN wired

## [Rilevato lo stesso nome di stampante](#page-38-0)

**Impossibile stampare o collegare**

- [La stampante ha improvvisamente smesso di funzionare per vari motivi](#page-396-0)
- **Impossibile stampare o collegare**

**Consigli sulle impostazioni LAN/Modifica delle impostazioni LAN**

- **Password amministratore della stampante dimenticata**
- **[Controllo delle informazioni rete](#page-406-0)**
- **[Ripristino delle impostazioni di fabbrica](#page-409-0)**
- **[Impostazioni di rete predefinite](#page-36-0)**
- **N** [Consente di connettersi a un altro computer tramite LAN/Modifica la connessione da USB a LAN](#page-39-0)
- [Stampa delle impostazioni di rete](#page-40-0)
- [Metodo per la riconfigurazione della connessione LAN/Metodo per la riconfigurazione della](#page-46-0) [connessione Wi-Fi](#page-46-0)
- Verifica del codice di stato

## **Problemi mentre si utilizza la stampante**

- Messaggio visualizzato sul computer durante l'impostazione
- La stampante stampa lentamente

# <span id="page-384-0"></span>**Problemi di comunicazione di rete**

- **[Impossibile trovare la stampante in una rete](#page-385-0)**
- **[Problemi della connessione di rete](#page-395-0)**
- **[Altri problemi di rete](#page-405-0)**

# <span id="page-385-0"></span>**Impossibile trovare la stampante in una rete**

**[Impossibile trovare la stampante durante l'impostazione](#page-386-0)**

**Mentre si utilizza la stampante:**

**[Impossibile trovare la stampante durante l'utilizzo del Wi-Fi](#page-392-0)**

## <span id="page-386-0"></span>**Impossibile trovare la stampante durante l'impostazione**

Se non si riesce a trovare la stampante in rete durante l'impostazione, verificare quanto segue.

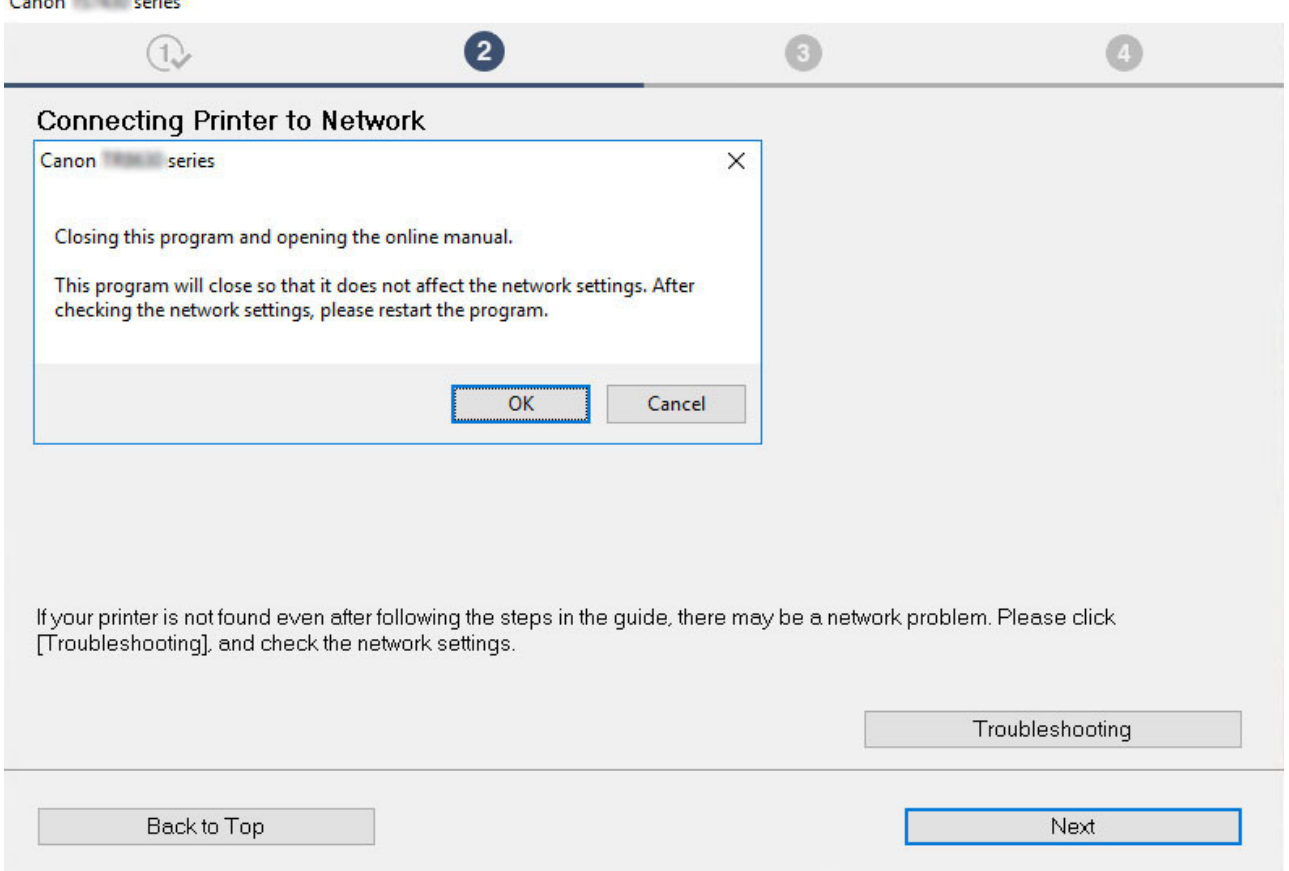

Al termine di tutti i controlli, provare a eseguire l'impostazione dall'inizio.

### **Elementi da verificare per il Wi-Fi:**

**Margareta** 

Quando si connette la stampante al Wi-Fi, verificare/rispondere a tutti gli elementi al [Passo 1] e provare a eseguire l'impostazione dall'inizio. Se non è ancora possibile impostare correttamente la stampante, provare a verificare gli elementi al [Passo 2], quindi provare a eseguire l'impostazione dall'inizio.

Fase 1 [Verificare gli elementi di base per il Wi-Fi](#page-387-0)

## **Fase 2 [Risolvere il problema con IJ Network Device Setup Utility](#page-389-0)**

### **Elementi da verificare per la LAN wired:**

Quando si connette la stampante alla LAN wired, verificare/rispondere a tutti gli elementi al [Passo 1] e provare a eseguire l'impostazione dall'inizio. Se non è ancora possibile impostare correttamente la stampante, provare a verificare gli elementi al [Passo 2], quindi provare a eseguire l'impostazione dall'inizio.

Fase 1 [Verificare gli elementi di base per la LAN wired](#page-388-0)

**Fase 2 [Risolvere il problema con IJ Network Device Setup Utility](#page-389-0)** 

## <span id="page-387-0"></span>**Elementi da verificare per il Wi-Fi**

## Fase 1 Verificare gli elementi di base per il Wi-Fi

#### **1.** Verificare lo stato di alimentazione

La stampante e il dispositivo di rete (router e così via) sono accesi?

Interrompere l'impostazione e verificare se il router (modem) è acceso, quindi verificare se la stampante è accesa.

**1.** Verificare se le periferiche di rete, ad esempio il router, sono accese.

Se le periferiche di rete non sono accese, accenderle. Se i dispositivi di rete sono accesi, spegnerli e riaccenderli. Potrebbe essere necessario attendere alcuni minuti dopo avere acceso le periferiche di rete prima di poterle utilizzare.

Procedere quando le periferiche di rete, ad esempio il router, sono pronte per l'uso.

#### **2.** Verificare se la stampante è accesa

Se la stampante non è accesa, accenderla. Se la stampante è accesa, spegnerla e riaccenderla.

Procedere una volta completata la verifica dello stato di alimentazione riportata sopra.

#### **2.** Verificare la connessione di rete del PC

È possibile visualizzare le pagine Web sul computer? Assicurarsi che il computer e la periferica di rete (router wireless e così via) siano configurati e che il computer sia connesso alla rete.

Se non è possibile visualizzare le pagine Web sul computer, verificare le impostazioni della connessione di rete del router wireless, come l'applicazione di filtri degli indirizzi IP e degli indirizzi MAC e la funzione DHCP.

Per ulteriori informazioni sulla verifica delle impostazioni del router wireless, consultare il manuale di istruzioni fornito con il router wireless oppure contattare il produttore.

#### **Importante**

• In base al router wireless, si noti che viene assegnato un nome di rete (SSID) diverso per un'ampiezza di banda (2,4 GHz o 5 GHz) o il relativo uso (per computer o apparecchio per videogiochi) utilizzando i caratteri alfanumerici alla fine del nome di rete (SSID).

Una volta completata la verifica del router wireless, configurare le impostazioni di rete per il computer. Per informazioni sulle procedure, consultare il manuale di istruzioni fornito con il computer o contattare il produttore.

Una volta completata l'impostazione del router wireless e del computer, configurare le impostazioni sul computer per visualizzare le pagine Web, utilizzando le informazioni del router wireless.

Procedere una volta completata la verifica della connessione di rete riportata sopra.

#### **3.** Verificare le impostazioni Wi-Fi della stampante

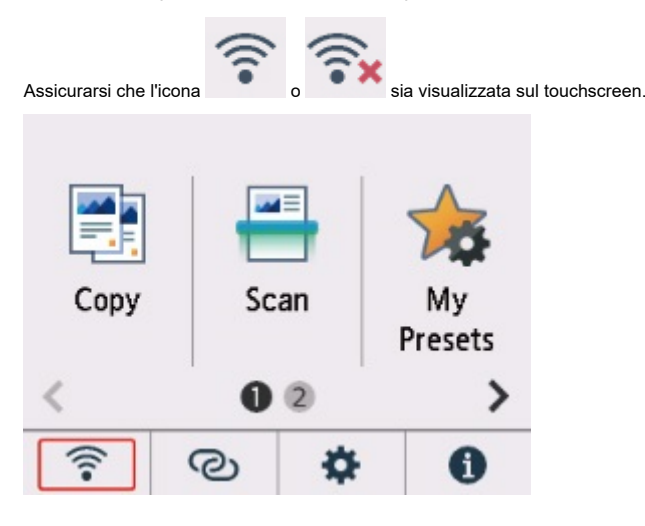

#### **Se l'icona non è visualizzata:**

La stampante non è impostata per utilizzare il Wi-Fi. Attivare la comunicazione wireless sulla stampante.

#### <span id="page-388-0"></span>**Se viene visualizzata l'icona :**

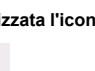

L'icona indica che il router wireless e la stampante non sono connessi. Riconsiderare le posizioni del router wireless e della stampante. • Verifica della posizione del router wireless:

Dopo aver verificato l'impostazione del router wireless, assicurarsi che la stampante non sia posizionata troppo distante dal router wireless. La stampante può essere posizionata fino a 50 metri (164 piedi) dal router wireless in interni se non ci sono ostacoli. La stampante è progetta per essere utilizzata in interni. Assicurarsi che la stampante si trovi abbastanza vicino al router wireless utilizzato.

Non frapporre ostacoli tra la stampante e il router wireless. La qualità della comunicazione wireless fra stanze o piani diversi è in genere scarsa. La comunicazione wireless potrebbe essere impedita da materiali di costruzione che contengono metalli o cemento. Se la comunicazione tra la stampante e il computer tramite Wi-Fi è ostacolata da una parete, collocare la stampante e il computer nella stessa stanza.

Anche un dispositivo che emette onde radio con la stessa larghezza della banda di frequenza, come un forno a microonde, potrebbe causare delle interferenze se posizionato nelle vicinanza di un router wireless. Collocare il router wireless quanto più lontano possibile dalle fonti di interferenza.

• Verifica della posizione della stampante:

Assicurarsi che la stampante non sia collocata dietro un oggetto. La stampante potrebbe non essere connessa se posizionata dietro una parete o su una mensola. Provare a posizionare la stampante in una posizione dove non ci sono ostacoli.

Per ulteriori informazioni, vedere il manuale di istruzioni fornito con il router wireless oppure contattare il produttore.

Una volta completata la verifica degli elementi al [Passo 1] sopra riportata, provare a eseguire l'impostazione dall'inizio.

Se non è possibile rilevare la stampante dopo aver tentato di eseguire l'impostazione dall'inizio, andare al [Passo 2].

**N** [\[Passo 2\] Risolvere il problema con IJ Network Device Setup Utility](#page-389-0)

## **Elementi da verificare per la LAN wired**

## Fase 1 Verificare gli elementi di base per la LAN wired

**1.** Controllare il cavo di alimentazione e il cavo LAN

Quando non si riesce a trovare la stampante nella schermata di impostazione, utilizzando l'impostazione della connessione LAN, assicurarsi che tutte le periferiche di rete siano collegate al router e all'hub tramite cavi LAN e che siano tutte accese.

#### **Se il cavo LAN non è collegato:**

Collegare il router, l'hub, il computer e la stampante tramite cavi LAN.

Verificare che la stampante sia accesa.

#### **[Alimentazione](#page-175-0)**

Assicurarsi che la stampante sia accesa e anche che il router e l'hub siano accesi.

#### **Se il cavo LAN è collegato e la stampante e la periferica di rete sono spente:**

Accendere la stampante o il dispositivo di rete.

#### **Se il cavo LAN è collegato e la stampante e la periferica di rete sono accese:**

Se sono accesi, spegnerli e riaccenderli.

#### **Nota**

• Potrebbe essere necessario attendere alcuni minuti, dopo avere acceso di nuovo la stampante e la periferica di rete, prima di poterle utilizzare. Dopo l'accensione, attendere qualche istante e procedere.

#### **2.** Verificare la connessione di rete del PC

È possibile visualizzare le pagine Web sul computer? Assicurarsi che il computer e il dispositivo di rete (router e così via) siano configurati e che il computer sia connesso alla rete.

Se non si riesce a visualizzare le pagine Web, scollegare il cavo collegato al lato WAN del router. Collegare il cavo direttamente al computer per vedere se si riesce a visualizzare le pagine Web su Internet.

<span id="page-389-0"></span>Verificare le impostazioni del router se è stato possibile visualizzare le pagine Web. Per ulteriori informazioni sulla verifica delle impostazioni del router, consultare il manuale di istruzioni fornito con il router oppure contattare il produttore. Vedere anche il manuale di istruzioni in merito alla connessione del provider.

Una volta completata la verifica del router, configurare le impostazioni di rete del computer. Per informazioni sulle procedure, consultare il manuale di istruzioni fornito con il computer o contattare il produttore.

Una volta completata l'impostazione del router e del computer, configurare le impostazioni sul computer per visualizzare le pagine Web, utilizzando le informazioni del router.

Continuare quando è possibile visualizzare le pagine Web sul computer.

#### **3.** Verificare le impostazioni LAN wired della stampante

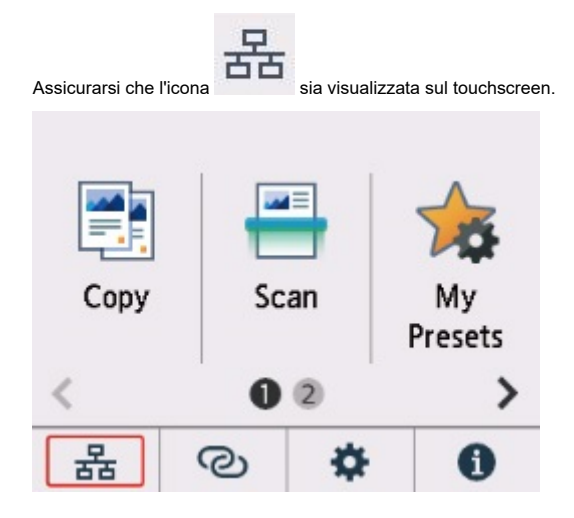

**Se l'icona non è visualizzata:**

La stampante non è impostata per consentire la comunicazione cablata. Cambiare le impostazioni della stampante per utilizzare la LAN wired.

Una volta completata la verifica degli elementi al [Passo 1] sopra riportata, provare a eseguire l'impostazione dall'inizio.

Se non è possibile rilevare la stampante dopo aver tentato di eseguire l'impostazione dall'inizio, andare al [Passo 2].

## Fase 2 Risolvere il problema con IJ Network Device Setup Utility

Diagnosticare e riparare le connessioni di rete utilizzando IJ Network Device Setup Utility.

Scaricare IJ Network Device Setup Utility dalla pagina seguente e installarlo sul computer.

Verifica dello stato di connessione della stampante mediante IJ Network Device Setup Utility

Fare riferimento a quanto segue per avviare IJ Network Device Setup Utility.

- **Per Windows:**
	- **Avvio di IJ Network Device Setup Utility**
- **Per macOS:**
	- **[Avvio di IJ Network Device Setup Utility](#page-55-0)**

Una volta risolto il problema, provare a eseguire l'impostazione dall'inizio.

## <span id="page-390-0"></span>**Impossibile procedere oltre la schermata Connessione stampante (Impossibile trovare la stampante connessa tramite USB)**

# Δ

Se non è possibile procedere oltre la schermata **Connessione stampante (Printer Connection)**, verificare quanto segue.

Controllo1 Assicurarsi che il cavo USB sia inserito saldamente nella stampante e nel

## computer.

Collegare la stampante e il computer tramite un cavo USB come indicato nell'illustrazione di seguito. La porta USB si trova sulla parte posteriore della stampante.

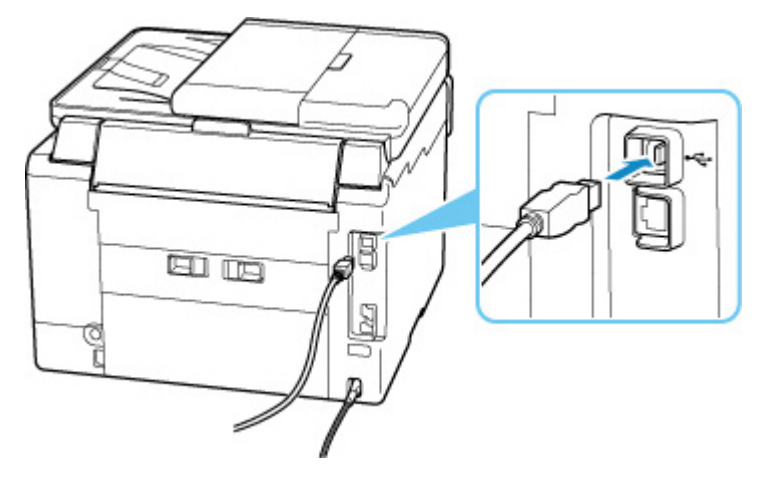

## **IMP** Importante

• Verificare l'orientamento del connettore "Tipo B" ed eseguire la connessione alla stampante. Per ulteriori informazioni, consultare il manuale di istruzioni fornito con il cavo USB.

Controllo2 Attenersi alla seguente procedura per collegare nuovamente la stampante e il computer.

## **IMP** Importante

• Per macOS, accertarsi che l'icona raffigurante un lucchetto si trovi in basso a sinistra nella schermata **Stampanti e scanner (Printers & Scanners)**.

Se viene visualizzata l'icona (bloccato), fare clic su di essa per sbloccare. (Per sbloccare sono necessari il nome e la password dell'amministratore.)

- 1. Scollegare il cavo USB dalla stampante e dal computer e ricollegarlo.
- 2. Verificare che la stampante non sia in funzione e spegnerla.

3. Accendere la stampante.

Controllo3 Per installare di nuovo gli MP Drivers, attenersi alla seguente procedura.

- 1. Scaricare la versione più aggiornata degli MP Drivers.
- 2. Spegnere la stampante.
- 3. Spegnere il computer.

Dopo aver spento il computer, riavviarlo e installa la versione più recente degli MP Drivers scaricati al passo 1.

## <span id="page-392-0"></span>**Impossibile trovare la stampante durante l'utilizzo del Wi-Fi**

Innanzitutto, assicurarsi che la stampante sia accesa. Successivamente, assicurarsi di poter visualizzare qualsiasi pagina Web su Internet con il computer. Dopo aver eseguito le due verifiche, utilizzare IJ Network Device Setup Utility per diagnosticare e riparare lo stato della rete.

Selezionare il link di seguito per scaricare IJ Network Device Setup Utility e installarlo.

Verifica dello stato di connessione della stampante mediante IJ Network Device Setup Utility

Vedere di seguito per avviare IJ Network Device Setup Utility.

- **Per Windows:**
	- **M** Avvio di IJ Network Device Setup Utility
- **Per macOS:**
	- **[Avvio di IJ Network Device Setup Utility](#page-55-0)**

Se il problema persiste dopo la diagnosi e la riparazione con IJ Network Device Setup Utility, verificare i seguenti elementi.

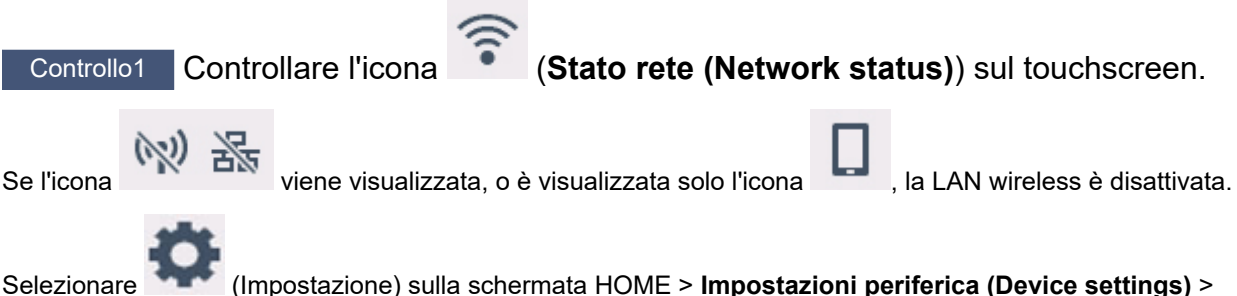

**Impostazioni LAN (LAN settings)** > **Wi-Fi** in questo ordine, quindi selezionare **Attivo (Enable)** per **Attiva/ disattiva il Wi-Fi (Enable/disable Wi-Fi)**.

## **Nota**

• Se l'opzione **Impostazioni gestione utenti (User management settings)** è attivata, la schermata di selezione utenti viene visualizzata prima della schermata HOME.

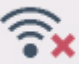

Se viene visualizzata l'icona , vedere il seguente controllo per accertarsi che l'impostazione della stampante sia completata o che le impostazioni del router wireless da connettere siano corrette.

Controllo2 Assicurarsi che l'impostazione della stampante sia completa sul computer.

In caso contrario, fare clic qui ed eseguire l'impostazione.

## Controllo3 Assicurarsi che e impostazioni di rete della stampante e del router wireless combacino.

Assicurarsi che le impostazioni di rete della stampante (ad esempio, il nome di rete (SSID) o la chiave di rete (password) e così via) siano identiche a quelle del router wireless.

Per verificare le impostazioni del router wireless, consultare il manuale di istruzioni fornito con il dispositivo oppure contattare il relativo produttore.

## **Nota**

• Utilizzare la banda di frequenza da 2,4 GHz o 5 GHz per connettersi a un router wireless. Abbinare il nome di rete (SSID) impostato per la stampante a quello per la banda di frequenza da 2,4 GHz o 5 GHz del router wireless.

Per verificare il nome di rete (SSID) impostato per la stampante, visualizzarlo utilizzando il pannello dei comandi della stampante oppure stampare le informazioni sulle impostazioni di rete della stampante.

- Visualizzare sul touchscreen.
	- **[Impostazioni LAN](#page-200-0)**
- Stampare le impostazioni di rete.
	- [Stampa delle impostazioni di rete](#page-40-0)

Controllo4 Assicurarsi che la stampante non sia troppo distante dal router wireless.

Se la stampante e il router wireless sono troppo distanti fra loro, la qualità della comunicazione wireless peggiora. Avvicinare la stampante e il router wireless.

## Controllo5 Assicurarsi che il segnale del router wireless sia forte. Controllare la potenza del segnale e spostare la stampante e il router wireless se necessario.

Non frapporre ostacoli tra la stampante e il router wireless. La qualità della comunicazione wireless fra stanze o piani diversi è in genere scarsa. La comunicazione wireless potrebbe essere impedita da materiali di costruzione che contengono metalli o cemento. Se la comunicazione tra la stampante e il computer tramite Wi-Fi è ostacolata da una parete, collocare la stampante e il computer nella stessa stanza.

Anche un dispositivo che emette onde radio con la stessa larghezza della banda di frequenza, come un forno a microonde, potrebbe causare delle interferenze se posizionato nelle vicinanza di un router wireless. Collocare il router wireless quanto più lontano possibile dalle fonti di interferenza.

Verificare la potenza del segnale sul touchscreen.

### **[Utilizzo del touchscreen](#page-182-0)**

## Controllo6 Assicurarsi che l'opzione **Attiva supporto bidirezionale (Enable**

**bidirectional support)** sia selezionata nella scheda **Porte (Ports)** della finestra di dialogo **Proprietà della stampante (Printer properties)**. (Windows)

In caso contrario, selezionarlo per attivare il supporto bidirezionale.

Controllo7 Assicurarsi che il firewall del software di protezione sia disattivato.

Se il firewall del software di protezione è attivato, potrebbe venire visualizzato un messaggio in cui si informa che il software Canon sta tentando di accedere alla rete. Se compare questo messaggio, impostare il software di protezione in modo da consentire sempre l'accesso.

Se si utilizzano programmi che passano da un ambiente di rete all'altro, verificarne le impostazioni. Alcuni programmi usano un firewall per impostazione predefinita.

Controllo8 Se la stampante è connessa a una base AirPort tramite LAN, accertarsi di utilizzare caratteri alfanumerici per il nome di rete (SSID). (macOS)

**Se il problema persiste, fare clic qui e ripetere l'impostazione.**

## <span id="page-395-0"></span>**Problemi della connessione di rete**

- **[La stampante ha improvvisamente smesso di funzionare per vari motivi](#page-396-0)**
- **[Chiave di rete \(password\) sconosciuta](#page-401-0)**
- **[Impossibile utilizzare la stampante dopo aver sostituito un router wireless o](#page-403-0) [averne modificato le impostazioni](#page-403-0)**
#### **La stampante ha improvvisamente smesso di funzionare per vari motivi**

Innanzitutto, assicurarsi che la stampante sia accesa. Successivamente, assicurarsi di poter visualizzare qualsiasi pagina Web su Internet con il computer. Dopo aver eseguito le due verifiche, utilizzare IJ Network Device Setup Utility per diagnosticare e riparare lo stato della rete.

Selezionare il link di seguito per scaricare IJ Network Device Setup Utility e installarlo.

Verifica dello stato di connessione della stampante mediante IJ Network Device Setup Utility

Vedere di seguito per avviare IJ Network Device Setup Utility.

- **Per Windows:**
	- **Avvio di IJ Network Device Setup Utility**
- **Per macOS:**
	- **[Avvio di IJ Network Device Setup Utility](#page-55-0)**

Se il problema persiste dopo la diagnosi e la riparazione con IJ Network Device Setup Utility, verificare i seguenti elementi.

- Impossibile connettersi a una stampante dopo le modifiche alla configurazione di rete
- **Im** Impossibile connettersi a una stampante tramite LAN wireless (Wi-Fi)
- [Impossibile connettersi a una stampante tramite il wireless diretto](#page-398-0)
- **[Impossibile connettersi a una stampante tramite LAN wired](#page-399-0)**
- **[Impossibile stampare/eseguire scansioni/inviare e ricevere fax in rete](#page-400-0)**

#### **Impossibile connettersi a una stampante dopo le modifiche alla configurazione di rete**

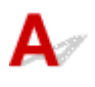

Ottenere un indirizzo IP per il computer può richiedere alcuni secondi oppure potrebbe essere necessario riavviare il computer.

Assicurarsi che il computer abbia ottenuto un indirizzo IP valido e riprovare a trovare la stampante.

## **Impossibile connettersi a una stampante tramite LAN wireless (Wi-Fi)**

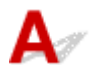

Controllo1 Controllare lo stato di alimentazione della stampante, dei dispositivi di rete (ad esempio, router wireless) e dello smartphone/del tablet.

- Accendere la stampante o i dispositivi.
- Se la stampante è già accesa, spegnere e accendere l'interruttore di alimentazione.

• Potrebbe essere necessario risolvere i problemi del router wireless (ad esempio, intervallo di aggiornamento di una chiave, intervallo di aggiornamento di DHCP, modalità di risparmio energetico e così via) o aggiornare il firmware del router wireless.

Per ulteriori informazioni, contattare il produttore del router wireless.

#### Controllo2 La stampante è collegata al router wireless?

Utilizzare l'icona sul touchscreen per controllare lo stato della connessione tra la stampante e il router

wireless. Se l'icona non viene visualizzata, il Wi-Fi è disattivato. Attivare la comunicazione wireless sulla stampante.

#### Controllo3 Assicurarsi che le impostazioni della stampante e del router wireless corrispondano.

Assicurarsi che le impostazioni di rete della stampante (ad esempio, il nome di rete (SSID) o la chiave di rete (password) e così via) siano identiche a quelle del router wireless.

La comunicazione con un router wireless deve essere sintonizzata sulla banda di frequenza a 2,4 GHz o a 5 GHz. Il nome di rete (SSID) della banda di frequenza a 2,4 GHz e il nome di rete (SSID) della banda di frequenza a 5 GHz non possono essere utilizzati in combinazione.

Controllare il nome di rete (SSID) impostato per la stampante e abbinarlo al nome di rete (SSID) della banda di frequenza corretta del router Wi-Fi.

Per verificare le impostazioni del router wireless, consultare il manuale di istruzioni fornito con il dispositivo oppure contattare il relativo produttore.

Per verificare le impostazioni di rete correnti della stampante, visualizzarle utilizzando il pannello dei comandi della stampante oppure stampare le informazioni sulle impostazioni di rete della stampante.

- Visualizzare sul touchscreen.
	- **[Impostazioni LAN](#page-200-0)**
- Stampare le impostazioni di rete.
	- [Stampa delle impostazioni di rete](#page-40-0)

#### Controllo4 Assicurarsi che la stampante non sia troppo distante dal router wireless.

Se la stampante e il router wireless sono troppo distanti fra loro, la qualità della comunicazione wireless peggiora. Avvicinare la stampante e il router wireless.

#### Controllo5 Assicurarsi che il segnale del router wireless sia forte. Controllare lo stato del segnale e spostare la stampante e il router wireless se necessario.

Non frapporre ostacoli tra la stampante e il router wireless. La qualità della comunicazione wireless fra stanze o piani diversi è in genere scarsa. La comunicazione wireless potrebbe essere impedita da materiali di costruzione che contengono metalli o cemento. Se la comunicazione tra la stampante e il computer tramite Wi-Fi è ostacolata da una parete, collocare la stampante e il computer nella stessa stanza.

<span id="page-398-0"></span>Anche un dispositivo che emette onde radio con la stessa larghezza della banda di frequenza, come un forno a microonde, potrebbe causare delle interferenze se posizionato nelle vicinanza di un router wireless. Collocare il router wireless quanto più lontano possibile dalle fonti di interferenza.

Verificare la potenza del segnale sul touchscreen.

#### **[Utilizzo del touchscreen](#page-182-0)**

#### Controllo6 Verificare i numeri di canale Wi-Fi utilizzati per il computer.

È necessario avere lo stesso numero di canale Wi-Fi utilizzato per il router wireless del computer. Di solito è impostato in modo che sia possibile utilizzare tutti i canali Wi-Fi. Tuttavia, se i canali in uso sono limitati, i canali Wi-Fi non corrispondono.

Vedere il manuale di istruzioni fornito con il computer e verificare il numero di canale Wi-Fi disponibile per il computer.

#### Controllo7 Assicurarsi che il canale impostato sul router wireless sia un canale utilizzabile come confermato al precedente controllo.

In caso contrario, modificare il canale impostato sul router wireless.

#### Controllo8 Assicurarsi che il firewall del software di protezione sia disattivato.

Se il firewall del software di protezione è attivato, potrebbe venire visualizzato un messaggio in cui si informa che il software Canon sta tentando di accedere alla rete. Se compare questo messaggio, impostare il software di protezione in modo da consentire sempre l'accesso.

Se si utilizzano programmi che passano da un ambiente di rete all'altro, verificarne le impostazioni. Alcuni programmi usano un firewall per impostazione predefinita.

Controllo9 Se la stampante è connessa a una base AirPort tramite LAN, accertarsi di utilizzare caratteri alfanumerici per il nome di rete (SSID). (macOS)

#### **Se il problema persiste, fare clic qui e ripetere l'impostazione.**

#### • **Posizionamento:**

Assicurarsi che tra la stampante e il router wireless non vi sia alcun ostacolo.

#### **Impossibile connettersi a una stampante tramite il wireless diretto**

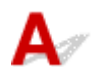

Controllo1 Sul touchscreen viene visualizzata l'icona

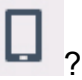

Se non lo è, la connessione wireless diretta è disattivata. Attivare la connessione wireless diretta.

Controllo2 Controllare le impostazioni del dispositivo (smartphone/tablet).

Accertarsi che il Wi-Fi sia attivato sulla periferica.

<span id="page-399-0"></span>Per ulteriori informazioni, fare riferimento al manuale di istruzioni del dispositivo.

Controllo3 Assicurarsi che la stampante sia selezionata per essere collegata a un dispositivo di comunicazione wireless (ad esempio smartphone o tablet).

Selezionare il nome di rete (SSID) per il wireless diretto specificato per la stampante come destinazione di connessione delle periferiche.

Controllare la destinazione sul dispositivo.

Per ulteriori informazioni, fare riferimento al manuale di istruzioni del dispositivo o visitare il sito Web del produttore.

Per controllare il nome di rete (SSID) per la connessione wireless diretta specificato per la stampante, visualizzarlo utilizzando il pannello dei comandi della stampante oppure stampare le informazioni sulle impostazioni di rete della stampante.

- Visualizzare sul touchscreen.
	- **[Impostazioni LAN](#page-200-0)**
- Stampare le impostazioni di rete.

[Stampa delle impostazioni di rete](#page-40-0)

#### Controllo4 Verificare se è stata immessa la password corretta specificata per la connessione wireless diretta.

Per verificare la password specificata per la stampante, visualizzarla utilizzando il pannello dei comandi della stampante oppure stampare le informazioni sulle impostazioni di rete della stampante.

• Visualizzare sul touchscreen.

**[Impostazioni LAN](#page-200-0)** 

- Stampare le impostazioni di rete.
	- [Stampa delle impostazioni di rete](#page-40-0)

Controllo5 Assicurarsi che la stampante non sia troppo distante dal dispositivo.

Se la stampante e il dispositivo sono troppo distanti tra loro, la qualità della comunicazione wireless peggiora. Avvicinare la stampante e la periferica.

Controllo6 Assicurarsi che non siano già collegati 5 dispositivi.

La connessione wireless diretta permette di connettere un massimo di 5 dispositivi.

#### **Impossibile connettersi a una stampante tramite LAN wired**

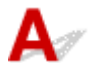

Controllo1 Verificare che la stampante sia accesa.

Controllo2 Assicurarsi che il cavo LAN sia collegato correttamente.

<span id="page-400-0"></span>Assicurarsi di aver collegato la stampante al router con il cavo LAN. Se il cavo LAN è allentato, collegarlo correttamente.

Se il cavo LAN è collegato al lato WAN del router, collegare il cavo al lato LAN del router.

#### **Se il problema persiste, fare clic qui e ripetere l'impostazione.**

## **Impossibile stampare/eseguire scansioni/inviare e ricevere fax in rete**

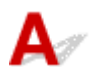

#### Controllo1 Assicurarsi che il computer sia connesso al router wireless.

Per ulteriori informazioni su come controllare le impostazioni del computer o lo stato di connessione, vedere il manuale di istruzioni del computer o contattare il relativo fornitore.

Controllo2 Se gli MP Drivers non sono stati installati, installarli. (Windows)

Fare clic qui e installare gli MP Drivers.

Controllo3 Quando si utilizza il Wi-Fi, assicurarsi che il router wireless non applichi restrizioni all'accesso di computer e stampanti.

Per ulteriori informazioni sul collegamento e sulla configurazione del router wireless, vedere il manuale di istruzioni del router wireless oppure contattare il relativo produttore.

#### **Nota**

• Per verificare l'indirizzo MAC o l'indirizzo IP del computer, vedere [Verifica dell'indirizzo IP o dell'indirizzo](#page-406-0) [MAC del computer.](#page-406-0)

### <span id="page-401-0"></span>**Chiave di rete (password) sconosciuta**

Utilizzare IJ Network Device Setup Utility per diagnosticare e riparare lo stato della rete.

Selezionare il link di seguito per scaricare IJ Network Device Setup Utility e installarlo.

Verifica dello stato di connessione della stampante mediante IJ Network Device Setup Utility Vedere di seguito per avviare IJ Network Device Setup Utility.

• **Per Windows:**

**Avvio di IJ Network Device Setup Utility** 

• **Per macOS:**

**[Avvio di IJ Network Device Setup Utility](#page-55-0)** 

Se il problema persiste dopo la diagnosi e la riparazione con IJ Network Device Setup Utility, verificare i seguenti elementi.

- Chiave WPA/WPA2 o WEP impostata per il router wireless sconosciuta, impossibile effettuare la connessione
- **Impostare una chiave di crittografia**

#### Chiave WPA/WPA2 o WEP impostata per il router wireless **sconosciuta, impossibile effettuare la connessione**

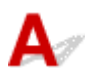

Per ulteriori informazioni sulla configurazione del router wireless, vedere il manuale di istruzioni fornito con il router wireless oppure contattare il relativo produttore. Assicurarsi che il computer sia in grado di comunicare con il router wireless.

## **Impostare una chiave di crittografia**

Per ulteriori informazioni sulla configurazione del router wireless, vedere il manuale di istruzioni fornito con il router wireless oppure contattare il relativo produttore. Assicurarsi che il computer sia in grado di comunicare con il router wireless.

Per motivi di sicurezza, si consiglia di selezionare WPA, WPA2 o WPA/WPA2. Se il router wireless è compatibile con WPA/WPA2, è anche possibile utilizzare WPA2 o WPA.

#### • **Utilizzo di WPA/WPA2 (Windows)**

Il metodo di autenticazione, la password Wi-Fi e il tipo di crittografia dinamica devono essere identici tra il router wireless, la stampante e il computer.

Immettere la password Wi-Fi configurata nel router wireless.

Come metodo di crittografia dinamica viene selezionato automaticamente TKIP (crittografia di base) o AES (crittografia sicura).

Per ulteriori informazioni, vedere Se viene visualizzata la schermata dei dettagli WPA/WPA2.

#### **Nota**

• Questa stampante supporta WPA/WPA2-PSK (WPA/WPA2-Personal) e WPA2-PSK (WPA2- Personal).

#### • **Utilizzo di WEP**

La lunghezza o il formato della password Wi-Fi e il metodo di autenticazione devono essere identici tra il router wireless, la stampante e il computer.

Per comunicare con un router wireless che genera automaticamente una password, è necessario impostare la stampante in modo che utilizzi la password generata dal router wireless.

#### ◦ **Per Windows:**

Quando viene visualizzata la schermata **Dettagli WEP (WEP Details)** dopo aver fatto clic su **Ricerca... (Search...)** nella schermata **Impostazioni di rete (Wi-Fi) (Network Settings (Wi-Fi))** in IJ Network Device Setup Utility, seguire le istruzioni visualizzate per impostare la lunghezza, il formato e la password da utilizzare.

Per ulteriori informazioni, vedere Se viene visualizzata la schermata dei dettagli WEP.

#### **Nota**

• Se la stampante è connessa a una base AirPort tramite LAN:

Se la stampante è connessa a una base AirPort tramite una rete LAN, verificare le impostazioni in **Protezione wireless (Wireless Security)** di **Utility AirPort (AirPort Utility)**.

- Selezionare **64 bit** se è selezionata l'opzione **40 bit WEP (WEP 40 bit)** come lunghezza della password nella base AirPort.
- Selezionare **1** per la password da utilizzare. In caso contrario, il computer non potrà comunicare con la stampante tramite il router wireless.

<span id="page-403-0"></span>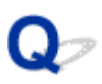

#### **Impossibile utilizzare la stampante dopo aver sostituito un router wireless o averne modificato le impostazioni**

### Δ.,

Quando si sostituisce un router wireless, ripetere l'impostazione di rete per la stampante in base a quella sostituita.

Fare clic qui ed eseguire l'impostazione.

#### **Nota**

• IJ Network Device Setup Utility consente di diagnosticare e riparare lo stato della rete.

Selezionare il link di seguito per scaricare IJ Network Device Setup Utility e installarlo.

Verifica dello stato di connessione della stampante mediante IJ Network Device Setup Utility

Vedere di seguito per avviare IJ Network Device Setup Utility.

#### **Per Windows:**

**Avvio di IJ Network Device Setup Utility** 

**Per macOS:** 

**[Avvio di IJ Network Device Setup Utility](#page-55-0)** 

Se questa procedura non risolve il problema, vedere quanto riportato di seguito.

- Impossibile comunicare con la stampante dopo avere attivato il filtro degli indirizzi MAC/IP o una chiave di crittografia nel router wireless
- [Quando è attivata la crittografia, impossibile comunicare con la stampante dopo che il tipo di](#page-404-0) [crittografia è stato modificato nel router wireless](#page-404-0)

#### **Impossibile comunicare con la stampante dopo avere attivato il filtro degli indirizzi MAC/IP o una chiave di crittografia nel router wireless**

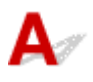

Controllo1 Verifica dell'impostazione del router wireless.

Per verificare l'impostazione del router wireless, vedere il manuale di istruzioni fornito con il router wireless oppure contattare il relativo produttore. Assicurarsi che il computer e il router wireless siano in grado di comunicare con questa impostazione.

<span id="page-404-0"></span>Controllo2 Se si filtrano gli indirizzi MAC o IP sul router wireless, verificare che gli indirizzi MAC o IP del computer, della periferica di rete e della stampante siano registrati.

Controllo3 Se si utilizza una chiave WPA/WPA2 o una password, assicurarsi che la chiave di crittografia per computer, periferica di rete e stampante corrisponda a quella impostata per il router wireless.

La lunghezza o il formato della password Wi-Fi e il metodo di autenticazione devono essere identici tra il router wireless, la stampante e il computer.

Per ulteriori informazioni, vedere *[Impostare una chiave di crittografia](#page-401-0)*.

#### **Quando è attivata la crittografia, impossibile comunicare con la stampante dopo che il tipo di crittografia è stato modificato nel router wireless**

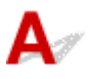

Se si modifica il tipo di crittografia della stampante e in seguito la stampante non è in grado di comunicare con il computer, assicurarsi che il tipo di crittografia del computer e del router wireless corrisponda al tipo della stampante.

[Impossibile comunicare con la stampante dopo avere attivato il filtro degli indirizzi MAC/IP o una](#page-403-0) [chiave di crittografia nel router wireless](#page-403-0)

### **Altri problemi di rete**

- **[Controllo delle informazioni rete](#page-406-0)**
- **[Ripristino delle impostazioni di fabbrica](#page-409-0)**

### <span id="page-406-0"></span>**Controllo delle informazioni rete**

- Verifica dell'indirizzo IP o dell'indirizzo MAC della stampante
- Verifica dell'indirizzo IP o dell'indirizzo MAC del computer
- [Verifica della comunicazione tra il computer, la stampante e il router wireless](#page-407-0)
- **N** [Verifica delle informazioni sulle impostazioni di rete](#page-408-0)

### **Verifica dell'indirizzo IP o dell'indirizzo MAC della stampante**

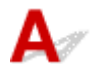

Per verificare l'indirizzo IP o l'indirizzo MAC della stampante, stampare le informazioni delle impostazioni di rete oppure utilizzare il pannello dei comandi per visualizzarle.

- Visualizzare sul touchscreen.
	- **[Impostazioni LAN](#page-200-0)**
- Stampare le impostazioni di rete.
	- [Stampa delle impostazioni di rete](#page-40-0)

Per Windows, è possibile controllare le informazioni sulle impostazioni di rete sullo schermo del computer.

**N** Schermata Canon IJ Network Device Setup Utility

### **Verifica dell'indirizzo IP o dell'indirizzo MAC del computer**

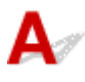

Per verificare l'indirizzo IP o l'indirizzo MAC del computer, attenersi alla procedura riportata di seguito.

- **Per Windows:**
	- **1.** Selezionare **Prompt dei comandi (Command Prompt)** dalla schermata **Start**.
	- **2.** Immettere "ipconfig/all" e premere il tasto **Invio (Enter)**.

Verranno visualizzati l'indirizzo IP e l'indirizzo MAC del computer. Se il computer non è collegato alla rete, l'indirizzo IP non verrà visualizzato.

- **Per macOS:**
	- **1.** Selezionare **Preferenze di Sistema (System Preferences)** dal menu Apple e fare clic su **Rete (Network)**.
	- **2.** Assicurarsi di avere selezionato l'interfaccia di rete utilizzata dal computer, quindi fare clic su **Avanzate (Advanced)**.

<span id="page-407-0"></span>Assicurarsi che **Wi-Fi** sia selezionato come interfaccia di rete.

**3.** Fare clic su **TCP/IP** per verificare l'indirizzo IP o fare clic su **Hardware** per verificare l'indirizzo MAC.

#### **Verifica della comunicazione tra il computer, la stampante e il router wireless**

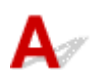

Eseguire il test del ping per verificare se la comunicazione sta avvenendo.

#### • **Per Windows:**

- **1.** Selezionare **Prompt dei comandi (Command Prompt)** dalla schermata **Start**.
- **2.** Digitare il comando ping e premere **Invio (Enter)**.

Il comando ping è il seguente: ping XXX.XXX.XXX.XXX

"XXX.XXX.XXX.XXX" è l'indirizzo IP della periferica di destinazione.

Se la comunicazione sta avvenendo, viene visualizzato un messaggio simile a quello mostrato di seguito.

Risposta da XXX.XXX.XXX.XXX: byte=32 durata=10ms TTL=255

Se viene visualizzato il messaggio **Richiesta scaduta (Request timed out)**, la comunicazione non sta avvenendo.

#### • **Per macOS:**

**1.** Avviare **Utility Network (Network Utility)** come illustrato di seguito.

Selezionare **Computer** dal menu **Vai (Go)** di Finder, fare doppio clic su **Macintosh HD** > **Sistema (System)** > **Libreria (Library)** > **CoreServices** > **Applicazioni (Applications)** > **Utility Network (Network Utility)**.

- **2.** Fare clic su **Ping**.
- **3.** Accertarsi che sia selezionata l'opzione **Invia solo XX ping (Send only XX pings)**, dove XX sono numeri.
- **4.** Immettere l'indirizzo IP della stampante di destinazione o il router wireless di destinazione in **Inserisci l'indirizzo di network da verificare mediante ping (Enter the network address to ping)**.
- **5.** Fare clic su **Ping**.

<span id="page-408-0"></span>"XXX.XXX.XXX.XXX" è l'indirizzo IP della periferica di destinazione.

Viene visualizzato un messaggio di questo tipo.

64 bytes from XXX.XXX.XXX.XXX: icmp\_seq=0 ttl=64 time=3.394 ms

64 bytes from XXX.XXX.XXX.XXX: icmp\_seq=1 ttl=64 time=1.786 ms

64 bytes from XXX.XXX.XXX.XXX: icmp\_seq=2 ttl=64 time=1.739 ms

--- XXX.XXX.XXX.XXX ping statistics ---

3 packets transmitted, 3 packets received, 0% packet loss

Se appare il messaggio indicante "perdita di pacchetti al 100%", la comunicazione non sta avendo luogo. In caso contrario, è in corso la comunicazione del computer con la periferica di destinazione.

### **Verifica delle informazioni sulle impostazioni di rete**

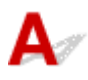

Per verificare le informazioni delle impostazioni di rete della stampante, stamparle oppure utilizzare il pannello dei comandi per visualizzarle.

- Visualizzare sul touchscreen.
	- **[Impostazioni LAN](#page-200-0)**
- Stampare le impostazioni di rete.
	- [Stampa delle impostazioni di rete](#page-40-0)

# <span id="page-409-0"></span>**Ripristino delle impostazioni di fabbrica**

## $\mathbf{A}$

#### **Importante**

- Il processo di inizializzazione elimina tutte le impostazioni di rete sulla stampante, rendendo impossibile eseguire operazioni di stampa, scansione o fax da un computer della rete. Per utilizzare nuovamente la stampante in una rete dopo avere ripristinato le impostazioni di fabbrica, fare clic qui e ripetere l'impostazione.
- Se **Impostazioni gestione utenti (User management settings)** è attivato o **LCD, UI remota o altri strumenti (LCD, Remote UI, and other tools)** è impostata come l'ambito della password amministratore, è necessario immettere la password amministratore.

Inizializzare l'impostazione di rete utilizzando il pannello dei comandi della stampante.

**[Ripristina impostazione](#page-215-0)** 

### **Problemi di stampa/scansione con lo smartphone/tablet**

**[Impossibile stampare/eseguire la scansione dallo smartphone/tablet](#page-411-0)**

#### <span id="page-411-0"></span>**Impossibile stampare/eseguire la scansione dallo smartphone/ tablet**

Se non è possibile eseguire la stampa/scansione dallo smartphone/tablet, probabilmente lo smartphone/ tablet non è in grado di comunicare con la stampante.

Verificare la causa del problema in base al metodo di connessione.

- **IM** Impossibile comunicare con la stampante tramite la LAN wireless
- **IM** [Impossibile comunicare con la stampante mentre è in wireless diretto](#page-413-0)

#### **Nota**

- Per problemi relativi alla stampa con altri metodi di connessione o per altre informazioni su come impostare ciascun metodo di connessione:
	- **Utilizzo di PIXMA/MAXIFY Cloud Link**
	- **Stampa da un dispositivo iOS (AirPrint)**

### **Impossibile comunicare con la stampante tramite la LAN wireless**

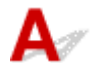

Se il dispositivo smartphone/tablet non può comunicare con la stampante, verificare quanto segue.

Controllo1 Controllare lo stato di alimentazione della stampante, dei dispositivi di rete (ad esempio, router wireless) e dello smartphone/del tablet.

- Accendere la stampante o i dispositivi.
- Se la stampante è già accesa, spegnere e accendere l'interruttore di alimentazione.
- Potrebbe essere necessario risolvere i problemi del router wireless (ad esempio, intervallo di aggiornamento di una chiave, intervallo di aggiornamento di DHCP, modalità di risparmio energetico e così via) o aggiornare il firmware del router wireless.

Per ulteriori informazioni, contattare il produttore del router wireless.

#### Controllo2 Controllare le impostazioni del dispositivo (smartphone/tablet).

Accertarsi che il Wi-Fi sia attivato sulla periferica.

Per ulteriori informazioni, fare riferimento al manuale di istruzioni del dispositivo.

Controllo3 La stampante è collegata al router wireless?

• Utilizzare l'icona in basso a sinistra sul touchscreen per controllare lo stato della connessione tra la

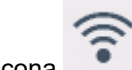

stampante e il router wireless. Se non viene visualizzata l'icona della il Wi-Fi è disattivato. Attivare la

comunicazione wireless sulla stampante.

• Assicurarsi che le impostazioni di rete della stampante (ad esempio, il nome di rete (SSID) o la chiave di rete (password) e così via) siano identiche a quelle del router wireless.

Per verificare le impostazioni del router wireless, consultare il manuale di istruzioni fornito con il dispositivo oppure contattare il relativo produttore.

Per verificare le impostazioni di rete correnti della stampante, visualizzarle utilizzando il pannello dei comandi della stampante oppure stampare le informazioni sulle impostazioni di rete della stampante.

◦ Visualizzare sul touchscreen.

**[Impostazioni LAN](#page-200-0)** 

◦ Stampare le impostazioni di rete.

**[Stampa delle impostazioni di rete](#page-40-0)** 

#### **Nota**

• Se si dispone di un computer, IJ Network Device Setup Utility consente di diagnosticare e riparare lo stato della rete.

Selezionare il link di seguito per scaricare IJ Network Device Setup Utility e installarlo.

Verifica dello stato di connessione della stampante mediante IJ Network Device Setup Utility

Vedere di seguito per avviare IJ Network Device Setup Utility.

**Per Windows:** 

**Avvio di IJ Network Device Setup Utility** 

**Per macOS:** 

**[Avvio di IJ Network Device Setup Utility](#page-55-0)** 

Controllo4 Le impostazioni di rete dello smartphone/del tablet sono identiche a quelle del router wireless?

Assicurarsi che le impostazioni di rete della stampante (ad esempio, il nome di rete (SSID) o la chiave di rete (password) e così via) siano identiche a quelle del router wireless.

Per verificare le impostazioni dello smartphone/tablet, consultare il manuale di istruzioni fornito con il dispositivo.

Se le impostazioni di rete dello smartphone/tablet non sono identiche a quelle del router wireless, modificarle in modo che corrispondano a quelle del router wireless.

#### Controllo5 Assicurarsi che la stampante non sia troppo distante dal router wireless.

Se la stampante e il router wireless sono troppo distanti fra loro, la qualità della comunicazione wireless peggiora. Avvicinare la stampante e il router wireless.

Controllo6 Assicurarsi che il segnale del router wireless sia forte. Controllare lo stato del segnale e spostare la stampante e il router wireless se necessario.

Non frapporre ostacoli tra la stampante e il router wireless. La qualità della comunicazione wireless fra stanze o piani diversi è in genere scarsa. La comunicazione wireless potrebbe essere impedita da materiali di costruzione che contengono metalli o cemento. Se la comunicazione tra la stampante e il computer tramite Wi-Fi è ostacolata da una parete, collocare la stampante e il computer nella stessa stanza.

<span id="page-413-0"></span>Anche un dispositivo che emette onde radio con la stessa larghezza della banda di frequenza, come un forno a microonde, potrebbe causare delle interferenze se posizionato nelle vicinanza di un router wireless. Collocare il router wireless quanto più lontano possibile dalle fonti di interferenza.

Verificare la potenza del segnale sul touchscreen.

**[Utilizzo del touchscreen](#page-182-0)** 

### **Impossibile comunicare con la stampante mentre è in wireless diretto**

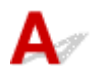

Se lo smartphone/tablet non può comunicare con la stampante in connessione wireless diretta, controllare quanto segue.

#### Controllo1 Controllare lo stato di alimentazione della stampante e di altri dispositivi (smartphone o tablet).

Accendere la stampante o i dispositivi.

Se la stampante è già accesa, spegnere e accendere l'interruttore di alimentazione.

Controllo<sub>2</sub> Sul touchscreen viene visualizzata l'icona

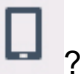

Se non lo è, la connessione wireless diretta è disattivata. Attivare la connessione wireless diretta.

Controllo3 Controllare le impostazioni del dispositivo (smartphone/tablet).

Accertarsi che il Wi-Fi sia attivato sulla periferica.

Per ulteriori informazioni, fare riferimento al manuale di istruzioni del dispositivo.

Controllo4 Assicurarsi che la stampante sia selezionata per essere collegata a un dispositivo di comunicazione wireless (ad esempio smartphone o tablet).

Selezionare il nome di rete (SSID) per il wireless diretto specificato per la stampante come destinazione di connessione delle periferiche.

Controllare la destinazione sul dispositivo.

Per ulteriori informazioni, fare riferimento al manuale di istruzioni del dispositivo o visitare il sito Web del produttore.

Per controllare il nome di rete (SSID) per la connessione wireless diretta specificato per la stampante, visualizzarlo utilizzando il pannello dei comandi della stampante oppure stampare le informazioni sulle impostazioni di rete della stampante.

- Visualizzare sul touchscreen.
	- **[Impostazioni LAN](#page-200-0)**
- Stampare le impostazioni di rete.
	- [Stampa delle impostazioni di rete](#page-40-0)

#### Controllo5 Verificare se è stata immessa la password corretta specificata per la connessione wireless diretta.

Per verificare la password specificata per la stampante, visualizzarla utilizzando il pannello dei comandi della stampante oppure stampare le informazioni sulle impostazioni di rete della stampante.

- Visualizzare sul touchscreen.
	- **[Impostazioni LAN](#page-200-0)**
- Stampare le impostazioni di rete.
	- [Stampa delle impostazioni di rete](#page-40-0)

#### Controllo6 Assicurarsi che la stampante non sia troppo distante dal dispositivo.

Se la stampante e il dispositivo sono troppo distanti tra loro, la qualità della comunicazione wireless peggiora. Avvicinare la stampante e la periferica.

Controllo7 Assicurarsi che non siano già collegati 5 dispositivi.

La connessione wireless diretta permette di connettere un massimo di 5 dispositivi.

### **Problemi di stampa**

- **[La stampante non stampa](#page-416-0)**
- **[L'inchiostro non fuoriesce](#page-419-0)**
- **[L'inchiostro si esaurisce rapidamente](#page-421-0)**
- **[La stampante non preleva o alimenta la carta/Errore "Nessuna carta"](#page-422-0)**
- **[I risultati di stampa non sono soddisfacenti](#page-425-0)**

#### <span id="page-416-0"></span>**La stampante non stampa**

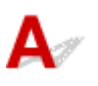

Controllo1 Assicurarsi che la stampante sia accesa.

In caso contrario, accertarsi che la stampante sia saldamente collegata alla presa di alimentazione e premere il pulsante **ON** per accendere.

La spia **ON** lampeggia durante l'inizializzazione della stampante. Attendere che la spia **ON** smetta di lampeggiare e rimanga accesa.

#### **Nota**

• Se si stampano dati di grandi dimensioni, ad esempio foto o altre immagini, l'avvio della stampa potrebbe richiedere più tempo. Quando la spia **ON** lampeggia, il computer sta elaborando i dati e li sta inviando alla stampante. Attendere l'avvio della stampa.

#### Controllo2 Verificare che il cassetto sia correttamente inserito.

Se è presente un oggetto sotto la stampante, potrebbe non essere possibile inserire il cassetto e alimentare la carta correttamente.

Assicurarsi che non vi siano oggetti sotto la stampante e spingere il cassetto completamente nella stampante fino a quando non si arresta.

**[Caricamento di carta comune nel cassetto](#page-68-0)** 

#### Controllo3 Verificare che la stampante sia adeguatamente collegata al computer.

Se si utilizza un cavo USB, assicurarsi che sia collegato saldamente sia alla stampante sia al computer. Quando il cavo USB è collegato saldamente, controllare quanto segue:

- Se si utilizza un dispositivo a relè, ad esempio un hub USB, scollegarlo, collegare la stampante direttamente al computer e riprovare a stampare. Se la stampa viene avviata correttamente, il problema riguarda il dispositivo di trasmissione. Rivolgersi al fornitore del dispositivo a relè.
- Potrebbe anche trattarsi di un problema relativo al cavo USB. Sostituire il cavo USB e riprovare a stampare.

Se si utilizza la stampante con una connessione di rete, assicurarsi che la stampante sia configurata correttamente per l'utilizzo sulla rete.

[Impossibile trovare la stampante durante l'utilizzo del Wi-Fi](#page-392-0)

Impossibile trovare la Stampante durante l'utilizzo della rete LAN wired

#### **Nota**

• IJ Network Device Setup Utility consente di diagnosticare e riparare lo stato della rete.

Selezionare il link di seguito per scaricare IJ Network Device Setup Utility e installarlo.

Verifica dello stato di connessione della stampante mediante IJ Network Device Setup Utility

Vedere di seguito per avviare IJ Network Device Setup Utility.

**Per Windows: Avvio di IJ Network Device Setup Utility Per macOS: [Avvio di IJ Network Device Setup Utility](#page-55-0)** 

Controllo4 Assicurarsi che le impostazioni carta corrispondano alle informazioni impostate per il vassoio posteriore o il cassetto.

Se le impostazioni carta non corrispondono alle informazioni impostate per il vassoio posteriore o il cassetto, viene visualizzato un messaggio di errore sul touchscreen. Per risolvere il problema attenersi alle istruzioni visualizzate sul touchscreen.

#### **Nota**

- È possibile scegliere se visualizzare il messaggio per evitare problemi di stampa.
	- Per modificare l'impostazione di visualizzazione del messaggio durante la stampa o la copia utilizzando il pannello dei comandi della stampante:

**[Impostazioni alimentatore](#page-216-0)** 

Per modificare l'impostazione per la visualizzazione del messaggio quando si stampa utilizzando il driver della stampa:

Modifica della modalità di funzionamento della Stampante (Windows)

[Modifica della modalità di funzionamento della Stampante](#page-189-0) (macOS)

Controllo5 Se si stampa da un computer, eliminare i lavori di stampa non necessari.

#### • **Per Windows:**

- **Eliminazione di un lavoro di stampa indesiderato**
- **Per macOS:**
	- **[Eliminazione di un lavoro di stampa indesiderato](#page-254-0)**

Controllo6 Il driver della stampante è selezionato al momento della stampa?

La stampante non stamperà correttamente se si utilizza un driver della stampante per una stampante diversa.

#### • **Per Windows:**

Accertarsi che "Canon XXX series" (dove "XXX" è il nome della stampante) è selezionato nella finestra di dialogo di stampa.

#### **Nota**

• Se più stampanti sono registrate nel computer, impostare la stampante come stampante predefinita in modo che venga selezionata per impostazione predefinita.

#### **Per Windows 10:**

Se è stata impostata la stampante predefinita, sono necessarie ulteriori impostazioni per impedire a Windows 10 di modificare la stampante predefinita.

Selezionare **Impostazioni (Settings)** >**Dispositivi (Devices)** > **Stampanti e scanner (Printers & scanners)** e deselezionare **Consenti a Windows di gestire la stampante predefinita (Let Windows manage my default printer)**.

#### • **Per macOS:**

Accertarsi che il nome della stampante sia selezionato in **Stampante (Printer)** nella finestra di dialogo di stampa.

#### **Nota**

• Se più stampanti sono registrate nel computer, selezionare **Imposta come stampante predefinita (Set as Default Printer)** da **Preferenze di sistema (System Preferences)**> **Stampanti e scanner (Printers & Scanners)** per una stampante in modo che diventi quella predefinita.

Controllo7 Si sta tentando di stampare un file di dati di grande dimensione? (Windows)

Se si sta tentando di stampare un file di dati di grandi dimensioni, occorre parecchio tempo per avviare la stampa.

Se la stampante non inizia a stampare dopo un determinato periodo di tempo, selezionare **Attivato (On)** per **Prevenzione perdita di dati di stampa (Prevention of Print Data Loss)** nella finestra di dialogo **Opzioni di stampa (Print Options)**.

Per ulteriori informazioni, vedere Descrizione della scheda Imposta pagina.

#### **IMP** Importante

- Se si seleziona **Attivato (On)** per **Prevenzione perdita di dati di stampa (Prevention of Print Data Loss)**, la qualità di stampa potrebbe diminuire.
- Al termine della stampa, selezionare **Disattivato (Off)** per **Prevenzione perdita di dati di stampa (Prevention of Print Data Loss)**.

Controllo8 Se si stampa dal computer, riavviare il computer.

Riavviare il computer e riprovare.

# <span id="page-419-0"></span>**L'inchiostro non fuoriesce**

### $\Delta$

Controllo1 Controllare il livello d'inchiostro rimanente.

**N** [Controllo del livello di inchiostro](#page-100-0)

#### Controllo2 Verificare che gli ugelli della testina di stampa non siano ostruiti.

Stampare il motivo del controllo ugelli e assicurarsi che l'inchiostro stia uscendo regolarmente.

Per dettagli sulla stampa del motivo del controllo ugelli, sulla pulizia della testina di stampa e sulla pulizia approfondita della testina di stampa, vedere [Se la stampa è sbiadita o irregolare.](#page-102-0)

**Passo 1** Stampare il test di controllo degli ugelli.

Dopo avere stampato il motivo di controllo ugelli, esaminarlo.

• Dalla stampante

[Stampa del test di controllo degli ugelli](#page-106-0)

- Dal computer
	- **Per Windows:**

Stampa di un test di controllo degli ugelli

◦ **Per macOS:**

Stampa di un test di controllo degli ugelli

Se il motivo non è stampato correttamente, andare al passo successivo.

#### Passo 2 Pulire la testina di stampa.

Dopo avere pulito la testina di stampa, stampare il motivo di controllo ugelli e controllare il risultato.

• Dalla stampante

[Pulizia della testina di stampa](#page-109-0)

- Dal computer
	- **Per Windows:**

**Pulire la testina di stampa** 

◦ **Per macOS:**

**[Pulire la testina di stampa](#page-121-0)** 

Se ancora non migliora, andare al passo successivo.

Passo 3 Pulire di nuovo la testina di stampa.

Dopo avere pulito di nuovo la testina di stampa, stampare il motivo di controllo ugelli e controllare il risultato.

Se ancora non migliora, andare al passo successivo.

Passo 4 Pulire accuratamente la testina di stampa.

Dopo avere pulito accuratamente la testina di stampa, stampare il motivo di controllo ugelli e controllare il risultato.

• Dalla stampante

#### [Pulizia approfondita della testina di stampa](#page-111-0)

- Dal computer
	- **Per Windows:**
		- **Pulire accuratamente la testina di stampa**
	- **Per macOS:**
		- **[Pulire accuratamente la testina di stampa](#page-121-0)**

Se non è migliorato, spegnere la stampante, attendere più di 24 ore e andare al passo successivo.

**Passo 5 Pulire di nuovo accuratamente la testina di stampa.** 

Dopo avere pulito di nuovo accuratamente la testina di stampa, stampare il motivo di controllo ugelli e controllare il risultato.

Se ancora non migliora, andare al passo successivo.

#### **Passo 6 Eseguire la vampata di inchiostro.**

Dopo avere eseguito il lavaggio inchiostro, stampare il motivo di controllo ugelli e controllare il risultato.

La vampata di inchiostro consuma un'elevata quantità di inchiostro. Se la vampata di inchiostro viene eseguita di frequente, l'inchiostro potrebbe terminare rapidamente, quindi è preferibile eseguirla solo quando necessario.

Come eseguire il lavaggio inchiostro

#### **Nota**

• Benché possa entrare dell'aria nel tubo d'inchiostro, non si tratta di un malfunzionamento. Non c'è alcun problema se il test controllo ugelli viene stampato correttamente.

### <span id="page-421-0"></span> $\mathbf{Q}_{\mathcal{P}}$ **L'inchiostro si esaurisce rapidamente**

## ${\mathsf A}$

Una volta riempito il serbatoio d'inchiostro, la stampante prende l'inchiostro dal serbatoio d'inchiostro e l'inchiostro scorre all'interno della stampante.

L'inchiostro potrebbe risultare in rapido esaurimento a causa di questa procedura.

#### <span id="page-422-0"></span>**La stampante non preleva o alimenta la carta/Errore "Nessuna carta"**

### Δ.,

Controllo1 Assicurarsi che la carta sia caricata nel cassetto specificato e nel vassoio posteriore.

#### **[Caricamento della carta](#page-59-0)**

Controllo2 Quando si carica la carta, considerare quanto segue.

- Quando si caricano due o più fogli di carta, allinearne i bordi prima di caricare la carta.
- Quando si caricano due o più fogli, verificare che la risma non superi il limite di caricamento della carta.

Tuttavia, a seconda del tipo di carta o delle condizioni ambientali (temperatura e umidità molto elevate o molto basse), potrebbe non essere possibile alimentare correttamente la carta alla massima capacità. In questi casi, ridurre la quantità di fogli di carta caricati alla metà del limite di caricamento della carta.

- Caricare sempre i fogli con orientamento verticale, indipendentemente dall'orientamento di stampa.
- Quando si carica la carta nel vassoio posteriore, collocarla con il lato di stampa rivolto verso l'ALTO e allineare le guide della carta sul lato destro e sinistro con la risma di carta.

**[Caricamento della carta](#page-59-0)** 

#### Controllo3 La carta è troppo spessa o arrotolata?

**[Tipi di supporti non compatibili](#page-238-0)** 

Controllo4 Quando si caricano le buste, considerare quanto segue.

Quando si stampa su buste, vedere [Caricamento delle buste nel vassoio posteriore](#page-74-0) e preparare le buste prima della stampa.

Dopo aver preparato le buste, caricarle con orientamento verticale. Le buste collocate con orientamento orizzontale non vengono prelevate correttamente.

Controllo5 Verificare che le impostazioni del tipo di supporto e del formato carta corrispondano alla carta caricata.

Controllo6 Assicurarsi che non siano presenti oggetti estranei nel vassoio posteriore.

Se la carta si strappa nel vassoio posteriore, vedere [Cosa fare quando la carta è inceppata](#page-471-0) per rimuoverla.

Rimuovere eventuali oggetti estranei dal vassoio posteriore.

Se un oggetto estraneo si trova all'interno del vassoio posteriore, rimuoverlo secondo la procedura descritta di seguito.

- 1. Spegnere la stampante e scollegare il cavo di alimentazione dalla presa.
- 2. Piegare un foglio A4 a metà e inserirlo orizzontalmente nel vassoio posteriore.

Inserire la carta in modo che la mano non tocchi direttamente la parte centrale del vassoio posteriore quando si rimuove l'oggetto estraneo.

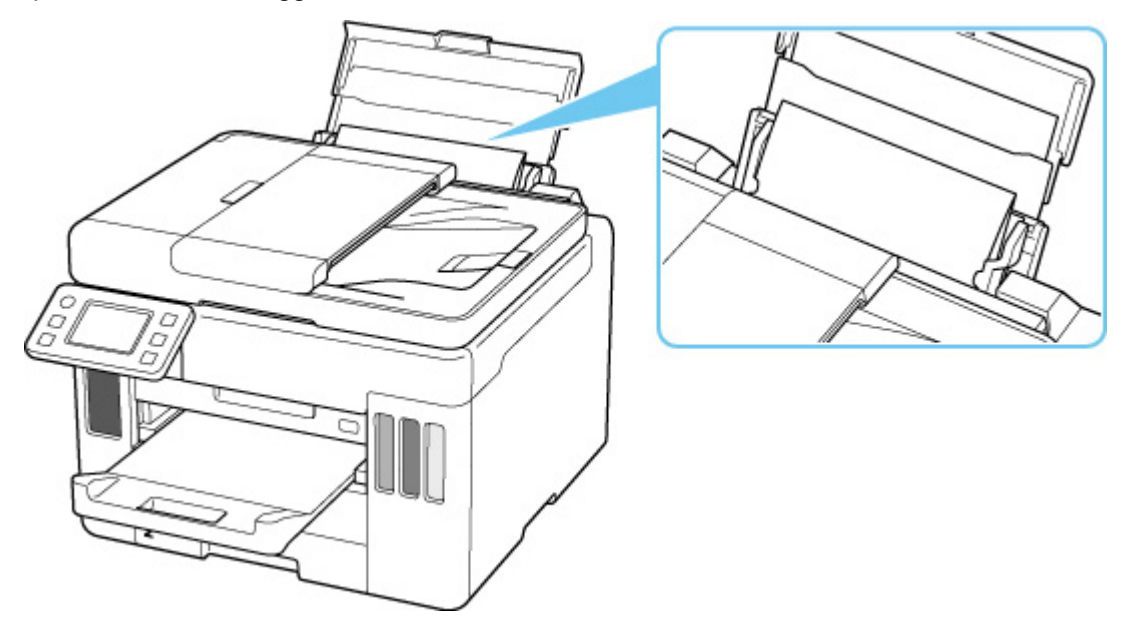

3. Rimuovere con la mano l'oggetto estraneo aiutandosi con la carta inserita.

Mettere la mano tra la carta inserita e il vassoio posteriore per rimuovere l'oggetto estraneo.

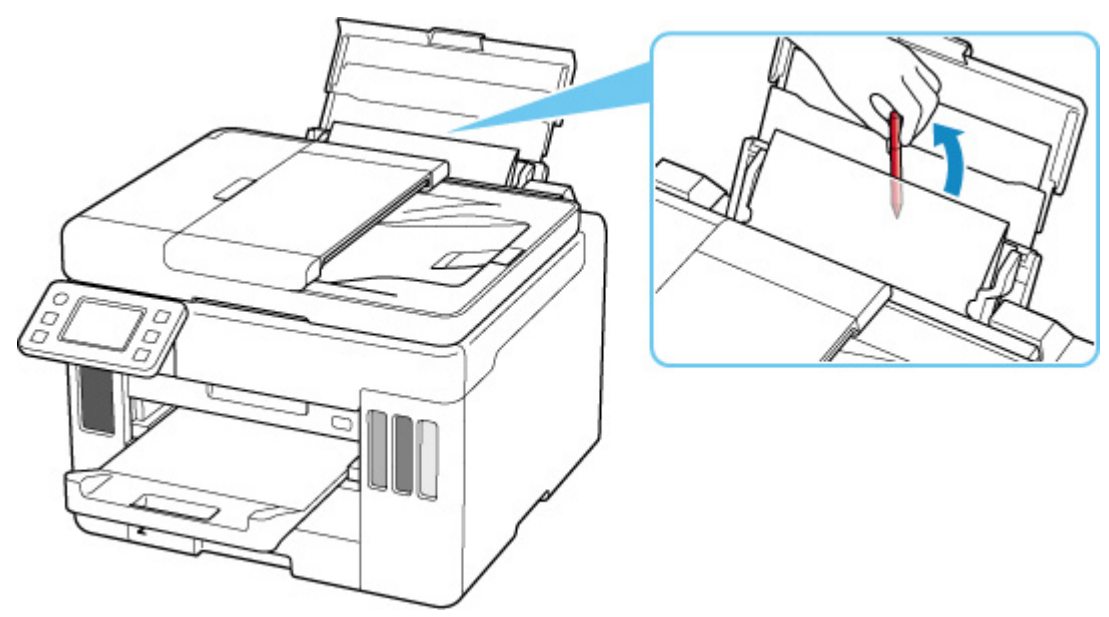

4. Rimuovere la carta piegata inserita al passo 2.

#### **IMP** Importante

• Non inclinare o capovolgere la stampante. Ciò potrebbe provocare una fuoriuscita d'inchiostro.

- Controllo7 Pulire il rullo di alimentazione della carta.
- **[Pulizia dei rulli di alimentazione della carta](#page-126-0)**

#### **Nota**

• La pulizia del rullo di alimentazione della carta ne determina l'usura, pertanto deve essere eseguita solo in caso di necessità.

Controllo8 Se due o più fogli di carta vengono alimentati contemporaneamente dal cassetto, pulire l'interno del cassetto.

**Pulizia dei pad dei cassetti** 

Controllo9 Verificare che il coperchio unità di trasporto e il coperchio posteriore siano inseriti correttamente.

Vedere [Vista posteriore](#page-169-0) per le posizioni del coperchio unità di trasporto e del coperchio posteriore.

Se questi procedimenti non aiutano a risolvere il problema, rivolgersi al più vicino centro di assistenza Canon per richiedere una riparazione.

#### **IMP** Importante

- Non inclinare la stampante durante gli spostamenti in quanto si potrebbero verificare fuoriuscite d'inchiostro.
- Quando si trasporta la stampante per riparazioni, vedere Riparazione della stampante.

#### <span id="page-425-0"></span>**I risultati di stampa non sono soddisfacenti**

Se i risultati di stampa non sono soddisfacenti a causa di striature bianche, linee non allineate/distorte o colori non uniformi, verificare in primo luogo le impostazioni della carta e della qualità di stampa.

Controllo1 Assicurarsi che l'opzione **Destin. stampa per carta comune (Print target for plain paper)** sia impostata su **Testo e foto (Text and photos)**.

Selezionare (Impostazione) nella schermata HOME, selezionare **Impostazioni periferica (Device settings)** > **Impostazioni di stampa (Print settings)** e assicurarsi che l'opzione **Destin. stampa per carta comune (Print target for plain paper)** sia impostata su **Testo e foto (Text and photos)**.

Se l'opzione **Destin. stampa per carta comune (Print target for plain paper)** è impostata su **Solo testo (Text only)**, modificarla in **Testo e foto (Text and photos)**.

#### **Nota**

• Se l'opzione **Impostazioni gestione utenti (User management settings)** è attivata, la schermata di selezione utenti viene visualizzata prima della schermata HOME.

Controllo2 Le impostazioni del formato pagina e del tipo di supporto corrispondono al formato e al tipo della carta caricata?

Se non corrispondono, non è possibile ottenere i risultati corretti.

Se si stampa una fotografia o un'illustrazione, un'eventuale impostazione non corretta del tipo di carta può ridurre la qualità dei colori stampati.

Inoltre, se si stampa con un'impostazione non corretta del tipo di carta, la superficie stampata può risultare graffiata.

Il metodo di conferma della carta e delle impostazioni della qualità di stampa è diverso a seconda delle operazioni effettuate con la stampante.

#### • **Copia/Stampa**

Verificare le impostazioni utilizzando il pannello dei comandi.

[Impostazione di elementi per la copia](#page-274-0)

#### • **Stampa dal computer**

Controllare le impostazioni utilizzando il driver della stampante.

**Impostazione della stampa di base** 

• **Stampa da smartphone/tablet utilizzando Canon PRINT Inkjet/SELPHY**

Selezionare le impostazioni in Canon PRINT Inkjet/SELPHY.

**N** Stampare foto dallo smartphone

Controllo3 Assicurarsi che sia selezionata la qualità di stampa appropriata (vedere

l'elenco sopra).

Selezionare una qualità di stampa adatta alla carta caricata e a ciò che si sta stampando. Se si notano sfocature o colori non uniformi, scegliere un'impostazione della qualità di stampa migliore e provare di nuovo a stampare.

Controllo4 Se il problema persiste, consultare anche le sezioni riportate di seguito.

Consultare anche le sezioni riportate di seguito:

- [Le stampe sono vuote/sfocate o confuse/imprecise o presentano colori sbiaditi/striature o linee](#page-427-0)
- [Stampa in bianco e nero](#page-431-0)
- **[Linee non allineate/distorte](#page-432-0)**
- **[Carta macchiata / Superficie stampata graffiata](#page-433-0)**
- **IM** Impossibile completare la stampa
- **Parte della pagina non viene stampata (Windows)**
- **Linee incomplete o mancanti (Windows)**
- **IMM** Immagini incomplete o mancanti (Windows)
- Macchie di inchiostro / Carta arrotolata
- Retro della carta macchiato
- **Colori non uniformi o con striature**

<span id="page-427-0"></span>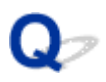

#### **Le stampe sono vuote/sfocate o confuse/imprecise o presentano colori sbiaditi/striature o linee**

**R** Stampa sfocata

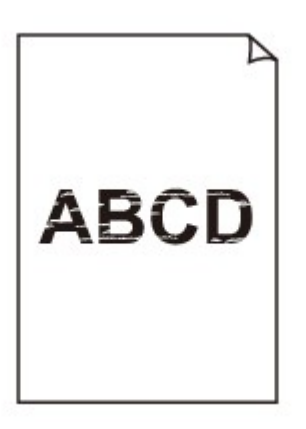

 **Colori non appropriati**

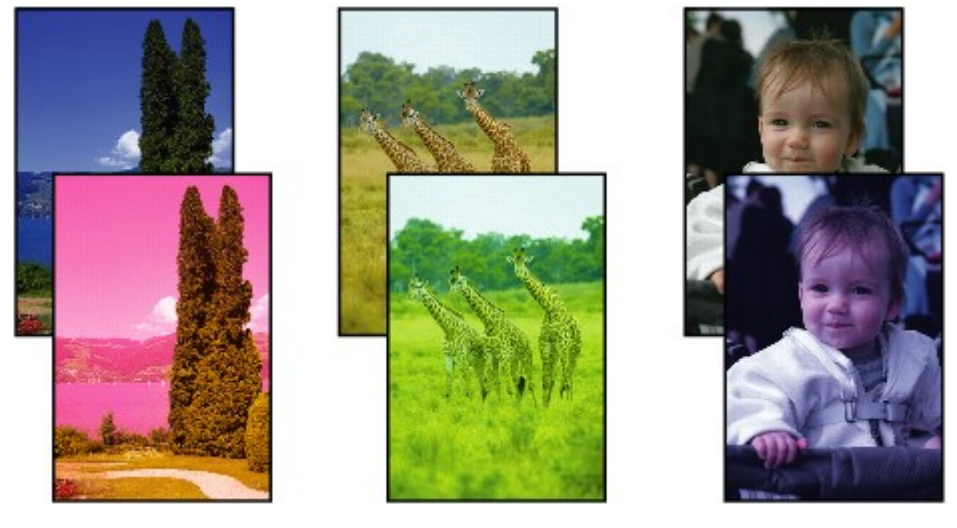

>0000000 

#### **Appaiono striature bianche**

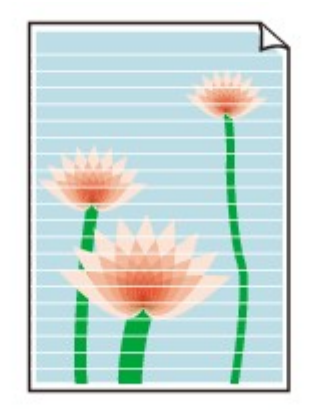

### $\mathbf{\Delta}{}$

#### Controllo1 Verificare le impostazioni della carta e della qualità di stampa.

**[I risultati di stampa non sono soddisfacenti](#page-425-0)** 

#### Controllo2 Verificare che gli ugelli della testina di stampa non siano ostruiti.

Stampare il motivo del controllo ugelli e assicurarsi che l'inchiostro stia uscendo regolarmente.

Per dettagli sulla stampa del motivo del controllo ugelli, sulla pulizia della testina di stampa e sulla pulizia approfondita della testina di stampa, vedere [Se la stampa è sbiadita o irregolare.](#page-102-0)

#### **Passo 1** Stampare il test di controllo degli ugelli.

Dopo avere stampato il motivo di controllo ugelli, esaminarlo.

• Dalla stampante

[Stampa del test di controllo degli ugelli](#page-106-0)

- Dal computer
	- **Per Windows:**
		- Stampa di un test di controllo degli ugelli
	- **Per macOS:**
		- Stampa di un test di controllo degli ugelli

Se il motivo non è stampato correttamente, andare al passo successivo.

#### Passo 2 Pulire la testina di stampa.

Dopo avere pulito la testina di stampa, stampare il motivo di controllo ugelli e controllare il risultato.

• Dalla stampante

[Pulizia della testina di stampa](#page-109-0)

- Dal computer
	- **Per Windows:**

**Pulire la testina di stampa** 

- **Per macOS:**
	- [Pulire la testina di stampa](#page-121-0)

Se ancora non migliora, andare al passo successivo.

#### Passo 3 Pulire di nuovo la testina di stampa.

Dopo avere pulito di nuovo la testina di stampa, stampare il motivo di controllo ugelli e controllare il risultato. Se ancora non migliora, andare al passo successivo.

#### Passo 4 Pulire accuratamente la testina di stampa.

Dopo avere pulito accuratamente la testina di stampa, stampare il motivo di controllo ugelli e controllare il risultato.

• Dalla stampante

[Pulizia approfondita della testina di stampa](#page-111-0)

- Dal computer
	- **Per Windows:**

**Pulire accuratamente la testina di stampa** 

- **Per macOS:**
	- **[Pulire accuratamente la testina di stampa](#page-121-0)**

Se non è migliorato, spegnere la stampante, attendere più di 24 ore e andare al passo successivo.

Passo 5 Pulire di nuovo accuratamente la testina di stampa.

Dopo avere pulito di nuovo accuratamente la testina di stampa, stampare il motivo di controllo ugelli e controllare il risultato.

Se ancora non migliora, andare al passo successivo.

**Passo 6 Eseguire la vampata di inchiostro.** 

Dopo avere eseguito il lavaggio inchiostro, stampare il motivo di controllo ugelli e controllare il risultato.

La vampata di inchiostro consuma un'elevata quantità di inchiostro. Se la vampata di inchiostro viene eseguita di frequente, l'inchiostro potrebbe terminare rapidamente, quindi è preferibile eseguirla solo quando necessario.

**Come eseguire il lavaggio inchiostro** 

#### Controllo3 Quando un serbatoio d'inchiostro rimane senza inchiostro, ricaricare il serbatoio d'inchiostro.

Se il livello d'inchiostro rimanente è al di sotto della linea limite inferiore (A), ricaricare il serbatoio d'inchiostro con il colore d'inchiostro corrispondente.

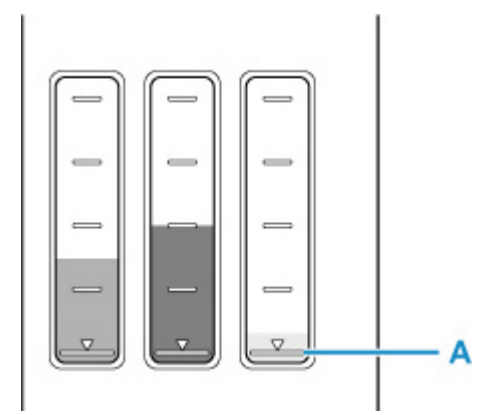

Se si utilizza la stampante fino a svuotare il serbatoio d'inchiostro, eseguire il lavaggio inchiostro dopo aver riempito il serbatoio d'inchiostro.

[Ricarica dei serbatoi d'inchiostro](#page-93-0)

**N** Come eseguire il lavaggio inchiostro

Controllo4 Quando si utilizza carta con una sola superficie di stampa, controllare il corretto lato di stampa della carta.

Se si stampa sul lato non corretto, le stampe possono risultare non chiare o di scarsa qualità.

Quando si carica carta sul vassoio posteriore, caricarla con il lato di stampa rivolto verso l'alto. Quando si carica carta nel cassetto, caricarla con il lato di stampa rivolto verso il basso.

Per informazioni dettagliate sul lato di stampa, consultare il manuale di istruzioni fornito con la carta.

#### • **Per l'esecuzione di copie, vedere anche le sezioni seguenti:**

#### Controllo5 | Il piano di lettura in vetro è sporco?

Pulire il piano di lettura in vetro.

Pulizia del piano di lettura e del coperchio dei documenti

Controllo6 Assicurarsi che l'originale sia caricato correttamente sul piano di lettura.

Quando si carica l'originale sul piano di lettura, caricarlo con il lato da copiare rivolto verso il basso.

**[Caricamento degli originali](#page-78-0)** 

#### Controllo7 L'origine della copia è una carta stampata tramite la stampante?

Se si utilizza una stampa effettuata da questa stampante come originale, la qualità di stampa potrebbe risultare ridotta a seconda delle condizioni dell'originale.

Se possibile, ristampare dal computer.

#### **Nota**

• Benché possa entrare dell'aria nel tubo d'inchiostro, non si tratta di un malfunzionamento. Non c'è alcun problema se il test controllo ugelli viene stampato correttamente.

# <span id="page-431-0"></span>**Stampa in bianco e nero**

## $\mathbf{\Delta}$

Se l'inchiostro utilizzato dalla stampante è impostato su **Solo nera (Black only)**, le stampe da un computer ecc. verranno eseguite in bianco e nero.

Per stampare a colori, selezionare (Impostazione) nella schermata HOME, quindi selezionare **Impostazioni periferica (Device settings)** > **Altre impostazioni periferica (Other printer settings)** e impostare **Imponi selez. serb. d'inchiostro (Force ink tank selection)** su **Tutti i serbatoi d'inchiostro (All ink tanks)**.

#### **Nota**

- Se l'opzione **Impostazioni gestione utenti (User management settings)** è attivata, la schermata di selezione utenti viene visualizzata prima della schermata HOME.
- Se si stampa dal pannello dei comandi della stampante, la stampante esegue la stampa a colori, indipendentemente dalle impostazioni dell'inchiostro utilizzate dalla stampante stessa.
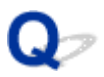

**Linee non allineate/distorte**

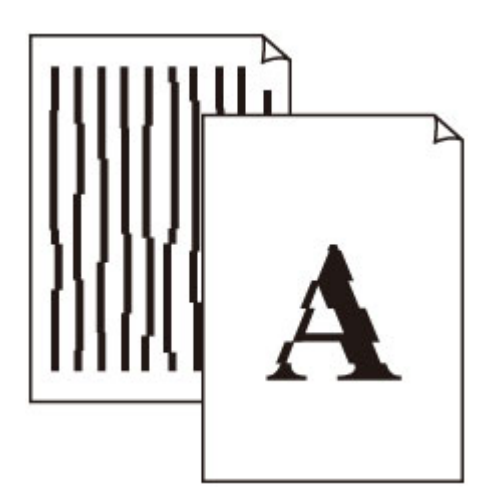

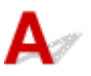

Controllo1 Verificare le impostazioni della carta e della qualità di stampa.

[I risultati di stampa non sono soddisfacenti](#page-425-0)

Controllo2 Eseguire l'allineamento testina di stampa.

Se le linee stampate non sono allineate o sono distorte oppure i risultati di stampa non sono soddisfacenti per altri motivi, regolare la posizione della testina di stampa.

**[Allineamento della testina di stampa](#page-113-0)** 

### **Nota**

• Se il problema persiste dopo avere eseguito l'allineamento della testina di stampa, eseguire l'operazione manualmente.

**[Allineamento manuale della testina di stampa](#page-115-0)** 

Controllo3 Aumentare la qualità di stampa e provare nuovamente a stampare.

Per migliorare il risultato di stampa è consigliabile definire una qualità di stampa superiore utilizzando il pannello dei comandi o il driver della stampante.

## **Carta macchiata / Superficie stampata graffiata**

### **Carta macchiata**

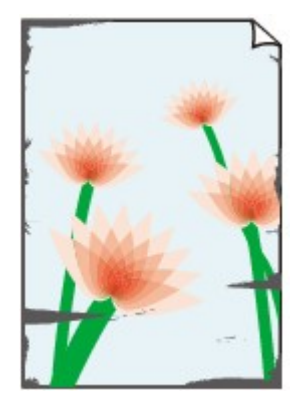

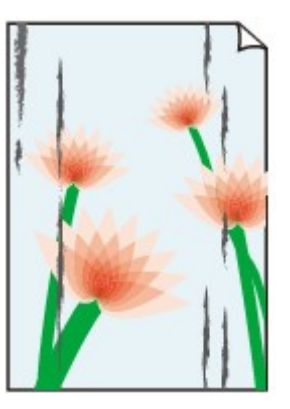

**Bordi macchiati Superficie macchiata**

### 

### **Superficie stampata graffiata**

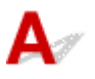

Controllo1 Verificare le impostazioni della carta e della qualità di stampa.

**[I risultati di stampa non sono soddisfacenti](#page-425-0)** 

Controllo2 Verificare il tipo di carta.

Assicurarsi di utilizzare la carta adatta a ciò che si sta stampando.

**[Tipi di supporti compatibili](#page-233-0)** 

Controllo3 Eliminare le pieghe prima di caricare la carta.

Quando si utilizza Carta Fotografica Semi-Lucida, anche se il foglio è arricciato, caricare un foglio alla volta così com'è. Se si arrotola la carta nella direzione opposta per appiattirla, si potrebbe danneggiare la superficie della carta e ridurre la qualità della stampa.

Si consiglia di rimettere la carta inutilizzata nella confezione e mantenerla appiattita.

### • **Carta comune**

Girare il foglio e ricaricarlo per stampare sull'altro lato.

### • **Altra carta, come le buste**

Se gli angoli del foglio presentano pieghe che superano i 3 mm/0,1" (A) di altezza, la carta potrebbe macchiarsi di inchiostro oppure potrebbe non essere alimentata in modo corretto. Attenersi alle seguenti istruzioni per eliminare le pieghe della carta.

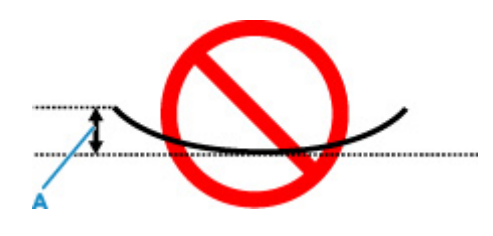

1. Arrotolare la carta nella direzione opposta a quella della piega, come mostrato nella figura seguente.

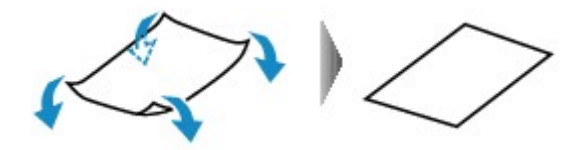

2. Controllare che la carta sia ben appiattita.

Si consiglia di stampare un foglio alla volta utilizzando carta priva di pieghe.

### **Nota**

• A seconda del tipo di carta, questa potrebbe risultare macchiata o non venire alimentata correttamente, anche se non è piegata verso l'interno. Seguire le istruzioni riportate di seguito per arrotolare la carta verso l'esterno di 3 mm/0,1" (C) in altezza prima di eseguire la stampa. Questa operazione potrebbe migliorare il risultato di stampa.

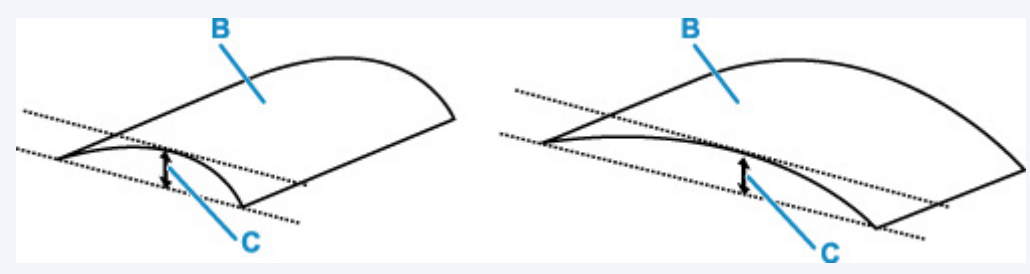

(B) Lato di stampa

Se la carta è stata arrotolata verso l'esterno, si consiglia di alimentare un foglio alla volta.

Controllo4 Impostare la stampante in modo da evitare l'abrasione della carta.

La regolazione dell'impostazione per prevenire l'abrasione della carta aumenterà lo spazio tra la testina di stampa e la carta. Se si verifica l'abrasione anche con il tipo di supporto impostato correttamente in modo che corrisponda alla carta, impostare la stampante per prevenire l'abrasione della carta mediante il pannello dei comandi o il computer.

Ciò potrebbe ridurre la velocità della stampa.

\* Al termine della stampa, annullare questa impostazione. In caso contrario, essa verrà mantenuta per i lavori successivi.

### • **Dal pannello dei comandi**

Selezionare (Impostazione) nella schermata HOME > **Impostazioni periferica (Device settings)** > **Impostazioni di stampa (Print settings)** in questo ordine, quindi impostare **Previeni abrasione carta (Prevent paper abrasion)** su **ATTIVATO (ON)**.

[Modifica delle impostazioni dal pannello dei comandi](#page-191-0)

### **Nota**

• Se l'opzione **Impostazioni gestione utenti (User management settings)** è attivata, la schermata di selezione utenti viene visualizzata prima della schermata HOME.

### • **Dal computer (Windows):**

- 1. Controllare che la stampante sia accesa.
- 2. Aprire Canon IJ Printer Assistant Tool.

Apertura dello strumento di manutenzione (Canon IJ Printer Assistant Tool)

- 3. Selezionare **Impostazioni personalizzate (Custom Settings)**.
- 4. Selezionare la casella di controllo **Previeni abrasione carta (Prevents paper abrasion)** e selezionare **OK**.
- 5. Controllare il messaggio e selezionare **OK**.

### • **Dal computer (macOS):**

Regolare l'impostazione per prevenire l'abrasione della carta dall'interfaccia utente remota.

**[Apertura dell'interfaccia utente remota per la manutenzione](#page-120-0)** 

Controllo5 Se la luminosità è impostata su un valore basso, incrementare l'impostazione della luminosità e provare nuovamente a stampare.

Se si stampa su carta comune con un'impostazione di luminosità bassa, la carta potrebbe assorbire troppo inchiostro, piegarsi e di conseguenza rovinarsi.

• Stampa dal computer (Windows)

Controllare l'impostazione della luminosità nel driver della stampante.

- Regolazione della luminosità
- Copia

[Impostazione di elementi per la copia](#page-274-0)

Controllo6 | Il piano di lettura in vetro è sporco?

Pulire il piano di lettura in vetro.

Pulizia del piano di lettura e del coperchio dei documenti

### Controllo7 Il rullo di alimentazione della carta è sporco?

Pulire il rullo di alimentazione della carta.

**[Pulizia dei rulli di alimentazione della carta](#page-126-0)** 

### **Nota**

• La pulizia del rullo di alimentazione della carta ne determina l'usura, pertanto deve essere eseguita solo in caso di necessità.

### Controllo8 All'interno della stampante è presente sporco?

Quando si esegue la stampa fronte/retro, l'interno della stampante potrebbe macchiarsi d'inchiostro, provocando sbavature sulla stampa.

Eseguire la pulizia della lastra inferiore per pulire l'interno della stampante.

**[Pulizia delle parti interne della stampante \(Pulizia lastra inferiore\)](#page-128-0)** 

### **Nota**

• Per evitare macchie all'interno della stampante, assicurarsi di impostare il formato della carta correttamente.

Controllo9 Impostare un tempo di asciugatura dell'inchiostro più lungo.

Ciò consente alla superficie stampata di asciugarsi, evitando macchie e graffi.

### • **Per Windows:**

- 1. Controllare che la stampante sia accesa.
- 2. Aprire Canon IJ Printer Assistant Tool.

Apertura dello strumento di manutenzione (Canon IJ Printer Assistant Tool)

- 3. Selezionare **Impostazioni personalizzate (Custom Settings)**.
- 4. Trascinare la barra di scorrimento di **Tempo di attesa asciugatura (Ink Drying Wait Time)** per impostare il tempo di attesa e selezionare **OK**.
- 5. Controllare il messaggio e selezionare **OK**.

### • **Per macOS:**

Impostare il tempo di attesa utilizzando l'interfaccia utente remota.

[Apertura dell'interfaccia utente remota per la manutenzione](#page-120-0)

## **Problemi di scansione (macOS)**

**[Problemi di scansione](#page-438-0)**

## <span id="page-438-0"></span>**Problemi di scansione**

- **[Lo scanner non funziona](#page-439-0)**
- **[Il driver dello scanner non si avvia](#page-440-0)**

### <span id="page-439-0"></span>**Lo scanner non funziona**

## $\mathbf{\Delta}$

Verifica 1 Verificare che lo scanner o la stampante sia accesa.

Verifica 2 Utilizzando una connessione di rete, verificare lo stato della connessione ed eseguire nuovamente la connessione se necessario.

Verifica 3 Con la connessione USB, collegare il cavo USB a un'altra porta USB sul computer.

Verifica 4 Se il cavo USB è collegato a un hub USB, scollegarlo dall'hub USB e collegarlo ad una porta USB del computer.

Verifica 5 Riavviare il computer.

Verifica 6 Per eseguire la scansione dal pannello dei comandi della stampante con una connessione USB, fare clic su **Scans. da impost. pannello dei comandi (Scan-from-Operation-Panel Settings)** nella finestra di dialogo **Impostazioni (Impostazioni generali) (Settings (General Settings))**, quindi controllare che le seguenti caselle di controllo siano selezionate.

- Lo scanner o la stampante
- **Attiva la scansione dal pannello dei comandi (Enables scanning from the operation panel)**

<span id="page-440-0"></span>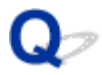

### **Il driver dello scanner non si avvia**

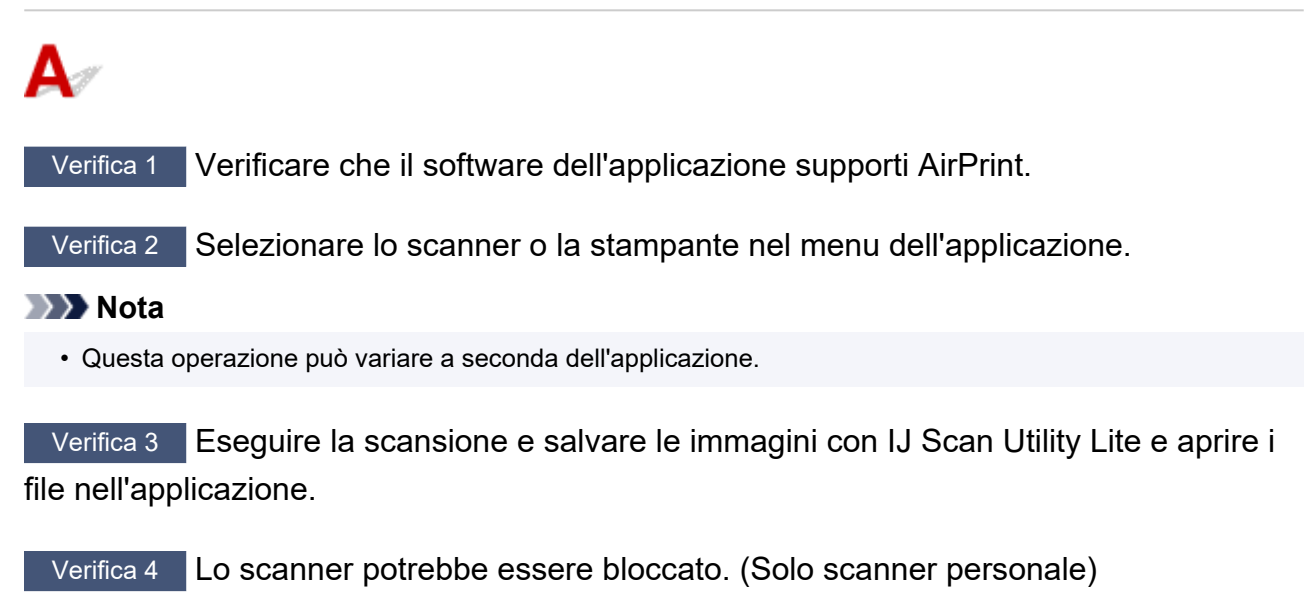

Uscire da IJ Scan Utility Lite o dall'applicazione se è in esecuzione. Fare scorrere l'interruttore di blocco dello scanner sulla posizione di sblocco ( $\blacksquare$ ), quindi ricollegare il cavo USB.

## **Problemi con il fax**

- **[Problemi con l'invio di fax](#page-442-0)**
- **[Problemi con la ricezione di fax](#page-446-0)**
- **[Problemi con il telefono](#page-448-0)**
- **[Qualità scadente dei fax ricevuti](#page-451-0)**

## <span id="page-442-0"></span>**Problemi con l'invio di fax**

- **[Impossibile inviare un fax](#page-443-0)**
- **[Errori frequenti durante l'invio di un fax](#page-445-0)**

<span id="page-443-0"></span>Se non si riesce a inviare un fax, effettuare le seguenti verifiche.

Controllo1 Verificare che la linea telefonica sia collegata correttamente effettuando quanto segue.

• Ricollegare il cavo della linea telefonica alla presa della linea telefonica (  $\overline{\overline{1:}}$ ) e collegare l'altra estremità alla presa a muro o alla presa telefonica.

LINE

- **N** [Connessione della linea telefonica](#page-294-0)
- Se sullo schermo viene visualizzato "**Linea telefonica occupata. (Telephone line is busy.)**", la linea è utilizzata dal telefono secondario. Controllare più tardi.
- Se non si sente il normale suono della linea telefonica (tono di selezione) dalla stampante quando si sfiora il tasto di aggancio, la connessione alla linea telefonica potrebbe non essere corretta o potrebbe esserci un problema con la linea telefonica. Controllare che il metodo di connessione della linea telefonica sia corretto e contattare la propria compagnia telefonica e il produttore dell'adattatore terminale.
- Se quando si sfiora il tasto di aggancio viene visualizzato "**Tasto aggancio linea disattivato. (Hook key is disabled.)**", selezionare **Impostazioni FAX (FAX settings)** > **Controllo di protezione (Security control)**
	- > **Impostazione tasto agg. linea (Hook key setting)**, quindi selezionare **Attivo (Enable)**.
		- **[Impostazioni FAX](#page-194-0)**

Controllo2 Verificare se il tipo di linea telefonica è impostato correttamente.

Verificare l'impostazione del tipo di linea telefonica e modificarla, se necessario.

[Impostazione del tipo di linea telefonica](#page-298-0)

### Controllo3 Verificare se **Rilevamento tono selezione (Dial tone detect)** è impostato su **ATTIVATO (ON)**.

Selezionare **Impostazioni FAX (FAX settings)** > **Impostazioni FAX avanzate (Advanced FAX settings)** > **Rilevamento tono selezione (Dial tone detect)**, quindi selezionare **DISATTIVATO (OFF)**.

**[Impostazioni FAX](#page-194-0)** 

Controllo4 Verificare se il numero di fax/telefono è registrato correttamente nella directory della stampante.

Verificare il numero di fax/telefono del destinatario, correggere il numero di fax/telefono registrato nella directory della stampante, quindi inviare di nuovo il documento.

**[Modifica delle informazioni registrate](#page-323-0)** 

Controllo5 Verificare se la memoria della stampante è piena.

Eliminare il contenuto della memoria, quindi inviare di nuovo il fax.

**[Documenti archiviati nella memoria della stampante](#page-367-0)** 

Controllo6 Verificare se il documento è stato caricato correttamente.

Rimuovere il documento, quindi ricaricarlo sul piano di lettura o nell'ADF.

**M** [Caricamento degli originali](#page-78-0)

Controllo7 Verificare se c'è un errore della stampante.

Verificare se sul touchscreen viene visualizzato un messaggio di errore. Quando sul touchscreen viene visualizzato un messaggio di errore, controllare la causa.

Per i messaggi, fare riferimento a [Viene visualizzato un messaggio \(Codice supporto\)](#page-465-0).

Premere il pulsante **Stop** e se il messaggio si è chiuso è possibile inviare il fax.

# <span id="page-445-0"></span>**Errori frequenti durante l'invio di un fax**

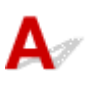

Controllo Verificare le condizioni della linea telefonica o la connessione.

Se si verificano errori frequenti quando si utilizza un telefono via Internet, è possibile ridurre gli errori selezionando **Riduci (Reduce)** per **Impost. riduzione errore (VoIP) (Error reduction setting (VoIP))** in **Impostazioni FAX avanzate (Advanced FAX settings)** in **Impostazioni FAX (FAX settings)**.

Per ulteriori informazioni, vedere **Impost. riduzione errore (VoIP) (Error reduction setting (VoIP))**.

### **[Impostazioni FAX](#page-194-0)**

### **Nota**

• Se la selezione di **Riduci (Reduce)** non riduce gli errori, selezionare **Non ridurre (Do not reduce)**.

Inoltre quando si utilizza un telefono via Internet, si potrebbero verificare più errori se si seleziona **4800 bps** o **9600 bps** per **Velocità inizio TR (TX start speed)**. Selezionare **14400 bps** o **33600 bps**.

Se la linea telefonica o la connessione risulta inadeguata quando si usa un telefono generale, la riduzione della velocità di inizio trasmissione potrebbe risolvere il problema.

Ridurre la velocità di inizio trasmissione per **Velocità inizio TR (TX start speed)** in **Impostazioni comunicaz. avanz. (Adv. communication settings)** in **Impostazioni FAX avanzate (Advanced FAX settings)** di **Impostazioni FAX (FAX settings)**.

**[Impostazioni FAX](#page-194-0)** 

## <span id="page-446-0"></span>**Problemi con la ricezione di fax**

**[Impossibile stampare fax/Viene visualizzato il messaggio "Fax ricevuto. Salvato](#page-447-0) [in memoria."](#page-447-0)**

<span id="page-447-0"></span>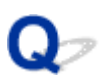

### **Impossibile stampare fax/Viene visualizzato il messaggio "Fax ricevuto. Salvato in memoria."**

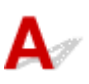

### Controllo1 È stato caricato un formato carta diverso da quello specificato per **Formato pagina (Page size)** in **Impostazioni carta FAX (Fax paper settings)**?

Se per la stampa dei fax è stato caricato un formato carta diverso da quello specificato per **Formato pagina (Page size)**, i fax ricevuti non verranno stampati e verranno archiviati nella memoria della stampante (Ricezione in memoria). Caricare lo stesso formato carta specificato da **Formato pagina (Page size)**, quindi selezionare **OK**.

### Controllo2 Verificare se è stata caricata la carta.

Se non è stata caricata alcuna carta, i fax ricevuti verranno archiviati nella memoria della stampante senza essere stampati (Ricezione in memoria). Selezionare **FAX**, caricare la carta e selezionare **OK**.

### Controllo3 Assicurarsi che sia rimasto abbastanza inchiostro per stampare.

Se l'inchiostro rimanente non è sufficiente per stampare, i fax ricevuti verranno archiviati nella memoria della stampante senza essere stampati (Ricezione in memoria). La stampa si avvia automaticamente dopo aver sostituito il serbatoio d'inchiostro.

**N** [Documenti archiviati nella memoria della stampante](#page-367-0)

### Controllo4 È attivata l'opzione **Impostazioni gestione utenti (User management settings)** e i documenti ricevuti via fax sono impostati per non essere stampati automaticamente?

Quando l'opzione **Impostazioni gestione utenti (User management settings)** è attivata e i documenti ricevuti via fax sono impostati per non essere stampati automaticamente, l'amministratore e gli utenti generici con autorizzazione **Riferimento memoria (Memory reference)** possono stampare il documento ricevuto via fax da **Riferimento memoria (Memory reference)**.

Stamparlo manualmente da **FAX** > **Elenco funz. (Function list)** > **Riferimento memoria (Memory reference)**. Se è impostata una password, l'amministratore deve immetterla.

Gli utenti generici che non sono autorizzati a utilizzare **Riferimento memoria (Memory reference)** di **Impostazioni gestione utenti (User management settings)** non possono stampare da **Riferimento memoria (Memory reference)**. Quando un utente generico seleziona **Riferimento memoria (Memory reference)**, sullo schermo verrà visualizzato **Questa funzione è limitata. (This function is restricted.)** e si tornerà a **Elenco funz. (Function list)**.

## <span id="page-448-0"></span>**Problemi con il telefono**

- **[Impossibile comporre i numeri](#page-449-0)**
- **[Disconnessione del telefono durante una chiamata](#page-450-0)**

# <span id="page-449-0"></span> ${\mathsf A}$

Controllo1 Verificare se il cavo della linea telefonica è collegato correttamente.

Verificare che il cavo della linea telefonica sia collegato correttamente.

**[Connessione della linea telefonica](#page-294-0)** 

Controllo2 Verificare se il tipo di linea telefonica della stampante o della periferica esterna è impostato correttamente.

Verificare l'impostazione del tipo di linea telefonica e modificarla, se necessario.

[Impostazione del tipo di linea telefonica](#page-298-0)

## <span id="page-450-0"></span> $\Omega$

## **Disconnessione del telefono durante una chiamata**

# ${\mathsf A}$

Controllo Verificare se il cavo della linea telefonica o il telefono (o altra periferica esterna, quale telefono esterno, segreteria telefonica o modem per computer) è collegato correttamente.

Verificare che il cavo della linea telefonica e il telefono (o altra periferica esterna, quale telefono esterno, segreteria telefonica o modem per computer) siano collegati correttamente.

**N** [Connessione della linea telefonica](#page-294-0)

# <span id="page-451-0"></span>**Qualità scadente dei fax ricevuti**

Controllo1 Verificare le impostazioni di scansione della periferica fax del mittente.

Chiedere al mittente di regolare le impostazioni di scansione della periferica fax.

### Controllo2 Verificare se **RIC IN ECM (ECM RX)** è impostato su **DISATTIVATO (OFF)**.

### Selezionare **ATTIVATO (ON)** per **RIC IN ECM (ECM RX)** in **Impostazioni comunicaz. avanz. (Adv. communication settings)** in **Impostazioni FAX avanzate (Advanced FAX settings)** di **Impostazioni FAX (FAX settings)**.

Se l'opzione **RIC IN ECM (ECM RX)** è attivata, la periferica fax del mittente invia di nuovo il fax dopo la correzione automatica degli errori.

### **[Impostazioni FAX](#page-194-0)**

Controllo3 Verificare se l'area di scansione della periferica fax del mittente o il documento originale del mittente è sporco.

La qualità dell'immagine del fax è determinata principalmente dalla periferica fax del mittente. Contattare il mittente per chiedere di verificare se l'area di scansione della periferica fax è sporca.

Controllo4 Verificare se la trasmissione/ricezione ECM è attiva anche se la linea/ connessione è inadeguata o se il fax del mittente è compatibile con la modalità ECM.

- Selezionare **ATTIVATO (ON)** per **RIC IN ECM (ECM RX)** in **Impostazioni comunicaz. avanz. (Adv. communication settings)** in **Impostazioni FAX avanzate (Advanced FAX settings)** di **Impostazioni FAX (FAX settings)**.
	- **[Impostazioni FAX](#page-194-0)**
- Contattare il mittente e chiedere di verificare se la periferica fax è attivata per la trasmissione ECM.

Se la periferica fax del destinatario o del mittente non è compatibile con la modalità ECM, il fax verrà inviato/ricevuto senza la correzione automatica degli errori.

- Ridurre la velocità di inizio ricezione su **Velocità inizio RIC (RX start speed)** in **Impostazioni comunicaz. avanz. (Adv. communication settings)** in **Impostazioni FAX avanzate (Advanced FAX settings)** di **Impostazioni FAX (FAX settings)**.
	- **IM [Impostazioni FAX](#page-194-0)**

Controllo5 Verificare le impostazioni della carta e della qualità di stampa.

**[I risultati di stampa non sono soddisfacenti](#page-425-0)** 

## **Problemi meccanici**

- **[La stampante non si accende](#page-453-0)**
- **[La stampante si spegne inaspettatamente o ripetutamente](#page-454-0)**
- **[Problemi di connessione USB](#page-456-0)**
- **[Impossibile comunicare con la stampante tramite USB](#page-457-0)**
- **[Sul touchscreen appare la lingua sbagliata](#page-458-0)**

### <span id="page-453-0"></span>**La stampante non si accende**

## $\mathbf{\Delta}$

Controllo1 Premere il pulsante **ON**.

**M** [Alimentazione](#page-175-0)

Controllo2 Assicurarsi che la spina del cavo di alimentazione sia inserita saldamente nella stampante, quindi accenderla di nuovo.

Controllo3 Scollegare la stampante, attendere almeno 2 minuti, quindi collegarla nuovamente e riaccenderla.

Se il problema persiste, rivolgersi al più vicino centro di assistenza Canon per richiedere una riparazione.

### **IMP** Importante

- Non inclinare la stampante durante gli spostamenti in quanto si potrebbero verificare fuoriuscite d'inchiostro.
- Quando si trasporta la stampante per riparazioni, vedere Riparazione della stampante.

<span id="page-454-0"></span>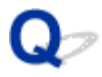

## **La stampante si spegne inaspettatamente o ripetutamente**

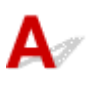

Controllo Se la stampante è impostata per spegnersi automaticamente dopo un determinato orario, disattivare questa impostazione.

Se l'utente ha impostato la stampante per lo spegnimento automatico dopo un orario specificato, l'alimentazione verrà disattivata automaticamente una volta superato tale orario.

### • **Per disattivare l'impostazione dal pannello dei comandi:**

1. Controllare che la stampante sia accesa.

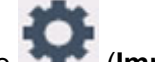

2. Selezionare (**Impostazione (Setup)**) nella schermata Home.

### **Nota**

• Se l'opzione **Impostazioni gestione utenti (User management settings)** è attivata, la schermata di selezione utenti viene visualizzata prima della schermata HOME.

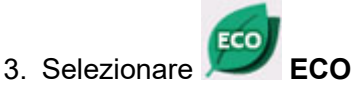

- 4. Selezionare **Contr. aliment. (Power control)**.
- 5. Selezionare **Usa contr. alimentazione autom. (Use auto power control)**.
- 6. Controllare il messaggio visualizzato e selezionare **Avanti (Next)**.
- 7. Selezionare **Spegn. automatico (Auto power off)**
- 8. Selezionare **Mai (Never)**
- 9. Selezionare **OK**.

L'impostazione è disattivata.

#### • **Per disattivare l'impostazione dal computer:**

Per Windows, utilizzare Canon IJ Printer Assistant Tool o ScanGear (driver dello scanner) per disattivare l'impostazione.

Attenersi alla procedura di seguito per disattivare l'impostazione utilizzando Canon IJ Printer Assistant Tool.

1. Aprire Canon IJ Printer Assistant Tool.

Apertura dello strumento di manutenzione (Canon IJ Printer Assistant Tool)

- 2. Selezionare **Impostazioni di accensione/spegnim. autom. (Auto Power Settings)**
- 3. Selezionare **Disattivato (Disable)** per **Spegnimento automatico (Auto Power Off)**.
- 4. Selezionare **OK**.
- 5. Selezionare **OK** nella schermata visualizzata.

L'impostazione per spegnere l'alimentazione viene disattivata automaticamente.

### **Nota**

• Fare riferimento a quanto segue per disattivare l'impostazione da ScanGear (driver dello scanner).

**N** Scheda Scanner

<span id="page-456-0"></span>Quando si verifica una delle seguenti situazioni, effettuare uno dei controlli riportati di seguito.

- Stampa o scansione lenta.
- La connessione USB Hi-Speed non funziona.
- Viene visualizzato un messaggio ad esempio "**La periferica può funzionare più velocemente (This device can perform faster)**". (Windows)

### **Nota**

• Se l'ambiente di sistema non supporta la connessione USB ad alta velocità, la stampante funzionerà a una velocità inferiore rispetto alla massima velocità o alla bassa velocità. In tal caso, la stampante funziona correttamente ma la velocità di stampa o di scansione potrebbe rallentare a causa della velocità di comunicazione.

Controllo Verificare quanto segue per assicurarsi che l'ambiente di sistema utilizzato supporti la connessione USB Hi-Speed.

- Verificare che la porta USB del computer supporti la connessione USB Hi-Speed.
- Verificare che il cavo USB o l'hub USB supporti la connessione USB Hi-Speed.

Assicurarsi di utilizzare un cavo USB Hi-Speed certificato. Si consiglia di utilizzare un cavo USB di lunghezza non superiore a 3 metri / 10 piedi.

• Il driver USB Hi-Speed funziona correttamente sul computer?

Assicurarsi che la versione più aggiornata del driver USB Hi-Speed funzioni correttamente e, se necessario, ottenere e installare l'ultima versione del driver USB Hi-Speed del computer.

### **IMP** Importante

• Per maggiori informazioni, rivolgersi al produttore del computer, del cavo USB o dell'hub USB.

## <span id="page-457-0"></span>**Impossibile comunicare con la stampante tramite USB**

# $\mathbf{A}$

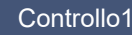

Controllo1 Assicurarsi che la stampante sia accesa.

Controllo2 Collegare correttamente il cavo USB.

Come indicato nell'illustrazione di seguito, la porta USB si trova nella parte posteriore della stampante.

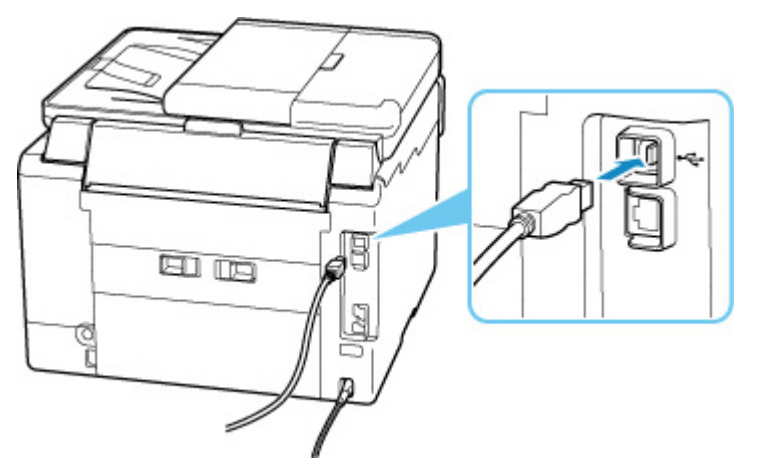

### **IMP** Importante

• Verificare l'orientamento del connettore "Tipo B" ed eseguire la connessione alla stampante. Per ulteriori informazioni, consultare il manuale di istruzioni fornito con il cavo USB.

Controllo3 Assicurarsi che l'opzione **Attiva supporto bidirezionale (Enable bidirectional support)** sia selezionata nella scheda **Porte (Ports)** della finestra di dialogo **Proprietà della stampante (Printer properties)**. (Windows)

In caso contrario, selezionarlo per attivare il supporto bidirezionale.

Apertura della schermata di impostazione del driver della stampante

## <span id="page-458-0"></span>**Sul touchscreen appare la lingua sbagliata**

# $\mathbf{\Delta}{}$

Attenersi alle seguenti istruzioni per selezionare la lingua.

**1.** Toccare il pulsante **HOME** e attendere alcuni istanti.

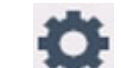

**2.** Selezionare (**Impostazione (Setup)**).

**[Utilizzo del touchscreen](#page-182-0)** 

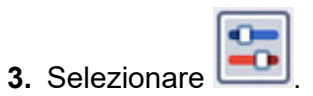

- **4.** Selezionare il sesto elemento di impostazione dall'alto.
- **5.** Selezionare la lingua del touchscreen.
- **6.** Selezionare il pulsante in basso a sinistra.

## **Problemi di installazione e download**

- **[Installazione degli MP Drivers non riuscita \(Windows\)](#page-460-0)**
- **[Aggiornamento degli MP Drivers nell'ambiente di rete \(Windows\)](#page-461-0)**

## <span id="page-460-0"></span>**Installazione degli MP Drivers non riuscita (Windows)**

# $\blacktriangle$

Se gli MP Drivers non sono stati installati correttamente, assicurarsi che siano stati applicati tutti gli aggiornamenti di **Windows Update**. Se non sono stati applicati tutti gli aggiornamenti di **Windows Update**, applicare tutti gli aggiornamenti di **Windows Update**.

Dopo aver verificato gli aggiornamenti di **Windows Update**, effettuare le seguenti operazioni per installare gli MP Drivers.

**1.** Aprire la schermata per disinstallare gli MP Drivers.

### **Per Windows 10:**

Selezionare **Impostazioni (Settings)** > **App (Apps)**.

### **Per Windows 8.1 / Windows 7:**

Selezionare **Pannello di controllo (Control Panel)** > **Programmi e funzionalità (Programs and Features)**.

**2.** Verificare che nell'elenco siano presenti gli "**MP Drivers Canon XXX series (Canon XXX series MP Drivers)**" che si desidera installare.

"XXX" è il nome del modello.

- **3.** Se si trovano gli MP Drivers per la stampante che si desidera installare, disinstallarli. In caso contrario, andare al passo successivo.
- **4.** Riavviare il computer.

Dopo il riavvio, installare gli MP Drivers più recenti.

<span id="page-461-0"></span>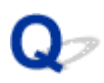

## **Aggiornamento degli MP Drivers nell'ambiente di rete (Windows)**

# $\mathbf{\Delta}$

Scaricare preventivamente la versione più aggiornata degli MP Drivers.

Scaricare la versione più aggiornata degli MP Drivers per il modello in uso dall'apposita pagina sul sito Web di Canon.

Al termine del download, sovrascrivere e installare la nuova versione degli MP Drivers secondo la procedura di installazione specificata.

### **Nota**

• Le impostazioni di rete della stampante non sono state modificate, per cui è possibile usare la stampante sulla rete senza ripetere le impostazioni.

## **Errori e messaggi**

- **[Quando si verifica un errore](#page-463-0)**
- **[Viene visualizzato un messaggio \(Codice supporto\)](#page-465-0)**

## <span id="page-463-0"></span>**Quando si verifica un errore**

Se si verifica un errore durante la stampa, ad esempio se la carta si esaurisce o si inceppa, viene visualizzato automaticamente un messaggio di risoluzione dei problemi. Per alcuni errori viene visualizzato anche un codice supporto (numero di errore).

Eseguire l'azione appropriata descritta nel messaggio.

### **Quando vengono visualizzati un codice supporto e un messaggio sullo schermo del computer (Windows):**

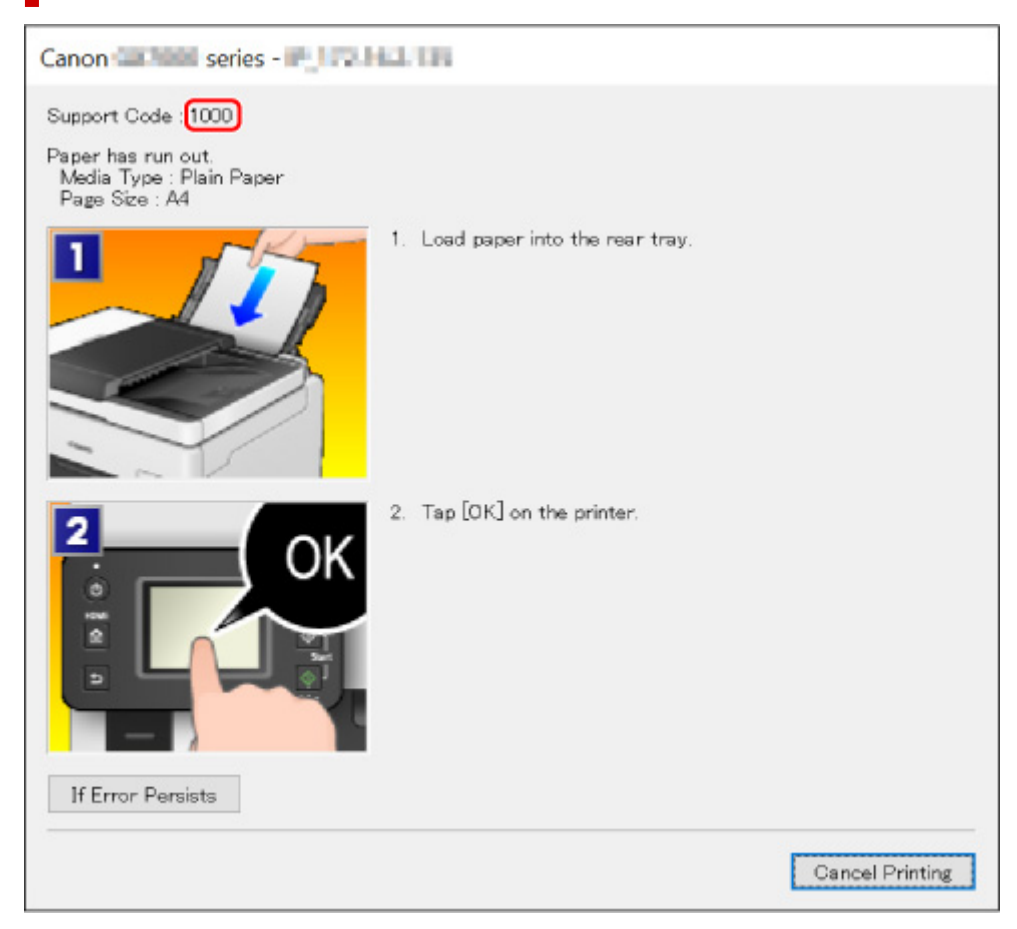

**Quando vengono visualizzati un codice supporto e un messaggio sul touchscreen della stampante:**

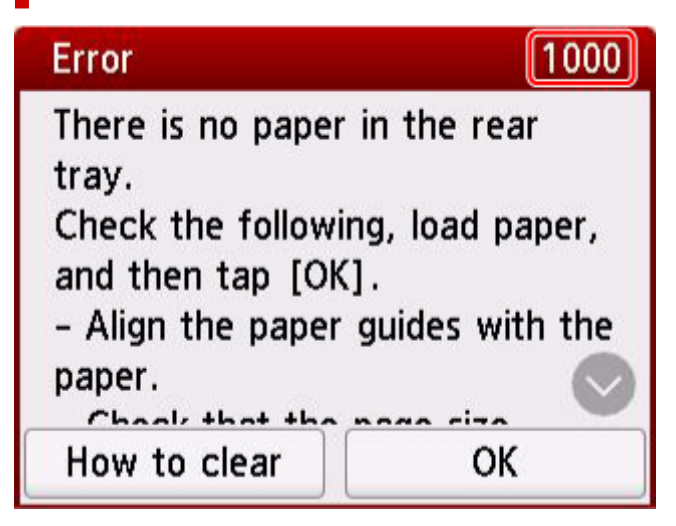

Per ulteriori informazioni sulla risoluzione degli errori con i codici supporto, vedere [Elenco dei codici](#page-469-0) [supporto per errore](#page-469-0).

Per ulteriori informazioni sulla risoluzione degli errori senza i codici supporto, vedere [Viene visualizzato un](#page-465-0) [messaggio \(Codice supporto\)](#page-465-0).

## <span id="page-465-0"></span>**Viene visualizzato un messaggio (Codice supporto)**

In questa sezione vengono descritti alcuni dei messaggi che possono venire visualizzati.

### **Nota**

• Per alcuni errori viene visualizzato un codice supporto (numero di errore). Per ulteriori informazioni sugli errori aventi codici supporto, consultare [Elenco dei codici supporto per errore.](#page-469-0)

Se sul touchscreen della stampante viene visualizzato un messaggio, vedere di seguito.

Viene visualizzato un messaggio sul touchscreen della stampante

Se sul computer viene visualizzato un messaggio, vedere di seguito.

- [Viene visualizzato un errore relativo alla stampa fronte/retro automatica](#page-467-0)
- [Viene visualizzato un errore relativo allo scollegamento del cavo di alimentazione \(Windows\)](#page-467-0)
- **Example 3** [Errore di scrittura/Errore di output/Errore di comunicazione \(Windows\)](#page-467-0)
- **[Altri messaggi di errore \(Windows\)](#page-468-0)**

### **Viene visualizzato un messaggio sul touchscreen della stampante**

Leggere il messaggio ed eseguire l'operazione appropriata.

• L'ultimo spegnimento non è stato eseguito correttamente. Premere il pulsante **du** durante lo **spegnimento.**

La stampante potrebbe essere stata scollegata era ancora accesa.

Selezionare **OK** sul touchscreen della stampante per annullare l'errore.

Vedere [Scollegamento della stampante](#page-180-0) per scollegare correttamente la stampante.

- **Impossibile stampare il file PDF specificato perché si è verificato un errore durante la scansione del file, il formato non è supportato o il file è troppo grande.**
	- Accertarsi che il file PDF possa essere stampato da un'unità flash USB. Per ulteriori informazioni, vedere Stampa di documenti (file PDF) salvati in un'unità flash USB.

### **Nota**

- I nomi dei file PDF vengono visualizzati anche se non possono essere stampati dall'unità flash USB. Si consiglia di verificare se si tratta di file stampabili.
- I dati modificati o elaborati su un computer devono essere stampati dal computer.
- **Il file PDF specificato contiene dati non stampabili. Alcune porzioni possono non venire stampate.**

Il file PDF contenente molti elementi grafici o immagini ad alta risoluzione potrebbe perdere quei dati o la stampa potrebbe venire interrotta prima del completamento. In tal caso, stampare dal computer.

- **I dati dei tipi supportati non sono salvati.**
	- Non ci sono dati immagine o dati di documenti salvati sull'unità flash USB leggibili dalla stampante.
- La stampante potrebbe non riconoscere il file se il nome del file o il percorso della cartella contiene determinati caratteri. Utilizzare solo caratteri alfanumerici.
- I dati immagine modificati o elaborati su un computer devono essere stampati dal computer.

### **Nota**

- Quando una foto elaborata su un computer è selezionata, viene visualizzato "?" sul touchscreen della stampante.
- **Impossibile collegarsi al server. Attendere e riprovare.**

La stampante non può connettersi al server a causa di un errore di comunicazione.

Selezionare **OK** sul touchscreen della stampante per annullare l'errore e riprovare dopo qualche secondo.

• **Verificare formato pagina e toccare [OK].**

Il formato della carta caricata è diverso da quello impostato per **Formato pagina (Page size)** in **Impostazioni carta FAX (Fax paper settings)**.

Selezionare **OK** sul touchscreen della stampante per annullare l'errore.

Selezionare **Elenco funz. (Function list)** in **FAX**, verificare **Formato pagina (Page size)**, **Tipo (Type)** e **al. carta (Paper src)** in **Impostazioni carta FAX (Fax paper settings)**, quindi ricaricare la carta di conseguenza.

### • **I documenti non inviati/ricevuti sono andati persi perché il cavo di alimentazione era scollegato.**

Si è verificata un'interruzione dell'alimentazione oppure il cavo di alimentazione è stato scollegato durante l'archiviazione dei fax nella memoria della stampante.

Selezionare **OK** sul touchscreen della stampante per annullare l'errore.

Verrà stampato l'elenco dei fax eliminati dalla memoria della stampante (RAPPORTO AZZERAMENTO MEMORIA (MEMORY CLEAR REPORT)). Per informazioni dettagliate, vedere Riepilogo dei rapporti e degli elenchi.

Vedere [Scollegamento della stampante](#page-180-0) per scollegare correttamente la stampante.

### **IMP** Importante

• Se si verifica un'interruzione dell'alimentazione o si scollega il cavo di alimentazione, tutti i fax archiviati nella memoria della stampante vengono eliminati.

### • **Riagganciare il ricevitore. (Replace the receiver.)**

La cornetta non è stata agganciata correttamente.

Posizionare la cornetta correttamente.

### **Nota**

• Per il messaggio visualizzato nella schermata di standby del fax, vedere Sulla schermata di standby del fax viene visualizzato un messaggio relativo al fax.

### <span id="page-467-0"></span>**Viene visualizzato un errore relativo alla stampa fronte/retro automatica**

Controllo Vedere Problemi della stampa fronte/retro automatica ed eseguire l'operazione appropriata.

### **Viene visualizzato un errore relativo allo scollegamento del cavo di alimentazione (Windows)**

La stampante potrebbe essere scollegata mentre era ancora accesa.

Controllare il messaggio di errore visualizzato sul computer, quindi fare clic su **OK**.

La stampante inizia a stampare.

Vedere [Scollegamento della stampante](#page-180-0) per scollegare correttamente la stampante.

### **IMP** Importante

• Se si scollega il cavo di alimentazione, tutti i fax archiviati nella memoria della stampante vengono eliminati.

### **Errore di scrittura/Errore di output/Errore di comunicazione (Windows)**

Controllo1 Se la spia **ON** è spenta, accertarsi che la stampante sia collegata e accesa.

La spia **ON** lampeggia durante l'inizializzazione della stampante. Attendere che la spia **ON** smetta di lampeggiare e rimanga accesa.

### Controllo2 Verificare che la stampante sia adeguatamente collegata al computer.

Se si utilizza un cavo USB, assicurarsi che sia collegato saldamente sia alla stampante sia al computer. Quando il cavo USB è collegato saldamente, controllare quanto segue:

- Se si utilizza un dispositivo a relè, ad esempio un hub USB, scollegarlo, collegare la stampante direttamente al computer e riprovare a stampare. Se la stampa viene avviata correttamente, il problema riguarda il dispositivo di trasmissione. Rivolgersi al fornitore del dispositivo a relè.
- Potrebbe anche trattarsi di un problema relativo al cavo USB. Sostituire il cavo USB e riprovare a stampare.

Se si utilizza la stampante su una rete LAN, assicurarsi che la stampante sia configurata correttamente per l'utilizzo sulla rete.

Controllo3 Assicurarsi che gli MP Drivers siano installati correttamente.

Disinstallare gli MP Drivers seguendo la procedura descritta in Eliminazione degli MP Drivers non necessari e fare clic qui per reinstallarli.

Controllo4 Se la stampante è collegata al computer tramite un cavo USB, controllare lo stato della periferica dal computer.

Attenersi alla procedura riportata di seguito per controllare lo stato della periferica.
1. Selezionare **Pannello di controllo (Control Panel)** > **Hardware e suoni (Hardware and Sound)** > **Gestione dispositivi (Device Manager)**.

### **Nota**

- Se viene visualizzata la schermata **Controllo account utente (User Account Control)**, selezionare **Continua (Continue)**.
- 2. Aprire la finestra delle **Proprietà di supporto della stampa USB (USB Printing Support Properties)**.

Fare doppio clic su **Controller USB (Universal Serial Bus) (Universal Serial Bus controllers)** e su **Supporto stampa USB (USB Printing Support)**.

### **Nota**

• Se la schermata **Proprietà supporto di stampa USB (USB Printing Support Properties)** non viene visualizzata, assicurarsi che la stampante sia collegata correttamente al computer.

**N** Controllo2 Verificare che la stampante sia adequatamente collegata al computer.

3. Fare clic sulla scheda **Generale (General)** e verificare se esiste un problema con la periferica.

Se viene visualizzato un errore della periferica, consultare la Guida di Windows per risolverlo.

## **Altri messaggi di errore (Windows)**

Controllo Se un messaggio di errore viene visualizzato al di fuori del monitor di stato della stampante, effettuare le verifiche indicate di seguito.

• "**Impossibile eseguire lo spooling a causa di spazio su disco insufficiente (Could not spool successfully due to insufficient disk space)**"

Eliminare tutti i file non necessari per aumentare la quantità di spazio disponibile sul disco.

• "**Impossibile eseguire lo spooling a causa di memoria insufficiente (Could not spool successfully due to insufficient memory)**"

Chiudere le altre applicazioni per aumentare la quantità di memoria disponibile.

Se la stampa risulta ancora impossibile, riavviare il computer e riprovare a stampare.

• "**Impossibile trovare il driver della stampante (Printer driver could not be found)**"

Disinstallare gli MP Drivers seguendo la procedura descritta in Eliminazione degli MP Drivers non necessari e fare clic qui per reinstallarli.

• "**Impossibile stampare il nome dell'applicazione (Could not print Application name)** - Nome file"

Provare a ristampare al termine del processo in corso.

## **Elenco dei codici supporto per errore**

Il codice supporto viene visualizzato sul touchscreen della stampante e sullo schermo del computer quando si verificano degli errori.

Un "codice supporto" è il numero di un errore e viene visualizzato insieme al messaggio di errore.

Quando si verifica un errore, controllare il codice supporto ed eseguire l'azione appropriata.

## **Il codice supporto viene visualizzato sul touchscreen della stampante e sullo schermo del computer**

#### • **Da 1000 a 1ZZZ**

 [1007](#page-490-0) [1008](#page-492-0) [1070](#page-494-0) [1200](#page-495-0) 1215 [1300](#page-472-0) [1303](#page-474-0) [1304](#page-476-0) 1309 1310 1369 136A [1401](#page-496-0) 1403 1405 140B 1434 147C 147D [1496](#page-497-0) 15A1 15A2 1643 [1723](#page-498-0) [1724](#page-499-0) [1725](#page-500-0) [1726](#page-501-0) 1872 1873 [1890](#page-503-0)

#### • **Da 2000 a 2ZZZ**

2001 2002 2111 2112 [2113](#page-504-0) [2114](#page-507-0) 2121 2122 2123 21F0 [2200](#page-510-0) 2500 2700 2801 2802 2803 2805

#### • **Da 3000 a 3ZZZ**

 3402 3403 3404 3405 3406 3408 340D 340E 3410 3411 3413 3414 3415 3416 3417 3419 3420 3421 3422 3423 3425 3438 3439 3440 3441 3443 3444 3445 3446 3447

#### • **Da 4000 a 4ZZZ**

[4103](#page-512-0) 4104 495A

#### • **Da 5000 a 5ZZZ**

[5011](#page-513-0) [5012](#page-514-0) 5040 5050 5051 [5100](#page-515-0) [5200](#page-516-0) 5207 5400 5700 5C02 5C30

#### • **Da 6000 a 6ZZZ**

[6000](#page-517-0) 6001 6004 6500 6700 6701

6800 6801 6830 6831 6832 6833

6900 6901 6902 6910 6920 6921

6930 6931 6932 6933 6936 6937

6938 6939 693A 6940 6941 6942

6943 6944 6945 6946 6A80 6A81

6A83 6A84 6D01

#### • **Da 7000 a 7ZZZ**

7500 7600 7700 7800

#### • **Da 9000 a 9ZZZ**

9000 9500

#### • **Da A000 a ZZZZ**

B506 B508 B509 [C000](#page-518-0)

#### **Nota**

• Per informazioni su come gestire gli inceppamenti della carta, vedere [Cosa fare quando la carta è](#page-471-0) [inceppata](#page-471-0).

# <span id="page-471-0"></span>**Cosa fare quando la carta è inceppata**

Se la carta è inceppata, rimuoverla attenendosi alla procedura appropriata come mostrato di seguito.

• Se la carta inceppata è visibile nello slot di uscita della carta o nel vassoio posteriore:

**M** [1300](#page-472-0)

- Se la carta inceppata non è visibile nello slot di uscita della carta o nel vassoio posteriore:
	- Se la carta alimentata dal cassetto si è inceppata:

**M** [1303](#page-474-0)

◦ Se l'inceppamento della carta si verifica durante l'esecuzione della stampa fronte/retro automatica:

**[1304](#page-476-0)** 

◦ La carta si è inceppata poiché la stampante ha trattenuto i fogli stampati:

**[1313](#page-478-0)** 

◦ Se la carta si strappa e non è possibile rimuoverla dallo slot di uscita della carta o se la carta è inceppata all'interno della stampante:

**[Carta inceppata all'interno della stampante](#page-479-0)** 

• Se il documento è inceppato nell'ADF (Alimentatore automatico documenti):

**M** 2801

- Se la carta di piccolo formato è inceppata:
	- **Carta di formato ridotto inceppata nella stampante**
- Casi diversi da quelli sopra elencati:
	- **M** Altri casi

# <span id="page-472-0"></span>**Causa**

La carta si è inceppata durante l'alimentazione dal vassoio posteriore.

## **Come procedere**

Rimuovere la carta inceppata attenendosi alle istruzioni seguenti.

### **IMP** Importante

• Non è possibile spegnere la stampante mentre è in corso l'invio o la ricezione di un fax o mentre il fax ricevuto o non inviato viene archiviato nella memoria della stampante.

Spegnere la stampante dopo aver verificato che abbia completato l'invio o la ricezione di tutti i fax. Non scollegare ila stampante quando la si spegne.

Se si scollega il cavo di alimentazione, tutti i fax archiviati nella memoria della stampante vengono eliminati.

**1.** Estrarre la carta lentamente, dallo slot di uscita della carta o dal vassoio posteriore, a seconda dell'operazione che risulta più agevole.

Afferrare il foglio con entrambe le mani ed estrarlo lentamente per evitare di strapparlo.

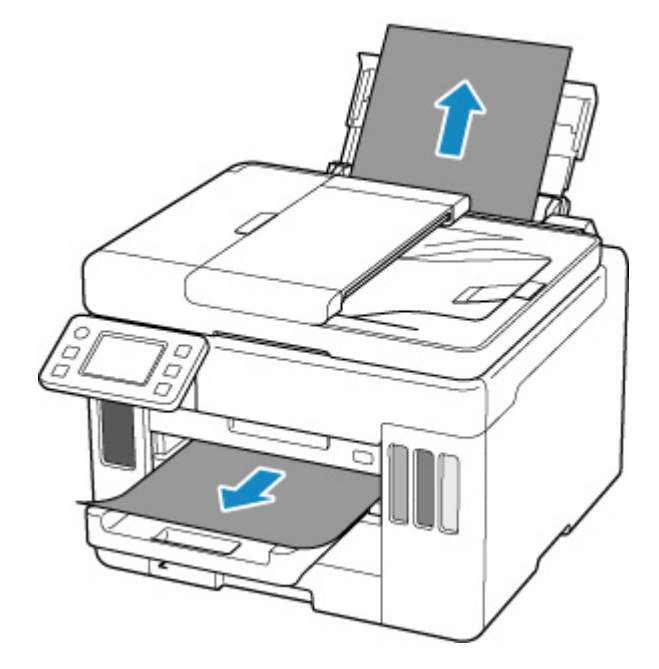

## **Nota**

- Se non è possibile estrarre la carta, riaccendere la stampante senza provare a estrarre la carta con la forza. La carta potrebbe essere espulsa automaticamente.
- Se la carta si inceppa durante la stampa ed è necessario spegnere la stampante per rimuoverla, premere il pulsante **Stop** della stampante per interrompere la stampa prima di spegnere la stampante.

• Se la carta si strappa e non è possibile rimuovere il foglio inceppato dallo slot di uscita della carta o dal vassoio posteriore, rimuoverlo dall'interno della stampante.

**[Carta inceppata all'interno della stampante](#page-479-0)** 

Se non è possibile rimuovere il foglio dall'interno della stampante, provare a estrarlo dal lato posteriore della stampante.

**[Rimozione della carta inceppata dal lato posteriore](#page-484-0)** 

**2.** Ricaricare la carta e selezionare **OK** sul touchscreen della stampante.

La stampante riprende la stampa. Ristampare la pagina in corso di stampa se non è stata stampata correttamente a causa dell'inceppamento della carta.

Se la stampante è stata spenta al punto 1, tutti i processi nella coda di stampa vengono annullati. Ripetere la stampa.

### **Nota**

- Quando si ricarica la carta, assicurarsi che il tipo di carta utilizzato sia adatto e che venga caricato correttamente.
- Per la stampa di documenti contenenti fotografie o immagini si consiglia di utilizzare formati diversi da A5. In caso contrario, il foglio A5 potrebbe arricciarsi e incepparsi mentre esce dalla stampante.

Se questi procedimenti non aiutano a risolvere il problema, rivolgersi al più vicino centro di assistenza Canon per richiedere una riparazione.

- Non inclinare la stampante durante gli spostamenti in quanto si potrebbero verificare fuoriuscite d'inchiostro.
- Quando si trasporta la stampante per riparazioni, vedere Riparazione della stampante.

## <span id="page-474-0"></span>**Causa**

La carta si è inceppata durante l'alimentazione dal cassetto.

## **Come procedere**

- **1.** Rimuovere la carta inceppata.
	- Se si è verificato un inceppamento della carta nello slot di uscita della carta:

**[1300](#page-472-0)** 

- Se si è verificato un inceppamento della carta all'interno della stampante:
	- **[Carta inceppata all'interno della stampante](#page-479-0)**
- Se la carta si è inceppata nell'alimentatore manuale del cassetto:

Dopo aver riposto il vassoio di uscita della carta, estrarre il cassetto e rimuovere lentamente la carta inceppata con entrambe le mani.

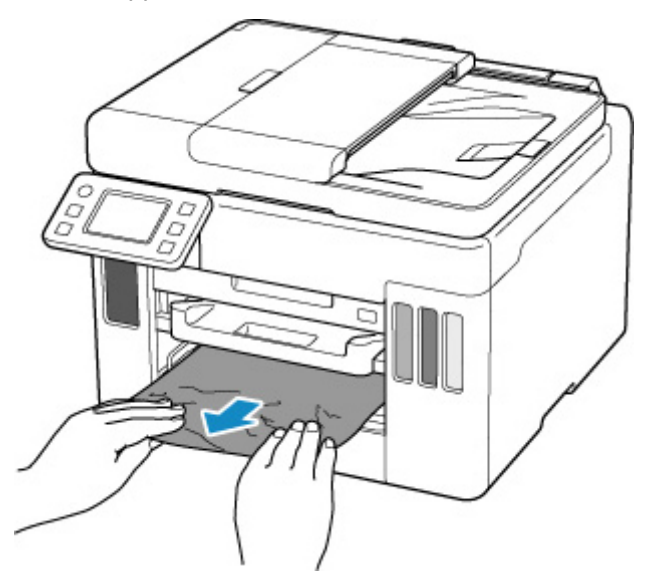

#### **IMP** Importante

- Mentre si controlla l'alimentatore manuale del cassetto o si rimuove la carta inceppata, non capovolgere né inclinare la stampante. Potrebbe verificarsi una fuoriuscita d'inchiostro.
- Se le suddette misure non consentono di risolvere il problema:
	- **[Rimozione della carta inceppata dal lato posteriore](#page-484-0)**
- **2.** Caricare la carta nel cassetto correttamente.

**[Caricamento di carta comune nel cassetto](#page-68-0)** 

**3.** Selezionare **OK** sul touchscreen della stampante.

La stampante riprende la stampa. Ristampare la pagina in corso di stampa se non è stata stampata correttamente a causa dell'inceppamento della carta.

Se questi procedimenti non aiutano a risolvere il problema, rivolgersi al più vicino centro di assistenza Canon per richiedere una riparazione.

- Se si scollega il cavo di alimentazione, tutti i fax archiviati nella memoria della stampante vengono eliminati.
- Non inclinare la stampante durante gli spostamenti in quanto si potrebbero verificare fuoriuscite d'inchiostro.
- Quando si trasporta la stampante per riparazioni, vedere Riparazione della stampante.

# <span id="page-476-0"></span>**Causa**

La carta si è inceppata durante l'esecuzione della stampa fronte/retro automatica.

## **Come procedere**

- **1.** Rimuovere la carta inceppata.
	- Se si è verificato un inceppamento della carta nello slot di uscita della carta:

**[1300](#page-472-0)** 

- Se si è verificato un inceppamento della carta all'interno della stampante:
	- **[Carta inceppata all'interno della stampante](#page-479-0)**
- Se la carta si è inceppata nell'alimentatore manuale del cassetto:

Dopo aver riposto il vassoio di uscita della carta, estrarre il cassetto e rimuovere lentamente la carta inceppata con entrambe le mani.

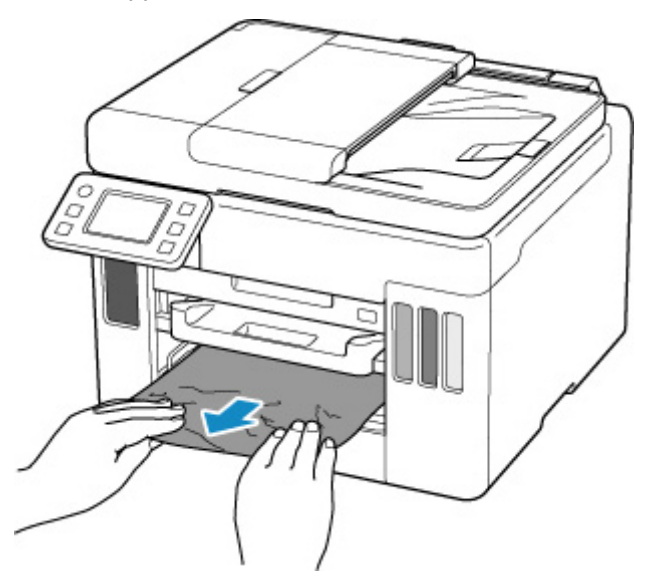

- Mentre si controlla l'alimentatore manuale del cassetto o si rimuove la carta inceppata, non capovolgere né inclinare la stampante. Potrebbe verificarsi una fuoriuscita d'inchiostro.
- Se le suddette misure non consentono di risolvere il problema:
	- **[Rimozione della carta inceppata dal lato posteriore](#page-484-0)**
- **2.** Caricare la carta correttamente.
	- **[Caricamento di carta comune nel cassetto](#page-68-0)**
	- **[Caricamento di carta comune/carta fotografica nel vassoio posteriore](#page-62-0)**
- **3.** Selezionare **OK** sul touchscreen della stampante.

La stampante riprende la stampa. Ristampare la pagina in corso di stampa se non è stata stampata correttamente a causa dell'inceppamento della carta.

Se questi procedimenti non aiutano a risolvere il problema, rivolgersi al più vicino centro di assistenza Canon per richiedere una riparazione.

- Se si scollega il cavo di alimentazione, tutti i fax archiviati nella memoria della stampante vengono eliminati.
- Non inclinare la stampante durante gli spostamenti in quanto si potrebbero verificare fuoriuscite d'inchiostro.
- Quando si trasporta la stampante per riparazioni, vedere Riparazione della stampante.

# <span id="page-478-0"></span>**Causa**

La carta si è inceppata poiché la stampante ha trattenuto i fogli stampati.

## **Come procedere**

A seconda del punto in cui la carta si è inceppata, decidere quale azione eseguire.

• Se si è verificato un inceppamento della carta nello slot di uscita della carta:

#### **M** [1300](#page-472-0)

- Se si è verificato un inceppamento della carta all'interno della stampante:
	- **El [Carta inceppata all'interno della stampante](#page-479-0)**
- Se le suddette misure non consentono di risolvere il problema:
	- **[Rimozione della carta inceppata dal lato posteriore](#page-484-0)**

### **IMP** Importante

• Se si scollega il cavo di alimentazione, tutti i fax archiviati nella memoria della stampante vengono eliminati.

## <span id="page-479-0"></span>**Carta inceppata all'interno della stampante**

Se la carta inceppata si strappa e non è possibile rimuoverla né dallo slot di uscita della carta, né dall'alimentatore manuale o se la carta inceppata rimane all'interno della stampante, rimuoverla attenendosi alle istruzioni seguenti.

### **IMP** Importante

• Non è possibile spegnere la stampante mentre è in corso l'invio o la ricezione di un fax o mentre il fax ricevuto o non inviato viene archiviato nella memoria della stampante.

Spegnere la stampante dopo aver verificato che abbia completato l'invio o la ricezione di tutti i fax. Non scollegare ila stampante quando la si spegne.

Se si scollega il cavo di alimentazione, tutti i fax archiviati nella memoria della stampante vengono eliminati.

### **Nota**

- Se la carta si inceppa durante la stampa ed è necessario spegnere la stampante per rimuoverla, premere il pulsante **Stop** della stampante per interrompere la stampa prima di spegnere la stampante.
- **1.** Spegnere la stampante e scollegarla dall'alimentazione.
- **2.** Aprire l'unità di scansione / coperchio.

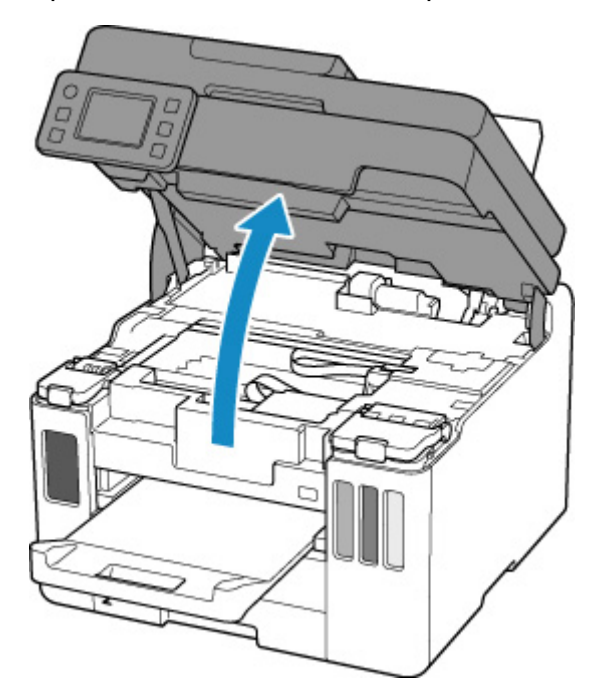

### **Importante**

• Non toccare la pellicola trasparente (A), la cinghia bianca (B) e i tubi (C).

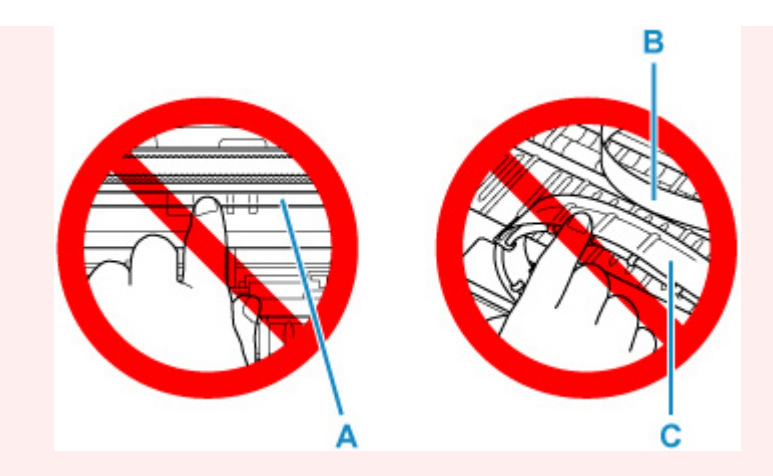

Se questa parte viene sporcata o danneggiata con la mano o la carta, potrebbero verificarsi malfunzionamenti della stampante.

**3.** Verificare che non vi sia carta inceppata sotto il supporto della testina di stampa.

Se è presente della carta inceppata sotto il supporto della testina di stampa, spostare il supporto della testina di stampa verso destra o sinistra, a seconda di quale direzione risulti più agevole per la rimozione della carta.

Quando si sposta il supporto della testina di stampa, afferrare la parte superiore del supporto della testina di stampa e farlo scorrere lentamente verso destra o verso sinistra.

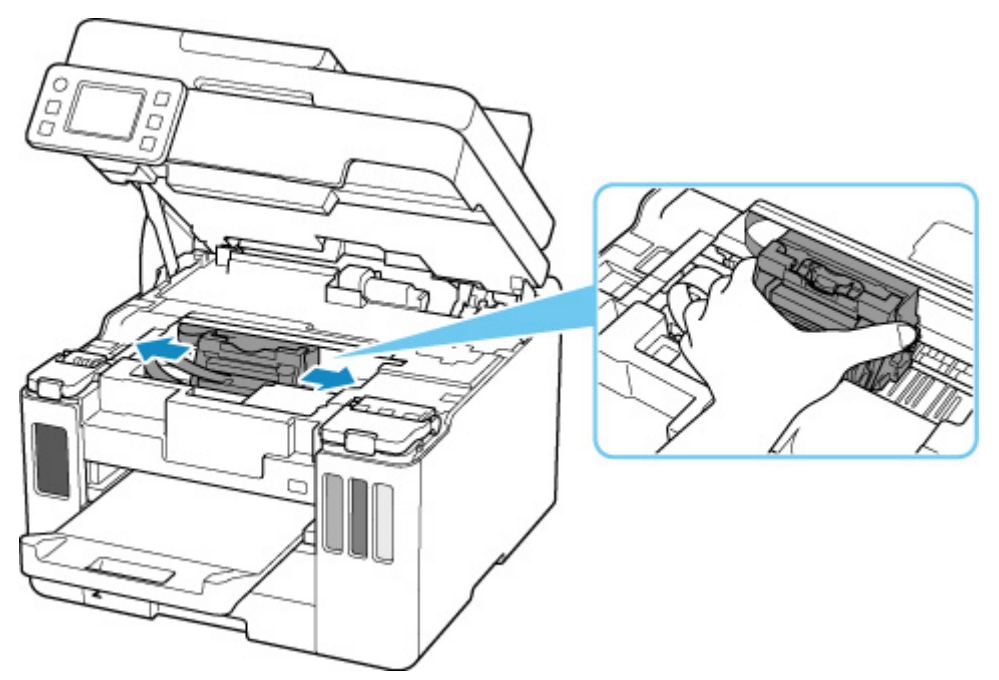

**4.** Afferrare fermamente il foglio inceppato con entrambe le mani.

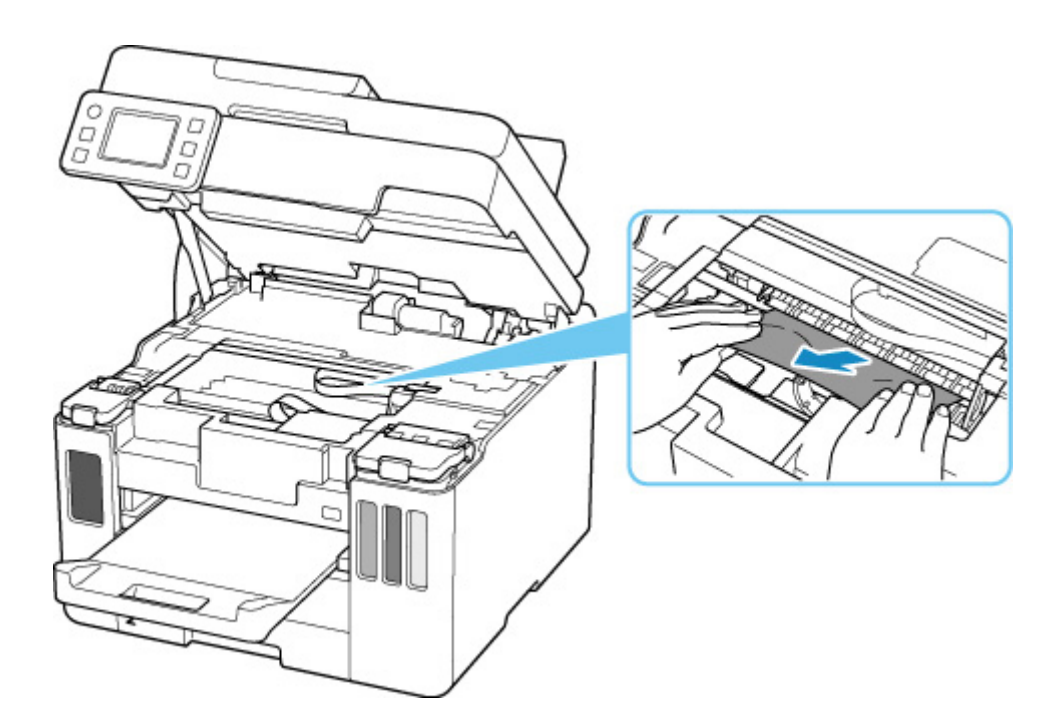

Se la carta è arrotolata, estrarla.

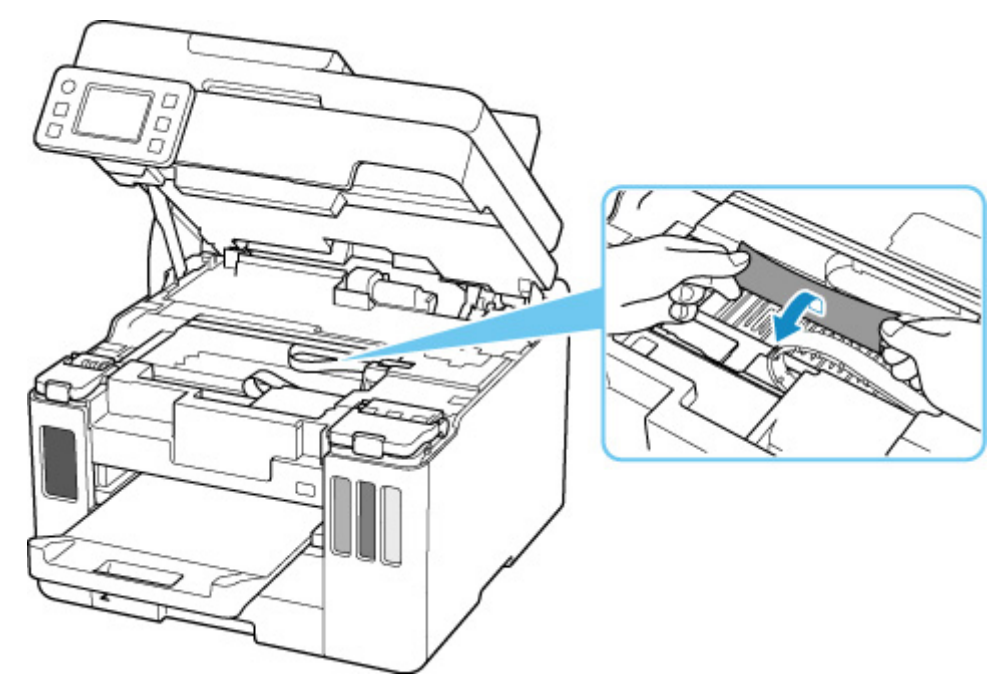

**5.** Estrarre lentamente la carta in modo da non strapparla.

Estrarre la carta con un'angolazione di circa 45 gradi.

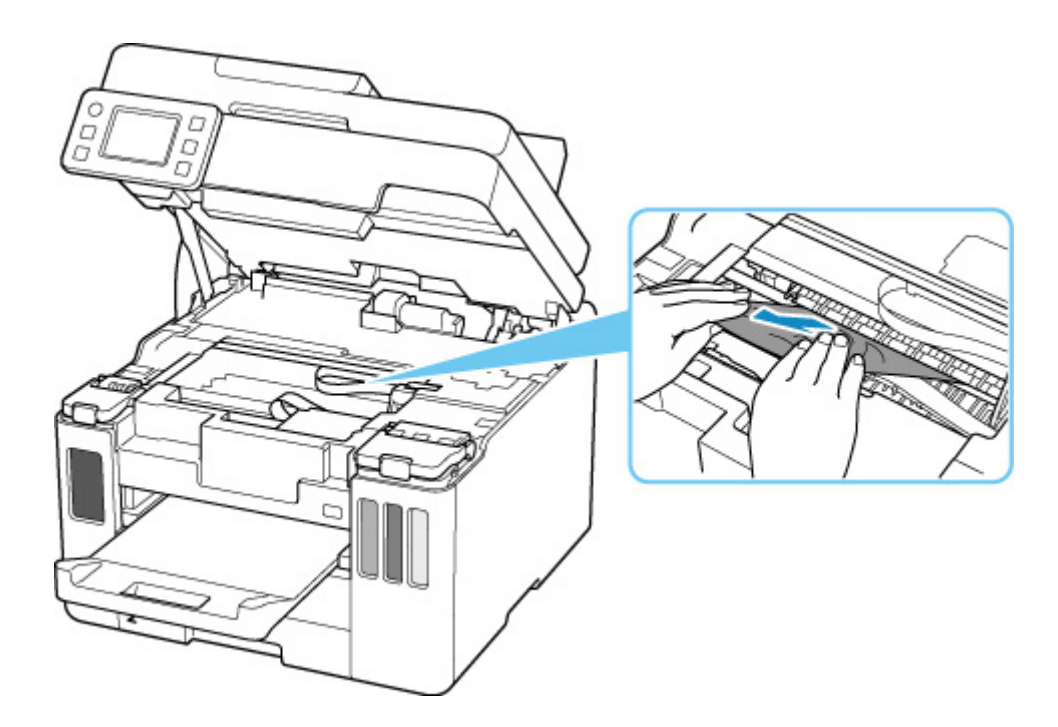

**6.** Assicurarsi di avere rimosso tutta la carta inceppata.

Se il foglio si strappa mentre viene estratto, è possibile che nella stampante rimangano dei residui di carta. Verificare quanto segue e rimuovere eventuali frammenti rimasti.

- Verificare che non sia rimasta della carta sotto il supporto della testina di stampa.
- Sono rimasti dei piccoli pezzi di carta nella stampante?
- È rimasta della carta negli spazi vuoti a sinistra e a destra (D) della stampante?

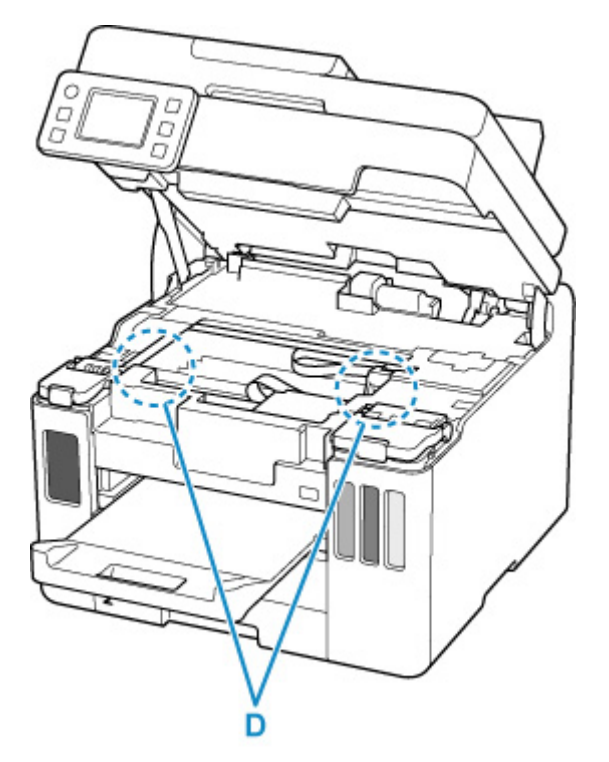

**7.** Chiudere delicatamente l'unità di scansione / coperchio.

Per chiudere l'unità di scansione / coperchio, sollevarla una volta e abbassarla delicatamente.

**8.** Collegare nuovamente la stampante e riaccenderla.

Tutti i processi nella coda di stampa vengono annullati. Ripetere la stampa.

### **Nota**

• Quando si ricarica la carta, assicurarsi che il tipo di carta utilizzato sia adatto e che venga caricato correttamente.

Se viene visualizzato un messaggio di inceppamento della carta sul touchscreen della stampante o sullo schermo del computer quando si riavvia la stampa dopo aver rimosso la carta inceppata, è possibile che vi sia ancora della carta all'interno della stampante. Controllare che nella stampante non vi siano residui di carta.

Se questi procedimenti non aiutano a risolvere il problema, rivolgersi al più vicino centro di assistenza Canon per richiedere una riparazione.

#### **Importante**

- Non inclinare la stampante durante gli spostamenti in quanto si potrebbero verificare fuoriuscite d'inchiostro.
- Quando si trasporta la stampante per riparazioni, vedere Riparazione della stampante.

## <span id="page-484-0"></span>**Rimozione della carta inceppata dal lato posteriore**

### **IMP** Importante

• Non è possibile spegnere la stampante mentre è in corso l'invio o la ricezione di un fax o mentre il fax ricevuto o non inviato viene archiviato nella memoria della stampante.

Spegnere la stampante dopo aver verificato che abbia completato l'invio o la ricezione di tutti i fax. Non scollegare ila stampante quando la si spegne.

Se si scollega il cavo di alimentazione, tutti i fax archiviati nella memoria della stampante vengono eliminati.

## **Nota**

- Se la carta si inceppa durante la stampa ed è necessario spegnere la stampante per rimuoverla, premere il pulsante **Stop** della stampante per interrompere la stampa prima di spegnere la stampante.
- **1.** Verificare di aver scollegato il cavo di alimentazione.
- **2.** Ruotare la stampante in modo che il lato posteriore della stampante sia rivolto verso di sé.

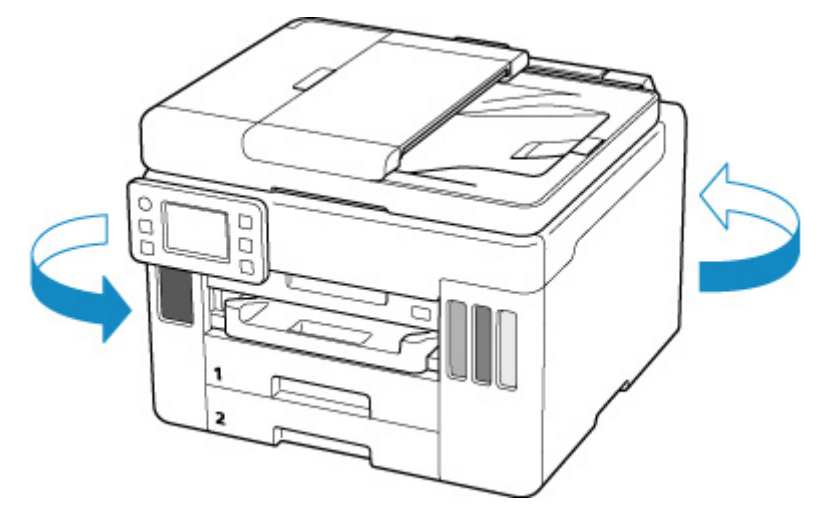

#### **IMP** Importante

- Quando si modifica l'orientamento della stampante, non capovolgere né inclinare la stampante. Potrebbe verificarsi una fuoriuscita d'inchiostro.
- **3.** Scollegare il coperchio posteriore.

Estrarre il coperchio posteriore.

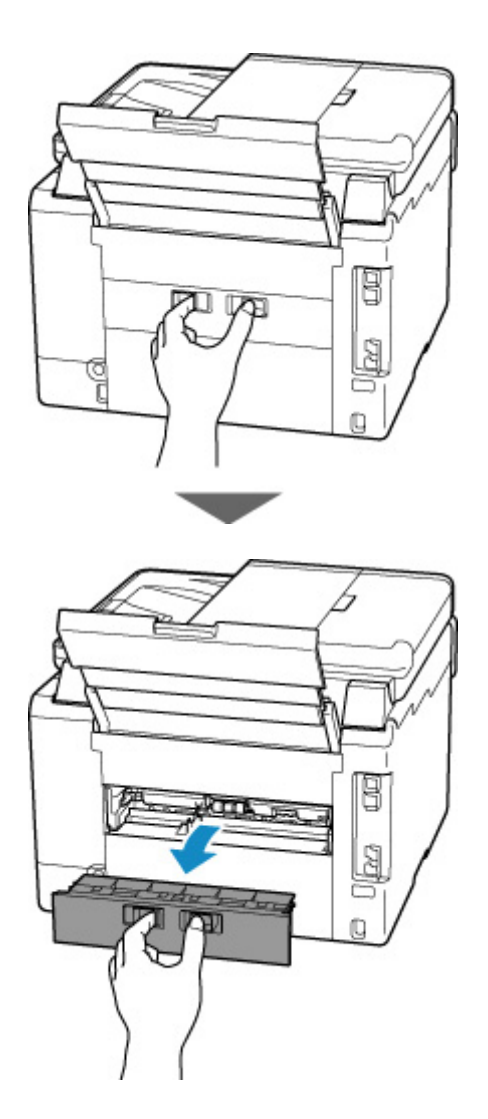

**4.** Estrarre lentamente la carta.

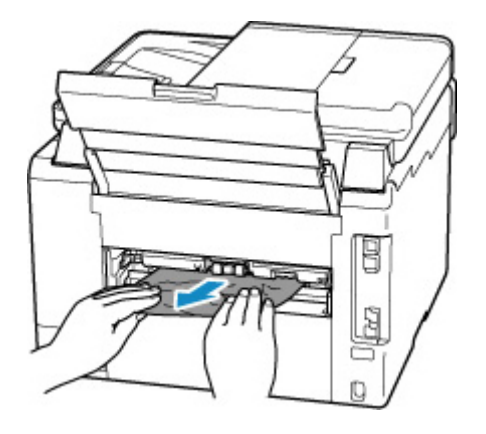

#### **Nota**

• Non toccare le parti interne della stampante.

Se non è stato possibile rimuovere la carta in questa fase, staccare il coperchio unità di trasporto e rimuovere la carta attenendosi alla seguente procedura.

**1.** Disinserire il coperchio unità di trasporto.

Sollevare il coperchio unità di trasporto ed estrarlo.

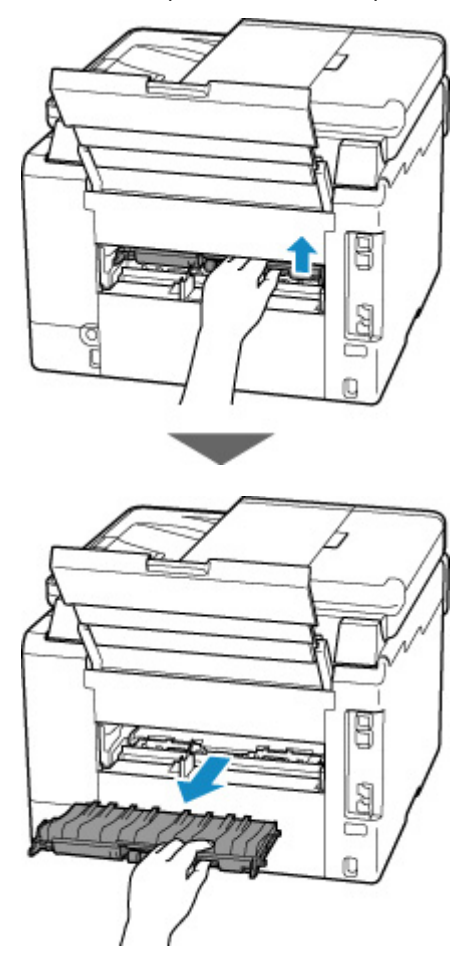

**2.** Estrarre lentamente la carta.

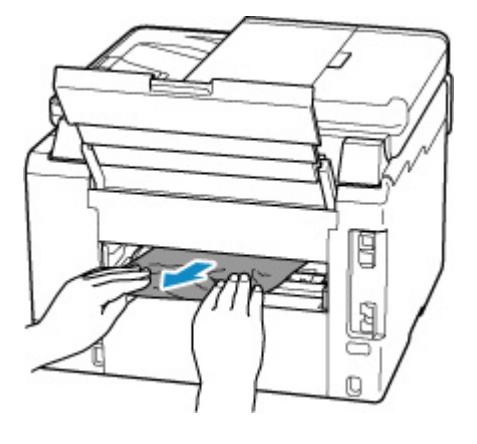

# **Nota**

- Non toccare le parti interne della stampante.
- **3.** Assicurarsi di avere rimosso tutta la carta inceppata.
- **4.** Se le parti (A) sono sollevate, abbassarle verso di sé.

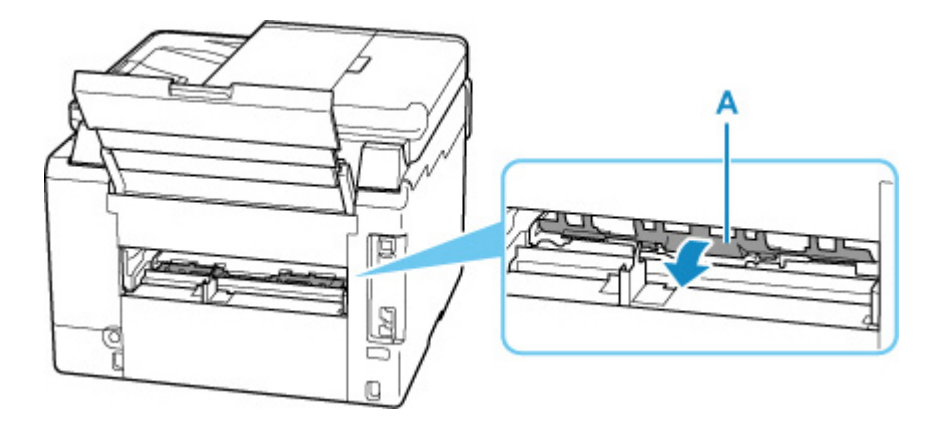

**5.** Inserire il coperchio unità di trasporto.

Inserire lentamente tutto il coperchio unità di trasporto nella stampante e abbassare il coperchio unità di trasporto.

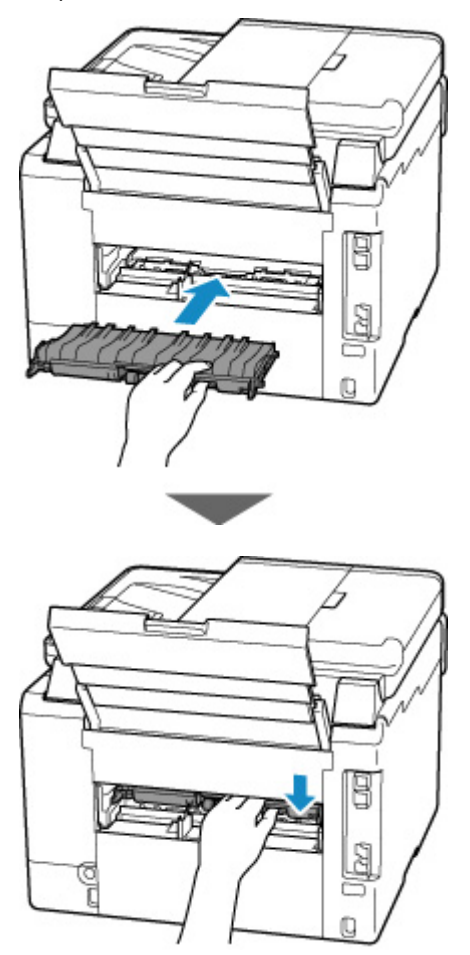

**5.** Inserire il coperchio posteriore.

Spingere il coperchio posteriore finché non è completamente chiuso.

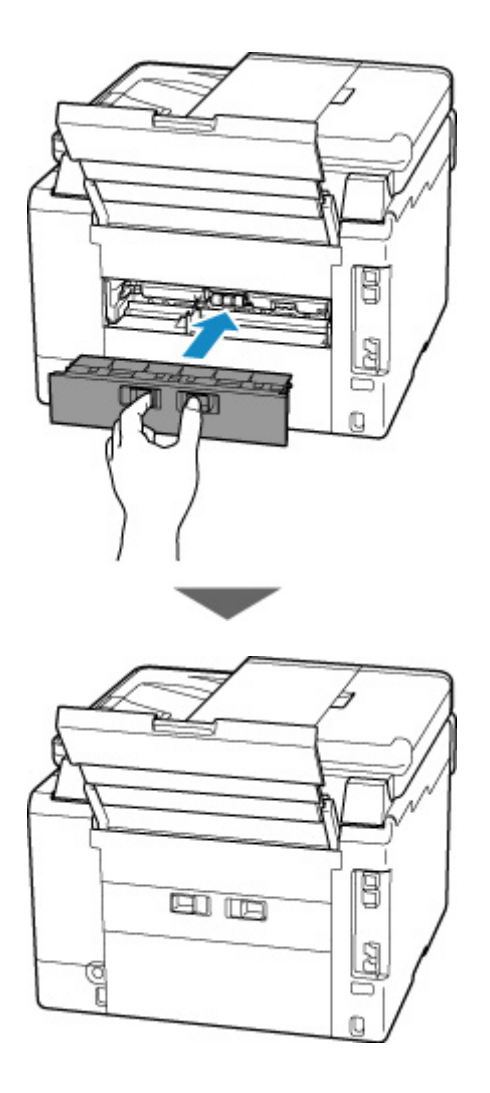

**6.** Collegare nuovamente la stampante e riaccenderla.

Tutti i processi nella coda di stampa vengono annullati. Ripetere la stampa.

## **Nota**

- Quando si ricarica la carta, assicurarsi che il tipo di carta utilizzato sia adatto e che venga caricato correttamente.
- Prima di stampare, estrarre il vassoio di uscita della carta.

Se questi procedimenti non aiutano a risolvere il problema, rivolgersi al più vicino centro di assistenza Canon per richiedere una riparazione.

- Non inclinare la stampante durante gli spostamenti in quanto si potrebbero verificare fuoriuscite d'inchiostro.
- Quando si trasporta la stampante per riparazioni, vedere Riparazione della stampante.

# <span id="page-489-0"></span>**Causa**

Di seguito sono riportate alcune cause possibili.

- Carta assente nel vassoio posteriore.
- La carta non è caricata correttamente nel vassoio posteriore.

## **Come procedere**

Effettuare le operazioni descritte di seguito.

- Caricare la carta nel vassoio posteriore.
	- **[Caricamento di carta comune/carta fotografica nel vassoio posteriore](#page-62-0)**
	- **[Caricamento delle buste nel vassoio posteriore](#page-74-0)**
- Allineare le guide della carta del vassoio posteriore con entrambi i lati della carta.

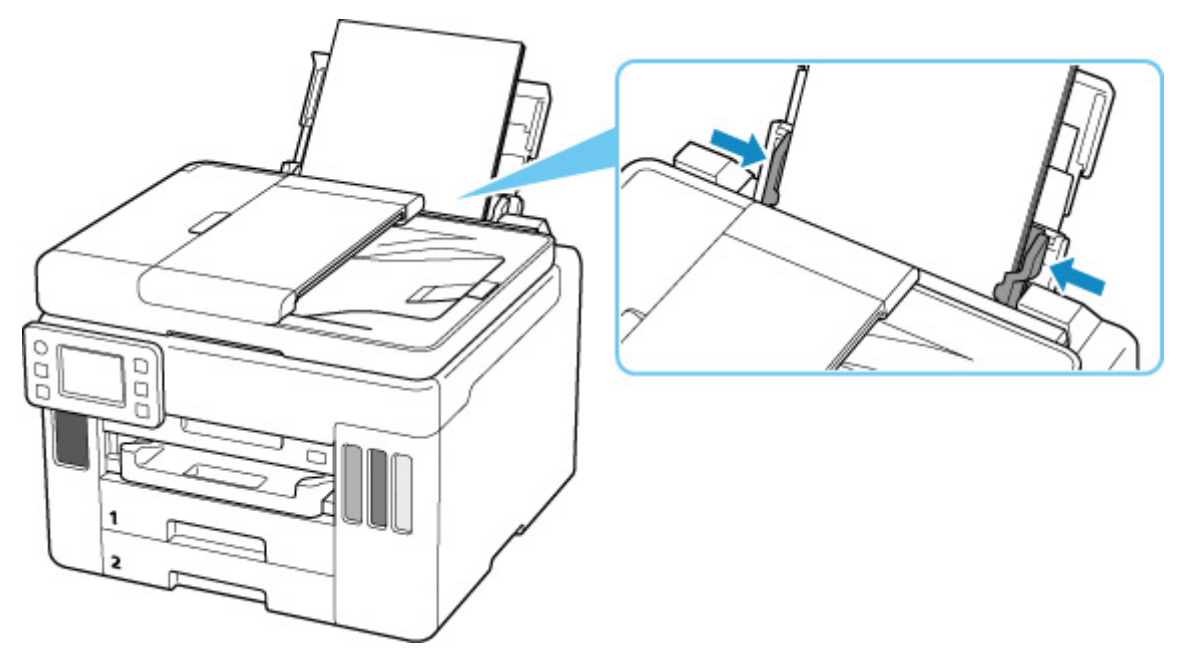

Dopo avere effettuato le operazioni indicate sopra, selezionare **OK** sul touchscreen della stampante per annullare l'errore.

### **Nota**

• Per annullare la stampa, premere il pulsante **Stop** della stampante.

## <span id="page-490-0"></span>**Causa**

Di seguito sono riportate alcune cause possibili.

- Carta assente nel cassetto 1.
- La carta non è caricata correttamente nel cassetto 1.

## **Come procedere**

Effettuare le operazioni descritte di seguito.

- Caricare la carta nel cassetto 1.
	- [Caricamento di carta comune nel cassetto](#page-68-0)

#### **Nota**

- La carta caricabile differisce in base all'alimentazione della carta. Nel cassetto 1 è possibile caricare carta comune in formato A4, Letter, A5, B5 o Executive.
- Allineare le guide della carta del cassetto 1 con i bordi della carta.

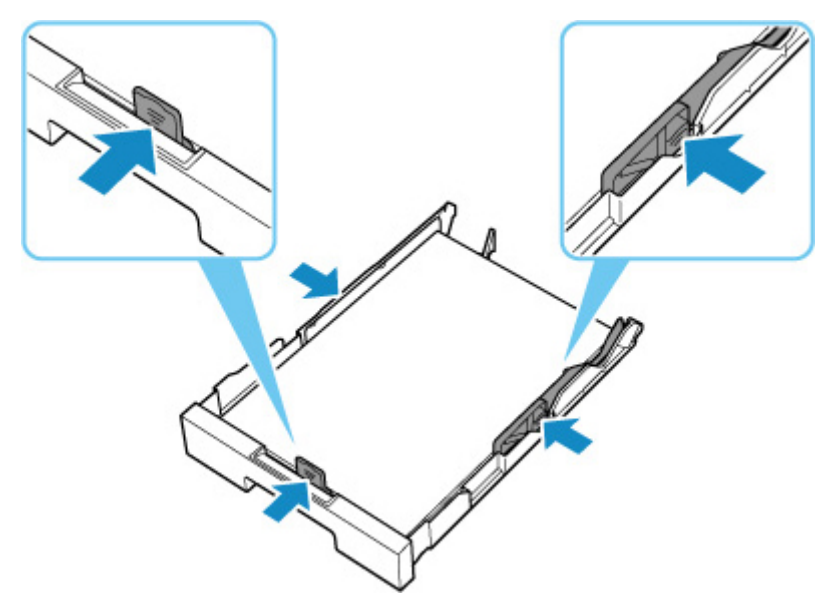

Dopo avere effettuato le operazioni indicate sopra, selezionare **OK** sul touchscreen della stampante per annullare l'errore.

#### **IMP** Importante

• Mentre si controlla l'alimentatore manuale del cassetto o si rimuove la carta inceppata, non capovolgere né inclinare la stampante. Potrebbe verificarsi una fuoriuscita d'inchiostro.

### **Nota**

- Per annullare la stampa, premere il pulsante **Stop** della stampante.
- Quando la carta inceppata viene rimossa dal lato posteriore della stampante, il coperchio unità di trasporto potrebbe non essere installato correttamente. Fare riferimento alla pagina seguente.

## **Carta assente nel cassetto durante l'impostazione della stampante**

Caricare uno o più fogli di carta comune in formato A4 o Letter nel cassetto 1.

### **Nota**

• Dopo aver caricato la carta, allineare le guide della carta del cassetto 1 con i bordi della carta.

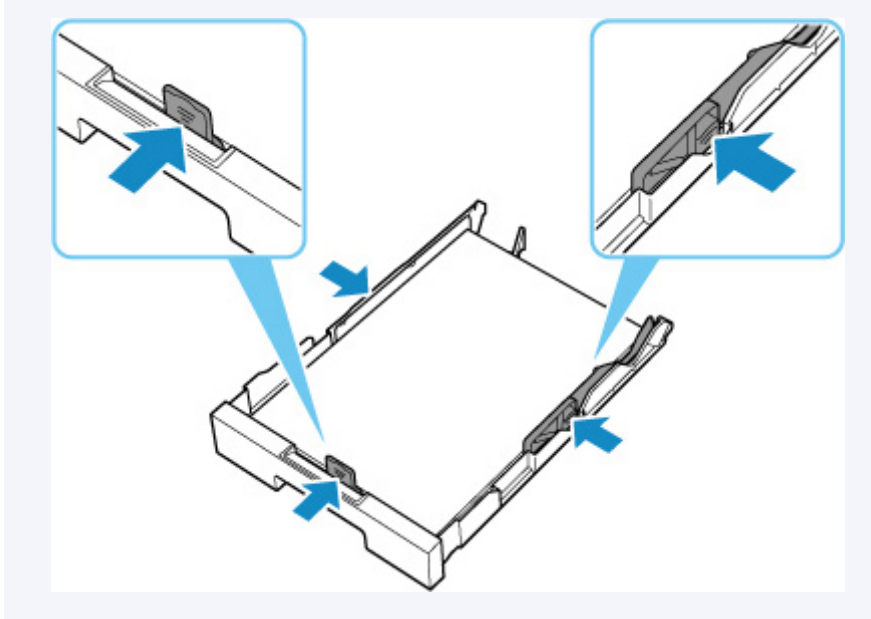

Selezionare **OK** sul touchscreen della stampante per annullare l'errore.

### **Nota**

• Non annullare la stampa se si sta stampando un foglio di allineamento della testina di stampa durante l'impostazione della stampante.

## <span id="page-492-0"></span>**Causa**

Di seguito sono riportate alcune cause possibili.

- Carta assente nel cassetto 2.
- La carta non è caricata correttamente nel cassetto 2.

## **Come procedere**

Effettuare le operazioni descritte di seguito.

- Caricare la carta nel cassetto 2.
	- [Caricamento di carta comune nel cassetto](#page-68-0)

#### **Nota**

- La carta caricabile differisce in base all'alimentazione della carta. Nel cassetto 2 è possibile caricare carta comune in formato A4 o Letter.
- Allineare le guide della carta del cassetto 2 con i bordi della carta.

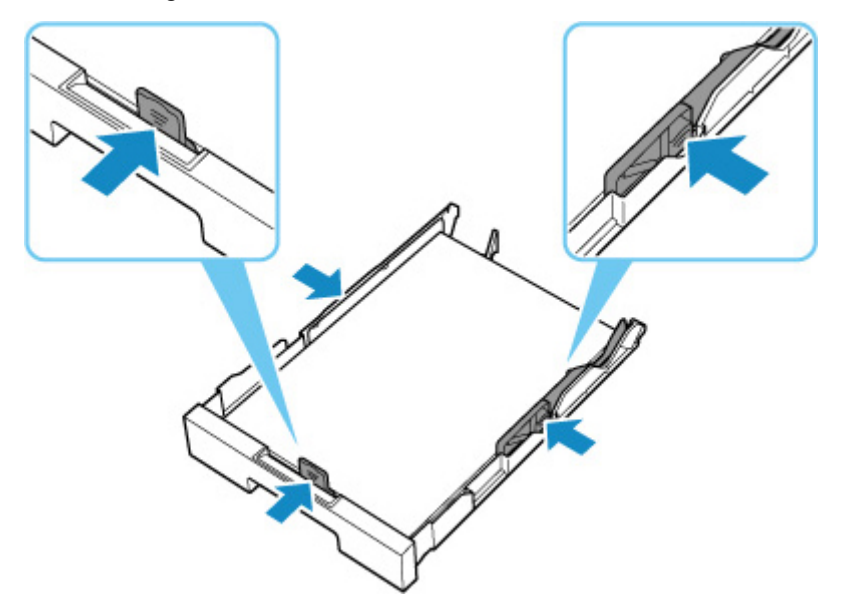

Dopo avere effettuato le operazioni indicate sopra, selezionare **OK** sul touchscreen della stampante per annullare l'errore.

#### **IMP** Importante

• Mentre si controlla l'alimentatore manuale del cassetto o si rimuove la carta inceppata, non capovolgere né inclinare la stampante. Potrebbe verificarsi una fuoriuscita d'inchiostro.

### **Nota**

- Per annullare la stampa, premere il pulsante **Stop** della stampante.
- Quando la carta inceppata viene rimossa dal lato posteriore della stampante, il coperchio unità di trasporto potrebbe non essere installato correttamente. Fare riferimento alla pagina seguente.

**[Rimozione della carta inceppata dal lato posteriore](#page-484-0)** 

# <span id="page-494-0"></span>**Causa**

La carta non può essere alimentata perché i rulli di alimentazione della carta sono sporchi.

# **Come procedere**

Premere il pulsante **Stop** della stampante per annullare la stampa.

Quindi eseguire la pulizia del rullo di alimentazione della carta del vassoio posteriore.

- Dal pannello dei comandi della stampante:
	- **N** [Pulizia dei rulli di alimentazione della carta](#page-126-0)

# <span id="page-495-0"></span>**Causa**

L'unità di scansione / coperchio è aperta.

## **Come procedere**

Chiudere l'unità di scansione / coperchio e attendere qualche minuto.

Non dimenticare di chiuderlo, ad esempio dopo aver riempito i serbatoi d'inchiostro.

# <span id="page-496-0"></span>**Causa**

La testina di stampa potrebbe essere danneggiata.

## **Come procedere**

Spegnere la stampante e riaccenderla.

Se il problema persiste, rivolgersi al più vicino centro di assistenza Canon per richiedere una riparazione.

- Se si scollega il cavo di alimentazione, tutti i fax archiviati nella memoria della stampante vengono eliminati.
- Non inclinare la stampante durante gli spostamenti in quanto si potrebbero verificare fuoriuscite d'inchiostro.
- Quando si trasporta la stampante per riparazioni, vedere Riparazione della stampante.

# <span id="page-497-0"></span>**Causa**

Impossibile riconoscere la cartuccia di manutenzione.

La cartuccia di manutenzione potrebbe non essere installata correttamente oppure non essere compatibile con questa stampante.

# **Come procedere**

Rimuovere la cartuccia di manutenzione, quindi reinstallarla correttamente.

Fare riferimento a [Sostituzione della cartuccia di manutenzione](#page-131-0) per informazioni dettagliate sulla rimozione e l'installazione della cartuccia di manutenzione.

# <span id="page-498-0"></span>**Causa**

La cartuccia di manutenzione non è installata.

# **Come procedere**

Installare la cartuccia di manutenzione.

Fare riferimento a [Sostituzione della cartuccia di manutenzione](#page-131-0) per informazioni dettagliate sull'installazione della cartuccia di manutenzione.

# <span id="page-499-0"></span>**Causa**

Impossibile utilizzare la cartuccia di manutenzione attualmente installata.

Questa stampante non può utilizzare cartucce di manutenzione che sono state installate in altre stampanti.

# **Come procedere**

Sostituire con una nuova cartuccia di manutenzione.

[Sostituzione della cartuccia di manutenzione](#page-131-0)

# <span id="page-500-0"></span>**Causa**

Impossibile riconoscere la cartuccia di manutenzione.

La cartuccia di manutenzione potrebbe non essere installata correttamente oppure non essere compatibile con questa stampante.

# **Come procedere**

Rimuovere la cartuccia di manutenzione, quindi reinstallarla correttamente.

Fare riferimento a [Sostituzione della cartuccia di manutenzione](#page-131-0) per informazioni dettagliate sulla rimozione e l'installazione della cartuccia di manutenzione.

# <span id="page-501-0"></span>**Causa**

La cartuccia di manutenzione è piena.

## **Come procedere**

Sostituire la cartuccia di manutenzione.

[Sostituzione della cartuccia di manutenzione](#page-131-0)

### **Nota**

• Lo stato della cartuccia di manutenzione quando viene visualizzato questo errore dipenderà dal luogo e dal modo in cui si utilizza la stampante.

Quando viene visualizzato questo messaggio, è necessario sostituire la cartuccia di manutenzione.

# <span id="page-502-0"></span>**Causa**

La cartuccia di manutenzione è quasi piena.

# **Come procedere**

La stampante non sarà in grado di stampare con una cartuccia di manutenzione piena.

Toccare il pulsante **OK** sulla stampante per annullare l'errore, quindi preparare una nuova cartuccia di manutenzione.

Per i dettagli sulla cartuccia di manutenzione, vedere [Sostituzione della cartuccia di manutenzione.](#page-131-0)

# <span id="page-503-0"></span>**Nastro da imballaggio e così via ancora attaccati (1890)**

# **Causa**

Potrebbe essere ancora attaccato del nastro di spedizione o del materiale di protezione al supporto della testina di stampa.

## **Come procedere**

Aprire l'unità di scansione / coperchio e assicurarsi che il nastro di spedizione e il materiale di protezione siano stati rimossi dal supporto della testina di stampa.

Se è presente del nastro di spedizione o del materiale di protezione residuo, rimuoverlo e chiudere l'unità di scansione / coperchio.

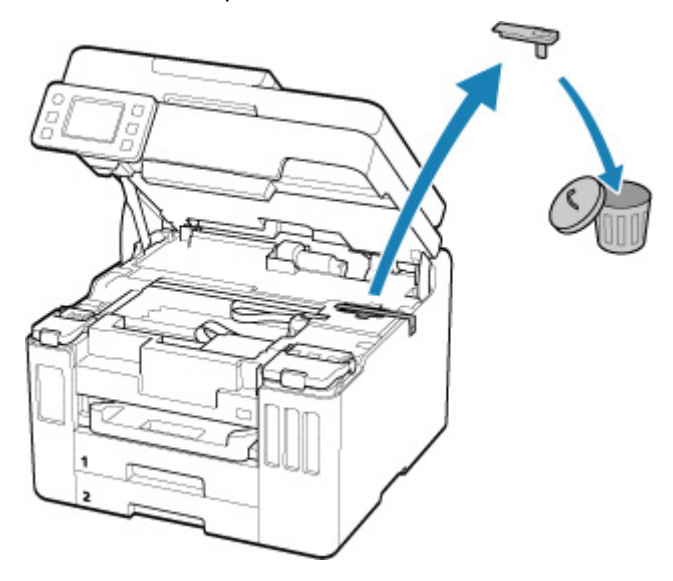

Nel caso della prima impostazione della stampante, fare clic qui, selezionare il nome della stampante sulla pagina e seguire le istruzioni.
## **Causa**

Le impostazioni della carta specificate durante la stampa o la copia non corrispondono alle informazioni sulla carta per il vassoio posteriore o il cassetto registrate nella stampante.

### **Nota**

• Per conoscere la combinazione esatta tra le impostazioni della carta specificate nel driver della stampante e le informazioni sulla carta registrate nella stampante, fare riferimento a quanto segue.

Impostazioni carta nel driver della stampante e nella stampante (Tipo di supporto) (Windows) Impostazioni carta nel driver della stampante e nella stampante (Formato carta) (Windows)

- Per la copia, specificare le impostazioni della carta per la copia in modo che corrispondano alle informazioni sulla carta per il vassoio posteriore o il cassetto registrate nella stampante.
- Per informazioni su come registrare le informazioni sulla carta nella stampante, fare riferimento a quanto segue.

**[Impostazioni carta](#page-266-0)** 

Se l'alimentazione carta è impostata in modo da essere selezionata automaticamente e le impostazioni della carta specificate durante la stampa differiscono dalle informazioni sulla carta per il vassoio posteriore o il cassetto registrate nella stampante, viene visualizzato il seguente messaggio sul touchscreen della stampante.

• Impostazioni della carta specificate nel driver della stampante durante la stampa:

Formato carta: **A5**

Tipo di supporto: **Carta comune (Plain paper)**

• Informazioni sulla carta per il vassoio posteriore e il cassetto registrate nella stampante:

Formato carta: **A4**

Tipo di supporto: **Carta comune (Plain paper)**

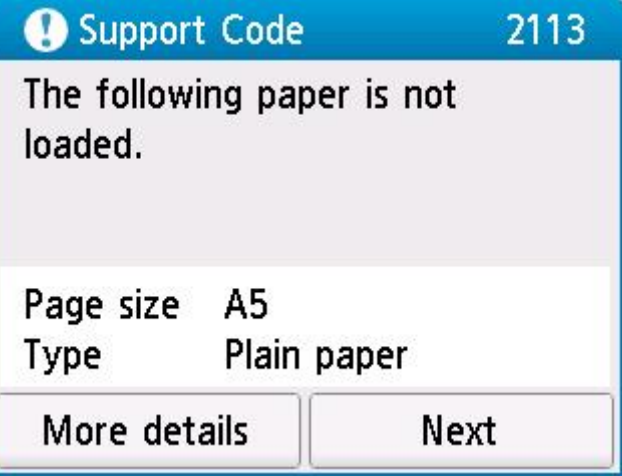

### **Come procedere**

Selezionare **Avanti (Next)** sul touchscreen della stampante per visualizzare la schermata riportata di seguito.

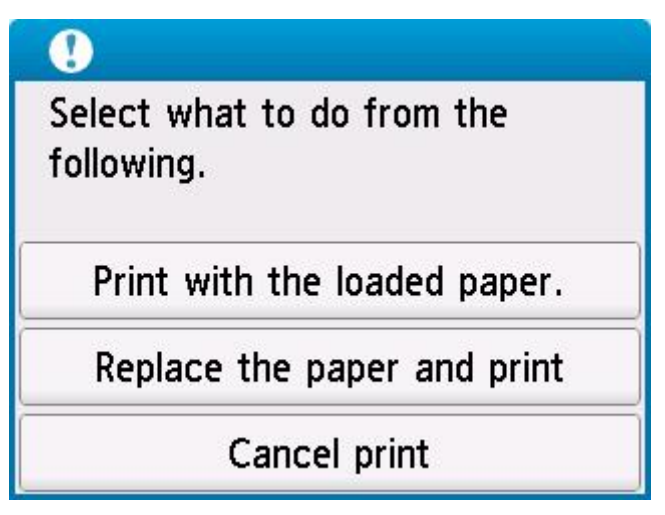

Selezionare l'azione appropriata.

#### **Nota**

• A seconda delle impostazioni, alcune delle opzioni seguenti potrebbero non essere visualizzate.

#### **Stampare con la carta caricata. (Print with the loaded paper.)**

Scegliere questa opzione per stampare o copiare sulla carta caricata con le impostazioni della carta specificate durante la stampa o la copia.

Ad esempio, quando il formato carta specificato per la stampa è A5 e sia le informazioni sulla carta per il vassoio posteriore che quelle per il cassetto sono registrate come A4, selezionare questa opzione per stampare su carta A4 con l'impostazione A5.

#### **Sostituire la carta e stampare (Replace the paper and print)**

Selezionare questa opzione per stampare o copiare dopo aver sostituito la carta nel vassoio posteriore o nel cassetto.

Ad esempio, quando il formato carta specificato per la stampa è A5 e sia le informazioni sulla carta per il vassoio posteriore che quelle per il cassetto sono registrate come A4, selezionare questa opzione per stampare dopo aver sostituito la carta nel vassoio posteriore o nel cassetto con carta A5.

Dopo aver cambiato la carta, viene visualizzata la schermata di registrazione delle informazioni sulla carta. Registrare le informazioni della carta nella stampante in base alla carta caricata.

### **Nota**

- Se non si conoscono il formato carta e il tipo di supporto da caricare nel vassoio posteriore o nel cassetto, premere il pulsante **Indietro (Back)** della stampante. Vengono visualizzati il formato carta e il tipo di supporto.
- Per conoscere la combinazione esatta tra le impostazioni della carta specificate nel driver della stampante e le informazioni sulla carta registrate nella stampante, fare riferimento a quanto segue.

Impostazioni carta nel driver della stampante e nella stampante (Tipo di supporto) (Windows)

Impostazioni carta nel driver della stampante e nella stampante (Formato carta) (Windows)

#### **Ann. stampa (Cancel print)**

Consente di annullare la stampa o la copia.

Selezionare questa opzione per cambiare le impostazioni della carta specificate durante la stampa o la copia. Modificare le impostazioni carta e provare a stampare/copiare di nuovo.

### **Nota**

- È possibile configurare l'impostazione per nascondere il messaggio che previene errori di stampa. Quando si sceglie di nascondere il messaggio, la stampa o la copia ha inizio indipendentemente dal fatto che le impostazioni della carta specificate al momento della stampa o della copia e le informazioni sulla carta del vassoio posteriore registrate nella stampante o nel cassetto corrispondano o meno.
	- Per cambiare l'impostazione di visualizzazione del messaggio che previene gli errori di stampa durante la stampa o la copia senza utilizzare il driver della stampante:

**[Impostazioni alimentatore](#page-216-0)** 

Per cambiare l'impostazione di visualizzazione del messaggio che previene gli errori di stampa durante la stampa utilizzando il driver della stampante:

Modifica della modalità di funzionamento della Stampante (Windows)

[Modifica della modalità di funzionamento della Stampante](#page-189-0) (macOS)

# **Causa**

Le impostazioni della carta specificate durante la stampa o la copia non corrispondono alle informazioni sulla carta per il vassoio posteriore registrate nella stampante.

### **Nota**

• Per conoscere la combinazione esatta tra le impostazioni della carta specificate nel driver della stampante e le informazioni sulla carta registrate nella stampante, fare riferimento a quanto segue.

Impostazioni carta nel driver della stampante e nella stampante (Tipo di supporto) (Windows) Impostazioni carta nel driver della stampante e nella stampante (Formato carta) (Windows)

- Per la copia, specificare le impostazioni della carta per la copia in modo che corrispondano alle informazioni sulla carta per il vassoio posteriore registrate nella stampante.
- Per informazioni su come registrare le informazioni sulla carta nella stampante, fare riferimento a quanto segue.

**[Impostazioni carta](#page-266-0)** 

Se le impostazioni della carta specificate durante la stampa differiscono dalle informazioni sulla carta per il vassoio posteriore registrate nella stampante, verrà visualizzato il seguente messaggio sul touchscreen della stampante.

• Impostazioni della carta specificate nel driver della stampante durante la stampa:

Formato carta: **A5**

Tipo di supporto: **Carta comune (Plain paper)**

• Informazioni sulla carta per il vassoio posteriore registrate nella stampante:

Formato carta: **A4**

Tipo di supporto: **Carta comune (Plain paper)**

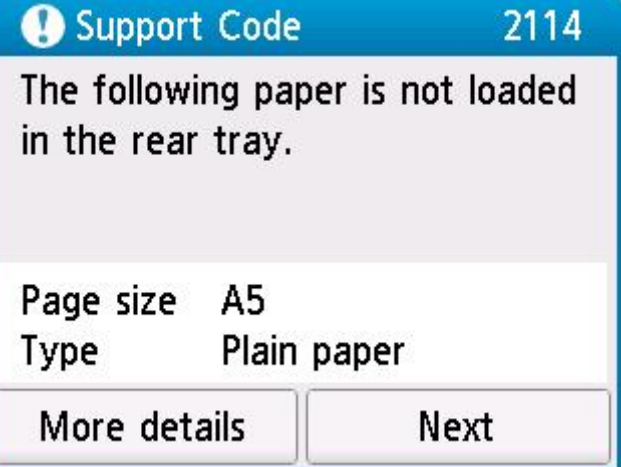

### **Come procedere**

Selezionare **Avanti (Next)** sul touchscreen della stampante per visualizzare la schermata riportata di seguito.

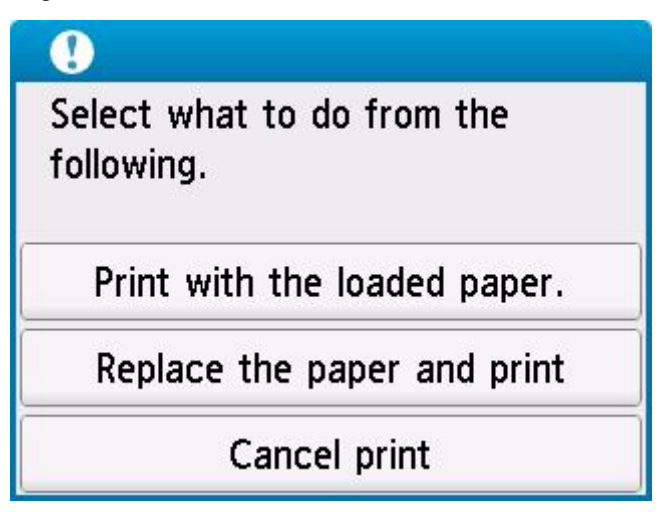

Selezionare l'azione appropriata.

#### **Nota**

• A seconda delle impostazioni, alcune delle opzioni seguenti potrebbero non essere visualizzate.

#### **Stampare con la carta caricata. (Print with the loaded paper.)**

Scegliere questa opzione per stampare o copiare sulla carta caricata con le impostazioni della carta specificate durante la stampa o la copia.

Ad esempio, quando il formato carta specificato per la stampa è A5 e le informazioni sulla carta per il vassoio posteriore sono registrate come A4, selezionare questa opzione per stampare su carta A4 caricata nel vassoio posteriore con l'impostazione A5.

#### **Sostituire la carta e stampare (Replace the paper and print)**

Selezionare questa opzione per stampare o copiare dopo aver sostituito la carta nel vassoio posteriore.

Ad esempio, quando il formato carta specificato per la stampa è A5 e le informazioni sulla carta per il vassoio posteriore sono registrate come A4, selezionare questa opzione per stampare dopo aver sostituito la carta nel vassoio posteriore con una carta in formato A5.

Dopo aver cambiato la carta, viene visualizzata la schermata di registrazione delle informazioni della carta per il vassoio posteriore. Registrare le informazioni della carta nella stampante in base alla carta caricata.

#### **Nota**

- Se non si conoscono il formato carta e il tipo di supporto da caricare nel vassoio posteriore, premere il pulsante **Indietro (Back)** della stampante. Vengono visualizzati il formato carta e il tipo di supporto.
- Per conoscere la combinazione esatta tra le impostazioni della carta specificate nel driver della stampante e le informazioni sulla carta registrate nella stampante, fare riferimento a quanto segue.

Impostazioni carta nel driver della stampante e nella stampante (Tipo di supporto) (Windows)

Impostazioni carta nel driver della stampante e nella stampante (Formato carta) (Windows)

#### **Ann. stampa (Cancel print)**

Consente di annullare la stampa o la copia.

Selezionare questa opzione per cambiare le impostazioni della carta specificate durante la stampa o la copia. Modificare le impostazioni carta e provare a stampare/copiare di nuovo.

### **Nota**

- È possibile configurare l'impostazione per nascondere il messaggio che previene errori di stampa. Quando si sceglie di nascondere tale messaggio, la stampa o la copia ha inizio indipendentemente dal fatto che le impostazioni della carta specificate al momento della stampa o della copia e le informazioni sulla carta del vassoio posteriore registrate nella stampante corrispondano o meno.
	- Per cambiare l'impostazione di visualizzazione del messaggio che previene gli errori di stampa durante la stampa o la copia senza utilizzare il driver della stampante:

**IM** [Impostazioni alimentatore](#page-216-0)

Per cambiare l'impostazione di visualizzazione del messaggio che previene gli errori di stampa durante la stampa utilizzando il driver della stampante:

Modifica della modalità di funzionamento della Stampante (Windows)

[Modifica della modalità di funzionamento della Stampante](#page-189-0) (macOS)

# **Causa**

Una parte interna dovrà essere sostituita presto.

## **Come procedere**

Selezionare **OK** sul touchscreen della stampante per annullare l'errore.

Rivolgersi al più vicino centro di assistenza Canon per richiedere una riparazione il prima possibile.

Non è possibile sostituire le parti interne della stampante da soli.

- Se si scollega il cavo di alimentazione, tutti i fax archiviati nella memoria della stampante vengono eliminati.
- Non inclinare la stampante durante gli spostamenti in quanto si potrebbero verificare fuoriuscite d'inchiostro.
- Quando si trasporta la stampante per riparazioni, vedere Riparazione della stampante.

## **Causa**

La cartuccia di manutenzione è quasi piena.

## **Come procedere**

La stampante non sarà in grado di stampare con una cartuccia di manutenzione piena.

Toccare il pulsante **OK** della stampante per cancellare il messaggio di errore.

# **Causa**

Non è possibile eseguire la stampa con le impostazioni di stampa correnti.

## **Come procedere**

Premere il pulsante **Stop** della stampante per annullare la stampa.

Modificare le impostazioni di stampa specificate durante la stampa e riprovare a stampare.

# **Causa**

Si è verificato un errore stampante.

## **Come procedere**

Spegnere la stampante e scollegarla dall'alimentazione.

Collegare nuovamente la stampante e riaccenderla.

Se il problema persiste, rivolgersi al più vicino centro di assistenza Canon per richiedere una riparazione.

- Se si scollega il cavo di alimentazione, tutti i fax archiviati nella memoria della stampante vengono eliminati.
- Non inclinare la stampante durante gli spostamenti in quanto si potrebbero verificare fuoriuscite d'inchiostro.
- Quando si trasporta la stampante per riparazioni, vedere Riparazione della stampante.

## **Causa**

Si è verificato un errore stampante.

## **Come procedere**

Spegnere la stampante e scollegarla dall'alimentazione.

Collegare nuovamente la stampante e riaccenderla.

Se il problema persiste, rivolgersi al più vicino centro di assistenza Canon per richiedere una riparazione.

- Se si scollega il cavo di alimentazione, tutti i fax archiviati nella memoria della stampante vengono eliminati.
- Non inclinare la stampante durante gli spostamenti in quanto si potrebbero verificare fuoriuscite d'inchiostro.
- Quando si trasporta la stampante per riparazioni, vedere Riparazione della stampante.

# **Causa**

Si è verificato un errore stampante.

### **Come procedere**

Durante la stampa, premere il pulsante **Stop** della stampante per annullare la stampa, quindi spegnere la stampante.

Verificare quanto segue:

• Assicurarsi che il movimento del supporto della testina di stampa non sia impedito dal materiale di protezione o dal nastro utilizzato per fissare il supporto della testina di stampa durante il trasporto, da carta inceppata e così via.

Rimuovere qualsiasi ostacolo.

### **IMP** Importante

• Quando si interviene per eliminare un oggetto che ostacola il movimento del supporto della testina di stampa, fare attenzione a non toccare la pellicola trasparente (A), la cinghia bianca (B) o i tubi (C).

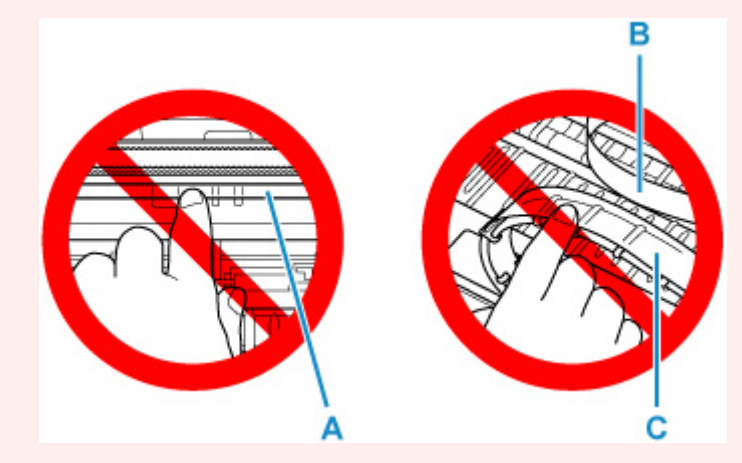

Se questa parte viene sporcata o danneggiata con la mano o la carta, potrebbero verificarsi malfunzionamenti della stampante.

#### Riaccendere la stampante.

Se il problema persiste, rivolgersi al più vicino centro di assistenza Canon per richiedere una riparazione.

#### **Importante**

- Se si scollega il cavo di alimentazione, tutti i fax archiviati nella memoria della stampante vengono eliminati.
- Non inclinare la stampante durante gli spostamenti in quanto si potrebbero verificare fuoriuscite d'inchiostro.
- Quando si trasporta la stampante per riparazioni, vedere Riparazione della stampante.

## **Causa**

Si è verificato un errore stampante.

### **Come procedere**

Spegnere la stampante e scollegarla dall'alimentazione.

Attendere circa 10 minuti, quindi collegare nuovamente la stampante e riaccenderla.

Assicurarsi che l'inchiostro di ciascun colore sia riempito fino alla posizione sopra il punto singolo (A), quindi eseguire il lavaggio inchiostro.

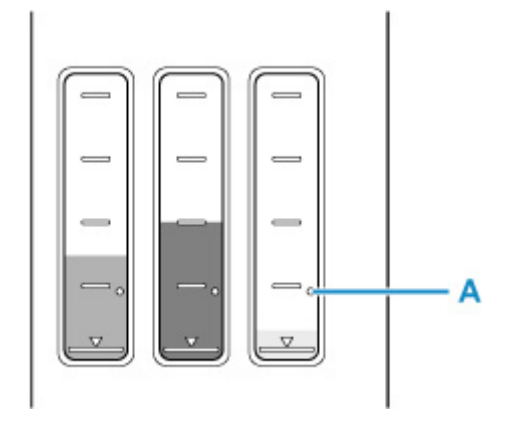

- Da Windows:
	- **N** Pulizia delle testine di stampa
- Da macOS:
	- **[Pulizia delle testine di stampa](#page-121-0)**
- Dal pannello dei comandi della stampante:
	- **Come eseguire il lavaggio inchiostro**

Se il problema persiste, rivolgersi al più vicino centro di assistenza Canon per richiedere una riparazione.

- Se si scollega il cavo di alimentazione, tutti i fax archiviati nella memoria della stampante vengono eliminati.
- Non inclinare la stampante durante gli spostamenti in quanto si potrebbero verificare fuoriuscite d'inchiostro.
- Quando si trasporta la stampante per riparazioni, vedere Riparazione della stampante.

# **Causa**

Si è verificato un errore stampante.

## **Come procedere**

Spegnere la stampante e scollegarla dall'alimentazione.

Collegare nuovamente la stampante e riaccenderla.

Se il problema persiste, rivolgersi al più vicino centro di assistenza Canon per richiedere una riparazione.

- Se si scollega il cavo di alimentazione, tutti i fax archiviati nella memoria della stampante vengono eliminati.
- Non inclinare la stampante durante gli spostamenti in quanto si potrebbero verificare fuoriuscite d'inchiostro.
- Quando si trasporta la stampante per riparazioni, vedere Riparazione della stampante.

# **C000**

# **Causa**

Si è verificato un errore stampante.

## **Come procedere**

Spegnere la stampante e scollegarla dall'alimentazione.

Collegare nuovamente la stampante e riaccenderla.

Se il problema persiste, rivolgersi al più vicino centro di assistenza Canon per richiedere una riparazione.

- Se si scollega il cavo di alimentazione, tutti i fax archiviati nella memoria della stampante vengono eliminati.
- Non inclinare la stampante durante gli spostamenti in quanto si potrebbero verificare fuoriuscite d'inchiostro.
- Quando si trasporta la stampante per riparazioni, vedere Riparazione della stampante.